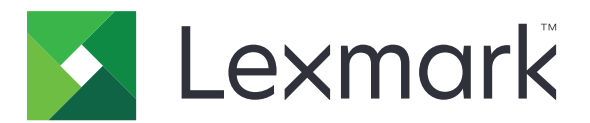

# **MS510, MS517, MS610, MS617**

## **Benutzerhandbuch**

**Wichtig:** Click **[here](#page-7-0)** before using this guide.

**November 2017 [www.lexmark.com](http://www.lexmark.com)**

Gerätetyp(en): 4514 Modell(e): 630, 635, 646

## Inhalt

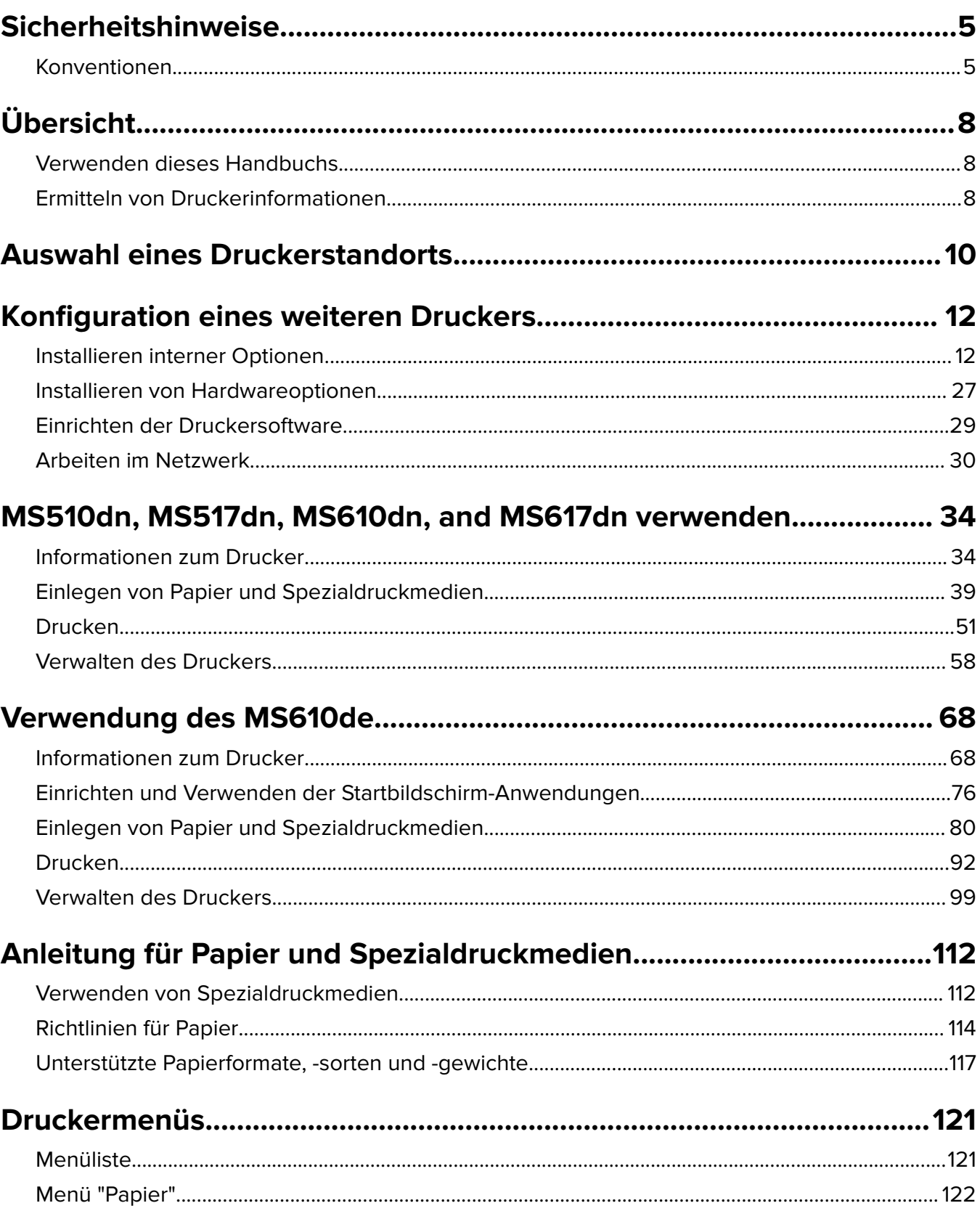

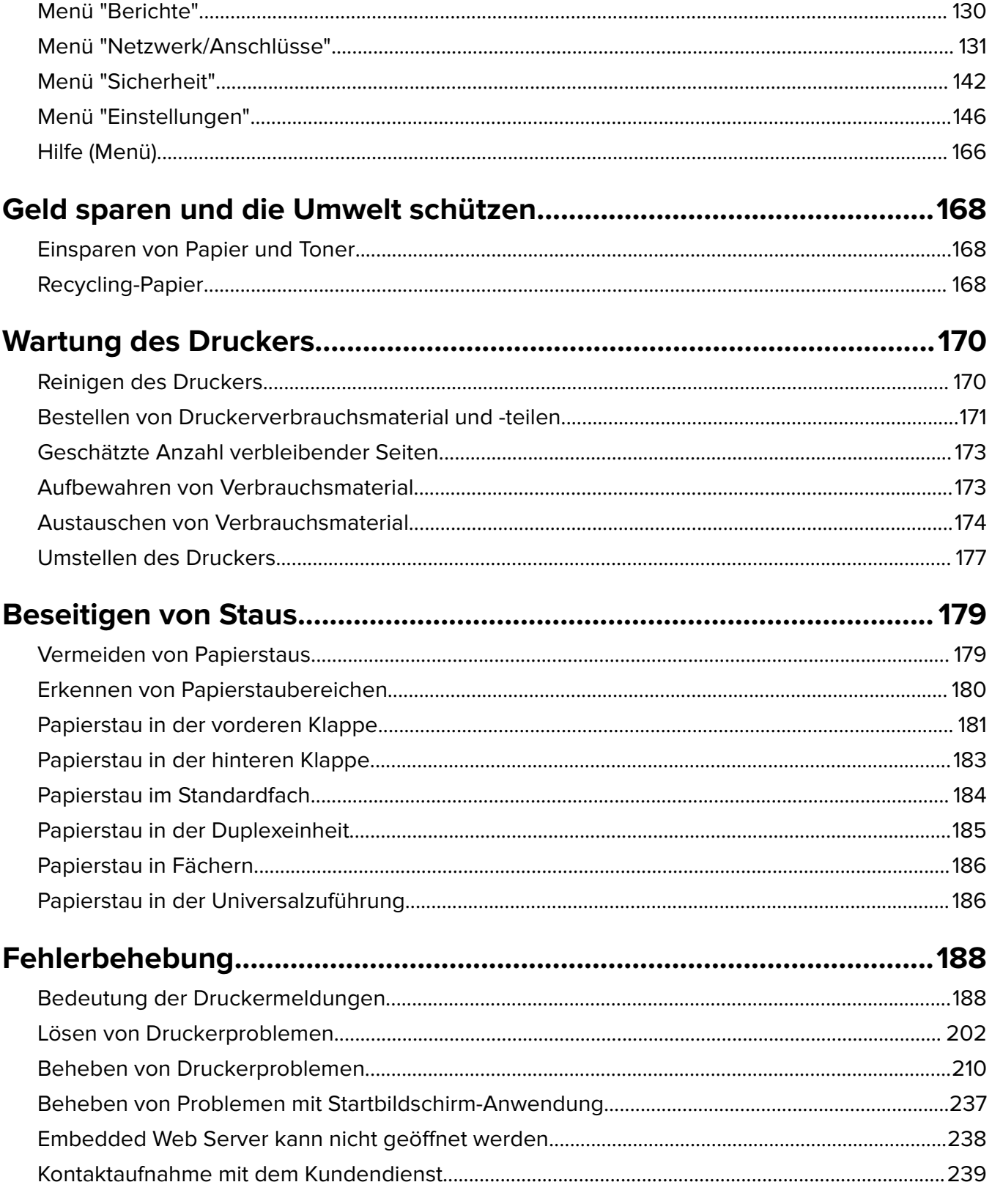

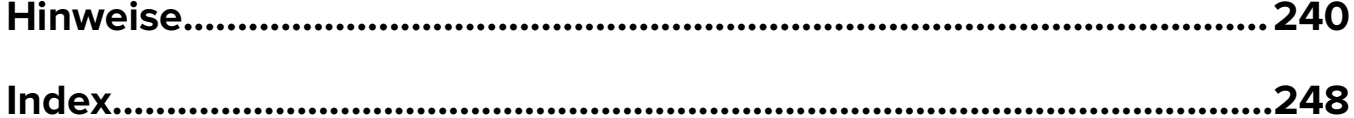

## <span id="page-4-0"></span>**Sicherheitshinweise**

### **Konventionen**

**Hinweis:** Ein Hinweis enthält nützliche Informationen.

**Warnung:** Durch eine Warnung werden Sie auf einen Umstand hingewiesen, durch den die Produkthardware oder -software beschädigt werden könnte.

**VORSICHT**: Vorsicht weist auf eine mögliche gefährliche Situation hin, die ein Verletzungsrisiko birgt.

Verschiedene Vorsichtshinweise:

**VORSICHT – MÖGLICHE VERLETZUNGSGEFAHR** Weist auf ein Verletzungsrisiko hin.

**VORSICHT – STROMSCHLAGGEFAHR:** Weist auf das Risiko eines elektrischen Schlags hin.

**VORSICHT – HEISSE OBERFLÄCHE:** Weist auf das Risiko von Verbrennungen bei Berührung hin.

**VORSICHT – KIPPGEFAHR:** Weist auf Quetschgefahr hin.

**VORSICHT – QUETSCHGEFAHR:** Weist auf das Risiko hin, zwischen beweglichen Komponenten eingequetscht zu werden.

**VORSICHT – MÖGLICHE VERLETZUNGSGEFAHR** Um Feuer- und Stromschlaggefahr zu vermeiden, schließen Sie das Netzkabel direkt an eine ordnungsgemäß geerdete Steckdose an, die sich in der Nähe des Geräts befindet und leicht zugänglich ist.

**VORSICHT – MÖGLICHE VERLETZUNGSGEFAHR** Verwenden Sie das Produkt nicht mit Verlängerungskabeln, Mehrfachsteckdosen, Mehrfachverlängerungen oder Geräten für unterbrechungsfreie Stromversorgung. Die Belastbarkeit solcher Zubehörteile kann durch Laserdrucker schnell überschritten werden, was zu Brandgefahr, Beschädigung von Eigentum oder einer eingeschränkten Druckerleistung führen kann.

**VORSICHT – MÖGLICHE VERLETZUNGSGEFAHR** Mit diesem Produkt darf nur ein Lexmark Inline Surge Protector verwendet werden, der vorschriftsgemäß zwischen dem Drucker und dem mitgelieferten Netzkabel angeschlossen ist. Die Verwendung von nicht von Lexmark stammenden Überspannungsschutzgeräten kann zu Brandgefahr, Beschädigung von Eigentum oder einer eingeschränkten Druckerleistung führen.

**VORSICHT – STROMSCHLAGGEFAHR:** Um das Risiko eines elektrischen Schlags zu vermeiden, platzieren und verwenden Sie dieses Produkt nicht in der Nähe von Wasser oder an feuchten Standorten.

**VORSICHT – MÖGLICHE VERLETZUNGSGEFAHR** Es handelt sich bei diesem Produkt um ein Lasergerät. Die Verwendung von Reglern oder Anpassungen oder die Durchführung von anderen als den im Benutzerhandbuch angegebenen Vorgehensweisen kann zu einer gefährlichen Strahlenbelastung führen.

Dieses Produkt verwendet ein Druckverfahren, bei dem die Druckmedien erhitzt werden. Aufgrund dieser Erwärmung kann es zu Emissionen durch die Druckmedien kommen. Es ist daher wichtig, dass Sie in der Bedienungsanleitung den Abschnitt, der sich mit der Auswahl geeigneter Druckmedien befasst, sorgfältig durchlesen und die dort aufgeführten Richtlinien befolgen, um der Gefahr schädlicher Emissionen vorzubeugen.

**VORSICHT – MÖGLICHE VERLETZUNGSGEFAHR** Die Lithiumbatterie in diesem Produkt darf nicht ausgetauscht werden. Wird eine Lithiumbatterie nicht ordnungsgemäß ausgetauscht, besteht Explosionsgefahr. Lithiumbatterien dürfen auf keinen Fall wieder aufgeladen, auseinander genommen oder verbrannt werden. Befolgen Sie zum Entsorgen verbrauchter Lithiumbatterien die Anweisungen des Herstellers und die örtlichen Bestimmungen.

**VORSICHT – MÖGLICHE VERLETZUNGSGEFAHR** Befolgen Sie vor dem Umsetzen des Druckers diese Anweisungen, um Verletzungen vorzubeugen und Schäden am Drucker zu vermeiden:

- **•** Stellen Sie sicher, dass alle Klappen und Fächer geschlossen sind.
- **•** Schalten Sie den Drucker aus, und ziehen Sie das Netzkabel aus der Steckdose.
- **•** Ziehen Sie alle Kabel vom Drucker ab.
- **•** Wenn der Drucker über eine Grundplatte mit Rollen verfügt, rollen Sie ihn vorsichtig an den neuen Standort. Seien Sie beim Passieren von Türschwellen oder Rissen im Boden besonders vorsichtig.
- **•** Wenn der Drucker keine Grundplatte mit Rollen hat, aber mit optionalen Fächern bestückt ist, heben Sie ihn aus den Fächern. Versuchen Sie nicht, den Drucker und die Fächer gleichzeitig anzuheben.
- **•** Greifen Sie immer in die seitlichen Griffmulden am Drucker, um diesen anzuheben.
- **•** Wenn Sie zum Umsetzen des Druckers einen Transportwagen verwenden, muss dieser auf seiner Oberfläche die gesamte Standfläche des Druckers tragen können.
- **•** Beim Umsetzen der Hardware-Optionen mit einem Transportwagen muss dessen Oberfläche die Optionen mit ihren gesamten Abmessungen aufnehmen können.
- **•** Achten Sie darauf, dass der Drucker in einer waagerechten Position bleibt.
- **•** Vermeiden Sie heftige Erschütterungen.
- **•** Halten Sie den Drucker beim Absetzen so, dass sich Ihre Finger nicht unter dem Drucker befinden.
- **•** Stellen Sie sicher, dass um den Drucker herum ausreichend Platz vorhanden ist.

**VORSICHT – MÖGLICHE VERLETZUNGSGEFAHR** Um das Risiko eines Feuers oder elektrischen Schlags zu vermeiden, verwenden Sie ausschließlich das diesem Produkt beiliegende Netzkabel bzw. ein durch den Hersteller zugelassenes Ersatzkabel.

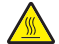

**VORSICHT – HEISSE OBERFLÄCHE:** Das Innere des Druckers kann sehr heiß sein. Vermeiden Sie Verletzungen, indem Sie heiße Komponenten stets abkühlen lassen, bevor Sie ihre Oberfläche berühren.

**VORSICHT – STROMSCHLAGGEFAHR:** Wenn Sie nach der Einrichtung des Druckers auf die Steuerungsplatine zugreifen oder optionale Hardware oder Speichermedien installieren, schalten Sie den Drucker aus und ziehen Sie den Netzstecker aus der Steckdose, bevor Sie fortfahren. Sind weitere Geräte am Drucker angeschlossen, schalten Sie auch diese aus und ziehen Sie alle am Drucker angeschlossenen Kabel heraus.

**VORSICHT – STROMSCHLAGGEFAHR:** Um das Risiko eines elektrischen Schlags zu vermeiden, stellen Sie sicher, dass alle externen Verbindungen wie beispielsweise Ethernet- und Telefonsystemverbindungen ordnungsgemäß an den gekennzeichneten Anschlussbuchsen angeschlossen sind.

Dieses Gerät und die zugehörigen Komponenten wurden für eine den weltweit gültigen Sicherheitsanforderungen entsprechende Verwendung entworfen und getestet. Die sicherheitsrelevanten Funktionen der Bauteile und Optionen sind nicht immer offensichtlich. Sofern Teile eingesetzt werden, die nicht vom Hersteller stammen, so übernimmt dieser keinerlei Verantwortung oder Haftung für dieses Produkt.

**VORSICHT – MÖGLICHE VERLETZUNGSGEFAHR** Das Netzkabel darf nicht abgeschnitten, verbogen, eingeklemmt oder gequetscht werden. Außerdem dürfen keine schweren Gegenstände darauf platziert werden. Setzen Sie das Kabel keinem Abrieb und keiner anderweitigen Belastung aus. Klemmen Sie das Netzkabel nicht zwischen Gegenstände wie z. B. Möbel oder Wände. Wenn eine dieser Gefahren vorliegt, besteht Feuer- und Stromschlaggefahr. Prüfen Sie das Netzkabel regelmäßig auf diese Gefahren. Ziehen Sie den Netzstecker aus der Steckdose, bevor Sie das Netzkabel überprüfen.

Lassen Sie alle Wartungs- und Reparaturarbeiten, die nicht in der Benutzerdokumentation beschrieben sind, ausschließlich von einem Kundendienstvertreter durchführen.

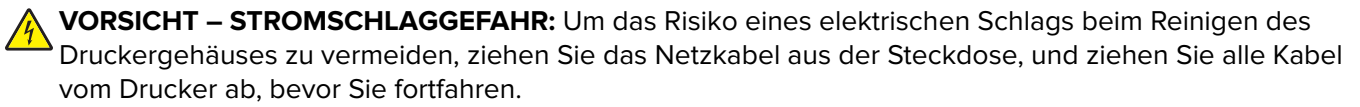

**VORSICHT – MÖGLICHE VERLETZUNGSGEFAHR** Um zu vermeiden, dass die Komponenten instabil werden, legen Sie die Medien in jedes Fach einzeln ein. Alle anderen Fächer sollten bis zu ihrem Einsatz geschlossen bleiben.

**VORSICHT – STROMSCHLAGGEFAHR:** Installieren Sie das Produkt nicht während eines Gewitters, und schließen Sie während eines Gewitters keine Geräte oder Kabel wie zum Beispiel das Faxkabel, Netzkabel oder Telefone an.

#### **BEWAHREN SIE DIESE ANWEISUNGEN AUF.**

## <span id="page-7-0"></span>**Übersicht**

## **Verwenden dieses Handbuchs**

Dieses Benutzerhandbuch enthält allgemeine und spezifische Informationen zur Verwendung der Druckermodelle, die auf dem Deckblatt aufgelistet sind.

Die folgenden Kapitel enthalten Informationen für alle Druckermodelle:

- **• [Sicherheit](#page-4-0)**
- **• [Auswahl eines Druckerstandorts](#page-9-0)**
- **• [Konfiguration eines weiteren Druckers](#page-11-0)**
- **• [Anleitung für Papier und Spezialdruckmedien](#page-111-0)**
- **• [Die Druckermenüs](#page-120-0)**
- **• [Geld sparen und die Umwelt schützen](#page-167-0)**
- **• [Wartung des Druckers](#page-169-0)**
- **• [Beseitigen von Staus](#page-178-0)**
- **• [Fehlerbehebung](#page-187-0)**

So finden Sie Anweisungen für Ihren Drucker:

- **•** Verwenden Sie das Inhaltsverzeichnis.
- **•** Nutzen Sie die Suchfunktion oder die Such-Symbolleiste Ihrer Anwendung, um nach Inhalten auf den Seiten zu suchen.

## **Ermitteln von Druckerinformationen**

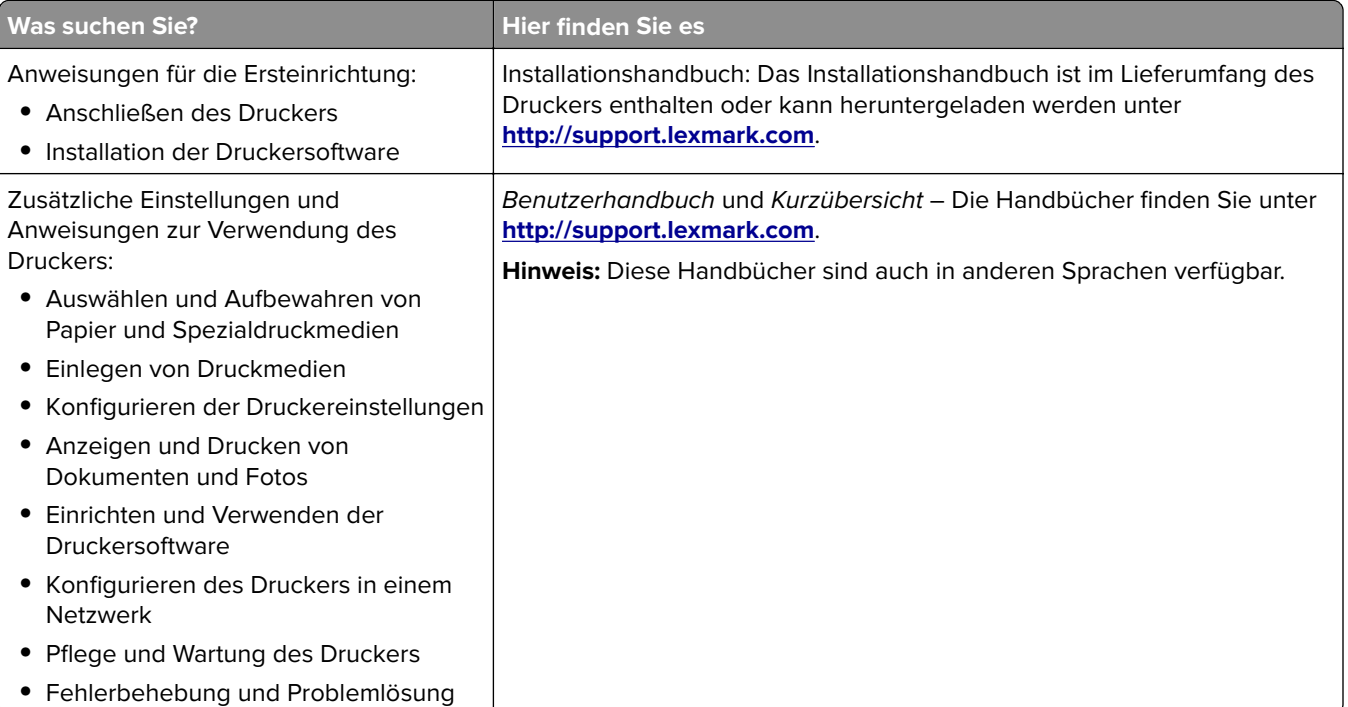

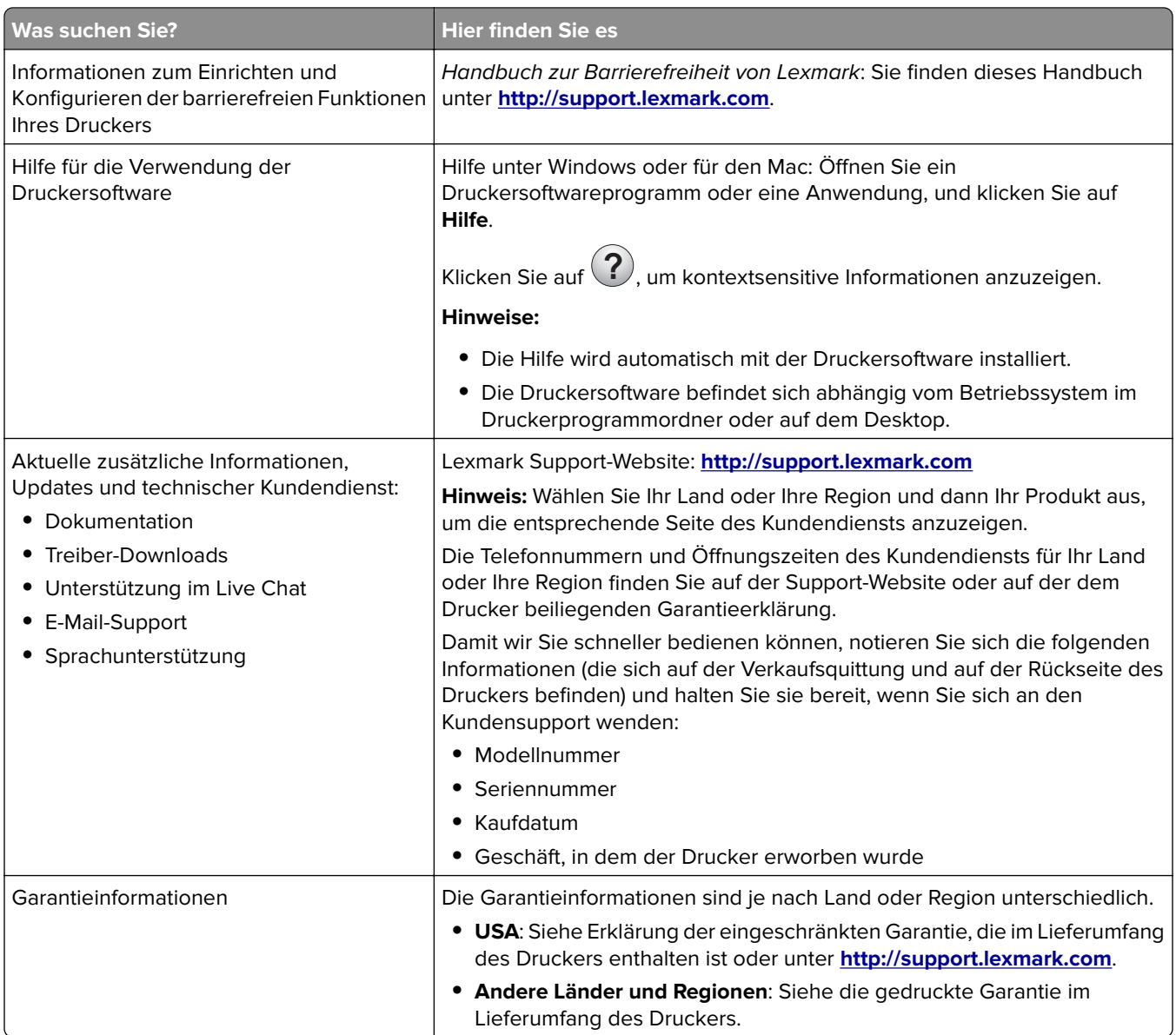

## <span id="page-9-0"></span>**Auswahl eines Druckerstandorts**

Achten Sie bei der Auswahl eines Druckerstandorts darauf, dass ausreichend Platz zum Öffnen von Papierfächern, Abdeckungen und Klappen vorhanden ist. Wenn Sie beabsichtigen, weitere Optionen zu installieren, muss auch dafür ausreichend Platz vorhanden sein. Folgende Voraussetzungen müssen unbedingt gegeben sein:

- **•** Stellen Sie den Drucker in der Nähe einer ordnungsgemäß geerdeten und leicht zugänglichen Steckdose auf.
- **•** Stellen Sie sicher, dass die Luftqualität am Aufstellort der aktuellen ASHRAE 62-Richtlinie bzw. Norm 156 des Europäischen Komitees für Normung (CEN) entspricht.
- **•** Der Drucker muss auf einer flachen, robusten und stabilen Fläche stehen.
- **•** Sie sollten beim Drucker auf Folgendes achten:
	- **–** Halten Sie den Drucker sauber, trocken und staubfrei.
	- **–** Entfernen Sie Heftklammern und Büroklammern.
	- **–** Der Drucker darf keinem direkten Luftzug durch Klimaanlagen, Heizungen oder Ventilatoren ausgesetzt sein.
	- **–** Der Drucker muss vor direkter Sonneneinstrahlung und extremer Feuchtigkeit geschützt sein.
- **•** Halten Sie die empfohlenen Temperaturen ein und vermeiden Sie Temperaturschwankungen.

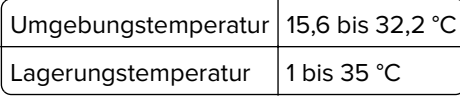

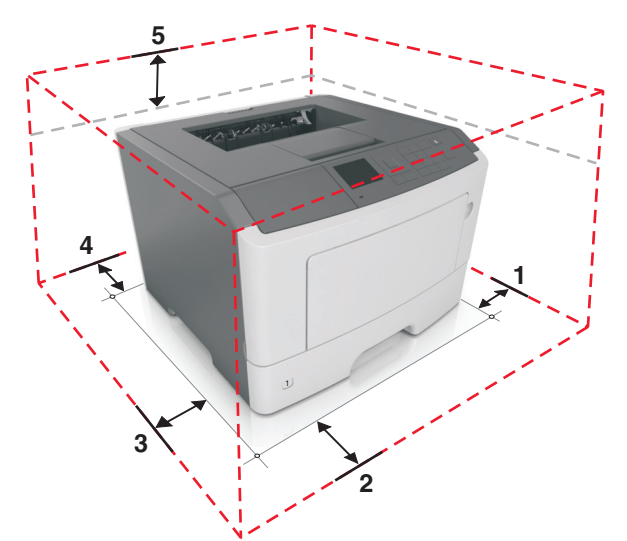

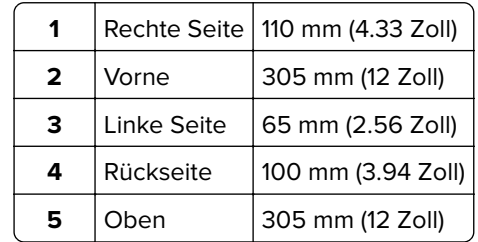

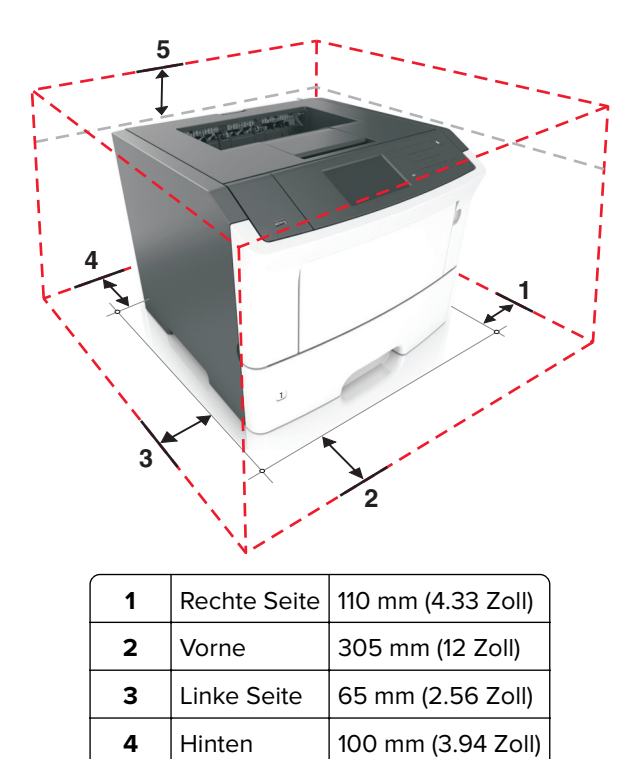

Oben 305 mm (12 Zoll)

## <span id="page-11-0"></span>**Konfiguration eines weiteren Druckers**

## **Installieren interner Optionen**

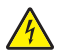

**VORSICHT – STROMSCHLAGGEFAHR:** Wenn Sie nach der Einrichtung des Druckers auf die Controller-Platine zugreifen oder optionale Hardware oder Speichermedien installieren, schalten Sie den Drucker aus, und ziehen Sie das Netzkabel aus der Steckdose, bevor Sie fortfahren. Wenn andere Geräte an den Drucker angeschlossen sind, schalten Sie diese auch aus und ziehen Sie alle Kabel vom Drucker ab.

**Warnung—Mögliche Schäden:** Die elektrischen Komponenten der Controller-Platine können leicht durch statische Entladung beschädigt werden. Berühren Sie einen Metallgegenstand am Drucker, bevor Sie elektrische Komponenten oder Anschlüsse auf der Controller-Platine berühren.

### **Verfügbare interne Optionen**

- **•** DDR3-DIMM
- **•** Flash-Speicher
	- **–** Schriftarten
	- **–** Firmware
		- **•** Formularbarcode
		- **•** PRESCRIBE
		- **•** IPDS
		- **•** PrintCryption
- **•** Festplatte\*
- **•** Internal Solutions Ports (ISP)\*
	- **–** Parallele 1284‑B-Schnittstelle
	- **–** MarkNet N8130 10/100-Glasfaserschnittstelle
	- **–** Serielle RS‑232-C-Schnittstelle

\* Diese interne Option ist nur im MS610de-Druckermodell verfügbar.

#### **Installieren einer optionalen Karte**

**VORSICHT – STROMSCHLAGGEFAHR:** Wenn Sie nach der Einrichtung des Druckers auf die Steuerungsplatine zugreifen oder optionale Hardware oder Speichermedien installieren, schalten Sie den Drucker aus und ziehen Sie das Netzkabel aus der Steckdose, bevor Sie fortfahren. Wenn andere Geräte an den Drucker angeschlossen sind, schalten Sie diese ebenfalls aus und ziehen Sie alle Kabel vom Drucker ab.

**Warnung—Mögliche Schäden:** Die elektrischen Komponenten der Steuerungsplatine können leicht durch statische Entladung beschädigt werden. Berühren Sie einen Metallgegenstand am Drucker, bevor Sie elektrische Komponenten oder Anschlüsse auf der Steuerungsplatine berühren.

**1** Legen Sie die Steuerungsplatine frei.

Informationen zu den Druckermodellen MS510dn, MS517dn, MS610dn und MS617dn finden Sie unter ["Zugreifen auf die Steuerungsplatine" auf Seite 38.](#page-37-0)

Informationen zum Druckermodell MS610de finden Sie unter ["Zugreifen auf die Steuerungsplatine" auf](#page-73-0) [Seite 74.](#page-73-0)

**2** Nehmen Sie die optionale Karte aus der Verpackung.

**Warnung—Mögliche Schäden:** Vermeiden Sie jede Berührung der Kontakte an der Kante der Karte.

**3** Halten Sie die Karte an den Kanten, und richten Sie die Kunststoffstifte (1) der Karte auf die Öffnungen (2) in der Steuerungsplatine aus.

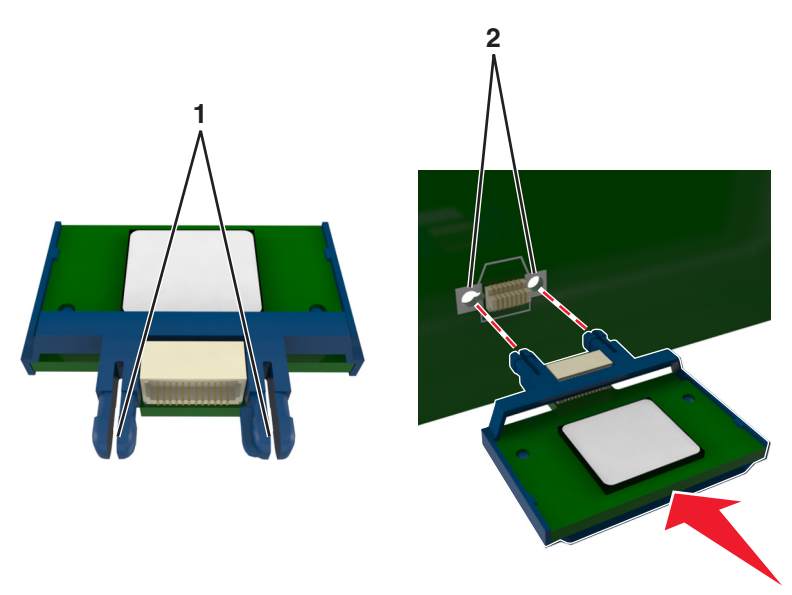

**4** Schieben Sie die Karte ein.

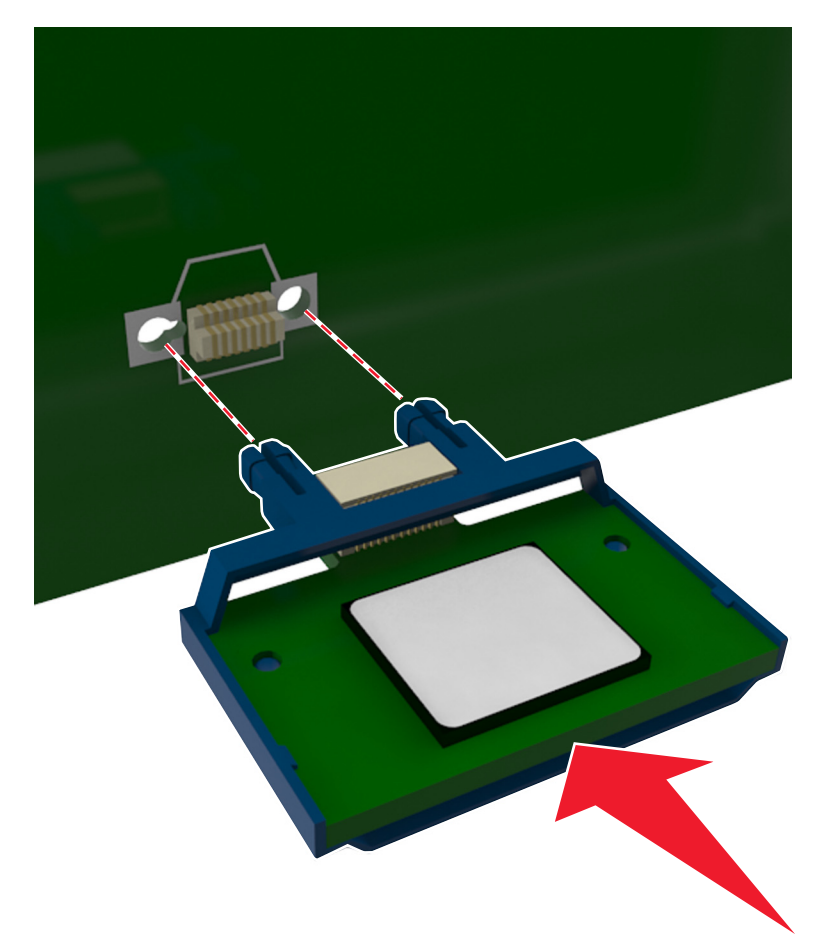

**Warnung—Mögliche Schäden:** Wird die Karte nicht ordnungsgemäß installiert, kann dies u. U. zu Beschädigungen der Karte und der Steuerungsplatine führen.

**Hinweis:** Der Steckverbinder auf der Karte muss über die gesamte Länge bündig an der Steuerungsplatine anliegen.

**5** Schließen Sie bei den Druckermodellen MS510dn, MS517dn, MS610dn und MS617dn die Abdeckung der Steuerungsplatine.

Schließen Sie beim Druckermodell MS610de die Schutzabdeckung und dann die Abdeckung der Steuerungsplatine.

**Hinweis:** Nach der Installation der Druckersoftware und eventueller Hardware-Optionen können die Optionen dem Druckertreiber manuell hinzugefügt werden, damit sie für Druckaufträge zur Verfügung stehen. Weitere Informationen finden Sie unter ["Hinzufügen verfügbarer Optionen im Druckertreiber" auf](#page-28-0) [Seite 29.](#page-28-0)

#### **Installieren einer Speicherkarte**

**VORSICHT – STROMSCHLAGGEFAHR:** Wenn Sie nach der Einrichtung des Druckers auf die Steuerungsplatine zugreifen oder optionale Hardware oder Speichermedien installieren, schalten Sie den Drucker aus und ziehen Sie das Netzkabel aus der Steckdose, bevor Sie fortfahren. Wenn andere Geräte an den Drucker angeschlossen sind, schalten Sie diese ebenfalls aus und ziehen Sie alle Kabel vom Drucker ab.

**Warnung—Mögliche Schäden:** Die elektronischen Komponenten der Steuerungsplatine können leicht durch statische Entladung beschädigt werden. Berühren Sie einen Metallgegenstand am Drucker, bevor Sie elektrische Komponenten oder Anschlüsse auf der Steuerungsplatine berühren.

Sie können eine optionale Speicherkarte separat erwerben und an die Steuerungsplatine anschließen.

**1** Legen Sie die Steuerungsplatine frei.

Informationen zu den Druckermodellen MS510dn, MS517dn, MS610dn und MS617dn finden Sie unter ["Zugreifen auf die Steuerungsplatine" auf Seite 38.](#page-37-0)

Informationen zum Druckermodell MS610de finden Sie unter ["Zugreifen auf die Steuerungsplatine" auf](#page-73-0) [Seite 74.](#page-73-0)

**2** Nehmen Sie die Speicherkarte aus der Verpackung.

**Warnung—Mögliche Schäden:** Vermeiden Sie jede Berührung der Kontakte an der Kante der Karte,

**3** Richten Sie die Aussparung (1) an der Speicherkarte am Vorsprung (2) auf dem Steckplatz aus.

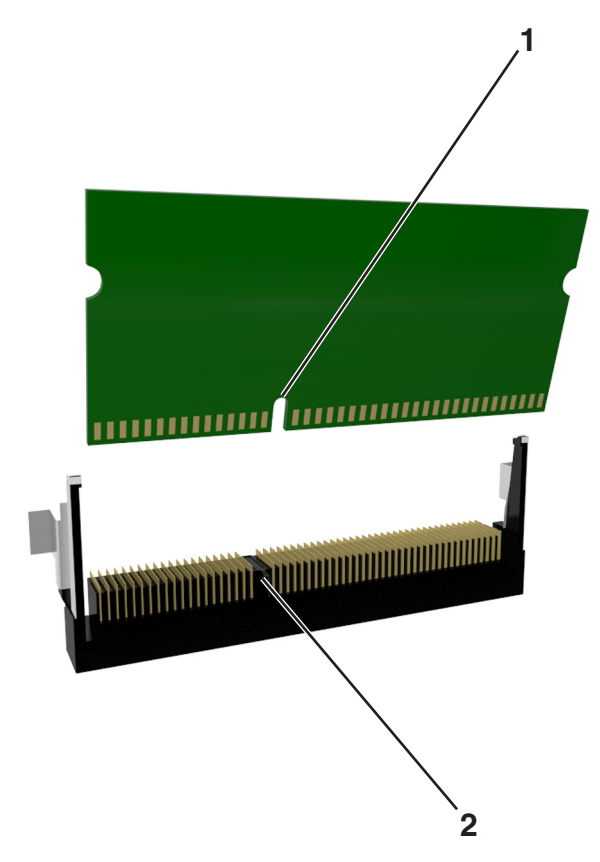

**4** Schieben Sie die Speicherkarte gerade in den Steckplatz und drücken Sie sie in die Wand der Steuerungsplatine, bis sie hörbar einrastet.

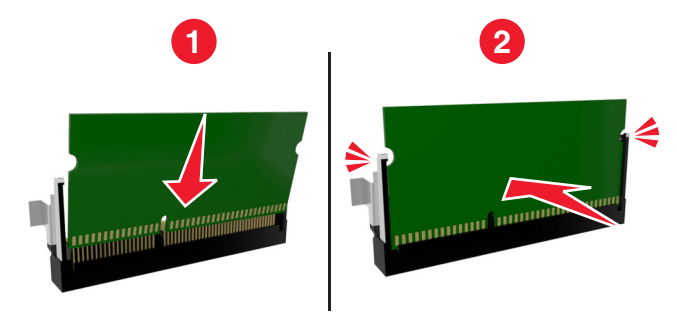

**5** Schließen Sie bei den Druckermodellen MS510dn, MS517dn, MS610dn und MS617dn die Abdeckung der Steuerungsplatine.

Schließen Sie beim Druckermodell MS610de die Schutzabdeckung und dann die Abdeckung der Steuerungsplatine.

**Hinweis:** Nach der Installation der Druckersoftware und eventueller Hardware-Optionen können die Optionen dem Druckertreiber manuell hinzugefügt werden, damit sie für Druckaufträge zur Verfügung stehen. Weitere Informationen finden Sie unter ["Hinzufügen verfügbarer Optionen im Druckertreiber" auf](#page-28-0) [Seite 29.](#page-28-0)

#### **Installieren eines Internal Solutions Ports**

Die Steuerungsplatine unterstützt einen optionalen Lexmark™ Internal Solutions Port (ISP). Diese Option wird nur im MS610de-Druckermodell unterstützt.

**Hinweis:** Hierfür benötigen Sie einen Schlitzschraubendreher.

**VORSICHT – STROMSCHLAGGEFAHR:** Wenn Sie nach der Einrichtung des Druckers auf die Steuerungsplatine zugreifen oder optionale Hardware oder Speichermedien installieren, schalten Sie den Drucker aus und ziehen Sie das Netzkabel aus der Steckdose, bevor Sie fortfahren. Wenn andere Geräte an den Drucker angeschlossen sind, schalten Sie diese ebenfalls aus und ziehen Sie alle Kabel vom Drucker ab.

**Warnung—Mögliche Schäden:** Die elektrischen Komponenten der Steuerungsplatine können leicht durch statische Entladung beschädigt werden. Berühren Sie einen Metallgegenstand am Drucker, bevor Sie die elektronischen Komponenten oder Steckplätze auf der Steuerungsplatine berühren.

**1** Öffnen Sie die Abdeckung der Steuerungsplatine.

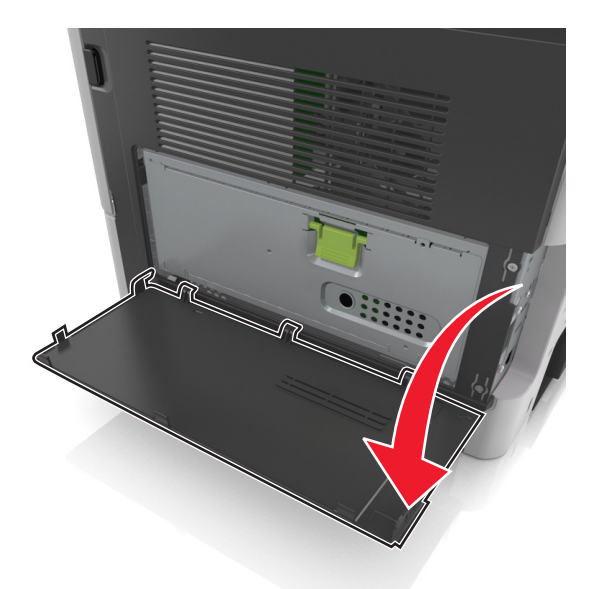

**2** Drücken Sie leicht auf die Arretierung auf der linken Seite der Abdeckung und schieben Sie die Abdeckung seitwärts, um sie abzunehmen.

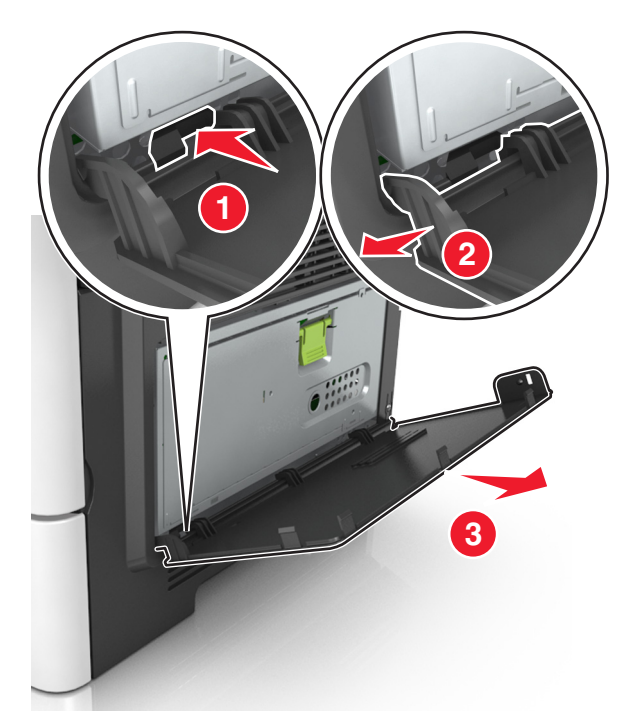

**3** Nehmen Sie das ISP-Kit aus der Verpackung.

**Hinweis:** Achten Sie darauf, das kurze, am weißen Anschluss angebrachte Kabel zu entfernen und zu entsorgen.

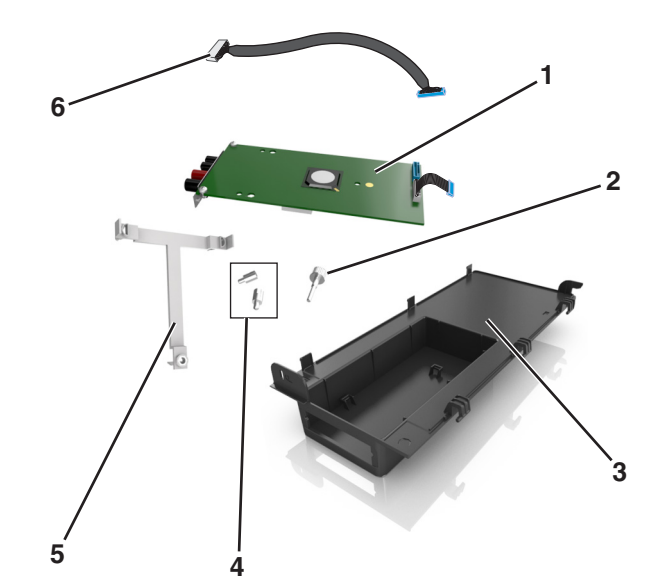

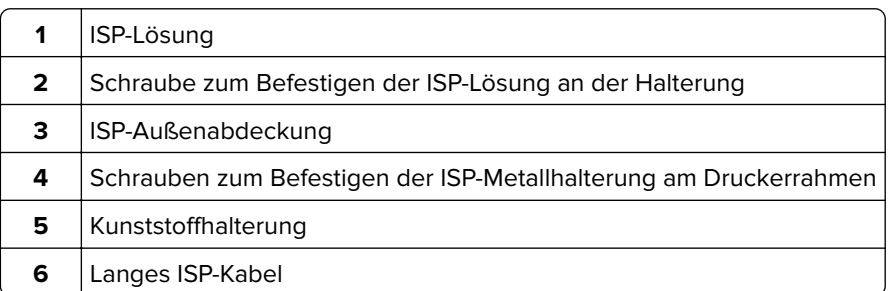

Setzen Sie die Kunststoffhalterung in die ISP-Außenabdeckung ein, bis sie hörbar einrastet.

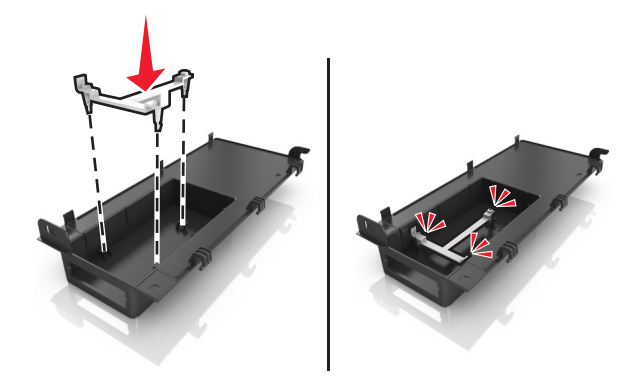

Schieben Sie die ISP-Lösung in die Kunststoffhalterung und drücken Sie sie fest.

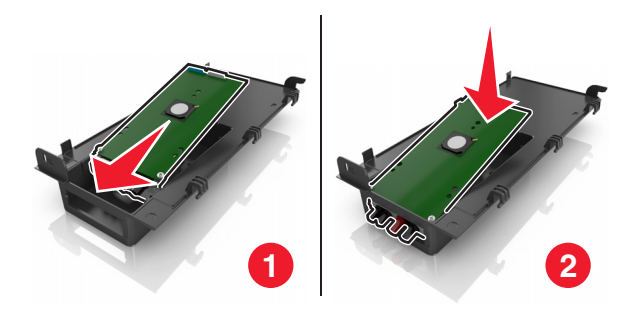

- 
- Befestigen Sie die ISP-Lösung mithilfe der langen Schraube an der Kunststoffhalterung.

Ziehen Sie die beiden Schrauben am unteren Ende der ISP-Lösung fest.

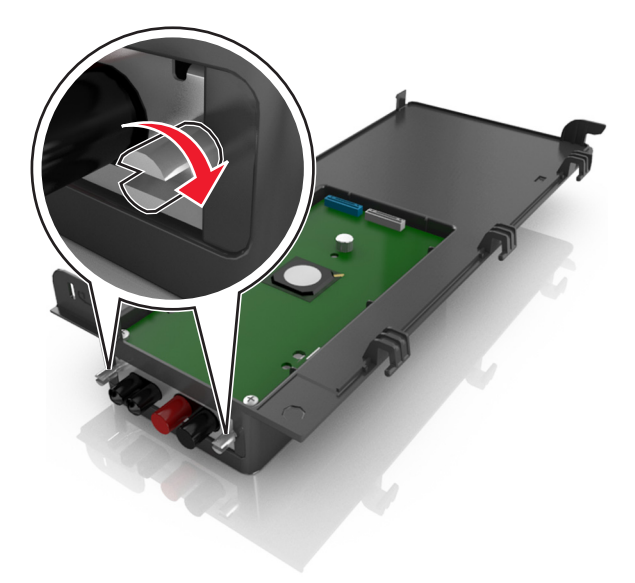

**8** Stecken Sie den weißen Stecker des Schnittstellenkabels der ISP-Lösung in den weißen Anschluss am ISP.

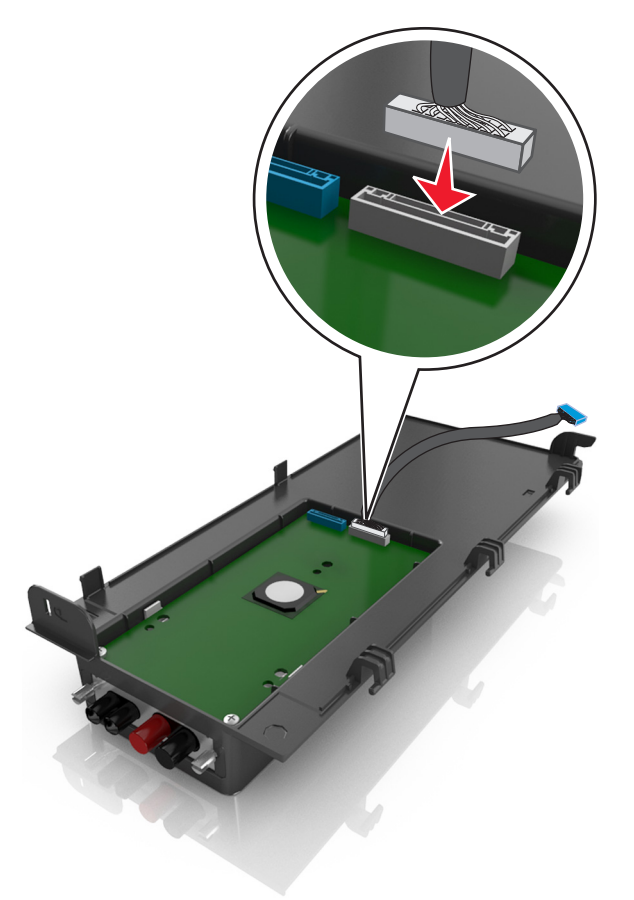

**9** Positionieren Sie die ISP-Außenabdeckung in einem Winkel, indem Sie die linken Scharniere zuerst einhängen.

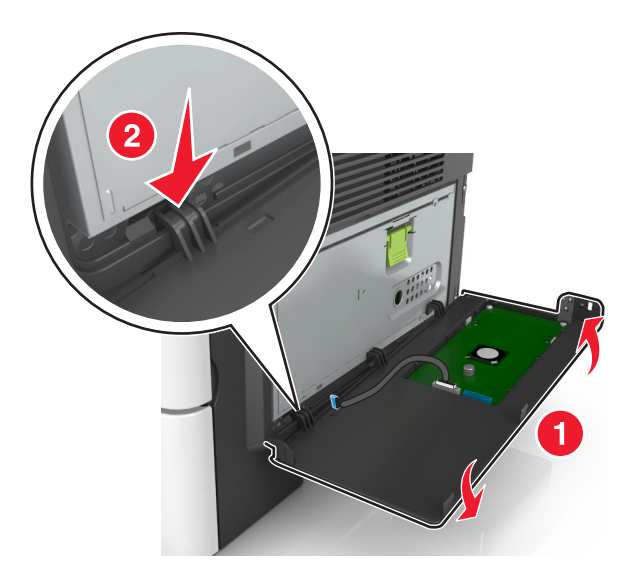

Lassen Sie den übrigen Teil der Abdeckung herunter und schieben Sie die Abdeckung nach rechts.

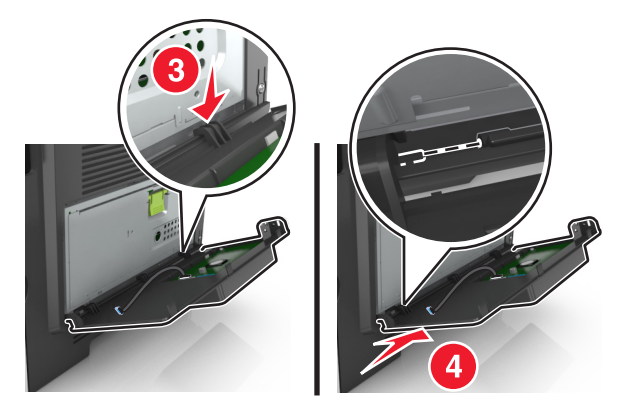

Führen Sie das ISP-Kabel durch die Öffnung in der Schutzabdeckung der Steuerungsplatine.

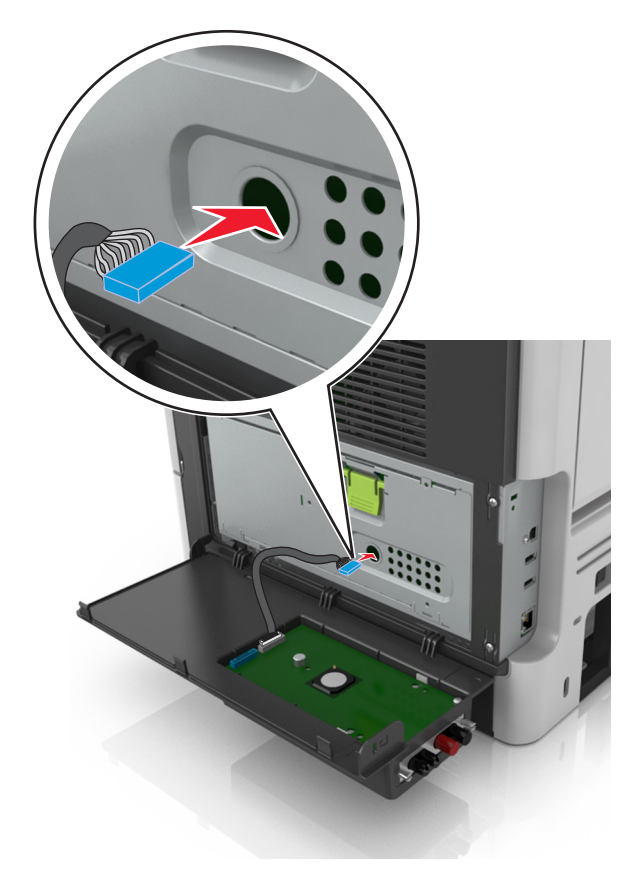

**12** Öffnen Sie die Schutzabdeckung mithilfe des grünen Griffs.

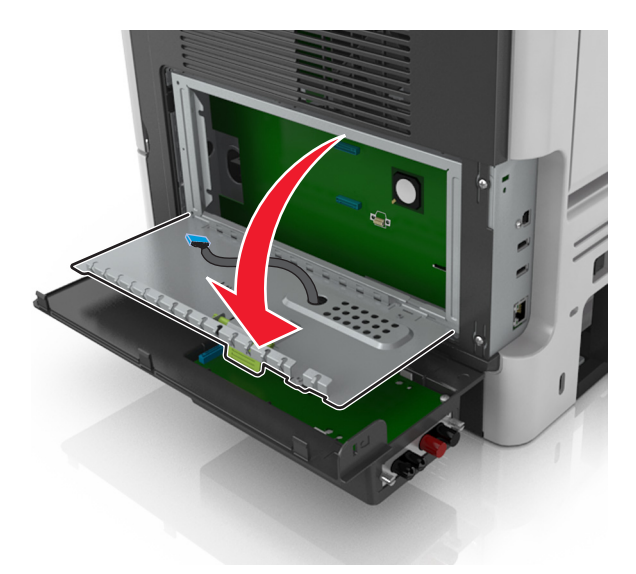

**13** Stecken Sie den blauen Stecker des Schnittstellenkabels der ISP-Lösung in den blauen Anschluss an der Steuerungsplatine.

**Hinweis:** Wenn eine Druckerfestplatte installiert ist, muss diese entfernt werden. Weitere Informationen finden Sie unter ["Entfernen einer Druckerfestplatte" auf Seite 25](#page-24-0). Wie Sie die Druckerfestplatte erneut installieren, erfahren Sie unter ["Installieren einer Festplatte" auf Seite 23.](#page-22-0)

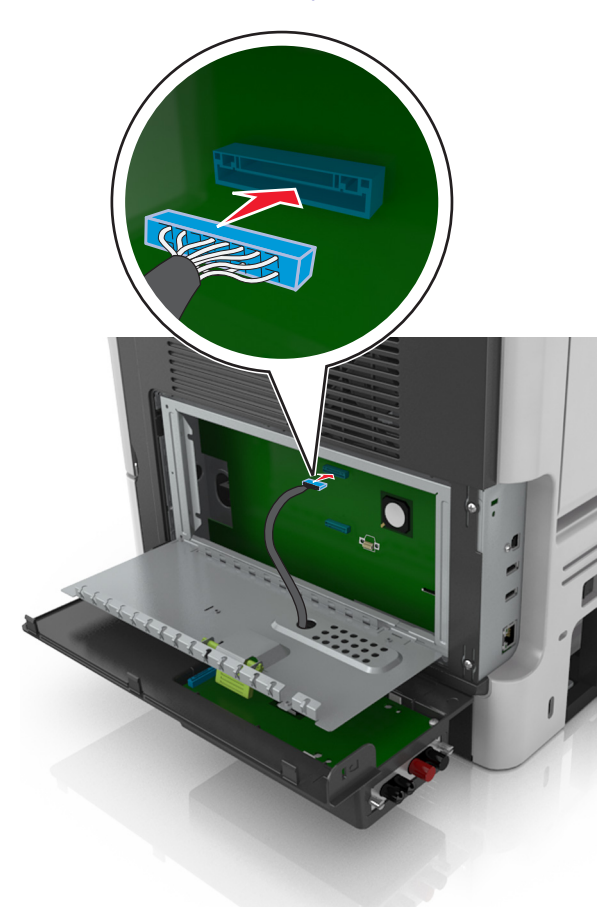

<span id="page-22-0"></span>**14** Schließen Sie die Schutzabdeckung.

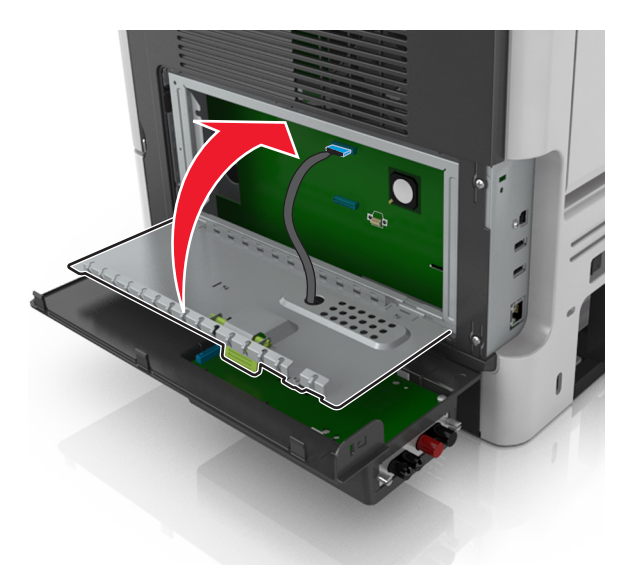

**15** Schließen Sie die ISP-Außenabdeckung.

**Hinweis:** Nach der Installation der Druckersoftware und eventueller Hardwareoptionen ist es möglicherweise erforderlich, die Optionen im Druckertreiber manuell hinzuzufügen, um sie für Druckaufträge zur Verfügung zu stellen. Weitere Informationen finden Sie unter ["Hinzufügen verfügbarer Optionen im](#page-28-0) [Druckertreiber" auf Seite 29.](#page-28-0)

#### **Installieren einer Festplatte**

**Hinweis:** Diese Option ist nur im MS610de-Druckermodell verfügbar.

**VORSICHT – STROMSCHLAGGEFAHR:** Wenn Sie nach der Einrichtung des Druckers auf die Steuerungsplatine zugreifen oder optionale Hardware oder Speichermedien installieren, schalten Sie den Drucker aus und ziehen Sie den Netzstecker aus der Steckdose, bevor Sie fortfahren. Wenn andere Geräte an den Drucker angeschlossen sind, schalten Sie diese auch aus und ziehen Sie alle Kabel vom Drucker ab.

**Warnung—Mögliche Schäden:** Die elektronischen Komponenten der Steuerungsplatine können leicht durch statische Entladung beschädigt werden. Berühren Sie einen Metallgegenstand am Drucker, bevor Sie die elektronischen Komponenten oder Steckplätze auf der Steuerungsplatine berühren.

**1** Greifen Sie auf die Steuerungsplatine zu.

Weitere Informationen finden Sie unter ["Zugreifen auf die Steuerungsplatine" auf Seite 74](#page-73-0)

**Hinweis:** Hierfür benötigen Sie einen Schlitzschraubendreher.

- **2** Nehmen Sie die Druckerfestplatte aus der Verpackung.
- **3** Installieren Sie die Druckerfestplatte auf der Steuerungsplatine:

**Warnung—Mögliche Schäden:** Halten Sie die PCBA (Printed Circuit Board Assembly) ausschließlich an den Kanten. Die Druckerfestplatte sollte mittig weder berührt noch zusammengedrückt werden, da sie beschädigt werden könnte.

**a** Lösen Sie die Schrauben mit einem Standardschraubendreher.

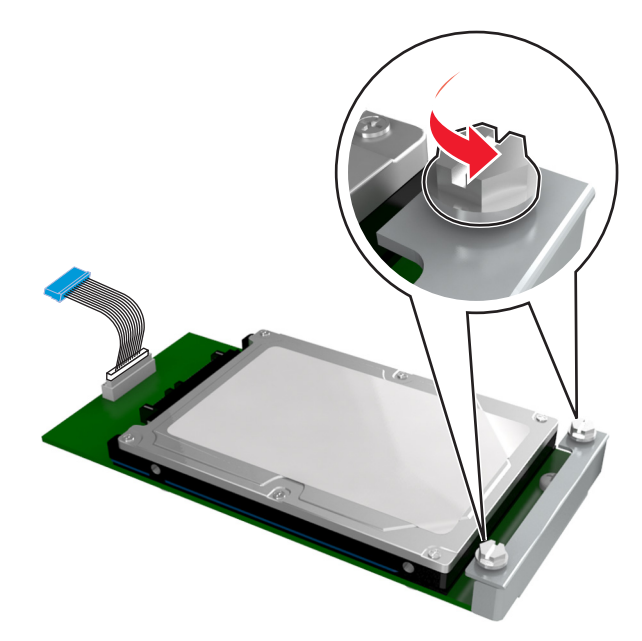

**b** Richten Sie die Schrauben an der Druckerfestplatte auf die Aufnahmen an der Halterung der Steuerungsplatine aus und schieben Sie dann die Druckerfestplatte auf die Halterungen.

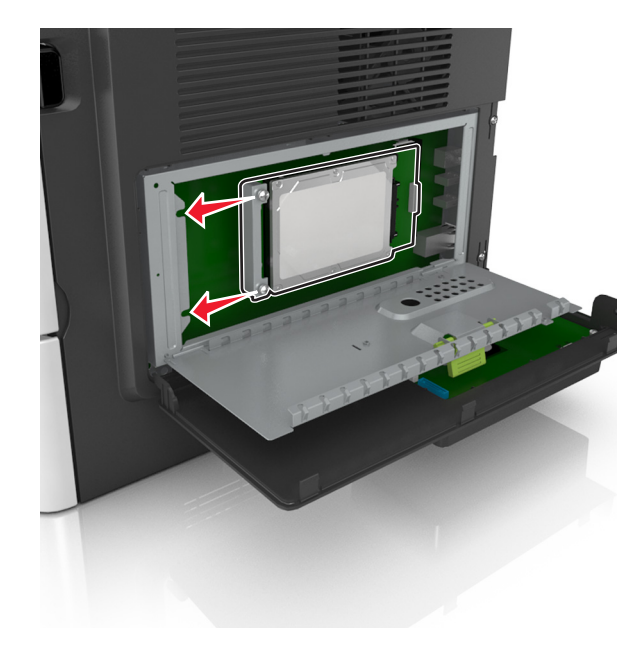

<span id="page-24-0"></span>**c** Ziehen Sie die beiden Schrauben fest.

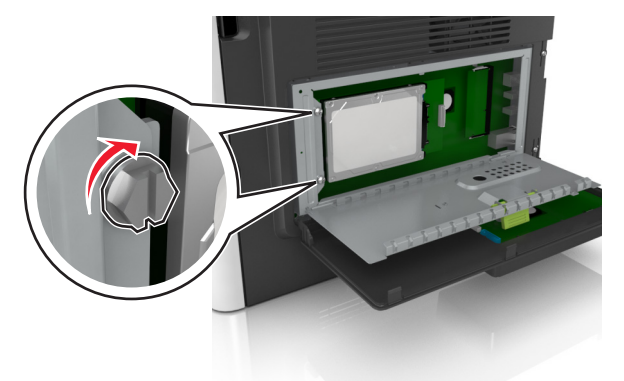

**d** Stecken Sie den Stecker des Druckerfestplattenkabels in die entsprechende Buchse der Steuerungsplatine.

**Hinweis:** Der Stecker und der Anschluss sind leicht zu identifizieren, da beide blau sind.

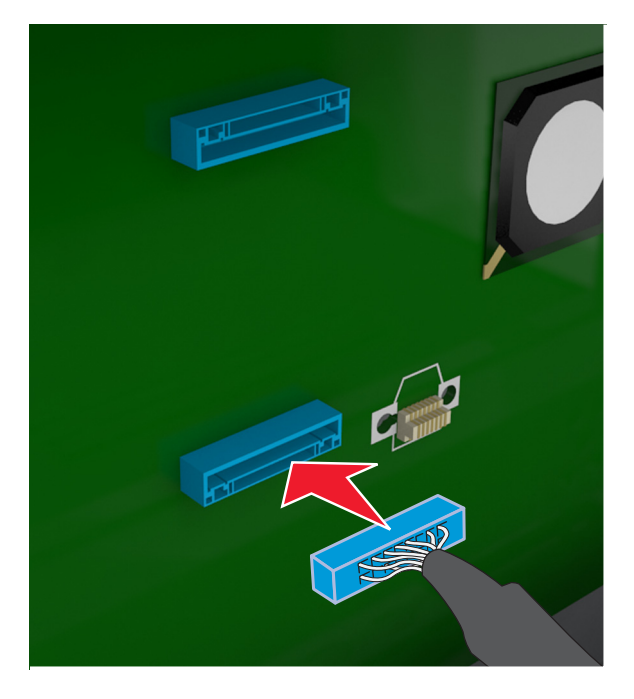

**4** Schließen Sie erst die Schutzabdeckung und anschließend die Abdeckung der Steuerungsplatine.

**Hinweis:** Nach der Installation der Druckersoftware und eventueller Hardwareoptionen ist es möglicherweise erforderlich, die Optionen im Druckertreiber manuell hinzuzufügen, um sie für Druckaufträge zur Verfügung zu stellen. Weitere Informationen finden Sie unter ["Hinzufügen verfügbarer Optionen im](#page-28-0) [Druckertreiber" auf Seite 29.](#page-28-0)

#### **Entfernen einer Druckerfestplatte**

**Hinweis:** Diese Option wird nur im MS610de-Druckermodell unterstützt.

**Warnung—Mögliche Schäden:** Die elektronischen Komponenten der Steuerungsplatine können leicht durch statische Entladung beschädigt werden. Berühren Sie einen Metallgegenstand am Drucker, bevor Sie die elektronischen Komponenten oder Steckplätze auf der Steuerungsplatine berühren.

**1** Greifen Sie auf die Steuerungsplatine zu.

Informationen zum MS610de-Druckermodell finden Sie unter ["Zugreifen auf die Steuerungsplatine" auf](#page-73-0) [Seite 74.](#page-73-0)

**Hinweis:** Hierfür benötigen Sie einen Schlitzschraubendreher.

**2** Lösen Sie die Schrauben, mit denen die Druckerfestplatte mit der Halterung der Steuerungsplatine verbunden ist.

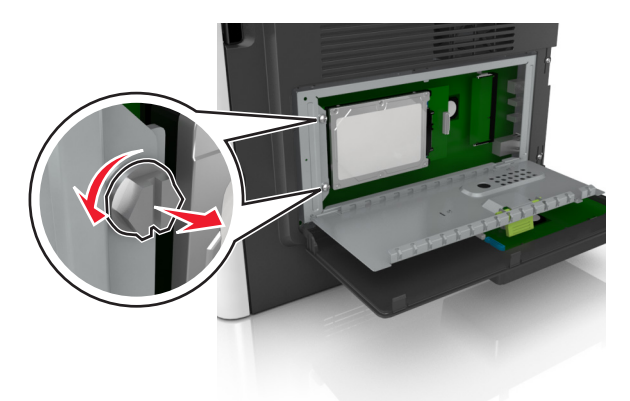

**3** Ziehen Sie den Stecker des Druckerfestplattenkabels aus dem Anschluss auf der Steuerungsplatine und lassen Sie das andere Ende des Kabels an der Druckerfestplatte befestigt. Zum Lösen des Kabels drücken Sie den kleinen Hebel am Stecker des Schnittstellenkabels zusammen, um die Verriegelung zu lösen, bevor Sie das Kabel herausziehen.

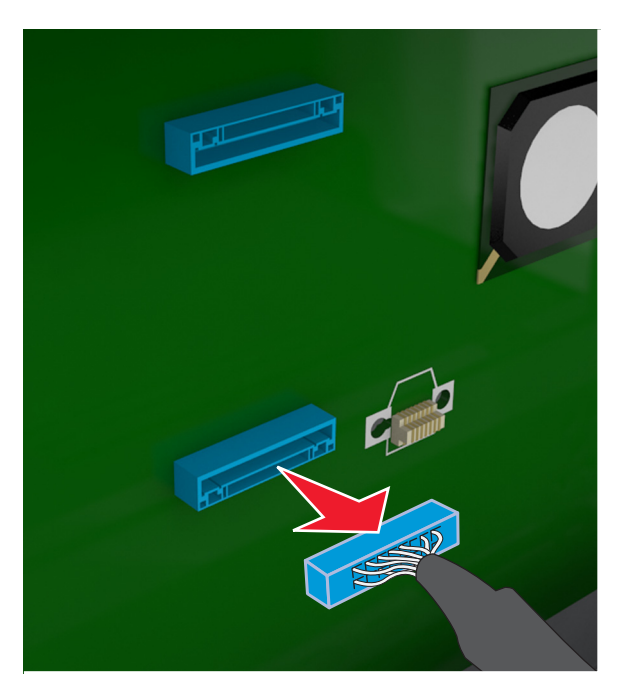

- **4** Fassen Sie die Druckerfestplatte an den Kanten und nehmen Sie sie dann aus dem Drucker heraus.
- **5** Schließen Sie erst die Schutzabdeckung und anschließend die Abdeckung der Steuerungsplatine.

## <span id="page-26-0"></span>**Installieren von Hardwareoptionen**

#### **Installieren optionaler Fächer**

**VORSICHT – STROMSCHLAGGEFAHR:** Wenn Sie nach der Einrichtung des Druckers auf die Steuerungsplatine zugreifen oder optionale Hardware oder Speichermedien installieren, schalten Sie den Drucker aus und ziehen Sie den Netzstecker aus der Steckdose, bevor Sie fortfahren. Wenn andere Geräte an den Drucker angeschlossen sind, schalten Sie diese auch aus und ziehen Sie alle Kabel vom Drucker ab.

**1** Schalten Sie den Drucker mit dem Netzschalter aus und ziehen Sie das Netzkabel aus der Steckdose.

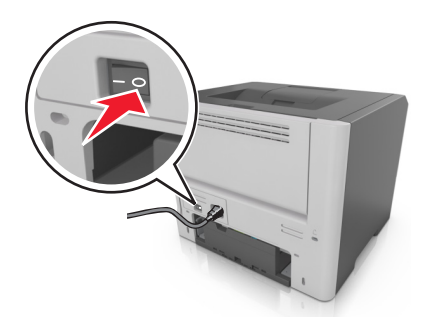

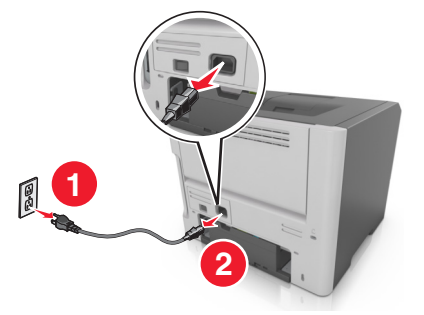

- **2** Nehmen Sie das Fach aus der Verpackung und entfernen Sie das gesamte Verpackungsmaterial.
- **3** Ziehen Sie das Fach vollständig aus dem Unterteil heraus.

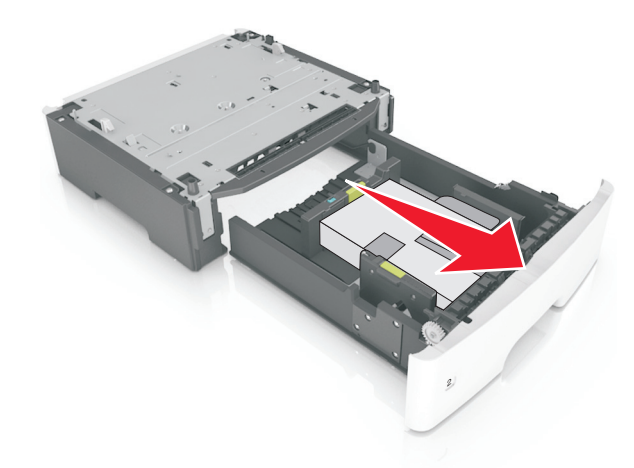

- **4** Entfernen Sie das gesamte Verpackungsmaterial aus dem Fachinneren.
- **5** Schieben Sie das Fach in das Unterteil hinein.
- **6** Legen Sie das Fach in die Nähe des Druckers.
- **7** Richten Sie den Drucker am Fach aus und setzen Sie den Drucker auf das Fach.

**Hinweis:** Die optionalen Fächer rasten beim Übereinandersetzen ein.

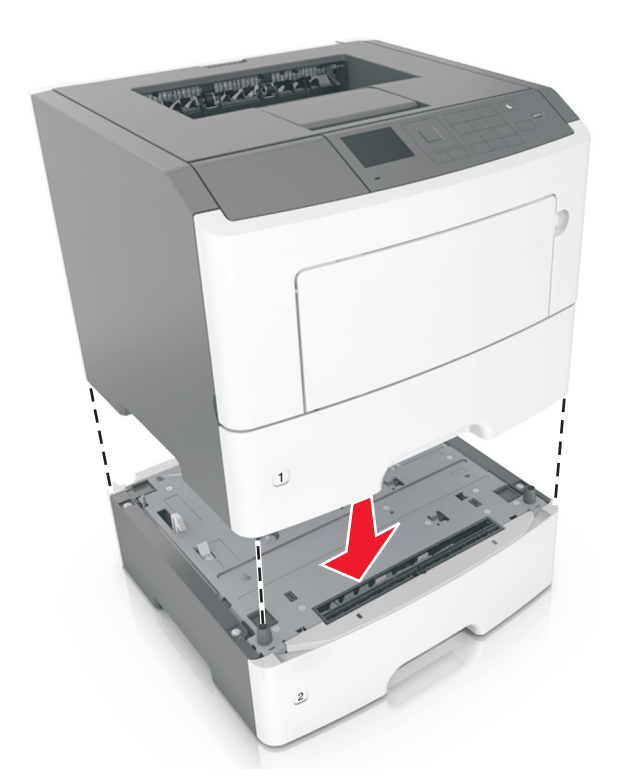

**8** Schließen Sie das Netzkabel an den Drucker und an eine ordnungsgemäß geerdete Steckdose an und schalten Sie den Drucker ein.

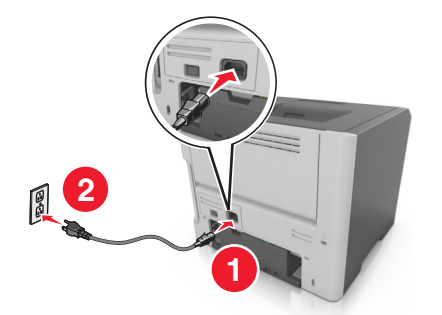

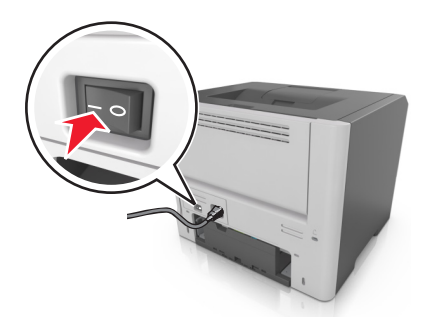

**Hinweis:** Nach der Installation der Druckersoftware und eventueller Hardwareoptionen ist es möglicherweise erforderlich, die Optionen im Druckertreiber manuell hinzuzufügen, um sie für Druckaufträge zur Verfügung zu stellen. Weitere Informationen finden Sie unter ["Hinzufügen verfügbarer](#page-28-0) [Optionen im Druckertreiber" auf Seite 29.](#page-28-0)

Um die optionalen Fächer zu entfernen, schieben Sie die Entriegelung auf der rechten Seite des Druckers zur Druckervorderseite, bis sie hörbar einrastet, und entfernen Sie dann die übereinander gesetzten Fächer von oben nach unten.

## <span id="page-28-0"></span>**Einrichten der Druckersoftware**

#### **Installation der Druckersoftware**

- **1** Beziehen Sie eine Kopie des Softwareinstallationspakets.
	- **•** Von der im Lieferumfang des Druckers enthaltenen Software-CD.
	- **•** Gehen Sie zu **<http://support.lexmark.com>**, und wählen Sie dann Ihren Drucker und Ihr Betriebssystem aus.
- **2** Führen Sie das Installationsprogramm aus, und folgen Sie den Anweisungen auf dem Computerbildschirm.
- **3** Fügen Sie den Drucker für Macintosh-Benutzer hinzu.

**Hinweis:** Sie finden die IP-Adresse des Druckers im Abschnitt "TCP/IP" des Menüs "Netzwerk/Berichte".

### **Hinzufügen verfügbarer Optionen im Druckertreiber**

#### **Für Windows-Benutzer**

- **1** Öffnen Sie den Druckerordner.
- **2** Wählen Sie den Drucker, den Sie aktualisieren möchten aus, und gehen Sie wie folgt vor:
	- **•** Wählen Sie unter Windows 7 oder höher **Druckereigenschaften** aus.
	- **•** Wählen Sie unter früheren Versionen **Eigenschaften** aus.
- **3** Navigieren Sie zu der Registerkarte "Konfiguration", und wählen Sie dann **Jetzt aktualisieren Drucker fragen**.
- **4** Wenden Sie die Änderungen an.

#### **Für Macintosh-Benutzer**

- **1** Navigieren Sie über die Systemeinstellungen im Apple-Menü zu Ihrem Drucker, und wählen Sie **Optionen und Verbrauchsmaterialien**.
- **2** Navigieren Sie zur Liste der Hardware-Optionen, und fügen Sie dann alle installierten Optionen hinzu.
- **3** Wenden Sie die Änderungen an.

## <span id="page-29-0"></span>**Arbeiten im Netzwerk**

#### **Hinweise:**

- **•** Erwerben Sie einen <trademark registered="yes">MarkNet</trademark> N8352 WLAN-Adapter, bevor Sie den Drucker in einem WLAN-Netzwerk einrichten. Informationen zum Installieren des WLAN-Adapters finden Sie in der mitgelieferten Kurzanleitung.
- **•** Ein Service Set Identifier (SSID) ist ein Name, der einem WLAN zugewiesen wurde. WEP (Wired Equivalent Privacy), WPA (Wi-Fi Protected Access), WPA2 und 802.1X - RADIUS bezeichnen Sicherheitstypen, die in einem Netzwerk verwendet werden können.

### **Vorbereiten der Druckereinrichtung in einem WLAN**

#### **Hinweise:**

- **•** Vergewissern Sie sich, dass ein WLAN-Adapter in Ihrem Drucker installiert ist und ordnungsgemäß funktioniert.
- **•** Stellen Sie sicher, dass der Zugriffspunkt (WLAN-Router) eingeschaltet und funktionsfähig ist.

Bevor Sie den Drucker für ein WLAN einrichten, müssen Ihnen die folgenden Informationen bekannt sein:

- **• SSID** Die SSID wird auch als Netzwerkname bezeichnet.
- **• WLAN-Modus (oder Netzwerkmodus)** Der Modus ist entweder "Infrastruktur" oder "Ad Hoc".
- **• Kanal (für Ad Hoc-Netzwerke)**: Bei Infrastrukturnetzwerken ist Auto der Standardkanal.

Auch einige Ad Hoc-Netzwerke benötigen die automatische Einstellung. Informieren Sie sich beim zuständigen Systemsupport-Mitarbeiter, wenn Sie nicht sicher sind, welchen Kanal Sie wählen müssen.

- **• Sicherheitsmethode** Bei der Sicherheitsmethode gibt es drei grundlegende Optionen:
	- **–** WEP-Schlüssel

Wenn Ihr Netzwerk mehr als einen WEP-Schlüssel nutzt, können Sie bis zu vier Schlüssel in die vorgesehenen Felder eingeben. Wählen Sie den Schlüssel aus, der derzeit im Netzwerk genutzt wird, d. h. wählen Sie den standardmäßigen WEP-Sendeschlüssel aus. oder

**–** WPA- oder WPA2-Pre-Shared-Schlüssel/Passphrase

WPA beinhaltet eine Verschlüsselung als zusätzliche Sicherheitsebene. Hier stehen AES oder TKIP zur Auswahl. Die Verschlüsselung muss am Router und am Drucker gleich eingestellt sein. Andernfalls kann der Drucker nicht über das Netzwerk kommunizieren.

**–** 802.1X–RADIUS

Wenn Sie den Drucker in einem 802.1X-Netzwerk installieren, benötigen Sie möglicherweise Folgendes:

- **•** Authentifizierungstyp
- **•** Innerer Authentifizierungstyp
- **•** 802.1X-Benutzername und Passwort
- **•** Zertifikate
- **–** Keine Sicherheit

Wenn Ihr WLAN-Netzwerk keinen Sicherheitstyp verwendet, haben Sie keinerlei Informationen zur Sicherheit.

**Hinweis:** Die Nutzung eines ungesicherten WLAN-Netzwerks wird nicht empfohlen.

#### **Hinweise:**

- **–** ^Starten Sie das WLAN-Dienstprogramm des Netzwerkadapters Ihres Computers und suchen Sie nach dem Netzwerknamen, falls Sie die SSID des Netzwerks nicht kennen, mit dem der Computer verbunden ist. Wenn Sie die SSID oder die Sicherheitsinformationen Ihres Netzwerks nicht finden, schlagen Sie in der Dokumentation für den Zugriffspunkt nach oder wenden Sie sich an den Systemadministrator.
- **–** Wie Sie den WPA/WPA2-Pre-Shared-Schlüssel/Passphrase für das WLAN ermitteln, können Sie der im Lieferumfang des Zugriffspunkts enthaltenen Dokumentation entnehmen. Sie können sich auch auf der Webseite des Zugriffspunkts informieren oder sich an den Systemadministrator wenden.

#### **Verbinden des Druckers mithilfe des WLAN-Installationsassistenten**

Stellen Sie zu Beginn Folgendes sicher:

- **•** Im Drucker ist ein WLAN-Adapter installiert, der ordnungsgemäß funktioniert. Weitere Informationen finden Sie in der Kurzanleitung, die im Lieferumfang des WLAN-Adapters enthalten ist.
- **•** An den Drucker ist kein Ethernet-Kabel angeschlossen.
- **•** "Aktive Netzwerkkarte" ist auf "Auto" festgelegt. Die Einstellung kann über folgende Menüs auf "Auto" festgelegt werden:
	- $\hat{\textbf{A}}$  > Einstellungen >  $\begin{vmatrix} \textbf{0}\textbf{K} \end{vmatrix}$  > Netzwerk/Anschlüsse >  $\begin{vmatrix} \textbf{0}\textbf{K} \end{vmatrix}$  > Aktive Netzwerkkarte >  $\begin{vmatrix} \textbf{0}\textbf{K} \end{vmatrix}$  > Auto > **OK**
	- **–** > **Netzwerk/Anschlüsse** > **Aktive Netzwerkkarte** > **Auto**

**Hinweis:** Schalten Sie den Drucker aus, warten Sie mindestens fünf Sekunden und schalten Sie den Drucker dann wieder ein.

- **1** Wechseln Sie je nach Druckermodell zu einer der folgenden Optionen:
	- **•** > **Einstellungen** > > **Netzwerk/Anschlüsse** > > **Netzwerk [x]** > > **Konfiguration Netzwerk [x] >**  $\boxed{0K}$  **> WLAN >**  $\boxed{0K}$  **> WLAN-Verbindung einrichten >**  $\boxed{0K}$
	- **•** > **Netzwerk/Anschlüsse** > **Netzwerk [x]** > **Konfiguration Netzwerk [x]** > **WLAN** > **WLAN-Verbindung einrichten**
- **2** Wählen Sie eine Einrichtungsmethode für eine WLAN-Verbindung aus.

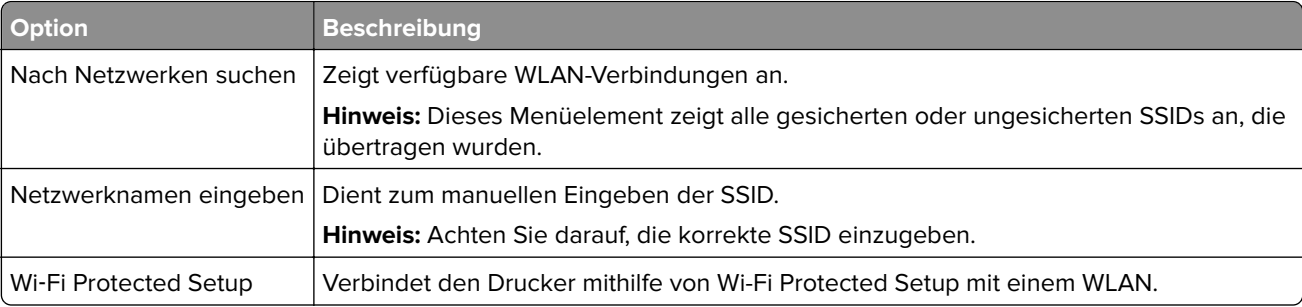

**3** Befolgen Sie die Anweisungen auf dem Display des Druckers.

### **Verbinden des Druckers mit einem WLAN mithilfe von Wi-Fi Protected Setup**

Bevor Sie den Drucker mit einem WLAN verbinden, stellen Sie Folgendes sicher:

- **•** Der Zugriffspunkt (WLAN-Router) ist WPS (Wi-Fi Protected Setup)-zertifiziert oder WPS-kompatibel. Weitere Informationen finden Sie in der Dokumentation zum Zugriffspunkt.
- **•** Im Drucker ist ein WLAN-Adapter installiert, der ordnungsgemäß funktioniert. Weitere Informationen finden Sie in der Kurzanleitung, die im Lieferumfang des WLAN-Adapters enthalten ist.

#### **Verwenden der Konfiguration auf Tastendruck**

- **1** Wechseln Sie je nach Druckermodell zu einer der folgenden Optionen:
	- **•** > **Einstellungen** > > **Netzwerk/Anschlüsse** > > **Netzwerk [x]** > > **Konfiguration** Netzwerk [x] >  $\begin{vmatrix} 0K \\ 0K \end{vmatrix}$  > WLAN >  $\begin{vmatrix} 0K \\ 0K \end{vmatrix}$  > Wi-Fi Protected Setup >  $\begin{vmatrix} 0K \\ 0K \end{vmatrix}$  > Start durch Tastendruck-**Methode** >
	- **•** > **Netzwerk/Anschlüsse** > **Netzwerk [x]** > **Konfiguration Netzwerk [x]** > **WLAN** > **Wi**‑**Fi Protected Setup** > **Start durch Tastendruck-Methode**
- **2** Befolgen Sie die Anweisungen auf dem Display des Druckers.

#### **Verwenden der PIN (persönliche Identifikationsnummer)**

- **1** Wechseln Sie je nach Druckermodell zu einer der folgenden Optionen:
	- **•**  $\hat{A}$  > Einstellungen >  $\hat{A}$  > Netzwerk/Anschlüsse >  $\hat{A}$  > Netzwerk [x] >  $\hat{A}$  > Konfiguration Netzwerk [x] >  $\begin{array}{|l} 0K \end{array}$  > WLAN >  $\begin{array}{|l} 0K \end{array}$  > Wi-Fi Protected Setup >  $\begin{array}{|l} 0K \end{array}$  > Start durch PIN-Eingabe > **OK**
	- **•** > **Netzwerk/Anschlüsse** > **Netzwerk [x]** > **Konfiguration Netzwerk [x]** > **WLAN** > **Wi**‑**Fi Protected Setup** > **Start durch PIN-Eingabe**
- **2** Kopieren Sie die achtstellige WPS-PIN.
- **3** Öffnen Sie einen Webbrowser und geben Sie die IP-Adresse Ihres Zugriffspunkts in das Adressfeld ein.

#### **Hinweise:**

- **•** Die IP-Adresse wird in vier Zahlengruppen angezeigt, die durch Punkte voneinander abgetrennt sind. Beispiel: 123.123.123.123.
- **•** Wenn Sie auf einen Proxyserver zugreifen, deaktivieren Sie ihn vorübergehend, um die Webseite ordnungsgemäß zu laden.
- **4** Rufen Sie die WPS-Einstellungen auf. Weitere Informationen finden Sie in der Dokumentation zum Zugriffspunkt.
- **5** Geben Sie die achtstellige PIN ein und speichern Sie die Einstellung.

### **Verbinden des Druckers mit einem WLAN mit dem Embedded Web Server**

Stellen Sie zu Beginn Folgendes sicher:

- **•** Der Drucker ist vorübergehend mit einem Ethernet-Netzwerk verbunden.
- **•** Ein WLAN-Adapter ist in Ihrem Drucker installiert und funktioniert ordnungsgemäß. Mehr Informationen finden Sie auf dem Anweisungsblatt für den WLAN-Adapter.
- **1** Öffnen Sie einen Webbrowser, und geben Sie die IP-Adresse des Druckers in das Adressfeld ein.

#### **Hinweise:**

- **•** Sie finden die IP-Adresse des Druckers im Abschnitt "TCP/IP" des Menüs "Netzwerk/Berichte". Die IP-Adresse wird in vier Zahlengruppen angezeigt, die durch Punkte voneinander abgetrennt sind. Beispiel: 123.123.123.123.
- **•** Wenn Sie einen Proxyserver verwenden, deaktivieren Sie ihn vorübergehend, um die Webseite ordnungsgemäß zu laden.
- **2** Klicken Sie auf **Einstellungen** > **Netzwerk/Anschlüsse** > **WLAN**.
- **3** Ändern Sie die Einstellungen entsprechend den Einstellungen des Zugriffspunkts (WLAN-Router).

**Hinweis:** Achten Sie darauf, die korrekte SSID einzugeben.

- **4** Klicken Sie auf **Übernehmen**.
- **5** Schalten Sie den Drucker aus und trennen Sie dann das Ethernet-Kabel. Warten Sie etwa 10 Sekunden und schalten Sie den Drucker wieder ein.
- **6** Um zu prüfen, ob Ihr Drucker mit dem Netzwerk verbunden ist, drucken Sie eine Netzwerk-Konfigurationsseite. Sehen Sie im Abschnitt "Netzwerkkarte [x]" nach, ob der Status "Verbunden" lautet. Weitere Informationen finden Sie im Abschnitt "Überprüfen der Druckereinrichtung" im Benutzerhandbuch.

### **Überprüfen der Druckereinrichtung**

Nachdem Sie die Hardware- und Softwareoptionen installiert und den Drucker eingeschaltet haben, drucken Sie Folgendes aus und überprüfen, ob der Drucker richtig konfiguriert wurde:

- **• Seite mit Menüeinstellungen**: Auf dieser Seite können Sie überprüfen, ob sämtliche Druckeroptionen korrekt installiert sind. Unten auf der Seite sind alle installierten Optionen aufgelistet. Wenn eine installierte Option nicht angezeigt wird, wurde sie nicht ordnungsgemäß installiert. Entfernen Sie die Option und installieren Sie sie erneut. Wenn Sie ein Druckermodell ohne Touchscreen verwenden, finden Sie weitere Informationen unter ["Drucken einer Seite mit Menüeinstellungen" auf Seite 61,](#page-60-0) und wenn Sie ein Druckermodell mit Touchscreen verwenden, finden Sie weitere Informationen unter ["Drucken einer Seite](#page-102-0) [mit Menüeinstellungen" auf Seite 103](#page-102-0).
- **• Netzwerk-Konfigurationsseite**: Wenn der Drucker in ein Ethernet oder WLAN eingebunden ist, drucken Sie eine Netzwerk-Konfigurationsseite, um die Netzwerkverbindung zu überprüfen. Auf dieser Seite finden Sie außerdem wichtige Informationen für die Konfiguration des Netzwerkdrucks. Wenn Sie ein Druckermodell ohne Touchscreen verwenden, finden Sie weitere Informationen unter ["Drucken einer](#page-60-0) [Netzwerk-Konfigurationsseite" auf Seite 61,](#page-60-0) und wenn Sie ein Druckermodell mit Touchscreen verwenden, finden Sie weitere Informationen unter ["Drucken einer Netzwerk-Konfigurationsseite" auf](#page-102-0) [Seite 103](#page-102-0).

## <span id="page-33-0"></span>**MS510dn, MS517dn, MS610dn, and MS617dn verwenden**

## **Informationen zum Drucker**

#### **Druckerkonfigurationen**

**VORSICHT – MÖGLICHE VERLETZUNGSGEFAHR** Um zu vermeiden, dass die Komponenten instabil werden, legen Sie die Medien in jedes Fach einzeln ein. Alle anderen Fächer sollten bis zu ihrem Einsatz geschlossen bleiben.

#### **MS510dn und MS517dn**

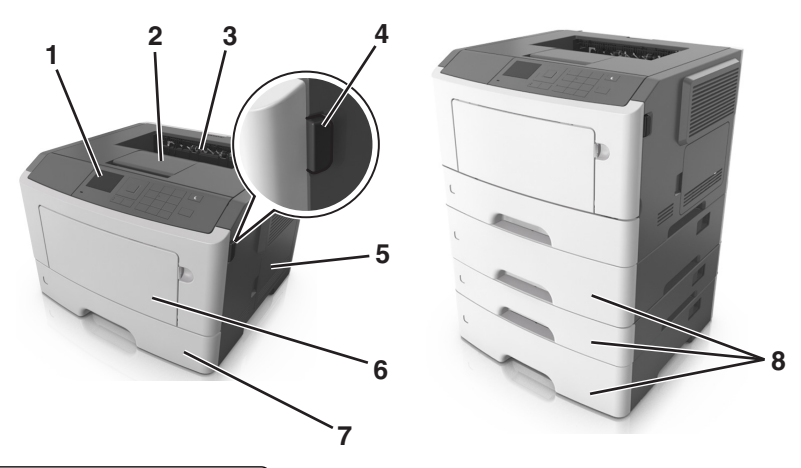

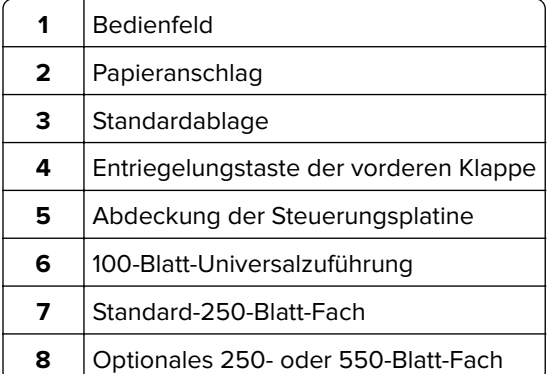

#### **MS610dn und MS617dn**

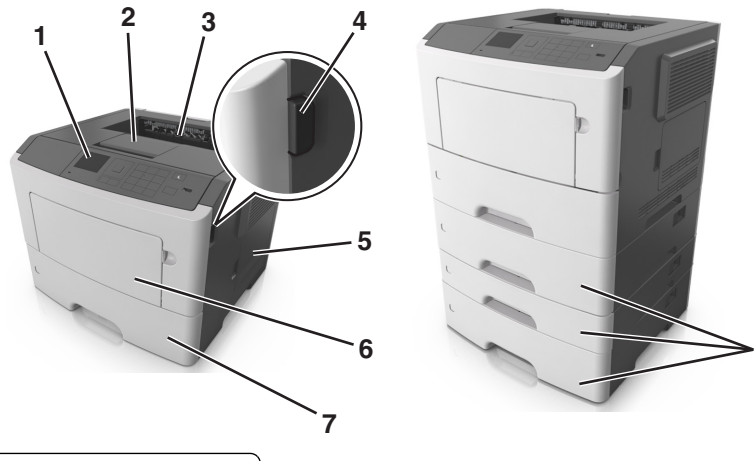

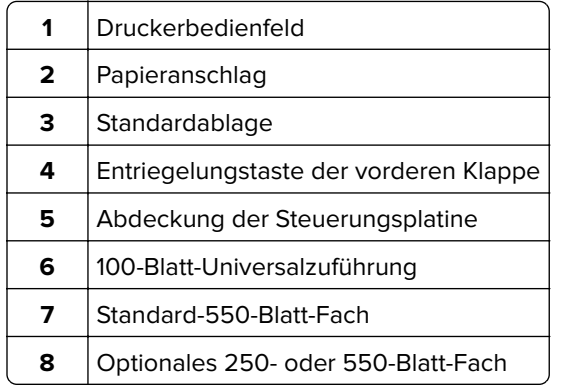

### **Verwenden des Druckerbedienfelds**

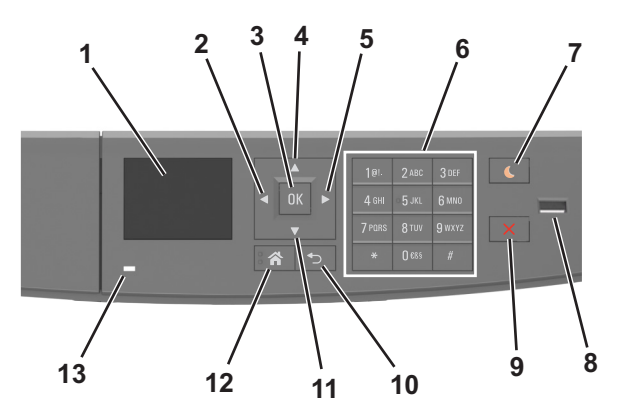

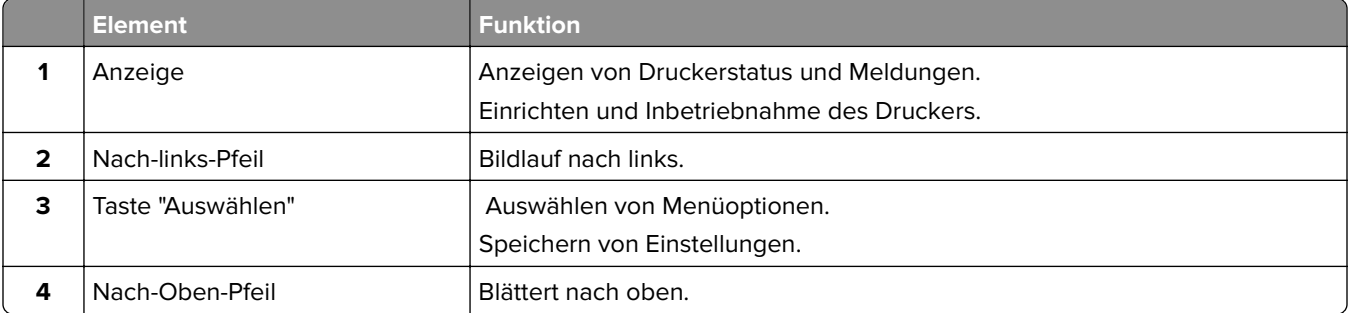

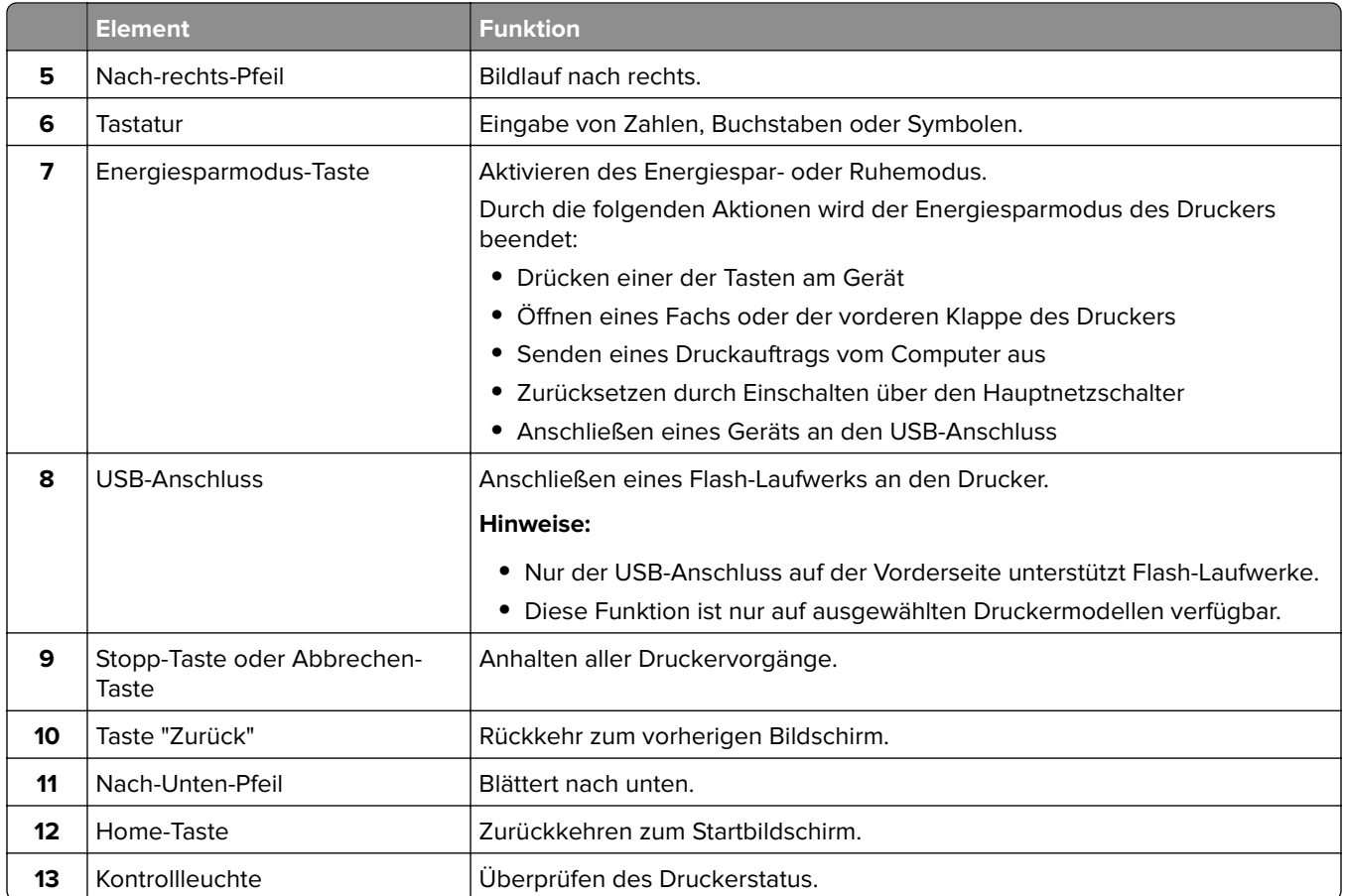

### **Farben der Energiesparmodus-Taste und der Kontrollleuchte**

Die Farben der Energiesparmodus-Taste und der Kontrollleuchte auf dem Druckerbedienfeld geben einen bestimmten Druckerstatus oder eine Bedingung an.

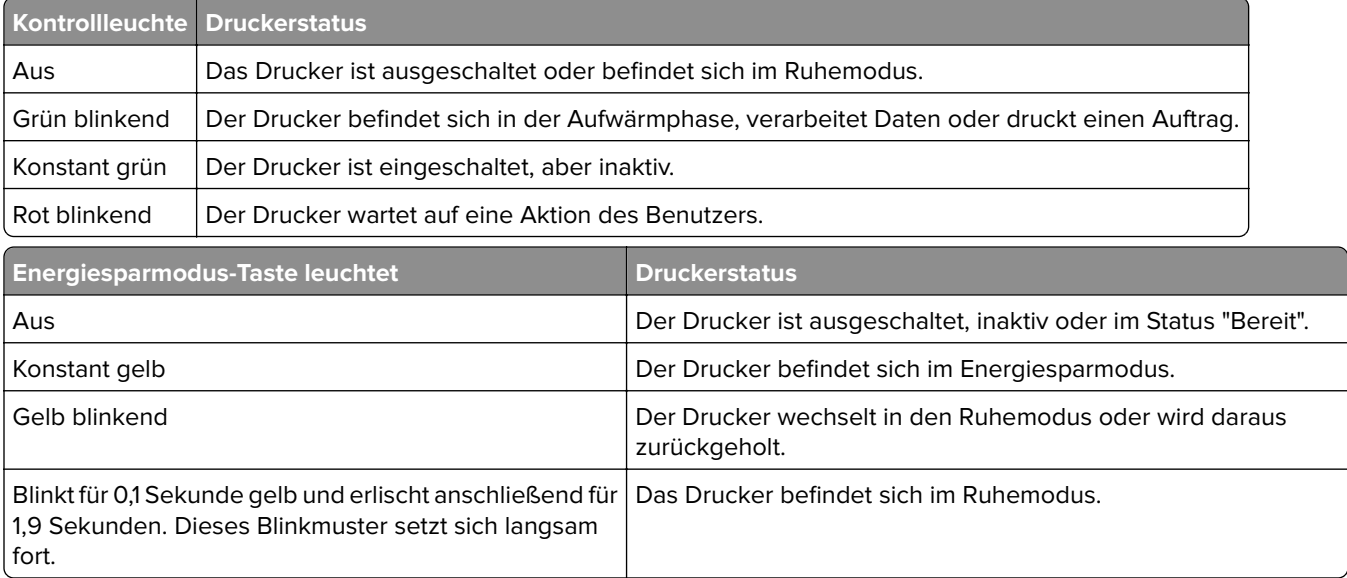
### **Anschließen von Kabeln**

Schließen Sie den Drucker über ein USB- bzw. Parallelkabel an den Computer bzw. über ein Ethernet-Kabel an das Netzwerk an.

Stellen Sie dabei Folgendes sicher:

- **•** Schließen Sie das Kabelende mit USB-Symbol an der entsprechenden USB-Anschlussstelle am Drucker an.
- **•** Schließen Sie das geeignete Parallelkabel an den Parallel-Anschluss an.
- **•** Schließen Sie das geeignete Ethernet-Kabel an den Ethernet-Anschluss an.

**Warnung—Mögliche Schäden:** Berühren Sie das USB-Kabel, den Netzwerkadapter oder einen der angezeigten Druckbereiche nicht während eines Druckvorgangs. Dies kann zu Datenverlust oder Fehlfunktionen führen.

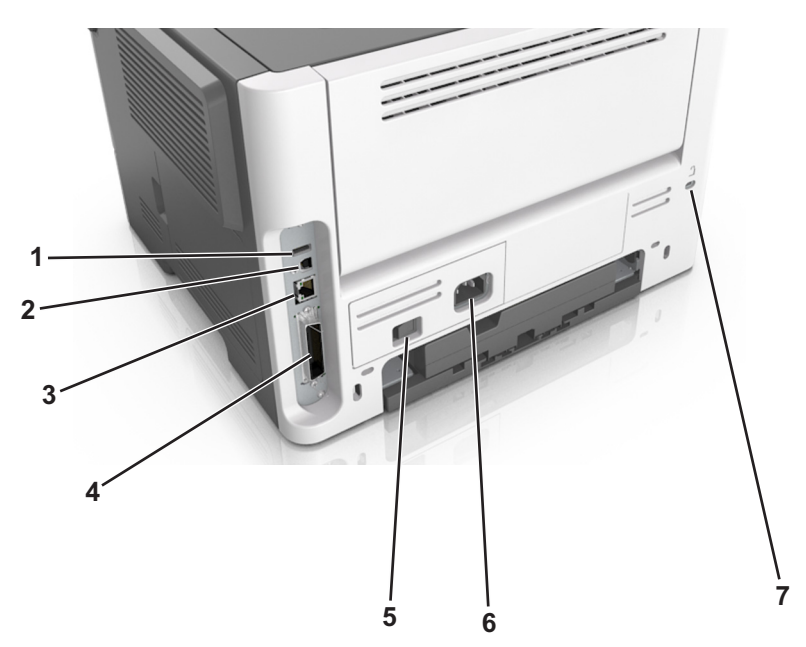

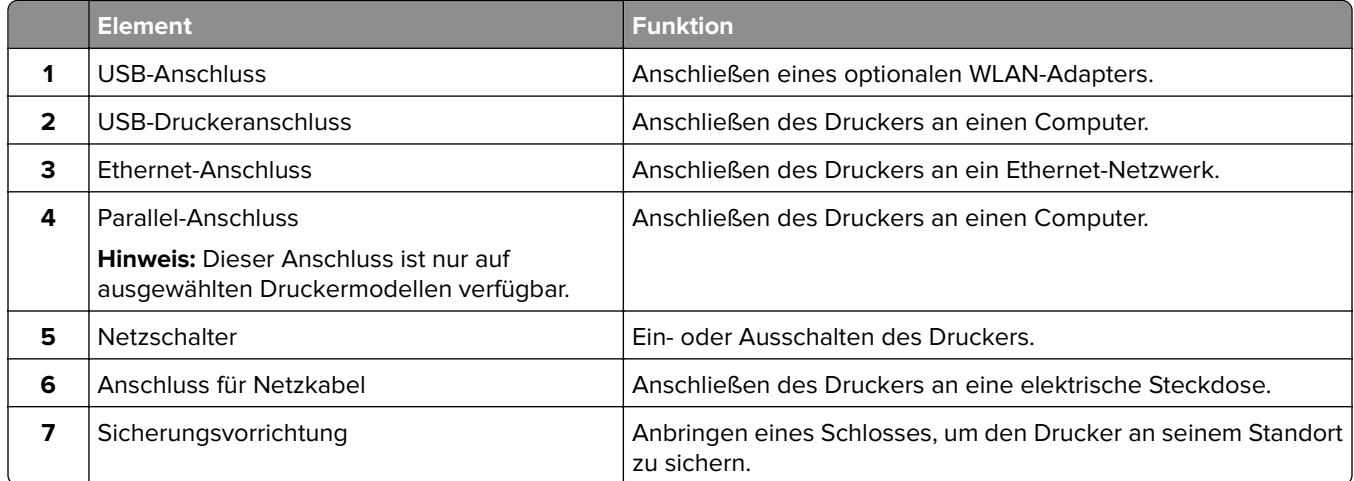

### **Zugreifen auf die Steuerungsplatine**

**VORSICHT – STROMSCHLAGGEFAHR:** Wenn Sie nach der Einrichtung des Druckers auf die Steuerungsplatine zugreifen oder optionale Hardware oder Speichermedien installieren, schalten Sie den Drucker aus und ziehen Sie den Netzstecker aus der Steckdose, bevor Sie fortfahren. Wenn andere Geräte an den Drucker angeschlossen sind, schalten Sie diese auch aus und ziehen Sie alle Kabel vom Drucker ab.

**1** Öffnen Sie die Abdeckung der Steuerungsplatine.

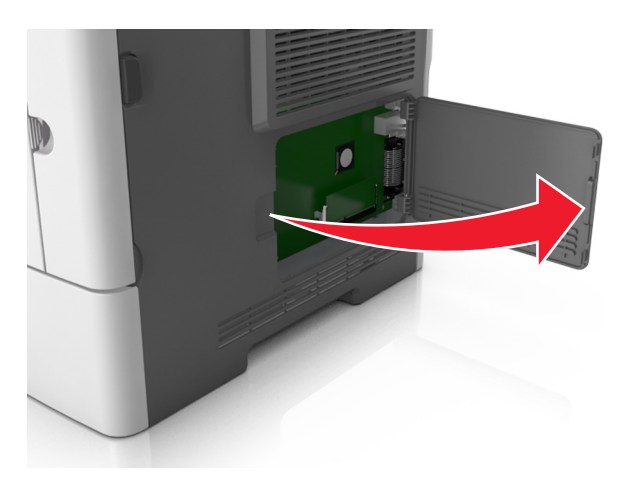

**2** Ermitteln Sie anhand der folgenden Abbildung den korrekten Steckplatz.

**Warnung—Mögliche Schäden:** Die elektronischen Komponenten der Steuerungsplatine können leicht durch statische Entladung beschädigt werden. Berühren Sie einen Metallgegenstand am Drucker, bevor Sie die elektronischen Komponenten oder Steckplätze auf der Steuerungsplatine berühren.

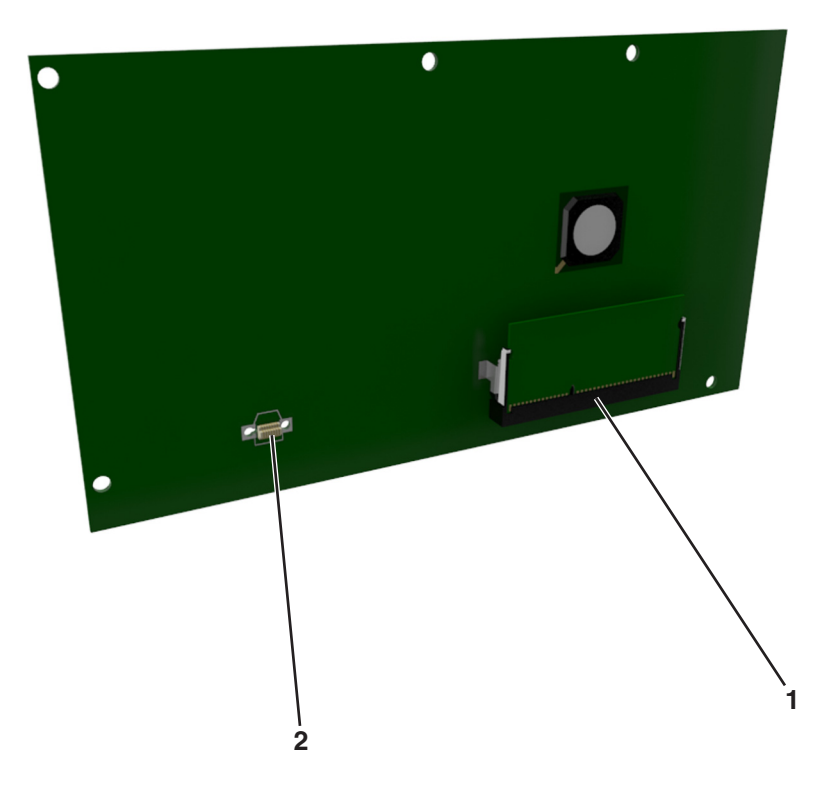

<span id="page-38-0"></span>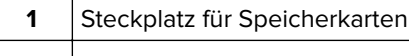

**2** Steckplatz für Optionskarten

# **Einlegen von Papier und Spezialdruckmedien**

Die Auswahl und die Handhabung von Papier und Spezialdruckmedien können sich auf die Zuverlässigkeit des Drucks auswirken. Weitere Informationen finden Sie unter ["Vermeiden von Papierstaus" auf Seite 179](#page-178-0) und ["Aufbewahren von Papier" auf Seite 117.](#page-116-0)

### **Einstellen von Papierformat und Papiersorte**

**1** Wechseln Sie auf dem Druckerbedienfeld zu:

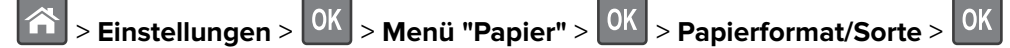

- **2** Drücken Sie die Aufwärts- oder Abwärtspfeiltaste, um das Fach oder die Zuführung auszuwählen, und drücken Sie dann OK
- **3** Drücken Sie die Aufwärts- oder Abwärtspfeiltaste, um das Papierformat auszuwählen, und drücken Sie dann OK .
- **4** Drücken Sie die Aufwärts- oder Abwärtspfeiltaste, um die Papiersorte auszuwählen, und drücken Sie dann

**OK** , um die Einstellungen zu ändern.

### **Konfigurieren des Papierformats "Universal"**

Das Papierformat "Universal" ist eine benutzerdefinierte Einstellung, bei der Sie auf Papierformaten drucken können, die nicht in den Druckermenüs voreingestellt sind.

### **Hinweise:**

- **•** Das kleinste Papierformat für "Universal" hat die Maße 6 x 127 mm (3 x 5 Zoll) und wird nur von der Universalzuführung unterstützt.
- **•** Das größte Papierformat für "Universal" hat die Maße 216 x 355,6 mm (8,5 x 14 Zoll) und wird von allen Papiereinzügen unterstützt.
- **1** Wechseln Sie auf dem Druckerbedienfeld zu:

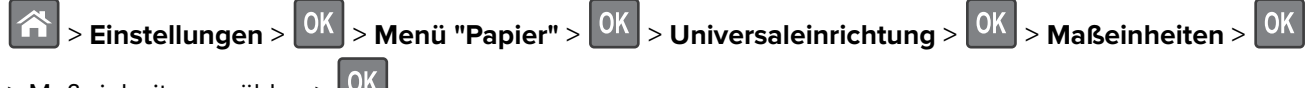

> Maßeinheit auswählen >

- **2** Wählen Sie Hochformat Breite oder Hochformat Höhe und drücken Sie dann <sup>OK</sup>
- **3** Drücken Sie die linke bzw. rechte Pfeiltaste, um die Einstellung zu ändern, und drücken Sie anschließend OK .

### **Verwenden der Standardablage und des Papieranschlags**

Die Standardablage fasst bis zu 150 Blatt Papier mit einem Gewicht von 75 g/m<sup>2</sup>. Ausdrucke werden mit der Druckseite nach unten aufgenommen. Die Standardablage verfügt über einen Papieranschlag, durch den verhindert wird, dass das gestapeltes Papier nach vorne aus der Ablage gleitet.

Ziehen Sie am Papieranschlag, um diesen zu öffnen.

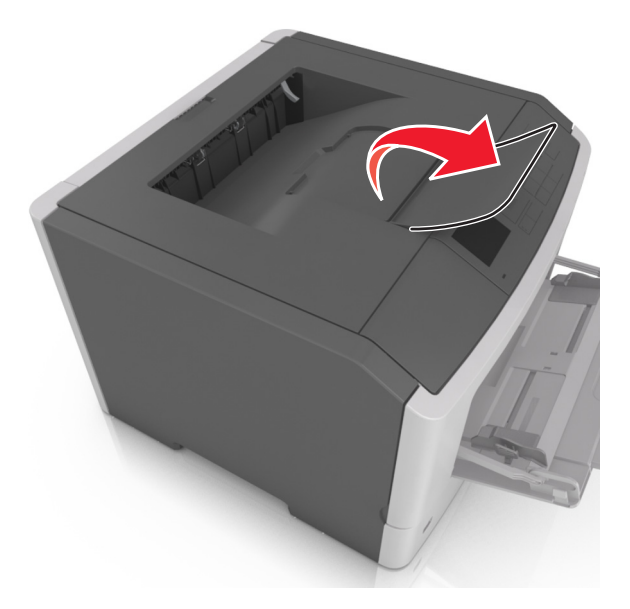

**Hinweis:** Achten Sie beim Umsetzen des Druckers darauf, dass der Papieranschlag geschlossen ist.

### **Einlegen von Medien in Fächer**

**VORSICHT – MÖGLICHE VERLETZUNGSGEFAHR** Um zu vermeiden, dass die Komponenten instabil werden, legen Sie die Medien in jedes Fach einzeln ein. Alle anderen Fächer sollten bis zu ihrem Einsatz geschlossen bleiben.

**1** Ziehen Sie das Fach vollständig heraus.

**Hinweis:** Nehmen Sie keine Fächer heraus, während ein Druckauftrag ausgeführt wird oder wenn die Meldung **Belegt** im Druckerdisplay angezeigt wird. Dies kann zu einem Papierstau führen.

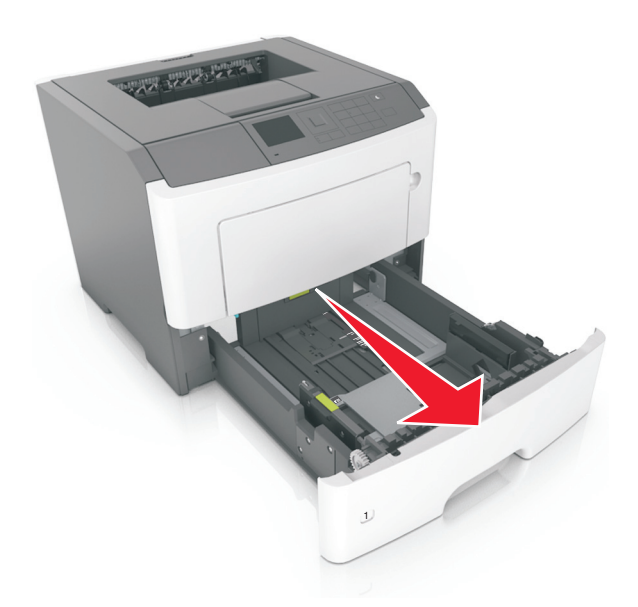

 Drücken Sie den Breitenführungshebel zusammen und schieben Sie ihn an die richtige Position für das einzulegende Papierformat.

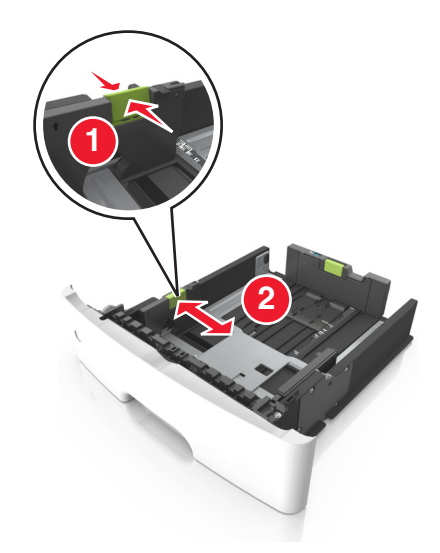

**3** Drücken Sie den Längenführungshebel zusammen und schieben Sie ihn an die richtige Position für das einzulegende Papierformat.

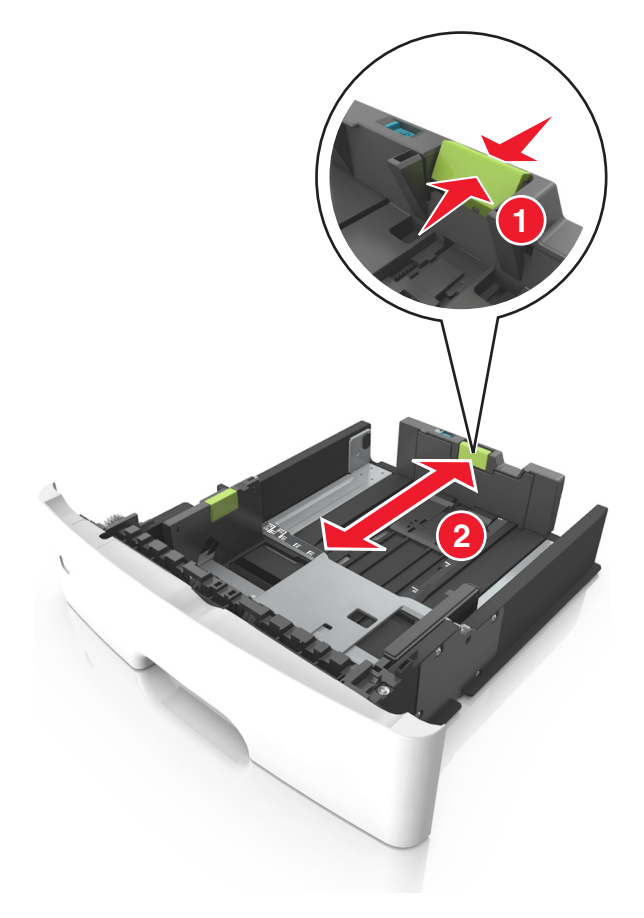

#### **Hinweise:**

- **•** Drücken Sie den Längenführungshebel zusammen und schieben Sie ihn für einige Papierformate wie Letter, Legal und A4 rückwärts, um ihn an die Länge des einzulegenden Papierformats anzupassen.
- **•** Beim Einlegen von Papier im Format "Legal" ragt die Längenführung über die Basis hinaus, wodurch das Papier Staub ausgesetzt ist. Um das Papier vor Staub zu schützen, können Sie eine separate Staubabdeckung erwerben. Weitere Informationen erhalten Sie vom Kundendienst.
- **•** Wenn Sie Papier im A6-Format in das Standardfach einlegen, drücken Sie den Längenführungshebel zusammen und schieben ihn zur Mitte des Fachs in die Position für das A6-Format.
- **•** Die Breiten- und Längenführungen müssen auf die Papierformatmarkierungen unten im Fach ausgerichtet sein.

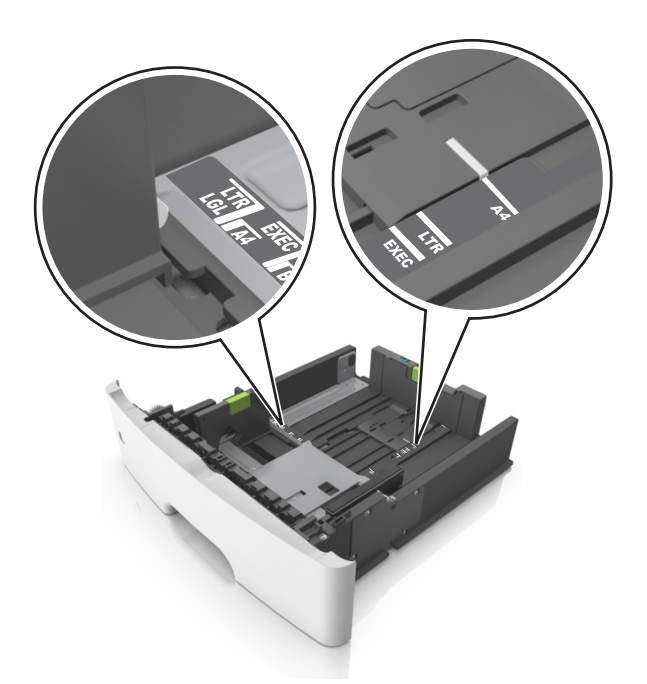

**4** Biegen Sie den Stapel in beide Richtungen, um die Blätter voneinander zu lösen, und fächern Sie den Stapel auf. Das Papier darf nicht geknickt oder geknittert werden. Gleichen Sie die Kanten auf einer ebenen Fläche an.

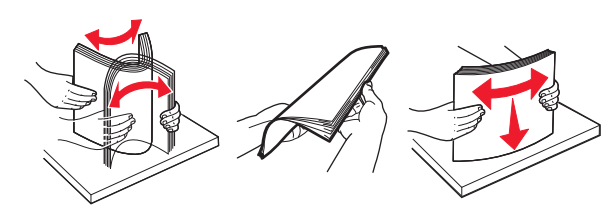

**5** Legen Sie den Papierstapel ein.

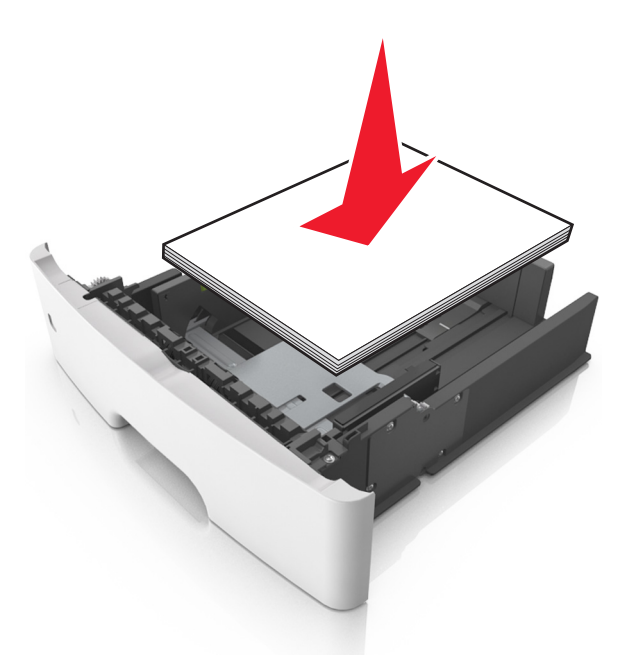

#### **Hinweise:**

- **•** Legen Sie die Medien bei Verwendung von recyceltem oder vorgedrucktem Papier mit der zu bedruckenden Seite nach unten ein.
- **•** Legen Sie vorgelochtes Papier so ein, dass die Lochungen an der Oberkante zur Vorderseite des Fachs weisen.
- **•** Legen Sie Briefbögen mit der Druckseite nach unten so ein, dass die obere Blattkante zur Vorderseite des Fachs weist. Legen Sie Briefbögen für den beidseitigen Druck mit der Druckseite nach oben und der unteren Kante nach vorne und in das Fach ein.
- **•** Stellen Sie sicher, dass der Papierstapel nicht über die Markierung für maximale Papierfüllung an der Seite der Breitenführung hinausragt.

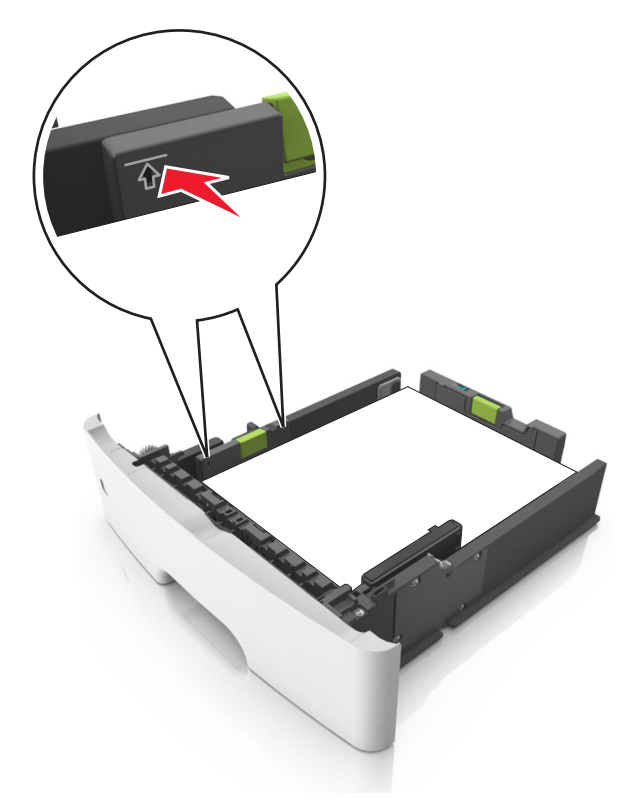

**6** Setzen Sie die Zuführung ein.

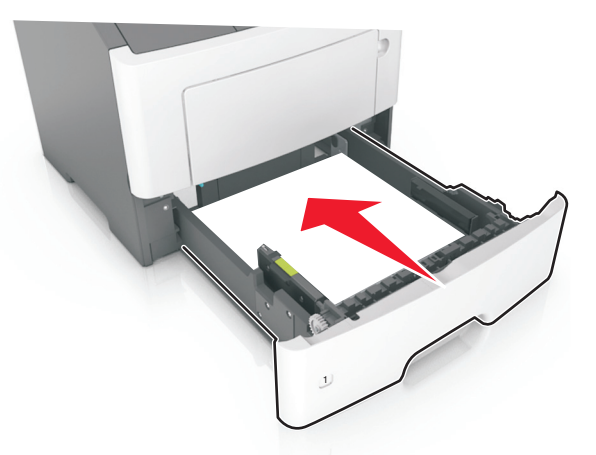

**7** Stellen Sie Papierformat und die Papiersorte auf dem Druckerbedienfeld im Menü "Papier" entsprechend dem in das Fach eingelegten Papier ein.

**Hinweis:** Stellen Sie das Papierformat und die Papiersorte richtig ein, um Papierstaus und Probleme mit der Druckqualität zu vermeiden.

### **Einlegen von Druckmedien in die Universalzuführung**

Verwenden Sie die Universalzuführung, um verschiedene Papierformate und -sorten bzw. Spezialdruckmedien wie Karten, Folien, Papieretiketten und Briefumschläge zu bedrucken. Sie können die Universalzuführung auch für einseitige Druckaufträge auf Briefbögen verwenden.

**1** Öffnen Sie die Universalzuführung.

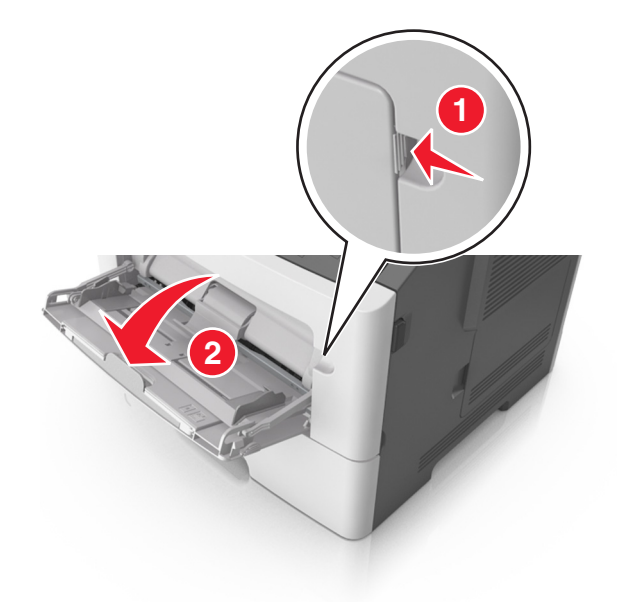

**a** Ziehen Sie die Verlängerung der Universalzuführung aus.

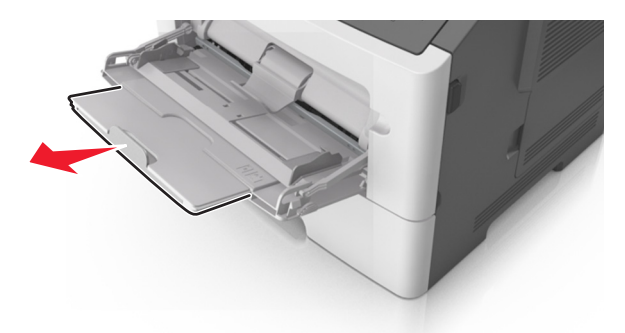

**b** Ziehen Sie die Verlängerung vorsichtig aus, bis die Universalzuführung vollständig herausgezogen und geöffnet ist.

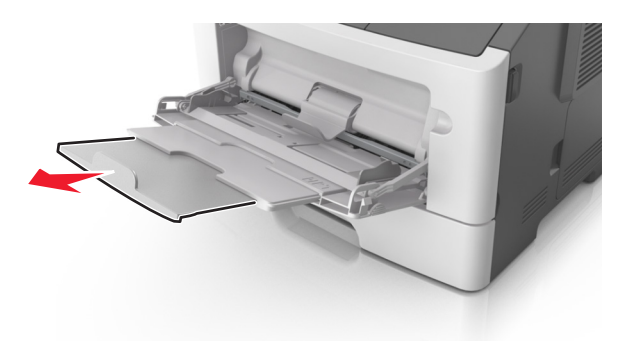

**2** Drücken Sie den Hebel an der linken Breitenführung zusammen und schieben Sie die Führungen an die für das eingelegte Papier vorgesehene Position.

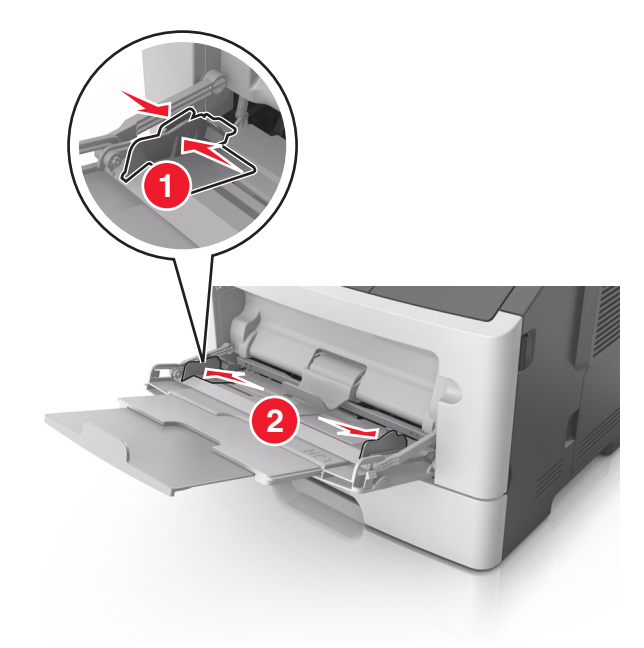

- **3** Bereiten Sie das einzulegende Papier oder Spezialdruckmedium vor.
	- **•** Biegen Sie den Papierstapel in beide Richtungen, um die Blätter voneinander zu lösen, und fächern Sie den Stapel auf. Das Papier darf nicht geknickt oder geknittert werden. Gleichen Sie die Kanten auf einer ebenen Fläche an.

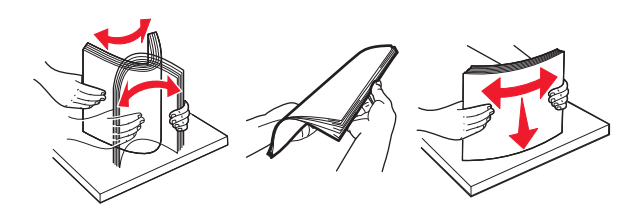

**•** Halten Sie Folien an den Kanten. Biegen Sie den Stapel Folien in beide Richtungen, um die Folien voneinander zu lösen, und fächern Sie den Stapel auf. Gleichen Sie die Kanten auf einer ebenen Fläche an.

**Hinweis:** Vermeiden Sie jede Berührung mit der Druckseite von Folien. Achten Sie darauf, dass Sie die Folien nicht zerkratzen.

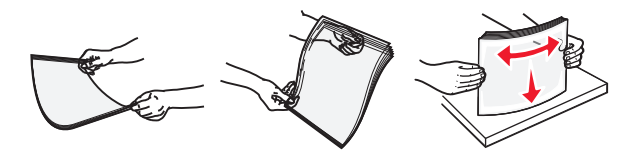

**•** Biegen Sie den Stapel Umschläge in beide Richtungen, um die Umschläge voneinander zu lösen, und fächern Sie den Stapel auf. Gleichen Sie die Kanten auf einer ebenen Fläche an.

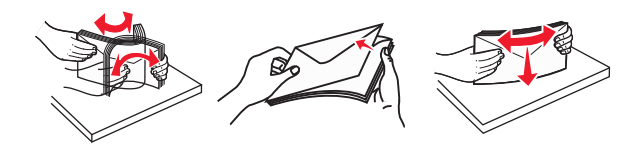

**4** Legen Sie das Papier oder die Spezialdruckmedien in das Fach ein.

#### **Hinweise:**

- **•** Legen Sie Papier oder Spezialdruckmedien nicht mit Gewalt in die Universalzuführung ein.
- **•** Stellen Sie sicher, dass das Papier bzw. die Spezialdruckmedien die Markierung für die maximale Füllhöhe an den Papierführungen nicht überschreiten. Durch Überladen der Zuführung können Papierstaus entstehen.

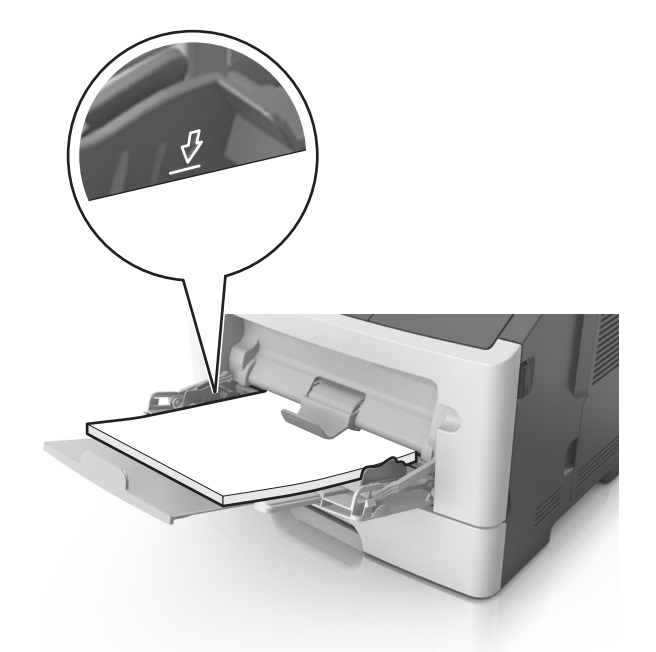

**•** Legen Sie Papier, Folien und Karten so ein, dass die empfohlene Druckseite nach oben weist und die Oberkante zuerst in den Drucker eingezogen wird. Weitere Information zum Einlegen von Folien finden Sie auf der Verpackung der Folie.

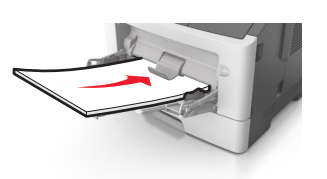

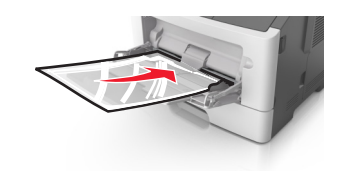

**Hinweis:** Achten Sie beim Einlegen von Papier im A6-Format darauf, dass die Verlängerung der Universalzuführung leicht am Rand des Papiers anliegt, damit die letzten Blätter gehalten werden.

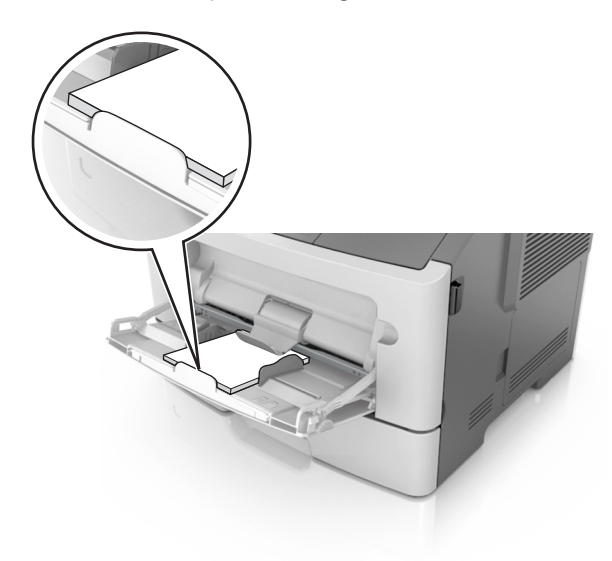

**•** Legen Sie Briefbögen so ein, dass die Druckseite nach oben weist und die Oberkante zuerst in den Drucker eingezogen wird. Legen Sie Briefbögen beim beidseitigen Druck (Duplex) so ein, dass die Druckseite nach unten weist und die Unterkante zuerst in den Drucker eingezogen wird.

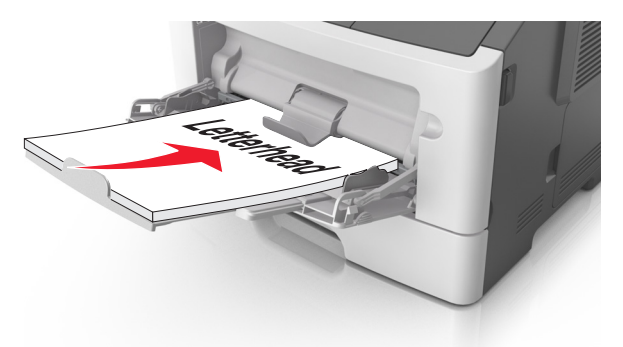

**•** Legen Sie Briefumschläge mit der Umschlagklappe nach unten so ein, dass die Umschlagklappe zur linken Seite weist.

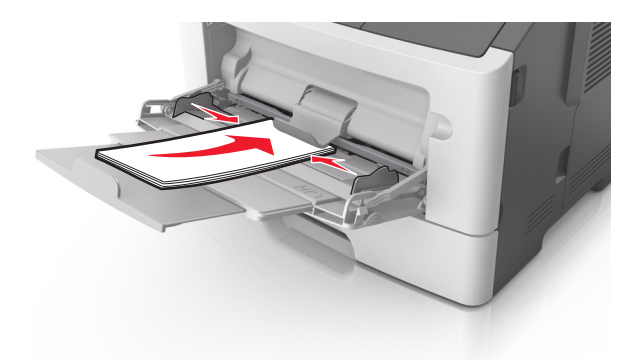

**Warnung—Mögliche Schäden:** Es dürfen keine Briefumschläge mit Briefmarken, Metallklammern, Haken, Fenstern, Fütterung oder selbstklebenden Aufklebern verwendet werden. Durch solche Briefumschläge kann der Drucker schwer beschädigt werden.

**5** Stellen Sie Papierformat und -sorte auf dem Druckerbedienfeld im Menü "Papier" entsprechend dem in die Universalzuführung eingelegten Papier oder Spezialdruckmedium ein.

### **Verbinden und Trennen von Fächern**

### **Verbinden und Trennen von Fächern**

**1** Öffnen Sie einen Webbrowser, und geben Sie die IP-Adresse des Druckers in das Adressfeld ein.

### **Hinweise:**

- **•** Suchen Sie die IP-Adresse des Druckers am Druckerbedienfeld im Abschnitt "TCP/IP" unter dem Menü "Netzwerk/Anschlüsse". Die IP-Adresse wird in vier Zahlengruppen angezeigt, die durch Punkte voneinander abgetrennt sind. Beispiel: 123.123.123.123.
- **•** Wenn Sie einen Proxyserver verwenden, deaktivieren Sie ihn vorübergehend, um die Webseite ordnungsgemäß zu laden.
- **2** Klicken Sie auf **Einstellungen** > **Menü "Papier"**.
- **3** Ändern Sie die Einstellungen für Papierformat und Papiersorte für die Fächer, die Sie verbinden.
	- **•** Um Fächer zu verbinden, vergewissern Sie sich, dass Papierformat und Papiersorte für das Fach mit dem anderen Fach übereinstimmen.
	- **•** Um die Verbindung von Fächern zu lösen, vergewissern Sie sich, dass Papierformat oder Papiersorte für das Fach *nicht* mit dem anderen Fach übereinstimmen.

### **4** Klicken Sie auf **Übernehmen**.

**Hinweis:** Die Einstellungen für das Papierformat und die Papiersorte können auch am Druckerbedienfeld geändert werden. Weitere Informationen finden Sie unter ["Einstellen von Papierformat und Papiersorte" auf](#page-38-0) [Seite 39.](#page-38-0)

**Warnung—Mögliche Schäden:** Das in das Fach eingelegte Papier sollte dem benutzerdefinierten Namen für die Papiersorte entsprechen, der auf dem Drucker zugewiesen wurde. Die Temperatur der Fixierstation variiert je nach angegebener Papiersorte. Wenn die Einstellungen nicht ordnungsgemäß konfiguriert sind, können Druckprobleme auftreten.

### **Erstellen eines benutzerdefinierten Namens für eine Papiersorte**

### **Verwendung des Embedded Web Server**

**1** Öffnen Sie einen Webbrowser, und geben Sie die IP-Adresse des Druckers in das Adressfeld ein.

#### **Hinweise:**

- **•** Sie finden die IP-Adresse des Druckers im Abschnitt "TCP/IP" des Menüs "Netzwerk/Berichte". Die IP-Adresse wird in vier Zahlengruppen angezeigt, die durch Punkte voneinander abgetrennt sind. Beispiel: 123.123.123.123.
- **•** Wenn Sie einen Proxyserver verwenden, deaktivieren Sie ihn vorübergehend, um die Webseite ordnungsgemäß zu laden.
- **2** Klicken Sie auf **Einstellungen** > **Menü "Papier"** > **Benutzerdefinierte Namen**.
- **3** Wählen Sie einen benutzerdefinierten Namen aus, und geben Sie einen neuen benutzerdefinierten Namen für die Papiersorte ein.
- **4** Klicken Sie auf **Übernehmen**.
- **5** Klicken Sie auf **Benutzersorten**, und stellen Sie dann sicher, dass der benutzerdefinierte Name durch den neuen benutzerdefinierten Namen für die Papiersorte ersetzt wurde.

### **Verwenden des Druckerbedienfelds**

**1** Wechseln Sie auf dem Druckerbedienfeld zu:

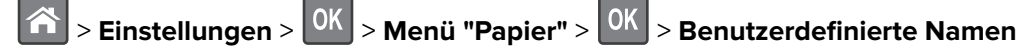

- **2** Wählen Sie einen benutzerdefinierten Namen aus, und geben Sie einen neuen benutzerdefinierten Namen für die Papiersorte ein.
- **3** Drücken Sie auf OK
- **4** Drücken Sie auf **Benutzersorten**, und stellen Sie dann sicher, dass der benutzerdefinierte Name durch den neuen benutzerdefinierten Namen für die Papiersorte ersetzt wurde.

### **Zuweisen einer benutzerdefinierten Papiersorte**

#### **Verwendung des Embedded Web Server**

**1** Öffnen Sie einen Webbrowser, und geben Sie die IP-Adresse des Druckers in das Adressfeld ein.

#### **Hinweise:**

- **•** Sie finden die IP-Adresse des Druckers im Abschnitt "TCP/IP" des Menüs "Netzwerk/Berichte". Die IP-Adresse wird in vier Zahlengruppen angezeigt, die durch Punkte voneinander abgetrennt sind. Beispiel: 123.123.123.123.
- **•** Wenn Sie einen Proxyserver verwenden, deaktivieren Sie ihn vorübergehend, um die Webseite ordnungsgemäß zu laden.
- **2** Klicken Sie auf **Einstellungen** > **Menü "Papier"** > **Benutzersorten**.
- **3** Wählen Sie einen benutzerdefinierten Namen für die Papiersorte aus, und wählen Sie dann eine Papiersorte aus.

**Hinweis:** Die Werksvorgabe für die Papiersorte für alle benutzerdefinierten Namen lautet "Papier".

**4** Klicken Sie auf **Übernehmen**.

#### **Verwenden des Druckerbedienfelds**

**1** Wechseln Sie auf dem Druckerbedienfeld zu:

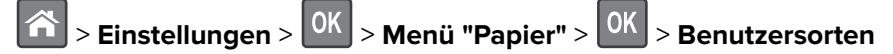

**2** Wählen Sie einen benutzerdefinierten Namen für die Papiersorte aus, und wählen Sie dann eine Papiersorte aus.

**Hinweis:** Die Werksvorgabe für die Papiersorte für alle benutzerdefinierten Namen lautet "Papier".

**3** Drücken Sie auf OK

# **Drucken**

### **Drucken eines Dokuments**

### **Von einem Computer aus drucken**

**Hinweis:** Für Etiketten, Karten und Umschläge müssen das Papierformat und die Papiersorte im Drucker vor dem Senden des Druckauftrags festgelegt werden.

- **1** Öffnen Sie im Dokument, das Sie drucken möchten, das Dialogfeld "Drucken".
- **2** Passen Sie nach Bedarf die Einstellungen an.
- **3** Senden Sie den Druckauftrag.

### **Anpassen des Tonerauftrags**

#### **Verwendung des Embedded Web Server**

**1** Öffnen Sie einen Webbrowser und geben Sie die IP-Adresse des Druckers in das Adressfeld ein.

#### **Hinweise:**

- **•** Sie finden die IP-Adresse des Druckers im Abschnitt "TCP/IP" des Menüs "Netzwerk/Berichte". Die IP-Adresse wird in vier Zahlengruppen angezeigt, die durch Punkte voneinander abgetrennt sind. Beispiel: 123.123.123.123.
- **•** Wenn Sie einen Proxyserver verwenden, deaktivieren Sie ihn vorübergehend, um die Webseite ordnungsgemäß zu laden.
- **2** Klicken Sie auf **Einstellungen** > **Druckeinstellungen** > **Menü "Qualität"** > **Tonerauftrag**.
- **3** Passen Sie den Tonerauftrag an und klicken Sie dann auf **Übernehmen**.

#### **Verwenden der Druckerbedienerkonsole**

- **1** Wechseln Sie auf dem Druckerbedienfeld zu:
	- **A** > **Einstellungen** >  $\left| \frac{OK}{CH} \right|$  > Druckeinstellungen >  $\left| \frac{OK}{CH} \right|$  > Menü "Qualität" >  $\left| \frac{OK}{CH} \right|$  > Tonerauftrag
- **2** Passen Sie den Tonerauftrag an und klicken Sie dann auf <sup>OK</sup>.

### **Drucken über ein Mobilgerät**

#### **Hinweise:**

- **•** Stellen Sie sicher, dass sich der Drucker und das Mobilgerät im selben WLAN befinden. Weitere Informationen zum Konfigurieren der WLAN-Einstellungen des mobilen Endgeräts finden Sie in der Gerätedokumentation.
- **•** Mobile Printing ist nur auf einigen Druckermodellen verfügbar.

### **Drucken von einem Mobilgerät mit dem Mopria-Druckservice**

Der Mopria®-Druckservice ist eine mobile Drucklösung für Mobilgeräte mit Android Version 4.4 oder höher. So können Sie direkt auf jedem Mopria-zertifizierten Drucker drucken.

**Hinweis:** Vergewissern Sie sich vor dem Drucken, dass der Mopria-Druckservice aktiviert ist.

- **1** Starten Sie über den Startbildschirm Ihres Mobilgeräts eine kompatible Anwendung.
- **2** Tippen Sie auf **Drucken**, und wählen Sie den Drucker aus.
- **3** Senden Sie den Druckauftrag.

### **Drucken über ein Mobilgerät mithilfe von Google Cloud Print**

Google Cloud PrintTM ist ein mobiler Druckservice, mit dem Anwendungen auf mobilen Geräten auf jedem Google Cloud Print-fähigen Drucker drucken können.

- **1** Starten Sie über den Startbildschirm Ihres Mobilgeräts eine geeignete Anwendung.
- **2** Tippen Sie auf **Drucken**, und wählen Sie den Drucker aus.

**3** Senden Sie den Druckauftrag.

### **Drucken über ein Mobilgerät mithilfe von AirPrint**

AirPrint ist eine mobile Drucklösung, mit der Sie direkt von Apple-Geräten auf einem AirPrint-zertifizierten-Drucker drucken können.

#### **Hinweise:**

- **•** Diese Anwendung wird nur von einigen Apple-Geräten unterstützt.
- **•** Diese Anwendung ist nur auf einigen Druckermodellen verfügbar.
- **1** Starten Sie über den Startbildschirm Ihres Mobilgeräts eine kompatible Anwendung.
- **2** Wählen Sie das zu druckende Element aus, und tippen Sie dann auf das Freigabesymbol.
- **3** Tippen Sie auf **Drucken**, und wählen Sie einen Drucker aus.
- **4** Drucken Sie das Dokument.

### **Drucken über ein Mobilgerät mithilfe von Lexmark Mobile Print**

Lexmark Mit Mobile Print können Sie Dokumente und Bilder direkt an ein unterstütztes Lexmark Gerät senden.

**1** Öffnen Sie zuerst das Dokument, und senden Sie es dann an Lexmark Mobile Print oder geben Sie es an Lexmark Mobile Print frei.

**Hinweis:** Von einigen Drittanbieteranwendungen wird die Sende- oder Freigabefunktion u. U. nicht unterstützt. Weitere Informationen finden Sie in der Dokumentation zur Anwendung.

- **2** Wählen Sie einen Drucker aus.
- **3** Drucken Sie das Dokument.

### **Drucken von einem Flash-Laufwerk**

### **Drucken von einem Flash-Laufwerk**

#### **Hinweise:**

- **•** Vor dem Ausdrucken einer verschlüsselten PDF-Datei werden Sie aufgefordert, das Dateikennwort auf dem Druckerbedienfeld einzugeben.
- **•** Sie können nur Dateien drucken, für die Sie die entsprechenden Rechte besitzen.
- **1** Schließen Sie ein Flash-Laufwerk an den USB-Anschluss an.

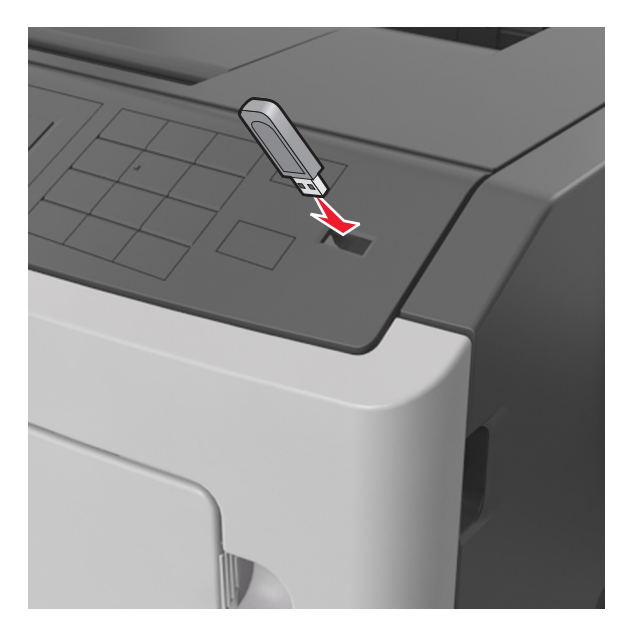

#### **Hinweise:**

- **•** Wenn ein Flash-Laufwerk installiert ist, wird auf dem Druckerbedienfeld und im Symbol für angehaltene Aufträge ein Flash-Laufwerkssymbol angezeigt.
- **•** Wenn Sie das Flash-Laufwerk in einer Situation anschließen, in der ein Benutzereingriff erforderlich ist (beispielsweise bei Papierstaus), ignoriert der Drucker das Flash-Laufwerk.
- **•** Wenn Sie das Flash-Laufwerk einsetzen, während der Drucker gerade andere Aufträge verarbeitet, wird die Meldung **Belegt** angezeigt. Nachdem die anderen Druckaufträge verarbeitet wurden, müssen Sie ggf. die Liste der angehaltenen Aufträge aufrufen, um die auf dem Flash-Laufwerk gespeicherten Dokumente zu drucken.

**Warnung—Mögliche Schäden:** Drucker oder Flash-Laufwerk sollten im angezeigten Bereich während eines Druck-, Lese- oder Schreibvorgangs mittels Speichermedium nicht berührt werden. Es kann ein Datenverlust auftreten.

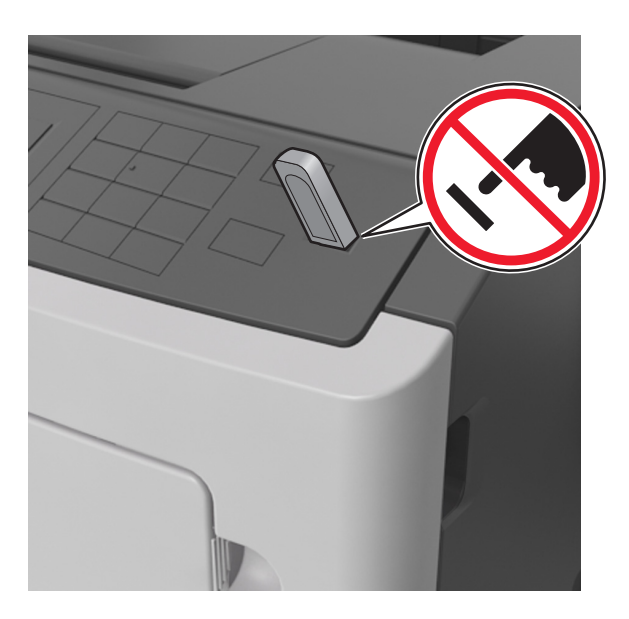

- **2** Wählen Sie auf dem Druckerbedienfeld das Dokument aus, das Sie drucken möchten.
- **3** Drücken Sie die linke oder rechte Pfeiltaste, um die Anzahl der zu druckenden Exemplare anzugeben, und

drücken Sie anschließend OK

#### **Hinweise:**

- **•** Belassen Sie das Flash-Laufwerk so lange am USB-Anschluss, bis der Druck des Dokuments abgeschlossen ist.
- **•** Wenn Sie das Flash-Laufwerk nicht aus dem Drucker entfernen, nachdem Sie den ersten USB-Menübildschirm beendet haben, rufen Sie die angehaltenen Aufträge über das Druckerbedienfeld auf, um Dateien vom Flash-Laufwerk zu drucken.

### **Unterstützte Flash-Laufwerke und Dateitypen**

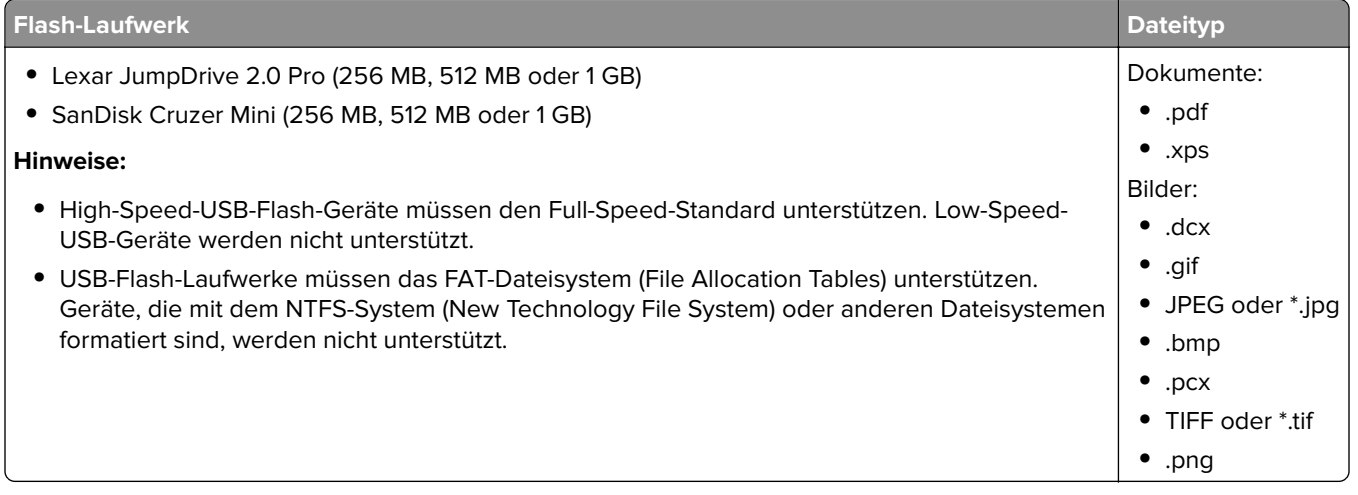

### **Drucken von vertraulichen und anderen angehaltenen Druckaufträgen**

### **Speichern von Druckaufträgen im Drucker**

**1** Wechseln Sie auf dem Druckerbedienfeld zu:

## > **Sicherheit** > **Vertraulicher Druck**

**2** Wählen Sie eine Druckauftragsart aus.

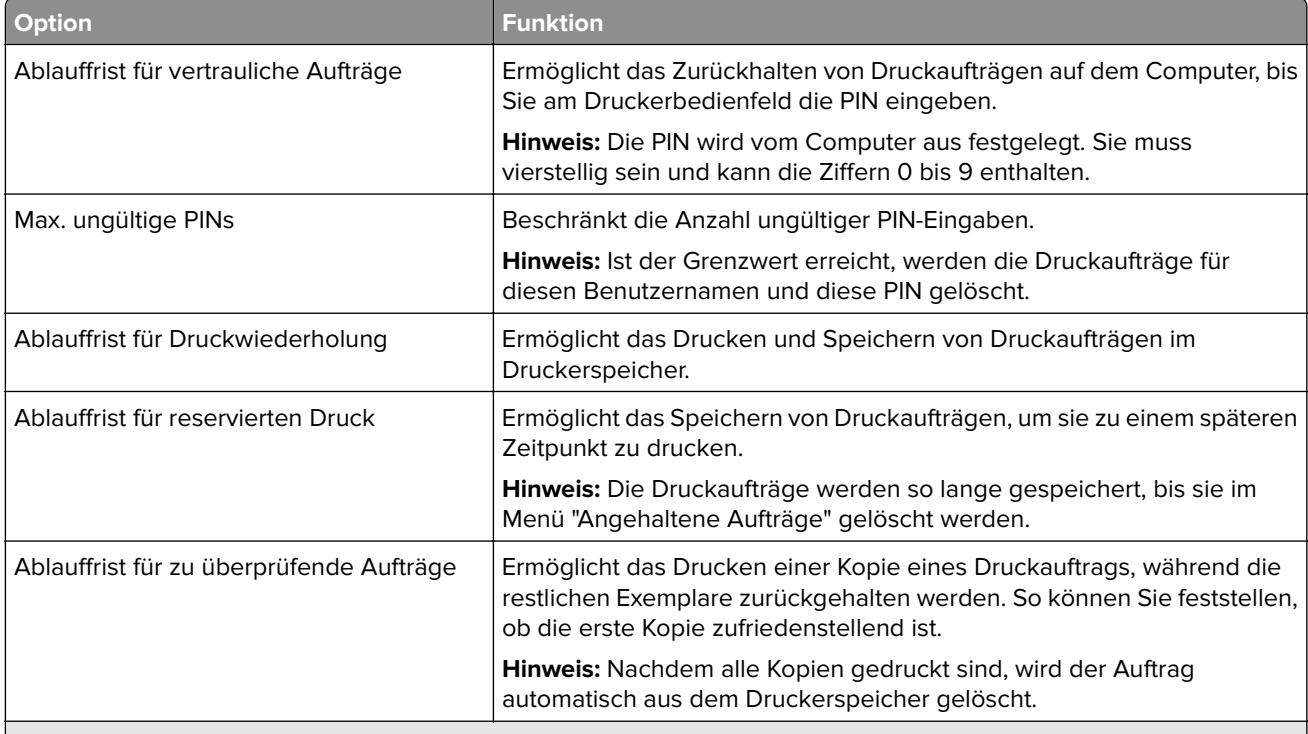

#### **Hinweise:**

- **•** Druckaufträge mit der Kennzeichnung "Vertraulicher Druck", "Druck bestätigen", "Reservierter Druck" und "Druck wiederholen" werden u. U. gelöscht, wenn der Drucker zusätzlichen Speicherplatz zur Verarbeitung weiterer zurückgehaltener Druckaufträge benötigt.
- **•** Sie können den Drucker anweisen, Druckaufträge im Druckerspeicher vorzuhalten, bis Sie den Druckauftrag über das Druckerbedienfeld starten.
- **•** Alle Druckaufträge, die vom Benutzer am Drucker gestartet werden können, werden als angehaltene Jobs bezeichnet.

**3** Drücken Sie auf OK

### **Drucken angehaltener Aufträge**

- **1** Öffnen Sie im zu druckenden Dokument das Dialogfeld "Drucken" aus.
- **2** Wählen Sie den Drucker und befolgen Sie dann einen der folgenden Schritte:
	- **•** Windows-Benutzer müssen auf **Eigenschaften** oder **Einstellungen** und dann auf **Drucken und Zurückhalten** klicken.
	- **•** Macintosh-Benutzer müssen **Drucken und Zurückhalten** auswählen.
- **3** Wählen Sie die Druckauftragsart aus.
- **4** Weisen Sie, falls erforderlich, einen Benutzernamen zu.
- **5** Senden Sie den Druckauftrag.
- **6** Wählen Sie auf dem Startbildschirm des Druckers **Angehaltene Aufträge** aus.
- **7** Senden Sie den Druckauftrag.

### **Drucken von Informationsseiten**

### **Drucken von Schriftartmusterlisten**

**1** Wechseln Sie auf dem Druckerbedienfeld zu:

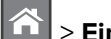

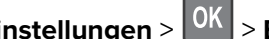

> **Einstellungen** > > **Berichte** > > **Schriftarten drucken**

- **2** Drücken Sie die Aufwärts- oder Abwärtspfeiltaste, um die Schriftarteinstellung auszuwählen.
- **3** Drücken Sie OK

**Hinweis:** Die PPDS-Schriftarten werden nur angezeigt, wenn der PPDS-Datenstrom aktiviert wurde.

### **Drucken von Verzeichnislisten**

Wechseln Sie auf dem Druckerbedienfeld zu:

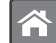

> **Einstellungen > Berichte >**  $\overline{\text{OK}}$  **> Verzeichnis drucken >**  $\overline{\text{OK}}$ 

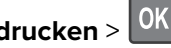

**Hinweis:** Die Menüoption "Verzeichnis drucken" wird nur angezeigt, wenn optionaler Flash-Speicher oder eine optionale Druckerfestplatte installiert ist.

### **Abbrechen eines Druckauftrags**

### **Abbrechen von Druckaufträgen an der Bedienerkonsole des Druckers**

Drücken Sie an der Bedienerkonsole des Druckers auf  $\vert\bm{\mathsf{x}}\vert > \vert$ 0K

### **Abbrechen von Druckaufträgen über den Computer**

#### **Für Windows-Benutzer**

- **1** Öffnen Sie den Ordner "Drucker", und wählen Sie dann Ihren Drucker aus.
- **2** Wählen Sie in der Druckwarteschlange den Auftrag aus, den Sie abbrechen möchten, und löschen Sie ihn.

#### **Für Macintosh-Benutzer**

- **1** Navigieren Sie über die Systemeinstellungen im Apple-Menü zu Ihrem Drucker.
- **2** Wählen Sie in der Druckwarteschlange den Auftrag aus, den Sie abbrechen möchten, und löschen Sie ihn.

# **Verwalten des Druckers**

### **Gewusst wo: Erweiterte Informationen zu Netzwerk- und Administratoreinstellungen**

In diesem Kapitel finden Sie Informationen zu grundlegenden Verwaltungsaufgaben, die mit dem Embedded Web Server ausgeführt werden. Informationen zu fortgeschrittenen Systemverwaltungsaufgaben finden Sie in der Netzwerkanleitung auf der CD Software und Dokumentation oder im Embedded Web Server – Security: Administrator's Guide auf der Lexmark Support-Website unter **<http://support.lexmark.com>**.

### **Überprüfen des virtuellen Displays**

**1** Öffnen Sie einen Webbrowser, und geben Sie die IP-Adresse des Druckers in das Adressfeld ein.

### **Hinweise:**

- **•** Sie finden die IP-Adresse des Druckers im Abschnitt "TCP/IP" des Menüs "Netzwerk/Berichte". Die IP-Adresse wird in vier Zahlengruppen angezeigt, die durch Punkte voneinander abgetrennt sind. Beispiel: 123.123.123.123.
- **•** Wenn Sie einen Proxyserver verwenden, deaktivieren Sie ihn vorübergehend, um die Webseite ordnungsgemäß zu laden.
- **2** Überprüfen Sie das virtuelle Display oben links im Bildschirm.

Das virtuelle Display arbeitet wie das eigentliche Display am Bedienfeld des Druckers.

### **Konfigurieren der Materialbenachrichtigungen vom Embedded Web Server**

Sie können festlegen, wie Sie benachrichtigt werden möchten, wenn Material zur Neige geht oder das Ende seiner Lebensdauer naht, indem Sie die wählbaren Warnungen festlegen.

### **Hinweise:**

- **•** Wählbare Warnungen können für Tonerkassette, Fotoleiter und Wartungskit festgelegt werden.
- **•** Alle wählbaren Warnungen können für die Bedingungen "fast leer", "wenig" und "sehr wenig" festgelegt werden. Nicht alle wählbaren Warnungen können für das Ende der Lebensdauer festgelegt werden. Wählbare E-Mail-Warnungen stehen für alle Verbrauchsmaterialbedingungen zur Verfügung.
- **•** Den Fortschritt des geschätzten verbleibenden Vorrats, der die Warnung auslöst, kann für einige Verbrauchsmaterialien und Bedingungen festgelegt werden.
- **1** Öffnen Sie einen Webbrowser, und geben Sie die IP-Adresse des Druckers in das Adressfeld ein.

### **Hinweise:**

- **•** Sie finden die IP-Adresse des Druckers im Abschnitt "TCP/IP" des Menüs "Netzwerk/Berichte". Die IP-Adresse wird in vier Zahlengruppen angezeigt, die durch Punkte voneinander abgetrennt sind. Beispiel: 123.123.123.123.
- **•** Wenn Sie einen Proxyserver verwenden, deaktivieren Sie ihn vorübergehend, um die Webseite ordnungsgemäß zu laden.
- **2** Klicken Sie auf **Einstellungen** > **Druckeinstellungen** > **Materialbenachrichtigungen**.
- **3** Wählen Sie aus dem Dropdown-Menü für jedes Material die folgenden Benachrichtigungsoptionen aus:

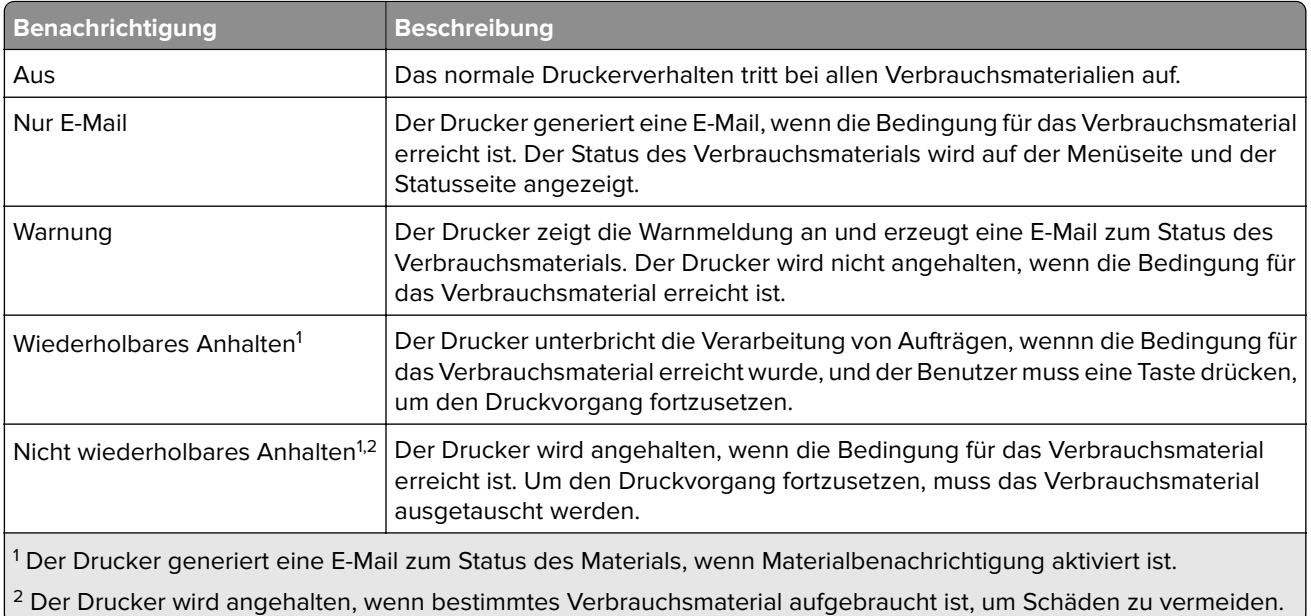

**4** Klicken Sie auf **Übernehmen**.

### **Ändern von vertraulichen Druckeinstellungen**

**Hinweis:** Diese Funktion ist nur auf Netzwerkdruckern und an Druckserver angeschlossenen Druckern verfügbar.

**1** Öffnen Sie einen Webbrowser und geben Sie die IP-Adresse des Druckers in das Adressfeld ein.

### **Hinweise:**

- **•** Zeigen Sie die IP-Adresse des Druckers im Abschnitt "TCP/IP" des Menüs "Netzwerk/Anschlüsse" an. Die IP-Adresse wird in vier Zahlengruppen angezeigt, die durch Punkte voneinander abgetrennt sind. Beispiel: 123.123.123.123.
- **•** Wenn Sie einen Proxyserver verwenden, deaktivieren Sie ihn vorübergehend, um die Webseite ordnungsgemäß zu laden.
- **2** Klicken Sie auf die Registerkarte **Einstellungen** > **Sicherheit** > **Druckeinrichtung für vertrauliche Aufträge**.
- **3** Ändern der Einstellungen:
	- **•** Legen Sie eine maximal zulässige Anzahl an PIN-Zugriffsversuchen fest. Wenn ein Benutzer die festgelegte Anzahl an PIN-Zugriffsversuchen überschreitet, werden alle Druckaufträge dieses Benutzers gelöscht.
	- **•** Legen Sie einen Ablaufszeitraum für vertrauliche Druckaufträge fest. Wenn ein Benutzer die Aufträge nicht innerhalb des festgelegten Zeitraums gedruckt hat, werden alle Druckaufträge für diesen Benutzer gelöscht.
- **4** Speichern Sie die geänderten Einstellungen.

### **Druckereinstellungen auf andere Drucker kopieren**

**Hinweis:** Diese Funktion steht nur auf Netzwerkdruckern zur Verfügung.

**1** Öffnen Sie einen Webbrowser, und geben Sie die IP-Adresse des Druckers in das Adressfeld ein.

#### **Hinweise:**

- **•** Sie finden die IP-Adresse des Druckers im Abschnitt "TCP/IP" des Menüs "Netzwerk/Berichte". Die IP-Adresse wird in vier Zahlengruppen angezeigt, die durch Punkte voneinander abgetrennt sind. Beispiel: 123.123.123.123.
- **•** Wenn Sie einen Proxyserver verwenden, deaktivieren Sie ihn vorübergehend, um die Webseite ordnungsgemäß zu laden.
- **2** Klicken Sie auf **Druckereinst. kopieren**.
- **3** Um die Spracheinstellungen zu ändern, wählen Sie eine Sprache aus der Dropdown-Liste aus, und klicken sie auf **Klicken Sie hier, um die Sprache zu übernehmen**.
- **4** Klicken Sie auf **Druckereinstellungen**.
- **5** Geben Sie die IP-Adressen des Quell- und des Zieldruckers in die entsprechenden Felder ein.

**Hinweis:** Wenn Sie einen Zieldrucker hinzufügen oder entfernen möchten, klicken Sie auf **Ziel-IP hinzufügen** oder **Ziel-IP entfernen**.

**6** Klicken Sie auf **Druckereinst. kopieren**.

### **Erstellen einer PIN für das Druckerbedienfeld**

Über das Menü "PIN für Bedienerkonsole" können Sie den Zugriff auf die Menüs über das Druckerbedienfeld beschränken. Um den Zugriff auf die Menüs zu beschränken, erstellen Sie eine PIN (persönliche Identifikationsnummer) und weisen sie den einzelnen Menüs zu.

**1** Öffnen Sie einen Webbrowser und geben Sie die IP-Adresse des Druckers in das Adressfeld ein.

#### **Hinweise:**

- **•** Zeigen Sie die IP-Adresse des Druckers im Abschnitt "TCP/IP" des Menüs "Netzwerk/Anschlüsse" an. Die IP-Adresse wird in vier Zahlengruppen angezeigt, die durch Punkte voneinander abgetrennt sind. Beispiel: 123.123.123.123.
- **•** Wenn Sie einen Proxyserver verwenden, deaktivieren Sie ihn vorübergehend, um die Webseite ordnungsgemäß zu laden.
- **2** Klicken Sie auf **Einstellungen** > **Sicherheit** > **PIN für Bedienerkonsole**.
- **3** Geben Sie die PIN im Abschnitt "Ben.-PIN erst." oder "Admin-PIN erst." ein.

**Hinweis:** Sie können maximal 16 Ziffern für die PIN eingeben.

- **4** Klicken Sie auf **Ändern**.
- **5** Wählen Sie aus einem beliebigen Menü im Abschnitt "Verwaltungsmenüs", "Verwaltung" oder "Funktionszugriff" entweder **Ben.-PIN-gesichert**, **Admin-PIN-gesichert** oder **Admin-PIN- u. Ben.-PINgesichert** aus.

**Hinweis:** Auf ein Menü, das mit einer Benutzer-PIN gesichert wurde, kann weiterhin mit der Admin-PIN zugegriffen werden.

**6** Klicken Sie auf **Übernehmen**.

Beim Versuch, über das Druckerbedienfeld auf ein durch eine PIN gesichertes Menü zuzugreifen, werden Sie vom Drucker zur Eingabe der PIN aufgefordert.

<span id="page-60-0"></span>Hinweis: Nachdem Sie die letzte Ziffer der PIN eingegeben haben, muss OK am Druckerbedienfeld mindestens drei Sekunden lang gedrückt werden.

### **Drucken einer Seite mit Menüeinstellungen**

Sie können eine Seite mit den Menüeinstellungen drucken, um die aktuellen Menüeinstellungen und die korrekte Installation der Druckeroptionen zu überprüfen.

Wechseln Sie auf dem Druckerbedienfeld zu:

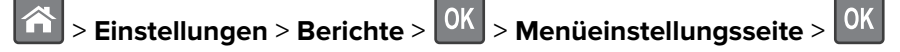

**Hinweis:** Wenn Sie keine Änderungen an den Menüeinstellungen vorgenommen haben, werden auf der Seite mit den Menüeinstellungen alle Werksvorgaben aufgeführt. Nachdem Einstellungen über die Menüs gespeichert wurden, werden die Werksvorgaben durch benutzerdefinierte Standardeinstellungen ersetzt. Eine benutzerdefinierte Standardeinstellung wird solange verwendet, bis Sie das Menü erneut aufrufen, einen anderen Wert auswählen und speichern.

### **Drucken einer Netzwerk-Konfigurationsseite**

Wenn der Drucker in ein Netzwerk eingebunden ist, drucken Sie zur Überprüfung der Netzwerkverbindung eine Netzwerk-Konfigurationsseite. Auf dieser Seite finden Sie außerdem wichtige Informationen für die Konfiguration des Netzwerkdrucks.

**1** Wechseln Sie auf dem Druckerbedienfeld zu:

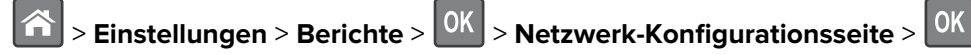

**Hinweis:** Wenn ein optionaler interner Druckserver installiert ist, wird **Netzwerk [x] Konfigurationsseite drucken** angezeigt.

**2** Überprüfen Sie im ersten Abschnitt der Netzwerk-Konfigurationsseite, ob als Status **Verbunden** angegeben ist.

Wenn der Status **Nicht verbunden** lautet, ist möglicherweise der LAN-Drop nicht aktiv oder das Netzwerkkabel fehlerhaft. Wenden Sie sich zur Problemlösung an den zuständigen Systemsupport-Mitarbeiter, und drucken Sie eine weitere Netzwerk-Konfigurationsseite.

### **Überprüfen des Status der Druckerverbrauchsmaterialien und -teile**

### **Überprüfen des Teile- und Verbrauchsmaterialstatus mithilfe des Druckerbedienfelds**

Wechseln Sie auf dem Druckerbedienfeld zu:

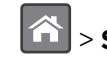

 $|\mathbf{\hat{\triangle}}|$  > Status/Material >  $|\mathsf{OK}|$  > Verbrauchsmaterial anzeigen >  $|\mathsf{OK}|$ 

### **Überprüfen des Teile- und Verbrauchsmaterialstatus über Embedded Web Server**

**Hinweis:** Stellen Sie sicher, dass Computer und Drucker mit demselben Netzwerk verbunden sind.

**1** Öffnen Sie einen Webbrowser, und geben Sie die IP-Adresse des Druckers in das Adressfeld ein.

#### **Hinweise:**

- **•** Sie finden die IP-Adresse des Druckers im Abschnitt "TCP/IP" des Menüs "Netzwerk/Berichte". Die IP-Adresse wird in vier Zahlengruppen angezeigt, die durch Punkte voneinander abgetrennt sind. Beispiel: 123.123.123.123.
- **•** Wenn Sie einen Proxyserver verwenden, deaktivieren Sie ihn vorübergehend, um die Webseite ordnungsgemäß zu laden.
- **2** Klicken Sie auf **Gerätestatus** > **Weitere Details**.

### **Energieeinsparung**

### **Verwenden des Eco-Mode**

Mit dem Eco-Mode stehen Ihnen mehrere Optionen zur Verfügung, um die Auswirkungen des Druckers auf die Umwelt zu reduzieren.

**1** Wechseln Sie auf dem Druckerbedienfeld zu:

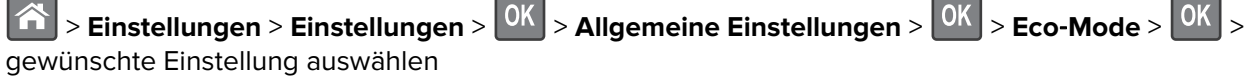

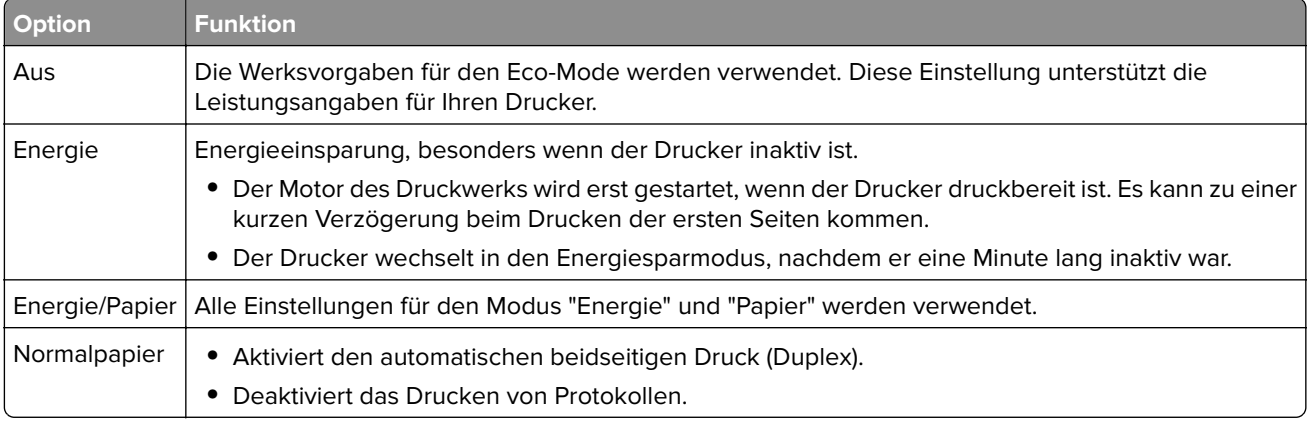

**2** Drücken Sie 0K

### **Verringern der Geräuschentwicklung**

Verwenden Sie "Stiller Modus", um die Geräuschentwicklung beim Drucken zu reduzieren.

**1** Wechseln Sie auf dem Druckerbedienfeld zu:

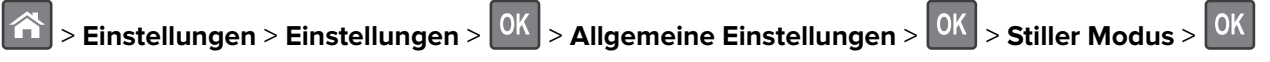

**2** Wählen Sie die gewünschte Einstellung aus.

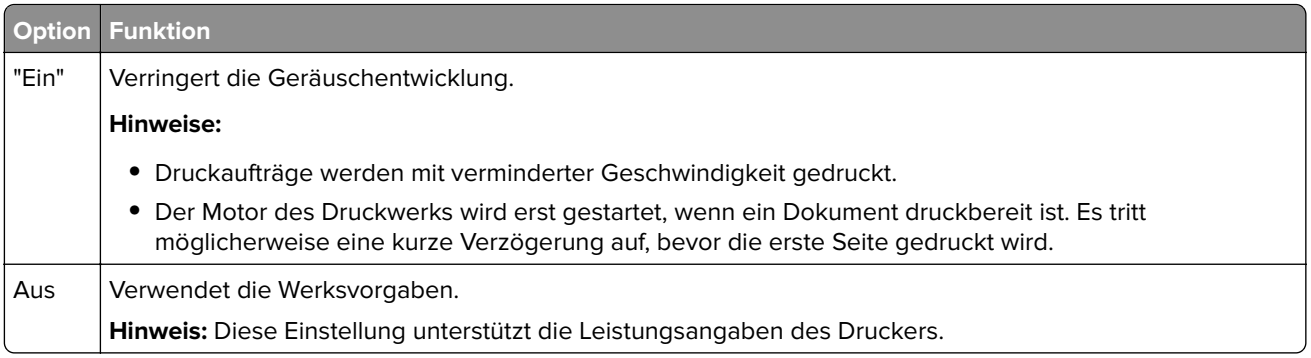

**3** Drücken Sie auf OK

### **Anpassen des Energiesparmodus**

**1** Navigieren Sie im Bedienfeld zu:

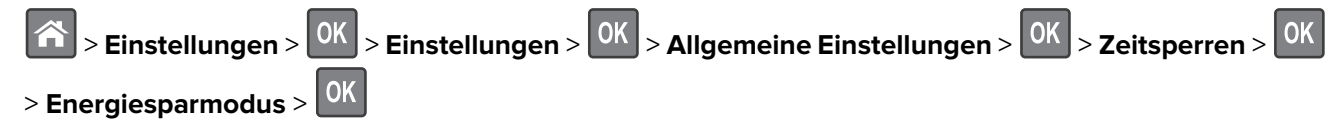

- **2** Wählen Sie im Feld "Energiesparmodus" die Anzahl der Minuten aus, die der Drucker bis zur Aktivierung des Energiesparmodus warten soll.
- **3** Wenden Sie die Änderungen an.

### **Verwenden des Ruhemodus**

Der Ruhemodus ist ein Betriebsmodus mit sehr niedrigem Stromverbrauch.

#### **Hinweise:**

- **•** Die Standardeinstellung beträgt drei Tage, bevor der Drucker in den Ruhemodus wechselt.
- **•** Stellen Sie sicher, dass der Ruhemodus beendet wurde, bevor Sie einen neuen Druckauftrag senden. Der Ruhemodus wird durch einen Kaltstart oder durch langes Drücken der Energiesparmodus-Taste beendet.
- **•** Wenn sich der Drucker im Ruhemodus befindet, ist der Embedded Web Server deaktiviert.
- **1** Navigieren Sie im Bedienfeld zu:

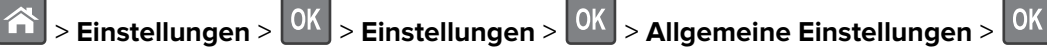

- **2** Wählen Sie **Energiesparmodus-Taste drücken** oder **Energiesparmodus-Taste gedrückt halten** und dann **OK** .
- **3** Drücken Sie **Ruhezustand aktivieren** > 0K

### **Festlegen der Zeit für den Ruhezustand**

Über "Zeit für Ruhezustand" legen Sie fest, wie lange der Drucker nach der Verarbeitung eines Druckauftrags wartet, bis er in einen Modus mit geringerem Energieverbrauch wechselt.

#### **Über Embedded Web Server**

**1** Öffnen Sie einen Webbrowser, und geben Sie die IP-Adresse des Druckers in das Adressfeld ein.

#### **Hinweise:**

- **•** Zeigen Sie die IP-Adresse des Druckers im Abschnitt "TCP/IP" des Menüs "Netzwerk/Anschlüsse" an. Die IP-Adresse wird in vier Zahlengruppen angezeigt, die durch Punkte voneinander abgetrennt sind. Beispiel: 123.123.123.123.
- **•** Wenn Sie einen Proxyserver verwenden, deaktivieren Sie ihn vorübergehend, um die Webseite ordnungsgemäß zu laden.
- **2** Klicken Sie auf **Einstellungen** > **Allgemeine Einstellungen** > **Zeitsperren**.
- **3** Wählen Sie im Menü "Zeit für Ruhezustand" aus, wie viele Stunden, Tage, Wochen oder Monate der Drucker warten soll, bis er in einen Modus mit geringerem Energieverbrauch wechselt.
- **4** Klicken Sie auf **Übernehmen**.

#### **Über das Druckerbedienfeld**

**1** Wechseln Sie auf dem Druckerbedienfeld zu:

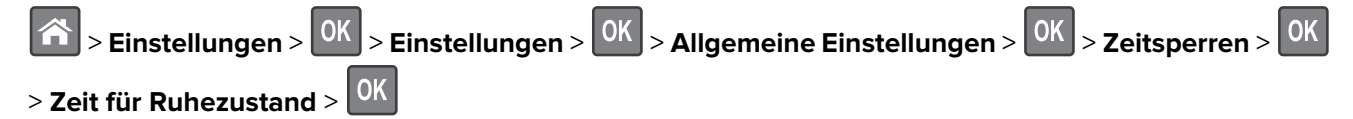

- **2** Wählen Sie aus, wie lange der Drucker nach der Verarbeitung eines Druckauftrags wartet, bis er in den Ruhemodus wechselt.
- **3** Drücken Sie auf OK

### **Verwenden von "Energiemodus planen"**

Mithilfe von "Energiemodus planen" können Sie planen, zu welchem Zeitpunkt der Drucker in einen Modus mit geringerem Energieverbrauch oder in den Status "Bereit" wechseln soll.

**Hinweis:** Diese Funktion ist nur auf Netzwerkdruckern und an Druckserver angeschlossenen Druckern verfügbar.

### **Über Embedded Web Server**

**1** Öffnen Sie einen Webbrowser, und geben Sie die IP-Adresse des Druckers in das Adressfeld ein.

### **Hinweise:**

- **•** Zeigen Sie die IP-Adresse des Druckers im Abschnitt "TCP/IP" des Menüs "Netzwerk/Anschlüsse" an. Die IP-Adresse wird in vier Zahlengruppen angezeigt, die durch Punkte voneinander abgetrennt sind. Beispiel: 123.123.123.123.
- **•** Wenn Sie einen Proxyserver verwenden, deaktivieren Sie ihn vorübergehend, um die Webseite ordnungsgemäß zu laden.
- **2** Klicken Sie auf **Einstellungen** > **Allgemeine Einstellungen** > **Energiemodus planen**.
- **3** Wählen Sie im Menü "Aktion" den Energiemodus aus.
- **4** Wählen Sie im Menü "Uhrzeit" die Urzeit aus.
- **5** Wählen Sie im Menü "Tag(e)" den bzw. die Tage aus.
- **6** Klicken Sie auf **Hinzufügen**.

### **Anpassen der Anzeigehelligkeit des Druckers**

Wenn Sie Energie sparen möchten oder die Anzeige auf dem Display nicht richtig erkennen können, passen Sie die Einstellungen der Helligkeit an.

#### **Verwendung des Embedded Web Server**

**1** Öffnen Sie einen Webbrowser, und geben Sie die IP-Adresse des Druckers in das Adressfeld ein.

**Hinweise:**

- **•** Sie finden die IP-Adresse des Druckers im Abschnitt "TCP/IP" des Menüs "Netzwerk/Berichte". Die IP-Adresse wird in vier Zahlengruppen angezeigt, die durch Punkte voneinander abgetrennt sind. Beispiel: 123.123.123.123.
- **•** Wenn Sie einen Proxyserver verwenden, deaktivieren Sie ihn vorübergehend, um die Webseite ordnungsgemäß zu laden.
- **2** Klicken Sie auf **Einstellungen** > **Allgemeine Einstellungen**.
- **3** Geben Sie im Feld "Anzeigehelligkeit" die Helligkeit für das Display in Prozent ein.
- **4** Klicken Sie auf **Übernehmen**.

### **Wiederherstellen der Werksvorgaben**

Wenn Sie eine Liste aktueller Menüeinstellungen zur Referenz aufbewahren möchten, drucken Sie eine Seite mit den Menüeinstellungen aus, bevor Sie die Werksvorgaben wiederherstellen. Weitere Informationen finden Sie unter ["Drucken einer Seite mit Menüeinstellungen" auf Seite 61.](#page-60-0)

Eine umfassendere Methode zum Wiederherstellen der Werksvorgaben des Druckers besteht darin, die Option "Alle Einstellungen löschen" auszuführen. Weitere Informationen finden Sie unter ["Löschen des nicht flüchtigen](#page-66-0) [Speichers" auf Seite 67.](#page-66-0)

**Warnung—Mögliche Schäden:** Durch die Wiederherstellung der Werksvorgaben werden die meisten Druckereinstellungen auf die Werksvorgaben zurückgesetzt. Davon ausgenommen sind die Displaysprache, benutzerdefinierte Papierformate und Meldungen sowie die Netzwerk-/Anschluss-Menüeinstellungen. Die in den RAM heruntergeladenen Ressourcen werden gelöscht. In den Flash-Speicher oder auf die Druckerfestplatte geladene Ressourcen werden nicht gelöscht.

Wechseln Sie auf dem Druckerbedienfeld zu:

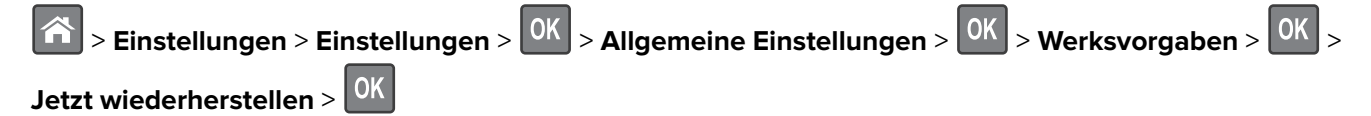

### **Sichern des Druckers**

### **Verwenden eines Sicherheitsschlosses**

Der Drucker kann mit einem Sicherheitsschloss gesichert werden. Der Drucker kann mit einem gängigen, für Laptops geeigneten Sicherheitsschloss an seinem Standort gesichert werden (Anbringungsort siehe Abbildung).

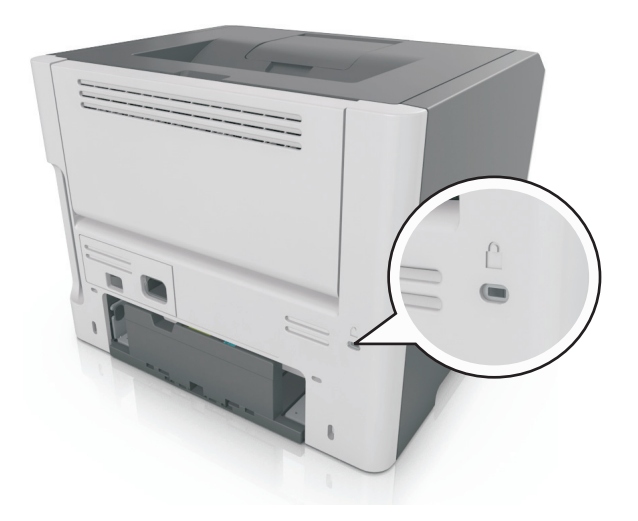

### **Hinweis zu flüchtigem Speicher**

Ihr Drucker ist mit verschiedenen Speichertypen ausgestattet, die in der Lage sind, Geräte- und Netzwerkeinstellungen sowie Benutzerdaten zu speichern.

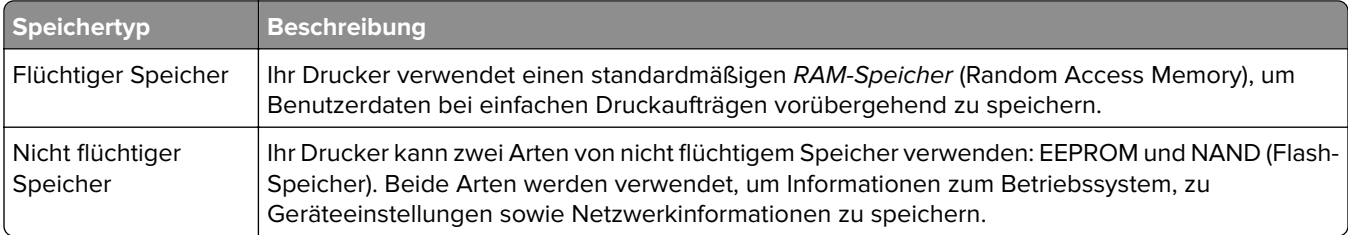

Unter folgenden Umständen sollte der Inhalt des installierten Druckerspeichers gelöscht werden:

- **•** Der Drucker wird ausgemustert.
- **•** Der Drucker wird in eine andere Abteilung oder an einen anderen Standort verlegt.
- **•** Der Drucker wird von einem Techniker gewartet, der nicht dem Unternehmen angehört.
- **•** Der Drucker wird aus Wartungsgründen aus den Firmenräumen entfernt.
- **•** Der Drucker wird an ein anderes Unternehmen veräußert.

### **Löschen des flüchtigen Speichers**

Der im Drucker installierte flüchtige Speicher (RAM) muss an eine Stromquelle angeschlossen sein, damit er Daten speichern kann. Um die zwischengespeicherten Daten zu löschen, schalten Sie den Drucker aus.

### <span id="page-66-0"></span>**Löschen des nicht flüchtigen Speichers**

Löschen Sie individuelle Einstellungen, Geräte- und Netzwerkeinstellungen, Sicherheitseinstellungen und eingebettete Lösungen, indem Sie folgende Schritte ausführen:

- **1** Schalten Sie den Drucker aus.
- **2** Halten Sie **2** und **6** auf der Tastatur gedrückt, während Sie den Drucker einschalten. Lassen Sie die Tasten erst los, sobald ein Verlaufsbalken auf dem Bildschirm angezeigt wird.

Der Drucker führt die Einschaltsequenz aus. Anschließend wird das Konfigurationsmenü angezeigt. Wenn der Drucker vollständig eingeschaltet ist, wird eine Liste von Funktionen auf dem Druckerdisplay angezeigt.

**3** Drücken Sie auf Nach-oben- oder Nach-unten-Taste, bis **Alle Einstellungen löschen** angezeigt wird.

Der Drucker wird während dieses Vorgangs mehrere Male neu gestartet.

**Hinweis:** Durch "Alle Einstellungen löschen" werden alle Geräteeinstellungen, Lösungen, Aufträge und Kennwörter aus dem Druckerarbeitsspeicher entfernt.

**4** Wechseln Sie zu:

### **Zurück** > **Menü "Konfiguration" beenden**

Der Drucker führt ein Einschalt-Reset aus und kehrt zum normalen Betriebsmodus zurück.

### **Suchen von Sicherheitsinformationen zum Drucker**

In Hochsicherheitsumgebungen können zusätzliche Schritte erforderlich sein, um zu gewährleisten, dass keine unbefugten Personen auf die auf der Druckerfestplatte gespeicherten, vertraulichen Daten zugreifen können. Weitere Informationen finden Sie auf der **[Sicherheits-Webseite von Lexmark](http://www1.lexmark.com/en_US/solutions/business-solutions/security/index.shtml)**.

Weitere Informationen finden Sie auch im Embedded Web Server - Security: Administrator's Guide:

- **1** Rufen Sie **[www.lexmark.com](http://www.lexmark.com)** auf, navigieren Sie zu **Support & Downloads** > und wählen Sie Ihren Drucker aus.
- **2** Klicken Sie auf die Registerkarte **Technische Bibliothek** und wählen Sie dann Embedded Web Server Security: Administrator's Guide aus.

# **Verwendung des MS610de**

# **Informationen zum Drucker**

### **Druckerkonfigurationen**

**VORSICHT – MÖGLICHE VERLETZUNGSGEFAHR** Um zu vermeiden, dass die Komponenten instabil werden, legen Sie die Medien in jedes Fach einzeln ein. Alle anderen Fächer sollten bis zu ihrem Einsatz geschlossen bleiben.

### **Grundmodelle und konfigurierte Modelle**

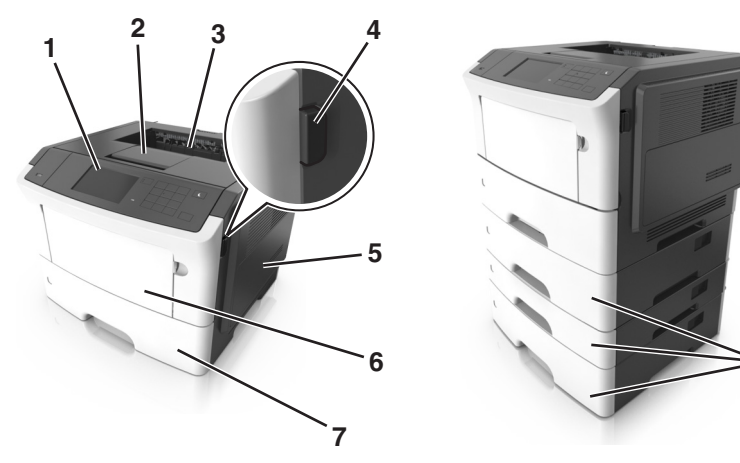

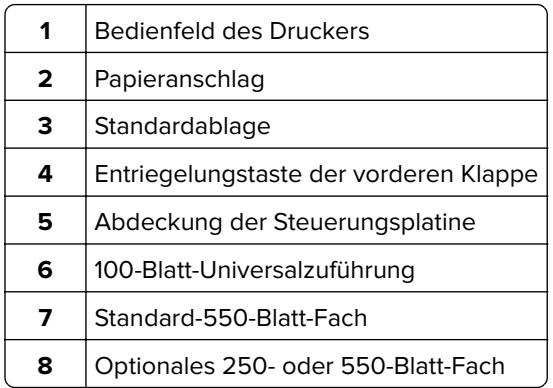

### **Verwenden des Druckerbedienfelds**

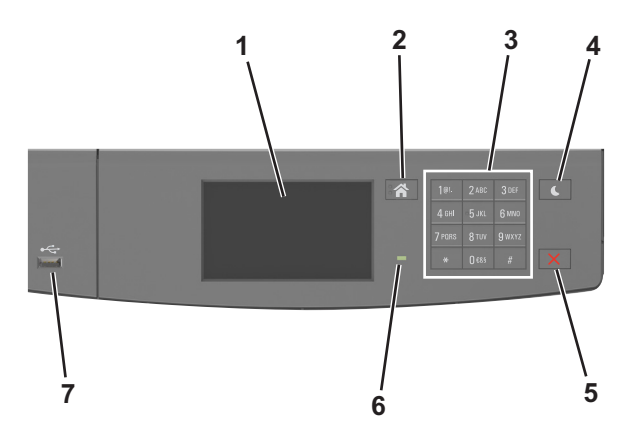

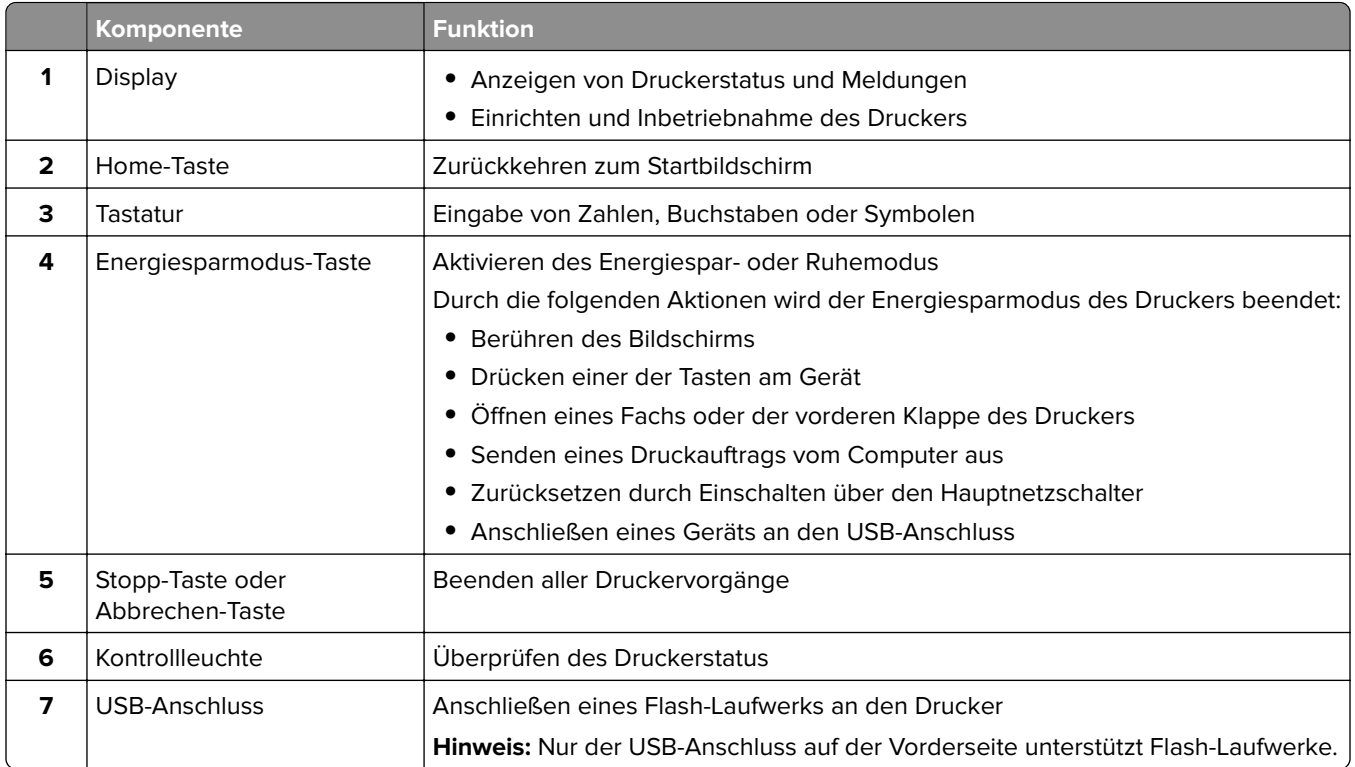

### **Farben der Energiesparmodus-Taste und der Kontrollleuchte**

Die Farben der Energiesparmodus-Taste und der Kontrollleuchte auf dem Druckerbedienfeld geben einen bestimmten Druckerstatus oder eine Bedingung an.

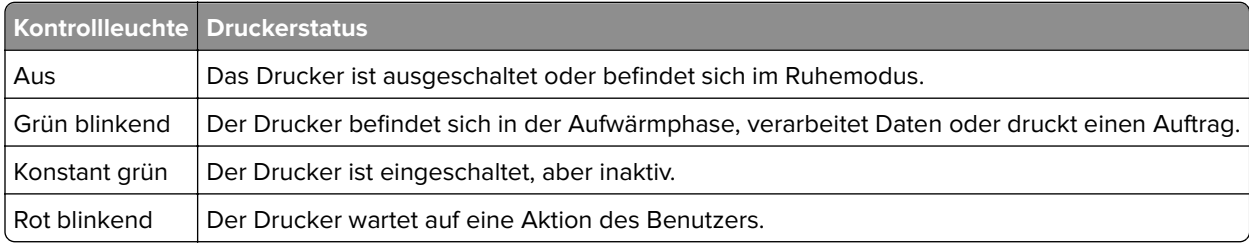

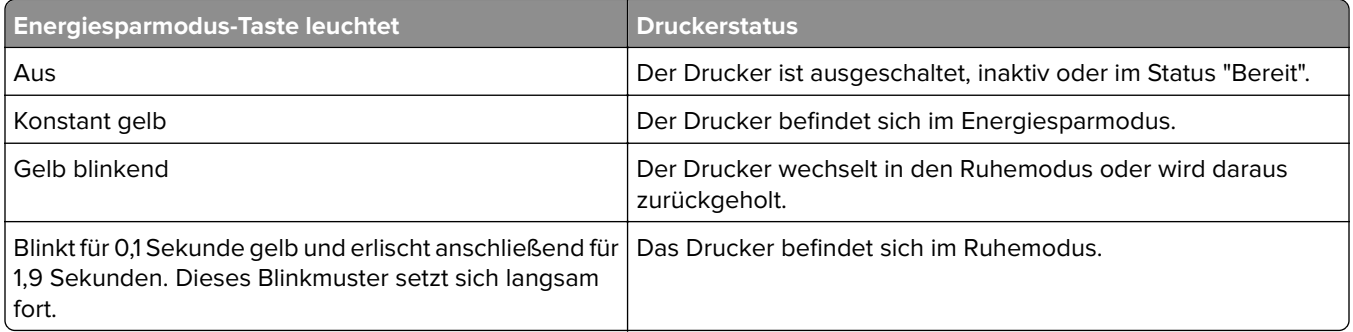

### **Der Startbildschirm**

Nach dem Einschalten des Druckers wird auf dem Display ein Standardbildschirm angezeigt, der als Startbildschirm bezeichnet wird. Verwenden Sie die Schaltflächen und Symbole auf dem Startbildschirm, um eine Aktion zu starten.

**Hinweis:** Der Startbildschirm kann je nach Anpassungseinstellungen, Verwaltungskonfiguration und aktiven eingebetteten Lösungen unterschiedlich aussehen.

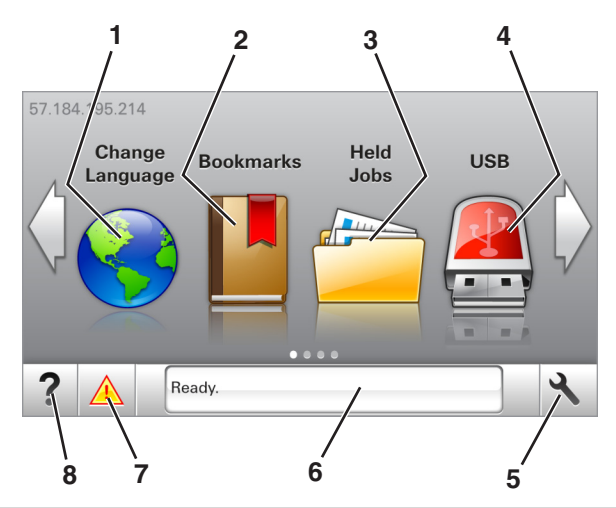

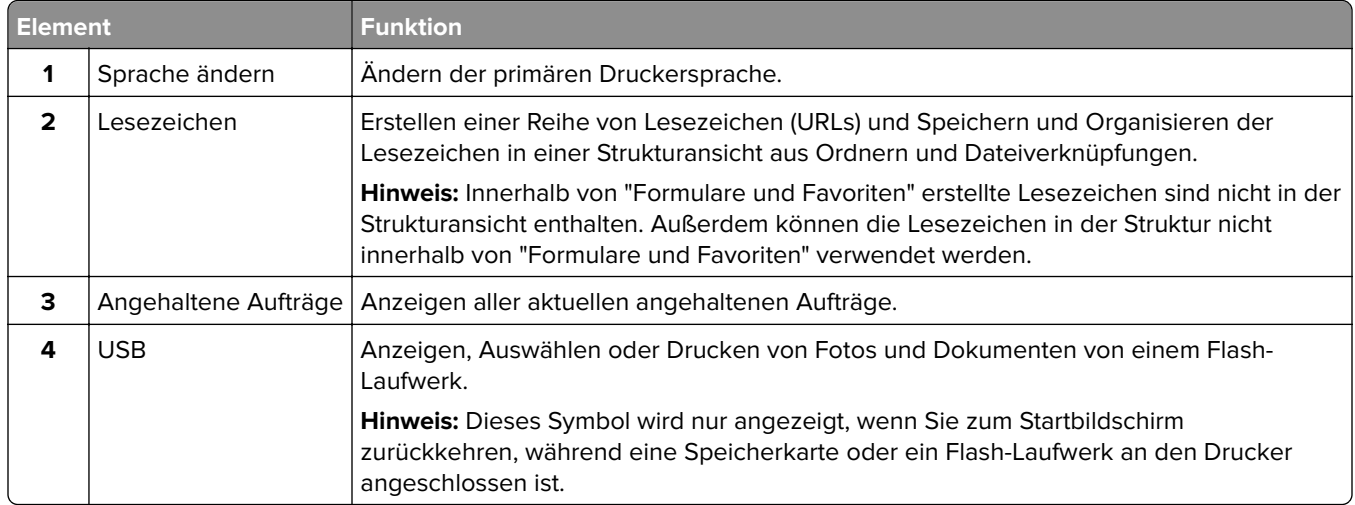

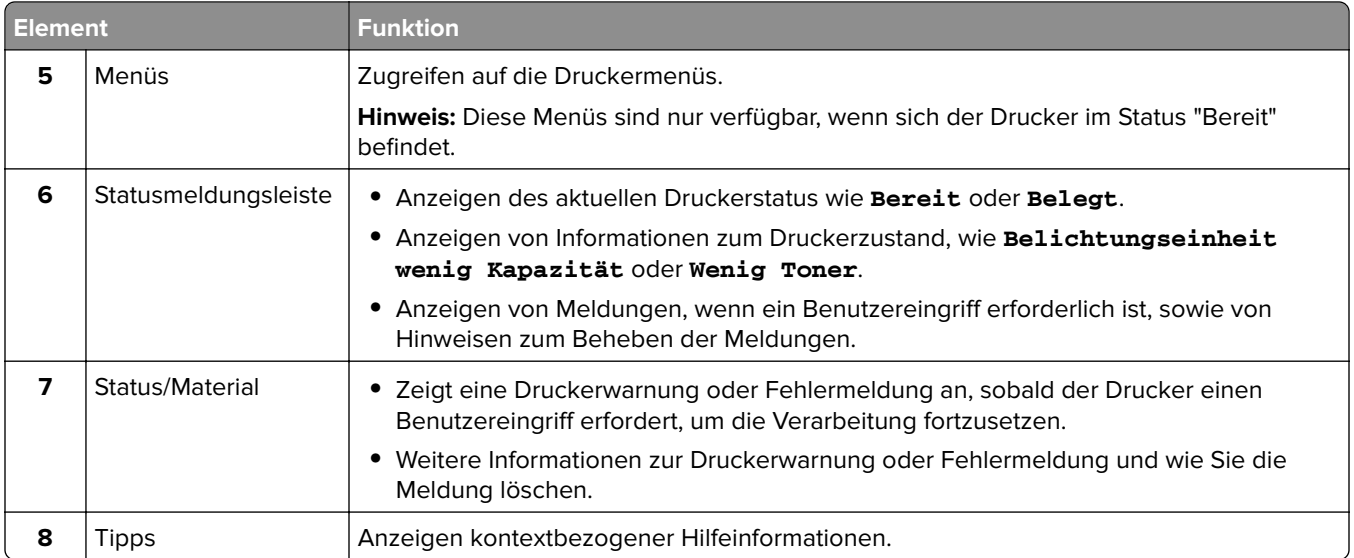

Folgende Elemente können ebenfalls auf dem Startbildschirm angezeigt werden:

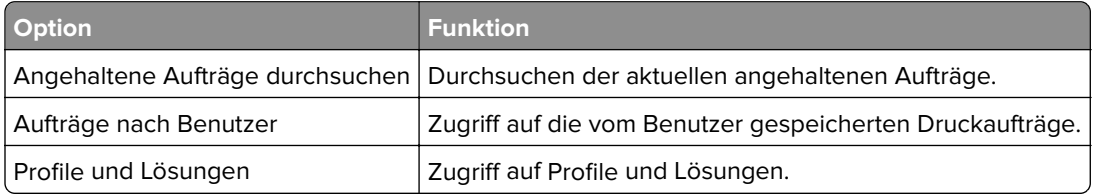

### **Leistungsmerkmale**

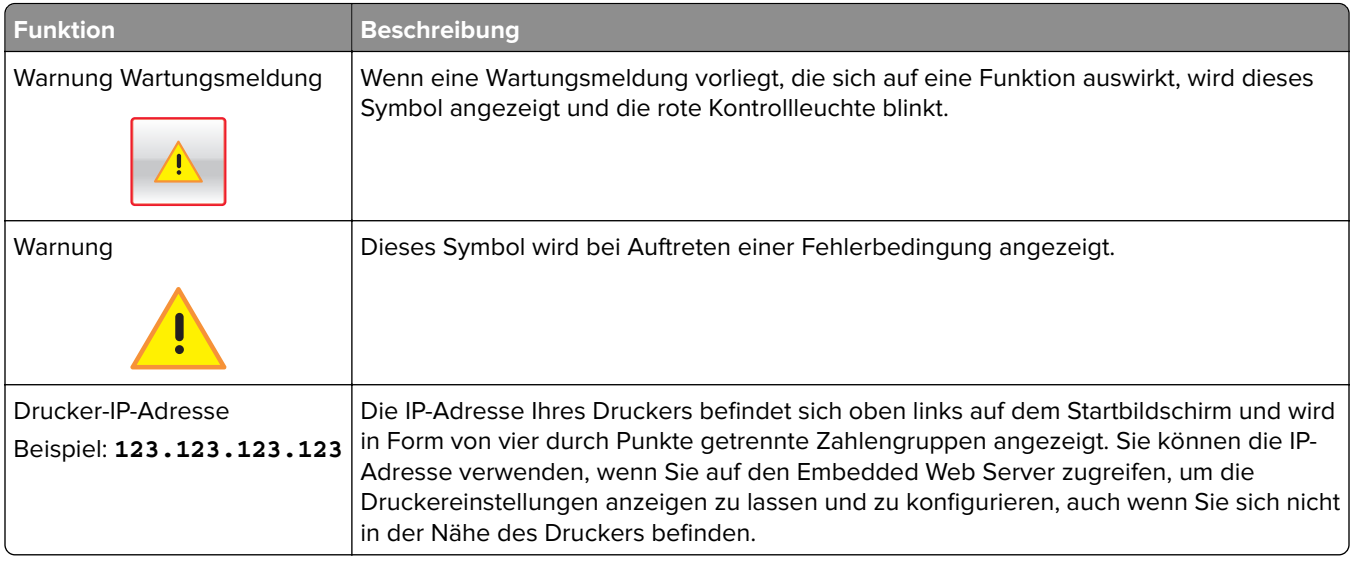

### **Verwenden der Touchscreen-Schaltflächen**

**Hinweis:** Der Startbildschirm kann je nach Anpassungseinstellungen, Verwaltungskonfiguration und aktiven eingebetteten Lösungen unterschiedlich aussehen.

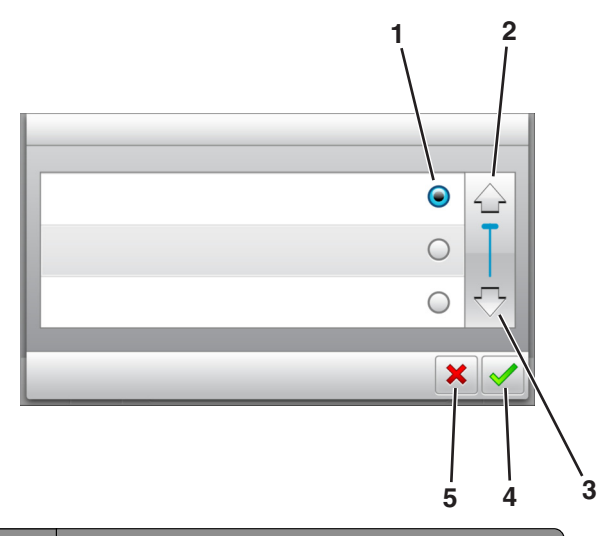

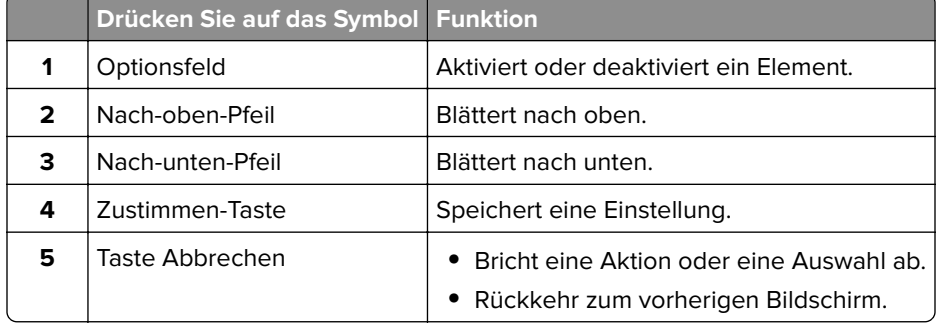

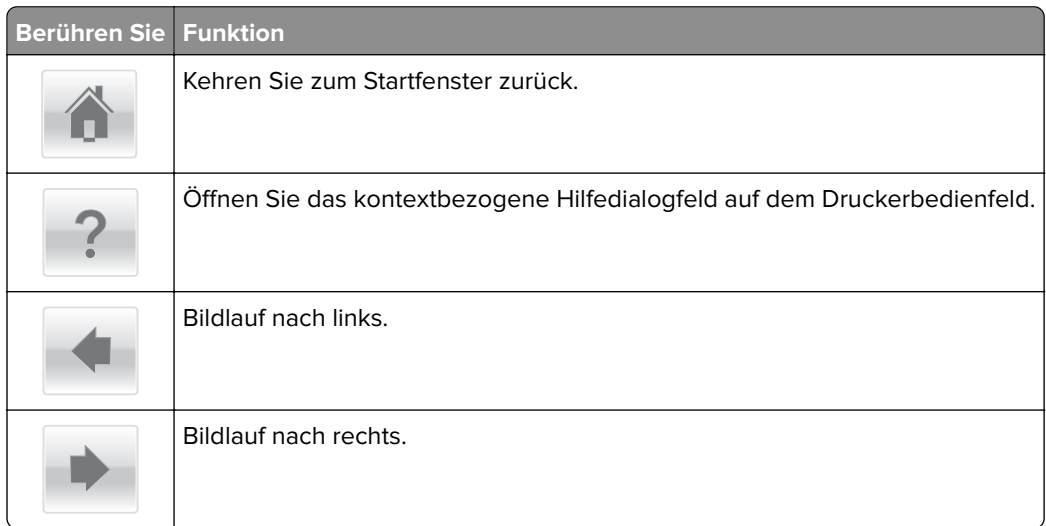

### **Anschließen von Kabeln**

Schließen Sie den Drucker über ein USB- bzw. Parallelkabel an den Computer bzw. über ein Ethernet-Kabel an das Netzwerk an.
Stellen Sie dabei Folgendes sicher:

- **•** Schließen Sie das Kabelende mit USB-Symbol an der entsprechenden USB-Anschlussstelle am Drucker an.
- **•** Schließen Sie das geeignete Parallelkabel an den Parallel-Anschluss an.

**Hinweis:** Der Parallel-Anschluss ist nur verfügbar, wenn ein ISP (Internal Solutions Port) installiert ist.

**•** Schließen Sie das geeignete Ethernet-Kabel an den Ethernet-Anschluss an.

**Warnung—Mögliche Schäden:** Berühren Sie das USB-Kabel, den Netzwerkadapter oder einen der angezeigten Druckbereiche nicht während eines Druckvorgangs. Dies kann zu Datenverlust oder Fehlfunktionen führen.

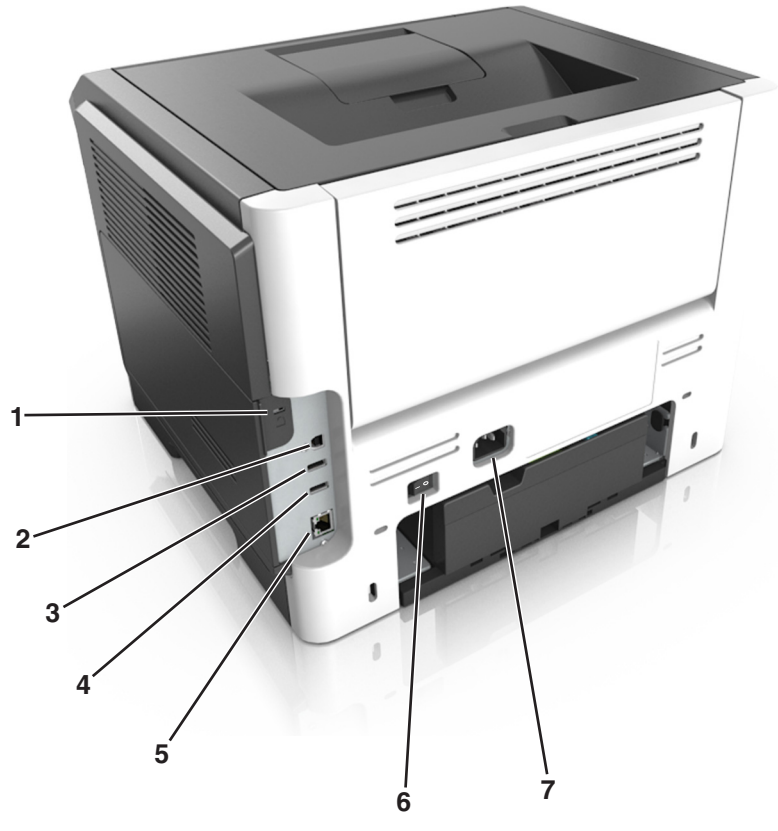

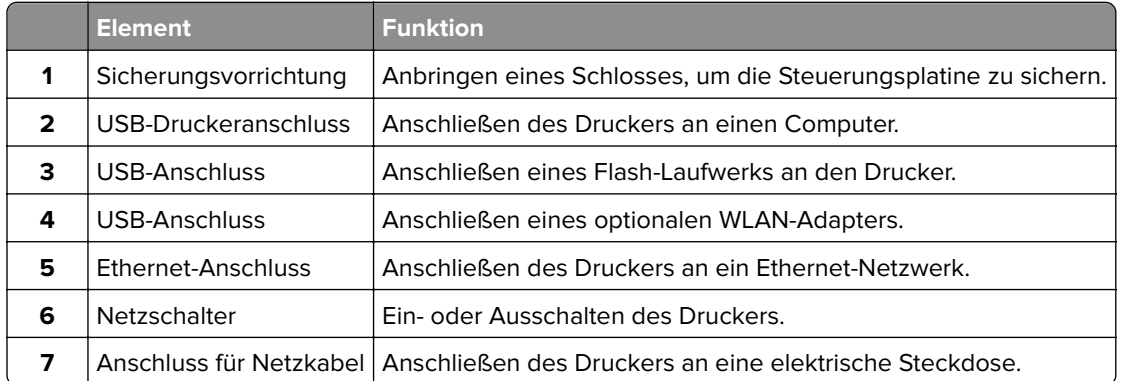

# **Zugreifen auf die Steuerungsplatine**

**VORSICHT – STROMSCHLAGGEFAHR:** Wenn Sie nach der Einrichtung des Druckers auf die Steuerungsplatine zugreifen oder optionale Hardware oder Speichermedien installieren, schalten Sie den Drucker aus und ziehen Sie den Netzstecker aus der Steckdose, bevor Sie fortfahren. Wenn andere Geräte an den Drucker angeschlossen sind, schalten Sie diese auch aus und ziehen Sie alle Kabel vom Drucker ab.

**1** Öffnen Sie die Abdeckung der Steuerungsplatine.

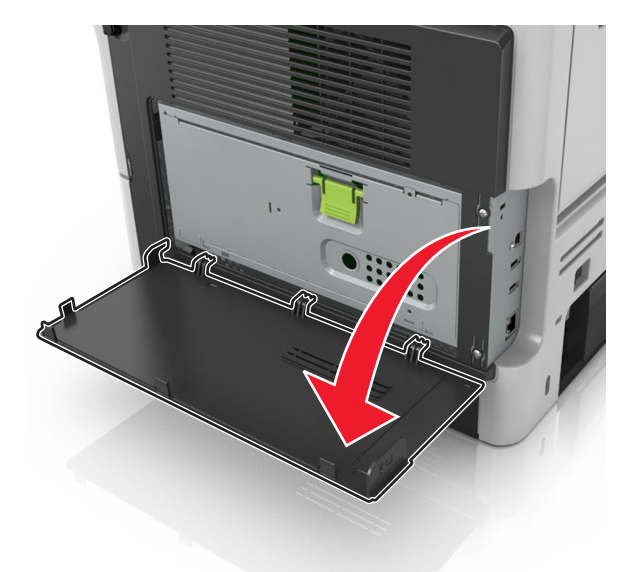

**2** Öffnen Sie die Schutzabdeckung der Steuerungsplatine mithilfe des grünen Griffs.

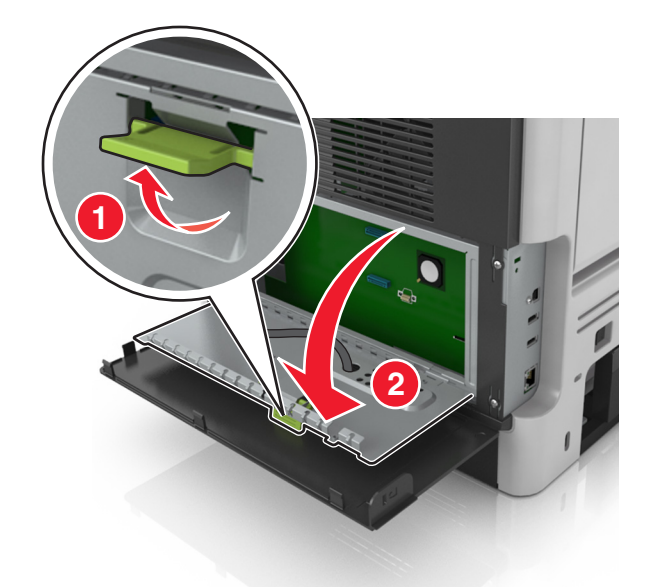

**3** Ermitteln Sie anhand der folgenden Abbildung den korrekten Steckplatz.

**Warnung—Mögliche Schäden:** Die elektronischen Komponenten der Steuerungsplatine können leicht durch statische Entladung beschädigt werden. Berühren Sie einen Metallgegenstand am Drucker, bevor Sie die elektronischen Komponenten oder Steckplätze auf der Steuerungsplatine berühren.

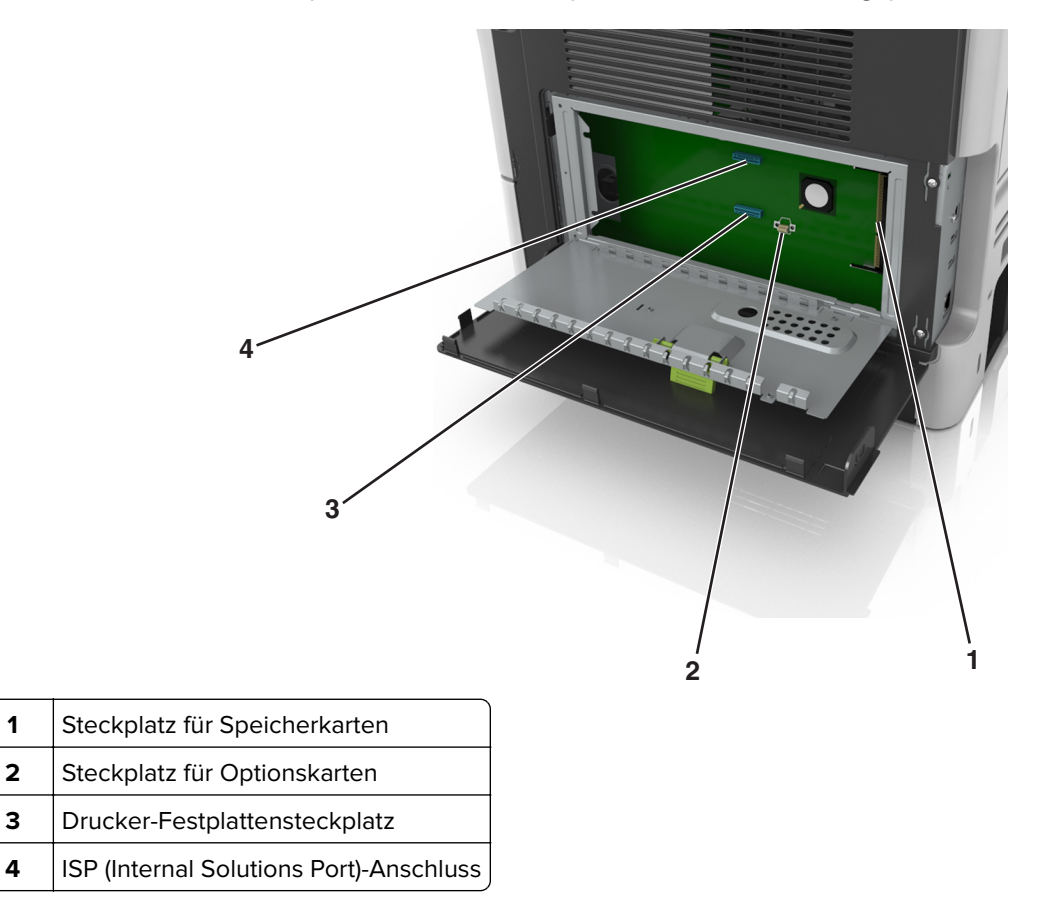

Schließen Sie erst die Schutzabdeckung und anschließend die Abdeckung der Steuerungsplatine.

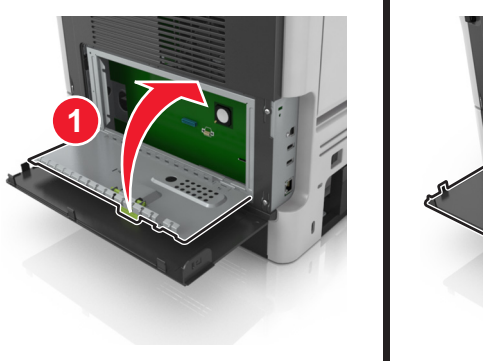

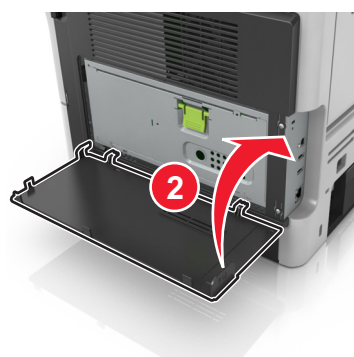

# <span id="page-75-0"></span>**Einrichten und Verwenden der Startbildschirm-Anwendungen**

#### **Hinweise:**

- **•** Der Startbildschirm kann je nach Anpassungseinstellungen, Verwaltungskonfiguration und aktiven eingebetteten Anwendungen unterschiedlich aussehen. Einige Anwendungen werden nur von bestimmten Druckermodellen unterstützt.
- **•** Möglicherweise sind weitere Lösungen und Anwendungen erhältlich. Weitere Informationen finden Sie unter **<http://support.lexmark.com>**, oder wenden Sie sich an den Fachhändler, bei dem Sie den Scanner erworben haben.

# **Ermitteln der IP-Adresse des Computers**

### **Für Windows-Benutzer**

- **1** Geben Sie im Dialogfeld "Ausführen" **cmd** ein, um die Eingabeaufforderung zu öffnen.
- **2** Geben Sie **ipconfig** ein, und suchen Sie nach der IP-Adresse.

### **Für Macintosh-Benutzer**

- **1** Wählen Sie in den Systemeinstellungen des Apple-Menüs die Option **Netzwerk**.
- **2** Wählen Sie den Verbindungstyp, und klicken Sie dann auf **Erweitert** > **TCP/IP**.
- **3** Suchen Sie nach der IP-Adresse.

# **Ermitteln der IP-Adresse des Druckers**

**Hinweis:** Stellen Sie sicher, dass der Drucker an ein Netzwerk oder einen Druckserver angeschlossen ist.

Sie finden die IP-Adresse des Druckers:

- **•** In der linken oberen Ecke des Startbildschirms des Druckers.
- **•** Im Abschnitt "TCP/IP" des Menüs "Netzwerk/Anschlüsse".
- **•** Indem Sie eine Netzwerk-Konfigurationsseite oder Menüeinstellungsseite drucken und die Angaben im Abschnitt "TCP/IP" lesen.

**Hinweis:** Die IP-Adresse wird in vier Zahlengruppen angezeigt, die durch Punkte voneinander abgetrennt sind. Beispiel: 123.123.123.123.

# **Zugriff auf den Embedded Web Server**

Der Embedded Web Server ist die Druckerwebseite, über die Sie Druckereinstellungen anzeigen und remote konfigurieren können, wenn Sie sich nicht in der Nähe des Druckers befinden.

- **1** Ermitteln Sie die IP-Adresse des Druckers:
	- **•** Über den Startbildschirm des Druckerbedienfelds
	- **•** Im Abschnitt TCP/IP des Menüs Netzwerk/Anschlüsse

**•** Indem Sie eine Netzwerk-Konfigurationsseite oder Menüeinstellungsseite drucken und die Angaben im Abschnitt TCP/IP lesen

**Hinweis:** Die IP-Adresse wird in vier Zahlengruppen angezeigt, die durch Punkte voneinander abgetrennt sind. Beispiel: **123.123.123.123**.

- **2** Öffnen Sie einen Webbrowser, und geben Sie die IP-Adresse des Druckers in das Adressfeld ein.
- **3** Drücken Sie die **Eingabetaste**.

**Hinweis:** Wenn Sie einen Proxyserver verwenden, deaktivieren Sie ihn vorübergehend, um die Webseite ordnungsgemäß zu laden.

# **Anpassen des Startbildschirms**

**1** Öffnen Sie einen Webbrowser, und geben Sie die IP-Adresse des Druckers in das Adressfeld ein.

**Hinweis:** Zeigen Sie die IP-Adresse des Druckers auf dem Startbildschirm des Druckers an. Die IP-Adresse wird in vier Zahlengruppen angezeigt, die durch Punkte voneinander abgetrennt sind. Beispiel: 123.123.123.123.

- **2** Führen Sie eine oder mehrere der folgenden Methoden aus:
	- **•** Blenden Sie die Symbole grundlegender Druckerfunktionen ein bzw. aus.
		- **a** Klicken Sie auf **Einstellungen** > **Allgemeine Einstellungen** > **Anpassung der Startseite**.
		- **b** Aktivieren Sie die jeweiligen Kontrollkästchen, um anzugeben, welche Symbole auf dem Startbildschirm angezeigt werden.

**Hinweis:** Bei Deaktivieren des Kontrollkästchens neben einem Symbol wird das Symbol nicht auf dem Startbildschirm angezeigt.

- **c** Klicken Sie auf **Übernehmen**.
- **•** Passen Sie das Symbol für eine Anwendung an. Weitere Informationen finden Sie unter "Suchen von Informationen über die Startbildschirmanwendungen" auf Seite 77 oder in der Dokumentation zur Anwendung.

# **Aktivieren der Startbildschirmanwendungen**

### **Suchen von Informationen über die Startbildschirmanwendungen**

Ihr Drucker wird mit vorinstallierten Startbildschirm-Anwendungen ausgeliefert. Bevor Sie diese Anwendungen verwenden können, müssen Sie diese Anwendungen über den Embedded Web Server zuerst aktivieren und einrichten. Weitere Informationen zum Zugriff auf den Embedded Web Server finden Sie unter ["Zugriff auf den](#page-75-0) [Embedded Web Server" auf Seite 76](#page-75-0).

Gehen Sie wie folgt vor, um weitere Informationen zum Konfigurieren und Verwenden der Startbildschirmanwendungen zu erhalten:

- **1** Rufen Sie **<http://support.lexmark.com>** auf.
- **2** Klicken Sie auf **Software Solutions**, und wählen Sie dann eine der folgenden Optionen aus:
	- **• Scan to Network**: Informationen zur Anwendung "Scannen an Netzwerk".
	- **• Other Applications**: Informationen zu anderen Anwendungen.
- **3** Klicken Sie auf die Registerkarte **Technische Bibliothek** und wählen Sie das Dokument für die Startbildschirm-Anwendung aus.

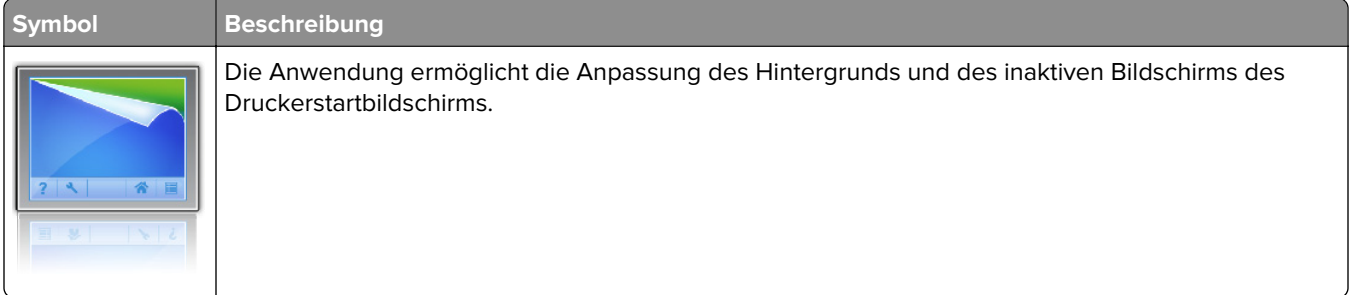

### <span id="page-77-0"></span>**Verwenden des Hintergrunds und des inaktiven Bildschirms**

**1** Wechseln Sie auf dem Startbildschirm zu:

**Hintergrund ändern** > zu verwendenden Hintergrund auswählen

**2** Berühren Sie  $\mathbb{V}$ 

### **Einrichten von Forms and Favorites**

**Hinweis:** Eine neuere Version dieses Benutzerhandbuchs enthält möglicherweise eine direkte Verknüpfung zum Administratorhandbuch der Anwendung. Die aktuelle Version dieses Benutzerhandbuchs finden Sie unter **<http://support.lexmark.com>**.

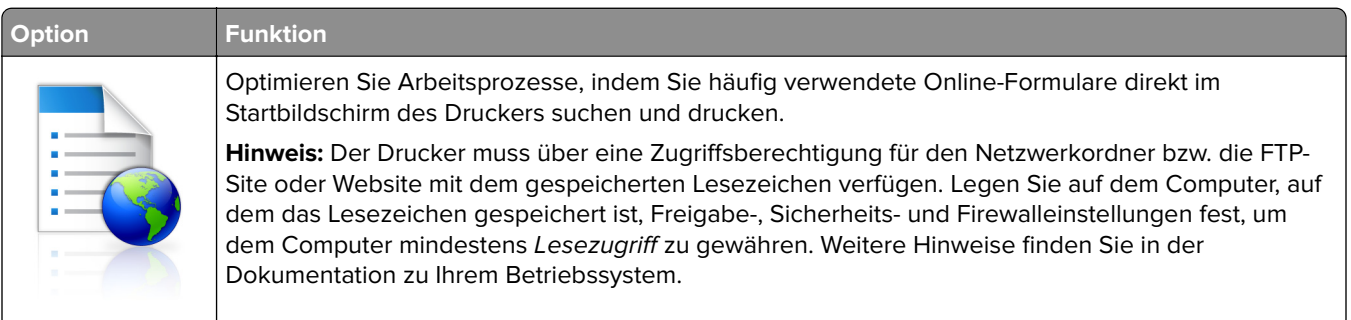

**1** Öffnen Sie einen Webbrowser und geben Sie die IP-Adresse des Druckers in das Adressfeld ein.

**Hinweis:** Zeigen Sie die IP-Adresse des Druckers auf dem Startbildschirm des Druckers an. Die IP-Adresse wird in vier Zahlengruppen angezeigt, die durch Punkte voneinander abgetrennt sind. Beispiel: 123.123.123.123.

- **2** Klicken Sie auf **Einstellungen** > **Apps** > **Apps-Management** > **Forms and Favorites**.
- **3** Klicken Sie auf **Hinzufügen**, und passen Sie die Einstellungen an.

- **•** Eine Beschreibung der Einstellung finden Sie in der QuickInfo zum jeweiligen Feld.
- **•** Um sicherzustellen, dass die Speicherorteinstellungen des Lesezeichens richtig sind, geben Sie die richtige IP-Adresse des Host-Computers ein, auf dem sich das Lesezeichen befindet. Weitere Informationen zum Ermitteln der IP-Adresse des Host-Computers finden Sie im Abschnitt ["Ermitteln](#page-75-0) [der IP-Adresse des Computers" auf Seite 76](#page-75-0).
- **•** Stellen Sie sicher, dass der Drucker über Zugriffsrechte für den Ordner verfügt, in dem sich das Lesezeichen befindet.
- **4** Klicken Sie auf **Übernehmen**.

Um die Anwendung zu verwenden, wählen Sie im Drucker-Startbildschirm **Forms and Favorites** aus und navigieren Sie dann durch die Formularkategorien, oder suchen Sie nach Formularen basierend auf einer Formularnummer, einem Namen oder einer Beschreibung.

### **Grundlagen der Eco Settings**

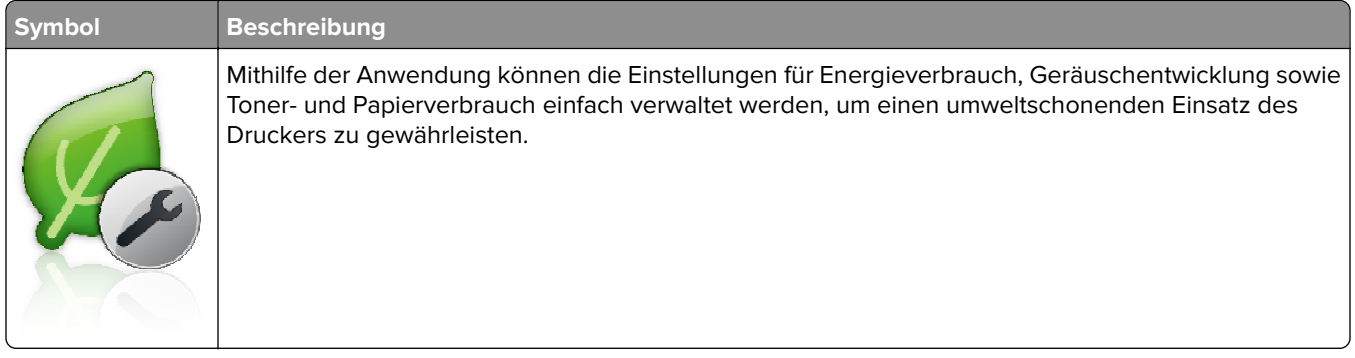

### **Einrichten der druckerfernen Bedienerkonsole**

Diese Anwendung ermöglicht Ihnen die Interaktion mit dem Druckerbedienfeld, auch wenn Sie sich nicht in der Nähe des Netzwerkdruckers befinden. Auf dem Computerbildschirm können Sie den Druckerstatus anzeigen, zurückgehaltene Druckaufträge freigeben, Lesezeichen erstellen und andere druckerbezogene Aufgaben ausführen.

**1** Öffnen Sie einen Webbrowser und geben Sie die IP-Adresse des Druckers in das Adressfeld ein.

**Hinweis:** Zeigen Sie die IP-Adresse des Druckers auf dem Startbildschirm des Druckers an. Die IP-Adresse wird in vier Zahlengruppen angezeigt, die durch Punkte voneinander abgetrennt sind. Beispiel: 123.123.123.123.

- **2** Klicken Sie auf **Einstellungen** > **Einstellungen der druckerfernen Bedienkonsole**.
- **3** Aktivieren Sie das Kontrollkästchen **Aktivieren** und passen Sie dann die Einstellungen an.
- **4** Klicken Sie auf **Senden**.

Zur Verwendung der Anwendung, klicken Sie auf **Druckerferne Bedienkonsole** > **VNC-Applet starten**.

### **Exportieren und Importieren einer Konfiguration**

Sie können Konfigurationseinstellungen in eine Textdatei exportieren, die dann importiert werden können, um die Einstellungen auf andere Drucker anzuwenden.

**1** Öffnen Sie einen Webbrowser, und geben Sie die IP-Adresse des Druckers in das Adressfeld ein.

**Hinweis:** Zeigen Sie die IP-Adresse des Druckers auf dem Startbildschirm des Druckers an. Die IP-Adresse wird in vier Zahlengruppen angezeigt, die durch Punkte voneinander abgetrennt sind. Beispiel: 123.123.123.123.

- **2** Klicken Sie auf **Einstellungen** > **Apps** > **Apps-Management**.
- **3** Wählen Sie aus der Liste mit den installierten Anwendungen die zu konfigurierende Anwendung aus.
- <span id="page-79-0"></span>**4** Klicken Sie auf **Konfigurieren**, und wählen Sie dann eine der folgenden Möglichkeiten aus:
	- **•** Um eine Konfigurationsdatei zu exportieren, klicken Sie auf **Exportieren**. Befolgen Sie dann die Anweisungen auf dem Computerbildschirm, um die Konfigurationsdatei zu speichern.

### **Hinweise:**

- **–** Beim Speichern der Konfigurationsdatei können Sie einen eindeutigen Dateinamen eingeben oder den Standardnamen verwenden.
- **–** Wenn ein JVM-Fehler aufgrund von zu wenig Arbeitsspeicher aufgetreten ist, müssen Sie den Exportprozess wiederholen, bis die Konfigurationsdatei gespeichert wurde.
- **•** Um eine Konfiguration aus einer Datei zu importieren, klicken Sie auf **Importieren**, und wählen Sie dann die gespeicherte Konfigurationsdatei aus, die aus einem zuvor konfigurierten Drucker exportiert wurde.

### **Hinweise:**

- **–** Vor dem Import der Konfigurationsdatei können Sie eine Vorschau erstellen oder wählen, die Datei direkt zu laden.
- **–** Wenn eine Zeitüberschreitung auftritt oder ein leerer Bildschirm angezeigt wird, müssen Sie den Webbrowser aktualisieren und anschließend auf **Anwenden** klicken.

# **Einlegen von Papier und Spezialdruckmedien**

Die Auswahl und die Handhabung von Papier und Spezialdruckmedien können sich auf die Zuverlässigkeit des Drucks auswirken. Weitere Informationen finden Sie unter ["Vermeiden von Papierstaus" auf Seite 179](#page-178-0) und ["Aufbewahren von Papier" auf Seite 117.](#page-116-0)

# **Einstellen von Papierformat und Papiersorte**

Wechseln Sie auf dem Startbildschirm zu:

> **Menü "Papier"** > **Papierformat/Sorte** > Fach auswählen > Papierformat oder -sorte auswählen >

# **Konfigurieren des Papierformats "Universal"**

Das Papierformat "Universal" ist eine benutzerdefinierte Einstellung, bei der Sie auf Papierformaten drucken können, die nicht in den Druckermenüs voreingestellt sind.

#### **Hinweise:**

- **•** Das kleinste Papierformat für "Universal" hat die Maße 6 x 127 mm (3 x 5 Zoll) und wird nur von der Universalzuführung unterstützt.
- **•** Das größte Papierformat für "Universal" hat die Maße 216 x 355,6 mm (8,5 x 14 Zoll) und wird von allen Papiereinzügen unterstützt.
- **1** Wechseln Sie auf dem Druckerbedienfeld zu:

> **Menü "Papier"** > **Universaleinrichtung** > **Maßeinheiten** > Maßeinheit auswählen >

- **2** Berühren Sie **Hochformat Breite** oder **Hochformat Höhe**.
- **3** Wählen Sie die Breite oder Höhe aus und drücken Sie dann  $\mathbb{R}^n$ .

# **Verwenden der Standardablage und des Papieranschlags**

Die Standardablage fasst bis zu 150 Blatt Papier mit einem Gewicht von 75 g/m<sup>2</sup>. Ausdrucke werden mit der Druckseite nach unten aufgenommen. Die Standardablage verfügt über einen Papieranschlag, durch den verhindert wird, dass das gestapeltes Papier nach vorne aus der Ablage gleitet.

Ziehen Sie am Papieranschlag, um diesen zu öffnen.

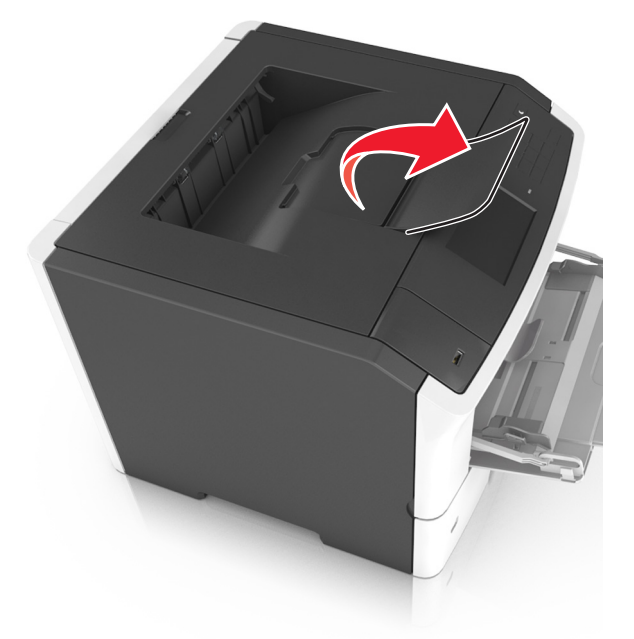

**Hinweis:** Achten Sie beim Umsetzen des Druckers darauf, dass der Papieranschlag geschlossen ist.

# **Einlegen von Medien in Fächer**

- **VORSICHT MÖGLICHE VERLETZUNGSGEFAHR** Um zu vermeiden, dass die Komponenten instabil werden, legen Sie die Medien in jedes Fach einzeln ein. Alle anderen Fächer sollten bis zu ihrem Einsatz geschlossen bleiben.
- **1** Ziehen Sie das Fach vollständig heraus.

**Hinweis:** Nehmen Sie keine Fächer heraus, während ein Druckauftrag ausgeführt wird oder wenn die Meldung **Belegt** im Druckerdisplay angezeigt wird. Dies kann zu einem Papierstau führen.

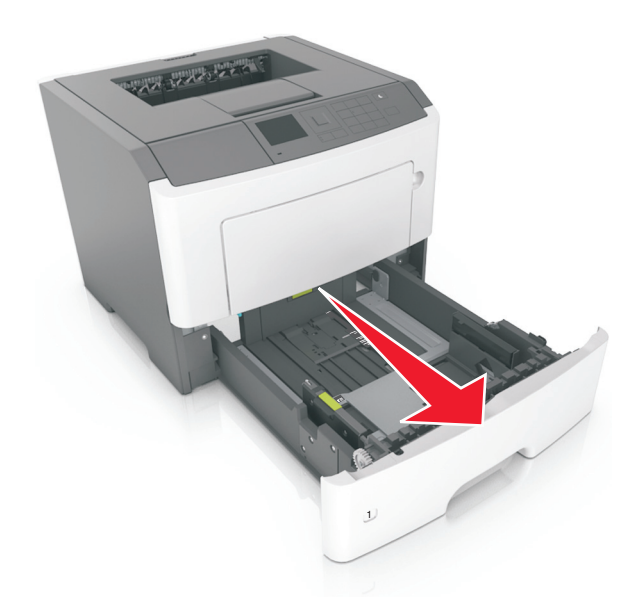

 Drücken Sie den Breitenführungshebel zusammen und schieben Sie ihn an die richtige Position für das einzulegende Papierformat.

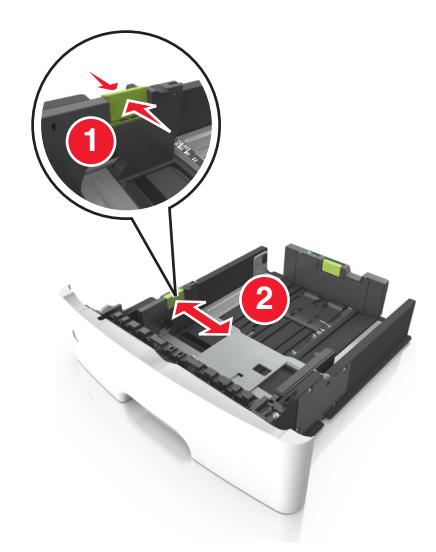

**3** Drücken Sie den Längenführungshebel zusammen und schieben Sie ihn an die richtige Position für das einzulegende Papierformat.

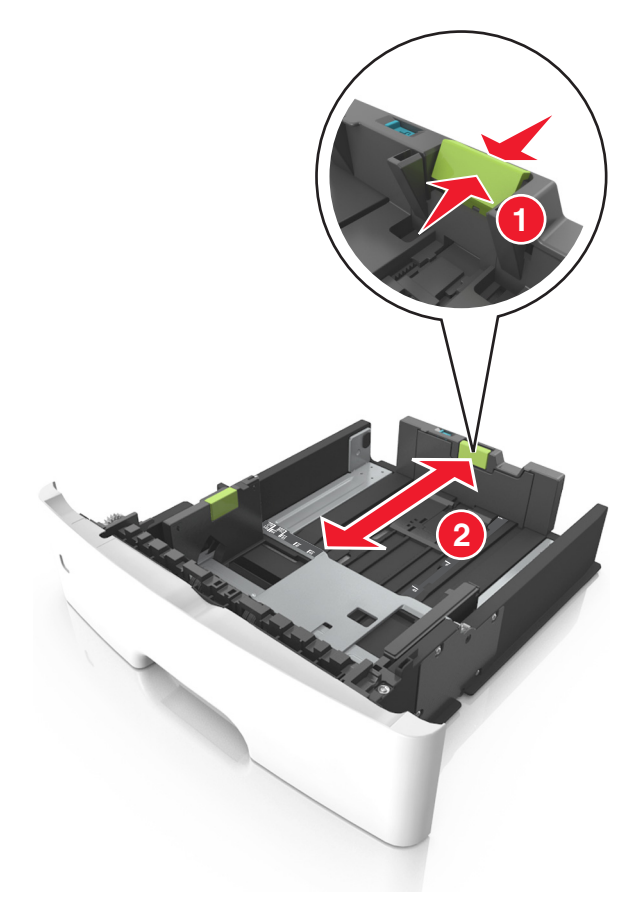

- **•** Drücken Sie den Längenführungshebel zusammen und schieben Sie ihn für einige Papierformate wie Letter, Legal und A4 rückwärts, um ihn an die Länge des einzulegenden Papierformats anzupassen.
- **•** Beim Einlegen von Papier im Format "Legal" ragt die Längenführung über die Basis hinaus, wodurch das Papier Staub ausgesetzt ist. Um das Papier vor Staub zu schützen, können Sie eine separate Staubabdeckung erwerben. Weitere Informationen erhalten Sie vom Kundendienst.
- **•** Wenn Sie Papier im A6-Format in das Standardfach einlegen, drücken Sie den Längenführungshebel zusammen und schieben ihn zur Mitte des Fachs in die Position für das A6-Format.
- **•** Die Breiten- und Längenführungen müssen auf die Papierformatmarkierungen unten im Fach ausgerichtet sein.

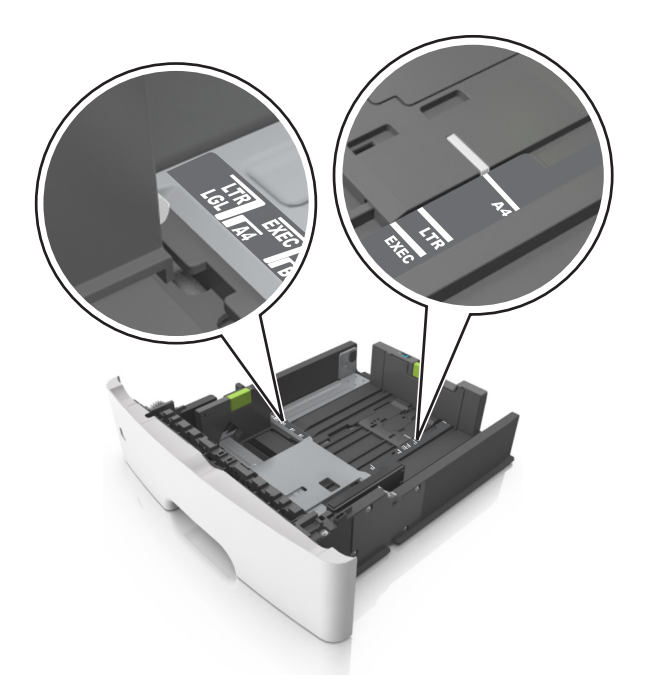

**4** Biegen Sie den Stapel in beide Richtungen, um die Blätter voneinander zu lösen, und fächern Sie den Stapel auf. Das Papier darf nicht geknickt oder geknittert werden. Klopfen Sie die Kanten auf einer ebenen Fläche gerade.

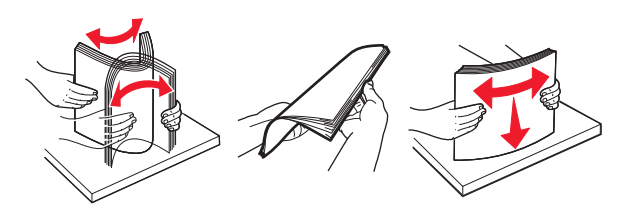

**5** Legen Sie den Papierstapel ein.

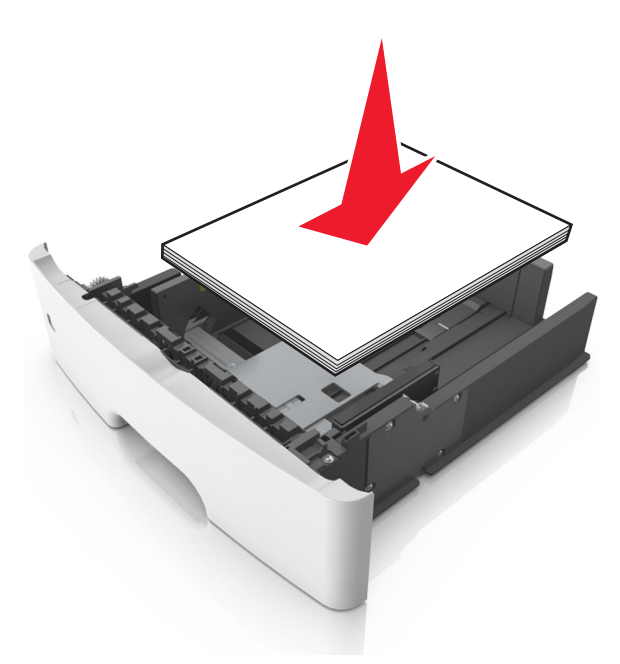

- **•** Legen Sie die Medien bei Verwendung von recyceltem oder vorbedrucktem Papier mit der zu bedruckenden Seite nach unten ein.
- **•** Legen Sie vorgelochtes Papier so ein, dass die Lochungen an der Oberkante zur Vorderseite des Fachs weisen.
- **•** Legen Sie Briefbögen mit der Druckseite nach unten so ein, dass die obere Blattkante zur Vorderseite des Fachs weist. Legen Sie Briefbögen für den beidseitigen Druck mit der Druckseite nach oben und der unteren Kante nach vorne und in das Fach ein.
- **•** Stellen Sie sicher, dass der Papierstapel nicht über die Markierung für maximale Papierfüllung an der Seite der Breitenführung hinausragt.

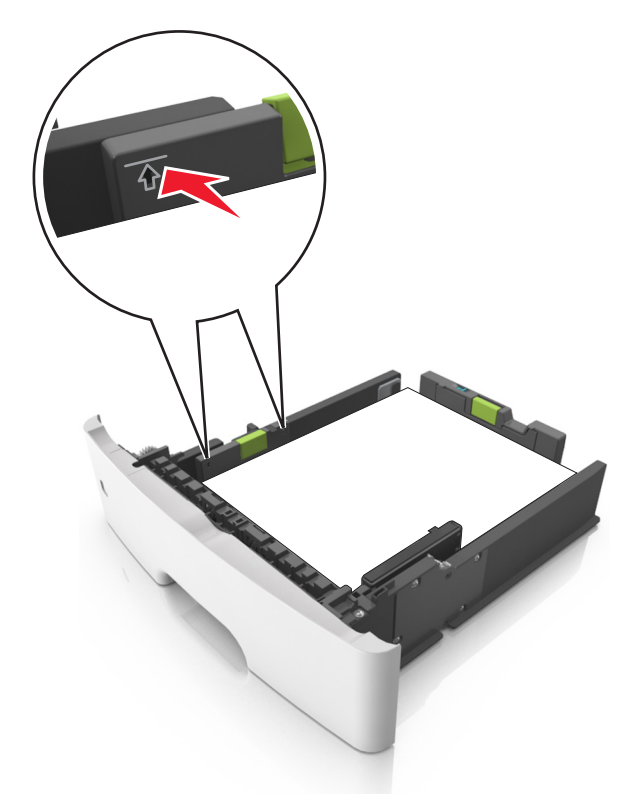

**6** Setzen Sie die Zuführung ein.

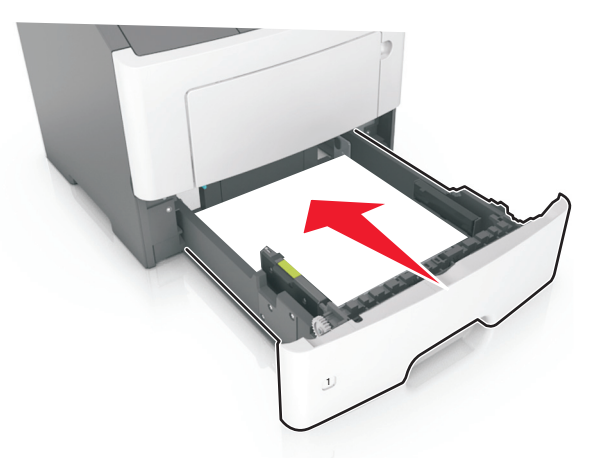

**7** Stellen Sie Papierformat und die Papiersorte auf dem Druckerbedienfeld im Menü "Papier" entsprechend dem in das Fach eingelegten Papier ein.

**Hinweis:** Stellen Sie das Papierformat und die Papiersorte richtig ein, um Papierstaus und Probleme mit der Druckqualität zu vermeiden.

# **Einlegen von Druckmedien in die Universalzuführung**

Verwenden Sie die Universalzuführung, um verschiedene Papierformate und -sorten bzw. Spezialdruckmedien wie Karten, Folien, Papieretiketten und Briefumschläge zu bedrucken. Sie können die Universalzuführung auch für einseitige Druckaufträge auf Briefbögen verwenden.

**1** Öffnen Sie die Universalzuführung.

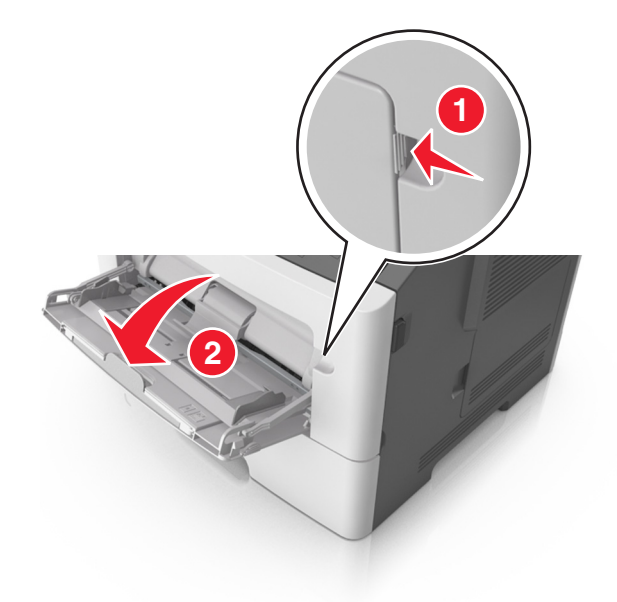

**a** Ziehen Sie die Verlängerung der Universalzuführung aus.

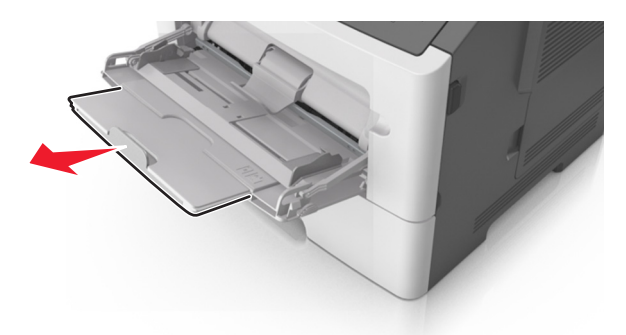

**b** Ziehen Sie die Verlängerung vorsichtig aus, bis die Universalzuführung vollständig herausgezogen und geöffnet ist.

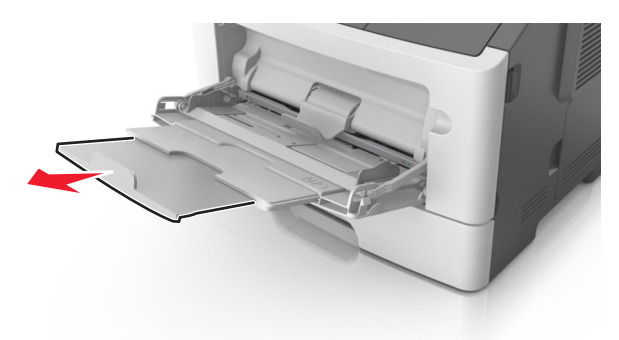

**2** Drücken Sie den Hebel an der linken Breitenführung zusammen und schieben Sie die Führungen an die für das eingelegte Papier vorgesehene Position.

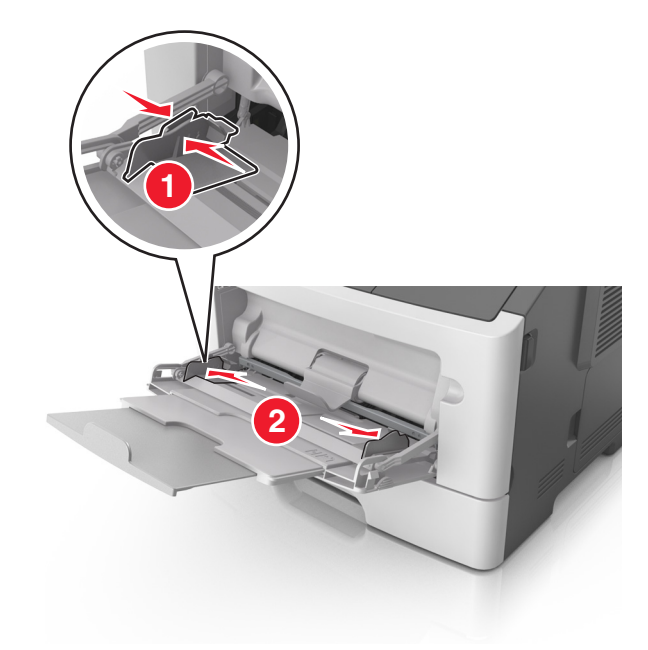

- **3** Bereiten Sie das einzulegende Papier oder Spezialdruckmedium vor.
	- **•** Biegen Sie den Papierstapel in beide Richtungen, um die Blätter voneinander zu lösen, und fächern Sie den Stapel auf. Das Papier darf nicht geknickt oder geknittert werden. Gleichen Sie die Kanten auf einer ebenen Fläche an.

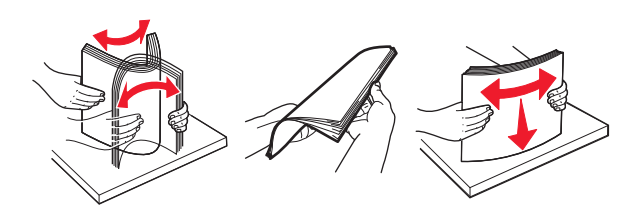

**•** Halten Sie Folien an den Kanten. Biegen Sie den Stapel Folien in beide Richtungen, um die Folien voneinander zu lösen, und fächern Sie den Stapel auf. Gleichen Sie die Kanten auf einer ebenen Fläche an.

**Hinweis:** Vermeiden Sie jede Berührung mit der Druckseite von Folien. Achten Sie darauf, dass Sie die Folien nicht zerkratzen.

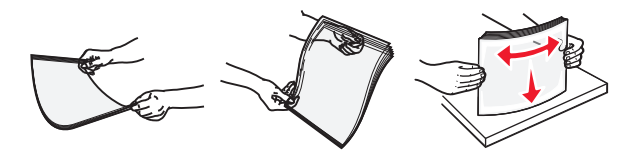

**•** Biegen Sie den Stapel Umschläge in beide Richtungen, um die Umschläge voneinander zu lösen, und fächern Sie den Stapel auf. Gleichen Sie die Kanten auf einer ebenen Fläche an.

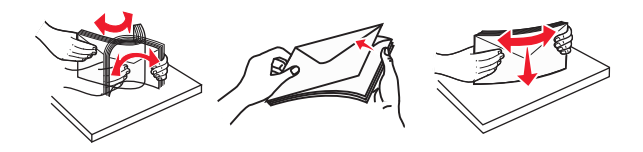

**4** Legen Sie das Papier oder die Spezialdruckmedien in das Fach ein.

- **•** Legen Sie Papier oder Spezialdruckmedien nicht mit Gewalt in die Universalzuführung ein.
- **•** Stellen Sie sicher, dass das Papier bzw. die Spezialdruckmedien die Markierung für die maximale Füllhöhe an den Papierführungen nicht überschreiten. Durch Überladen der Zuführung können Papierstaus entstehen.

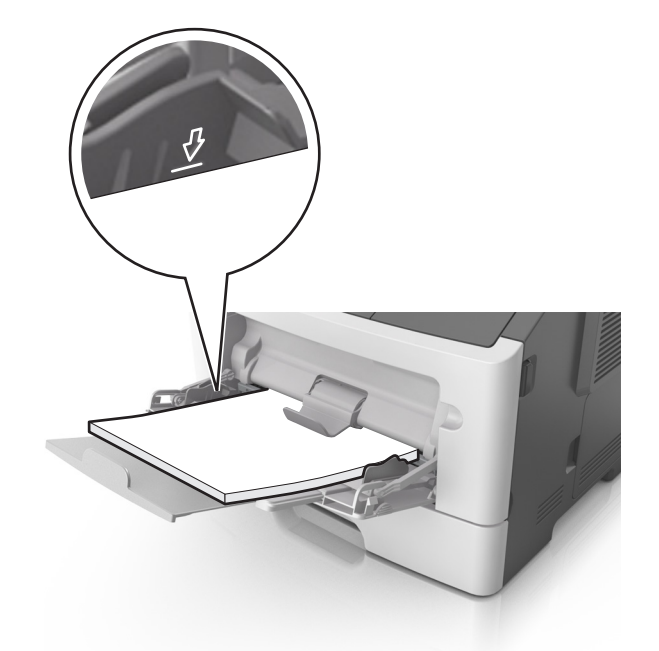

**•** Legen Sie Papier, Folien und Karten so ein, dass die empfohlene Druckseite nach oben weist und die Oberkante zuerst in den Drucker eingezogen wird. Weitere Information zum Einlegen von Folien finden Sie auf der Verpackung der Folie.

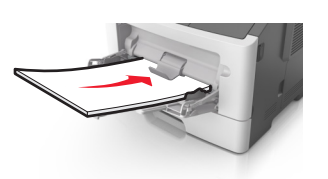

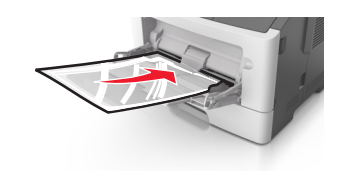

**Hinweis:** Achten Sie beim Einlegen von Papier im A6-Format darauf, dass die Verlängerung der Universalzuführung leicht am Rand des Papiers anliegt, damit die letzten Blätter gehalten werden.

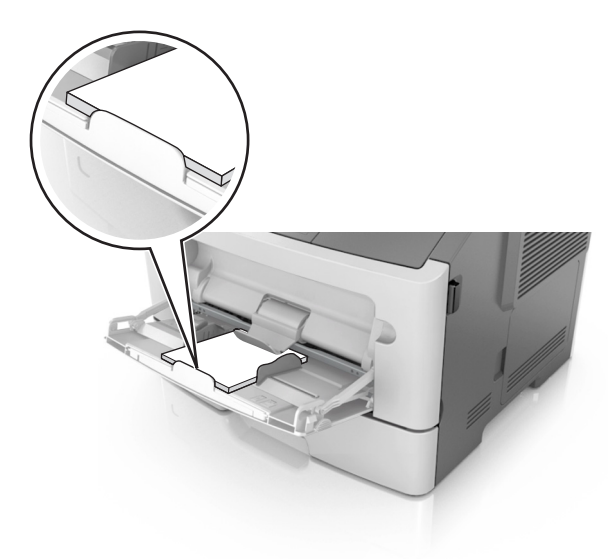

**•** Legen Sie Briefbögen so ein, dass die Druckseite nach oben weist und die Oberkante zuerst in den Drucker eingezogen wird. Legen Sie Briefbögen beim beidseitigen Druck (Duplex) so ein, dass die Druckseite nach unten weist und die Unterkante zuerst in den Drucker eingezogen wird.

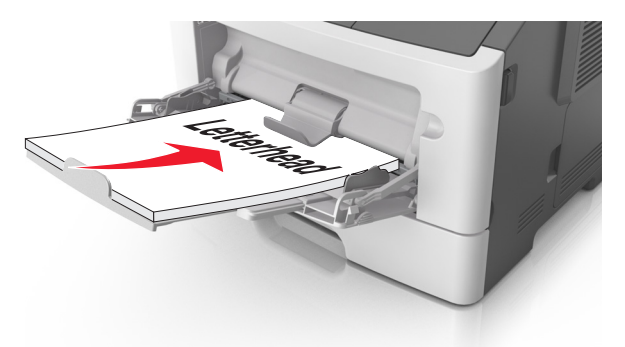

**•** Legen Sie Briefumschläge mit der Umschlagklappe nach unten so ein, dass die Umschlagklappe zur linken Seite weist.

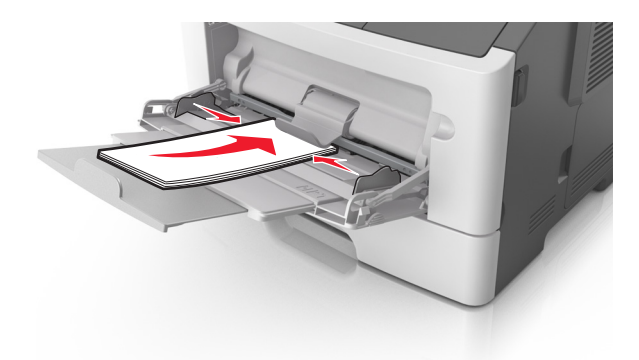

**Warnung—Mögliche Schäden:** Es dürfen keine Briefumschläge mit Briefmarken, Metallklammern, Haken, Fenstern, Fütterung oder selbstklebenden Aufklebern verwendet werden. Durch solche Briefumschläge kann der Drucker schwer beschädigt werden.

**5** Stellen Sie Papierformat und -sorte auf dem Druckerbedienfeld im Menü "Papier" entsprechend dem in die Universalzuführung eingelegten Papier oder Spezialdruckmedium ein.

### **Verbinden und Trennen von Fächern**

### **Verbinden und Trennen von Fächern**

**1** Öffnen Sie einen Webbrowser, und geben Sie die IP-Adresse des Druckers in das Adressfeld ein.

- **•** Zeigen Sie die IP-Adresse des Druckers auf dem Startbildschirm des Druckers an. Die IP-Adresse wird in vier Zahlengruppen angezeigt, die durch Punkte voneinander abgetrennt sind. Beispiel: 123.123.123.123.
- **•** Wenn Sie einen Proxyserver verwenden, deaktivieren Sie ihn vorübergehend, um die Webseite ordnungsgemäß zu laden.
- **2** Klicken Sie auf **Einstellungen** > **Menü "Papier"**.
- **3** Ändern Sie die Einstellungen für Papierformat und Papiersorte für die Fächer, die Sie verbinden.
	- **•** Um Fächer zu verbinden, vergewissern Sie sich, dass Papierformat und Papiersorte für das Fach mit dem anderen Fach übereinstimmen.
	- **•** Um die Verbindung von Fächern zu lösen, vergewissern Sie sich, dass Papierformat oder Papiersorte für das Fach *nicht* mit dem anderen Fach übereinstimmen.

### **4** Klicken Sie auf **Übernehmen**.

**Hinweis:** Die Einstellungen für das Papierformat und die Papiersorte können auch am Druckerbedienfeld geändert werden. Weitere Informationen finden Sie unter ["Einstellen von Papierformat und Papiersorte" auf](#page-79-0) [Seite 80](#page-79-0).

**Warnung—Mögliche Schäden:** Das in das Fach eingelegte Papier sollte dem benutzerdefinierten Namen für die Papiersorte entsprechen, der auf dem Drucker zugewiesen wurde. Die Temperatur der Fixierstation variiert je nach angegebener Papiersorte. Wenn die Einstellungen nicht ordnungsgemäß konfiguriert sind, können Druckprobleme auftreten.

### **Erstellen eines benutzerdefinierten Namens für eine Papiersorte**

#### **Verwendung des Embedded Web Server**

**1** Öffnen Sie einen Webbrowser, und geben Sie die IP-Adresse des Druckers in das Adressfeld ein.

#### **Hinweise:**

- **•** Zeigen Sie die IP-Adresse des Druckers auf dem Startbildschirm des Druckers an. Die IP-Adresse wird in vier Zahlengruppen angezeigt, die durch Punkte voneinander abgetrennt sind. Beispiel: 123.123.123.123.
- **•** Wenn Sie einen Proxyserver verwenden, deaktivieren Sie ihn vorübergehend, um die Webseite ordnungsgemäß zu laden.
- **2** Klicken Sie auf **Einstellungen** > **Menü "Papier"** > **Benutzerdefinierte Namen**.
- **3** Wählen Sie einen benutzerdefinierten Namen und geben Sie ihn für die Papiersorte ein.
- **4** Klicken Sie auf **Übernehmen**.
- **5** Klicken Sie auf **Benutzersorten** und überprüfen Sie, ob der benutzerdefinierte Name durch den neuen Namen der Benutzersorte ersetzt wurde.

#### **Verwenden der Druckerbedienerkonsole**

**1** Wechseln Sie auf dem Startbildschirm zu:

### > **Menü "Papier"** > **Benutzerdefinierte Namen**

- **2** Wählen Sie einen benutzerdefinierten Namen und geben Sie ihn für die Papiersorte ein.
- **3** Berühren Sie  $\mathcal{V}$ .
- **4** Berühren Sie **Benutzersorten** und überprüfen Sie, ob der benutzerdefinierte Name durch den neuen Namen der Benutzersorte ersetzt wurde.

### **Zuweisen einer benutzerdefinierten Papiersorte**

#### **Verwendung des Embedded Web Server**

Beim Verbinden bzw. Trennen von Fächern kann ein benutzerdefinierter Name für die Papiersorte zugewiesen werden.

**1** Öffnen Sie einen Webbrowser, und geben Sie die IP-Adresse des Druckers in das Adressfeld ein.

#### **Hinweise:**

- **•** Zeigen Sie die IP-Adresse des Druckers auf dem Startbildschirm des Druckers an. Die IP-Adresse wird in vier Zahlengruppen angezeigt, die durch Punkte voneinander abgetrennt sind. Beispiel: 123.123.123.123.
- **•** Wenn Sie einen Proxyserver verwenden, deaktivieren Sie ihn vorübergehend, um die Webseite ordnungsgemäß zu laden.
- **2** Klicken Sie auf **Einstellungen** > **Menü "Papier"** > **Benutzersorten**.
- **3** Wählen Sie einen benutzerdefinierten Namen für die Papiersorte und danach eine Papiersorte aus.

**Hinweis:** Die Werksvorgabe für alle definierten Benutzersorten lautet "Papier".

**4** Klicken Sie auf **Übernehmen**.

### **Verwenden der Druckerbedienerkonsole**

**1** Wechseln Sie auf dem Startbildschirm zu:

### > **Menü "Papier"** > **Benutzersorten**

**2** Wählen Sie einen benutzerdefinierten Namen für die Papiersorte und danach eine Papiersorte aus.

**Hinweis:** Die Werksvorgabe für alle definierten Benutzersorten lautet "Papier".

**3** Berühren Sie  $\mathscr{\mathscr{C}}$ 

# **Drucken**

# **Drucken von Formularen**

Verwenden Sie "Forms and Favorites", um schnell und einfach auf häufig verwendete Formulare oder andere regelmäßig gedruckte Inhalte zuzugreifen. Bevor Sie die Anwendung verwenden können, muss sie auf dem Drucker eingerichtet werden. Weitere Informationen finden Sie unter ["Einrichten von Forms and Favorites" auf](#page-77-0) [Seite 78.](#page-77-0)

**1** Wechseln Sie auf dem Startbildschirm zu:

**Forms and Favorites** > Formular aus der Liste auswählen > Anzahl der Kopien eingeben > weitere Einstellungen anpassen

**2** Wenden Sie die Änderungen an.

# **Drucken eines Dokuments**

### **Von einem Computer aus drucken**

**Hinweis:** Für Etiketten, Karten und Umschläge müssen das Papierformat und die Papiersorte im Drucker vor dem Senden des Druckauftrags festgelegt werden.

- **1** Öffnen Sie im Dokument, das Sie drucken möchten, das Dialogfeld "Drucken".
- **2** Passen Sie nach Bedarf die Einstellungen an.
- **3** Drucken Sie das Dokument.

### **Anpassen des Tonerauftrags**

#### **Verwendung des Embedded Web Server**

**1** Öffnen Sie einen Webbrowser, und geben Sie die IP-Adresse des Druckers in das Adressfeld ein.

#### **Hinweise:**

- **•** Zeigen Sie die IP-Adresse des Druckers auf dem Startbildschirm des Druckers an. Die IP-Adresse wird in vier Zahlengruppen angezeigt, die durch Punkte voneinander abgetrennt sind. Beispiel: 123.123.123.123.
- **•** Wenn Sie einen Proxyserver verwenden, deaktivieren Sie ihn vorübergehend, um die Webseite ordnungsgemäß zu laden.
- **2** Klicken Sie auf **Einstellungen** > **Druckeinstellungen** > **Menü "Qualität"** > **Tonerauftrag**.
- **3** Passen Sie die Einstellung an und klicken Sie auf **Übernehmen**.

#### **Verwenden der Druckerbedienerkonsole**

**1** Wechseln Sie auf dem Startbildschirm zu:

> **Einstellungen** > **Druckeinstellungen** > **Menü "Qualität"** > **Tonerauftrag**

**2** Passen Sie die Einstellung an und berühren Sie dann

### **Drucken über ein Mobilgerät**

**Hinweis:** Stellen Sie sicher, dass sich der Drucker und das Mobilgerät im selben WLAN befinden. Informationen zum Konfigurieren der WLAN-Einstellungen des mobilen Endgeräts finden Sie in der Gerätedokumentation.

### **Drucken von einem Mobilgerät mit dem Mopria-Druckservice**

Der Mopria®-Druckservice ist eine mobile Drucklösung für Mobilgeräte mit Android Version 4.4 oder höher. So können Sie direkt auf jedem Mopria-zertifizierten Drucker drucken.

**Hinweis:** Vergewissern Sie sich vor dem Drucken, dass der Mopria-Druckservice aktiviert ist.

- **1** Starten Sie über den Startbildschirm Ihres Mobilgeräts eine kompatible Anwendung.
- **2** Tippen Sie auf **Drucken**, und wählen Sie einen Drucker aus.

**3** Drucken Sie das Dokument.

### **Drucken über ein Mobilgerät mithilfe von Google Cloud Print**

Google Cloud Print ist ein mobiler Druckservice, mit dem Sie Anwendungen auf mobilen Geräten auf jedem Google Cloud Print-fähigen Drucker drucken können.

- **1** Starten Sie über den Startbildschirm Ihres Mobilgeräts eine geeignete Anwendung.
- **2** Tippen Sie auf **Drucken**, und wählen Sie einen Drucker aus.
- **3** Drucken Sie das Dokument.

### **Drucken über ein Mobilgerät mithilfe von AirPrint**

AirPrint ist eine mobile Drucklösung, mit der Sie direkt von Apple-Geräten auf einem AirPrint-zertifizierten-Drucker drucken können.

#### **Hinweise:**

- **•** Diese Anwendung wird nur von einigen Apple-Geräten unterstützt.
- **•** Diese Anwendung ist nur auf einigen Druckermodellen verfügbar.
- **1** Starten Sie über den Startbildschirm Ihres Mobilgeräts eine kompatible Anwendung.
- **2** Wählen Sie das zu druckende Element aus, und tippen Sie dann auf das Freigabesymbol.
- **3** Tippen Sie auf **Drucken**, und wählen Sie einen Drucker aus.
- **4** Drucken Sie das Dokument.

### **Drucken über ein Mobilgerät mithilfe von Lexmark Print**

Mit Lexmark Print können Sie Dokumente und Bilder direkt an ein Lexmark Gerät senden.

**1** Öffnen Sie zuerst das Dokument und senden Sie es dann an Lexmark Print oder geben Sie es an Lexmark Print frei.

**Hinweis:** Von einigen Drittanbieteranwendungen wird die Sende- oder Freigabefunktion u. U. nicht unterstützt. Weitere Informationen finden Sie in der Dokumentation zur Anwendung.

- **2** Wählen Sie ein Gerät aus.
- **3** Drucken Sie das Dokument.

# **Drucken von einem Flash-Laufwerk**

### **Drucken von einem Flash-Laufwerk**

#### **Hinweise:**

- **•** Vor dem Ausdrucken einer verschlüsselten PDF-Datei werden Sie aufgefordert, das Dateikennwort auf dem Druckerbedienfeld einzugeben.
- **•** Sie können nur Dateien drucken, für die Sie die entsprechenden Rechte besitzen.
- **1** Schließen Sie ein Flash-Laufwerk an den USB-Anschluss an.

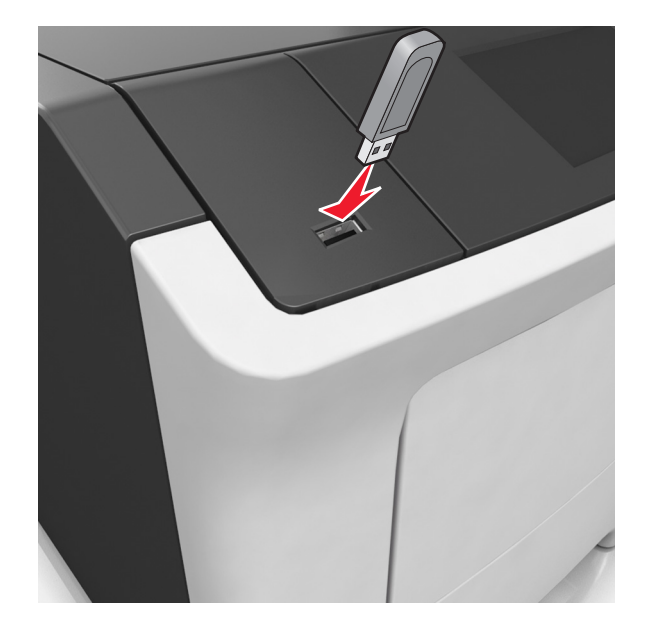

#### **Hinweise:**

- **•** Wenn ein Flash-Laufwerk installiert ist, wird auf dem Startbildschirm des Druckers ein Flash-Laufwerkssymbol angezeigt.
- **•** Wenn Sie das Flash-Laufwerk in einer Situation anschließen, in der ein Benutzereingriff erforderlich ist (beispielsweise bei Papierstaus), ignoriert der Drucker das Flash-Laufwerk.
- **•** Wenn Sie das Flash-Laufwerk einsetzen, während der Drucker gerade andere Aufträge verarbeitet, wird die Meldung **Belegt** angezeigt. Nachdem die anderen Druckaufträge verarbeitet wurden, müssen Sie ggf. die Liste der angehaltenen Aufträge aufrufen, um die auf dem Flash-Laufwerk gespeicherten Dokumente zu drucken.

**Warnung—Mögliche Schäden:** Drucker oder Flash-Laufwerk sollten im angezeigten Bereich während eines Druck-, Lese- oder Schreibvorgangs mittels Speichermedium nicht berührt werden. Es kann ein Datenverlust auftreten.

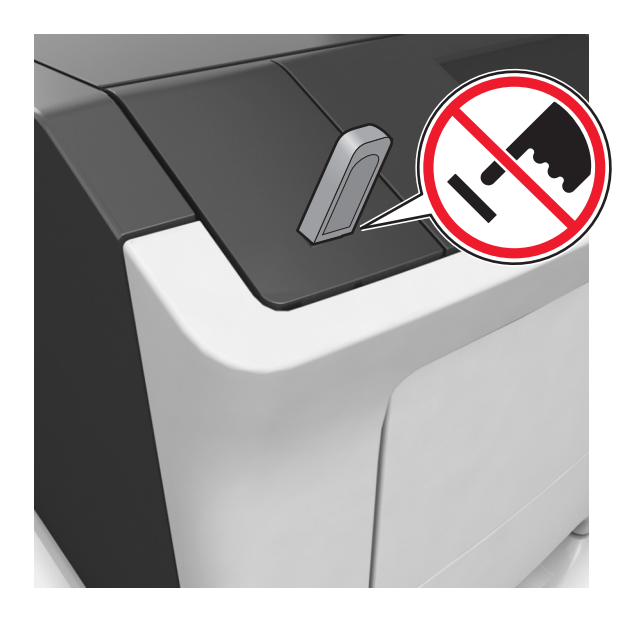

- **2** Drücken Sie auf dem Druckerbedienfeld auf das Dokument, das Sie drucken möchten.
- **3** Drücken Sie die Pfeile, um die Anzahl der zu druckenden Kopien anzugeben, und drücken Sie anschließend **Drucken**.

#### **Hinweise:**

- **•** Belassen Sie das Flash-Laufwerk so lange am USB-Anschluss, bis der Druck des Dokuments abgeschlossen ist.
- **•** Wenn Sie das Flash-Laufwerk nicht aus dem Drucker entfernen, nachdem Sie den ersten USB-Menübildschirm beendet haben, berühren Sie **Angehaltene Jobs** auf dem Startbildschirm, um Dateien vom Flash-Laufwerk zu drucken.

### **Unterstützte Flash-Laufwerke und Dateitypen**

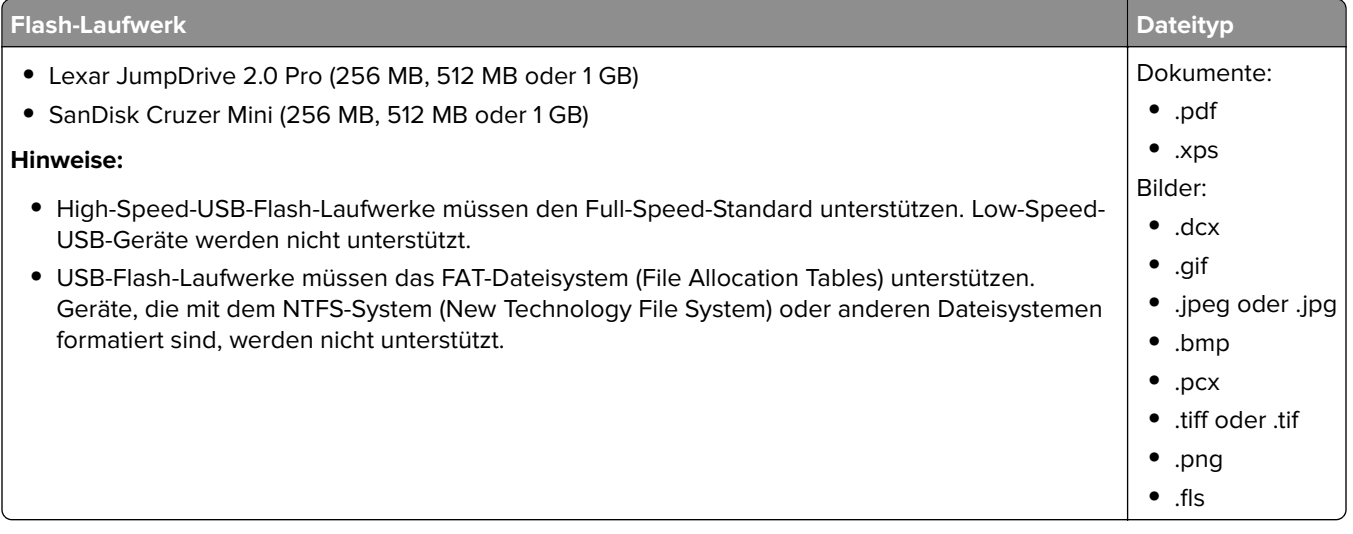

# **Drucken von vertraulichen und anderen angehaltenen Druckaufträgen**

### **Speichern von Druckaufträgen im Drucker**

**1** Wechseln Sie auf dem Startbildschirm zu:

### > **Sicherheit** > **Vertraulicher Druck** > Druckauftragsart auswählen

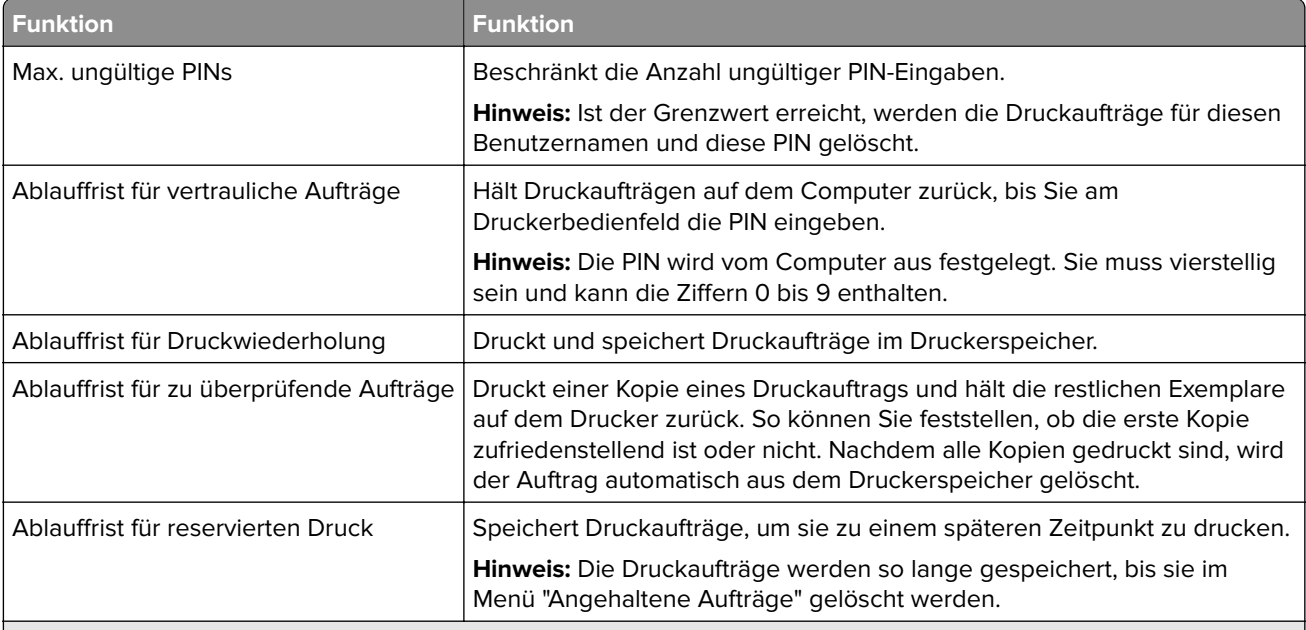

#### **Hinweise:**

- **•** Druckaufträge mit der Kennzeichnung "Vertraulicher Druck", "Druck bestätigen", "Reservierter Druck" und "Druck wiederholen" werden u. U. gelöscht, wenn der Drucker zusätzlichen Speicherplatz zur Verarbeitung weiterer zurückgehaltener Druckaufträge benötigt.
- **•** Sie können den Drucker anweisen, Druckaufträge im Druckerspeicher vorzuhalten, bis Sie den Druckauftrag über das Druckerbedienfeld starten.
- **•** Alle Druckaufträge, die vom Benutzer am Drucker gestartet werden können, werden als angehaltene Jobs bezeichnet.
- **2** Berühren Sie  $\mathbb{V}$

### **Drucken angehaltener Aufträge**

- **1** Öffnen Sie im Dokument, das Sie drucken möchten, das Dialogfeld "Drucken".
- **2** Wählen Sie den Drucker und befolgen Sie dann einen der folgenden Schritte:
	- **•** Windows-Benutzer müssen auf **Eigenschaften** oder **Einstellungen** und dann auf **Drucken und Zurückhalten** klicken.
	- **•** Macintosh-Benutzer müssen **Drucken und Zurückhalten** auswählen.
- **3** Wählen Sie die Druckauftragsart aus.
- **4** Weisen Sie, falls erforderlich, einen Benutzernamen zu.
- **5** Senden Sie den Druckauftrag.
- **6** Berühren Sie auf dem Startbildschirm des Druckers **Angehaltene Aufträge**.
- **7** Senden Sie den Druckauftrag.

## **Drucken von Informationsseiten**

### **Drucken von Schriftartmusterlisten**

**1** Wechseln Sie auf dem Startbildschirm zu:

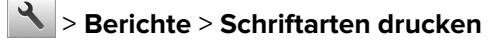

**2** Drücken Sie **PCL-Schriften** oder **PostScript-Schriften**.

### **Drucken von Verzeichnislisten**

In einer Verzeichnisliste werden die im Flash-Speicher oder auf der Druckerfestplatte gespeicherten Ressourcen aufgeführt.

Wechseln Sie auf dem Startbildschirm zu:

> **Berichte** > **Verzeichnis drucken**

## **Abbrechen eines Druckauftrags**

### **Abbrechen von Druckaufträgen am Druckerbedienfeld**

- 1 Drücken Sie auf dem Druckerbedienfeld **Auftrag abbrechen** oder drücken Sie auf der Tastatur **X**
- **2** Drücken Sie den abzubrechenden Druckauftrag und dann **Ausgewählte Aufträge löschen**.

**Hinweis:** Wenn Sie auf der Zifferntastatur drücken, berühren Sie **Fortsetzen**, um zum Startbildschirm zurückzukehren.

### **Abbrechen von Druckaufträgen über den Computer**

#### **Für Windows-Benutzer**

- **1** Öffnen Sie den Ordner "Drucker", und wählen Sie dann Ihren Drucker aus.
- **2** Wählen Sie in der Druckwarteschlange den Auftrag aus, den Sie abbrechen möchten, und löschen Sie ihn.

### **Für Macintosh-Benutzer**

- **1** Navigieren Sie über die Systemeinstellungen im Apple-Menü zu Ihrem Drucker.
- **2** Wählen Sie in der Druckwarteschlange den Auftrag aus, den Sie abbrechen möchten, und löschen Sie ihn.

# **Verwalten des Druckers**

### **Einrichten des seriellen Drucks (nur Windows)**

- **1** Stellen Sie die Parameter im Drucker ein.
	- **a** Rufen Sie über das Bedienfeld das Menü für die Anschlusseinstellungen auf.
	- **b** Öffnen Sie das Menü für die Einstellungen des seriellen Anschlusses und passen Sie die Einstellungen gegebenenfalls an.
	- **c** Wenden Sie die Änderungen an.
- **2** Öffnen Sie über den Drucker den Druckerordner, und wählen Sie Ihren Drucker.
- **3** Öffnen Sie die Druckereigenschaften, und wählen Sie den Kommunikationsanschluss (COM) aus der Liste.
- **4** Stellen Sie die Parameter für den Kommunikationsanschluss (COM) in Geräte-Manager ein.

#### **Hinweise:**

- **•** Serieller Druck reduziert die Druckgeschwindigkeit.
- **•** Vergewissern Sie sich, dass das serielle Kabel an den seriellen Anschluss des Druckers angeschlossen ist.

# **Ändern der Anschlusseinstellungen nach Installation eines Internal Solutions Ports**

#### **Hinweise:**

- **•** Wenn der Drucker über eine statische IP-Adresse verfügt dürfen Sie keine Änderungen an der Konfiguration vornehmen.
- **•** Wenn die Computer so eingerichtet wurden, dass anhand des Netzwerknamens statt anhand der IP-Adresse gedruckt wird dürfen Sie keine Änderungen an der Konfiguration vornehmen.
- **•** Falls Sie einem Drucker, der bereits für eine Ethernet-Verbindung konfiguriert wurde, einen WLAN-Internal Solutions Port (ISP) hinzufügen, müssen Sie den Drucker vom Ethernet-Netzwerk trennen.

#### **Für Windows-Benutzer**

- **1** Öffnen Sie den Druckerordner.
- **2** Öffnen Sie die Druckereigenschaften im Kontextmenü des Druckers mit dem neuen ISP.
- **3** Konfigurieren Sie den Anschluss über die Liste.
- **4** Aktualisieren Sie die IP-Adresse.
- **5** Wenden Sie die Änderungen an.

#### **Für Macintosh-Benutzer**

- **1** Navigieren Sie in den Systemeinstellungen im Apple-Menü zur Druckerliste, und wählen Sie dann **+** > **IP**.
- **2** Geben Sie die IP-Adresse in das Adressfeld ein.
- **3** Wenden Sie die Änderungen an.

# **Gewusst wo: Erweiterte Informationen zu Netzwerk- und Administratoreinstellungen**

In diesem Kapitel finden Sie Informationen zu grundlegenden Verwaltungsaufgaben, die mit dem Embedded Web Server ausgeführt werden. Informationen zu fortgeschrittenen Systemverwaltungsaufgaben finden Sie in der Netzwerkanleitung auf der CD Software und Dokumentation oder im Embedded Web Server – Security: Administrator's Guide auf der Lexmark Support-Website unter **<http://support.lexmark.com>**.

# **Überprüfen des virtuellen Displays**

**1** Öffnen Sie einen Webbrowser und geben Sie die IP-Adresse des Druckers in das Adressfeld ein.

### **Hinweise:**

- **•** Zeigen Sie die IP-Adresse des Druckers auf dem Startbildschirm des Druckers an. Die IP-Adresse wird in vier Zahlengruppen angezeigt, die durch Punkte voneinander abgetrennt sind. Beispiel: 123.123.123.123.
- **•** Wenn Sie einen Proxyserver verwenden, deaktivieren Sie ihn vorübergehend, um die Webseite ordnungsgemäß zu laden.
- **2** Überprüfen Sie das virtuelle Display oben links im Bildschirm.

Das virtuelle Display arbeitet wie das eigentliche Display am Bedienfeld des Druckers.

## **Konfigurieren der Materialbenachrichtigungen vom Embedded Web Server**

Sie können festlegen, wie Sie benachrichtigt werden möchten, wenn Material zur Neige geht oder das Ende seiner Lebensdauer naht, indem Sie die wählbaren Warnungen festlegen.

#### **Hinweise:**

- **•** Wählbare Warnungen können für Tonerkassette, Fotoleiter und Wartungskit festgelegt werden.
- **•** Alle wählbaren Warnungen können für die Bedingungen fast leer, wenig und sehr wenig festgelegt werden. Nicht alle wählbaren Warnungen können für das Ende der Lebensdauer festgelegt werden. Wählbare E-Mail-Warnungen stehen für alle Verbrauchsmaterialbedingungen zur Verfügung.
- **•** Den Fortschritt des geschätzten verbleibenden Vorrats, der die Warnung auslöst, kann für einige Verbrauchsmaterialien und Bedingungen festgelegt werden.
- **1** Öffnen Sie einen Webbrowser, und geben Sie die IP-Adresse des Druckers in das Adressfeld ein.

- **•** Zeigen Sie die IP-Adresse des Druckers auf dem Startbildschirm des Druckers an. Die IP-Adresse wird in vier Zahlengruppen angezeigt, die durch Punkte voneinander abgetrennt sind. Beispiel: 123.123.123.123.
- **•** Wenn Sie einen Proxyserver verwenden, deaktivieren Sie ihn vorübergehend, um die Webseite ordnungsgemäß zu laden.
- **2** Klicken Sie auf **Einstellungen** > **Druckeinstellungen** > **Materialbenachrichtigungen**.
- **3** Wählen Sie aus dem Dropdown-Menü für jedes Material die folgenden Benachrichtigungsoptionen aus:

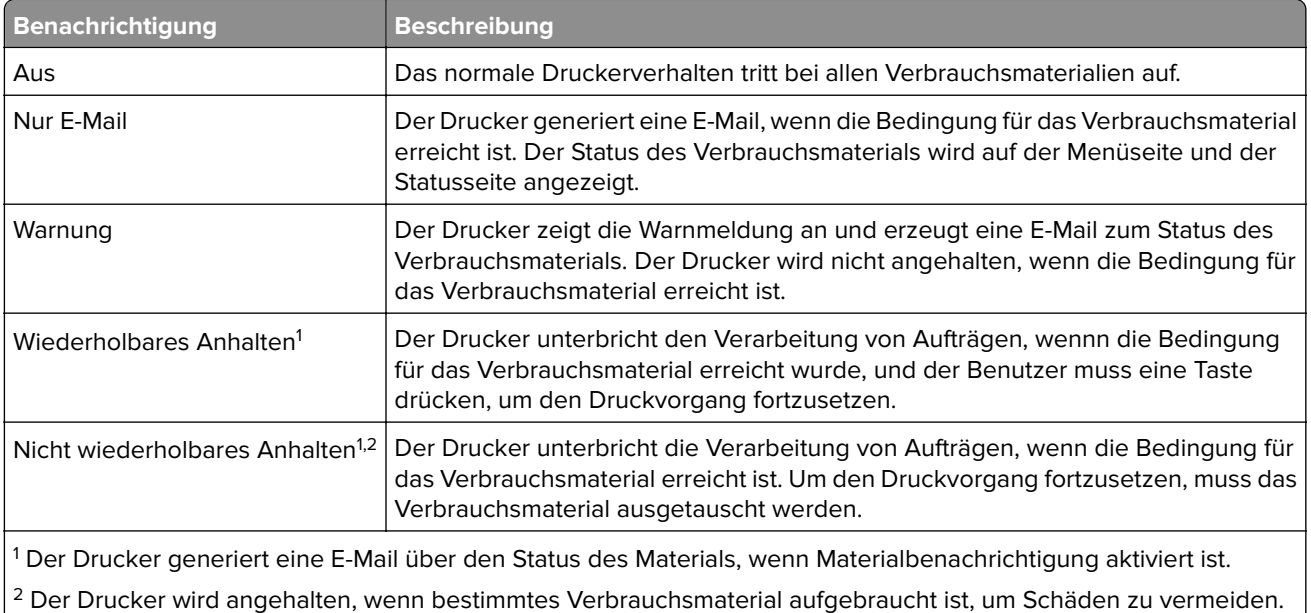

**4** Klicken Sie auf **Übernehmen**.

## **Ändern von vertraulichen Druckeinstellungen**

**1** Öffnen Sie einen Webbrowser und geben Sie die IP-Adresse des Druckers in das Adressfeld ein.

#### **Hinweise:**

- **•** Zeigen Sie die IP-Adresse des Druckers auf dem Startbildschirm des Druckers an. Die IP-Adresse wird in vier Zahlengruppen angezeigt, die durch Punkte voneinander abgetrennt sind. Beispiel: 123.123.123.123.
- **•** Wenn Sie einen Proxyserver verwenden, deaktivieren Sie ihn vorübergehend, um die Webseite ordnungsgemäß zu laden.
- **2** Klicken Sie auf **Einstellungen** > **Sicherheit** > **Einstellungen für den vertraulichen Druck.**
- **3** Ändern der Einstellungen:
	- **•** Legen Sie eine maximal zulässige Anzahl an PIN-Zugriffsversuchen fest. Wenn ein Benutzer die festgelegte Anzahl übersteigt, werden alle Druckaufträge dieses Benutzers gelöscht.
	- **•** Legen Sie einen Ablaufszeitraum für vertrauliche Druckaufträge fest. Wenn ein Benutzer die Aufträge nicht innerhalb dieses Zeitraums gedruckt hat, werden alle Druckaufträge für diesen Benutzer gelöscht.
- **4** Klicken Sie auf **Senden**, um die Einstellungen zu speichern.

# **Druckereinstellungen auf andere Drucker kopieren**

**Hinweis:** Diese Funktion steht nur auf Netzwerkdruckern zur Verfügung.

**1** Öffnen Sie einen Webbrowser, und geben Sie die IP-Adresse des Druckers in das Adressfeld ein.

### **Hinweise:**

- **•** Zeigen Sie die IP-Adresse des Druckers auf dem Startbildschirm des Druckers an. Die IP-Adresse wird in vier Zahlengruppen angezeigt, die durch Punkte voneinander abgetrennt sind. Beispiel: 123.123.123.123.
- **•** Wenn Sie einen Proxyserver verwenden, deaktivieren Sie ihn vorübergehend, um die Webseite ordnungsgemäß zu laden.
- **2** Klicken Sie auf **Druckereinst. kopieren**.
- **3** Um die Spracheinstellungen zu ändern, wählen Sie eine Sprache aus der Dropdown-Liste aus, und klicken sie auf **Klicken Sie hier, um die Sprache zu übernehmen**.
- **4** Klicken Sie auf **Druckereinstellungen**.
- **5** Geben Sie die IP-Adressen des Quelldruckers und der Zieldrucker ein.

**Hinweis:** Wenn Sie Zieldrucker hinzufügen oder entfernen möchten, klicken Sie auf **Ziel-IP hinzufügen** oder **Ziel-IP entfernen**.

**6** Klicken Sie auf **Druckereinst. kopieren**.

# **Erstellen einer PIN für das Druckerbedienfeld**

Über das Menü "PIN für Bedienerkonsole" können Sie den Zugriff auf die Menüs über das Druckerbedienfeld beschränken. Um den Zugriff auf die Menüs zu beschränken, erstellen Sie eine PIN (persönliche Identifikationsnummer) und weisen sie den einzelnen Menüs zu.

**1** Öffnen Sie einen Webbrowser und geben Sie die IP-Adresse des Druckers in das Adressfeld ein.

#### **Hinweise:**

- **•** Zeigen Sie die IP-Adresse des Druckers im Abschnitt "TCP/IP" des Menüs "Netzwerk/Anschlüsse" an. Die IP-Adresse wird in vier Zahlengruppen angezeigt, die durch Punkte voneinander abgetrennt sind. Beispiel: 123.123.123.123.
- **•** Wenn Sie einen Proxyserver verwenden, deaktivieren Sie ihn vorübergehend, um die Webseite ordnungsgemäß zu laden.
- **2** Klicken Sie auf **Einstellungen** > **Sicherheit** > **PIN für Bedienerkonsole**.
- **3** Geben Sie die PIN im Abschnitt "Ben.-PIN erst." oder "Admin-PIN erst." ein.

**Hinweis:** Sie können maximal 16 Ziffern für die PIN eingeben.

- **4** Klicken Sie auf **Ändern**.
- **5** Wählen Sie aus einem beliebigen Menü im Abschnitt "Verwaltungsmenüs", "Verwaltung" oder "Funktionszugriff" entweder **Ben.-PIN-gesichert**, **Admin-PIN-gesichert** oder **Admin-PIN- u. Ben.-PINgesichert** aus.

**Hinweis:** Auf ein Menü, das mit einer Benutzer-PIN gesichert wurde, kann weiterhin mit der Admin-PIN zugegriffen werden.

**6** Klicken Sie auf **Übernehmen**.

Beim Versuch, über das Druckerbedienfeld auf ein durch eine PIN gesichertes Menü zuzugreifen, werden Sie vom Drucker zur Eingabe der PIN aufgefordert.

<span id="page-102-0"></span>Hinweis: Nachdem Sie die letzte Ziffer der PIN eingegeben haben, muss OK am Druckerbedienfeld mindestens drei Sekunden lang gedrückt werden.

# **Drucken einer Seite mit Menüeinstellungen**

Wechseln Sie auf dem Startbildschirm zu:

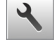

> **Berichte** > **Menüeinstellungsseite**

# **Drucken einer Netzwerk-Konfigurationsseite**

Wenn der Drucker in ein Netzwerk eingebunden ist, drucken Sie zur Überprüfung der Netzwerkverbindung eine Netzwerk-Konfigurationsseite. Auf dieser Seite finden Sie außerdem wichtige Informationen für die Konfiguration des Netzwerkdrucks.

**1** Wechseln Sie auf dem Startbildschirm zu:

# > **Berichte** > **Netzwerk-Konfigurationsseite**

**2** Überprüfen Sie im ersten Abschnitt der Netzwerk-Konfigurationsseite, ob als Status **Verbunden** angegeben ist.

Wenn der Status **Nicht verbunden** lautet, ist möglicherweise der LAN-Drop nicht aktiv oder das Netzwerkkabel fehlerhaft. Wenden Sie sich zur Problemlösung an einen Systemsupport-Mitarbeiter, und drucken Sie eine weitere Netzwerk-Konfigurationsseite.

### **Überprüfen des Status der Druckerverbrauchsmaterialien und -teile**

### **Überprüfen des Teile- und Verbrauchsmaterialstatus mithilfe des Druckerbedienfelds**

Berühren Sie auf dem Startbildschirm **Status/Material** > **Verbrauchsmaterial anzeigen**.

### **Überprüfen des Teile- und Verbrauchsmaterialstatus über Embedded Web Server**

**Hinweis:** Stellen Sie sicher, dass Computer und Drucker mit demselben Netzwerk verbunden sind.

**1** Öffnen Sie einen Webbrowser und geben Sie die IP-Adresse des Druckers in das Adressfeld ein.

- **•** Zeigen Sie die IP-Adresse des Druckers auf dem Startbildschirm an. Die IP-Adresse wird in vier Zahlengruppen angezeigt, die durch Punkte voneinander abgetrennt sind. Beispiel: 123.123.123.123.
- **•** Wenn Sie einen Proxyserver verwenden, deaktivieren Sie ihn vorübergehend, um die Webseite ordnungsgemäß zu laden.
- **2** Klicken Sie auf **Gerätestatus** > **Weitere Details**.

# **Energieeinsparung**

### **Verwenden des Eco-Mode**

**1** Öffnen Sie einen Webbrowser und geben Sie die IP-Adresse des Druckers in das Adressfeld ein.

#### **Hinweise:**

- **•** Zeigen Sie die IP-Adresse des Druckers auf dem Startbildschirm des Druckers an. Die IP-Adresse wird in vier Zahlengruppen angezeigt, die durch Punkte voneinander abgetrennt sind. Beispiel: 123.123.123.123.
- **•** Wenn Sie einen Proxyserver verwenden, deaktivieren Sie ihn vorübergehend, um die Webseite ordnungsgemäß zu laden.
- **2** Klicken Sie auf **Einstellungen** > **Allgemeine Einstellungen** > **Eco-Mode** > Einstellung auswählen

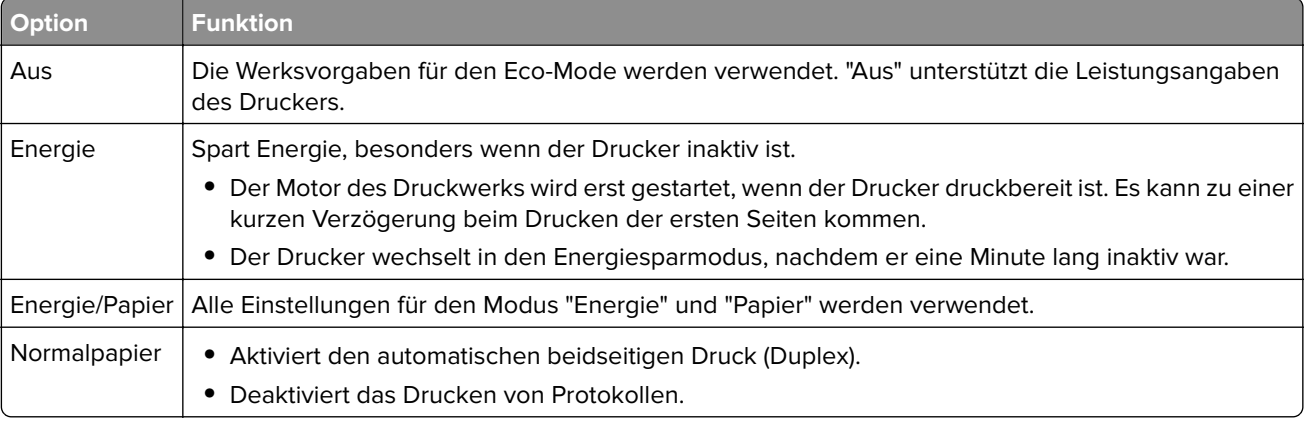

**3** Klicken Sie auf **Übernehmen**.

### **Verringern der Geräuschentwicklung**

Aktivieren Sie "Stiller Modus", um die Geräuschentwicklung beim Drucken zu reduzieren.

**1** Öffnen Sie einen Webbrowser, und geben Sie die IP-Adresse des Druckers in das Adressfeld ein.

- **•** Zeigen Sie die IP-Adresse des Druckers auf dem Startbildschirm des Druckers an. Die IP-Adresse wird in vier Zahlengruppen angezeigt, die durch Punkte voneinander abgetrennt sind. Beispiel: 123.123.123.123.
- **•** Wenn Sie einen Proxyserver verwenden, deaktivieren Sie ihn vorübergehend, um die Webseite ordnungsgemäß zu laden.
- **2** Klicken Sie auf **Einstellungen** > **Allgemeine Einstellungen** > **Stiller Modus** > Einstellung auswählen

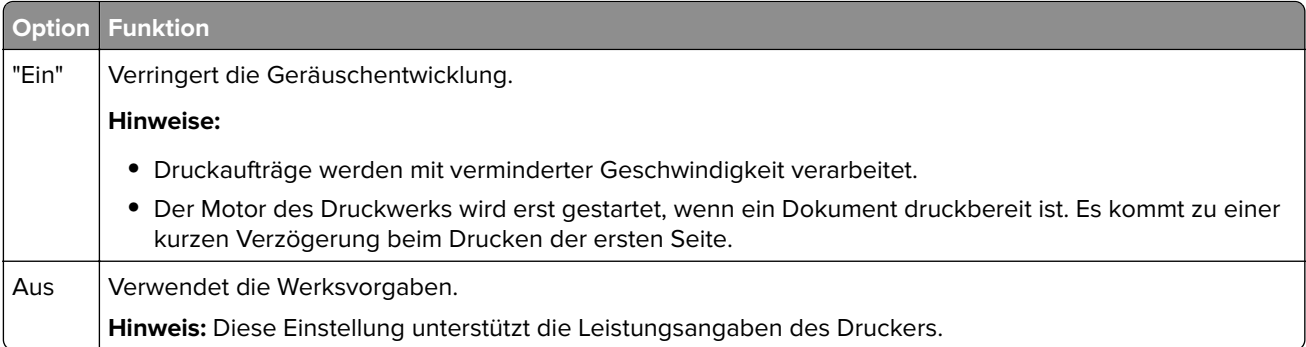

**3** Klicken Sie auf **Übernehmen**.

### **Anpassen des Energiesparmodus**

**1** Wechseln Sie auf dem Startbildschirm zu:

# > **Einstellungen** > **Allgemeine Einstellungen** > **Zeitsperren** > **Energiesparmodus**

- **2** Wählen Sie im Feld "Energiesparmodus" die Anzahl der Minuten aus, die der Drucker bis zur Aktivierung des Energiesparmodus warten soll.
- **3** Wenden Sie die Änderungen an.

### **Verwenden des Ruhemodus**

Der Ruhemodus ist ein Sparmodus mit sehr niedrigem Stromverbrauch.

#### **Hinweise:**

- **•** Drei Tage ist der standardmäßige Zeitraum, bevor der Drucker in den Ruhemodus wechselt.
- **•** Stellen Sie sicher, dass der Ruhemodus beendet wurde, bevor Sie einen neuen Druckauftrag senden. Der Ruhemodus wird durch einen Kaltstart oder durch langes Drücken der Energiesparmodus-Taste beendet.
- **•** Wenn sich der Drucker im Ruhemodus befindet, ist der Embedded Web Server deaktiviert.
- **1** Wechseln Sie auf dem Startbildschirm zu:

> **Einstellungen** > **Allgemeine Einstellungen**

- **2** Drücken Sie **Energiesparmodus-Taste drücken** oder **Energiesparmodus-Taste gedrückt halten**.
- **3** Drücken Sie **Ruhezustand aktivieren** >  $\mathcal{L}$ .

### **Festlegen der Zeit für den Ruhezustand**

Über "Zeit für Ruhezustand" legen Sie fest, wie lange der Drucker nach der Verarbeitung eines Druckauftrags wartet, bis er in einen Modus mit geringerem Energieverbrauch wechselt.

### **Über Embedded Web Server**

**1** Öffnen Sie einen Webbrowser, und geben Sie die IP-Adresse des Druckers in das Adressfeld ein.

### **Hinweise:**

- **•** Zeigen Sie die IP-Adresse des Druckers im Abschnitt "TCP/IP" des Menüs "Netzwerk/Anschlüsse" an. Die IP-Adresse wird in vier Zahlengruppen angezeigt, die durch Punkte voneinander abgetrennt sind. Beispiel: 123.123.123.123.
- **•** Wenn Sie einen Proxyserver verwenden, deaktivieren Sie ihn vorübergehend, um die Webseite ordnungsgemäß zu laden.
- **2** Klicken Sie auf **Einstellungen** > **Allgemeine Einstellungen** > **Zeitsperren**.
- **3** Wählen Sie im Menü "Zeit für Ruhezustand" aus, wie viele Stunden, Tage, Wochen oder Monate der Drucker warten soll, bis er in einen Modus mit geringerem Energieverbrauch wechselt.
- **4** Klicken Sie auf **Übernehmen**.

### **Über das Druckerbedienfeld**

**1** Wechseln Sie auf dem Druckerbedienfeld zu:

### > **Einstellungen** > **Allgemeine Einstellungen** > **Zeitsperren** > **Zeit für Ruhezustand**

- **2** Wählen Sie aus, wie lange der Drucker nach der Verarbeitung eines Druckauftrags wartet, bis er in den Ruhemodus wechselt.
- **3** Berühren Sie  $\mathbb{V}$ .

### **Verwenden von "Energiemodus planen"**

Mithilfe von "Energiemodus planen" können Sie planen, zu welchem Zeitpunkt der Drucker in einen Modus mit geringerem Energieverbrauch oder in den Status "Bereit" wechseln soll.

**Hinweis:** Diese Funktion ist nur auf Netzwerkdruckern und an Druckserver angeschlossenen Druckern verfügbar.

**1** Öffnen Sie einen Webbrowser und geben Sie die IP-Adresse des Druckers in das Adressfeld ein.

- **•** Zeigen Sie die IP-Adresse des Druckers im Abschnitt "TCP/IP" des Menüs "Netzwerk/Anschlüsse" an. Die IP-Adresse wird in vier Zahlengruppen angezeigt, die durch Punkte voneinander abgetrennt sind. Beispiel: 123.123.123.123.
- **•** Wenn Sie einen Proxyserver verwenden, deaktivieren Sie ihn vorübergehend, um die Webseite ordnungsgemäß zu laden.
- **2** Klicken Sie auf **Einstellungen** > **Allgemeine Einstellungen** > **Energiemodus planen**.
- **3** Wählen Sie im Menü "Aktion" den Energiemodus aus.
- **4** Wählen Sie im Menü "Uhrzeit" die Urzeit aus.
- **5** Wählen Sie im Menü "Tag(e)" den bzw. die Tage aus.
- **6** Klicken Sie auf **Hinzufügen**.

### **Anpassen der Anzeigehelligkeit des Druckers**

Wenn Sie Energie sparen möchten oder die Anzeige auf dem Display nicht richtig erkennen können, passen Sie die Helligkeit des Displays an.

### **Verwendung des Embedded Web Server**

**1** Öffnen Sie einen Webbrowser und geben Sie die IP-Adresse des Druckers in das Adressfeld ein.

**Hinweise:**

- **•** Die IP-Adresse wird im oberen Bereich des Startbildschirms angezeigt. Sie wird in vier Zahlengruppen angezeigt, die durch Punkte voneinander abgetrennt sind. Beispiel: 123.123.123.123.
- **•** Wenn Sie einen Proxyserver verwenden, deaktivieren Sie ihn vorübergehend, um die Webseite ordnungsgemäß zu laden.
- **2** Wählen Sie **Einstellungen** > **Allgemeine Einstellungen**.
- **3** Geben Sie im Feld "Anzeigehelligkeit" die Helligkeit für das Display in Prozent ein.
- **4** Wenden Sie die Änderungen an.

#### **Verwenden des Bedienfelds**

**1** Wechseln Sie auf dem Startbildschirm zum:

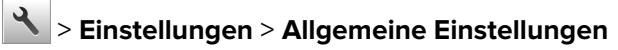

- **2** Geben Sie im Feld "Anzeigehelligkeit" die Helligkeit für das Display in Prozent ein.
- **3** Wenden Sie die Änderungen an.

# **Wiederherstellen der Werksvorgaben**

Wenn Sie eine Liste aktueller Menüeinstellungen zur Referenz aufbewahren möchten, drucken Sie eine Seite mit den Menüeinstellungen aus, bevor Sie die Werksvorgaben wiederherstellen. Weitere Informationen finden Sie unter ["Drucken einer Seite mit Menüeinstellungen" auf Seite 103](#page-102-0).

Eine umfassendere Methode zum Wiederherstellen der Werksvorgaben des Druckers besteht darin, die Option "Alle Einstellungen löschen" auszuführen. Weitere Informationen finden Sie unter ["Löschen des nicht flüchtigen](#page-108-0) [Speichers" auf Seite 109](#page-108-0).

**Warnung—Mögliche Schäden:** Durch die Wiederherstellung der Werksvorgaben werden die meisten Druckereinstellungen auf die Werksvorgaben zurückgesetzt. Davon ausgenommen sind die Displaysprache, benutzerdefinierte Papierformate und Meldungen sowie die Netzwerk-/Anschluss-Menüeinstellungen. Die in den RAM heruntergeladenen Ressourcen werden gelöscht. In den Flash-Speicher oder auf die Druckerfestplatte geladene Ressourcen werden nicht gelöscht.

Wechseln Sie auf dem Startbildschirm zu:

> **Einstellungen** > **Allgemeine Einstellungen** > **Werksvorgaben** > **Jetzt wiederherstellen** >

# **Sichern des Druckers**

### **Verwenden der Vorrichtung für ein Sicherheitsschloss**

Die Steuerungsplatine kann mit einem gängigen für die meisten Laptops geeigneten Schloss, wie in der Abbildung dargestellt, vor unbefugten Zugriffen geschützt werden.

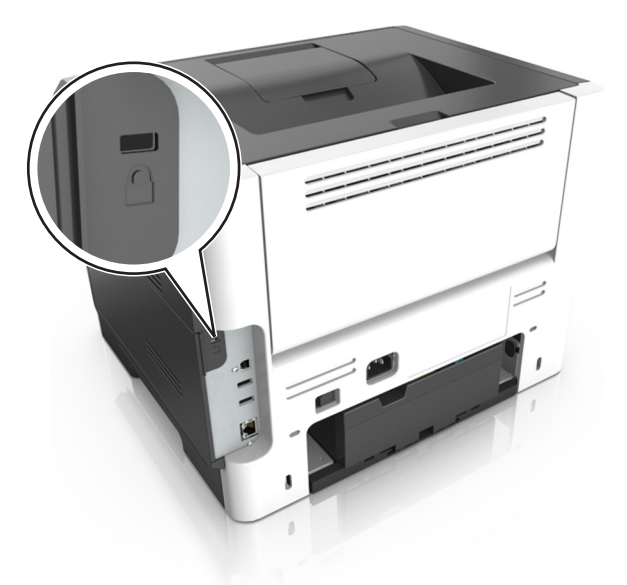

### **Hinweis zu flüchtigem Speicher**

Ihr Drucker ist mit verschiedenen Speichertypen ausgestattet, die in der Lage sind, Geräte- und Netzwerkeinstellungen sowie Benutzerdaten zu speichern.

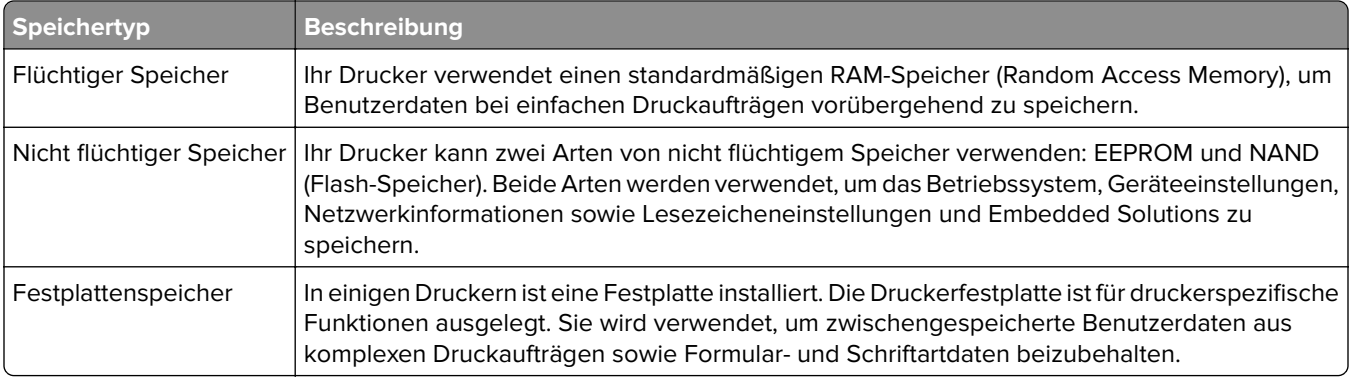

Unter folgenden Umständen sollte der Inhalt des installierten Druckerspeichers gelöscht werden:

- **•** Der Drucker wird ausgemustert.
- **•** Die Druckerfestplatte wird ausgetauscht.
- **•** Der Drucker wird in eine andere Abteilung oder an einen anderen Standort verlegt.
- **•** Der Drucker wird von einem Techniker gewartet, der nicht dem Unternehmen angehört.
- **•** Der Drucker wird aus Wartungsgründen aus den Firmenräumen entfernt.
- **•** Der Drucker wird an ein anderes Unternehmen veräußert.
#### **Entsorgen einer Druckerfestplatte**

**Hinweis:** Einige Druckermodelle sind möglicherweise nicht mit einer Festplatte ausgestattet.

In Hochsicherheitsumgebungen können zusätzliche Schritte erforderlich sein, um sicherzustellen, dass kein Zugriff auf die auf der Druckerfestplatte gespeicherten, vertraulichen Daten möglich ist, nachdem der Drucker bzw. dessen Festplatte aus den Firmenräumen entfernt wurde.

- **• Entmagnetisierung**: Löscht die Festplatte mithilfe eines magnetischen Felds, das gespeicherte Daten entfernt.
- **• Crushing**: Komprimiert die Festplatte physisch, um Bestandteile voneinander zu trennen und unlesbar zu machen.
- **• Zerstören (Milling)**: Zerkleinert die Festplatte in kleine Metallteile.

**Hinweis:** Obwohl die meisten Daten elektronisch gelöscht werden können, gibt es nur eine Möglichkeit, um das vollständige Löschen aller Daten sicherzustellen. Sie besteht darin, jede Festplatte, auf der Daten gespeichert sind, physisch zu zerstören.

#### **Löschen des flüchtigen Speichers**

Der im Drucker installierte flüchtige Speicher (RAM) muss an eine Stromquelle angeschlossen sein, damit er Daten speichern kann. Um die zwischengespeicherten Daten zu löschen, schalten Sie einfach den Drucker aus.

#### **Löschen des nicht flüchtigen Speichers**

Löschen Sie individuelle Einstellungen, Geräte- und Netzwerkeinstellungen, Sicherheitseinstellungen und eingebettete Lösungen, indem Sie folgende Schritte ausführen:

- **1** Schalten Sie den Drucker aus.
- **2** Halten Sie **2** und **6** auf der Tastatur gedrückt, während Sie den Drucker einschalten. Lassen Sie die Tasten erst los, sobald ein Verlaufsbalken auf dem Bildschirm angezeigt wird.

Der Drucker führt die Einschaltsequenz aus. Anschließend wird das Konfigurationsmenü angezeigt. Wenn der Drucker vollständig eingeschaltet ist, wird auf dem Druckerdisplay eine Liste mit Funktionen anstelle der Symbole des Standardbildschirms angezeigt.

#### **3** Drücken Sie **Alle Einstellungen löschen**.

Der Drucker wird während dieses Vorgangs mehrere Male neu gestartet.

**Hinweis:** Durch "Alle Einstellungen löschen" werden alle Geräteeinstellungen, Lösungen, Aufträge und Kennwörter aus dem Druckerarbeitsspeicher entfernt.

#### **4** Drücken Sie **Zurück** > **Menü "Konfiguration" beenden**.

Der Drucker führt ein Einschalt-Reset aus und kehrt zum normalen Betriebsmodus zurück.

### **Löschen des Druckerfestplattenspeichers**

#### **Hinweise:**

- **•** Einige Druckermodelle sind möglicherweise nicht mit einer Festplatte ausgestattet.
- **•** Wenn Sie in den Druckermenüs das Löschen temporärer Datendateien konfigurieren, können Sie vertrauliches Datenmaterial entfernen, das von Druckaufträgen hinterlassen wurde, indem Sie die für das Löschen gekennzeichneten Dateien sicher überschreiben.

#### **Über das Druckerbedienfeld**

- **1** Schalten Sie den Drucker aus.
- **2** Halten Sie **2** und **6** gedrückt, während Sie den Drucker einschalten. Lassen Sie die Tasten erst los, sobald ein Verlaufsbalken auf dem Bildschirm angezeigt wird.

Der Drucker führt die Einschaltsequenz aus. Anschließend wird das Konfigurationsmenü angezeigt. Nachdem die Einschaltsequenz des Druckers abgeschlossen ist, wird auf dem Touchscreen eine Liste von Funktionen angezeigt.

- **3** Drücken Sie **Festplatte formatieren** und drücken Sie dann eine der folgenden Optionen:
	- **• Festplatte formatieren (schnell)**: Mit dieser Option können Sie die Festplatte mit allen Nullen in einem Durchlauf überschreiben.
	- **• Festplatte formatieren (sicher)**: Mit dieser Option können Sie die Festplatte mehrere Male nach einem Zufallsbitmuster überschreiben. Anschließend findet ein Überprüfungsdurchlauf statt. Das sichere Überschreiben ist mit dem DoD 5220.22‑M-Standard zum sicheren Löschen von Festplattendaten kompatibel. Streng vertrauliche Informationen sollten mit dieser Methode gelöscht werden.
- **4** Drücken Sie **Ja**, um mit dem Löschen der Festplatte fortzufahren.

#### **Hinweise:**

- **•** In der Statusleiste wird der Fortschritt beim Löschen der Festplatte angezeigt.
- **•** Das Löschen der Festplatte kann von mehreren Minuten bis zu mehr als einer Stunde dauern. In dieser Zeit steht der Drucker nicht für andere Benutzeraufgaben zur Verfügung.
- **5** Drücken Sie **Zurück** > **Menü "Konfiguration" beenden**.

Der Drucker führt ein Einschalt-Reset aus und kehrt zum normalen Betriebsmodus zurück.

#### **Konfigurieren der Verschlüsselung der Festplatte**

Indem Sie die Verschlüsselung der Festplatte aktivieren, können Sie dem Verlust vertraulicher Daten vorbeugen, wenn der Drucker oder dessen Festplatte einmal gestohlen werden sollte.

**Hinweis:** Einige Druckermodelle sind möglicherweise nicht mit einer Festplatte ausgestattet.

#### **Verwendung des Embedded Web Server**

**1** Öffnen Sie einen Webbrowser, und geben Sie die IP-Adresse des Druckers in das Adressfeld ein.

#### **Hinweise:**

**•** Zeigen Sie die IP-Adresse des Druckers auf dem Startbildschirm des Druckers an. Die IP-Adresse wird in vier Zahlengruppen angezeigt, die durch Punkte voneinander abgetrennt sind. Beispiel: 123.123.123.123.

- **•** Wenn Sie einen Proxyserver verwenden, deaktivieren Sie ihn vorübergehend, um die Webseite ordnungsgemäß zu laden.
- **2** Klicken Sie auf **Einstellungen** > **Sicherheit** > **Festplattenverschlüsselung**.

**Hinweis:** "Festplattenverschlüsselung" wird nur im Menü "Sicherheit" angezeigt, wen eine formatierte und ordnungsgemäß funktionierende Festplatte installiert ist.

**3** Wählen Sie im Menü "Festplattenverschlüsselung" **Aktivieren** aus.

#### **Hinweise:**

- **•** Durch Aktivieren der Festplattenverschlüsselung wird der Inhalt der Druckerfestplatte gelöscht.
- **•** Das Verschlüsseln der Festplatte kann von mehreren Minuten bis zu mehr als einer Stunde dauern. In dieser Zeit steht der Drucker nicht für andere Benutzeraufgaben zur Verfügung.
- **4** Klicken Sie auf **Übernehmen**.

#### **Verwenden der Druckerbedienerkonsole**

- **1** Schalten Sie den Drucker aus.
- **2** Halten Sie **2** und **6** gedrückt, während Sie den Drucker einschalten. Lassen Sie die Tasten erst los, sobald ein Verlaufsbalken auf dem Bildschirm angezeigt wird.

Der Drucker führt die Einschaltsequenz aus. Anschließend wird das Konfigurationsmenü angezeigt. Wenn der Drucker vollständig eingeschaltet ist, wird eine Liste von Funktionen auf dem Druckerdisplay angezeigt.

**3** Drücken Sie **Festplattenverschlüsselung** > **Aktivieren**.

**Hinweis:** Durch Aktivieren der Festplattenverschlüsselung wird der Inhalt der Druckerfestplatte gelöscht.

**4** Drücken Sie **Ja**, um mit dem Löschen der Festplatte fortzufahren.

#### **Hinweise:**

- **•** Schalten Sie den Drucker nicht aus, während die Verschlüsselung läuft. Dies kann zum Verlust von Daten führen.
- **•** Das Verschlüsseln der Festplatte kann von mehreren Minuten bis zu mehr als einer Stunde dauern. In dieser Zeit steht der Drucker nicht für andere Benutzeraufgaben zur Verfügung.
- **•** In der Statusleiste wird der Fortschritt beim Löschen der Festplatte angezeigt. Nachdem die Festplatte verschlüsselt wurde, kehrt der Drucker zum Bildschirm "Aktivieren/Deaktivieren" zurück.

#### **5** Drücken Sie **Zurück** > **Menü "Konfiguration" beenden**.

Der Drucker führt ein Einschalt-Reset aus und kehrt zum normalen Betriebsmodus zurück.

#### **Suchen von Sicherheitsinformationen zum Drucker**

In Hochsicherheitsumgebungen können zusätzliche Schritte erforderlich sein, um zu gewährleisten, dass keine unbefugten Personen auf die auf der Druckerfestplatte gespeicherten, vertraulichen Daten zugreifen können. Weitere Informationen finden Sie auf der **[Sicherheits-Website von Lexmark](http://www1.lexmark.com/en_US/solutions/business-solutions/security/index.shtml)** oder informieren Sie sich unter Embedded Web Server-Sicherheit: Administrator's Guide unter **<http://support.lexmark.com>**.

# **Anleitung für Papier und Spezialdruckmedien**

# **Verwenden von Spezialdruckmedien**

## **Tipps für das Verwenden von Karten**

Karten sind schwere und einschichtige Druckmedien. Sie verfügen über veränderliche Eigenschaften, wie den Feuchtigkeitsgehalt, die Stärke und die Struktur, die die Druckqualität wesentlich beeinflussen können. Führen Sie stets Testdrucke mit den Karten durch, die Sie verwenden möchten, bevor Sie große Mengen kaufen.

Beachten Sie Folgendes beim Bedrucken von Karten:

- **•** Stellen Sie sicher, dass die Option "Papiersorte" auf "Karten" eingestellt ist.
- **•** Wählen Sie die richtige Papierstruktur aus.
- **•** Vorgedruckte Elemente, Perforationen und Falzstellen können die Druckqualität erheblich beeinträchtigen und Papierstaus sowie Probleme bei der Handhabung der Druckmedien verursachen.
- **•** Informieren Sie sich beim Hersteller oder Händler, ob die Karten Temperaturen bis zu 240 °C ausgesetzt werden können, ohne schädliche Dämpfe freizusetzen.
- **•** Verwenden Sie keine vorgedruckten Karten, die mit Chemikalien hergestellt wurden, die den Drucker verunreinigen können. Durch die vorgedruckten Elemente können halbflüssige und flüchtige Komponenten in den Drucker gelangen.
- **•** Die Verwendung von Karten mit horizontaler Faserrichtung wird empfohlen.

# **Tipps für das Verwenden von Briefumschlägen**

Führen Sie stets Testdrucke mit den Briefumschlägen durch, die Sie verwenden möchten, bevor Sie große Mengen kaufen.

- **•** Verwenden Sie speziell für Laserdrucker entwickelte Briefumschläge. Informieren Sie sich beim Hersteller oder Händler, ob die Briefumschläge Temperaturen bis zu 230 °C standhalten können, ohne zuzukleben, sich übermäßig zu wellen, zu knittern oder schädliche Dämpfe freizusetzen.
- **•** Verwenden Sie Briefumschläge aus Papier mit einem Baumwollgehalt von 25 % und einem Gewicht von 90‑g/m2, um optimale Ergebnisse zu erzielen. Bei Briefumschlägen mit einem Baumwollgehalt von 100 % darf das Gewicht maximal 70‑g/m2 betragen.
- **•** Verwenden Sie nur neue, unbeschädigte Umschläge.
- **•** Um optimale Ergebnisse zu erzielen und Papierstaus auf ein Minimum zu reduzieren, verwenden Sie keine Briefumschläge, die:
	- **–** übermäßig gewellt oder aufgerollt sind
	- **–** zusammenkleben oder in irgendeiner Form beschädigt sind
	- **–** Fenster, Löcher, Perforationen, Ausschnitte oder Prägungen aufweisen
	- **–** mit Metallklammern, Verschlussstreifen oder Metallfaltleisten versehen sind
	- **–** mit einem Sicherheitsverschluss versehen sind
	- **–** mit Briefmarken versehen sind
	- **–** frei liegende Klebeflächen aufweisen, wenn die Umschlagklappe zugeklebt oder geschlossen ist
- **–** umgeknickte Ecken aufweisen
- **–** mit einer rauen, gekräuselten oder gerippten Oberfläche versehen sind
- **•** Passen Sie die Seitenführungen an die Breite der Briefumschläge an.

**Hinweis:** Bei einer sehr hohen Luftfeuchtigkeit (über 60 %) kann es angesichts der hohen Temperaturen beim Drucken zum Zerknittern oder Verkleben der Briefumschläge kommen.

# **Tipps für das Verwenden von Etiketten**

Führen Sie stets Testdrucke mit den Etiketten durch, die Sie verwenden möchten, bevor Sie große Mengen kaufen.

**Hinweis:** Verwenden Sie ausschließlich Papieretikettenbögen. Vinyl-, Apotheken- und beidseitige Etiketten werden nicht unterstützt.

Weitere Informationen zum Bedrucken von Etiketten, zu Eigenschaften und zur Gestaltung finden Sie im Handbuch zu Karten & Etiketten unter **<http://support.lexmark.com>**.

Beachten Sie Folgendes beim Bedrucken von Etiketten:

- **•** Verwenden Sie speziell für Laserdrucker entwickelte Etiketten. Informieren Sie sich beim Hersteller oder Händler, um Folgendes sicherzustellen:
	- **–** Die Etiketten können Temperaturen bis zu 240 °C standhalten, ohne zuzukleben, sich übermäßig zu wellen, zu knittern oder schädliche Dämpfe freizusetzen.
	- **–** Etikettenkleber, Etikettenbogen (Druckkarton) und die Beschichtung können einem Druck von bis zu 25 psi standhalten, ohne die Beschichtung zu verlieren, an den Kanten zu verlaufen oder gefährliche Dämpfe freizusetzen.
- **•** Verwenden Sie keine Etiketten mit Hochglanzmaterial als Träger.
- **•** Verwenden Sie nur vollständige Etikettenbögen. Bei nicht vollständigen Etikettenbögen können sich Etiketten während des Druckvorgangs lösen und so einen Papierstau verursachen. Unvollständige Etikettenbögen können darüber hinaus den Drucker und die Kassette mit Kleber verunreinigen und zu einem Verlust der Garantie für den Drucker und die Tonerkassette führen.
- **•** Verwenden Sie keine Etiketten mit freiliegendem Klebstoff.
- **•** Drucken Sie nicht innerhalb eines Bereichs von 1 mm von der Etikettkante bzw. der Perforation oder zwischen den Prägeschnitten des Etiketts.
- **•** Stellen Sie sicher, dass der klebende Träger nicht an die Bogenkanten reicht. Die Zonenbeschichtung des Klebstoffs sollte einen Rand von mindestens 1 mm von den Kanten einhalten. Klebstoff kann den Drucker verunreinigen und zum Verlust der Garantie führen.
- **•** Wenn eine Zonenbeschichtung des Klebstoffs nicht möglich ist, entfernen Sie einen 2 mm breiten Streifen an der Führungskante und der Mitnehmerkante und verwenden Sie einen nicht verlaufenden Kleber.
- **•** Das Hochformat ist zu bevorzugen, insbesondere beim Drucken von Barcodes.

### **Tipps für das Verwenden von Briefbögen**

- **•** Verwenden Sie speziell für Laserdrucker entwickelte Briefbögen.
- **•** Führen Sie stets Testdrucke mit den Briefbögen durch, die Sie verwenden möchten, bevor Sie große Mengen kaufen.
- **•** Vor dem Einlegen von Briefbögen sollten Sie den Stapel biegen, fächern und die Kanten angleichen, um zu verhindern, dass diese aneinander haften.
- **•** Beim Bedrucken von Briefbögen ist die Ausrichtung zu beachten. Weitere Informationen zum Einlegen von Briefbögen finden Sie unter:
	- **–** ["Einlegen von Medien in Fächer" auf Seite 40](#page-39-0)
	- **–** ["Einlegen von Druckmedien in die Universalzuführung" auf Seite 45](#page-44-0)

# **Tipps für das Verwenden von Folien**

- **•** Drucken Sie eine Testseite auf den Folien, die Sie verwenden möchten, bevor Sie große Mengen kaufen.
- **•** Folien können aus dem Standardfach oder der Universalzuführung eingezogen werden.
- **•** Verwenden Sie speziell für Laserdrucker entwickelte Folien. Folien müssen einer Temperatur bis zu 185 °C standhalten, ohne zu schmelzen, zu verblassen, zu verrutschen oder schädliche Emissionen freizusetzen.

**Hinweis:** Wenn Sie im Menü "Papier" das Foliengewicht auf "Schwer" und die Folienstruktur auf "Rau" festlegen, können Folien bei einer Temperatur von bis zu 195 °C bedruckt werden.

- **•** Vermeiden Sie Fingerabdrücke auf den Folien, damit keine Probleme mit der Druckqualität auftreten.
- **•** Vor dem Einlegen von Folien sollten Sie den Stapel biegen, fächern und die Kanten angleichen, um zu verhindern, dass diese aneinander haften.

# **Richtlinien für Papier**

Durch die Auswahl des richtigen Papiers oder Spezialdruckmedien lassen sich Druckprobleme vermeiden. Um eine optimale Druckqualität zu erzielen, fertigen Sie Probedrucke auf dem jeweiligen Papier oder Spezialdruckmedium an, bevor Sie größere Mengen davon kaufen.

# **Papiereigenschaften**

Die folgenden Papiereigenschaften beeinflussen die Druckqualität und die Zuverlässigkeit des Druckers. Es wird empfohlen, diese Eigenschaften bei der Beurteilung neuen Papiers zu beachten.

### **Gewicht**

Aus den Druckerfächern kann Papier mit einem Gewicht bis zu 120 g/m<sup>2</sup> und vertikaler Faserrichtung automatisch eingezogen werden. Aus der Universalzuführung kann Papier mit einem Gewicht bis zu 163 g/m<sup>2</sup> und vertikaler Faserrichtung automatisch eingezogen werden. Papier unter 60 g/m<sup>2</sup> ist u. U. nicht fest genug, um richtig eingezogen zu werden, sodass Papierstaus verursacht werden können. Verwenden Sie für optimale Druckergebnisse Papier mit einem Gewicht von 75 g/m<sup>2</sup> und vertikaler Faserrichtung. Bei Verwendung von Papier mit einem Format unter 182 x 257 mm (7,2 x 10,1 Zoll) sollte das Gewicht des Papiers mindestens 90 g/m<sup>2</sup> betragen.

**Hinweis:** Der beidseitige Druck wird nur für Feinpostpapier mit einem Gewicht von 60–90‑g/m2 unterstützt.

### **Gewelltes Papier**

Unter "gewellt" versteht man die Neigung von Papier, sich an den Kanten zu wellen. Übermäßig gewelltes Papier kann Probleme bei der Papierzufuhr verursachen. Da das Papier im Drucker hohen Temperaturen ausgesetzt ist, kann es sich auch nach dem Druckvorgang wellen. Wenn Sie Papier unverpackt in einer heißen, feuchten, kalten oder trockenen Umgebung aufbewahren, kann sich das Papier sogar in den Fächern vor dem Druckvorgang wellen, wodurch Einzugsprobleme verursacht werden können.

### **Glättegrad**

Der Glättegrad von Papier hat direkten Einfluss auf die Druckqualität. Wenn Papier zu rau ist, kann der Toner nicht richtig auf dem Papier fixiert werden. Wenn das Papier zu glatt ist, können Einzugsprobleme oder Probleme mit der Druckqualität auftreten. Verwenden Sie Papier mit einem Glättewert zwischen 100 und 300 Sheffield-Punkten, wobei die beste Druckqualität bei einer Glätte zwischen 150 und 250 Sheffield-Punkten erzielt wird.

#### **Feuchtigkeitsgehalt**

Der Feuchtigkeitsgehalt des Papiers beeinflusst die Druckqualität und die Fähigkeit des Druckers, das Papier ordnungsgemäß einzuziehen. Bewahren Sie Papier in der Originalverpackung auf, bis Sie es verwenden. Damit wird das Papier weniger Feuchtigkeitsschwankungen ausgesetzt, die sich negativ auf die Qualität des Papiers auswirken können.

Lagern Sie Papier 24 bis 48 Stunden vor dem Druck in der Originalverpackung in der gleichen Umgebung wie der Drucker. Dehnen Sie die Zeit auf mehrere Tage aus, wenn die Lager- oder Transportumgebung stark von der Druckerumgebung abweicht. Bei dickem Papier ist möglicherweise ebenfalls ein längerer Aufbereitungszeitraum erforderlich.

### **Faserrichtung**

Die Faserrichtung bezeichnet die Ausrichtung der Papierfasern in einem Blatt Papier. Dabei wird zwischen der vertikalen Faserrichtung (längs zum Papier) und der horizontalen Faserrichtung (quer zum Papier) unterschieden.

Für Feinpostpapier mit einem Gewicht von 60 bis 90 g/m<sup>2</sup> wird die Verwendung von Papier mit vertikaler Faserrichtung empfohlen.

### **Fasergehalt**

Die meisten hochwertigen xerografischen Papiere bestehen aus 100 % chemisch zerfasertem Holz. Dieser Gehalt gibt dem Papier eine hohe Stabilität, sodass weniger Probleme bei der Papierzufuhr auftreten und eine höhere Druckqualität erzielt wird. Papier, das Fasern wie z. B. Baumwolle enthält, kann sich negativ auf die Papierhandhabung auswirken.

# **Unzulässige Papiersorten**

Die folgenden Papiersorten sollten nicht für den Drucker verwendet werden:

- **•** chemisch behandeltes Papier, das zum Erstellen von Kopien ohne Kohlepapier gedacht ist (auch als selbstdurchschreibendes Papier, kohlefreies Durchschlagpapier oder kohlepapierfreies Papier bezeichnet)
- **•** vorgedrucktes Papier, das mit Chemikalien hergestellt wurde, die den Drucker verunreinigen können
- **•** vorgedrucktes Papier, das durch die Temperatur in der Druckerfixierstation beeinträchtigt werden kann
- **•** vorgedrucktes Papier, bei dem eine Registereinstellung (genaue Druckposition auf der Seite) erforderlich ist, die größer oder kleiner als +/‑2,5 mm (+/‑0,10 Zoll) ist, wie z. B. bei OCR-Formularen (Optical Character Recognition = optische Zeichenerkennung)

In einigen Fällen kann die Registereinstellung mit der Softwareanwendung geändert werden, um folgende Formulare zu bedrucken:

- **•** beschichtetes Papier (korrekturgeeignetes Feinpostpapier), synthetisches Papier, Thermopapier
- **•** Papier mit rauen Kanten, Papier mit einer rauen oder stark strukturierten Oberfläche sowie gewelltes Papier
- **•** Recycling-Papier, das nicht EN12281:2002 (europäisch) entspricht
- **•** Papier mit einem Gewicht unter 60 g/m2
- **•** mehrteilige Formulare oder Dokumente

### **Auswählen des Papiers**

Durch die Verwendung des geeigneten Papiers können Papierstaus vermieden und ein störungsfreier Druck gewährleistet werden.

So vermeiden Sie Papierstaus und schlechte Druckqualität:

- **•** Verwenden Sie stets neues, unbeschädigtes Papier.
- **•** Achten Sie vor dem Einlegen auf die empfohlene Druckseite des Papiers. Ein entsprechender Hinweis befindet sich normalerweise auf der Verpackung des Papiers.
- **•** Verwenden Sie kein Papier, das manuell zugeschnitten wurde.
- **•** Legen Sie keine unterschiedlichen Papierformate, -sorten und -gewichte in ein Fach ein. Dadurch werden Papierstaus verursacht.
- **•** Verwenden Sie kein beschichtetes Papier, es sei denn, es ist speziell für den elektrofotografischen Druck vorgesehen.

### **Auswählen vorgedruckter Formulare und Briefbögen**

Beachten Sie beim Auswählen von vorgedruckten Formularen und Briefbögen die folgenden Richtlinien:

- **•** Verwenden Sie bei Papiergewichten von 60 bis 90 g/m2 Papier mit vertikaler Faserrichtung.
- **•** Verwenden Sie nur Formulare und Briefbögen, die im Offset-Lithographie-Verfahren oder im Gravurdruckverfahren bedruckt wurden.
- **•** Vermeiden Sie Papier mit einer rauen oder stark strukturierten Oberfläche.

Verwenden Sie Papier, das mit hitzebeständigen und für die Verwendung in Xerokopierern vorgesehenen Farben bedruckt wurde. Die Farbe muss Temperaturen von bis zu 230 °C standhalten können, ohne dass ein Schmelzprozess eintritt oder gefährliche Dämpfe freigesetzt werden. Verwenden Sie Farben, die nicht durch das Harz im Toner beeinträchtigt werden. Farben auf Oxidations- oder Ölbasis erfüllen diese Anforderungen in der Regel; für Latexfarben gilt das möglicherweise nicht. Wenden Sie sich im Zweifelsfall an den Papierlieferanten.

Vorgedrucktes Papier (beispielsweise Briefbögen) muss Temperaturen von bis zu 230 °C standhalten können, ohne dass ein Schmelzprozess eintritt oder gefährliche Dämpfe freigesetzt werden.

### **Verwenden von Recycling-Papier und anderen Papieren**

Als Unternehmen, das sich seiner Verantwortung gegenüber der Umwelt bewusst ist, unterstützt Lexmark die Verwendung von Recycling-Papier, das speziell für (elektrofotografische) Laserdrucker hergestellt wird. Im Jahr 1998 legte Lexmark der US-Regierung eine Studie vor, die beweist, dass Recycling-Papier, das von den größten Papierfabrikanten in den USA produziert wird, genauso gut in die Geräte eingezogen werden kann wie nicht-recyceltes Papier. Es kann jedoch nicht allgemein gesagt werden, dass Recycling-Papier grundsätzlich gut eingezogen wird.

Lexmark testet seine Drucker ständig mit Recycling-Papier (20 bis 100 % Altpapier) und einer Vielzahl von Testpapier aus allen Ländern der Welt unter verschiedenen Temperatur- und Luftfeuchtigkeitsbedingungen. Lexmark kann keinen Grund gegen die Verwendung von modernem Recycling-Papier aufführen, aber generell gelten die folgenden Richtlinien.

- **•** Niedriger Flüssigkeitsgehalt (4 5 %)
- **•** Geeignete Glätte (100 200 Sheffield-Einheiten oder 140 350 Bendtsen-Einheiten, europäisch)

**Hinweis:** Einige viel glattere Papiere (z. B. erstklassige Laserpapiere, 50 – 90 Sheffield-Einheiten) und viel rauere Papiere (z. B. erstklassige Baumwollpapiere, 200 – 300 Sheffield-Einheiten) wurden so bearbeitet, dass sie trotz ihrer Oberflächenstruktur in Laserdruckern sehr gut eingesetzt werden können. Bevor Sie diese Papiersorten verwenden, fragen Sie Ihren Papierlieferanten.

- **•** Geeigneter Reibungsfaktor zwischen den Blättern (0,4 0,6)
- **•** Ausreichende Biegeresistenz in Einzugsrichtung

Recycling-Papier, Papier mit geringem Gewicht (< 60 g/m<sup>2</sup> [16 lb bond]) und/oder geringer Stärke (< 3,8 mils [0.1 mm]) sowie Papier, das in horizontaler Faserrichtung für Hochformatdrucker (kurze Kante) geschnitten ist, kann eine zu geringe Biegeresistenz für einen zuverlässigen Papiereinzug haben. Bevor Sie diese Papiersorten für (elektrofotografische) Laserdrucker verwenden, fragen Sie Ihren Papierlieferanten. Dies sind nur allgemeine Richtlinien. Auch Papier, das diesen Richtlinien entspricht, kann in jedem Laserdrucker zu Problemen beim Einzug führen (z. B. wenn sich das Papier unter normalen Druckerbedingungen stark wellt).

# **Aufbewahren von Papier**

Befolgen Sie die folgenden Richtlinien zum Aufbewahren von Papier, um Papierstaus zu vermeiden und eine gleichbleibende Druckqualität sicherzustellen:

- **•** Die besten Ergebnisse erzielen Sie, wenn Sie Papier bei einer Temperatur von 21 °C und einer relativen Luftfeuchtigkeit von 40 % aufbewahren. Die meisten Hersteller empfehlen, bei Temperaturen zwischen 18 und 24 °C und einer relativen Luftfeuchtigkeit von 40 bis 60 % zu drucken.
- **•** Lagern Sie Kartons mit Papier nicht direkt auf dem Boden, sondern auf einer Palette oder in einem Regal.
- **•** Lagern Sie Einzelpakete auf einer ebenen Fläche.
- **•** Legen Sie keine Gegenstände auf Papierpaketen ab.
- **•** Nehmen Sie das Papier erst aus dem Karton oder der Verpackung, wenn Sie es in den Drucker einlegen möchten. Das Papier bleibt sauber, trocken und plan, wenn Sie es im Karton oder in der Verpackung aufbewahren.

# **Unterstützte Papierformate, -sorten und -gewichte**

# **Unterstützte Papierformate**

**Hinweis:** Wenn Sie ein Papierformat verwenden, das nicht aufgeführt wird, wählen Sie das nächstgrößere Format aus. Informationen zu Karten und Etiketten finden Sie im Card Stock & Label Guide (nur auf Englisch erhältlich).

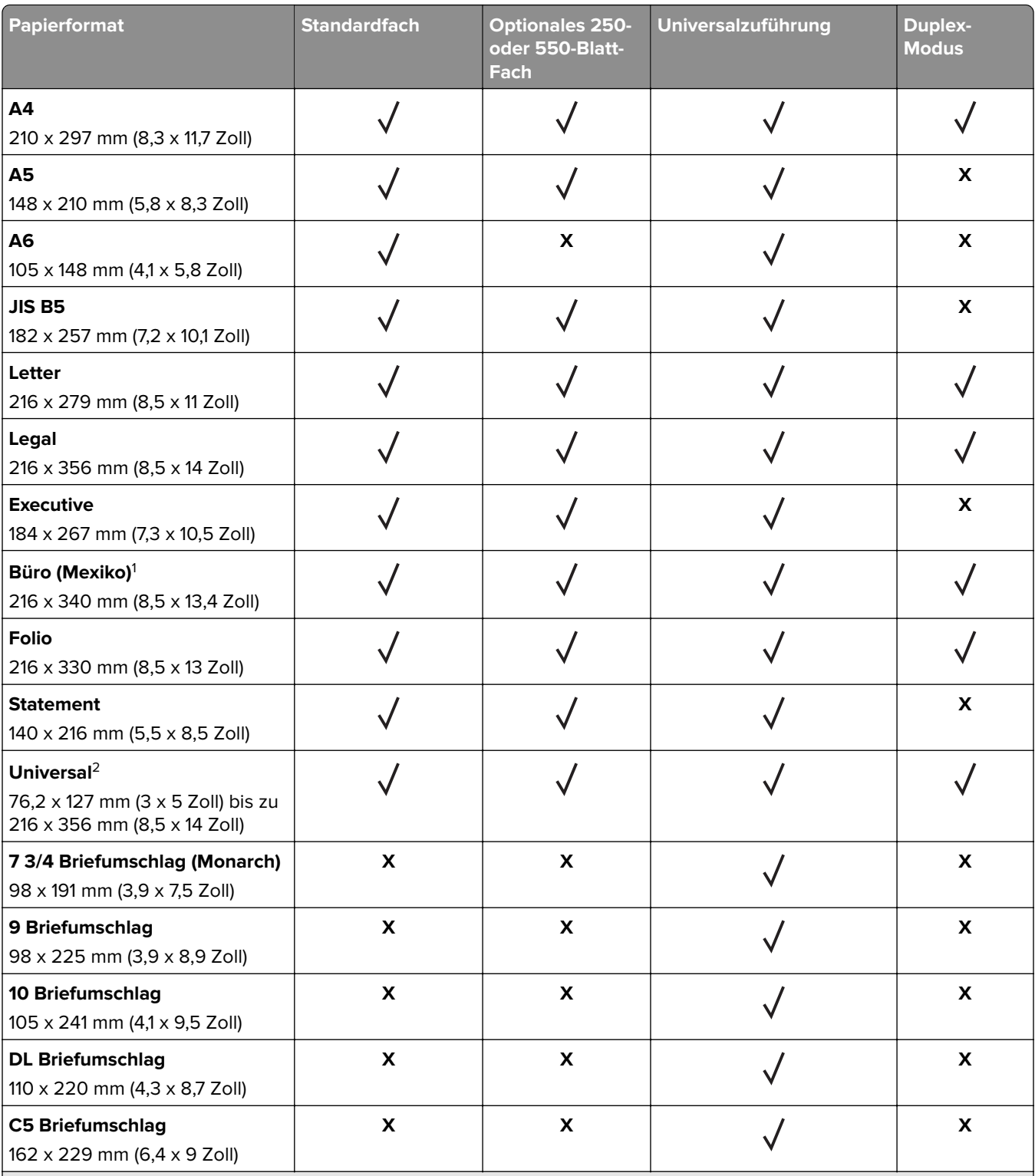

<sup>1</sup> Diese Formateinstellung legt das Format 216 x 356 mm (8,5 x 14 Zoll) fest, sofern das Format nicht durch die Softwareanwendung vorgegeben ist.

<sup>2</sup> "Universal" wird im Standardfach nur unterstützt, wenn das Papierformat mindestens 105 x 148 mm (4,1 x 5,8 Zoll) beträgt. "Universal" wird im optionalen 250- oder 550-Blatt-Fach nur unterstützt, wenn das Papierformat mindestens 148 x 210 mm (5,8 x 8,3 Zoll) beträgt. "Universal" wird im Duplex-Modus nur unterstützt, wenn die Breite mindestens 210 mm (8.3 Zoll) und die Länge mindestens 279 mm (11 Zoll) beträgt. Das kleinste unterstützte Papierformat "Universal" wird nur in der Universalzuführung unterstützt.

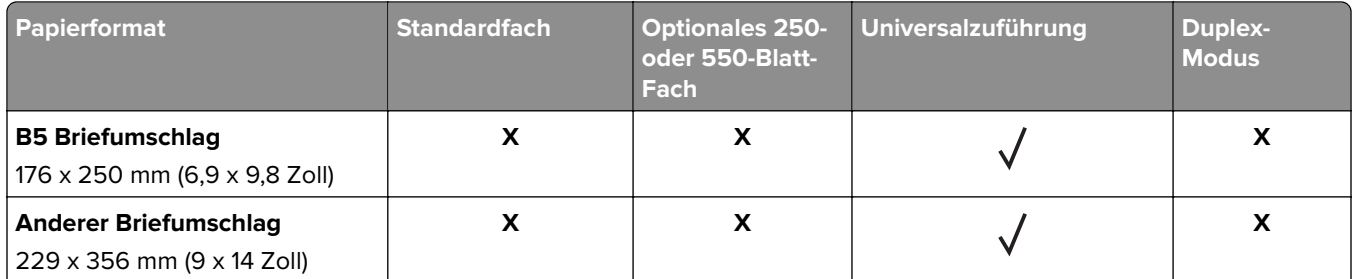

1 Diese Formateinstellung legt das Format 216 x 356 mm (8,5 x 14 Zoll) fest, sofern das Format nicht durch die Softwareanwendung vorgegeben ist.

<sup>2</sup> "Universal" wird im Standardfach nur unterstützt, wenn das Papierformat mindestens 105 x 148 mm (4,1 x 5,8 Zoll) beträgt. "Universal" wird im optionalen 250- oder 550-Blatt-Fach nur unterstützt, wenn das Papierformat mindestens 148 x 210 mm (5,8 x 8,3 Zoll) beträgt. "Universal" wird im Duplex-Modus nur unterstützt, wenn die Breite mindestens 210 mm (8.3 Zoll) und die Länge mindestens 279 mm (11 Zoll) beträgt. Das kleinste unterstützte Papierformat "Universal" wird nur in der Universalzuführung unterstützt.

# **Unterstützte Papiersorten und -gewichte**

Das Standardfach unterstützt Papier mit einem Gewicht von 60 bis 90 g/m<sup>2</sup>. Das optionale Fach unterstützt Papier mit einem Gewicht von 60 bis 120 g/m<sup>2</sup>. Die Universalzuführung unterstützt Papier mit einem Gewicht von 60 bis 163 g/m<sup>2</sup>.

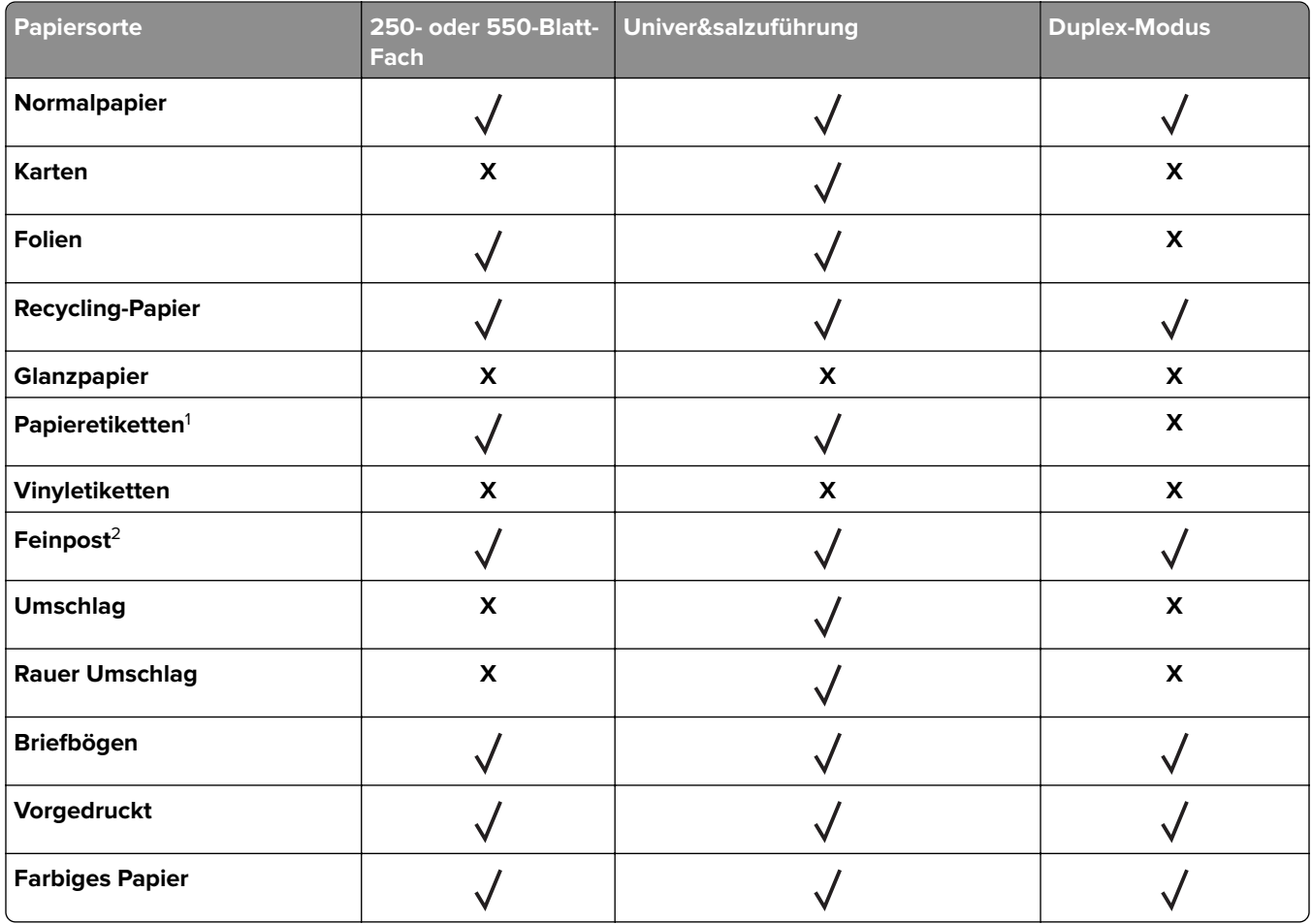

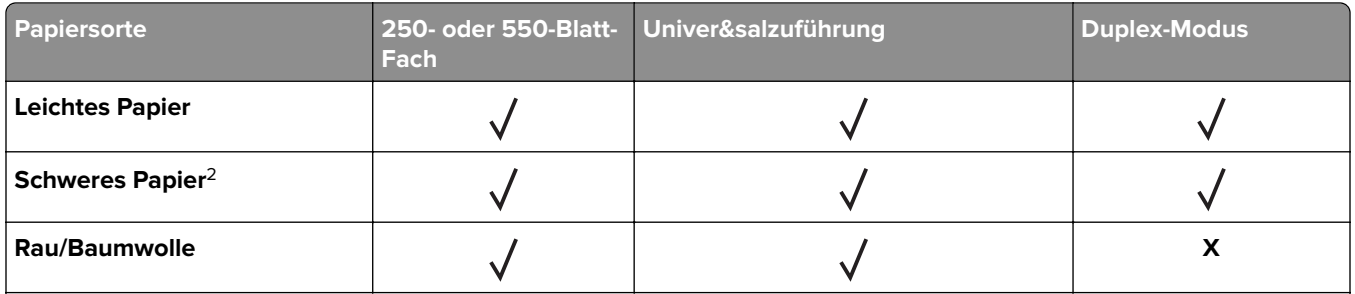

<sup>1</sup> Der Drucker kann gelegentlich zum Bedrucken von einseitig bedruckbaren Papieretiketten verwendet werden, die für Laserdrucker entwickelt wurden. Es wird empfohlen, maximal 20 Papieretikettenbögen pro Monat zu bedrucken. Vinyl-, Apotheken- und beidseitige Etiketten werden nicht unterstützt.

<sup>2</sup> Im Duplex-Modus wird Feinpostpapier und schweres Papier mit einem Gewicht bis zu 90 g/m<sup>2</sup> unterstützt.

# **Druckermenüs**

# **Menüliste**

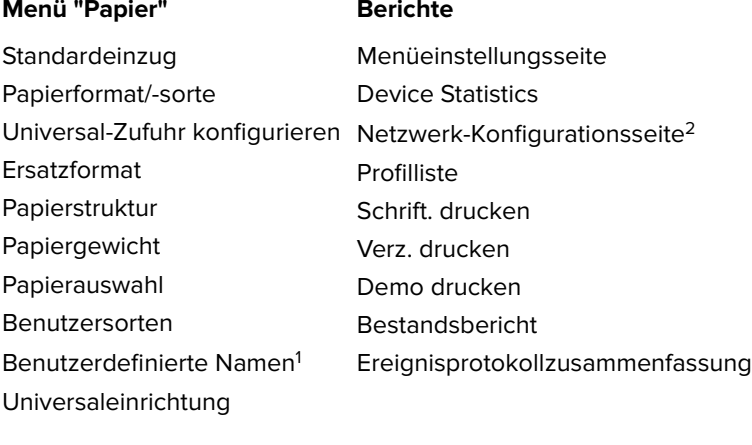

#### **Netzwerk/Anschlüsse**

Aktive Netzwerkkarte Standard-Netzwerk<sup>3</sup> Standard-USB Menü Parallel<sup>4</sup> SMTP-Setup

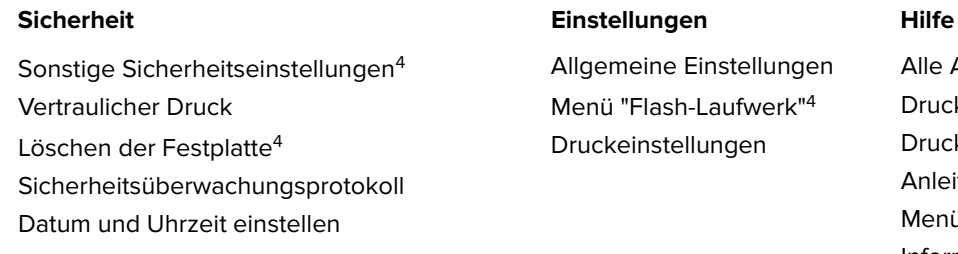

meine Einstellungen "Flash-Laufwerk"<sup>4</sup> einstellungen

Alle Anleitungen drucken Druckqualität Druckmedienanleitung Anleitung für Druckdefekte Menüübersicht Informationsanleitung Verbindungsanleitung Umsetzungsanleitung Verbrauchsmaterialanleitung

<sup>1</sup> Dieses Menü wird nur auf Druckermodellen mit Touchscreen angezeigt.

2 Je nach Druckereinstellungen wird diese Menüoption als "Netzwerk-Konfigurationsseite" oder "Konfig-Seite/Netzw. [x]" angezeigt.

<sup>3</sup> Je nach Druckerkonfiguration wird diese Menüoption als "Standard-Netzwerk" oder "Netzwerk [x]" angezeigt.

4 Diese Funktion ist nur auf einigen Druckermodellen verfügbar.

# **Menü "Papier"**

# **Menü "Standardeinzug"**

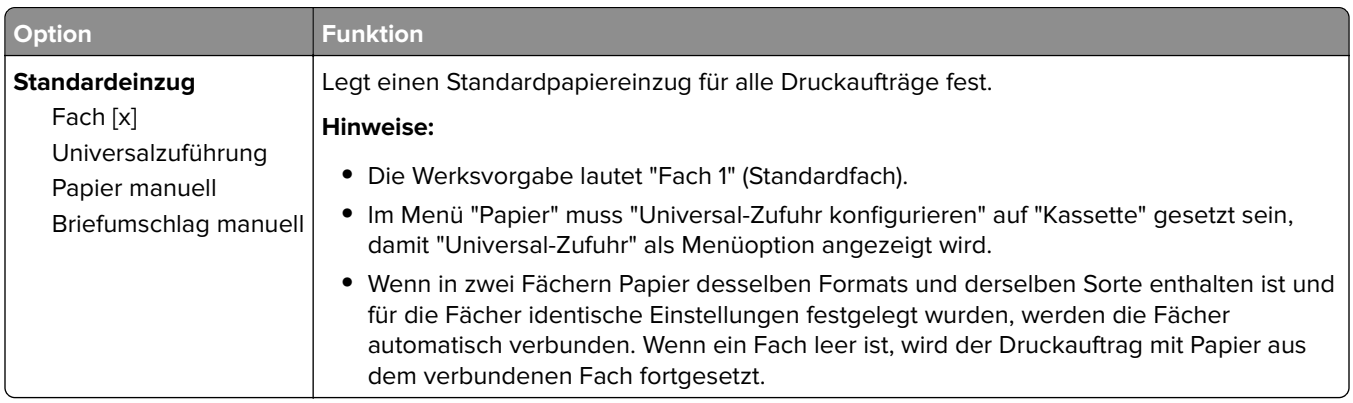

# **Menü "Papierformat/Sorte"**

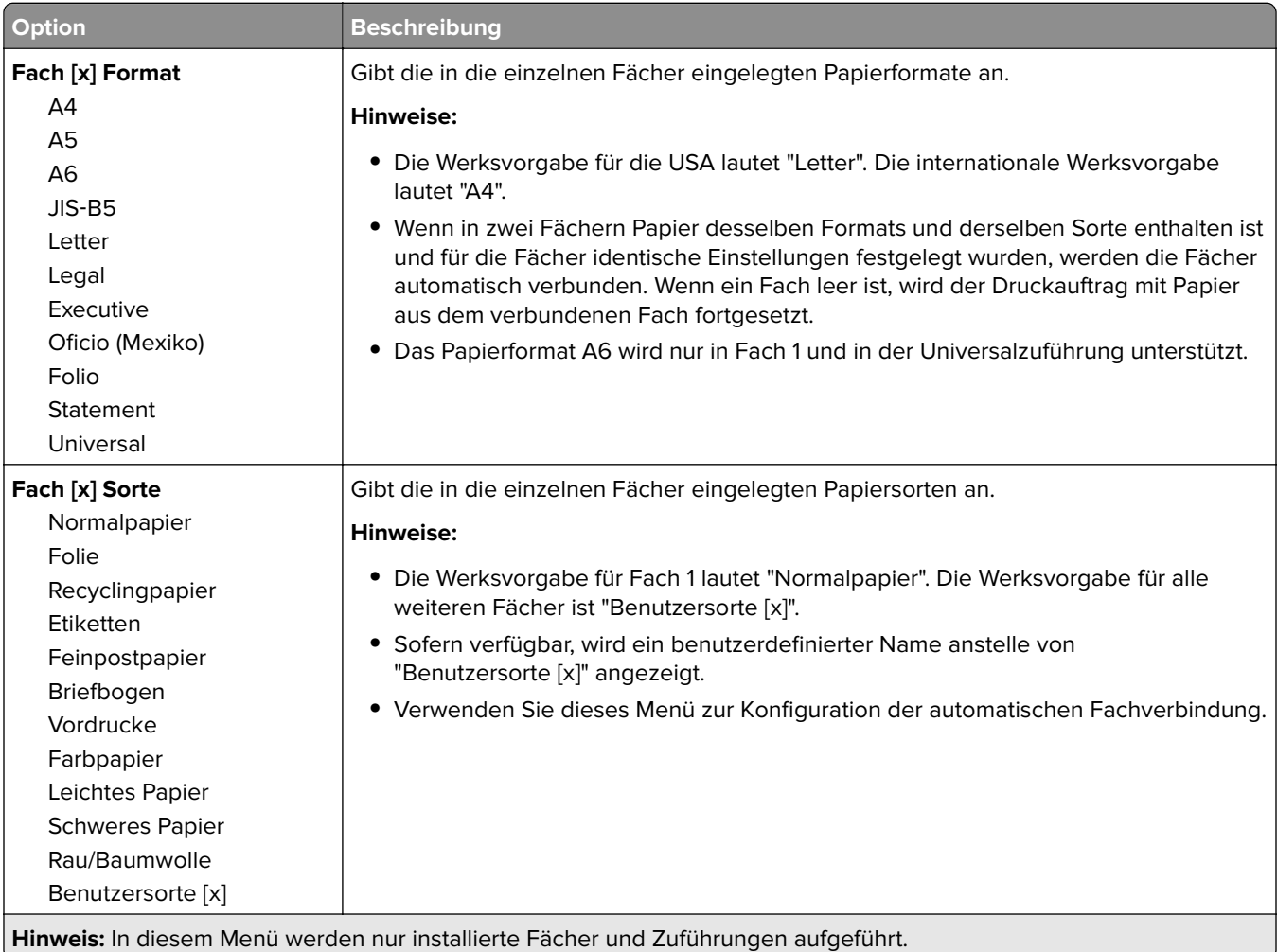

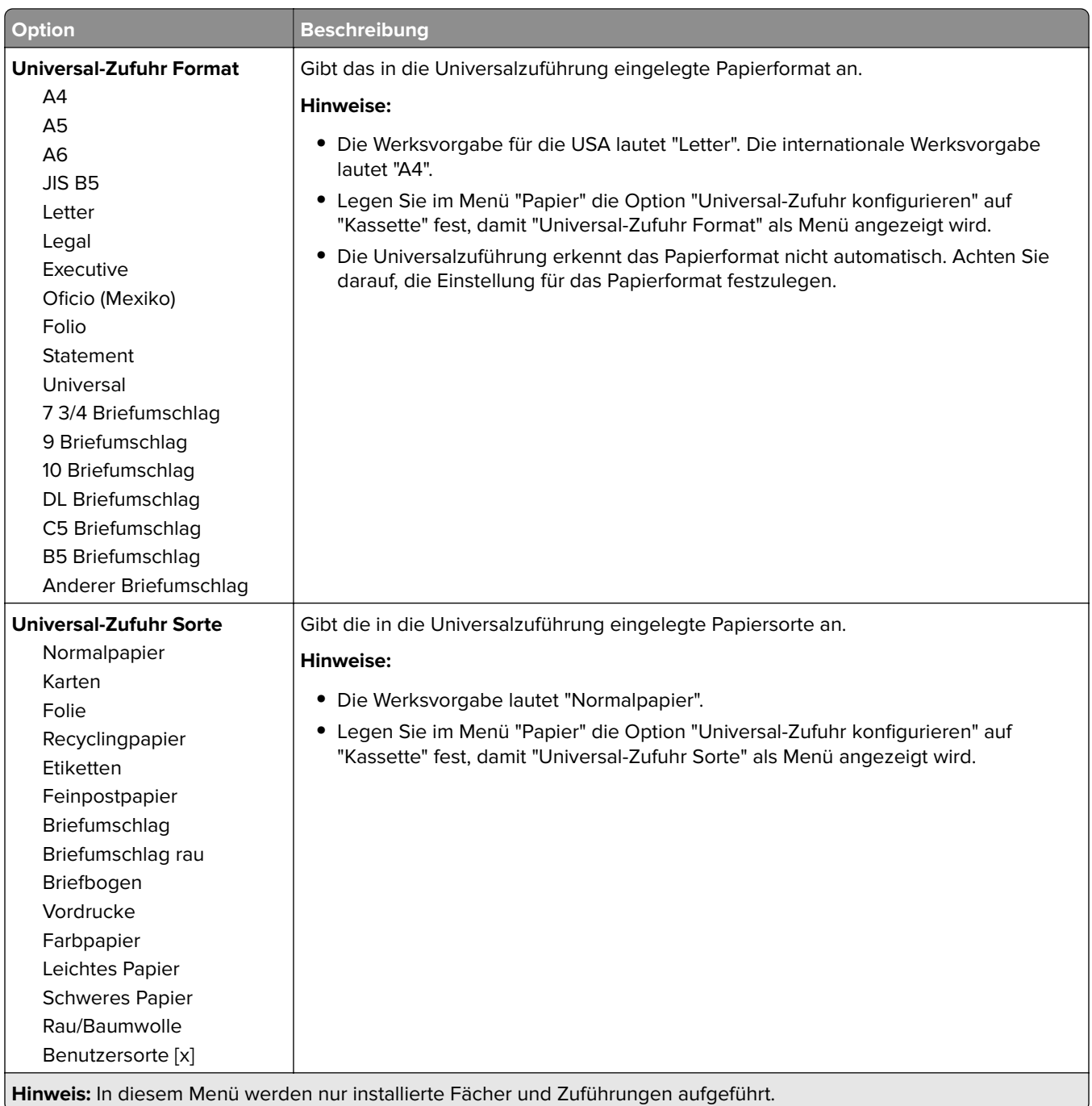

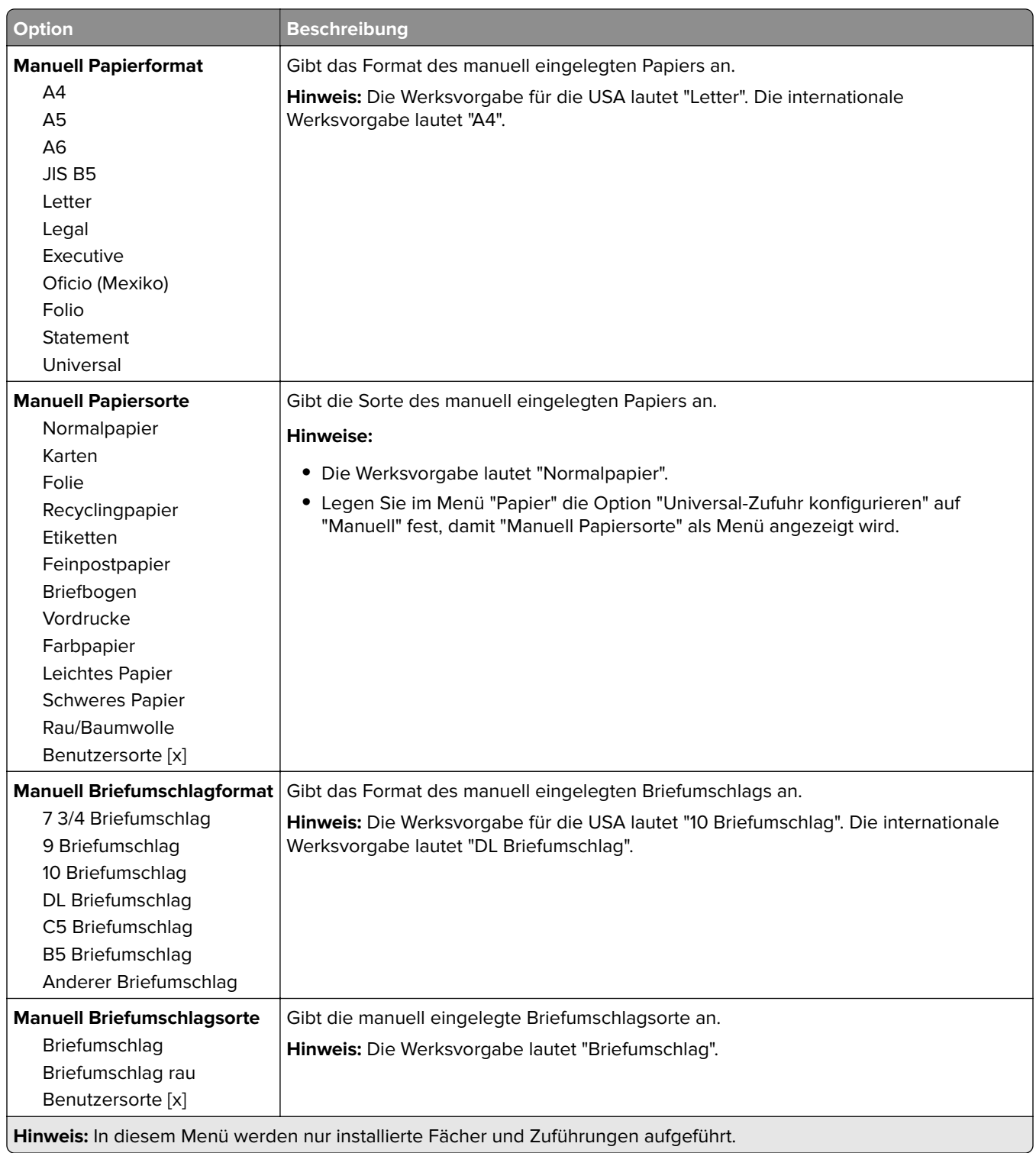

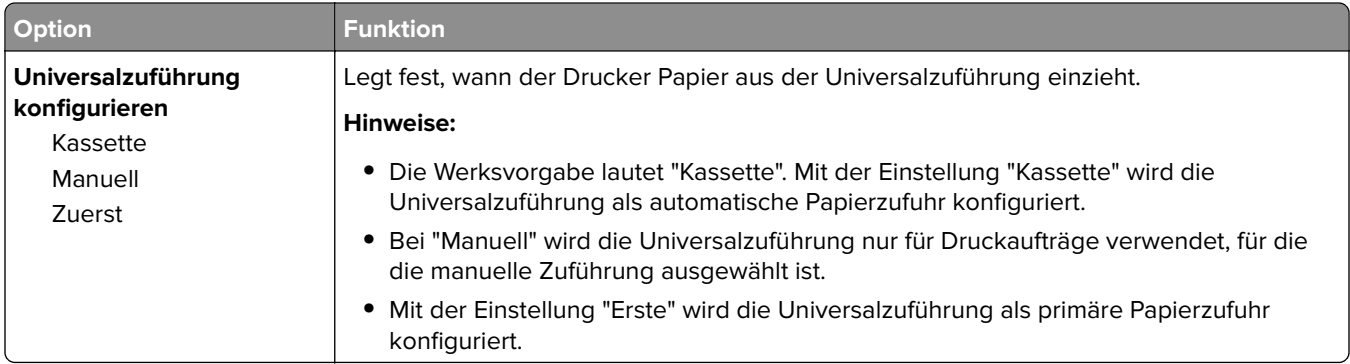

# **Menü "Universalzuführung konfigurieren"**

# **Menü "Ersatzformat"**

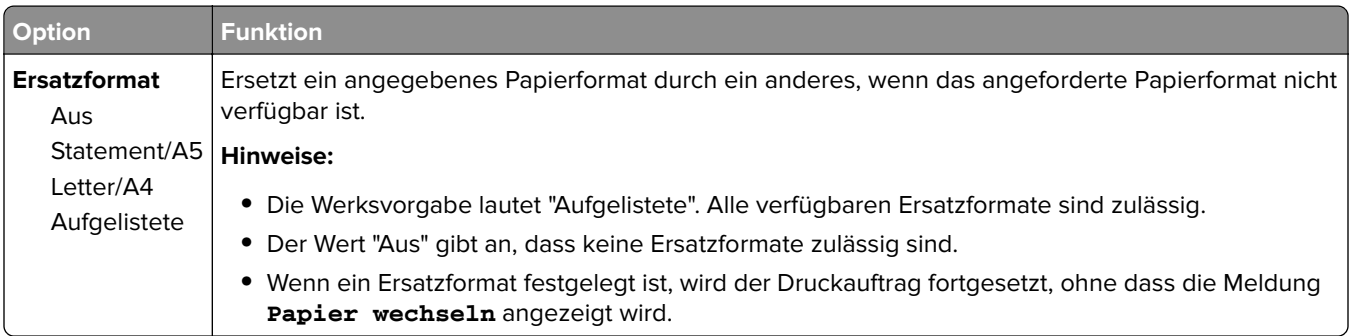

# **Menü "Papierstruktur"**

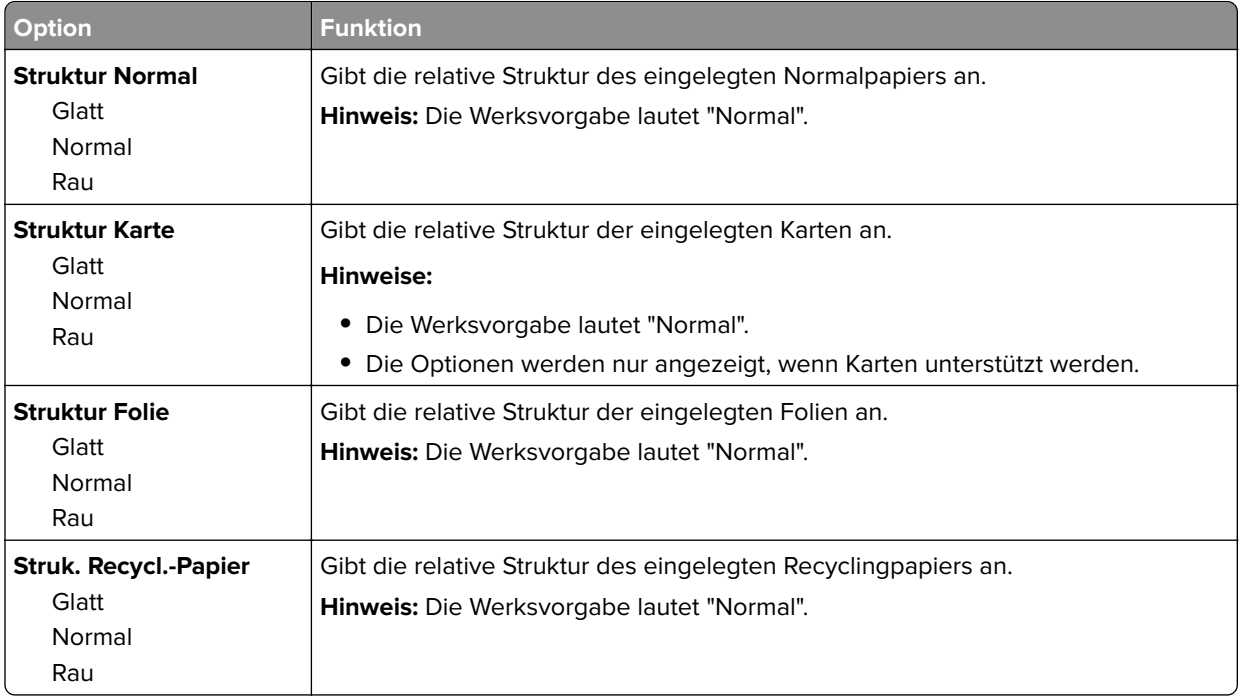

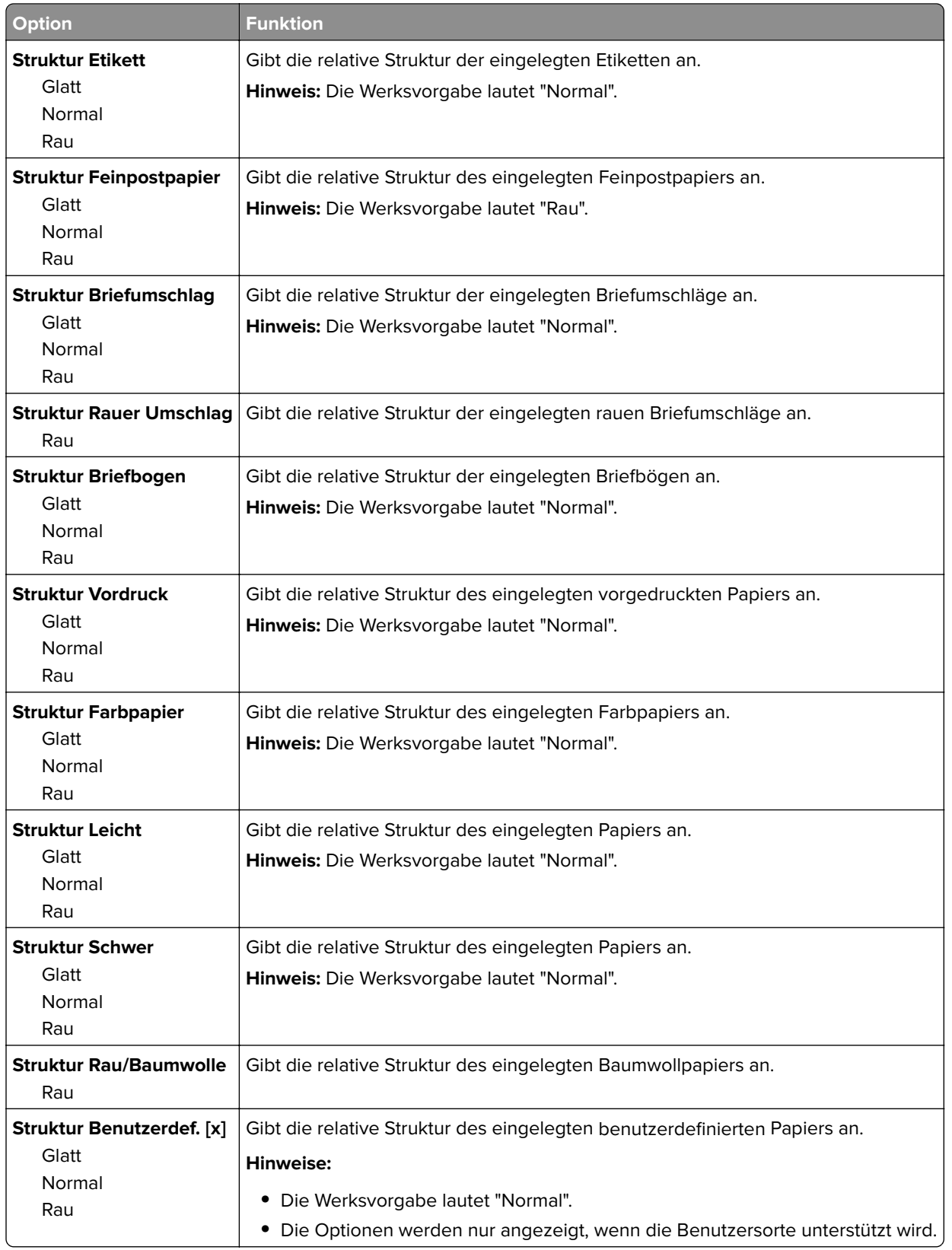

# **Menü "Papiergewicht"**

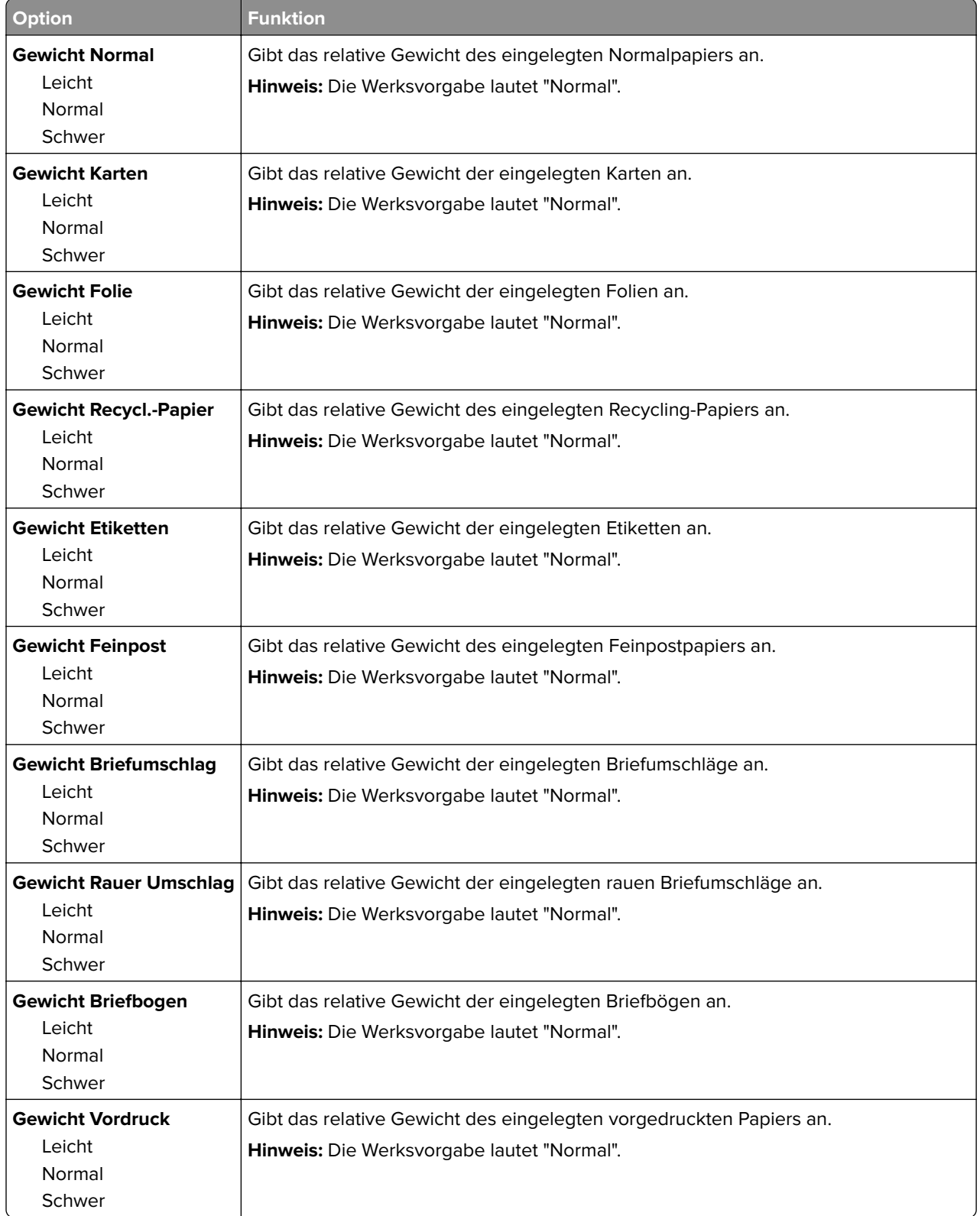

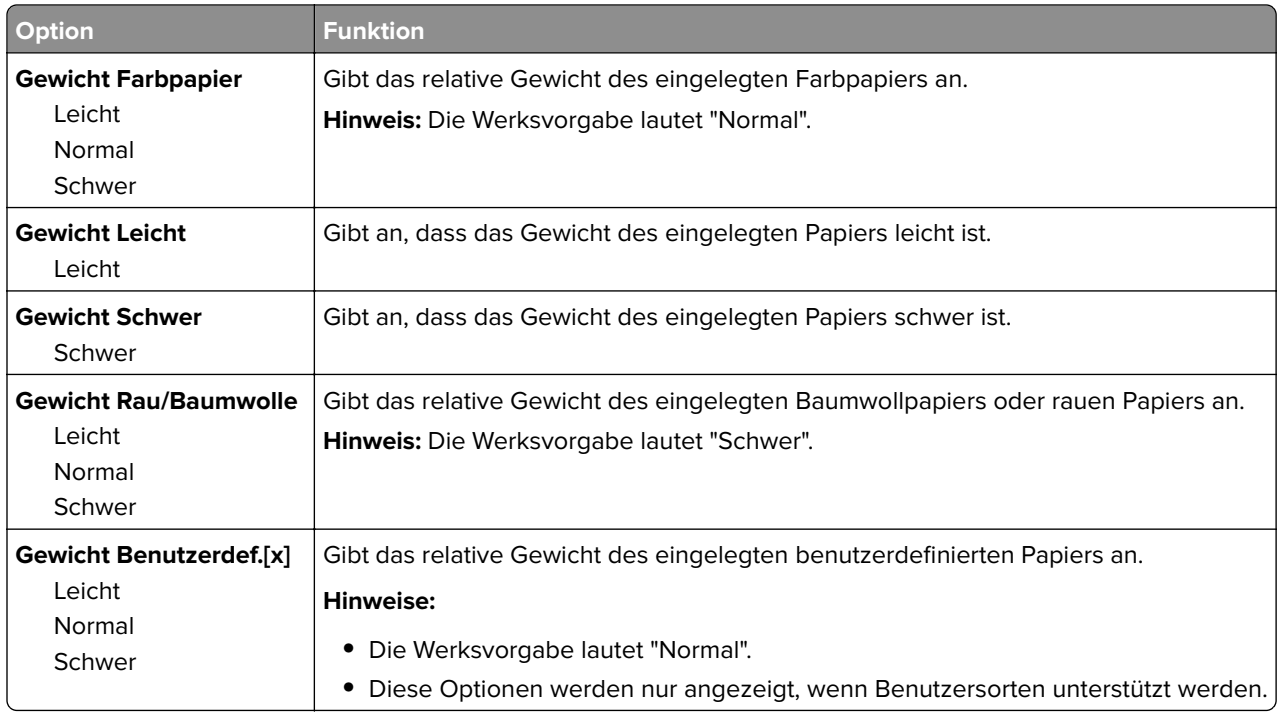

# **Menü zum Einlegen von Papier**

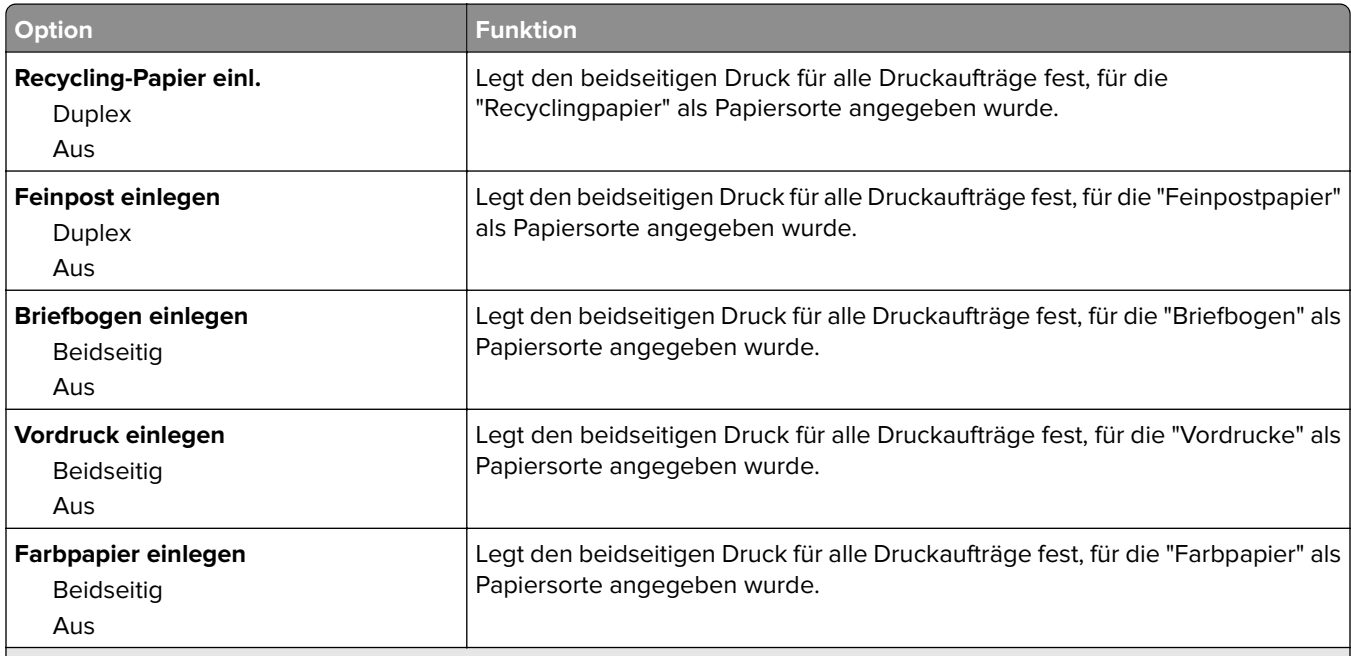

#### **Hinweise:**

- **•** "Beidseitig" legt fest, dass alle Druckaufträge standardmäßig beidseitig gedruckt werden, es sei denn, im Dialogfeld "Druckeinstellungen" oder "Drucken" ist der einseitige Druck festgelegt.
- **•** Bei Auswahl von "Beidseitig" werden alle Druckaufträge auch einseitige Aufträge über die Duplexeinheit eingezogen.
- **•** Die Werksvorgabe für alle Menüs lautet "Aus".

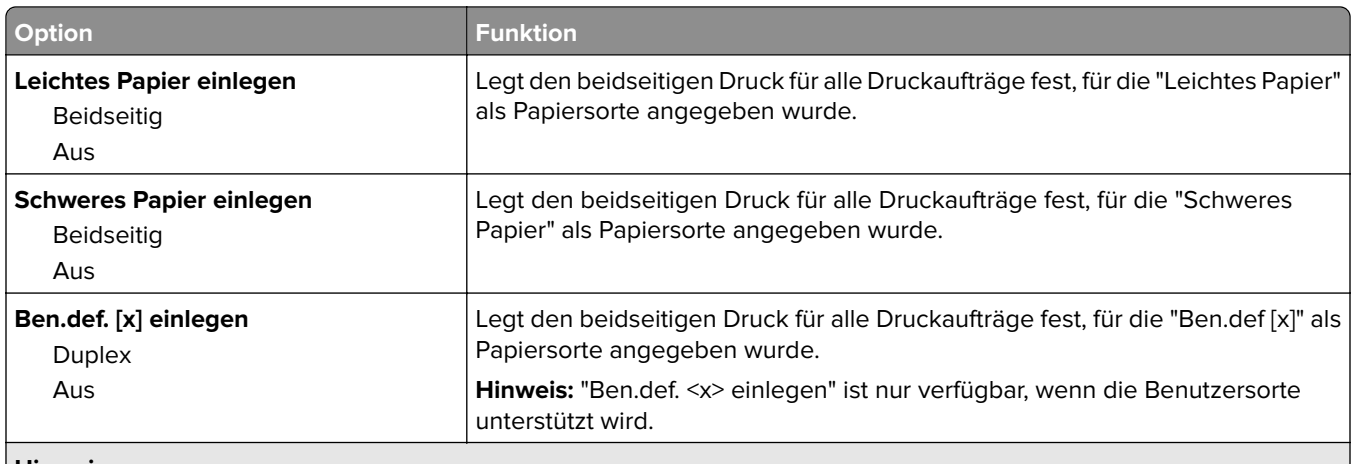

**Hinweise:**

- **•** "Beidseitig" legt fest, dass alle Druckaufträge standardmäßig beidseitig gedruckt werden, es sei denn, im Dialogfeld "Druckeinstellungen" oder "Drucken" ist der einseitige Druck festgelegt.
- **•** Bei Auswahl von "Beidseitig" werden alle Druckaufträge auch einseitige Aufträge über die Duplexeinheit eingezogen.
- **•** Die Werksvorgabe für alle Menüs lautet "Aus".

# **Menü "Benutzersorten"**

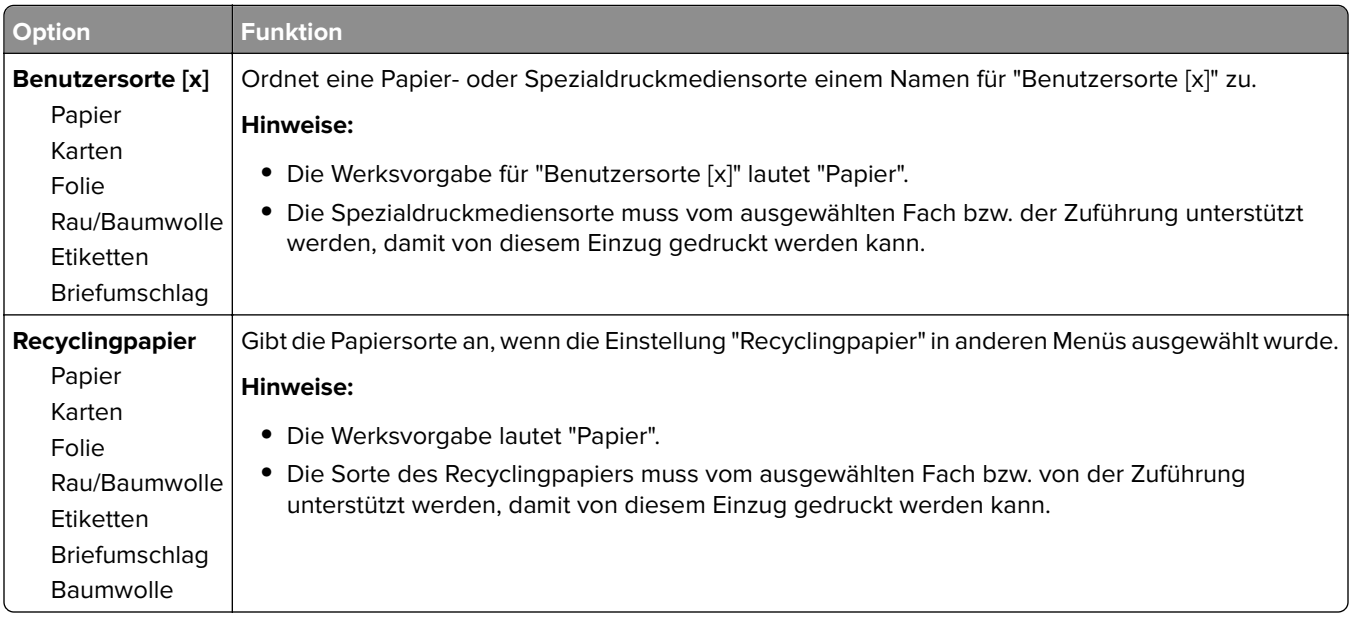

### **Menü "Benutzerdefinierte Namen"**

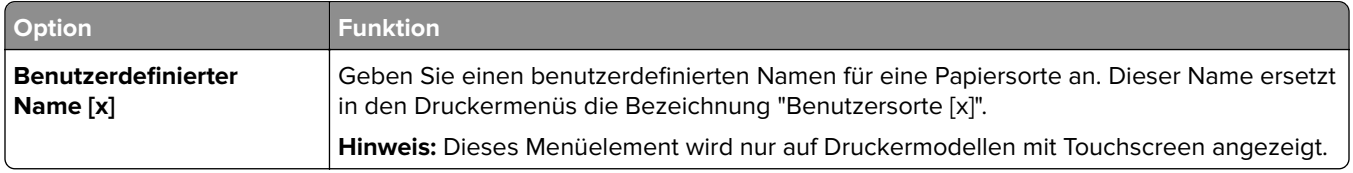

# **Menü "Universaleinrichtung"**

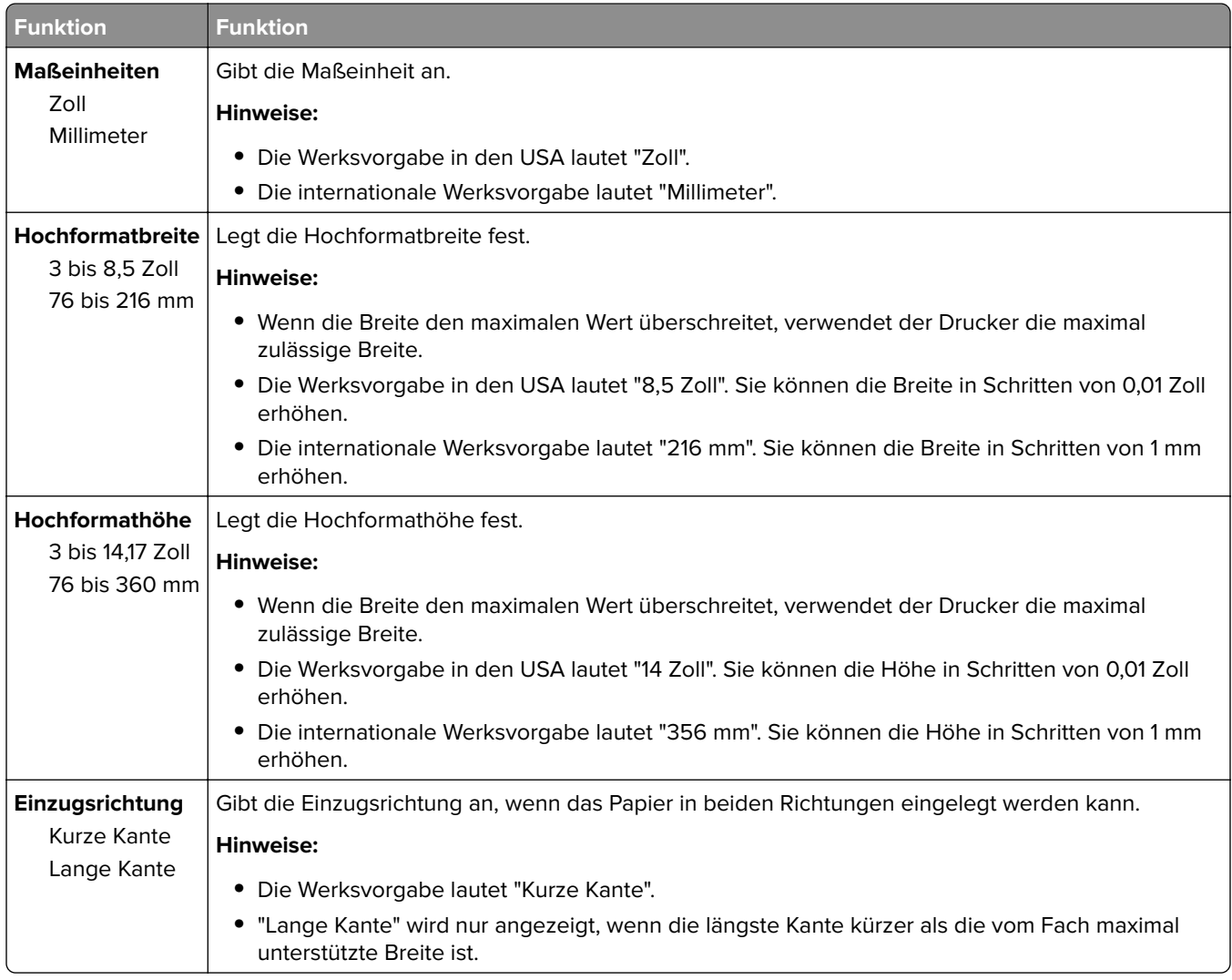

# **Menü "Berichte"**

### **Menü "Berichte"**

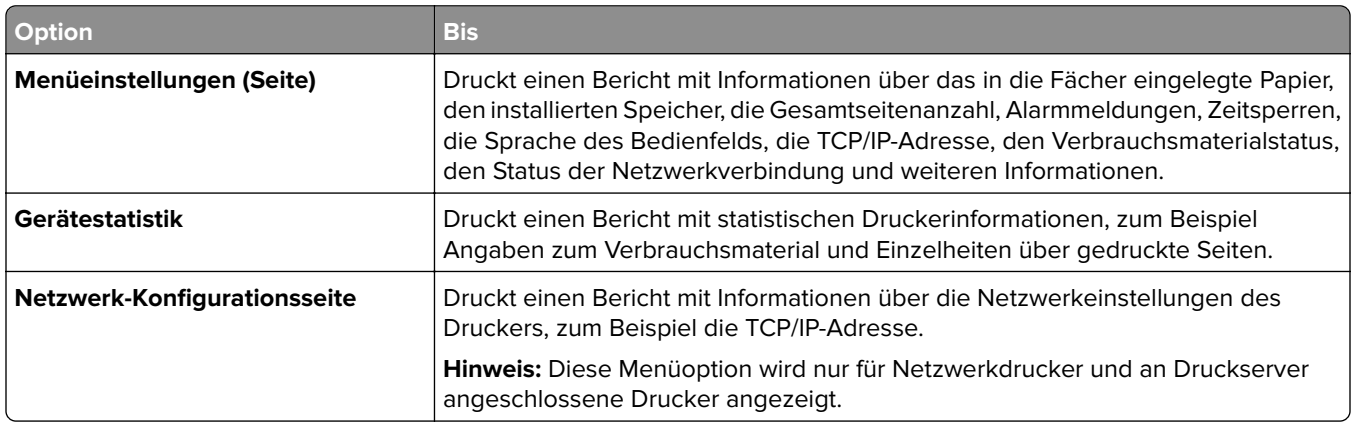

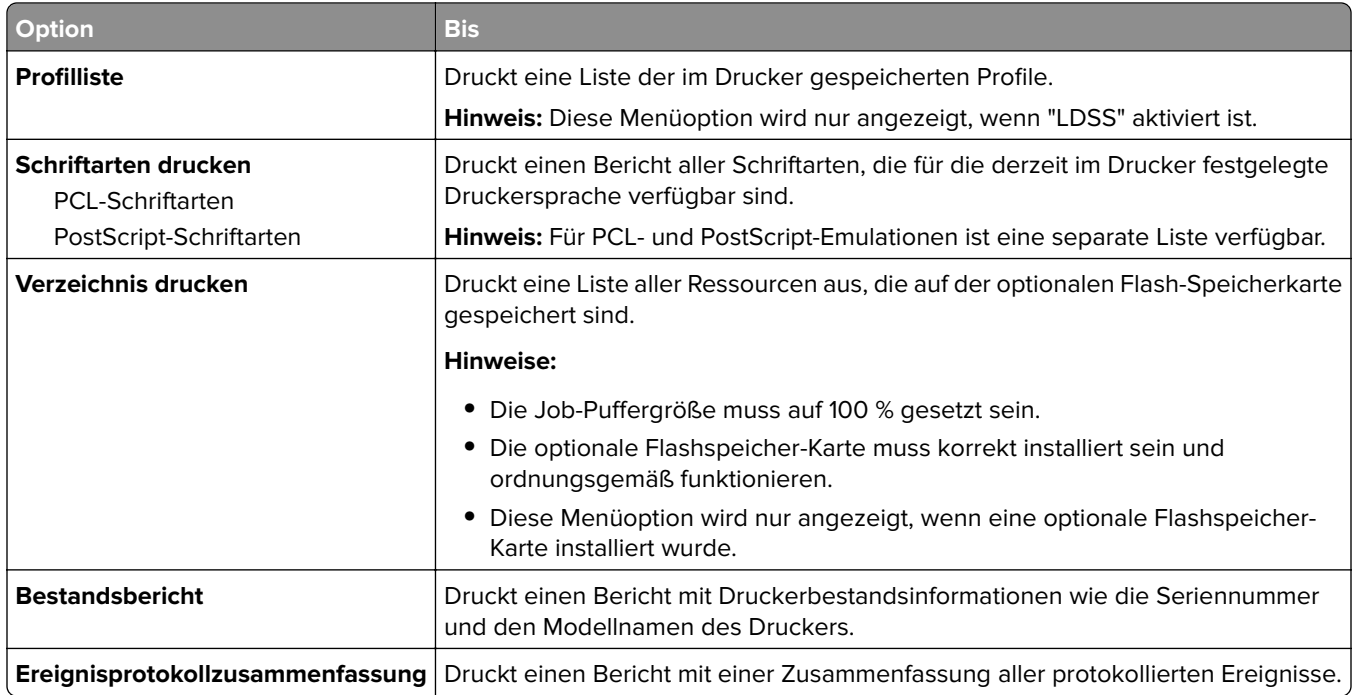

# **Menü "Netzwerk/Anschlüsse"**

# **Menü "Aktive Netzwerkkarte"**

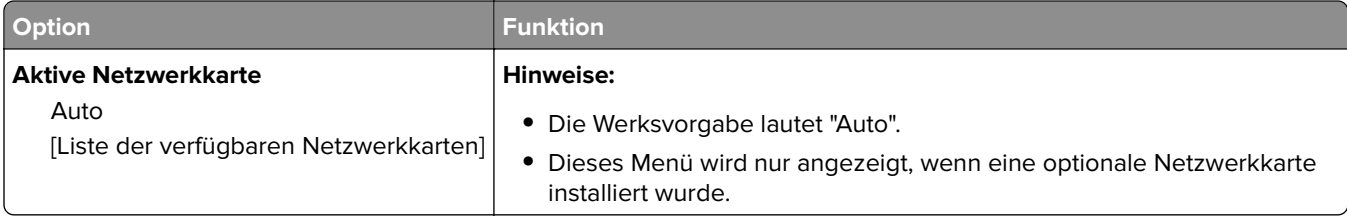

# **Menü "Standard-Netzwerk" oder "Netzwerk [x]"**

**Hinweis:** In diesem Menü werden nur aktive Anschlüsse angezeigt.

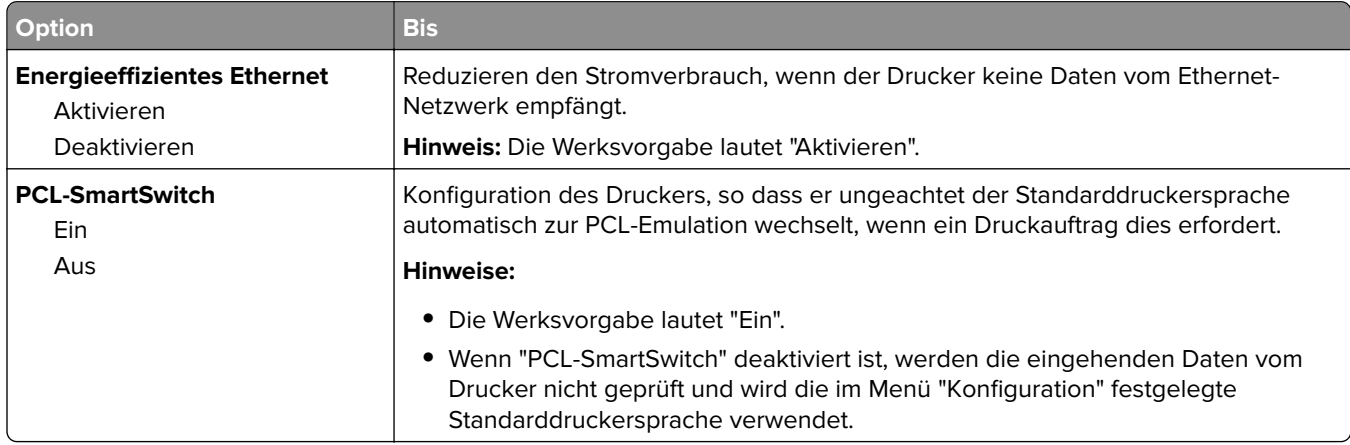

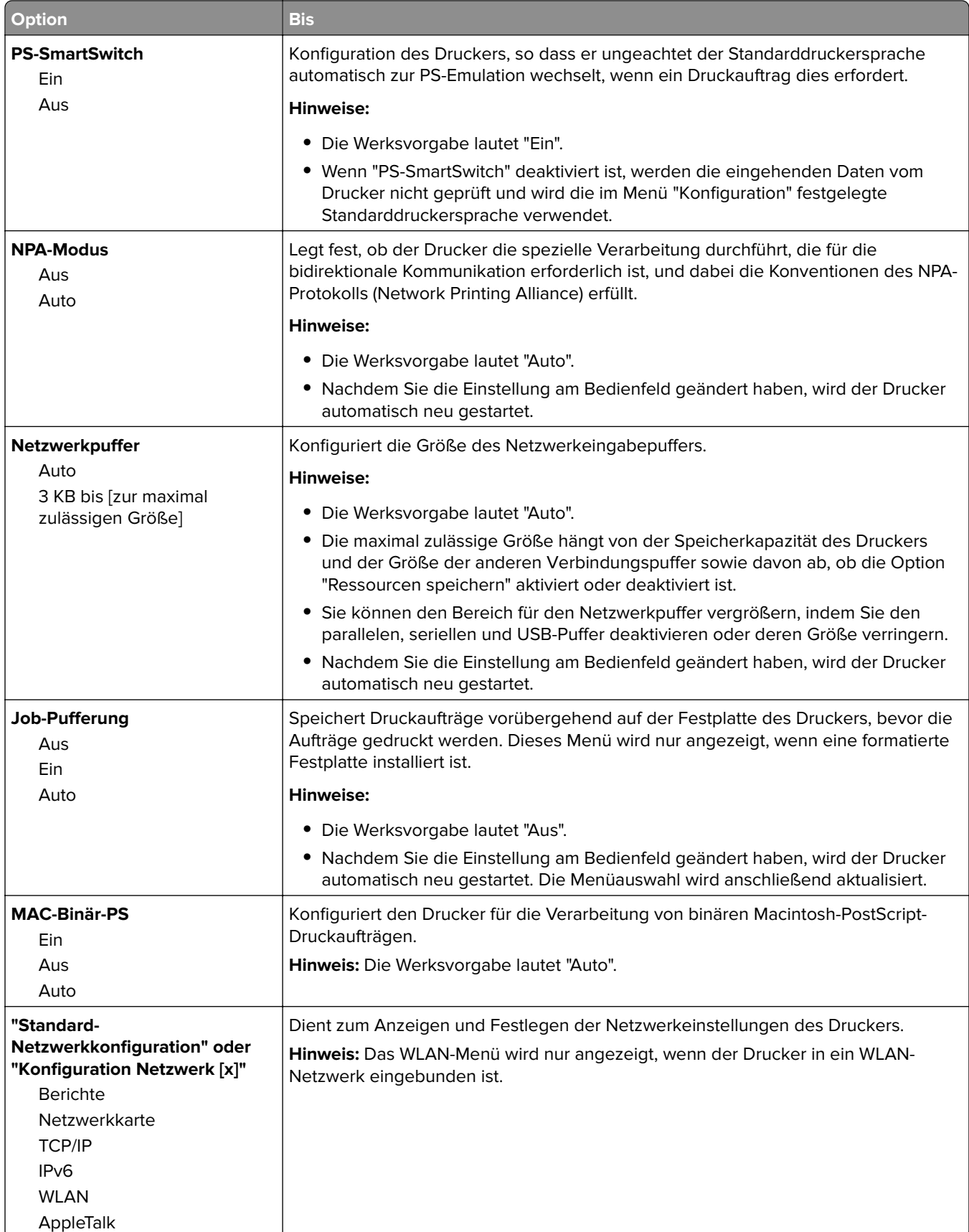

# **Menü "Berichte**

Das Menü kann auf folgende Weisen aufgerufen werden:

- **•** Menü **Netzwerk/Anschlüsse** > **Netzwerk/Anschlüsse** > **Standard-Netzwerk** > **Standard-Netzwerkkonfiguration** > **Berichte**
- **•** Menü **Netzwerk/Anschlüsse** > **Netzwerk/Anschlüsse** > **Netzwerk [x]** > **Konfiguration Netzwerk [x]** > **Berichte**

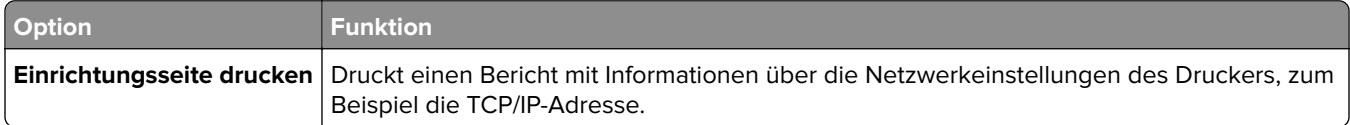

# **Menü "Netzwerkkarte"**

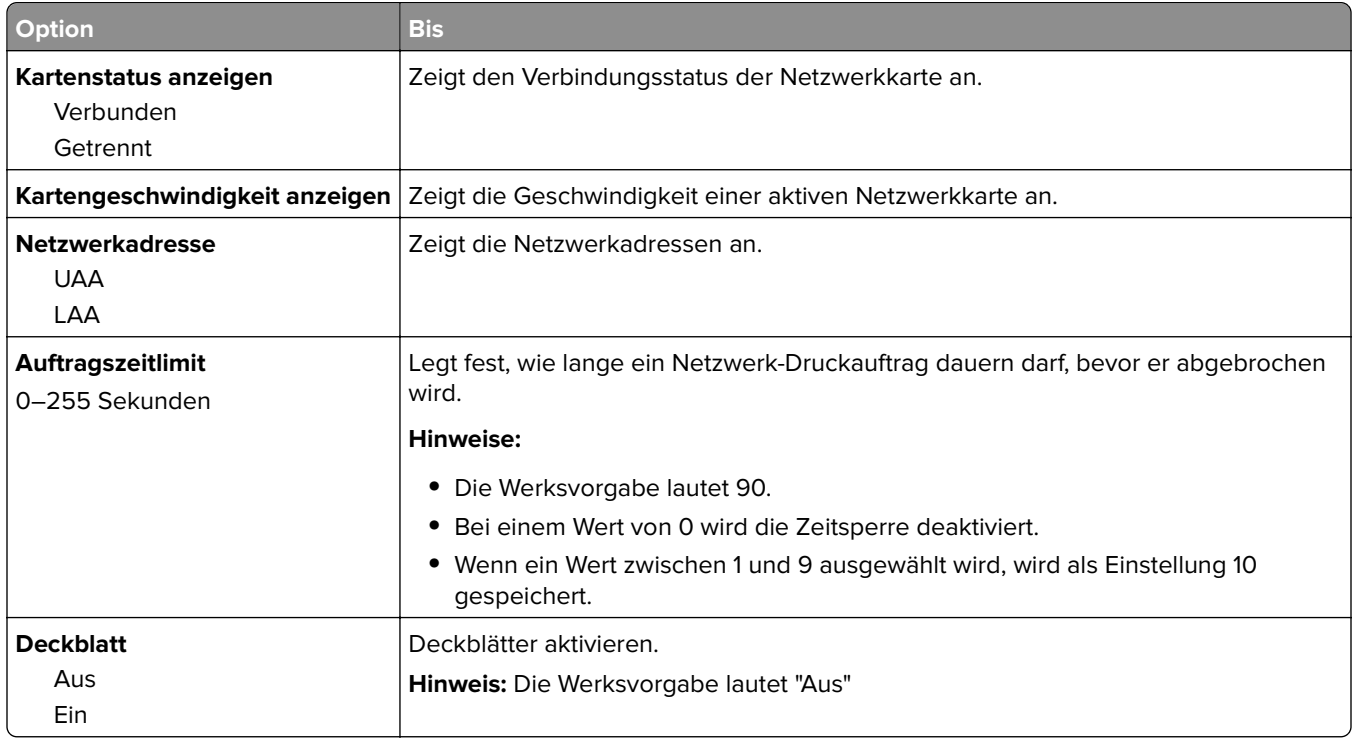

### **Menü "TCP/IP"**

Das Menü kann auf folgende Weisen aufgerufen werden:

- **• Netzwerk/Anschlüsse** > **Standard-Netzwerk** > **Standard-Netzwerkkonfiguration** > **TCP/IP**
- **• Netzwerk/Anschlüsse** > **Netzwerk [x]** > **Konfiguration Netzwerk [x]** > **TCP/IP**

**Hinweis:** Dieses Menü ist nur auf Netzwerkdruckern und an Druckserver angeschlossenen Druckern verfügbar.

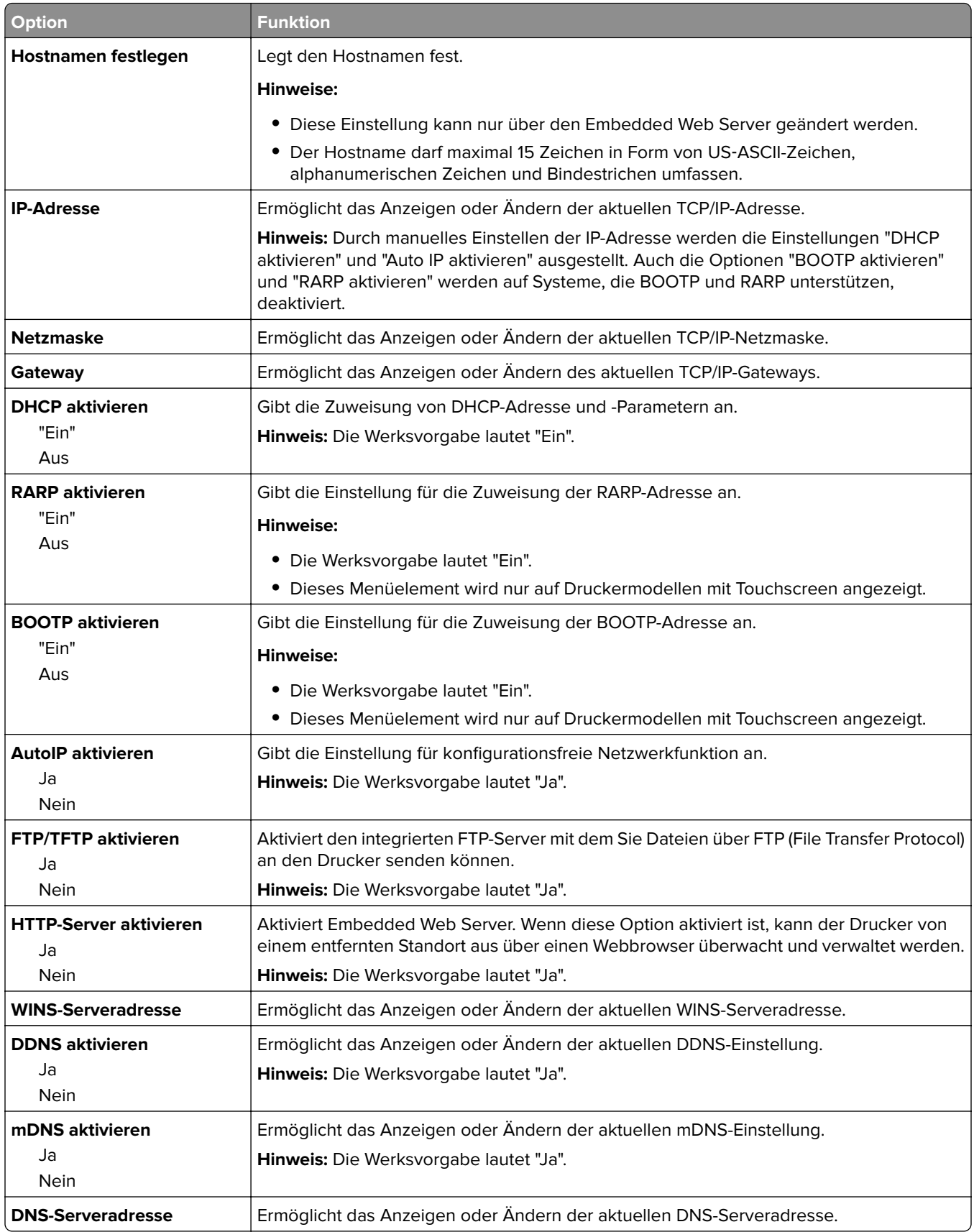

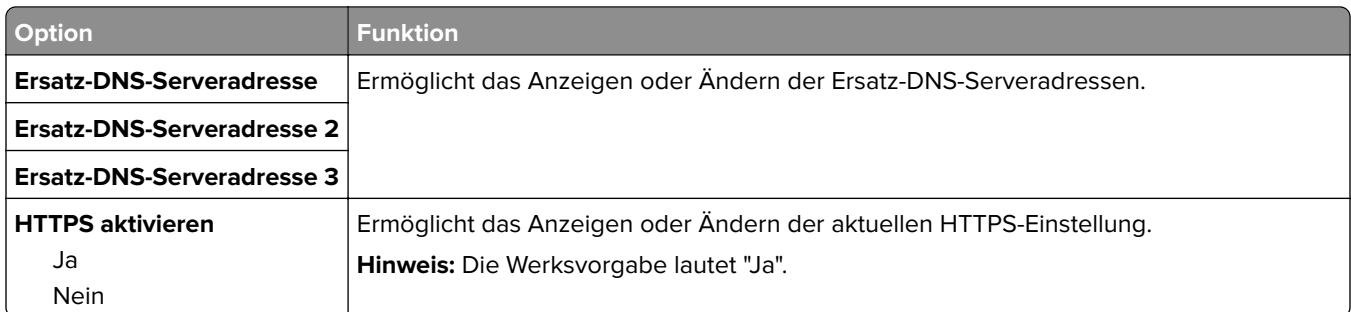

# **Menü "IPv6"**

Das Menü kann auf folgende Weisen aufgerufen werden:

- **• Netzwerk/Anschlüsse** > **Standard-Netzwerk** > **Standard-Netzwerkkonfiguration** > **IPv6**
- **• Netzwerk/Anschlüsse** > **Netzwerk [x]** > **Konfiguration Netzwerk [x]** > **IPv6**

**Hinweis:** Dieses Menü ist nur auf Netzwerkdruckern und an Druckserver angeschlossenen Druckern verfügbar.

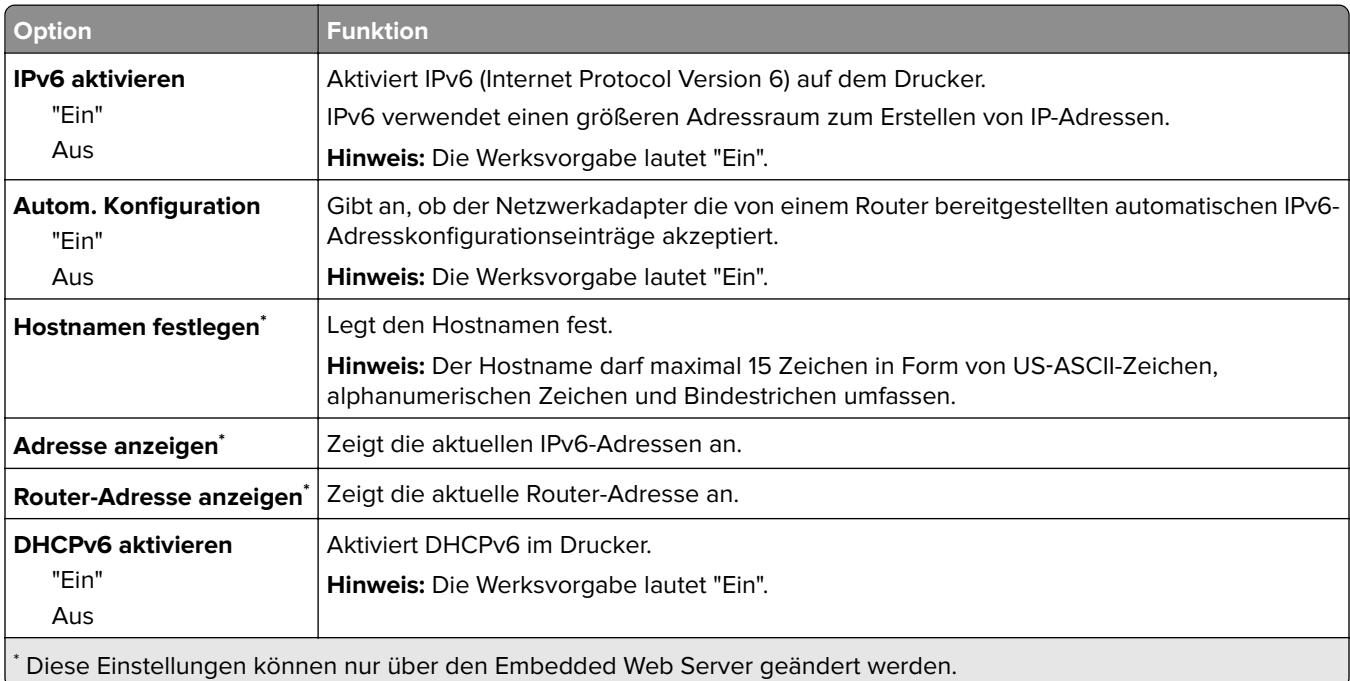

# **Menü "WLAN-Optionen"**

**Hinweis:** Dieses Menü ist nur bei Druckern verfügbar, die mit einem WLAN verbunden sind, oder bei Druckermodellen mit einem WLAN-Adapter.

Um auf das Menü zuzugreifen, navigieren Sie zu:

#### **Netzwerk/Anschlüsse** > **Netzwerk [x]** > **Konfiguration Netzwerk [x]** > **WLAN**

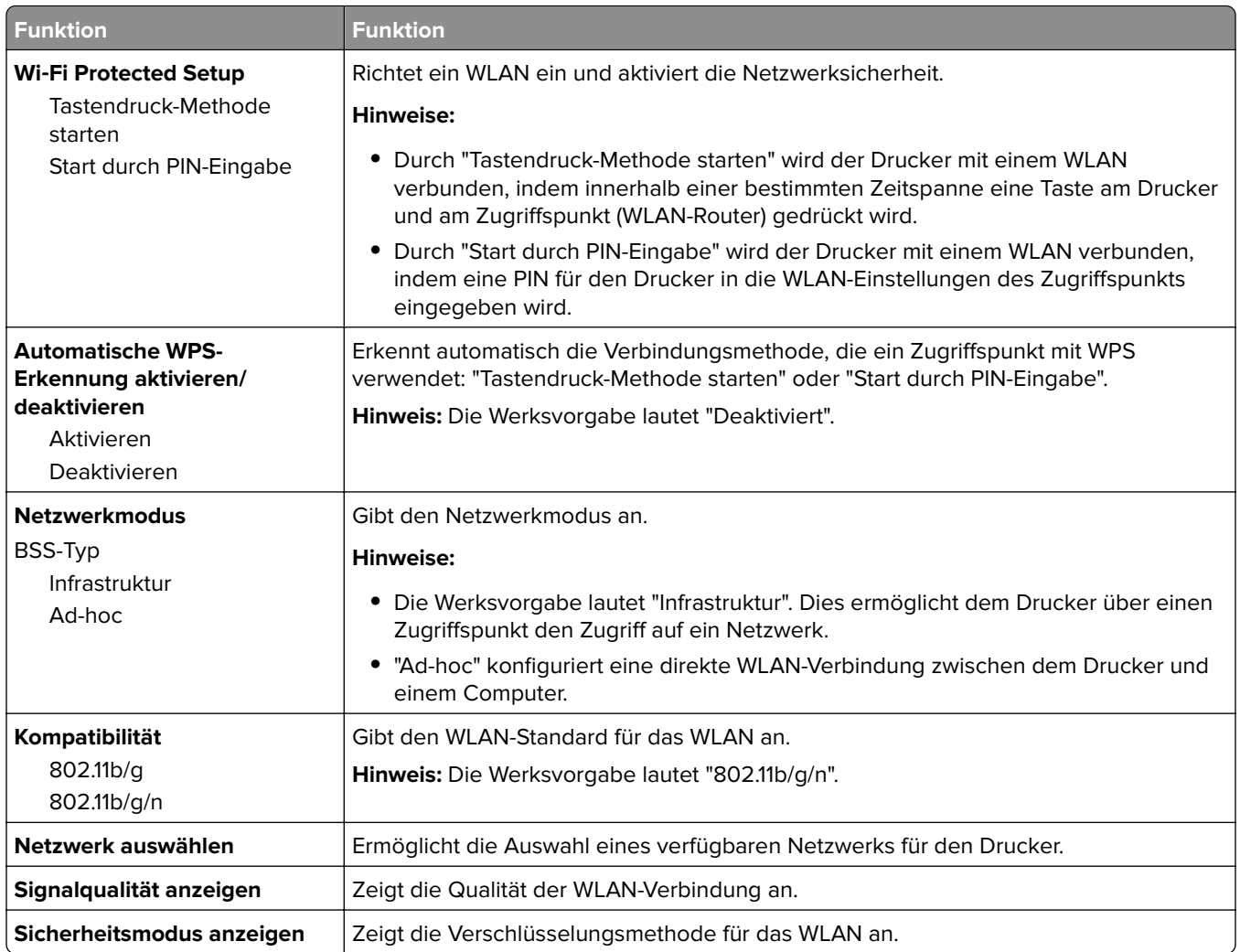

# **Menü AppleTalk**

Das Menü kann auf folgende Weisen aufgerufen werden:

- **• Netzwerk/Anschlüsse** > **Standard-Netzwerk** > **Standard-Netzwerkkonfiguration** > **AppleTalk**
- **• Netzwerk/Anschlüsse** > **Netzwerk [x]** > **Konfiguration Netzwerk [x]** > **AppleTalk**

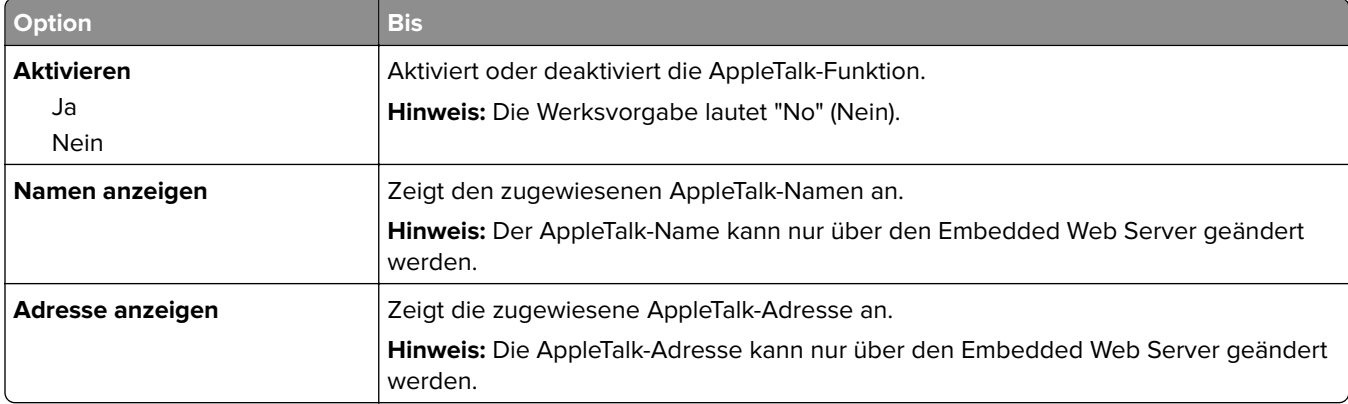

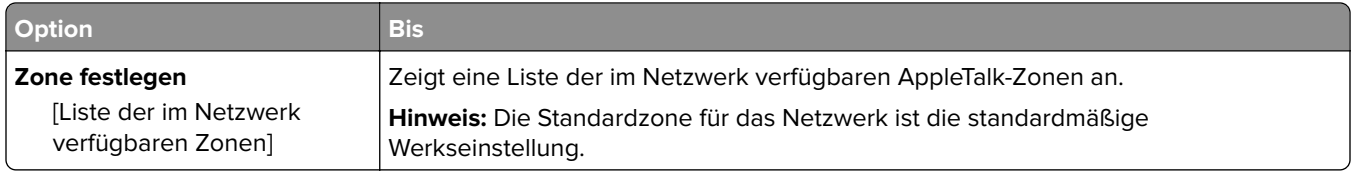

# **Menü "Standard-USB"**

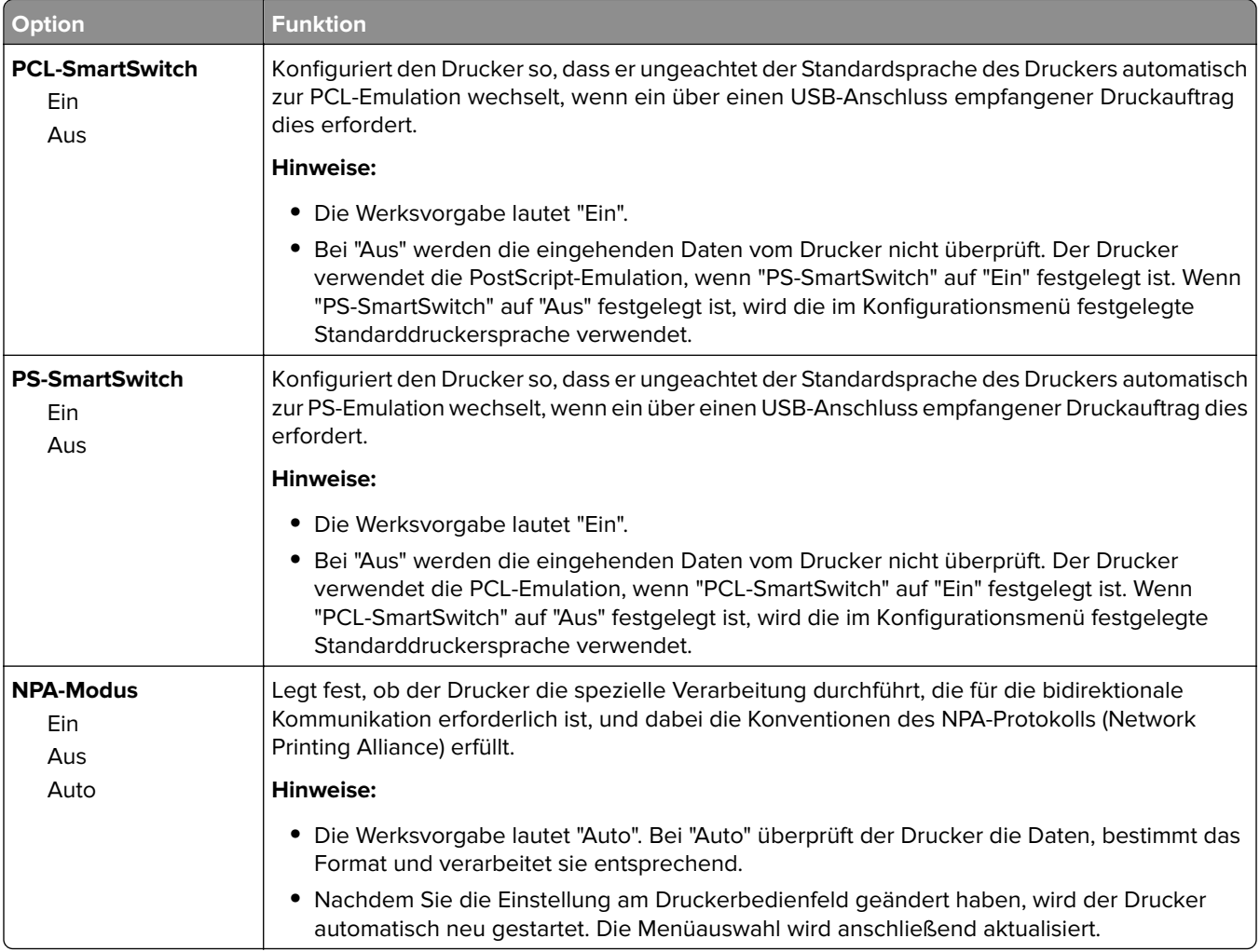

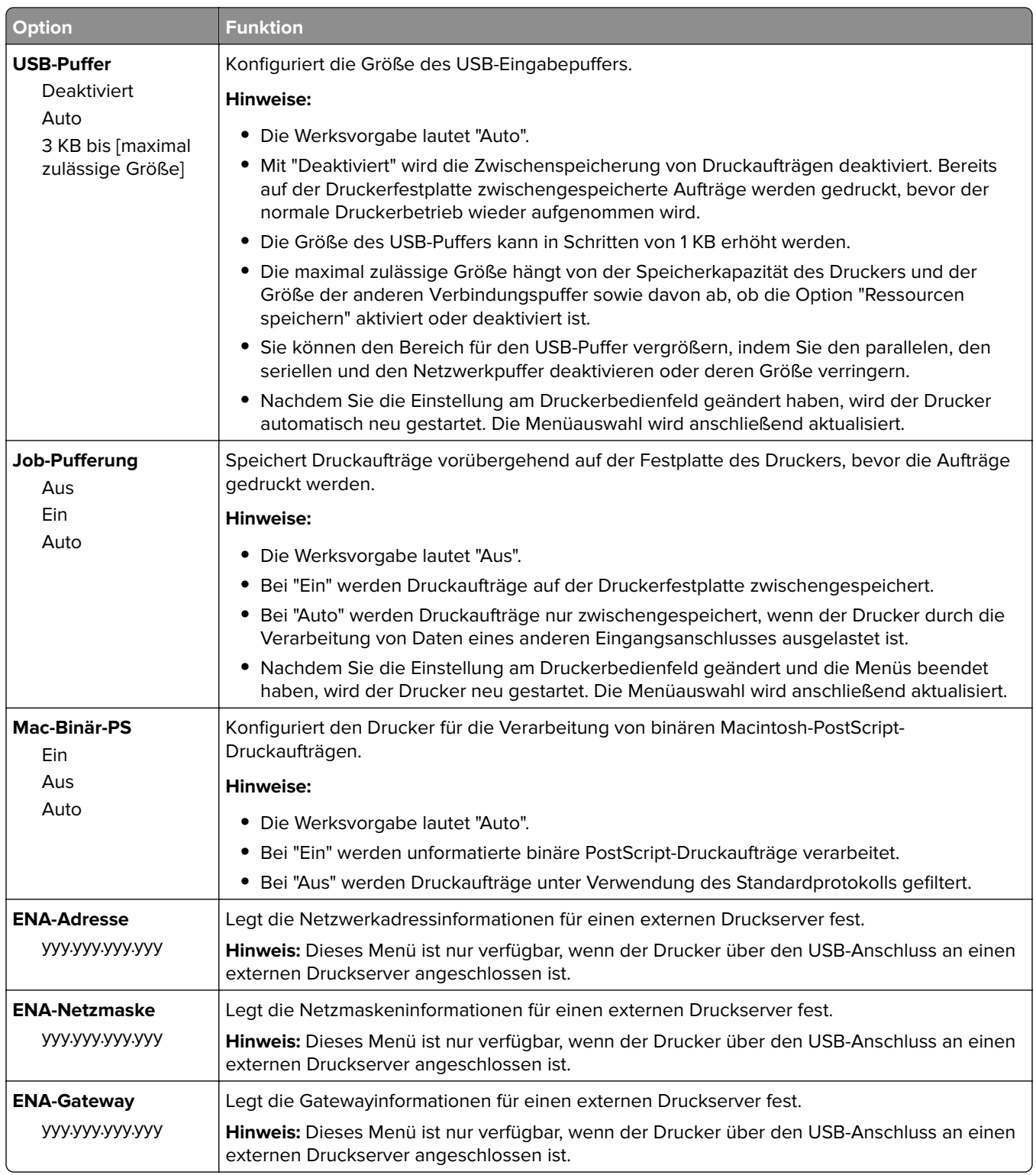

# **Menü "Parallel [x]"**

**Hinweis:** Dieses Menü wird nur angezeigt, wenn eine optionale parallele Karte installiert wurde.

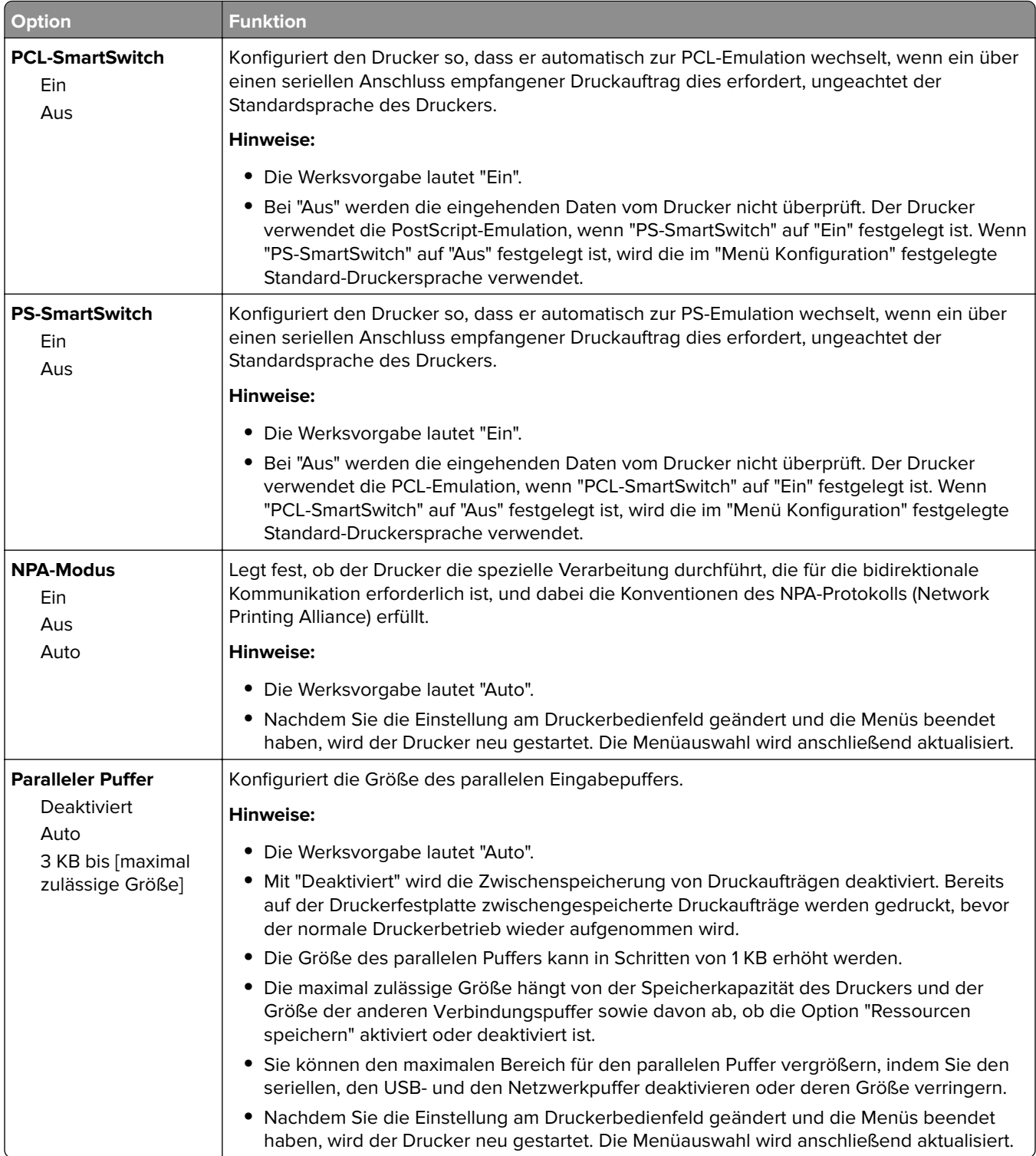

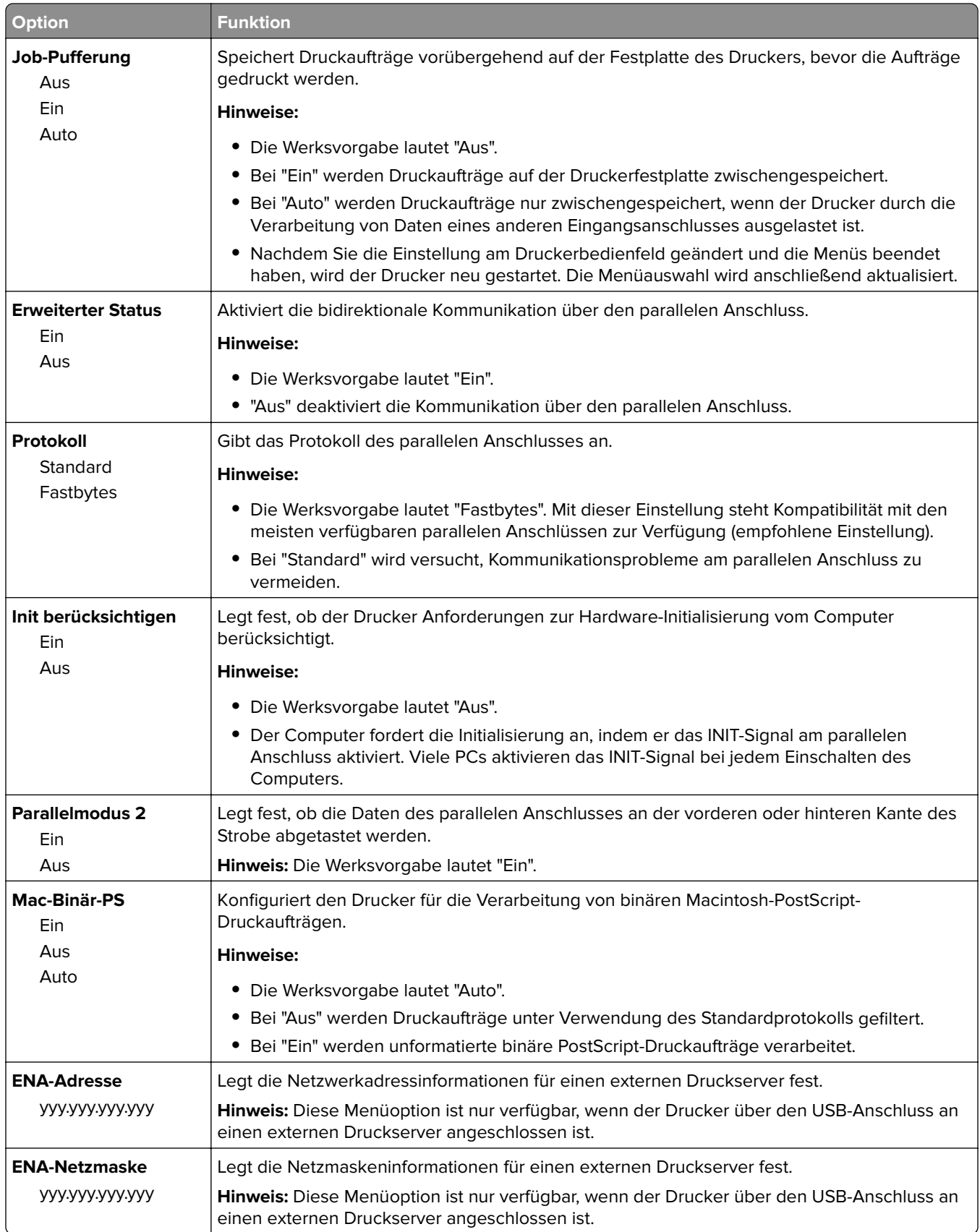

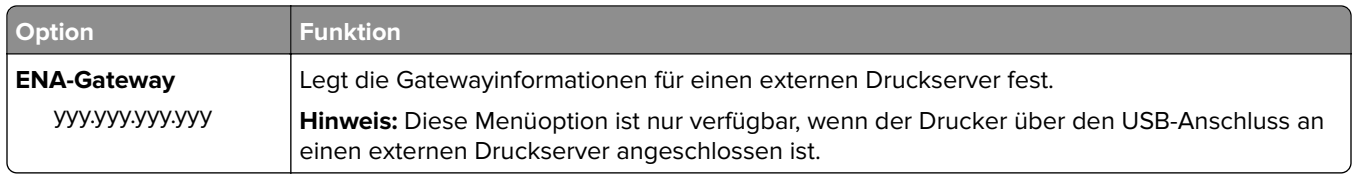

# **Menü "SMTP-Setup"**

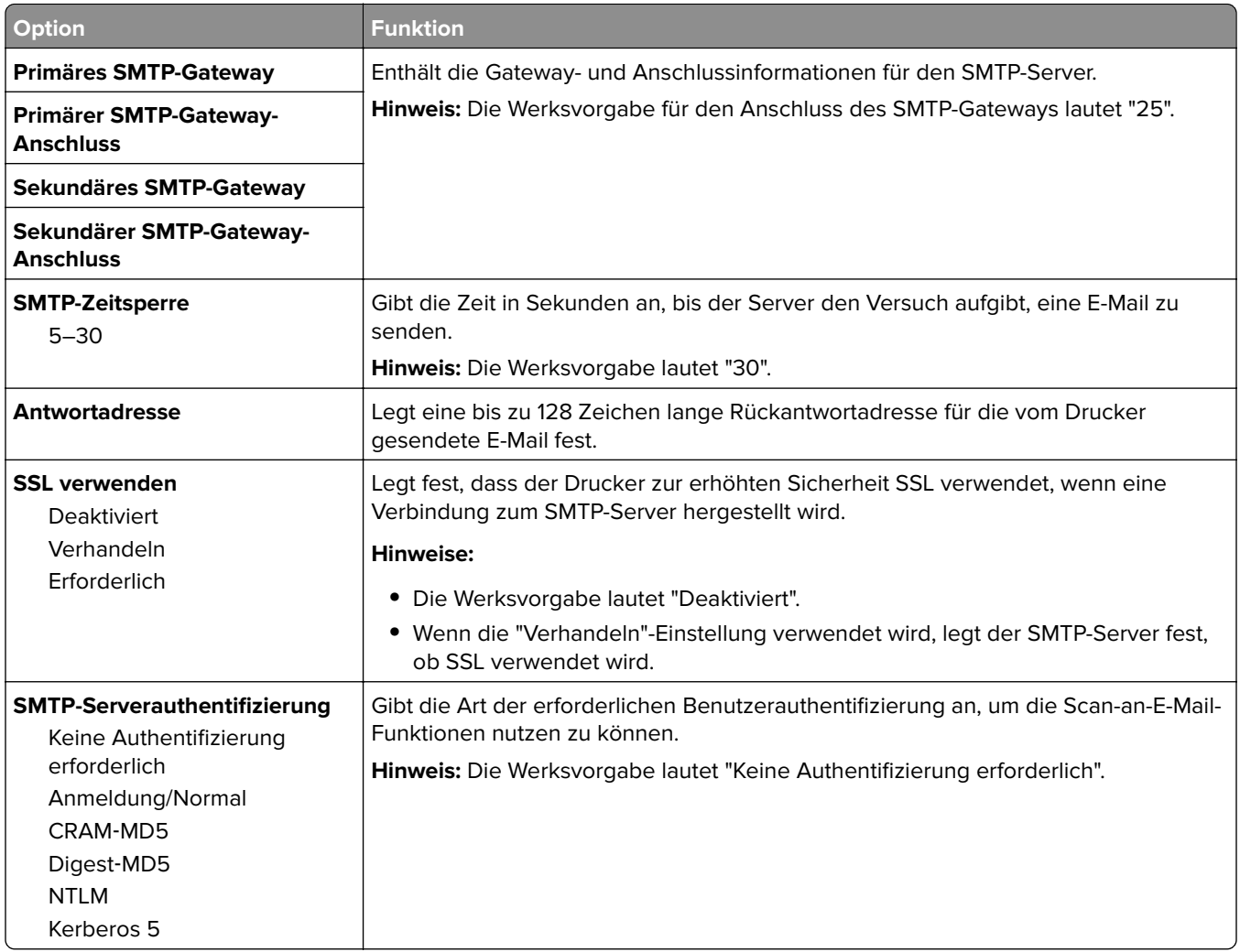

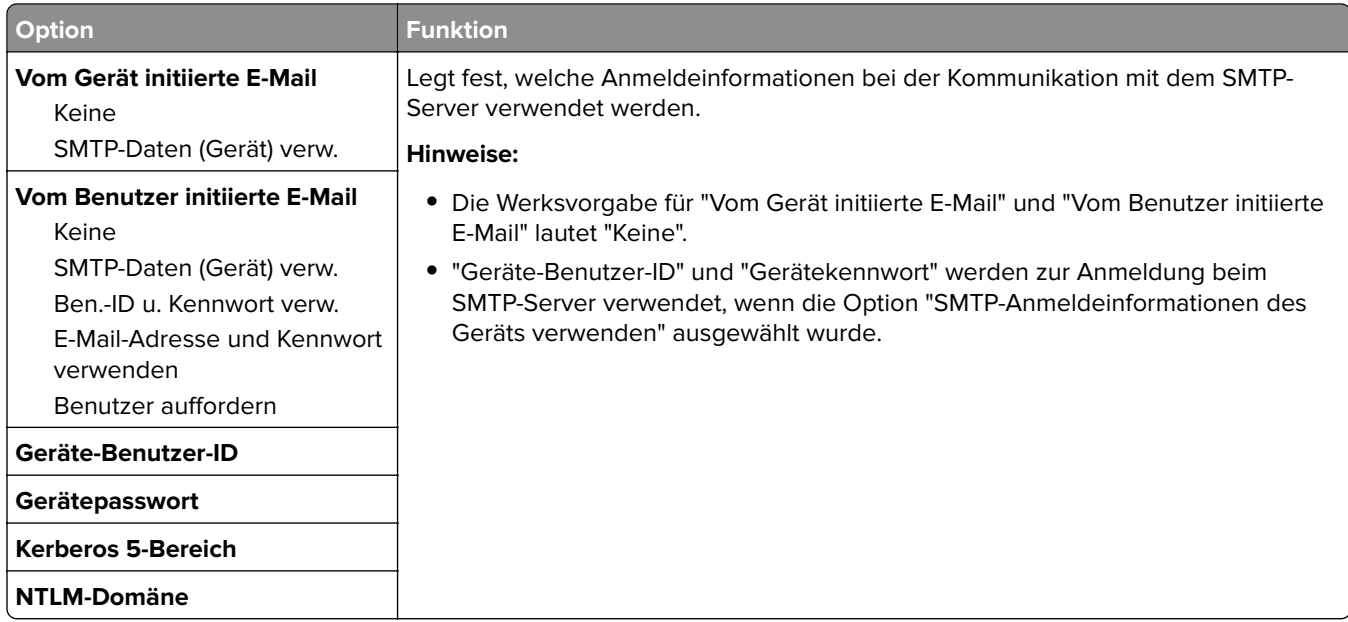

# **Menü "Sicherheit"**

# **Menü "Sonstige Sicherheitseinstellungen"**

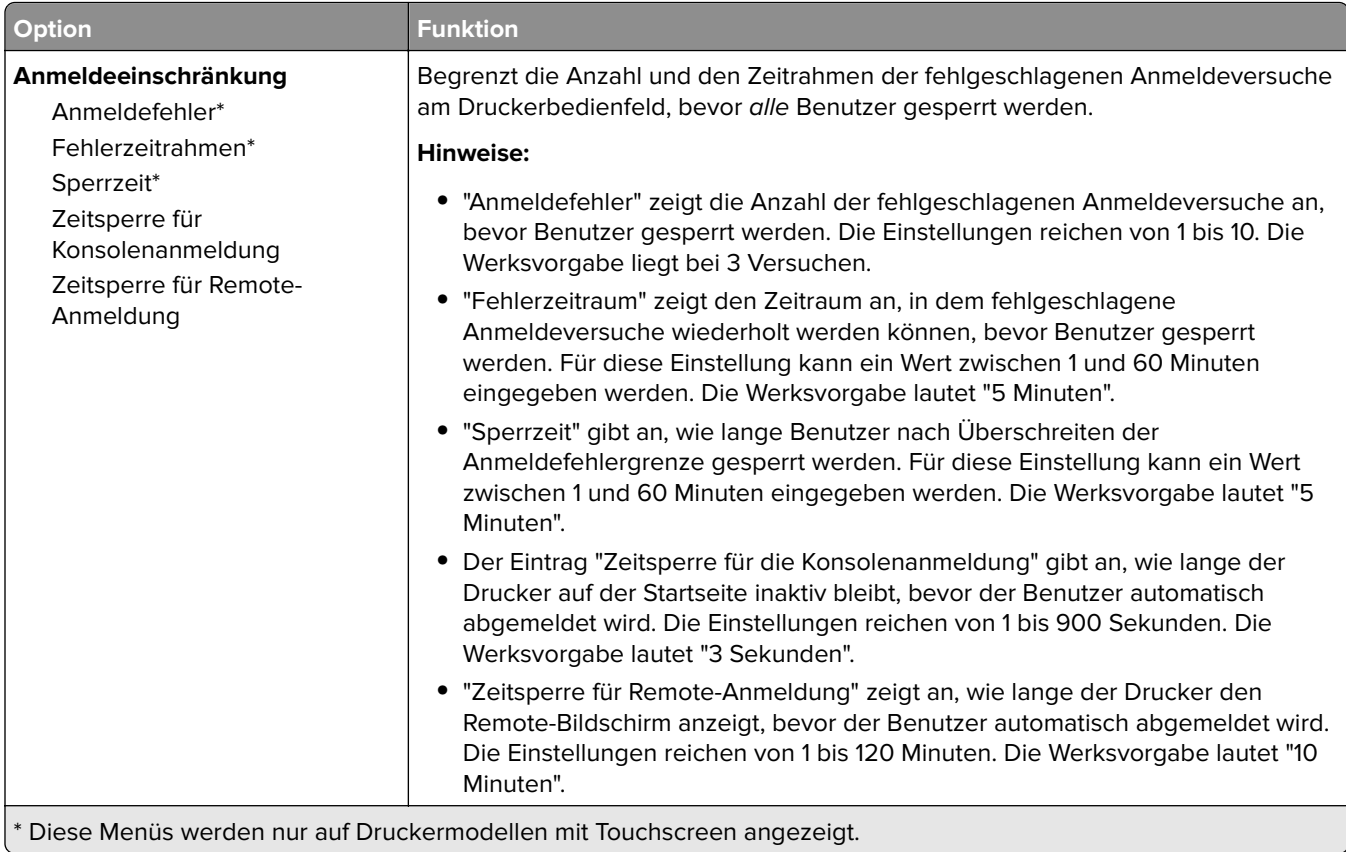

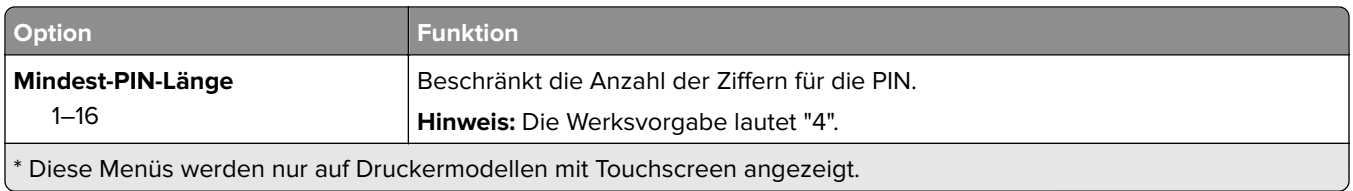

# **Menü "Vertraulicher Druck"**

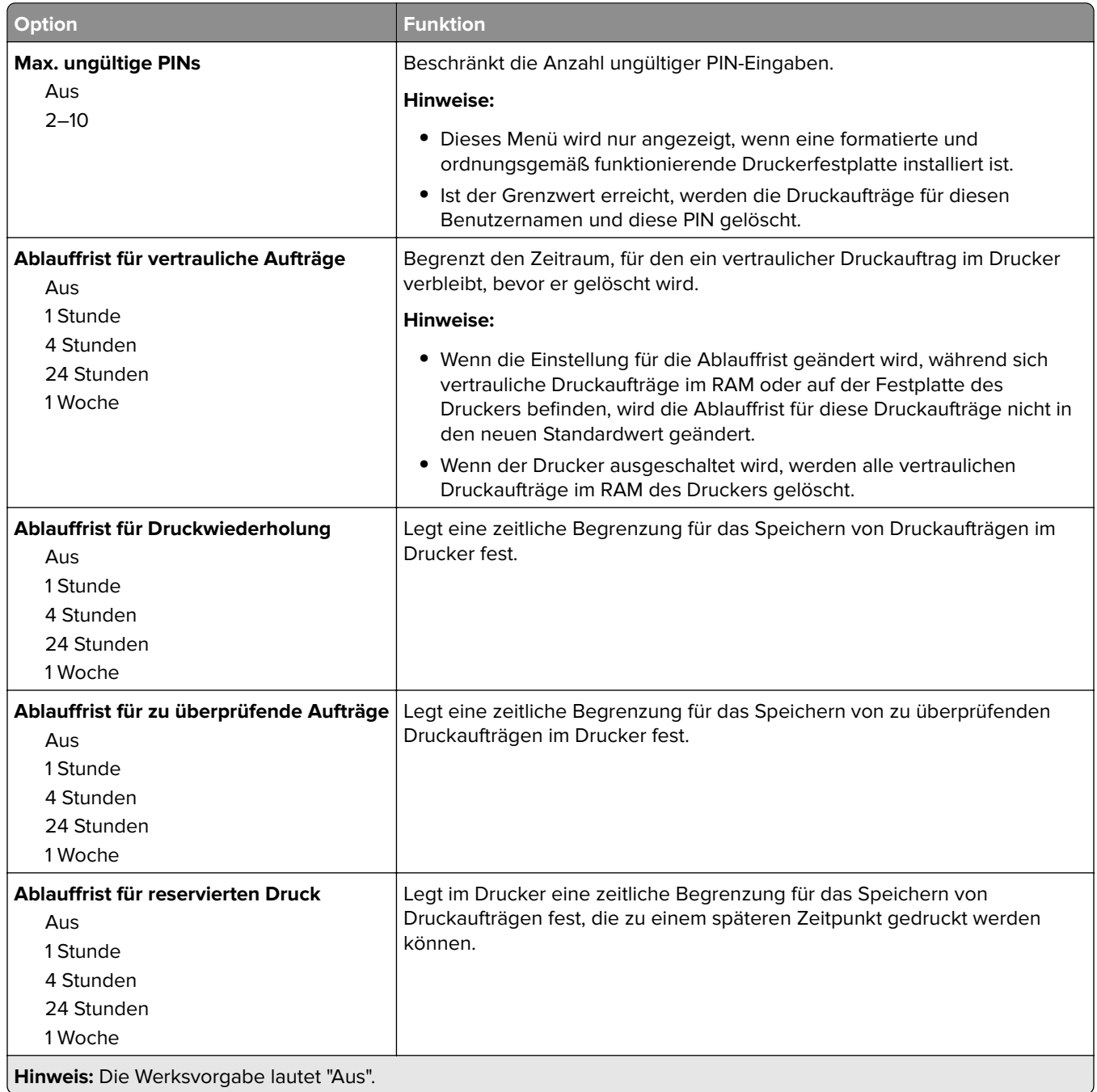

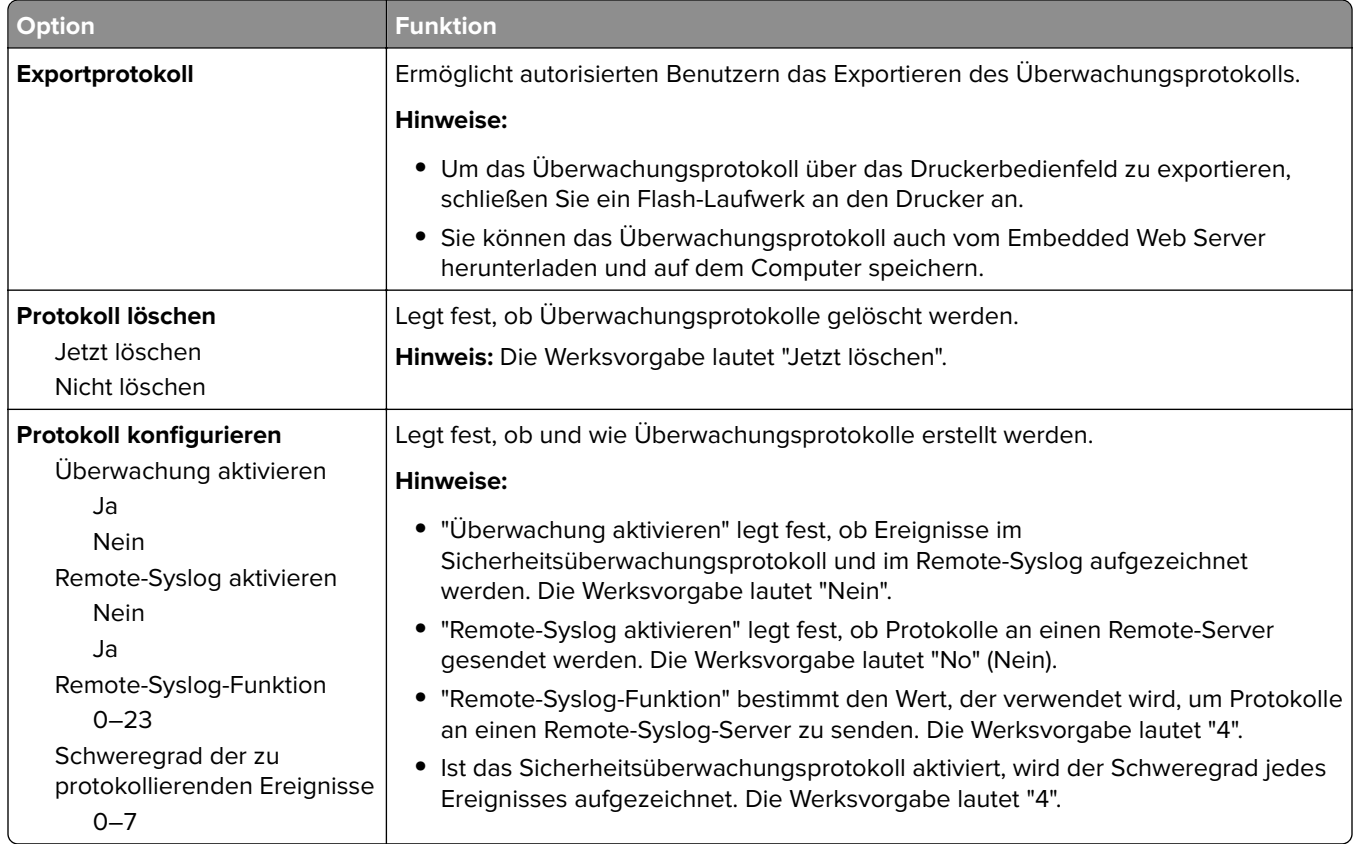

# **Menü "Sicherheitsüberwachungsprotokoll"**

# **Menü Temporäre Dateien löschen**

Beim Löschen temporärer Datendateien werden nur Druckaufträge von der Druckerfestplatte gelöscht, die momentan nicht vom Dateisystem verwendet werden. Alle permanenten Daten auf der Druckerfestplatte, wie heruntergeladene Schriften, Makros und zurückgehaltene Aufträge, werden nicht gelöscht.

**Hinweis:** Dieses Menü wird nur angezeigt, wenn eine formatierte und ordnungsgemäß funktionierende Druckerfestplatte installiert ist.

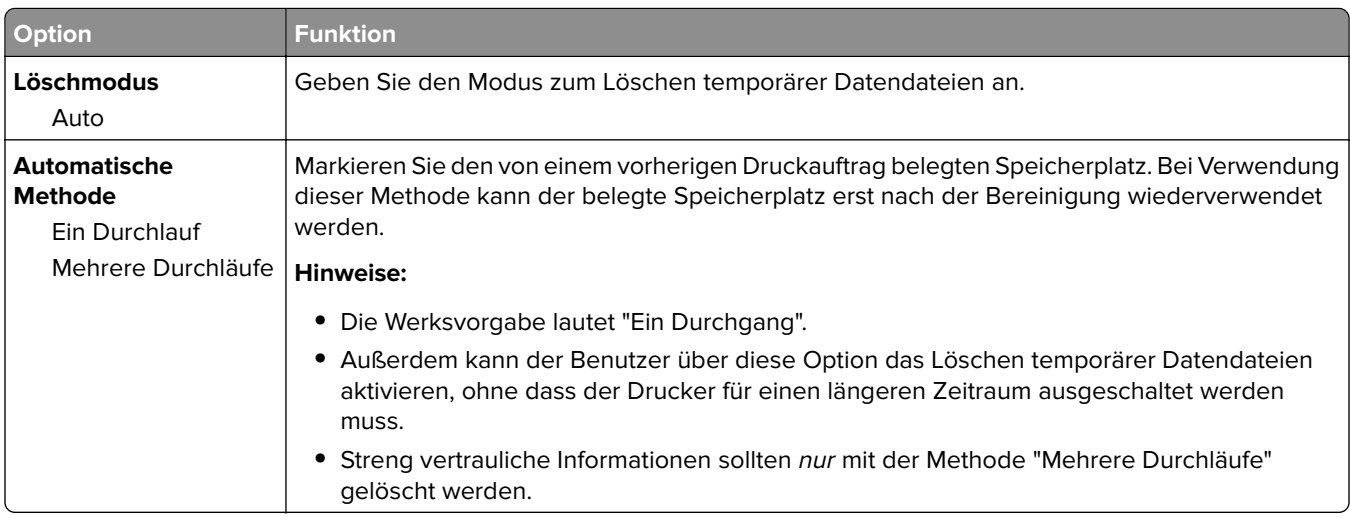
## **Datum/Uhrzeit einstellen (Menü)**

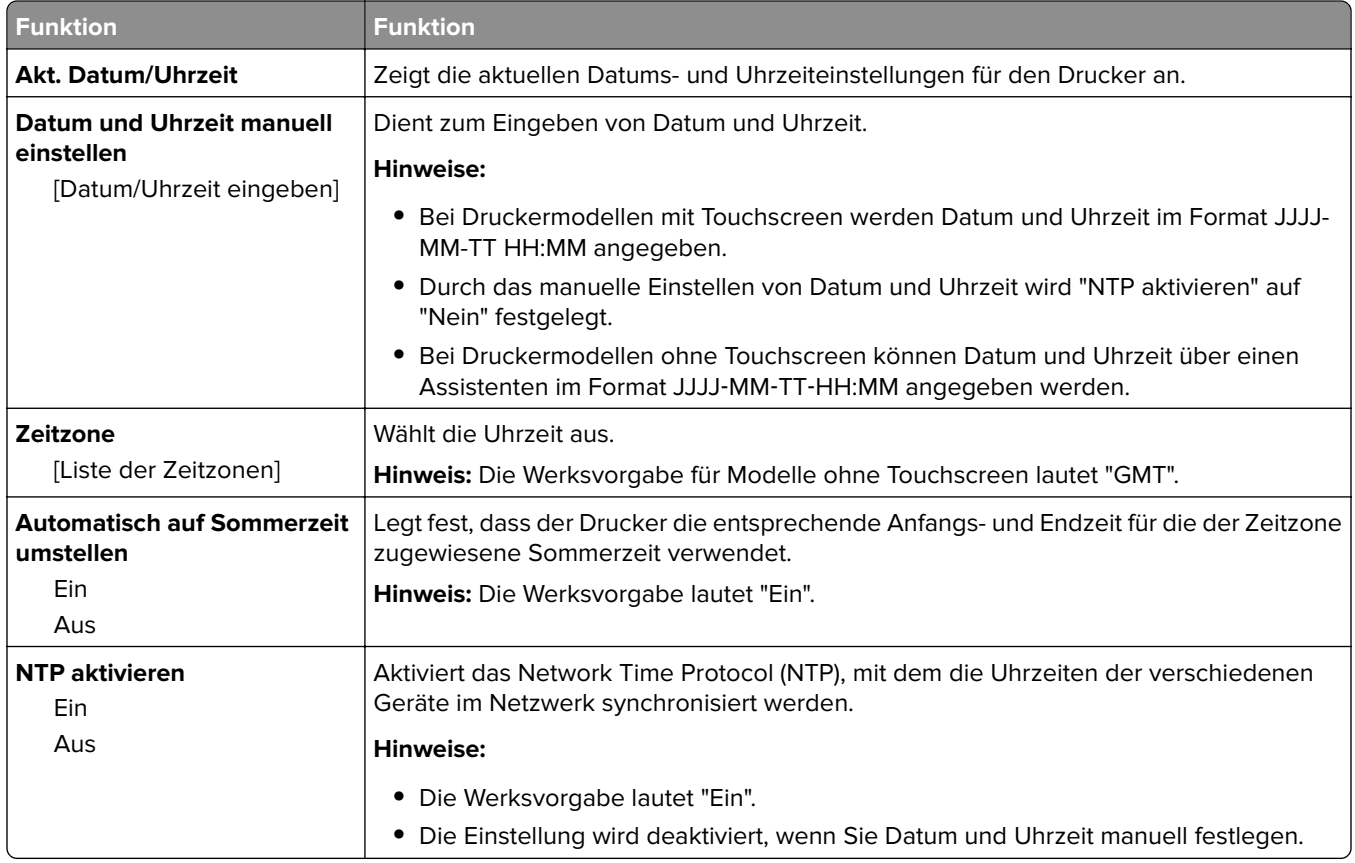

## **Menü "Einstellungen"**

## **Allgemeine Einstellungen (Menü)**

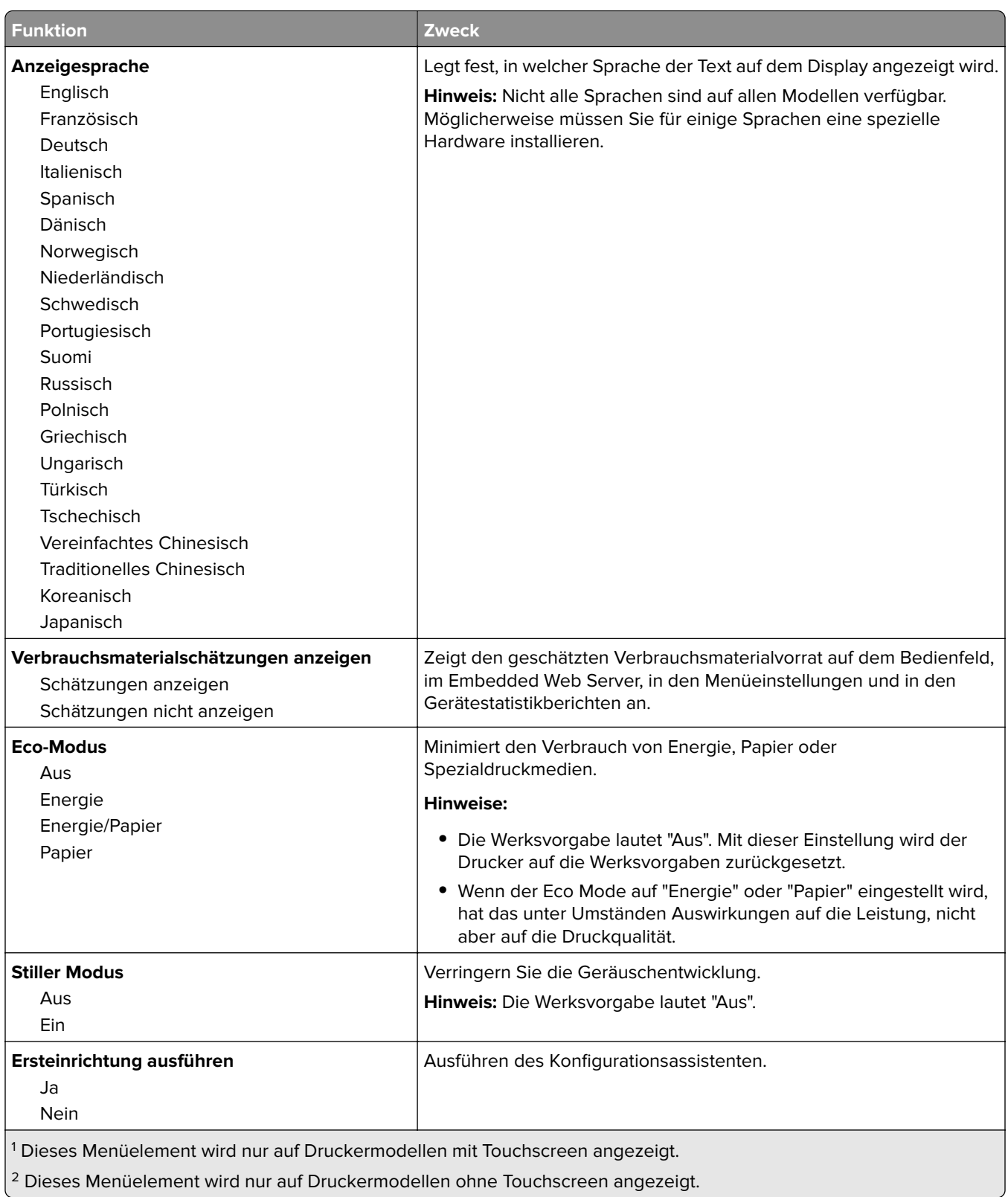

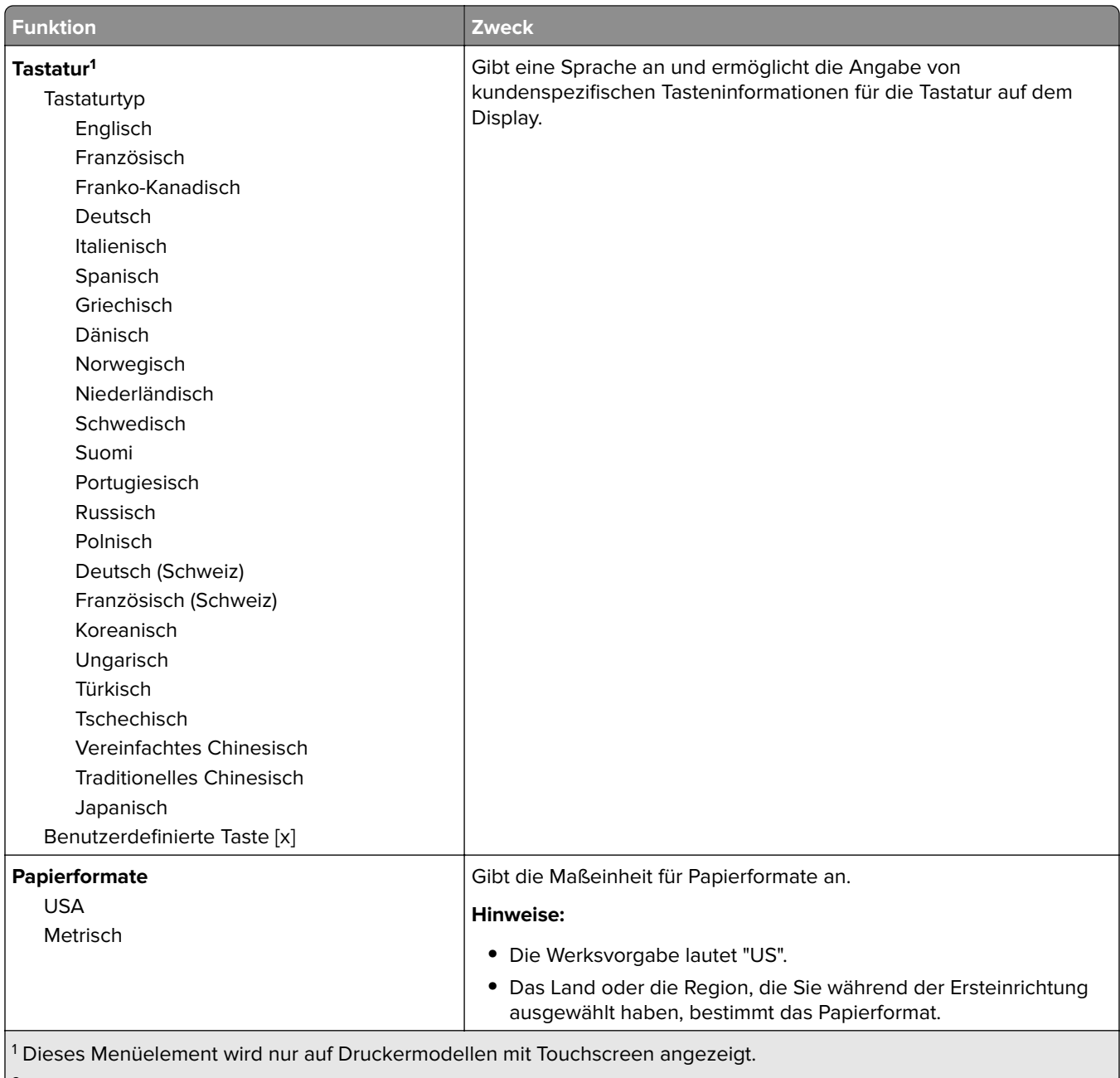

 $\vert^2$  Dieses Menüelement wird nur auf Druckermodellen ohne Touchscreen angezeigt.

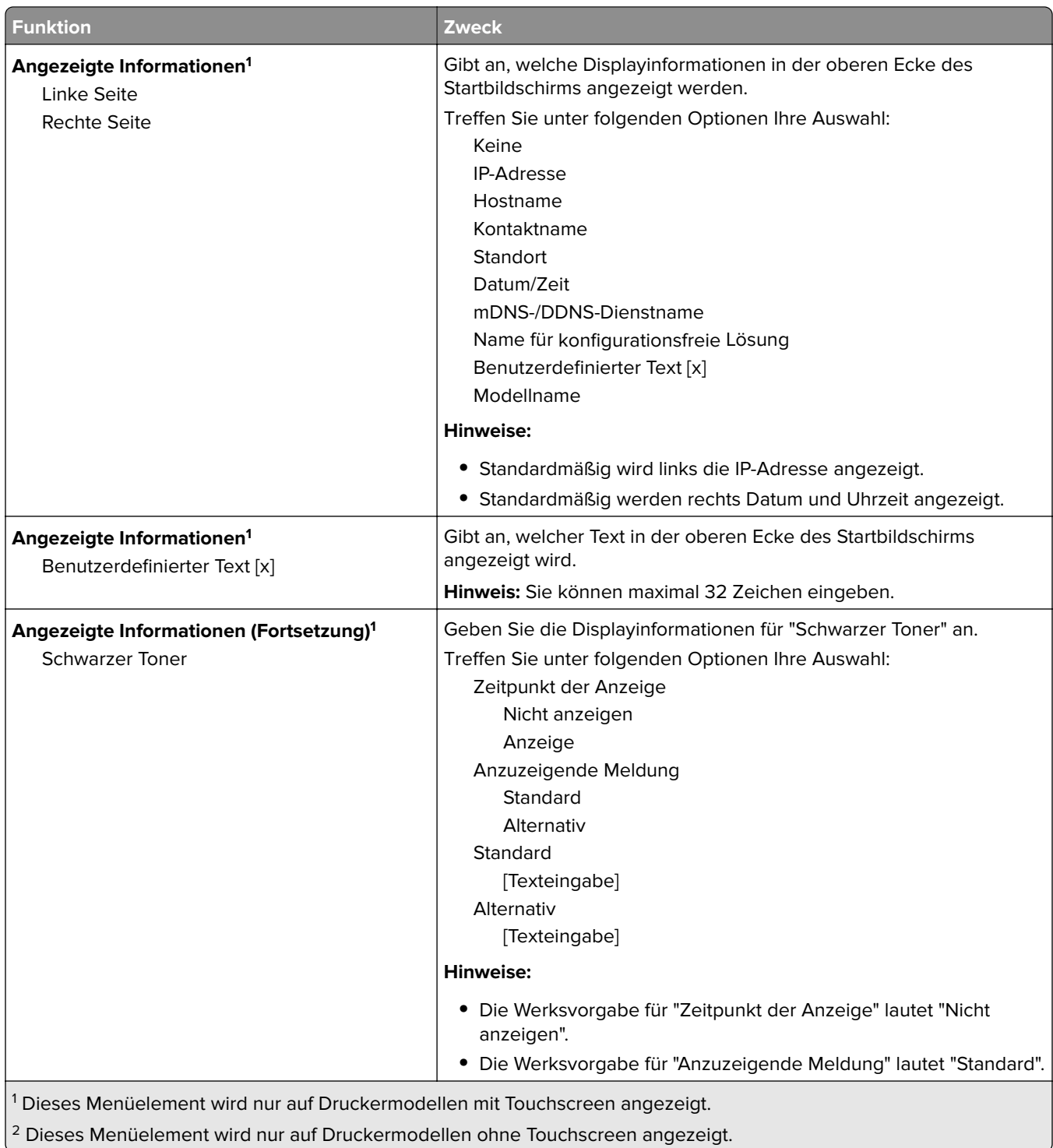

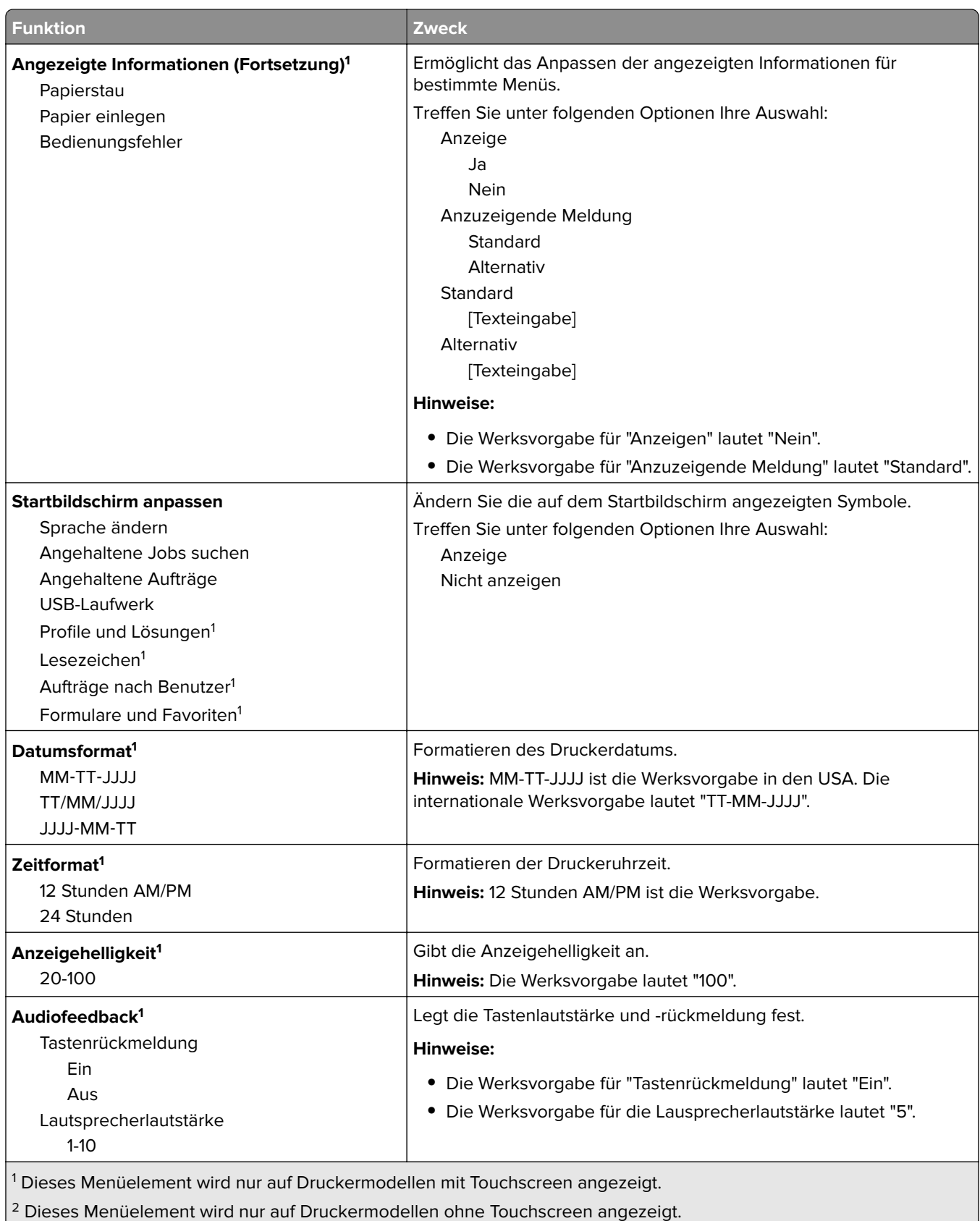

2 Dieses Menüelement wird nur auf Druckermodellen ohne Touchscreen angezeigt.

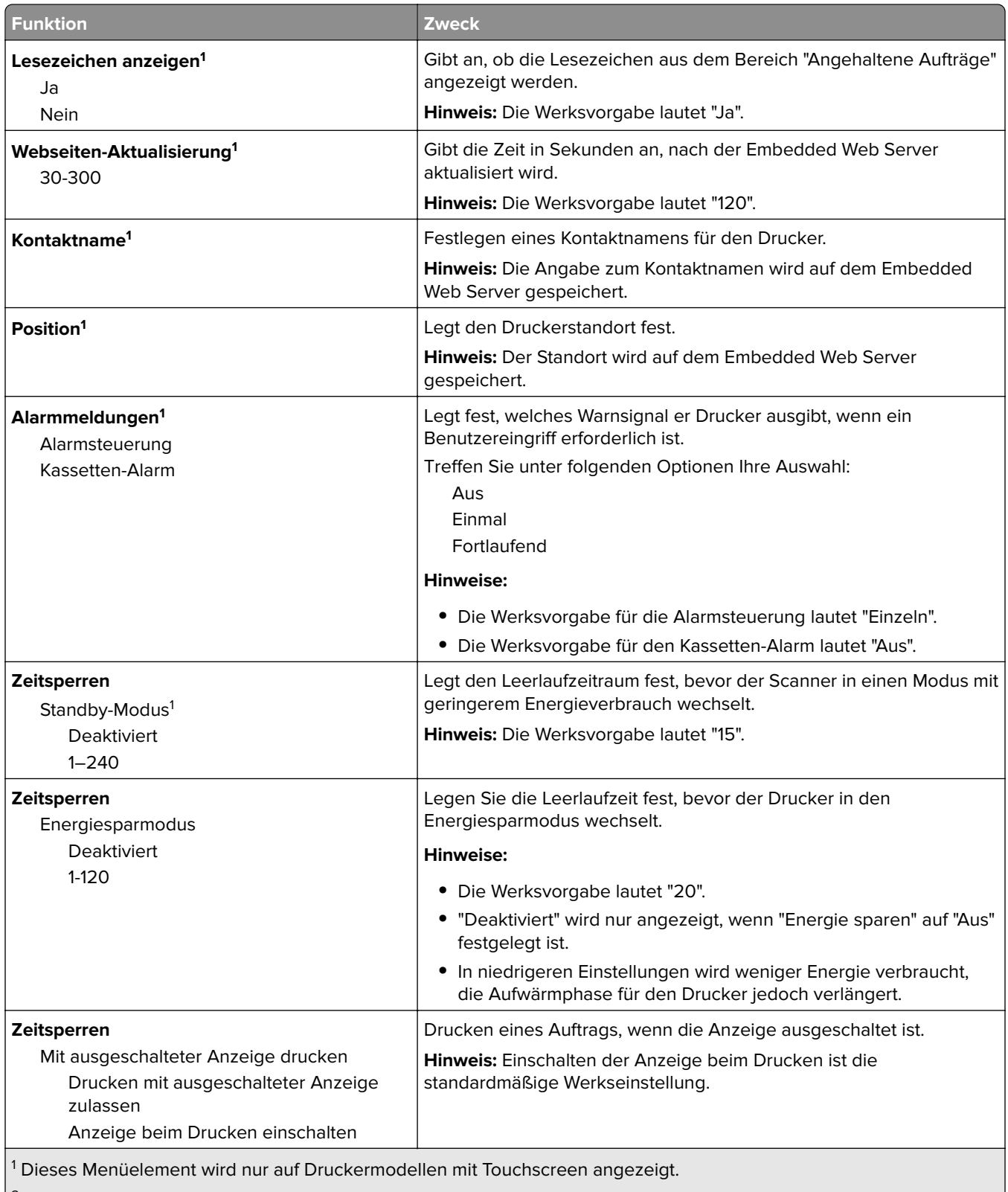

 $\vert^2$  Dieses Menüelement wird nur auf Druckermodellen ohne Touchscreen angezeigt.

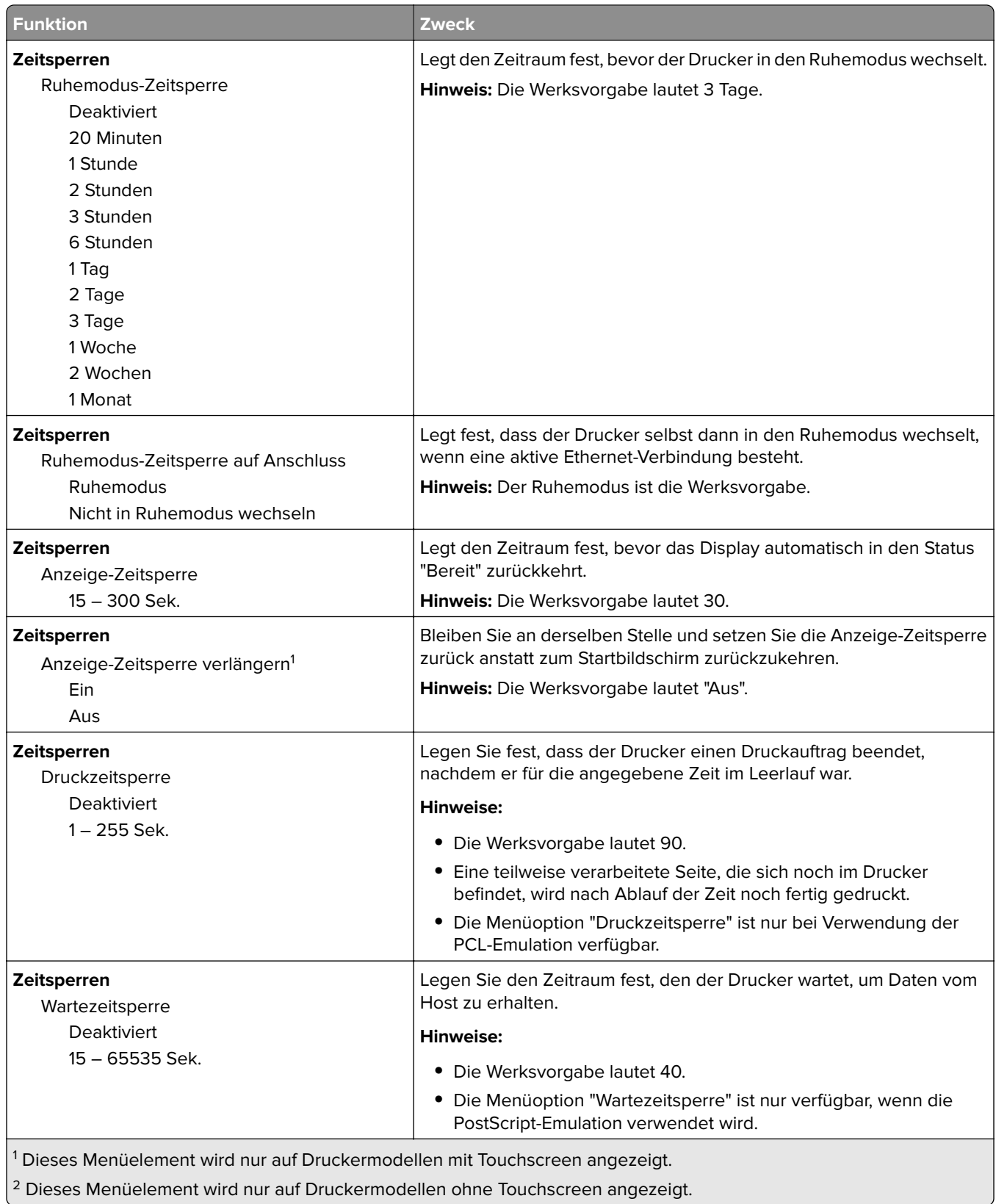

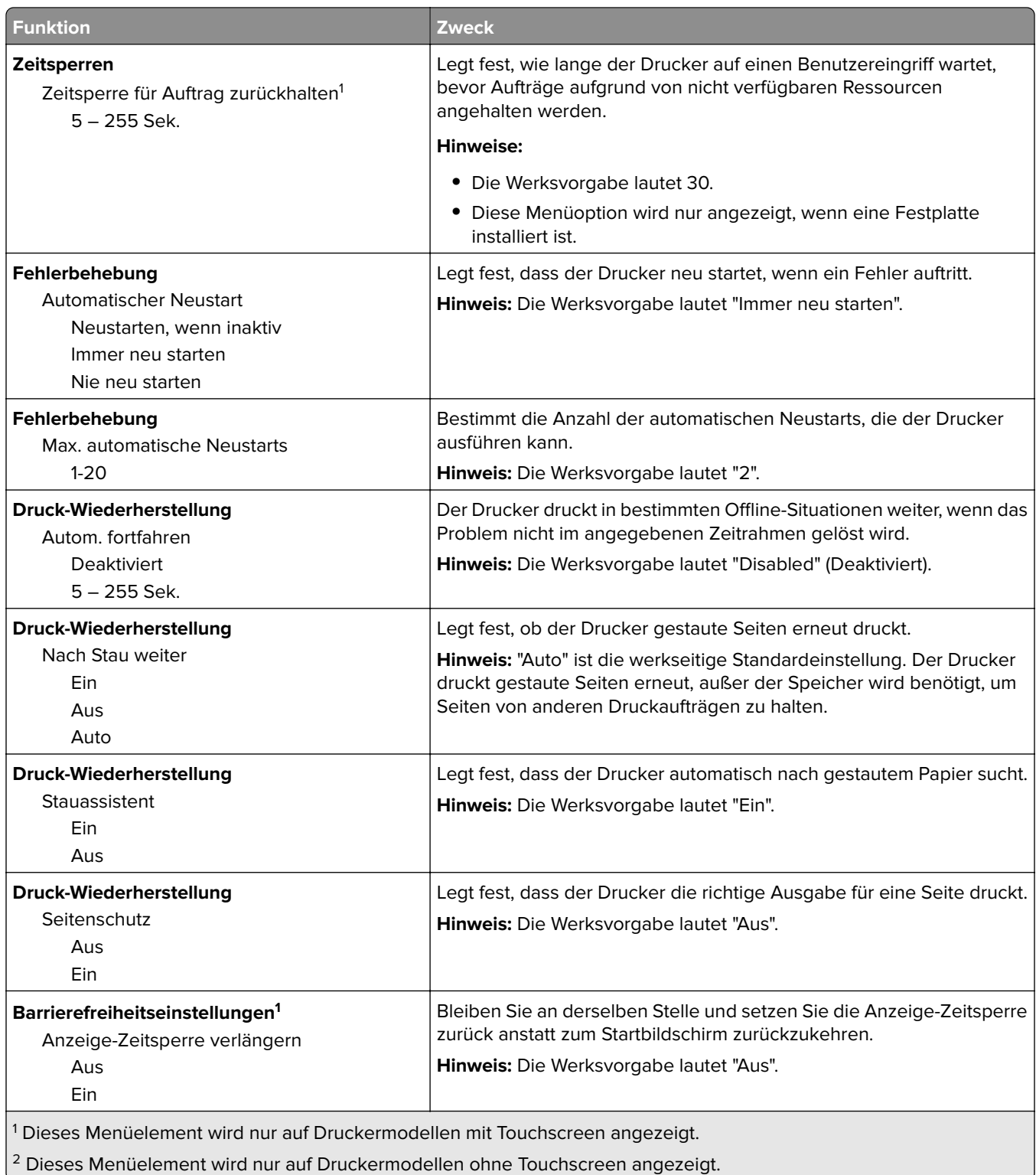

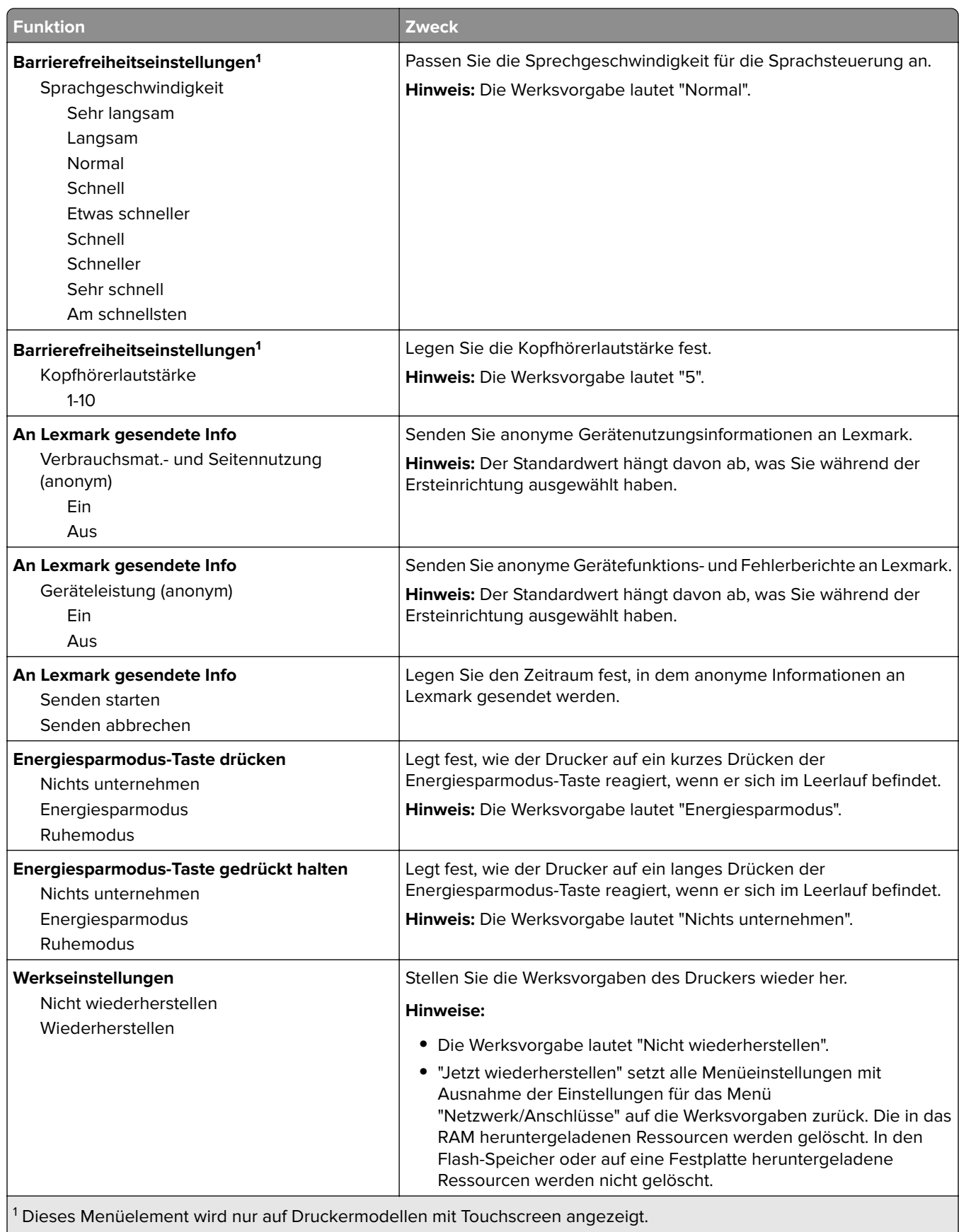

<sup>2</sup> Dieses Menüelement wird nur auf Druckermodellen ohne Touchscreen angezeigt.

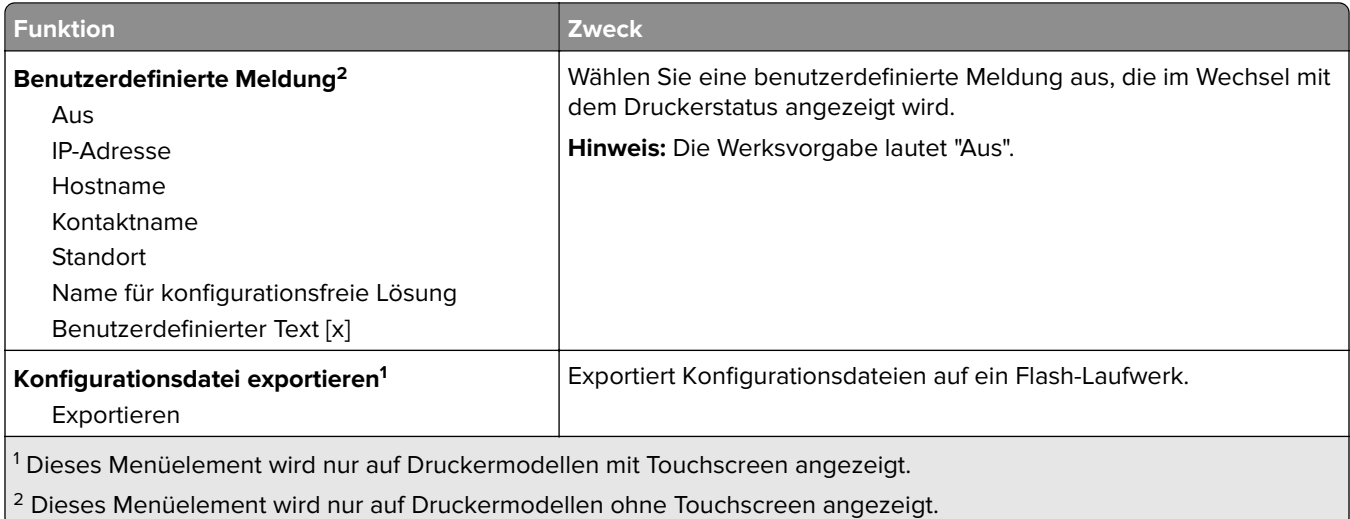

## **Menü "Flash-Laufwerk"**

**Hinweis:** Dieses Menü wird nur auf Druckermodellen mit Touchscreen angezeigt.

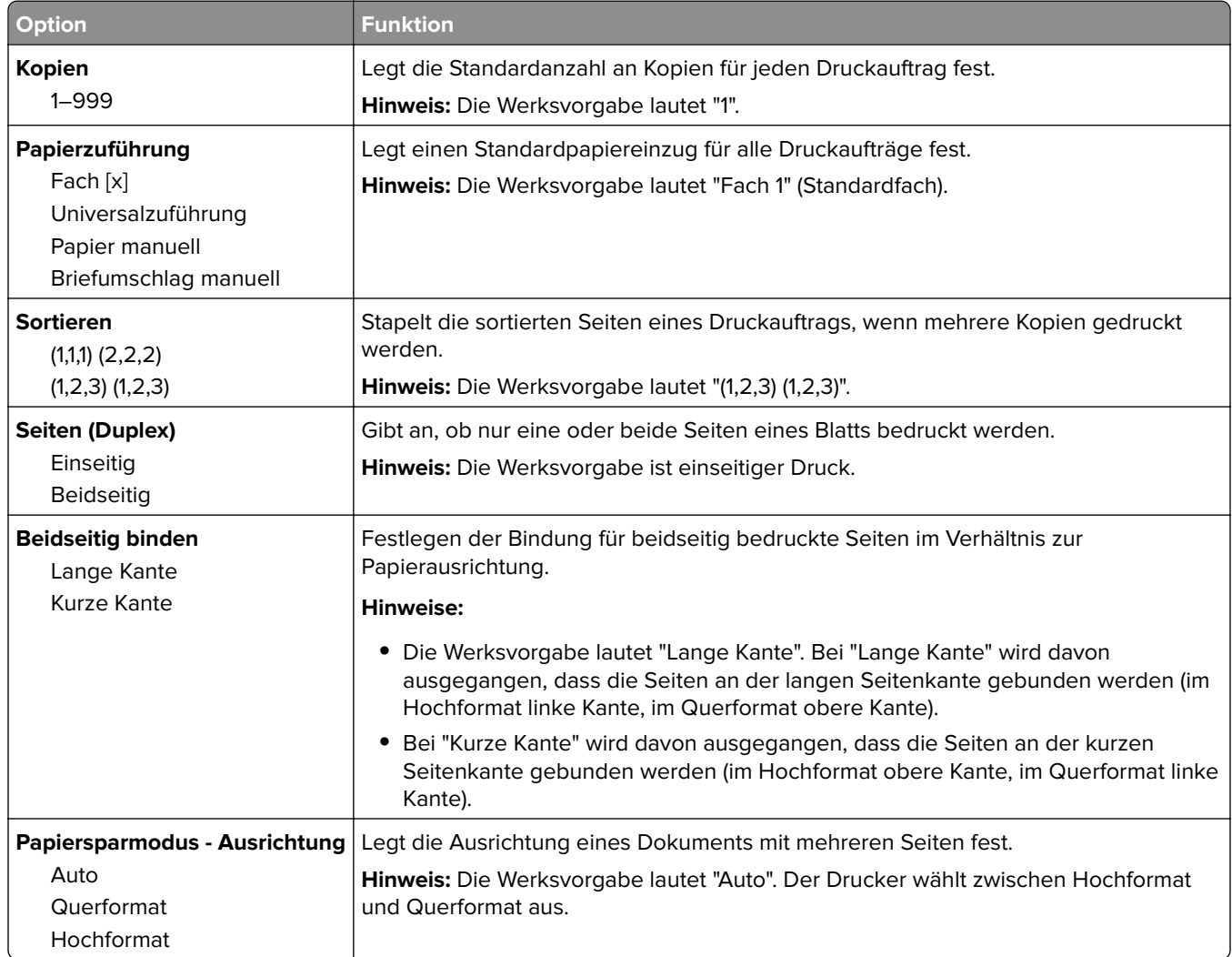

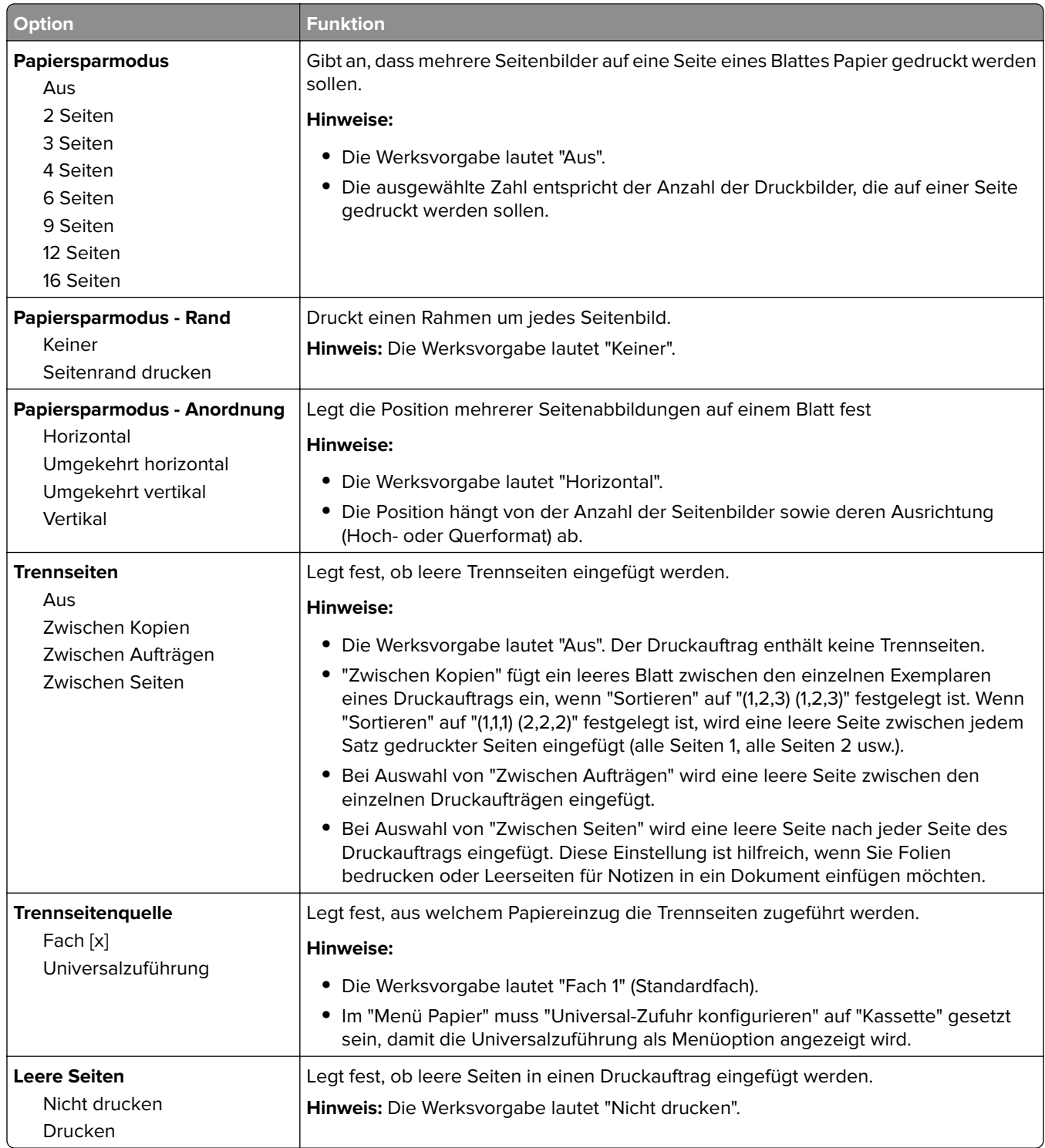

## **Druckeinstellungen**

### **Menü "Konfiguration"**

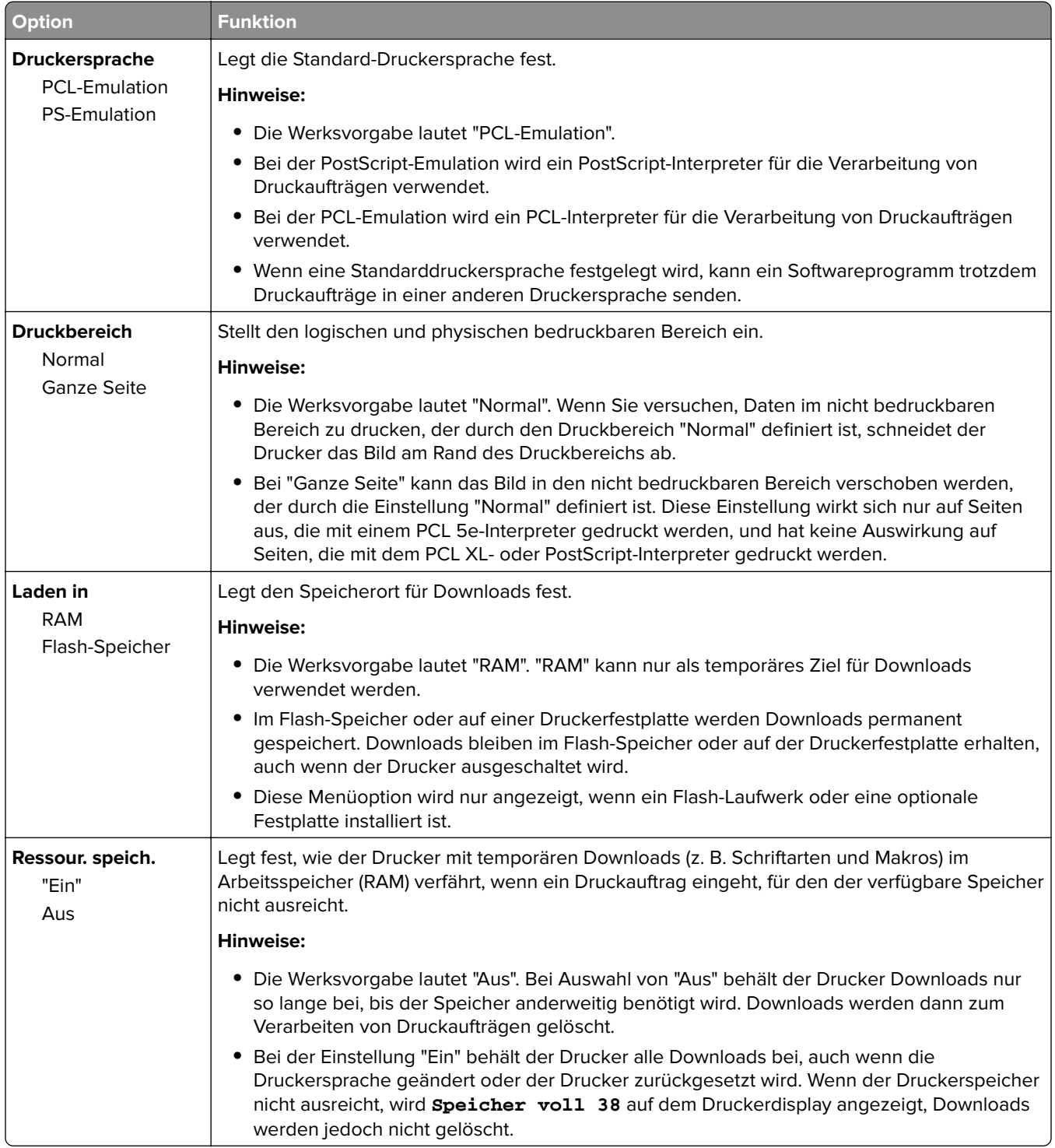

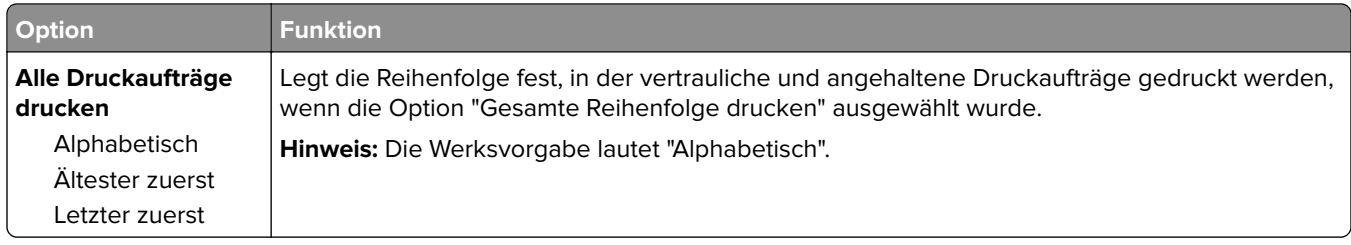

### **Menü "Papierausgabe"**

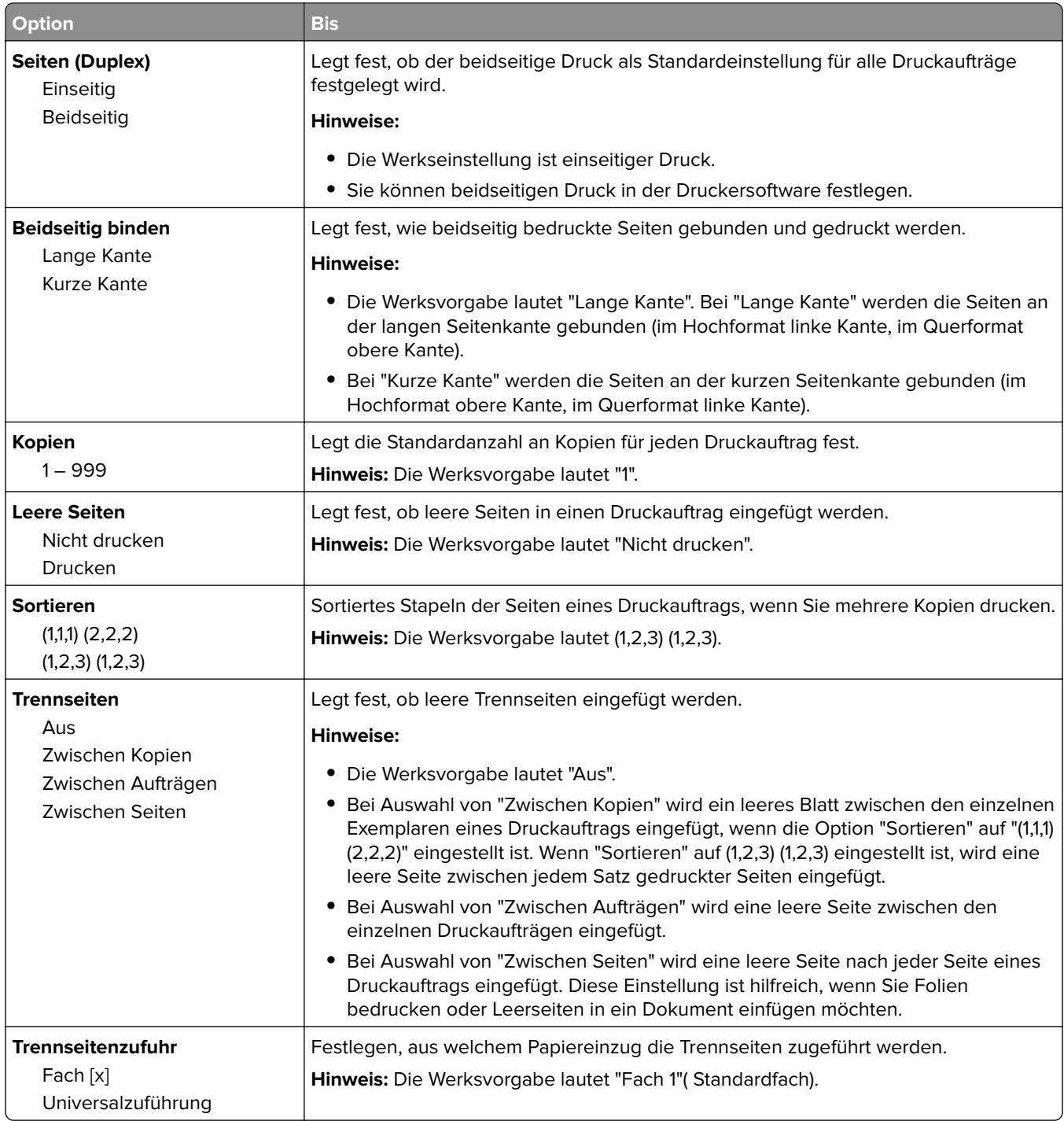

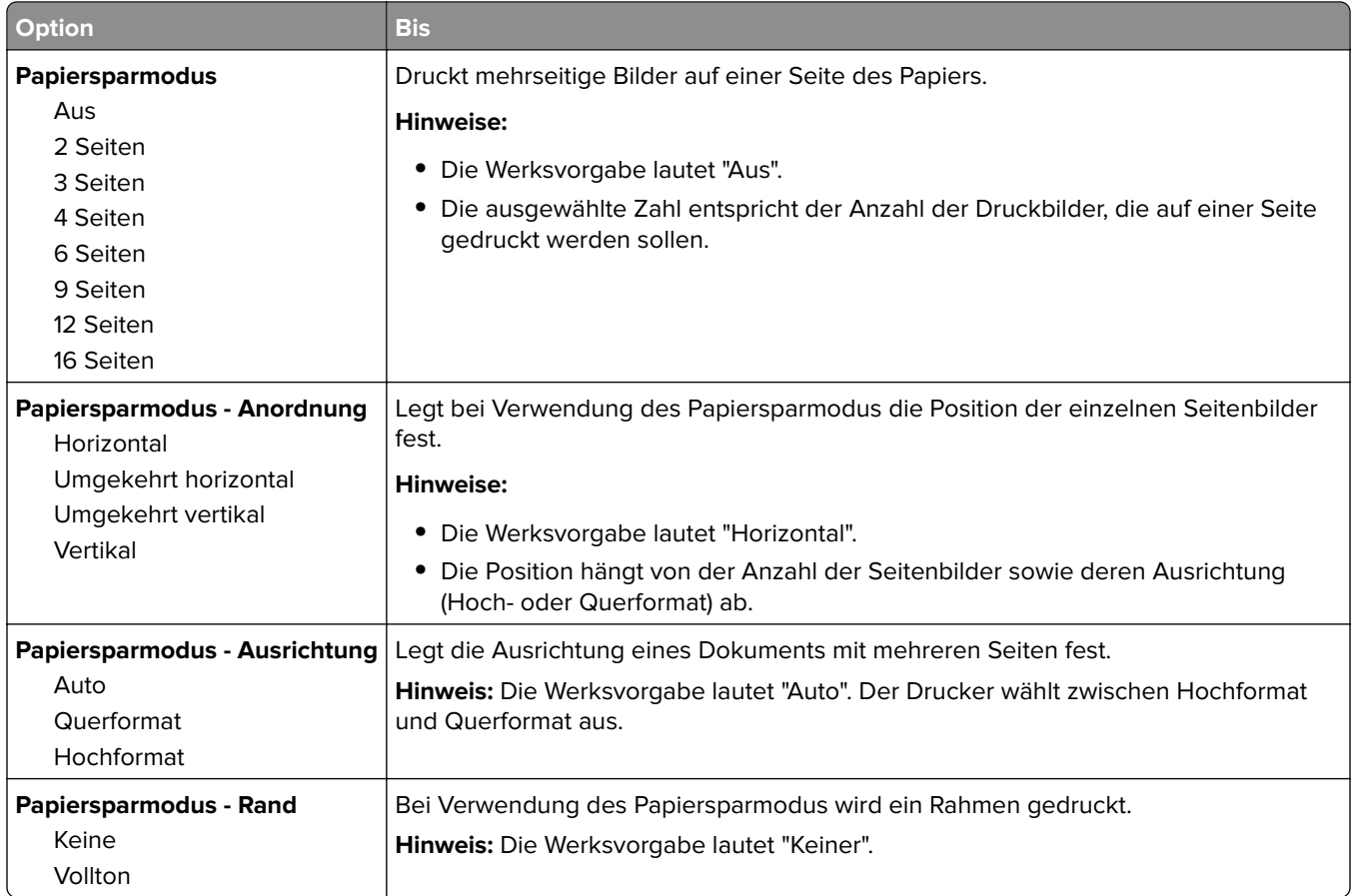

## **Menü "Qualität"**

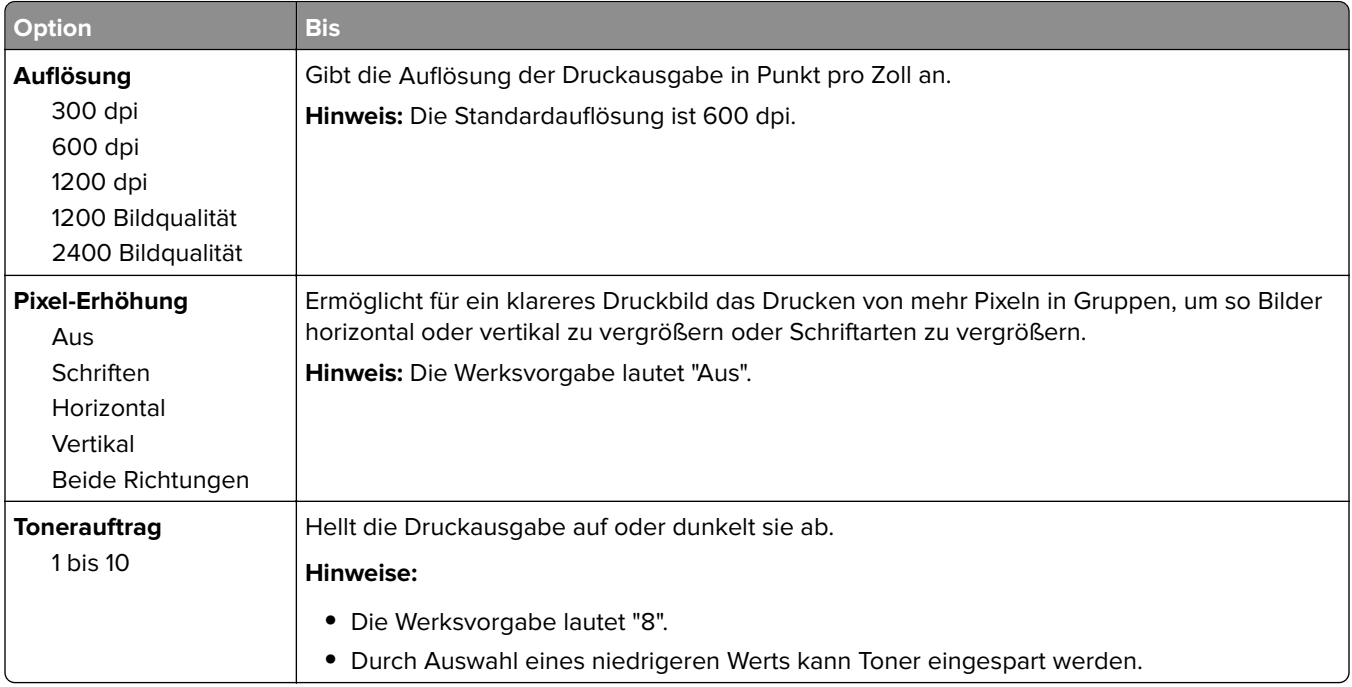

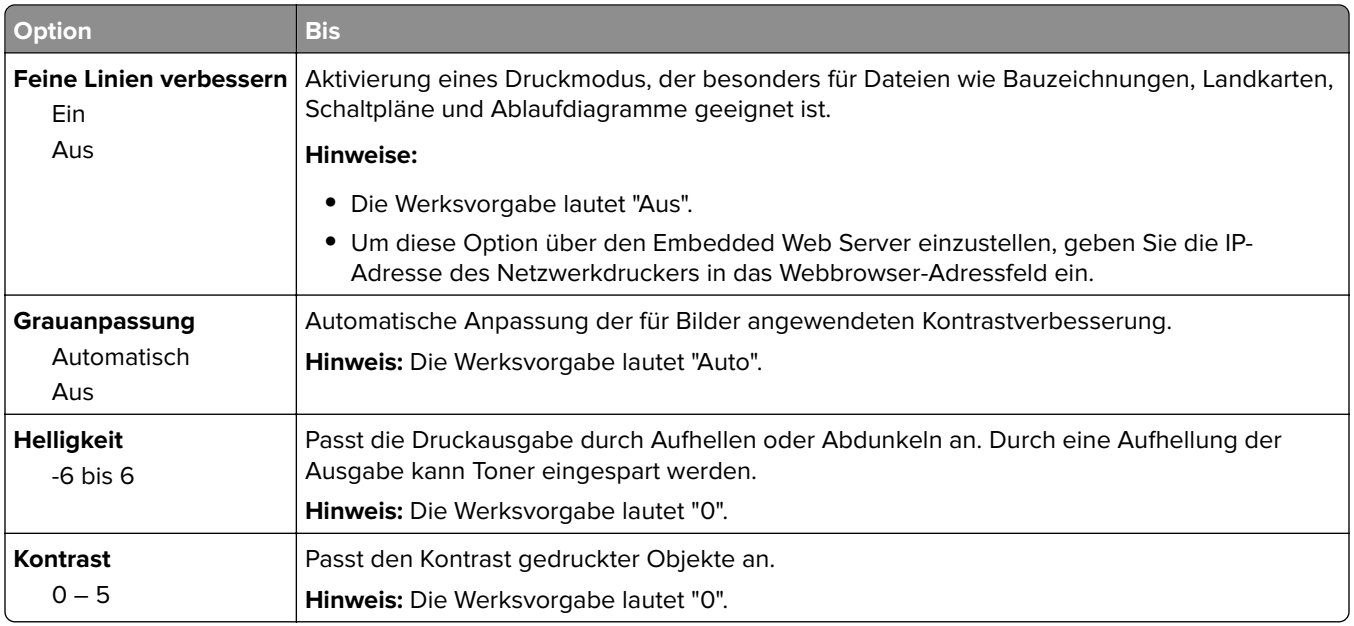

### **Auftragsabrechnung (Menü)**

**Hinweis:** Diese Menüoption wird nur angezeigt, wenn eine ordnungsgemäß funktionierende Festplatte installiert ist. Stellen Sie sicher, dass die Festplatte nicht schreibgeschützt bzw. lese-/schreibgeschützt ist.

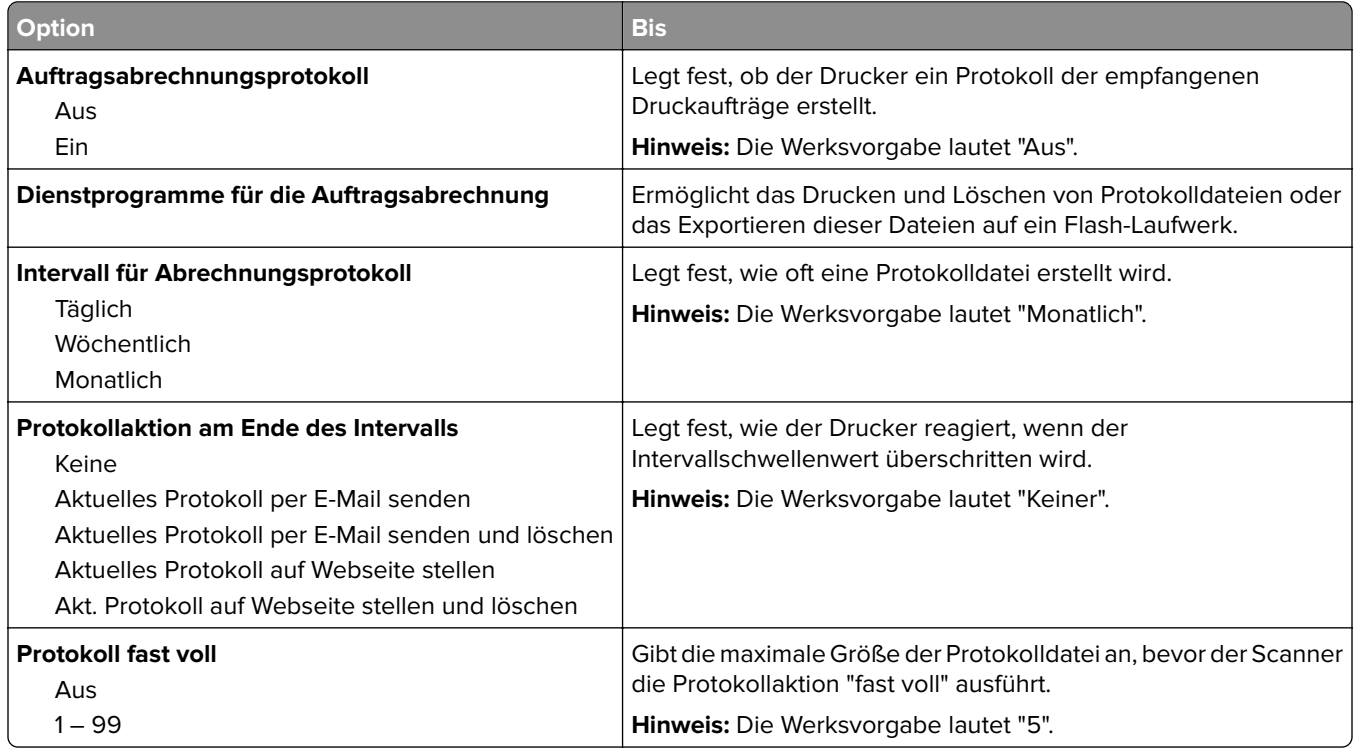

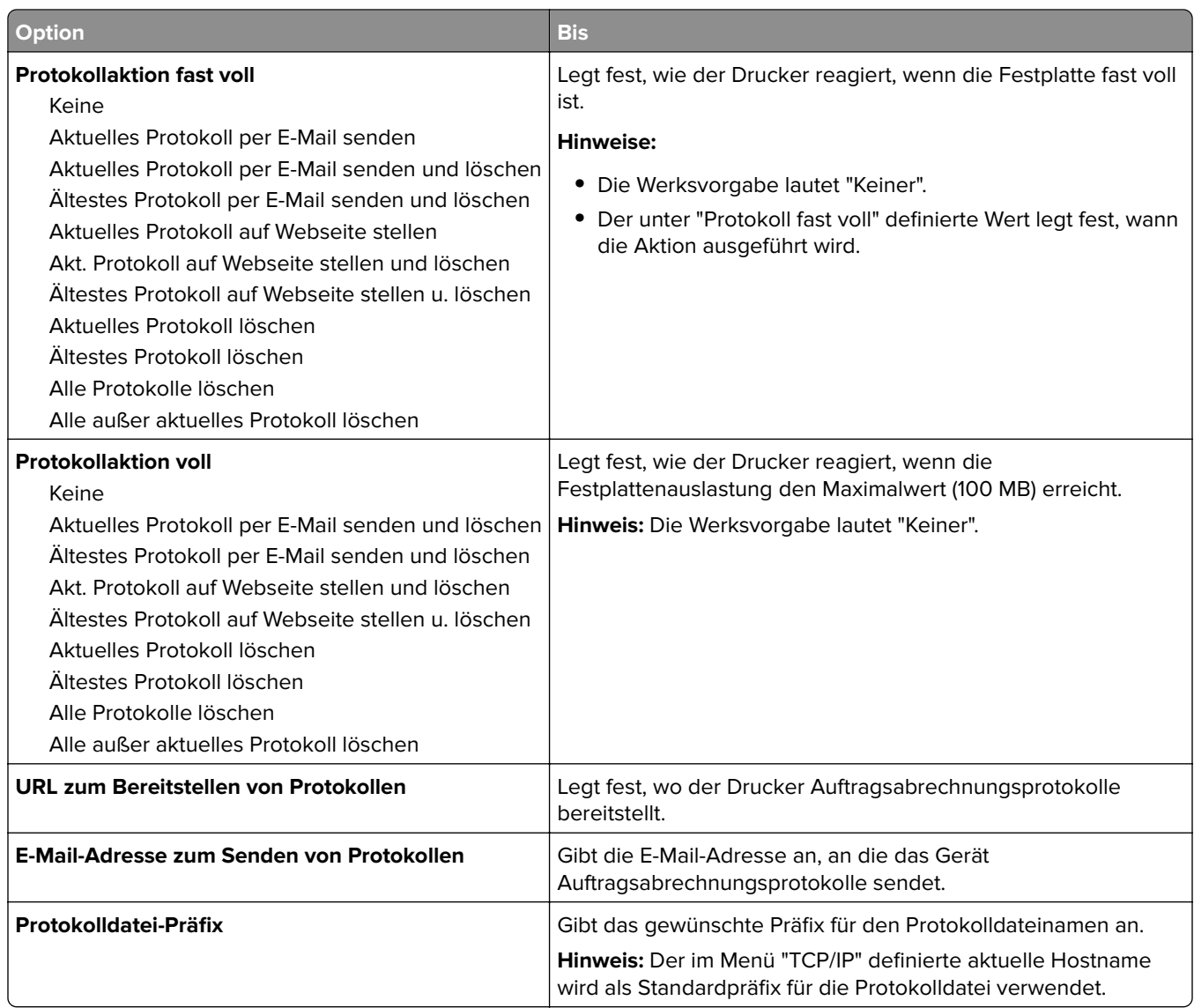

### **Menü "Dienstprogramme"**

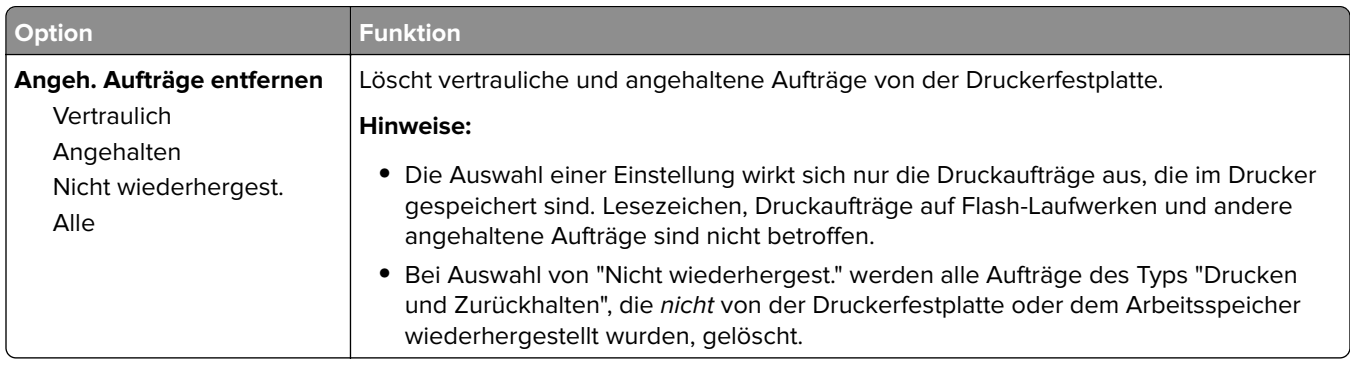

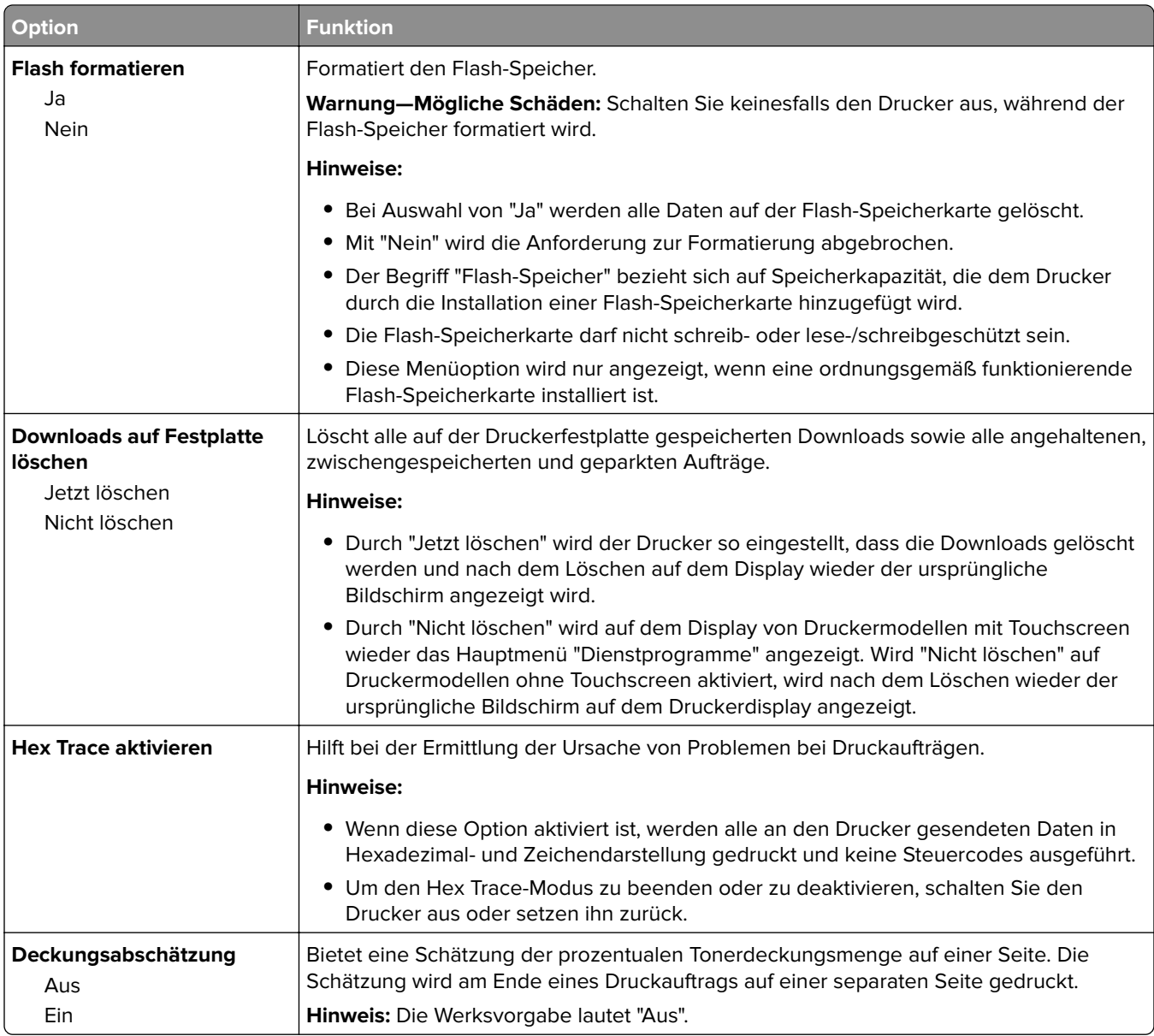

### **Menü "XPS"**

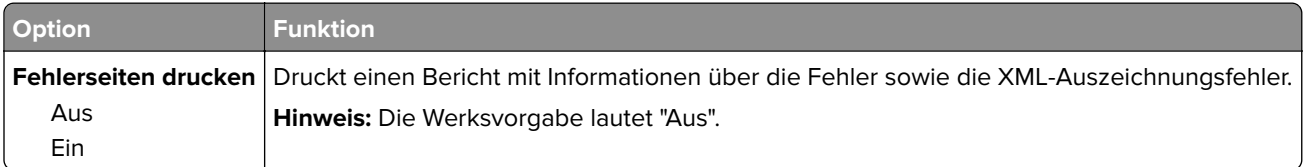

### **Menü "PDF"**

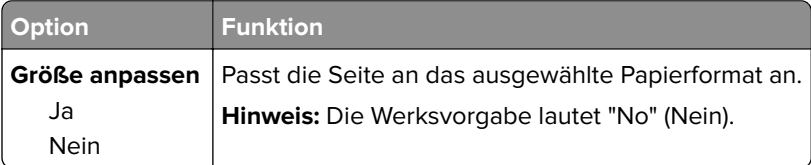

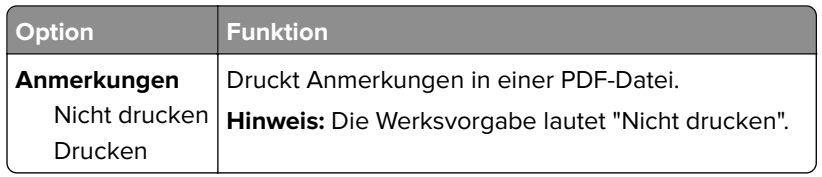

### **Menü "PostScript"**

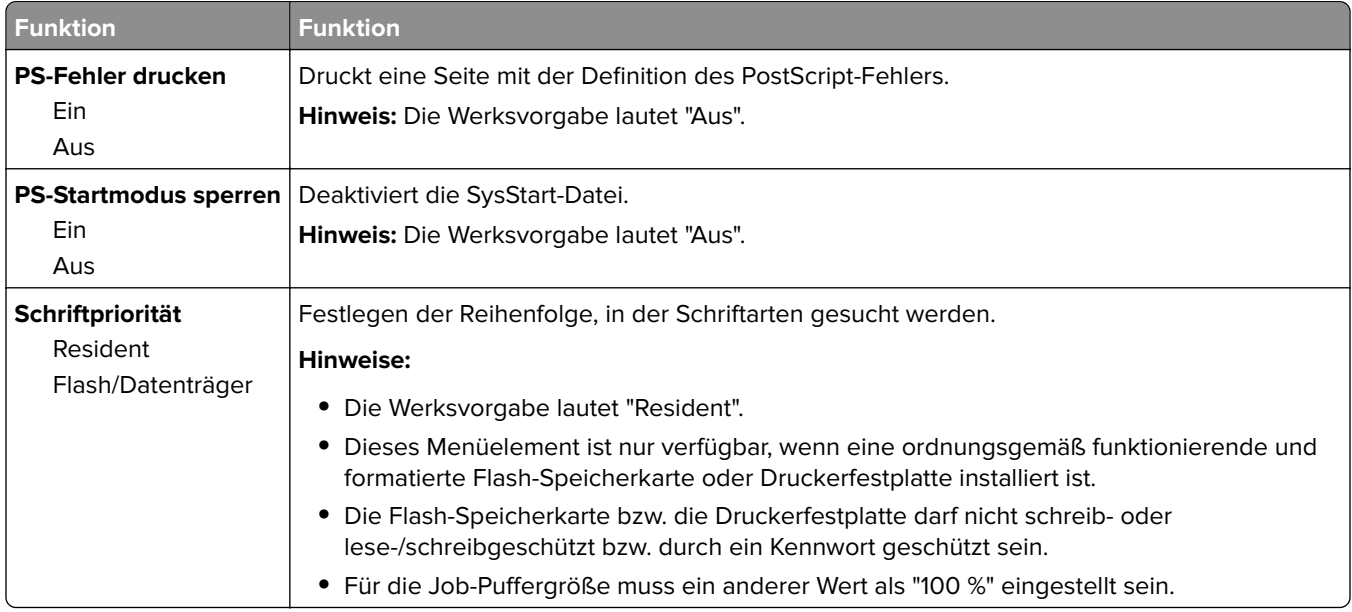

### **Menü "PCL-Emulation"**

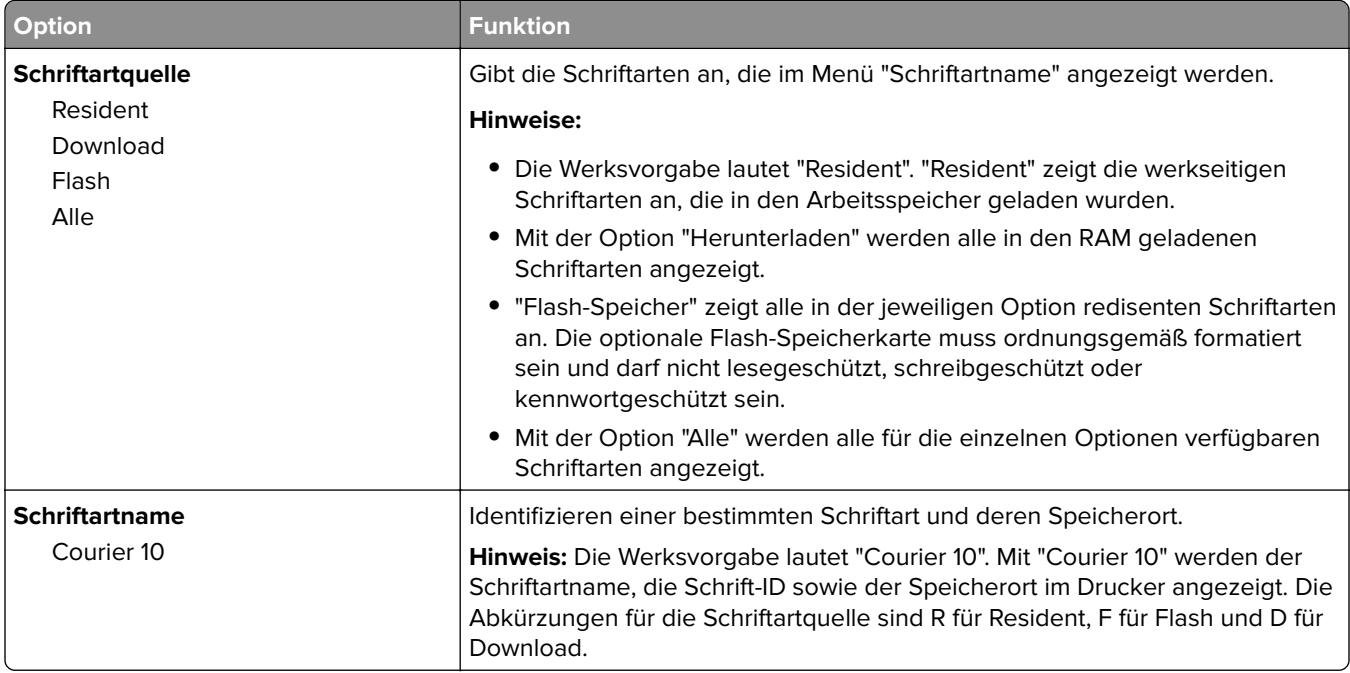

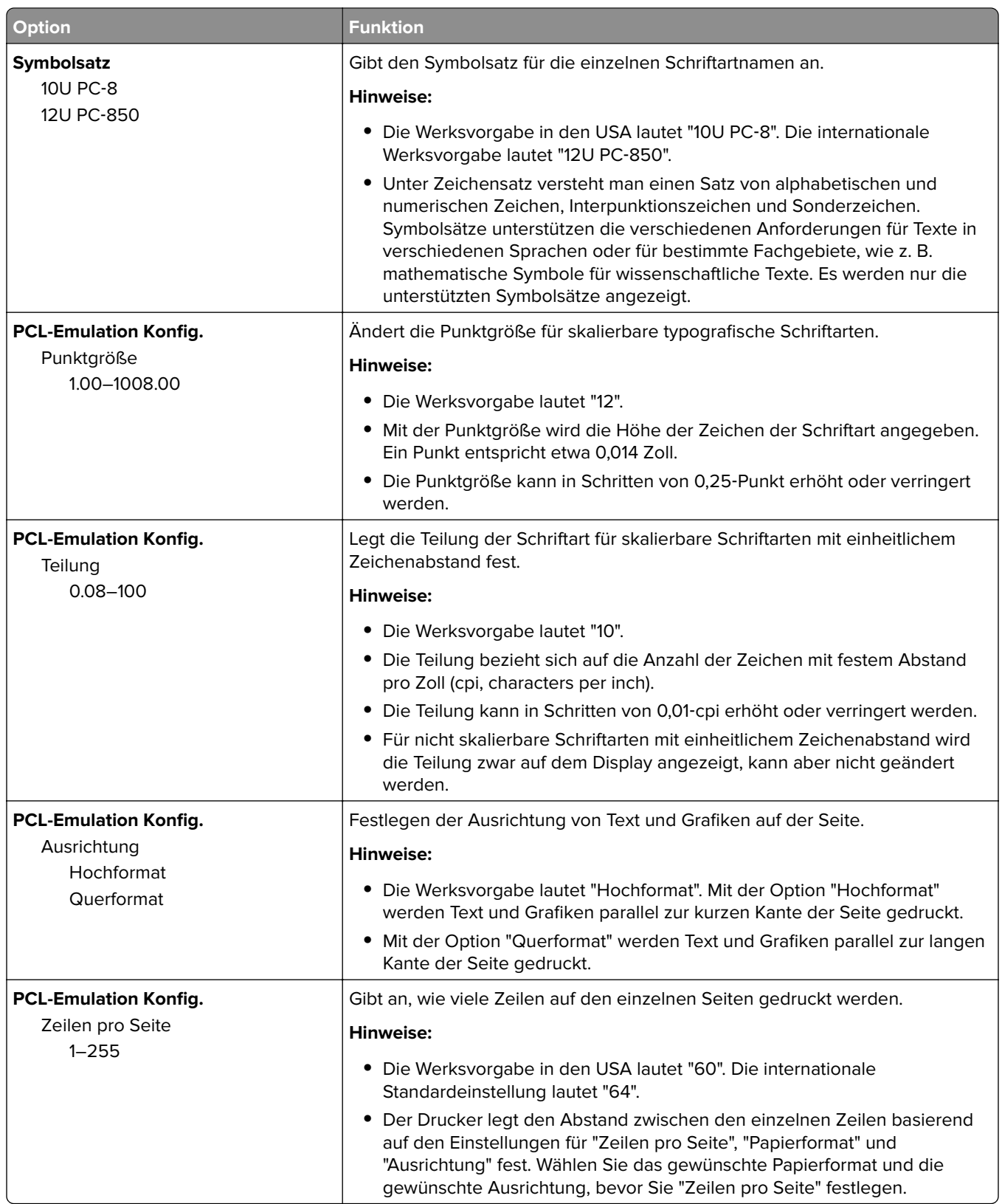

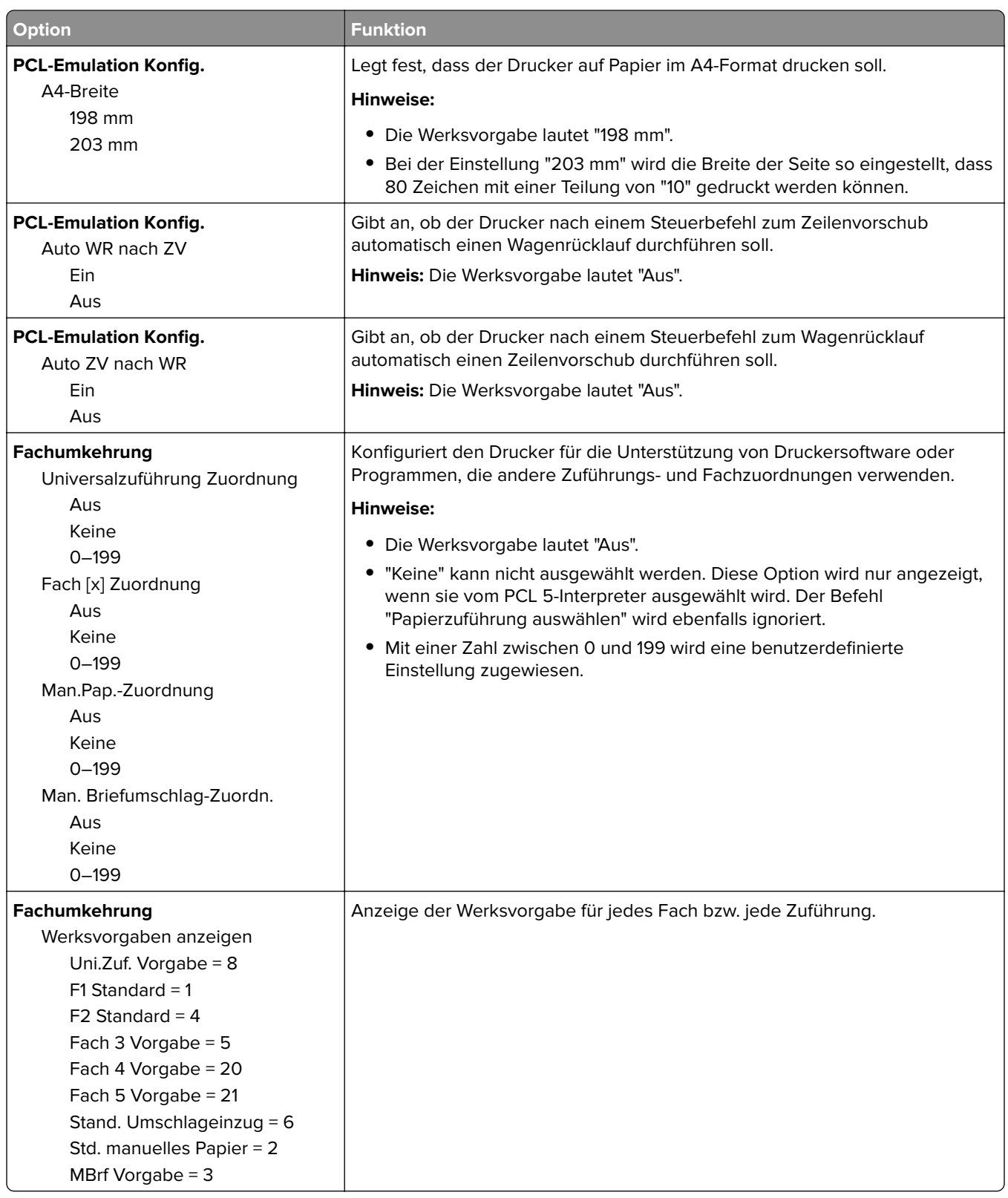

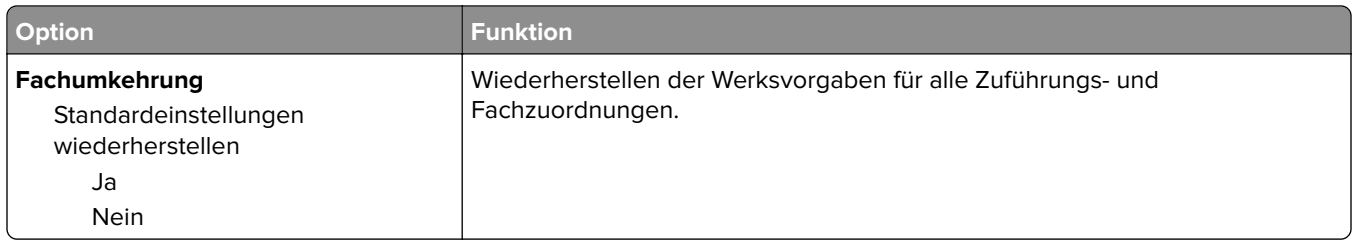

### **Menü "HTML"**

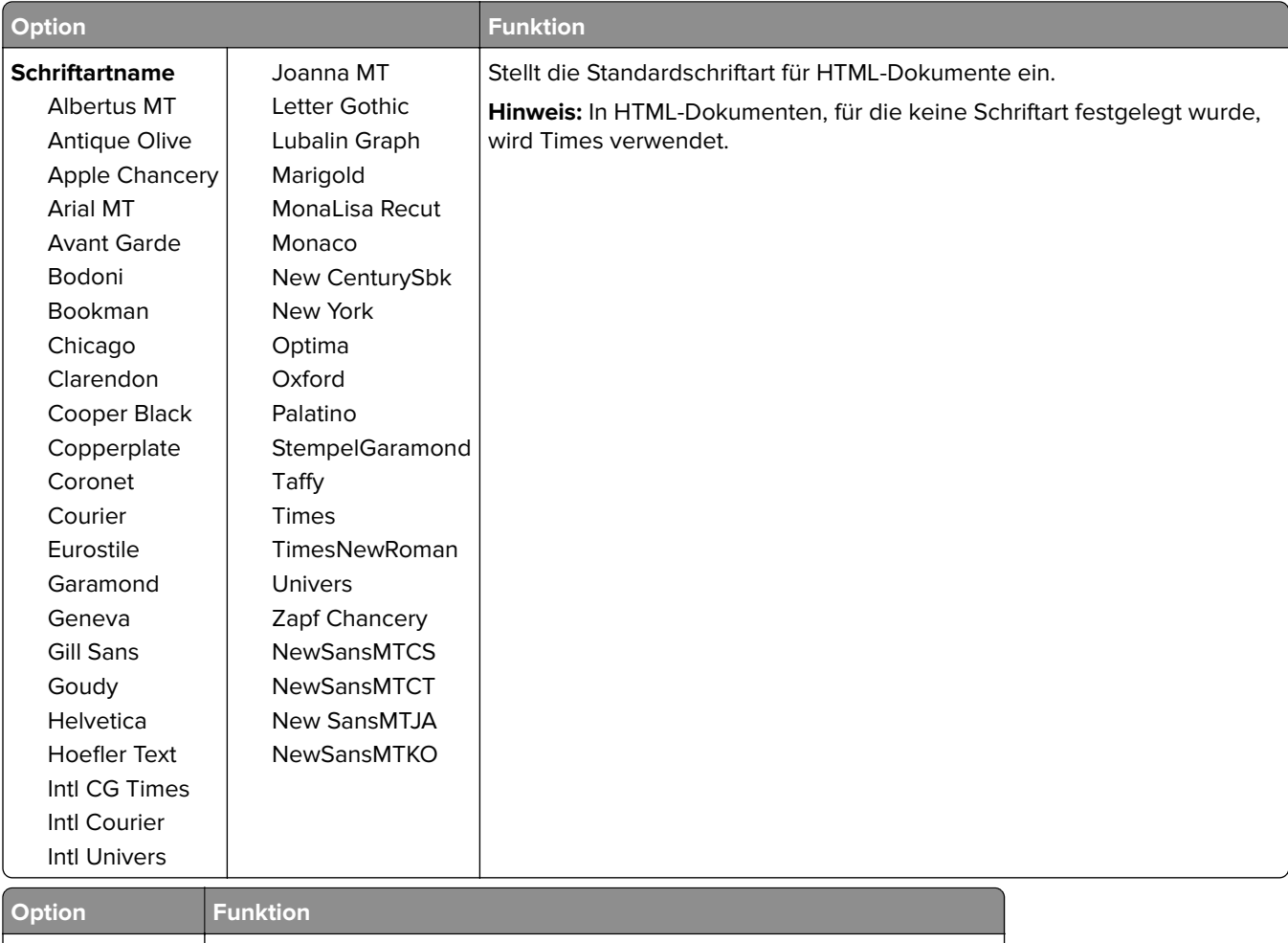

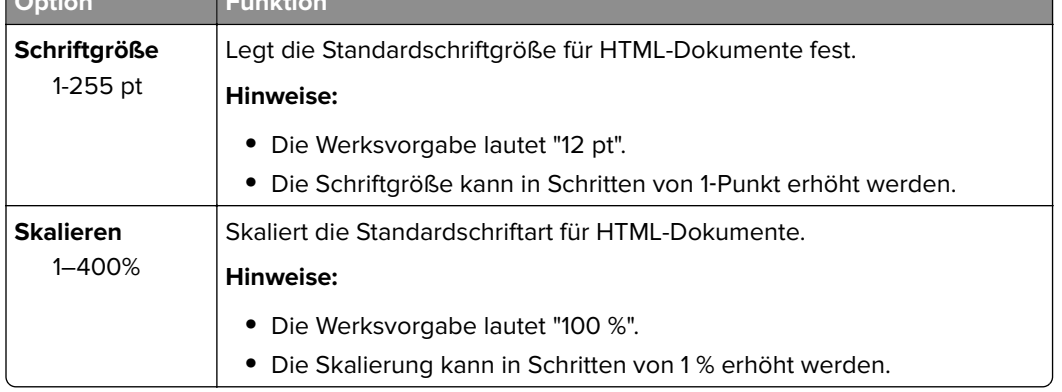

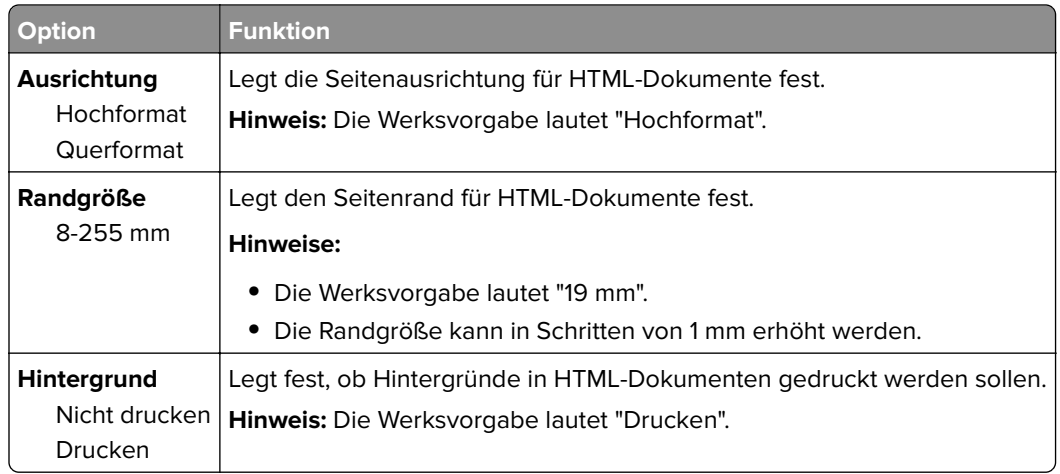

### **Menü "Bild"**

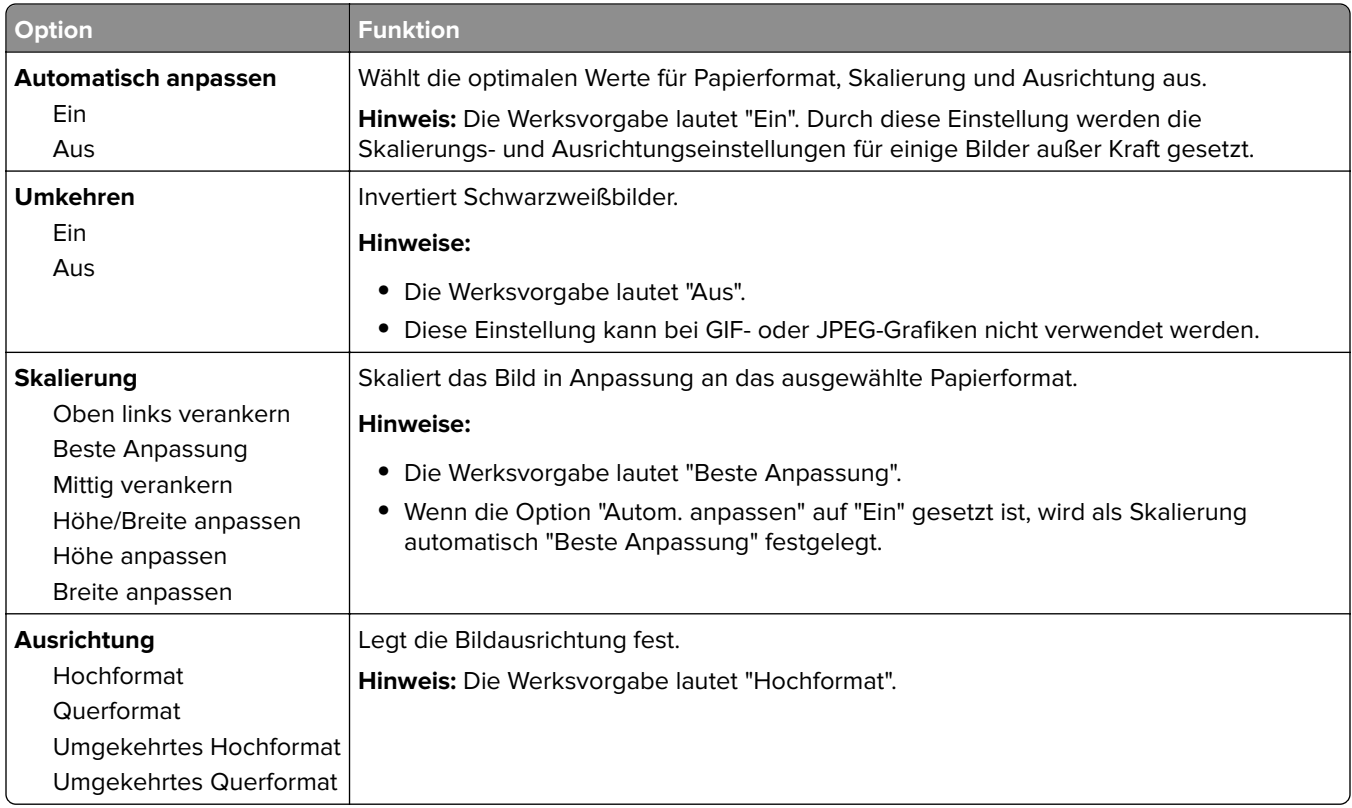

# **Hilfe (Menü)**

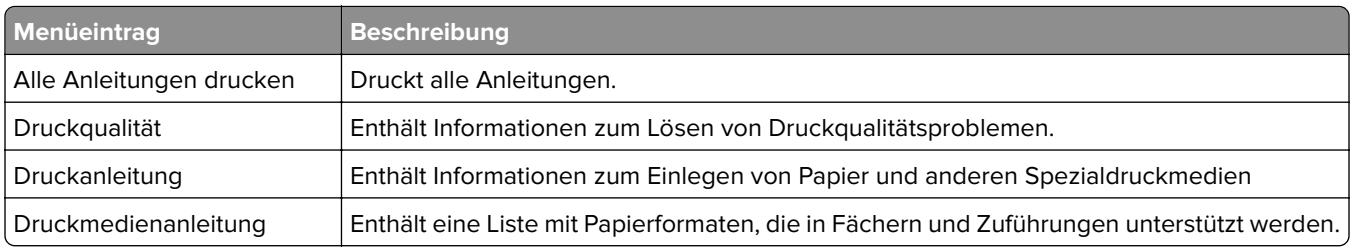

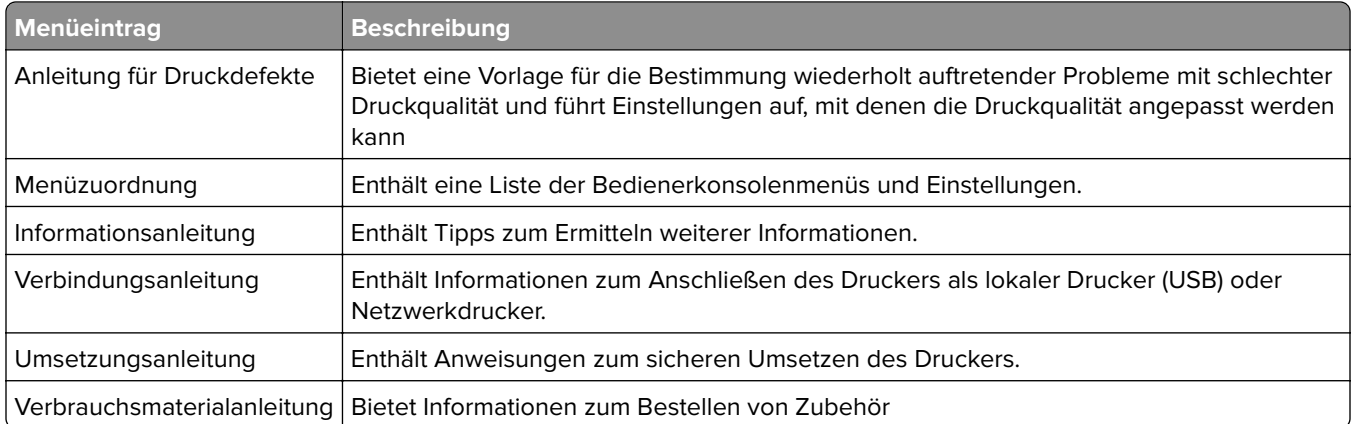

# **Geld sparen und die Umwelt schützen**

## **Einsparen von Papier und Toner**

Untersuchungen haben gezeigt, dass 80 % der CO2-Bilanz eines Druckers auf den Papierverbrauch zurückzuführen sind. Die können die CO2-Bilanz erheblich reduzieren, indem Sie Recycling-Papier verwenden und beispielsweise beide Seiten des Papiers bedrucken oder mehrere Seiten eines Dokuments auf ein einziges Blatt Papier drucken.

Weitere Informationen zum Einsparen von Papier und Energie finden Sie im Abschnitt ["Verwenden des Eco-](#page-103-0)[Mode" auf Seite 104.](#page-103-0)

## **Verwenden von Recyclingpapier**

Als Unternehmen, das sich seiner Verantwortung gegenüber der Umwelt bewusst ist, unterstützt Lexmark die Verwendung von Recyclingpapier, das speziell für Laserdrucker hergestellt wird. Informationen darüber, welches Recyclingpapier für Ihren Drucker geeignet ist, finden Sie unter ["Verwenden von Recycling-Papier und](#page-115-0) [anderen Papieren" auf Seite 116](#page-115-0).

### **Einsparen von Verbrauchsmaterial**

**•** Beidseitiges Bedrucken von Papier.

**Hinweis:** Beidseitiges Drucken ist die Standardeinstellung im Druckertreiber.

- **•** Drucken Sie mehrere Seiten auf einem Blatt Papier.
- **•** Nutzen Sie die Preview-Funktion, um vor dem Drucken zu sehen, wie das Dokument aussieht.
- **•** Drucken Sie zunächst eine Kopie des Dokuments, und prüfen Sie, ob Inhalt und Format korrekt sind.

## **Recycling-Papier**

Lexmark bietet Rücknahmeprogramme und die Umwelt schützende Recyclingprogramme an. Weitere Informationen unter:

- **•** im Kapitel "Hinweise"
- **•** im Abschnitt "Environmental Sustainability" auf der Lexmark Website unter **[www.lexmark.com/environment](http://www.lexmark.com/environment)**
- **•** im Lexmark Recyclingprogramm unter **[www.lexmark.com/recycle](http://www.lexmark.com/recycle)**

## **Recycling von Lexmark Produkten**

So geben Sie Produkte zum Recycling an Lexmark zurück:

- **1** Besuchen Sie **[www.lexmark.com/recycle](http://www.lexmark.com/recycle)**.
- **2** Wählen Sie das Gerät, das Sie entsorgen wollen, aus.

**Hinweis:** Druckerverbrauchsmaterialien und Druckerhardware, die nicht vom Lexmark Druckkassetten-Rückführungs- und Entsorgungsprogramm abgedeckt sind, können durch das örtliche Recyclingcenter wiederverwertet werden.

## **Recycling der Verpackung von Lexmark**

Ziel von Lexmark ist es, die Verpackung zu minimieren. Weniger Verpackung bedeutet, dass Lexmark Drucker auf dem effektivsten und umweltfreundlichsten Weg transportiert werden und weniger Verpackung entsorgt werden muss. Dies führt zu einer Reduzierung des Treibhauseffekts, zu größeren Energieeinsparungen und zum Schutz der natürlichen Ressourcen.

Dort, wo Einrichtungen zum Recycling von Wellpappe vorhanden sind, sind die von Lexmark verwendeten Kartons vollständig recycelbar. Unter Umständen sind in Ihrer Region diese Einrichtungen nicht vorhanden.

Dort, wo Einrichtungen zum Recycling von Schaum vorhanden sind, wird Schaum in den von Lexmark verwendeten Verpackungen eingesetzt. Unter Umständen sind in Ihrer Region diese Einrichtungen nicht vorhanden.

Wenn Sie eine Kassette an Lexmark zurückgeben möchten, können Sie die Verpackung verwenden, in der die Kassette geliefert wurde. Lexmark recycelt dann diese Verpackung.

## **Rückgabe von Lexmark Kassetten zur Wiederverwendung oder zum Recycling**

Mit dem Lexmark Druckkassetten-Rückführungsprogramm können Sie gebrauchte Kassetten kostenlos an Lexmark zur Wiederverwendung oder Wiederverwertung zurückgeben. Alle leeren an Lexmark zurückgegebenen Kassetten werden entweder wieder verwendet oder für das Recycling zerlegt. Die Verpackungen zur Rückgabe der Kassetten werden ebenfalls recycelt.

Um Lexmark Kassetten zur Wiederverwendung oder zum Recycling zurückzugeben, gehen Sie wie folgt vor:

- **1** Besuchen Sie **[www.lexmark.com/recycle](http://www.lexmark.com/recycle)**.
- **2** Wählen Sie das Gerät, das Sie entsorgen wollen, aus.

# **Wartung des Druckers**

**Warnung—Mögliche Schäden:** Falls der Drucker nicht ordnungsgemäß gewartet bzw. Teile und Verbrauchsmaterialien nicht ausgetauscht werden, kann das Gerät beschädigt werden.

## **Reinigen des Druckers**

**VORSICHT – STROMSCHLAGGEFAHR:** Um das Risiko eines elektrischen Schlags beim Reinigen des Druckergehäuses zu vermeiden, ziehen Sie das Netzkabel aus der Steckdose, und ziehen Sie alle Kabel vom Drucker ab, bevor Sie fortfahren.

#### **Hinweise:**

- **•** Führen Sie diese Aufgabe alle paar Monate durch.
- **•** Die Gewährleistung für den Drucker schließt Schäden aus, die durch eine unsachgemäße Behandlung des Druckers verursacht werden.
- **1** Schalten Sie den Drucker aus, und ziehen Sie das Netzkabel aus der Steckdose.
- **2** Entfernen Sie das Papier aus der Standardablage und der Universalzuführung.
- **3** Entfernen Sie Staub, Flusen und Papierteile am Drucker mit Hilfe einer weichen Bürste oder eines Staubsaugers.
- **4** Wischen Sie die Außenseite des Druckers mit einem feuchten, weichen, fusselfreien Tuch ab.

#### **Hinweise:**

- **•** Verwenden Sie keine Reinigungsmittel, da diese die Oberfläche des Druckers beschädigen können.
- **•** Stellen Sie sicher, dass alle Bereiche des Druckers nach der Reinigung trocken sind.
- **5** Schließen Sie das Netzkabel an die Steckdose an und schalten Sie den Drucker ein.

**VORSICHT – MÖGLICHE VERLETZUNGSGEFAHR** Um Feuer- und Stromschlaggefahr zu vermeiden, schließen Sie das Netzkabel direkt an eine ordnungsgemäß geerdete Steckdose an, die sich in der Nähe des Geräts befindet und leicht zugänglich ist.

## **Bestellen von Druckerverbrauchsmaterial und -teilen**

In den USA erhalten Sie unter der Nummer 1-800-539-6275 Informationen zu autorisierten Händlern für Lexmark Verbrauchsmaterial in Ihrer Nähe. Hinweise für andere Länder oder Regionen finden Sie unter **[www.lexmark.com](http://www.lexmark.com)** oder wenden Sie sich an den Fachhändler, bei dem Sie den Drucker erworben haben.

### **Verwenden von Originalzubehör und -verbrauchsmaterialien von Lexmark**

Eine optimale Funktionsweise Ihres Lexmark Druckers kann nur mit Originalverbrauchsmaterialien und Originalteilen von Lexmark gewährleistet werden. Die Verwendung von Verbrauchsmaterialien oder Teilen von Drittanbietern könnte die Leistung, Zuverlässigkeit oder Lebensdauer des Druckers und seiner Bildkomponenten beeinträchtigen. Die Verwendung von Verbrauchsmaterialien oder Teilen von Drittanbietern kann sich auf die Garantie auswirken. Schäden, die durch die Verwendung von Verbrauchsmaterialien oder Teilen von Drittanbietern entstanden sind, werden nicht durch die Garantie abgedeckt. Sämtliche Lebensdauerindikatoren sind darauf ausgerichtet, dass Verbrauchsmaterialien und Teile von Lexmark verwendet werden. Werden Verbrauchsmaterialien oder Teile von Drittanbietern verwendet, kann dies zu unvorhersehbaren Ergebnissen führen. Werden Bildkomponenten länger als vorgesehen verwendet, können der Lexmark Drucker oder entsprechende Komponenten dadurch beschädigt werden.

## **Bestellen von Tonerkassetten**

#### **Hinweise:**

- **•** Die geschätzte Kassettenkapazität basiert auf dem ISO/IEC 19752-Standard.
- **•** Eine sehr geringe Deckung über einen längeren Zeitraum kann sich negativ auf die tatsächliche Kapazität auswirken.

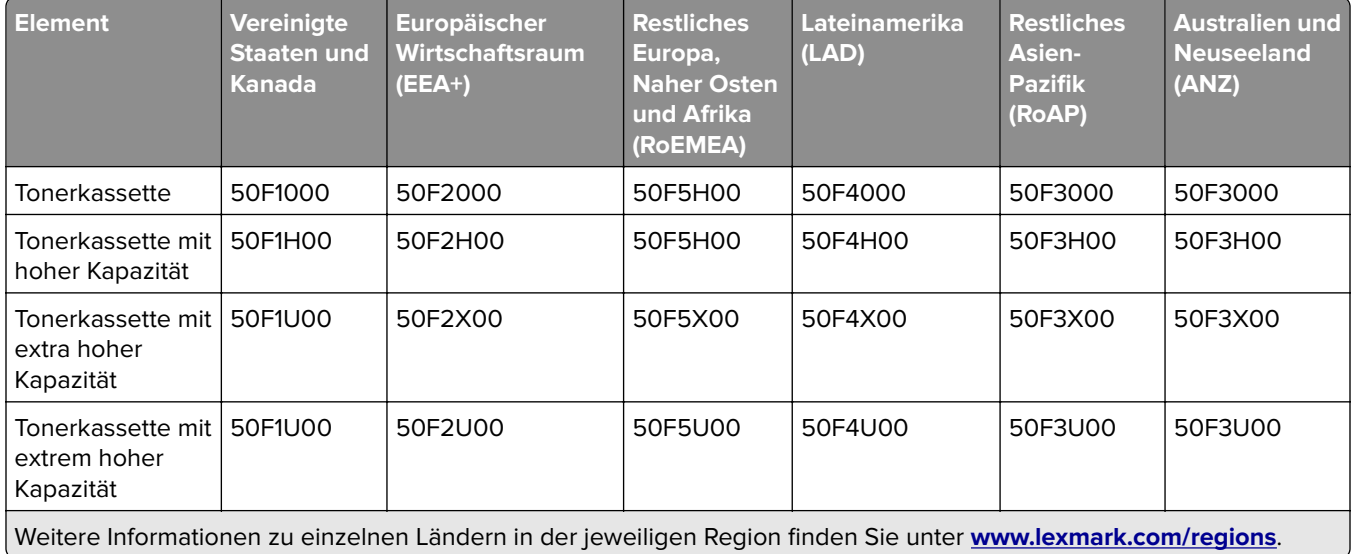

#### **MS510 und MS610-Rückgabe-Tonerkassetten**

#### **MS510 und MS610 Standard-Tonerkassetten**

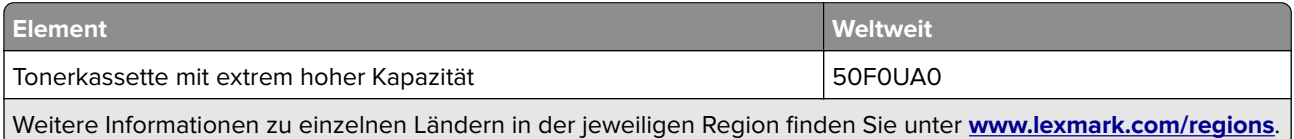

#### **MS517 und MS617-Rückgabe-Tonerkassetten**

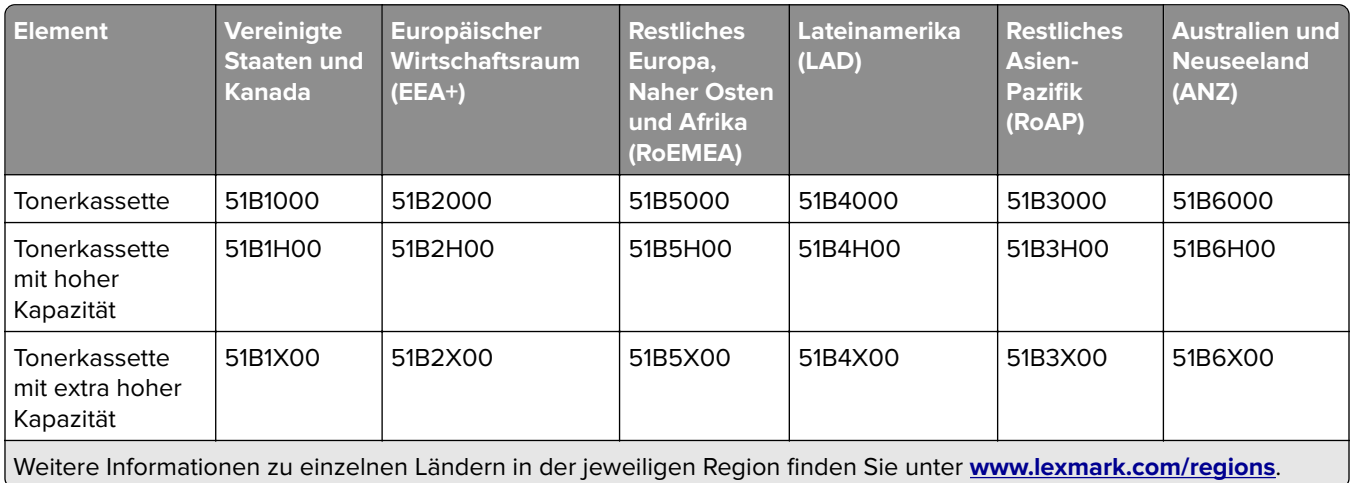

#### **MS517 und MS617 Standard-Tonerkassetten**

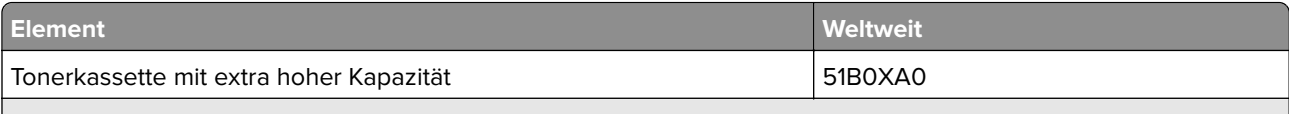

Weitere Informationen zu einzelnen Ländern in der jeweiligen Region finden Sie unter **[www.lexmark.com/regions](http://lexmark.com/regions)**.

## **Bestellen einer Belichtungseinheit**

Eine sehr geringe Deckung über einen längeren Zeitraum kann dazu führen, dass Teile der Belichtungseinheit ausfallen, bevor der Toner aus der Tonerkassette aufgebraucht ist.

Weitere Informationen zum Austauschen der Belichtungseinheit finden Sie in der mitgelieferten Kurzanleitung.

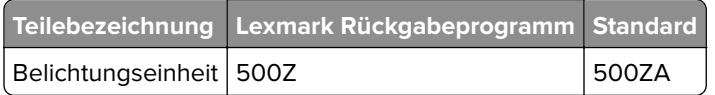

## **Bestellen eines Wartungskits**

#### **Hinweise:**

- **•** Werden bestimmte Papiersorten verwendet, muss das Wartungskit unter Umständen häufiger ausgetauscht werden.
- **•** Trenn-, Fixier-, Einzugs-, Transferrolle und Umlenkeinheit befinden sich alle im Wartungskit. Sie können bei Bedarf einzeln bestellt und ausgetauscht werden.
- **•** Wenden Sie sich an den zuständigen Kundendienstvertreter, wenn Sie das Wartungskit austauschen möchten.

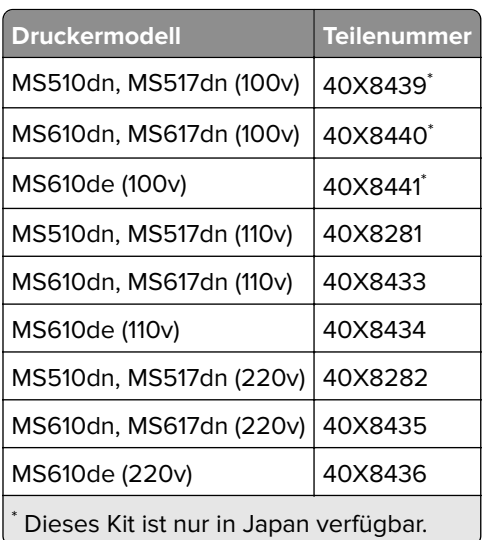

## **Geschätzte Anzahl verbleibender Seiten**

Die geschätzte Anzahl der verbleibenden Seiten basiert auf dem Druckverlauf der letzten Zeit. Die Genauigkeit kann erheblich variieren und hängt von zahlreichen Faktoren ab, wie dem tatsächlichen Inhalt der Dokumente, den Einstellungen für die Druckqualität und anderen Druckereinstellungen.

Die Genauigkeit für die geschätzte Anzahl der verbleibenden Seiten kann abnehmen, wenn der tatsächliche Druckverbrauch sich vom Druckverbrauch im Druckverlauf unterscheidet. Berücksichtigen Sie die schwankende Genauigkeit, bevor Sie Verbrauchsmaterial auf Basis der Schätzwerte erwerben oder austauschen. Bis ein angemessener Druckverlauf auf dem Drucker zur Verfügung steht, gehen die anfänglichen Schätzungen vom zukünftigen Materialverbrauch auf Basis der Testverfahren und Seiteninhalte der International Organization for Standardization\* aus.

\* Gemäß ISO/IEC 19752 angegebene durchschnittliche Kassettenkapazität bei fortlaufendem Schwarzweißdruck.

## **Aufbewahren von Verbrauchsmaterial**

Bewahren Sie das Druckerverbrauchsmaterial an einem kühlen und sauberen Ort auf. Bewahren Sie Verbrauchsmaterial bis zur Verwendung mit der richtigen Seite nach oben in der Originalverpackung auf.

Folgendes ist bei der Aufbewahrung von Verbrauchsmaterial zu vermeiden:

- **•** Direkte Sonneneinstrahlung
- **•** Temperaturen über 35 °C
- **•** Hohe Luftfeuchtigkeit (über 80 %)
- **•** Hoher Salzgehalt in der Luft
- **•** Auftreten ätzender Gase
- **•** Extrem staubige Umgebungen

## **Austauschen von Verbrauchsmaterial**

### **Austauschen der Druckkassette**

Drücken Sie auf den Knopf an der rechten Seite des Druckers und öffnen Sie die vordere Klappe.

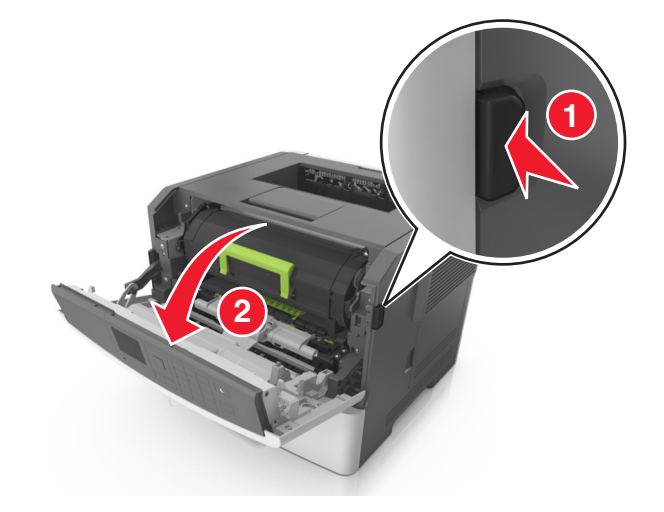

Ziehen Sie die Tonerkassette am Griff heraus.

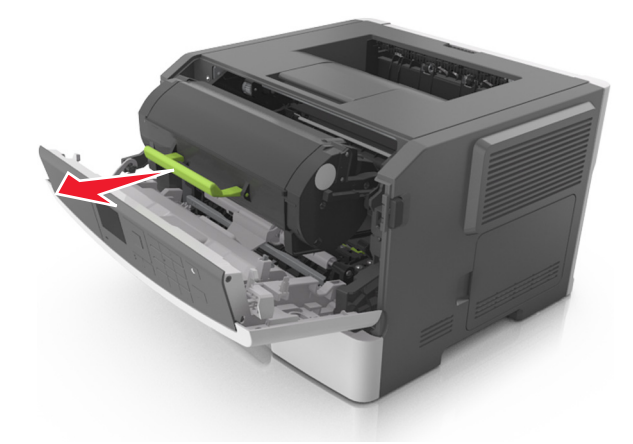

- Nehmen Sie die Tonerkassette aus der Verpackung und entfernen Sie das gesamte Verpackungsmaterial.
- Schütteln Sie die neue Kassette hin und her, um den Toner gleichmäßig zu verteilen.

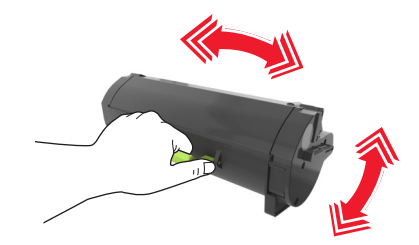

 Setzen Sie die Tonerkassette in den Drucker ein, indem Sie die seitlichen Führungen der Kassette auf die Pfeile an den seitlichen Führungen im Drucker ausrichten.

**Warnung—Mögliche Schäden:** Setzen Sie die Belichtungseinheit nicht länger als zehn Minuten direktem Licht aus. Wird sie dem Licht zu lange ausgesetzt, kann dies zu Problemen bei der Druckqualität führen.

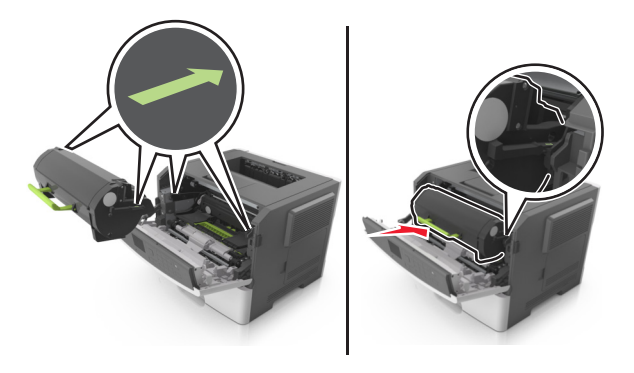

**6** Schließen Sie die vordere Klappe.

## **Austauschen der Belichtungseinheit**

**1** Drücken Sie auf den Knopf an der rechten Seite des Druckers und öffnen Sie die vordere Klappe.

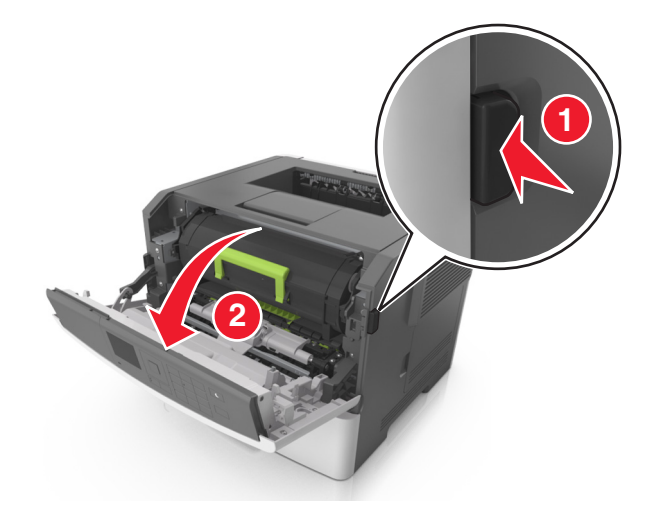

**2** Ziehen Sie die Tonerkassette am Griff heraus.

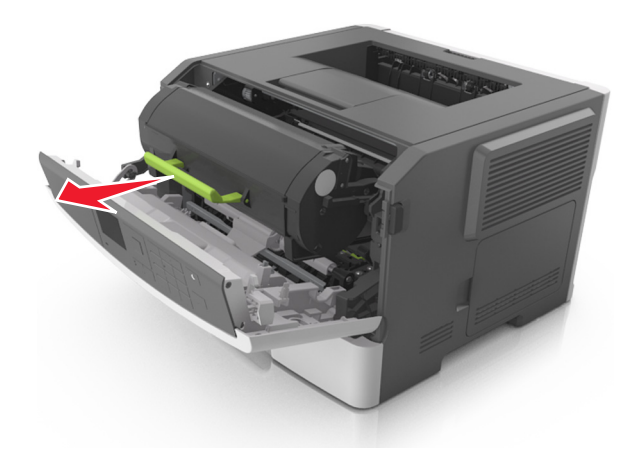

**3** Heben Sie den grünen Hebel an und ziehen Sie dann die Belichtungseinheit vollständig aus dem Drucker heraus.

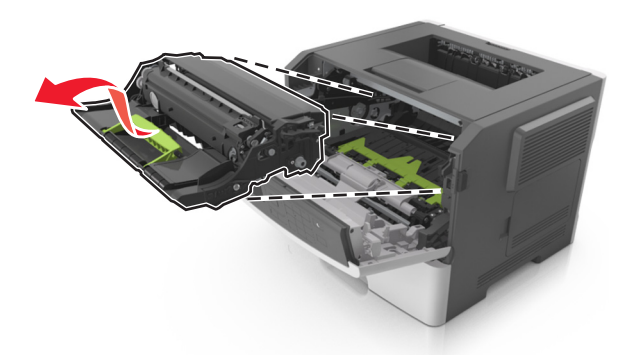

**4** Nehmen Sie die neue Belichtungseinheit aus der Verpackung und schütteln Sie sie hin und her.

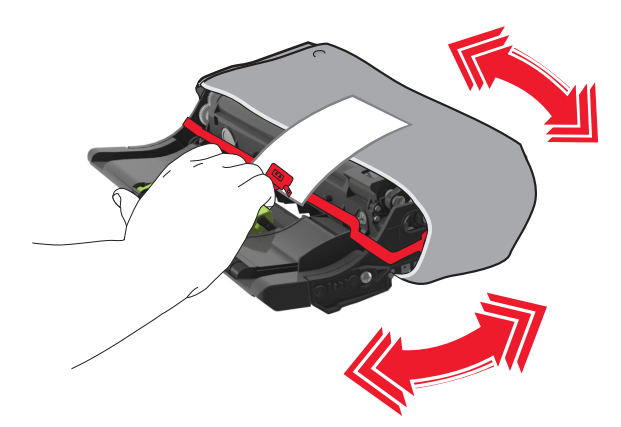

**5** Entfernen Sie das gesamte Verpackungsmaterial von der Belichtungseinheit.

**Warnung—Mögliche Schäden:** Setzen Sie die Belichtungseinheit nicht länger als zehn Minuten direktem Licht aus. Wird sie dem Licht zu lange ausgesetzt, kann dies zu Problemen bei der Druckqualität führen.

**Warnung—Mögliche Schäden:** Berühren Sie nicht die Fotoleitertrommel. Dies kann Auswirkungen auf die Druckqualität zukünftiger Aufträge haben.

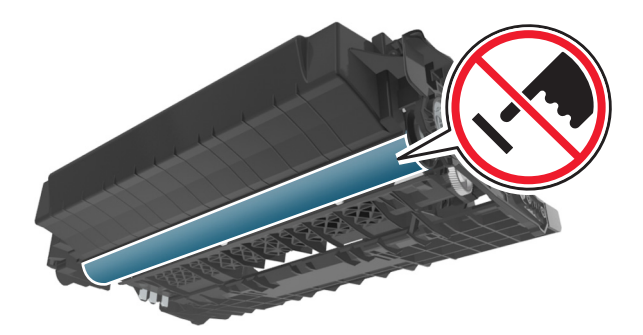

**6** Setzen Sie die Belichtungseinheit in den Drucker ein, indem Sie die Pfeile an den seitlichen Führungen der Belichtungseinheit auf die Pfeile an den seitlichen Führungen im Drucker ausrichten.

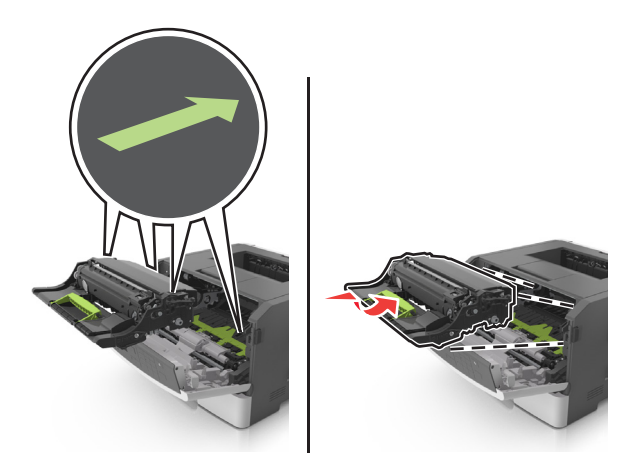

**7** Setzen Sie die Tonerkassette in den Drucker ein, indem Sie die seitlichen Führungen der Kassette auf die Pfeile an den seitlichen Führungen im Drucker ausrichten.

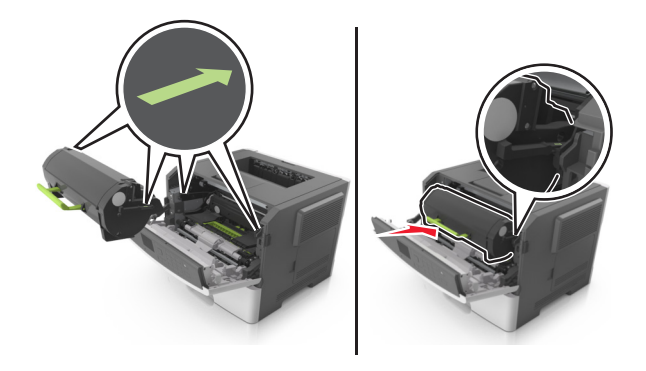

**8** Schließen Sie die vordere Klappe.

## **Umstellen des Druckers**

## **Umsetzen des Druckers an einen anderen Standort**

**VORSICHT – MÖGLICHE VERLETZUNGSGEFAHR** Der Drucker wiegt mehr als 18 kg, und zum sicheren Anheben sind mindestens zwei kräftige Personen notwendig.

**VORSICHT – MÖGLICHE VERLETZUNGSGEFAHR** Um das Risiko eines Feuers oder elektrischen Schlags zu vermeiden, verwenden Sie ausschließlich das diesem Produkt beiliegende Netzkabel bzw. ein durch den Hersteller zugelassenes Ersatzkabel.

**VORSICHT – MÖGLICHE VERLETZUNGSGEFAHR** Befolgen Sie vor dem Umsetzen des Druckers diese Anweisungen, um Verletzungen vorzubeugen und Schäden am Drucker zu vermeiden:

- **•** Stellen Sie sicher, dass alle Klappen und Fächer geschlossen sind.
- **•** Schalten Sie den Drucker aus, und ziehen Sie das Netzkabel aus der Steckdose.
- **•** Ziehen Sie alle Kabel vom Drucker ab.
- **•** Wenn der Drucker über eine Grundplatte mit Rollen verfügt, rollen Sie ihn vorsichtig an den neuen Standort. Seien Sie beim Passieren von Türschwellen oder Rissen im Boden besonders vorsichtig.
- **•** Wenn der Drucker keine Grundplatte mit Rollen hat, aber mit optionalen Fächern bestückt ist, heben Sie ihn aus den Fächern. Versuchen Sie nicht, den Drucker und die Fächer gleichzeitig anzuheben.
- **•** Greifen Sie immer in die seitlichen Griffmulden am Drucker, um diesen anzuheben.
- **•** Wenn Sie zum Umsetzen des Druckers einen Transportwagen verwenden, muss dieser auf seiner Oberfläche die gesamte Standfläche des Druckers tragen können.
- **•** Beim Umsetzen der Hardware-Optionen mit einem Transportwagen muss dessen Oberfläche die Optionen mit ihren gesamten Abmessungen aufnehmen können.
- **•** Achten Sie darauf, dass der Drucker in einer waagerechten Position bleibt.
- **•** Vermeiden Sie heftige Erschütterungen.
- **•** Halten Sie den Drucker beim Absetzen so, dass sich Ihre Finger nicht unter dem Drucker befinden.
- **•** Stellen Sie sicher, dass um den Drucker herum ausreichend Platz vorhanden ist.

**Hinweis:** Die Gewährleistung für den Drucker schließt Schäden aus, die durch unsachgemäßes Umsetzen des Druckers verursacht werden.

### **Versenden des Druckers**

Verwenden Sie zum Versenden des Druckers das Originalverpackungsmaterial, oder besorgen Sie sich eine entsprechende Versandverpackung von Ihrem Händler.

# **Beseitigen von Staus**

# **Vermeiden von Papierstaus**

## **Richtiges Einlegen von Papier**

**•** Stellen Sie sicher, dass das Papier flach im Fach liegt und nicht gebogen ist.

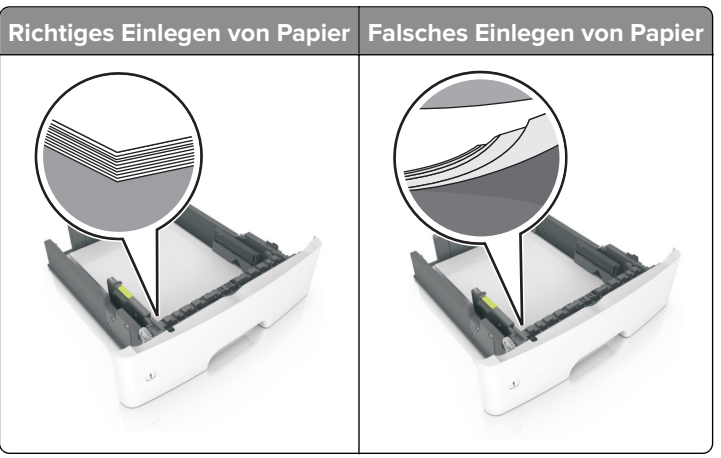

- **•** Legen Sie kein Papier in ein Fach ein oder entfernen Sie welches, während der Drucker einen Druckauftrag ausführt.
- **•** Legen Sie nicht zu viel Papier ein. Stellen Sie sicher, dass die Stapelhöhe die Markierung für die maximale Füllhöhe nicht überschreitet.
- **•** Schieben Sie das Papier nicht in das Fach. Legen Sie das Papier wie in der Abbildung gezeigt ein.

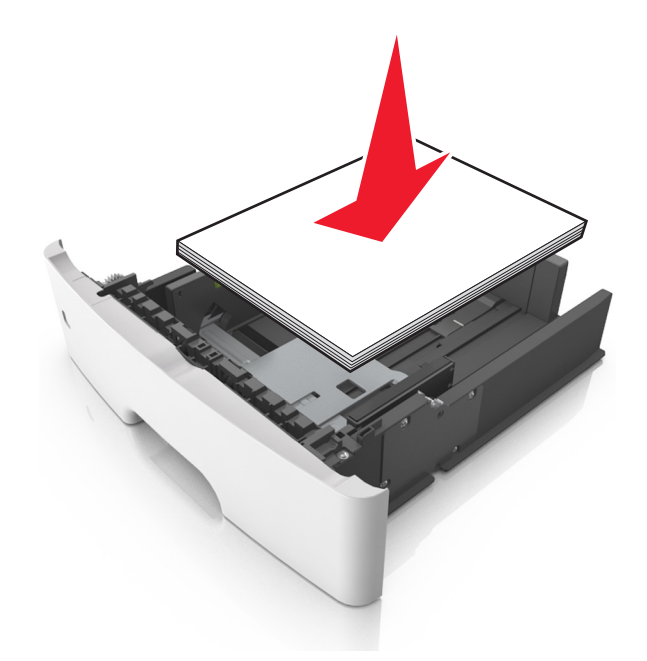

- **•** Stellen Sie sicher, dass die Papierführungen richtig positioniert sind und nicht fest am Papier oder den Briefumschlägen anliegen.
- **•** Schieben Sie das Fach fest in den Drucker ein, nachdem Sie Papier eingelegt haben.

#### **Verwenden von empfohlenem Papier**

- **•** Verwenden Sie nur empfohlenes Papier bzw. empfohlene Spezialdruckmedien.
- **•** Legen Sie kein Papier ein, das Knitterspuren oder Falten aufweist bzw. feucht oder gewellt ist.
- **•** Biegen Sie das Papier vor dem Einlegen in beide Richtungen, fächern Sie es auf, und gleichen Sie die Kanten an.

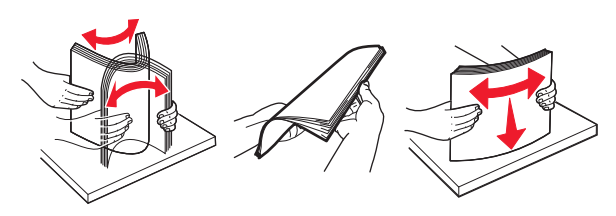

- **•** Verwenden Sie kein Papier, das manuell zugeschnitten wurde.
- **•** Legen Sie keine unterschiedlichen Papierformate, -gewichte oder -sorten in ein Fach ein.
- **•** Stellen Sie sicher, dass Papierformat und -sorte auf dem Computer oder Druckerbedienfeld richtig eingestellt wurden.
- **•** Lagern Sie das Papier entsprechend den Empfehlungen des Herstellers.

## **Erkennen von Papierstaubereichen**

#### **Hinweise:**

- **•** Wenn "Stauassistent" auf "Ein" gesetzt ist, werden leere Seiten oder teilweise bedruckte Seiten automatisch nach dem Entfernen einer gestauten Seite vom Drucker ausgegeben. Überprüfen Sie Ihre gedruckte Ausgabe auf leere Seiten.
- **•** Wenn "Nach Stau weiter" auf "Ein" oder "Auto" gesetzt ist, druckt der Drucker gestaute Seiten neu.

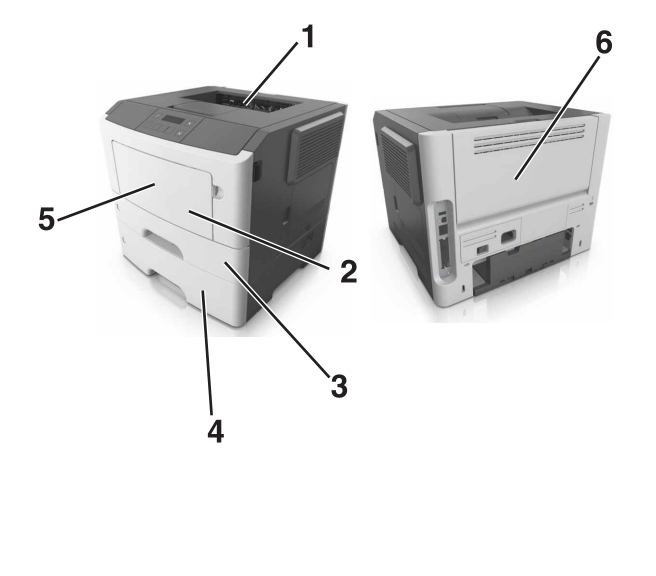

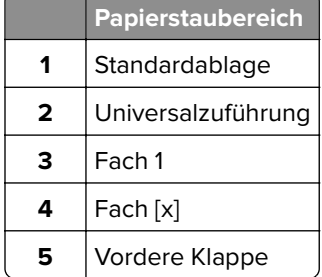
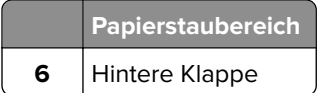

# **Papierstau in der vorderen Klappe**

**VORSICHT – HEISSE OBERFLÄCHE:** Das Innere des Druckers kann sehr heiß sein. Vermeiden Sie Verletzungen, indem Sie heiße Komponenten stets abkühlen lassen, bevor Sie ihre Oberfläche berühren.

**1** Öffnen Sie die vordere Klappe.

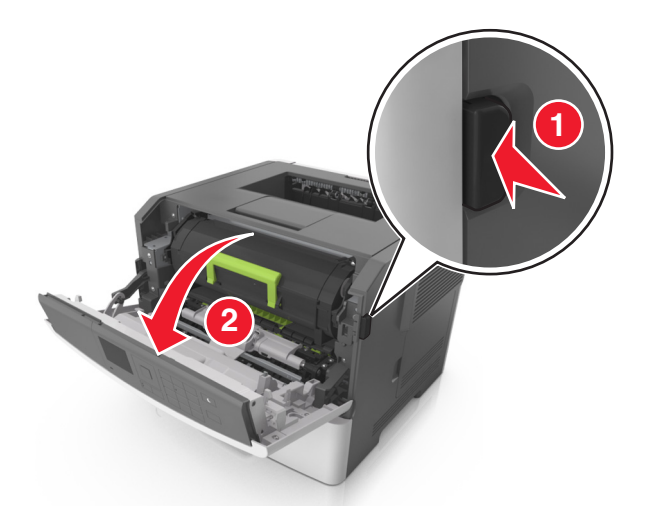

**2** Nehmen Sie die Tonerkassette heraus.

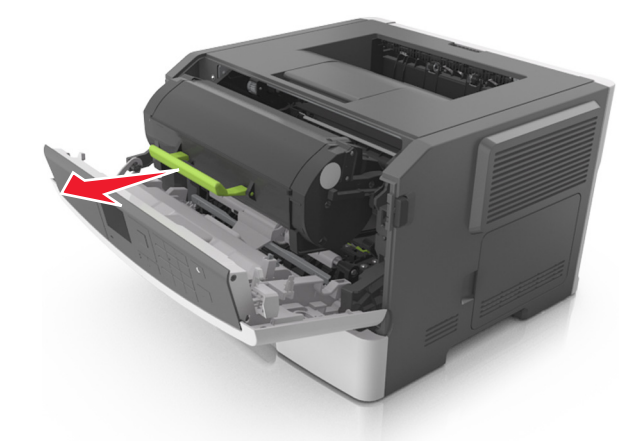

**3** Entfernen Sie die Belichtungseinheit.

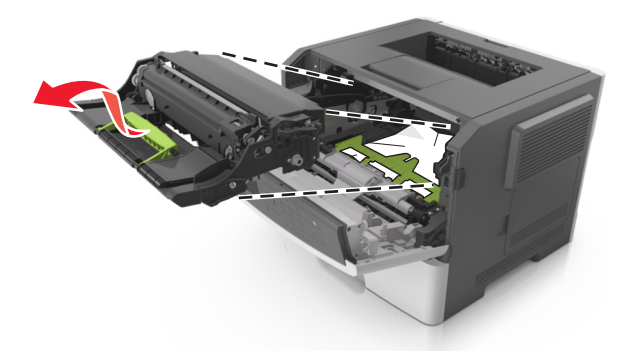

**Warnung—Mögliche Schäden:** Setzen Sie den Fotoleiter nicht länger als zehn Minuten direktem Licht aus. Wenn es zu lange dem Licht ausgesetzt ist, kann dies zu Problemen mit der Druckqualität führen.

**Warnung—Mögliche Schäden:** Berühren Sie nicht die glänzende Fotoleitertrommel unter der Belichtungseinheit. Dies kann Auswirkungen auf die Qualität zukünftiger Aufträge haben.

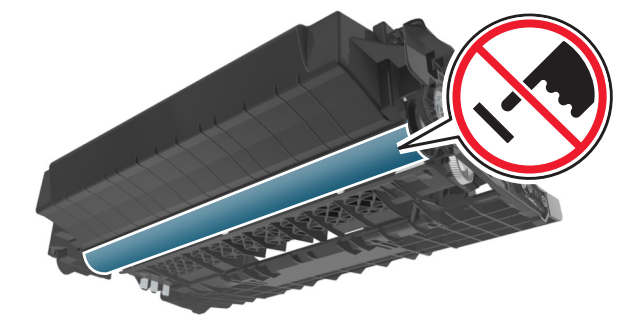

**4** Entfernen Sie das gestaute Papier.

**Hinweis:** Stellen Sie sicher, dass alle Papierteile entfernt werden.

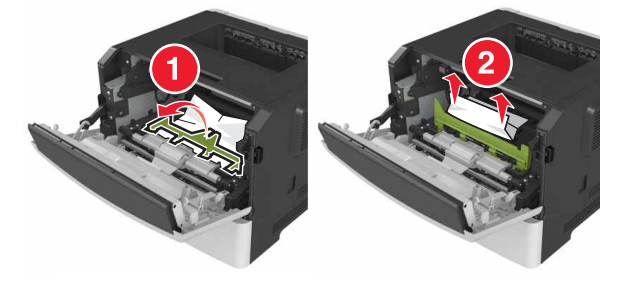

**5** Setzen Sie die Belichtungseinheit ein.

**Hinweis:** Achten Sie auf die Pfeile innen im Drucker.

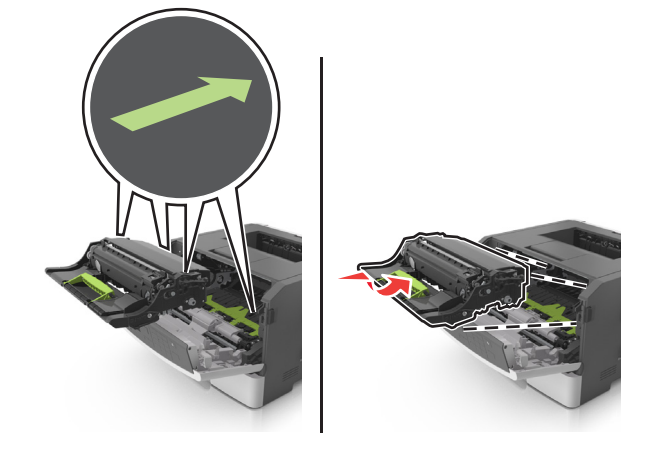

**6** Setzen Sie die Tonerkassette ein.

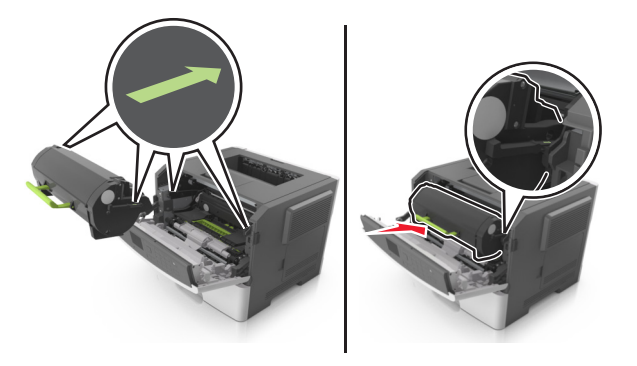

- **7** Schließen Sie die vordere Klappe.
- 8 Drücken Sie gegebenenfalls auf dem Druckerbedienfeld 0K

# **Papierstau in der hinteren Klappe**

**1** Öffnen Sie die hintere Klappe.

**VORSICHT – HEISSE OBERFLÄCHE:** Das Innere des Druckers kann sehr heiß sein. Vermeiden Sie Verletzungen, indem Sie heiße Komponenten stets abkühlen lassen, bevor Sie ihre Oberfläche berühren.

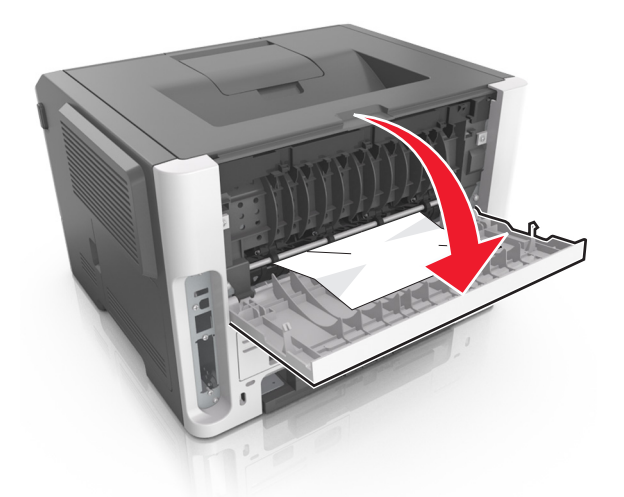

**2** Entfernen Sie das gestaute Papier.

**Hinweis:** Stellen Sie sicher, dass alle Papierteile entfernt werden.

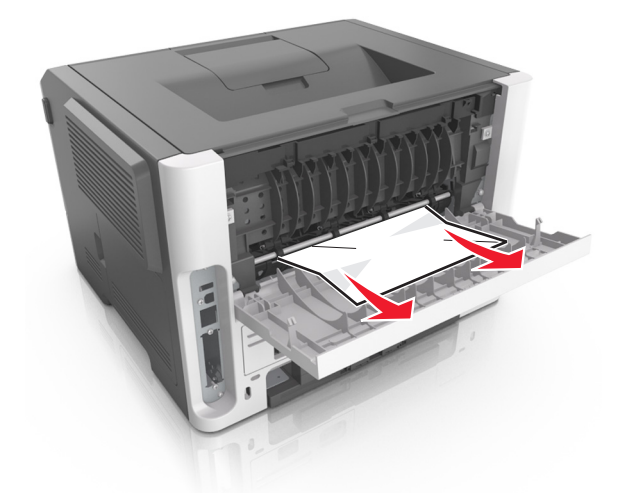

- **3** Schließen Sie die hintere Klappe.
- **4** Drücken Sie gegebenenfalls auf dem Druckerbedienfeld  $\boxed{0K}$ .

# **Papierstau im Standardfach**

**1** Entfernen Sie das gestaute Papier.

**Hinweis:** Stellen Sie sicher, dass alle Papierteile entfernt werden.

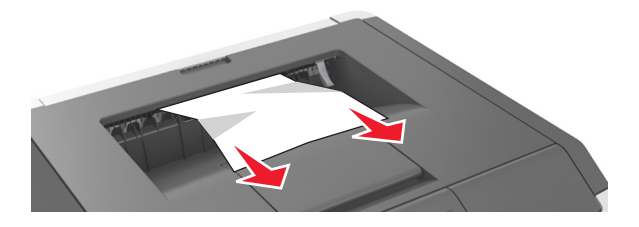

**2** Drücken Sie gegebenenfalls auf dem Druckerbedienfeld <sup>OK</sup>.

# **Papierstau in der Duplexeinheit**

**1** Ziehen Sie das Fach heraus.

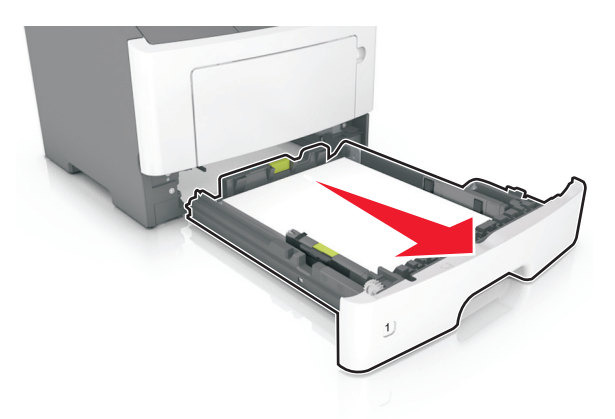

**2** Entfernen Sie das gestaute Papier.

**Hinweis:** Stellen Sie sicher, dass alle Papierteile entfernt werden.

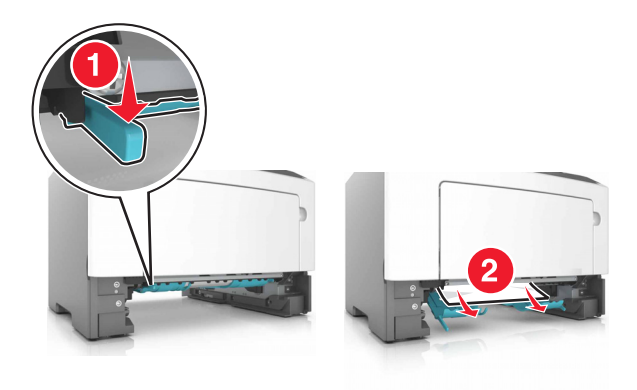

**3** Schieben Sie das Fach in den Drucker.

# **Papierstau in Fächern**

**1** Ziehen Sie das Fach heraus.

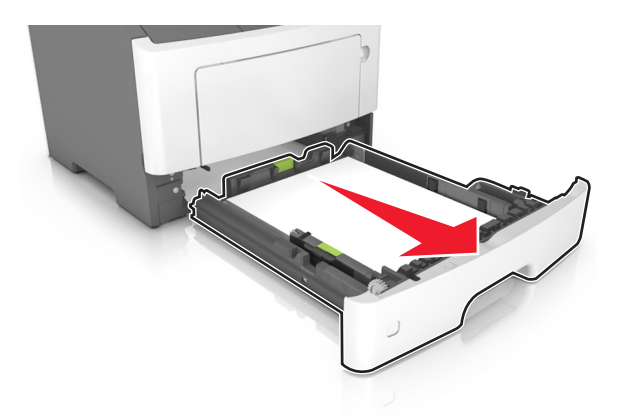

**2** Entfernen Sie das gestaute Papier.

**Hinweis:** Stellen Sie sicher, dass alle Papierteile entfernt werden.

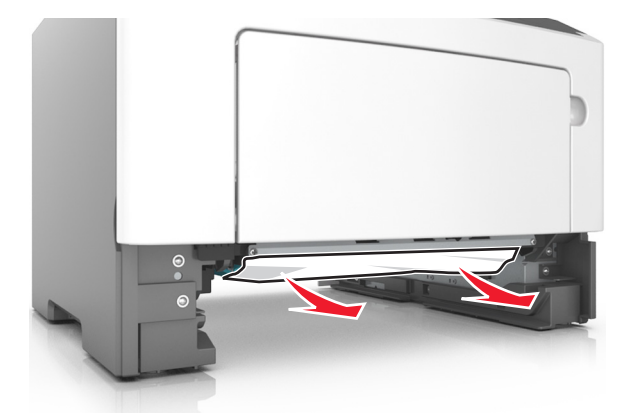

- **3** Schieben Sie das Fach in den Drucker.
- **4** Drücken Sie gegebenenfalls auf dem Druckerbedienfeld 0K

# **Papierstau in der Universalzuführung**

- **1** Entnehmen Sie das Papier aus der Universalzuführung.
- **2** Entfernen Sie das gestaute Papier.

**Hinweis:** Stellen Sie sicher, dass alle Papierteile entfernt werden.

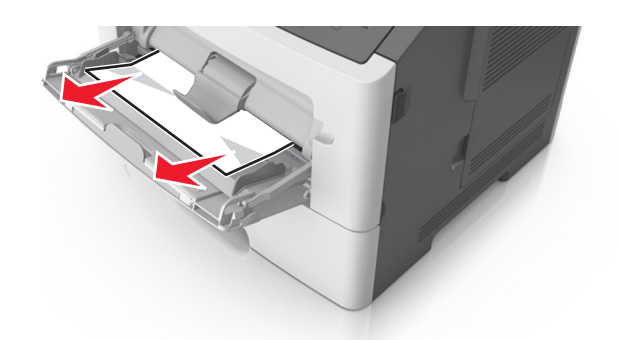

**3** Biegen Sie das Papier vor dem Einlegen in beide Richtungen, fächern Sie es auf, und gleichen Sie die Kanten an.

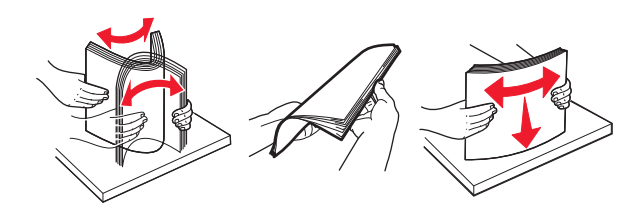

**4** Legen Sie wieder Normalpapier ein und passen Sie die Papierführung an.

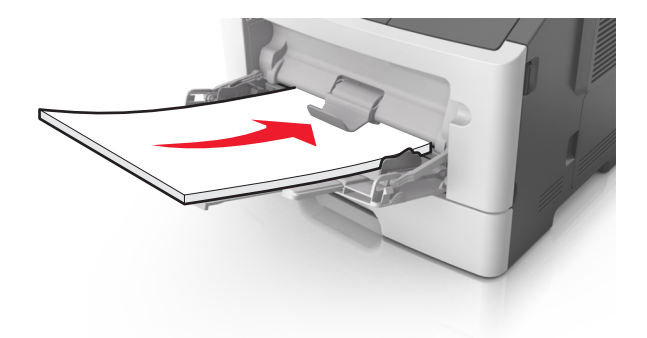

**5** Drücken Sie gegebenenfalls auf dem Druckerbedienfeld 0K

# **Fehlerbehebung**

# **Bedeutung der Druckermeldungen**

# **Kassette, falsche Belichtungseinheit [41.xy]**

- **1** Überprüfen Sie, ob Tonerkassette und Fotoleiter von Lexmark autorisiertes Verbrauchsmaterial des Typs MICR (Magnetic Ink Character Recognition) oder Nicht-MICR sind.
- **2** Tauschen Sie die Tonerkassette oder den Fotoleiter aus, damit es sich bei beiden um von Lexmark autorisiertes Verbrauchsmaterial des Typs MICR oder Nicht-MICR handelt.

#### **Hinweise:**

- **•** Eine Liste der unterstützten Verbrauchsmaterialien finden Sie im Abschnitt "Bestellen von Verbrauchsmaterialien" des Benutzerhandbuchs oder unter **[www.lexmark.com](http://www.lexmark.com)**.
- **•** Weitere Informationen zu MICR erhalten Sie unter **[www.lexmark.com](http://www.lexmark.com)**.

### **Bald wenig Toner [88.xy]**

Wählen Sie gegebenenfalls auf dem Bedienfeld des Druckers **Fortfahren** aus, um die Meldung zu löschen und den Druckvorgang fortzusetzen. Drücken Sie bei Druckermodellen ohne Touchscreen zur

Bestätigung 0K

## **Wenig Toner [88.xy]**

Möglicherweise müssen Sie eine Tonerkassette bestellen. Wählen Sie gegebenenfalls auf dem Bedienfeld des Druckers **Fortfahren** aus, um die Meldung zu löschen und den Druckvorgang fortzusetzen. Drücken

Sie bei Druckermodellen ohne Touchscreen zur Bestätigung <sup>OK</sup>

### **Sehr wenig Toner, noch etwa [x] Seiten [88.xy]**

Die Tonerkassette muss möglicherweise sehr bald ausgetauscht werden. Weitere Informationen finden Sie im Abschnitt "Austauschen von Verbrauchsmaterial" im Benutzerhandbuch.

Wählen Sie gegebenenfalls auf dem Bedienfeld des Druckers **Fortfahren** aus, um die Meldung zu löschen

und den Druckvorgang fortzusetzen. Drücken Sie bei Druckermodellen ohne Touchscreen 0K, um den Befehl zu bestätigen.

# **[Papiereinzug] ändern auf [Name der Benutzersorte], [Ausrichtung] einlegen**

Probieren Sie eine oder mehrere der folgenden Methoden:

**•** Legen Sie das richtige Papierformat und die richtige Papiersorte in das Fach ein und drücken Sie auf dem Bedienfeld.

**Hinweis:** Stellen Sie sicher, dass die Einstellungen für Papierformat und Papiersorte im Menü "Papier" auf dem Bedienfeld festgelegt wurden.

- **•** Wählen Sie **Aktuelle Einstellung verwenden [Papiereinzug]** auf dem Bedienfeld, um die Meldung zu löschen und den Druckvorgang mit dem aktuellen Papierformat und der aktuellen Papiersorte fortzusetzen.
- **•** Brechen Sie den Druckauftrag ab.

# **[Papiereinzug] ändern auf [benutzerdefinierte Zeichenfolge], [Ausrichtung] einlegen**

Probieren Sie eine oder mehrere der folgenden Methoden:

**•** Legen Sie das richtige Papierformat und die richtige Papiersorte in das Fach ein und drücken Sie auf dem Bedienfeld.

**Hinweis:** Stellen Sie sicher, dass die Einstellungen für Papierformat und Papiersorte im Menü "Papier" auf dem Bedienfeld festgelegt wurden.

- **•** Wählen Sie **Aktuelle Einstellung verwenden [Papiereinzug]** auf dem Bedienfeld, um die Meldung zu löschen und den Druckvorgang mit dem aktuellen Papierformat und der aktuellen Papiersorte fortzusetzen.
- **•** Brechen Sie den Druckauftrag ab.

# **[Papiereinzug] ändern auf [Papierformat], [Ausrichtung] einlegen**

Probieren Sie eine oder mehrere der folgenden Methoden:

**•** Legen Sie das richtige Papierformat und die richtige Papiersorte in das Fach ein und drücken Sie auf dem Bedienfeld.

**Hinweis:** Stellen Sie sicher, dass die Einstellungen für Papierformat und Papiersorte im Menü "Papier" auf dem Bedienfeld festgelegt wurden.

- **•** Wählen Sie **Aktuelle Einstellung verwenden [Papiereinzug]** auf dem Bedienfeld, um die Meldung zu löschen und den Druckvorgang mit dem aktuellen Papierformat und der aktuellen Papiersorte fortzusetzen.
- **•** Brechen Sie den Druckauftrag ab.

# **[Papiereinzug] ändern in [Papiersorte] [Papierformat], [Ausrichtung] einlegen**

Probieren Sie eine oder mehrere der folgenden Methoden:

**•** Legen Sie das richtige Papierformat und die richtige Papiersorte in das Fach ein und drücken Sie auf dem Bedienfeld.

**Hinweis:** Stellen Sie sicher, dass die Einstellungen für Papierformat und Papiersorte im Menü "Papier" auf dem Bedienfeld festgelegt wurden.

- **•** Wählen Sie **Aktuelle Einstellung verwenden [Papiereinzug]** auf dem Bedienfeld, um die Meldung zu löschen und den Druckvorgang mit dem aktuellen Papierformat und der aktuellen Papiersorte fortzusetzen.
- **•** Brechen Sie den Druckauftrag ab.

# **Vordere Klappe schl.**

Schließen Sie die vordere Druckerklappe.

# **Komplexe Seite, einige Daten wurden u. U. nicht gedruckt [39]**

Probieren Sie eine oder mehrere der folgenden Methoden:

**•** Wählen Sie auf dem Bedienfeld des Druckers die Option **Fortfahren** aus, um die Meldung zu löschen und den Druckvorgang fortzusetzen. Drücken Sie bei Druckermodellen ohne Touchscreen zur

Bestätigung <sup>OK</sup>

**•** Brechen Sie den aktuellen Druckauftrag ab. Drücken Sie bei Druckermodellen ohne Touchscreen zur

Bestätigung OK

**•** Installieren Sie zusätzlichen Druckerspeicher.

## **Konfigurationsänderung, einige angehaltene Jobs wurden nicht wiederhergestellt [57]**

Angehaltene Aufträge wurden für ungültig erklärt, weil am Drucker eine der folgenden Änderungen vorgenommen wurde:

- **•** Die Firmware des Druckers wurde aktualisiert.
- **•** Das Fach für den Druckauftrag wurde entfernt.
- **•** Der Druckauftrag wird von einem Flash-Laufwerk gesendet, das nicht mehr an den USB-Anschluss angeschlossen ist.
- **•** Die Druckerfestplatte enthält Druckaufträge, die gespeichert wurden, als sich die Festplatte in einem anderen Druckermodell befand.

Wählen Sie auf dem Druckerbedienfeld **Fortfahren**, um die Meldung zu löschen. Drücken Sie bei

Druckermodellen ohne Touchscreen <sup>| OK</sup> um den Befehl zu bestätigen.

### **Beschädigter Flash-Speicher gefunden [51]**

Probieren Sie eine oder mehrere der folgenden Methoden:

- **•** Tauschen Sie die beschädigte Flash-Speicherkarte aus.
- **•** Wählen Sie auf dem Bedienfeld des Druckers **Fortfahren** aus, um die Meldung zu ignorieren und den Druckvorgang fortzusetzen. Drücken Sie bei Druckermodellen ohne Touchscreen zur Bestätigung **OK** .
- **•** Brechen Sie den aktuellen Druckauftrag ab.

#### **Fehler beim Lesen des USB-Laufwerks. USB entfernen.**

Es wurde ein nicht unterstütztes USB-Gerät eingesetzt. Nehmen Sie das USB-Gerät heraus, und setzen Sie ein unterstütztes Gerät ein.

#### **Fehler beim Lesen des USB-Hubs. Entfernen Sie den Hub.**

Es wurde ein nicht unterstützter USB-Hub eingesetzt. Nehmen Sie den USB-Hub heraus, und setzen Sie einen geeigneten ein.

### **Fotoleiter wenig Kapazität [84.xy]**

Möglicherweise müssen Sie einen Fotoleiter bestellen. Wählen Sie gegebenenfalls auf dem Bedienfeld des Druckers **Fortfahren** aus, um die Meldung zu löschen und den Druckvorgang fortzusetzen. Drücken Sie bei

Druckermodellen ohne Touchscreen zur Bestätigung <sup>OK</sup>

### **Fotoleiter bald wenig Kapazität [84.xy]**

Wählen Sie gegebenenfalls auf dem Bedienfeld des Druckers **Fortfahren** aus, um die Meldung zu löschen und den Druckvorgang fortzusetzen. Drücken Sie bei Druckermodellen ohne Touchscreen zur

Bestätigung OK

### **Belichtungseinheit sehr wenig Kapazität, noch etwa [x] Seiten [84.xy]**

Der Belichtungseinheit muss möglicherweise sehr bald ausgetauscht werden. Weitere Informationen finden Sie im Abschnitt "Austauschen von Verbrauchsmaterial" im Benutzerhandbuch.

Wählen Sie gegebenenfalls auf dem Bedienfeld des Druckers **Fortfahren** aus, um die Meldung zu löschen

und den Druckvorgang fortzusetzen. Drücken Sie bei Druckermodellen ohne Touchscreen 0K, um den Befehl zu bestätigen.

# **Falsches Papierformat, [Papiereinzug] offen [34]**

**Hinweis:** Der Papiereinzug kann ein Fach oder eine Zuführung sein.

Probieren Sie eine oder mehrere der folgenden Methoden:

- **•** Legen Sie das richtige Papierformat in den Papiereinzug ein.
- **•** Wählen Sie auf dem Druckerbedienfeld **Fortfahren** aus, um die Meldung zu löschen und den Auftrag über einen anderen Papiereinzug zu drucken. Drücken Sie bei Druckermodellen ohne Touchscreen

**OK** um den Befehl zu bestätigen.

- **•** Überprüfen Sie die Längen- und Breitenführungen des Papiereinzugs und stellen Sie sicher, dass das Papier richtig eingelegt ist.
- **•** Stellen Sie sicher, dass Papierformat und Papiersorte unter "Druckeinstellungen" oder "Drucken" richtig angegeben sind.
- **•** Stellen Sie sicher, dass auf dem Druckerbedienfeld das Papierformat und die Papiersorte im Menü "Papier" festgelegt wurden.
- **•** Stellen Sie sicher, dass das Papierformat richtig festgelegt wurde. Wenn beispielsweise "Universalzuführung Format" auf "Universal" eingestellt ist, stellen Sie sicher, dass das Papier groß genug für die zu druckenden Daten ist.
- **•** Brechen Sie den Druckauftrag ab.

### **Fach [x] einsetzen**

Setzen Sie das angegebene Fach in den Drucker ein.

## **Nicht genug Speicher für die Funktion "Ressourcen speichern" [35]**

Installieren Sie zusätzlichen Druckerspeicher oder wählen Sie auf dem Bedienfeld des Druckers die Option **Fortfahren** aus, um die Funktion "Ressourcen speichern" zu deaktivieren, die Meldung zu löschen und den

Druckvorgang fortzusetzen. Drücken Sie bei Druckermodellen ohne Touchscreen zur Bestätigung .

## **Nicht genügend Speicher zum Sortieren des Auftrags [37]**

Probieren Sie eine oder mehrere der folgenden Methoden:

**•** Wählen Sie zum Drucken des bereits gespeicherten Teils des Auftrags und zum Sortieren des restlichen Druckauftrags auf dem Bedienfeld des Druckers die Option **Fortfahren** aus. Drücken Sie bei

Druckermodellen ohne Touchscreen zur Bestätigung 0K

**•** Brechen Sie den aktuellen Druckauftrag ab.

# **Nicht genug Speicher für Flash-Speicher-Defragmentierung [37]**

Probieren Sie eine oder mehrere der folgenden Methoden:

**•** Wählen Sie auf dem Bedienfeld des Druckers **Fortfahren** aus, um die Defragmentierung anzuhalten und den Druckvorgang fortzusetzen. Drücken Sie bei Druckermodellen ohne Touchscreen zur

Bestätigung OK

- **•** Löschen Sie Schriftarten, Makros und andere Daten aus dem Druckerspeicher.
- **•** Installieren Sie zusätzlichen Druckerspeicher.

# **Nicht genug Speicher, einige angehaltene Druckaufträge wurden gelöscht [37]**

Der Drucker löscht einige der angehaltenen Druckaufträge, um aktuelle Druckaufträge zu verarbeiten.

Wählen Sie **Fortfahren** aus, um die Meldung zu löschen. Drücken Sie bei Druckermodellen ohne

Touchscreen 0K, um den Befehl zu bestätigen.

# **Nicht genug Speicher, einige angehaltene Aufträge werden nicht wiederhergestellt [37]**

Probieren Sie eine oder mehrere der folgenden Methoden:

- **•** Wählen Sie auf dem Druckerbedienfeld **Fortfahren**, um die Meldung zu löschen. Drücken Sie bei Druckermodellen ohne Touchscreen <sup>| OK</sup> um den Befehl zu bestätigen.
- **•** Löschen Sie andere angehaltene Aufträge, um zusätzlichen Druckerspeicher freizugeben.

# **[Papiereinzug] auffüllen mit [benutzerdefinierte Zeichenfolge] [Papierausrichtung]**

Probieren Sie eine oder mehrere der folgenden Methoden:

- **•** Legen Sie das korrekte Papierformat bzw. die korrekte Papiersorte in das Fach oder die Zuführung ein.
- **•** Um das Fach mit dem richtigen Papierformat bzw. der richtigen Papiersorte zu verwenden, wählen Sie auf dem Druckerbedienfeld **Einlegen von Papier abgeschlossen** aus. Drücken Sie bei

Druckermodellen ohne Touchscreen zur Bestätigung OK

**Hinweis:** Wenn der Drucker ein Fach findet, in das Papier der richtigen Sorte und des erforderlichen Formats eingelegt ist, zieht er das Papier aus diesem Fach ein. Wenn der Drucker kein Fach mit Papier findet, das die richtige Sorte und das richtige Format enthält, druckt er auf Papier, das sich im Standardpapiereinzug befindet.

**•** Brechen Sie den aktuellen Druckauftrag ab.

# **[Papiereinzug] auffüllen mit [Name der Benutzersorte] [Papierausrichtung]**

Probieren Sie eine oder mehrere der folgenden Methoden:

- **•** Legen Sie das korrekte Papierformat bzw. die korrekte Papiersorte in das Fach oder die Zuführung ein.
- **•** Um das Fach mit dem richtigen Papierformat bzw. der richtigen Papiersorte zu verwenden, wählen Sie auf dem Druckerbedienfeld **Einlegen von Papier abgeschlossen** aus. Drücken Sie bei

Druckermodellen ohne Touchscreen zur Bestätigung .

**Hinweis:** Wenn der Drucker ein Fach findet, in das Papier der richtigen Sorte und des erforderlichen Formats eingelegt ist, zieht er das Papier aus diesem Fach ein. Wenn der Drucker kein Fach mit Papier findet, das die richtige Sorte und das richtige Format enthält, druckt er auf Papier, das sich im Standardpapiereinzug befindet.

**•** Brechen Sie den aktuellen Druckauftrag ab.

# **[Papiereinzug] auffüllen mit [Papierformat] [Papierausrichtung]**

Probieren Sie eine oder mehrere der folgenden Methoden:

- **•** Legen Sie das korrekte Papierformat in das Fach oder die Zuführung ein.
- **•** Um das Fach oder die Zuführung mit dem richtigen Papierformat zu verwenden, wählen Sie auf dem Druckerbedienfeld **Einlegen von Papier abgeschlossen** aus. Drücken Sie bei Druckermodellen ohne

Touchscreen zur Bestätigung <sup>OK</sup>

**Hinweis:** Wenn der Drucker ein Fach findet, in das Papier der richtigen Sorte und des erforderlichen Formats eingelegt ist, zieht er das Papier aus diesem Fach ein. Wenn der Drucker kein Fach mit Papier findet, das die richtige Sorte und das richtige Format enthält, druckt er auf Papier, das sich im Standardpapiereinzug befindet.

**•** Brechen Sie den aktuellen Druckauftrag ab.

### **Füllen Sie die Universalzuführung mit [Name der Benutzersorte] [Ausrichtung] auf.**

Probieren Sie eine oder mehrere der folgenden Methoden:

- **•** Legen Sie das korrekte Papierformat bzw. die korrekte Papiersorte in die Universalzuführung ein.
- **•** Berühren Sie je nach Druckermodell Fortfahren oder drücken Sie  $(0K)$ , um die Meldung zu löschen und den Druckvorgang fortzusetzen.

**Hinweis:** Wenn sich kein Papier in der Zuführung befindet, überschreibt der Drucker die Anforderung manuell und wählt für den Druckvorgang den Einzug automatisch aus.

**•** Brechen Sie den aktuellen Druckauftrag ab.

# **Universalzuführung auffüllen mit [benutzerdefinierte Zeichenfolge] [Ausrichtung]**

Probieren Sie eine oder mehrere der folgenden Methoden:

- **•** Legen Sie das korrekte Papierformat bzw. die korrekte Papiersorte in die Zuführung ein.
- **•** Berühren Sie je nach Druckermodell **Fortfahren** oder drücken Sie  $|^{0}$ K, um die Meldung zu löschen und den Druckvorgang fortzusetzen.

**Hinweis:** Wenn sich kein Papier in der Zuführung befindet, überschreibt der Drucker die Anforderung manuell und wählt für den Druckvorgang den Einzug automatisch aus.

**•** Brechen Sie den aktuellen Druckauftrag ab.

# **Universalzuführung auffüllen mit [Papierformat] [Ausrichtung]**

Probieren Sie eine oder mehrere der folgenden Methoden:

- **•** Legen Sie Papier des richtigen Formats in die Universalzuführung ein.
- **•** Berühren Sie je nach Druckermodell **Fortfahren** oder drücken Sie  $|^{0}$ K, um die Meldung zu löschen und den Druckvorgang fortzusetzen.

**Hinweis:** Wenn sich kein Papier in der Zuführung befindet, überschreibt der Drucker die Anforderung manuell und wählt für den Druckvorgang den Einzug automatisch aus.

**•** Brechen Sie den aktuellen Druckauftrag ab.

# **Universalzuführung auffüllen mit [Papiersorte] [Papierformat] [Ausrichtung]**

Probieren Sie eine oder mehrere der folgenden Methoden:

- **•** Legen Sie das korrekte Papierformat bzw. die korrekte Papiersorte in die Universalzuführung ein.
- **•** Berühren Sie je nach Druckermodell Fortfahren oder drücken Sie  $\overline{0}$  M, um die Meldung zu löschen und den Druckvorgang fortzusetzen.

**Hinweis:** Wenn sich kein Papier in der Zuführung befindet, überschreibt der Drucker die Anforderung manuell und wählt für den Druckvorgang den Einzug automatisch aus.

**•** Brechen Sie den aktuellen Druckauftrag ab.

# **Wartungskit bald wenig Kapazität [80.xy]**

Wenn Sie weitere Informationen benötigen, besuchen Sie die Lexmark Support-Website unter **<http://support.lexmark.com>** oder wenden Sie sich unter Angabe der Meldung an den Kundendienst.

Wählen Sie gegebenenfalls **Fortfahren** aus, um die Meldung zu löschen und den Druckvorgang

fortzusetzen. Drücken Sie bei Druckermodellen ohne Touchscreen  $|^{0K}|$ , um den Befehl zu bestätigen.

## **Wartungskit wenig Kapazität [80.xy]**

Möglicherweise müssen Sie ein Wartungskit bestellen. Wenn Sie weitere Informationen benötigen, besuchen Sie die Lexmark Support-Website unter **<http://support.lexmark.com>** oder wenden Sie sich unter Angabe der Meldung an den Kundendienst.

Wählen Sie gegebenenfalls **Fortfahren** aus, um die Meldung zu löschen und den Druckvorgang

fortzusetzen. Drücken Sie bei Druckermodellen ohne Touchscreen  $[0K]$ , um den Befehl zu bestätigen.

### **Wartungskit sehr wenig Kapazität [80.xy]**

Das Wartungskit muss möglicherweise sehr bald ausgetauscht werden. Wenn Sie weitere Informationen benötigen, wenden Sie sich an den Kundendienst unter **<http://support.lexmark.com>** oder an den zuständigen Kundendienstvertreter.

Wählen Sie gegebenenfalls auf dem Druckerbedienfeld **Fortfahren** aus, um die Meldung zu löschen und den Druckvorgang fortzusetzen. Drücken Sie bei Druckermodellen ohne Touchscreen zur

Bestätigung OK

### **Speicher voll [38]**

Probieren Sie eine oder mehrere der folgenden Methoden:

**•** Wählen Sie auf dem Druckerbedienfeld **Fortfahren** aus, um die Meldung zu löschen. Drücken Sie bei

Druckermodellen ohne Touchscreen zur Bestätigung

**•** Installieren Sie zusätzlichen Druckerspeicher.

## **Netzwerk [x] Softwarefehler [54]**

Probieren Sie eine oder mehrere der folgenden Methoden:

**•** Wählen Sie auf dem Bedienfeld des Druckers **Fortsetzen** aus, um den Druckvorgang fortzusetzen.

Drücken Sie bei Druckermodellen ohne Touchscreen <sup>OK</sup>, um den Befehl zu bestätigen.

- **•** Schalten Sie den Drucker aus, warten Sie etwa 10 Sekunden lang und schalten Sie den Drucker dann wieder ein.
- **•** Aktualisieren Sie die Netzwerk-Firmware auf dem Drucker bzw. Druckserver. Weitere Informationen finden Sie auf der Lexmark Support-Website unter **<http://support.lexmark.com>**.

## **Siehe Benutzerhandbuch [33.xy] für nicht von Lexmark stammende [Verbrauchsmaterialtypen]**

**Hinweis:** Die Verbrauchsmaterialien können eine Tonerkassette oder ein Fotoleiter sein.

Der Drucker hat festgestellt, dass Verbrauchsmaterialien oder Teile verwendet werden, die nicht von Lexmark stammen.

Ihr Lexmark Drucker funktioniert dann am besten, wenn Originalverbrauchsmaterialien und Originalteile von Lexmark verwendet werden. Die Verwendung von Verbrauchsmaterialien oder Teilen von Drittanbietern könnte die Leistung, Zuverlässigkeit oder Lebensdauer des Druckers und seiner Bildkomponenten beeinträchtigen. Weitere Informationen finden Sie unter ["Verwenden von](#page-170-0) [Originalzubehör und -verbrauchsmaterialien von Lexmark" auf Seite 171](#page-170-0).

Sämtliche Lebensdauerindikatoren sind darauf ausgerichtet, dass Verbrauchsmaterialien und Teile von Lexmark verwendet werden. Werden Verbrauchsmaterialien oder Teile von Drittanbietern verwendet, kann dies zu unvorhersehbaren Ergebnissen führen. Werden Bildkomponenten länger als vorgesehen verwendet, können der Lexmark Drucker oder entsprechende Komponenten dadurch beschädigt werden.

**Warnung—Mögliche Schäden:** Die Verwendung von Verbrauchsmaterialien oder Teilen von Drittanbietern kann sich auf die Garantie auswirken. Schäden, die durch die Verwendung von Verbrauchsmaterial oder Teilen von Drittanbietern entstanden sind, werden u. U. nicht durch die Garantie abgedeckt.

Wenn Sie diese Risiken einzeln und insgesamt akzeptieren und mit der Verwendung von Verbrauchsmaterial oder Teilen, bei dem bzw. bei denen es sich nicht um das Original handelt, für den

Drucker fortfahren möchten, drücken Sie auf dem Bedienfeld gleichzeitig die Tasten **X** und # und halten Sie sie 15 Sekunden lang gedrückt.

Drücken Sie bei Druckermodellen ohne Touchscreen am Bedienfeld 15 Sekunden lang gleichzeitig

und  $\mathbf{X}$ , um die Meldung zu löschen und den Druckvorgang fortzusetzen.

Wenn Sie diese Risiken nicht akzeptieren möchten, nehmen Sie Verbrauchsmaterialien oder Teile eines Drittanbieters aus dem Drucker heraus und legen bzw. setzen Sie Originalverbrauchsmaterialien oder Originalteile von Lexmark ein.

**Hinweis:** Eine Liste der unterstützten Verbrauchsmaterialien finden Sie im Abschnitt "Bestellen von Verbrauchsmaterialien" oder unter **[www.lexmark.com](http://www.lexmark.com)**.

## **Nicht genug freier Platz in Flash-Speicher für Ressourcen [52]**

Probieren Sie eine oder mehrere der folgenden Methoden:

- **•** Wählen Sie auf dem Bedienfeld des Druckers **Fortfahren** aus, um die Meldung zu löschen und den Druckvorgang fortzusetzen. Drücken Sie bei Druckermodellen ohne Touchscreen zur Bestätigung **OK** .
- **•** Löschen Sie Schriftarten, Makros und andere Daten, die im Flash-Speicher abgelegt sind.
- **•** Installieren Sie eine größere Flash-Speicherkarte.

**Hinweis:** Geladene Schriftarten und Makros, die nicht zuvor in den Flash-Speicher geschrieben wurden, werden gelöscht.

### **Parallel-Anschluss deaktiviert [56]**

**•** Berühren Sie je nach Druckermodell **Fortfahren** oder drücken Sie , um die Meldung zu löschen und den Druckvorgang fortzusetzen.

#### **Hinweise:**

**•** Der Drucker verwirft die am Parallel-Anschluss empfangenen Daten.

**•** Stellen Sie sicher, dass das Menü "Paralleler Puffer" nicht deaktiviert ist.

#### **Drucker musste neu gestartet werden. Letzter Auftrag ist u. U. unvollständig.**

Wählen Sie auf dem Bedienfeld **Fortfahren**, um die Meldung zu löschen und den Druckvorgang

fortzusetzen. Drücken Sie bei Druckermodellen ohne Touchscreen zur Bestätigung 0K

Weitere Informationen finden Sie unter **<http://support.lexmark.com>**, oder wenden Sie sich an den zuständigen Kundendienst.

#### **Fehlende oder nicht reagierende Tonerkassette wieder einsetzen [31.xy]**

Probieren Sie eine oder mehrere der folgenden Methoden:

**•** Überprüfen Sie, ob die Tonerkassette fehlt. Wenn sie fehlt, dann setzen Sie die Tonerkassette ein.

Informationen zur Installation der Tonerkassette finden Sie im Abschnitt "Austauschen von Verbrauchsmaterial".

**•** Wenn die Druckerkassette installiert ist, dann entfernen Sie die nicht reagierende Tonerkassette und installieren Sie sie erneut.

**Hinweis:** Wenn die Meldung angezeigt wird, nachdem die Tonerkassette erneut eingesetzt wurde, ersetzen Sie die Tonerkassette. Die Kassette ist möglicherweise defekt oder kein Originalprodukt von Lexmark. Weitere Informationen finden Sie unter ["Verwenden von Originalzubehör und](#page-170-0)  [verbrauchsmaterialien von Lexmark" auf Seite 171.](#page-170-0)

#### **Fehlenden oder nicht reagierenden Fotoleiter wieder einsetzen [31.xy]**

Probieren Sie eine oder mehrere der folgenden Methoden:

- **•** Überprüfen Sie, ob der Fotoleiter fehlt. Wenn er fehlt, dann setzen Sie den Fotoleiter ein.
	- Informationen zur Installation des Fotoleiters finden Sie im Abschnitt "Austauschen von Verbrauchsmaterial".
- **•** Wenn der Fotoleiter installiert ist, dann entfernen Sie den nicht reagierenden Fotoleiter und installieren Sie ihn erneut.

**Hinweis:** Wenn die Meldung angezeigt wird, nachdem der Fotoleitererneut eingesetzt wurde, ersetzen Sie den Fotoleiter. Der Fotoleiter ist möglicherweise defekt oder kein Originalprodukt von Lexmark. Weitere Informationen finden Sie unter ["Verwenden von Originalzubehör und](#page-170-0)  [verbrauchsmaterialien von Lexmark" auf Seite 171.](#page-170-0)

#### **Papier aus Standardablage entfernen**

Entfernen Sie den Papierstapel aus der Standardablage. Der Drucker stellt das Entfernen von Papier automatisch fest und nimmt den Druckvorgang wieder auf.

Wenn die Meldung auch nach dem Entfernen des Papiers noch angezeigt wird, wählen Sie auf dem Bedienfeld des Druckers die Option **Fortfahren** aus. Drücken Sie bei Druckermodellen ohne

Touchscreen <sup>OK</sup>, um den Befehl zu bestätigen.

### **Tonerkassette austauschen, noch etwa 0 Seiten [88.xy]**

Tauschen Sie die Tonerkassette aus, um die Meldung zu löschen und den Druck fortzusetzen. Weitere Informationen finden Sie im Anleitungsblatt, das im Lieferumfang des Verbrauchsmaterials enthalten ist, oder im Abschnitt "Austauschen von Verbrauchsmaterial" im Benutzerhandbuch.

**Hinweis:** Wenn Sie keine neue Kassette zur Hand haben, informieren Sie sich im Abschnitt "Bestellen von Verbrauchsmaterialien" im Benutzerhandbuch oder auf **[www.lexmark.com](http://www.lexmark.com)**.

### **Tonerkassette austauschen, falsche Druckerregion [42.xy]**

Setzen Sie eine Tonerkassette ein, die der Regionsnummer des Druckers entspricht. x weist auf den Wert für die Druckerregion hin. y weist auf den Wert für die Kassettenregion hin. x und y können die folgenden Werte haben:

#### **Liste der Regionen für Drucker und Tonerkassette**

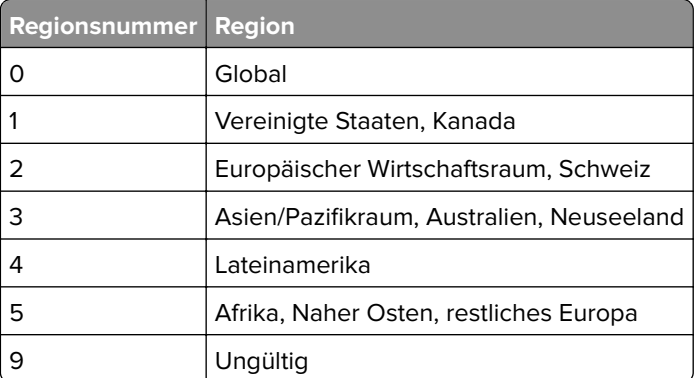

#### **Hinweise:**

- **•** Die Werte x und y sind das xy des Fehlercodes, der auf dem Bedienfeld angezeigt wird.
- **•** Die Werte x und y müssen übereinstimmen, damit der Druckvorgang fortgesetzt werden kann.

#### **Fotoleiter austauschen, noch etwa 0 Seiten [84.xy]**

Tauschen Sie den Fotoleiter aus, um die Meldung zu löschen und den Druck fortzusetzen. Weitere Informationen finden Sie im Anleitungsblatt, das im Lieferumfang des Verbrauchsmaterials enthalten ist, oder im Abschnitt "Austauschen von Verbrauchsmaterial" im Benutzerhandbuch.

**Hinweis:** Wenn Sie keinen neuen Fotoleiter zur Hand haben, informieren Sie sich im Abschnitt "Bestellen von Verbrauchsmaterialien" im Benutzerhandbuch oder auf **[www.lexmark.com](http://www.lexmark.com)**.

### **Wartungskit austauschen, [80.xy]**

Für den Drucker ist eine planmäßige Wartung fällig. Weitere Informationen finden Sie unter **<http://support.lexmark.com>** oder wenden Sie sich an den für Sie zuständigen Kundendienstvertreter, und geben Sie an, welche Meldung angezeigt wird.

# **Nicht unterstützte Tonerkassette austauschen [32.xy]**

Nehmen Sie die Tonerkassette heraus und setzen Sie eine unterstützte Kassette ein, um die Meldung zu löschen, und fahren Sie mit dem Druckauftrag fort. Weitere Informationen finden Sie in der Kurzanleitung, die im Lieferumfang der jeweiligen Verbrauchsmaterialien enthalten ist.

Dieser Fehler kann auch auftreten, wenn eine Originalkassette von Lexmark installiert wird, beispielsweise eine Kassette mit hoher Kapazität, die aber nicht zur Verwendung in diesem Produkt vorgesehen ist.

Die folgenden Fehlercodes weisen darauf hin, dass keine Originaltonerkassette von Lexmark installiert ist:

32,13 32.16 32.19 32.22 32.25 32.28 32.31 32.34 32.37

Weitere Informationen finden Sie unter ["Verwenden von Originalzubehör und -verbrauchsmaterialien von](#page-170-0) [Lexmark" auf Seite 171.](#page-170-0)

**Hinweis:** Wenn Sie keine neue Kassette zur Hand haben, informieren Sie sich im Abschnitt "Bestellen von Verbrauchsmaterialien" oder unter **[www.lexmark.com](http://www.lexmark.com)**.

## **Nicht unterstützte Belichtungseinheit austauschen [32.xy]**

Nehmen Sie die Belichtungseinheit heraus und setzen Sie eine unterstützte Kassette ein, um die Meldung zu löschen, und fahren Sie mit dem Druckauftrag fort. Weitere Informationen finden Sie in der Kurzanleitung, die im Lieferumfang der jeweiligen Verbrauchsmaterialien enthalten ist.

Dieser Fehler kann auch auftreten, wenn eine Original-Belichtungseinheit von Lexmark (z. B. eine MICR-Einheit) installiert wird, die nicht zur Verwendung in diesem Produkt vorgesehen ist.

Die folgenden Fehlercodes weisen darauf hin, dass keine Original-Belichtungseinheit von Lexmark installiert ist:

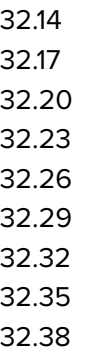

Weitere Informationen finden Sie unter ["Verwenden von Originalzubehör und -verbrauchsmaterialien von](#page-170-0) [Lexmark" auf Seite 171.](#page-170-0)

**Hinweis:** Wenn Sie keine Ersatz-Belichtungseinheit zur Hand haben, rufen Sie den Abschnitt "Bestellen von Verbrauchsmaterialien" auf oder besuchen Sie **[www.lexmark.com](http://www.lexmark.com)**.

# **Fehler serielle Option [x] [54]**

Probieren Sie eine oder mehrere der folgenden Methoden:

- **•** Stellen Sie sicher, dass das serielle Kabel ordnungsgemäß angeschlossen ist und dass es sich um ein Kabel handelt, das für einen seriellen Anschluss geeignet ist.
- **•** Stellen Sie sicher, dass die seriellen Schnittstellenparameter (Protokoll, Baud, Parität und Datenbits) am Drucker und am Computer richtig eingestellt sind.
- **•** Wählen Sie auf dem Bedienfeld des Druckers **Fortsetzen** aus, um den Druckvorgang fortzusetzen.

Drücken Sie bei Druckermodellen ohne Touchscreen zur Bestätigung 0K

**•** Schalten Sie den Drucker aus und anschließend wieder ein.

# **SMTP-Server nicht eingerichtet. Systemadministrator benachrichtigen.**

Wählen Sie auf dem Druckerbedienfeld **Fortfahren**, um die Meldung zu löschen. Drücken Sie bei

Druckermodellen ohne Touchscreen zur Bestätigung <sup>OK</sup>

**Hinweis:** Wenn die Meldung erneut angezeigt wird, setzen Sie sich mit dem Systemsupport-Mitarbeiter in Verbindung.

## **Standard-Netzwerk-Softwarefehler [54]**

Probieren Sie eine oder mehrere der folgenden Methoden:

- **•** Drücken Sie auf dem Druckerbedienfeld  $\overline{\begin{bmatrix} 0K \end{bmatrix}}$ , um den Vorgang zu bestätigen.
- **•** Ziehen Sie das Netzkabel des Routers, warten Sie 30 Sekunden und schließen Sie es wieder an.
- **•** Schalten Sie den Drucker aus und anschließend wieder ein.
- **•** Aktualisieren Sie die Netzwerk-Firmware auf dem Drucker bzw. Druckserver. Weitere Informationen finden Sie auf der Lexmark Support-Website unter **<http://support.lexmark.com>**.

## **Standard-USB-Anschluss deaktiviert [56]**

Wählen Sie auf dem Druckerbedienfeld **Fortfahren**, um die Meldung zu löschen. Drücken Sie bei

Druckermodellen ohne Touchscreen 0K, um den Befehl zu bestätigen.

#### **Hinweise:**

- **•** Der Drucker ignoriert alle über den USB-Anschluss empfangenen Daten.
- **•** Stellen Sie sicher, dass die Menüoption "USB-Puffer" nicht auf "Deaktiviert" festgelegt ist.

## **Zu viele Flash-Optionen installiert [58]**

- **1** Schalten Sie den Drucker aus.
- **2** Ziehen Sie das Netzkabel aus der Steckdose.
- **3** Entfernen Sie die zusätzlichen Flash-Speichermodule.
- **4** Schließen Sie das Netzkabel an eine ordnungsgemäß geerdete Netzsteckdose an.
- **5** Schalten Sie den Drucker wieder ein.

# **Zu viele Fächer eingesetzt [58]**

- **1** Schalten Sie den Drucker aus.
- **2** Ziehen Sie das Netzkabel aus der Steckdose.
- **3** Entfernen Sie die zusätzlichen Fächer.
- **4** Schließen Sie das Netzkabel an eine ordnungsgemäß geerdete Netzsteckdose an.
- **5** Schalten Sie den Drucker wieder ein.

## **Unformatierter Flash-Speicher gefunden [53]**

Probieren Sie eine oder mehrere der folgenden Methoden:

**•** Wählen Sie auf dem Bedienfeld des Druckers **Fortfahren** aus, um die Defragmentierung anzuhalten und den Druckvorgang fortzusetzen. Drücken Sie bei Druckermodellen ohne Touchscreen zur

Bestätigung <sup>OK</sup>

**•** Formatieren Sie den Flash-Speicher.

**Hinweis:** Wenn die Fehlermeldung weiterhin angezeigt wird, kann es sein, dass der Flash-Speicher beschädigt ist und ausgetauscht werden muss.

# **Nicht unterstützte Option an Platz [x] [55]**

- **1** Schalten Sie den Drucker aus.
- **2** Ziehen Sie das Netzkabel aus der Steckdose.
- **3** Entfernen Sie die nicht unterstützte Optionskarte von der Controllerplatine des Druckers und ersetzen Sie sie durch eine unterstützte Karte.
- **4** Schließen Sie das Netzkabel an eine ordnungsgemäß geerdete Netzsteckdose an.
- **5** Schalten Sie den Drucker wieder ein.

### **Weblink-Server nicht eingerichtet. Systemadministrator benachrichtigen.**

Wählen Sie **Fortfahren** aus, um die Meldung zu löschen. Drücken Sie bei Druckermodellen ohne

Touchscreen zur Bestätigung <sup>OK</sup>

**Hinweis:** Wenn die Meldung erneut angezeigt wird, setzen Sie sich mit dem Systemsupport-Mitarbeiter in Verbindung.

# **Lösen von Druckerproblemen**

**•** ["Grundlegende Druckerprobleme" auf Seite 203](#page-202-0)

- <span id="page-202-0"></span>**•** ["Probleme mit Optionen" auf Seite 205](#page-204-0)
- **•** ["Probleme mit der Papierzufuhr" auf Seite 208](#page-207-0)

# **Grundlegende Druckerprobleme**

#### **Der Drucker reagiert nicht**

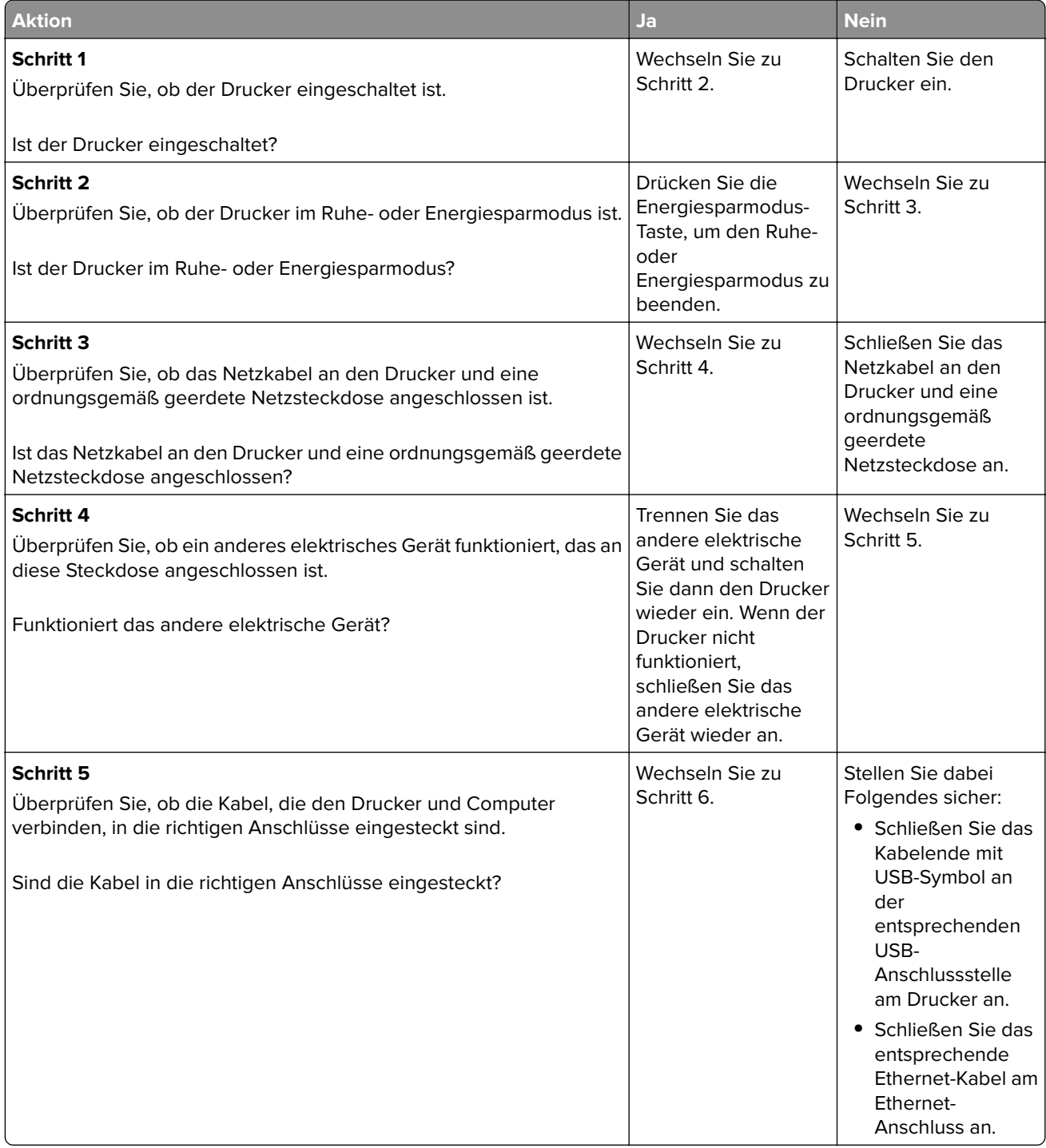

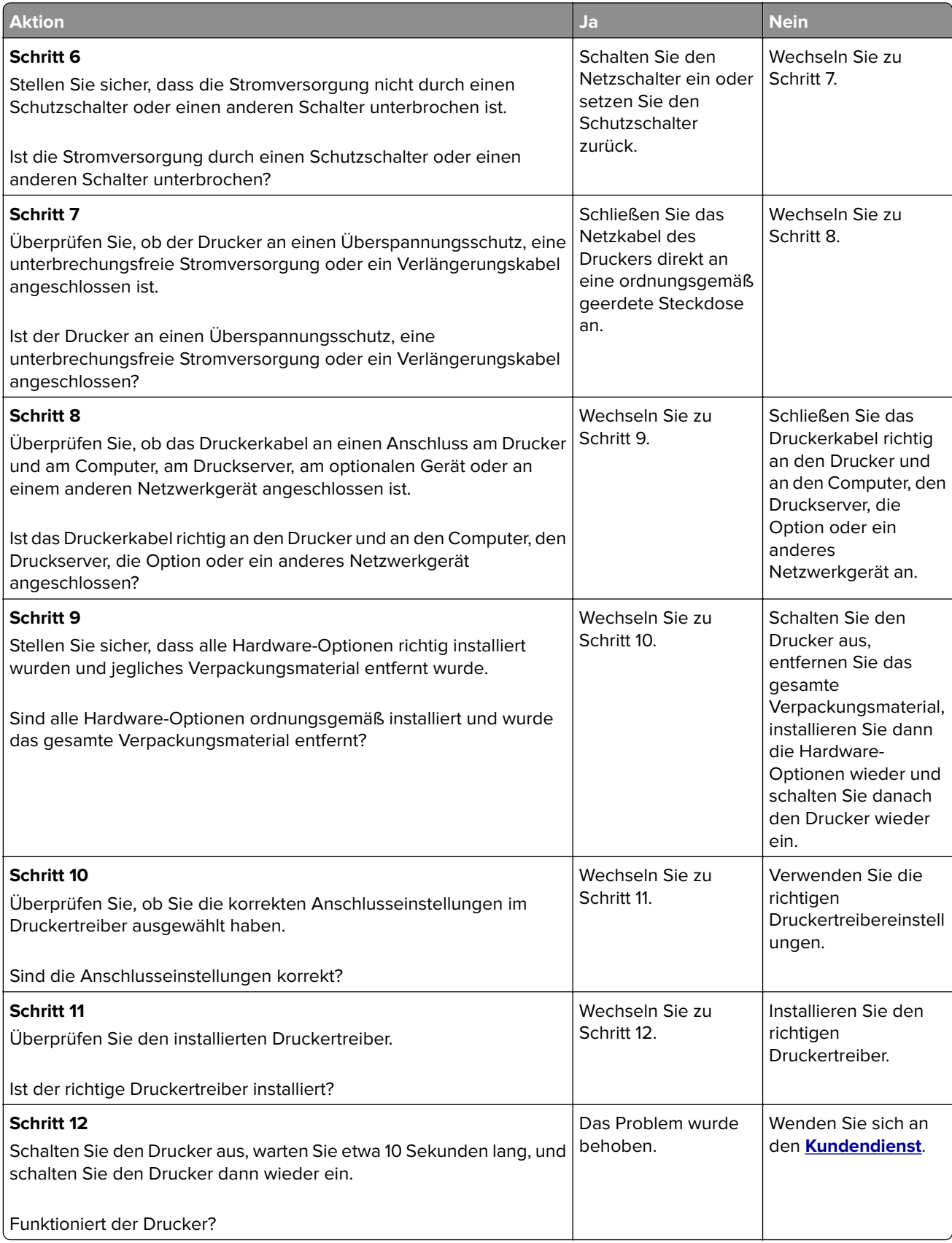

#### <span id="page-204-0"></span>**Druckerdisplay ist leer**

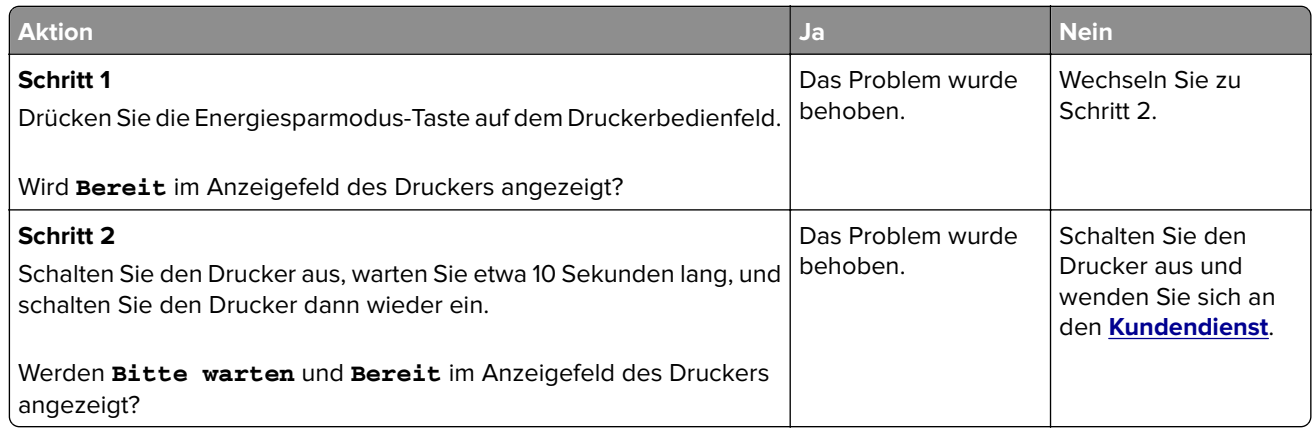

# **Probleme mit Optionen**

#### **Interne Option wird nicht erkannt**

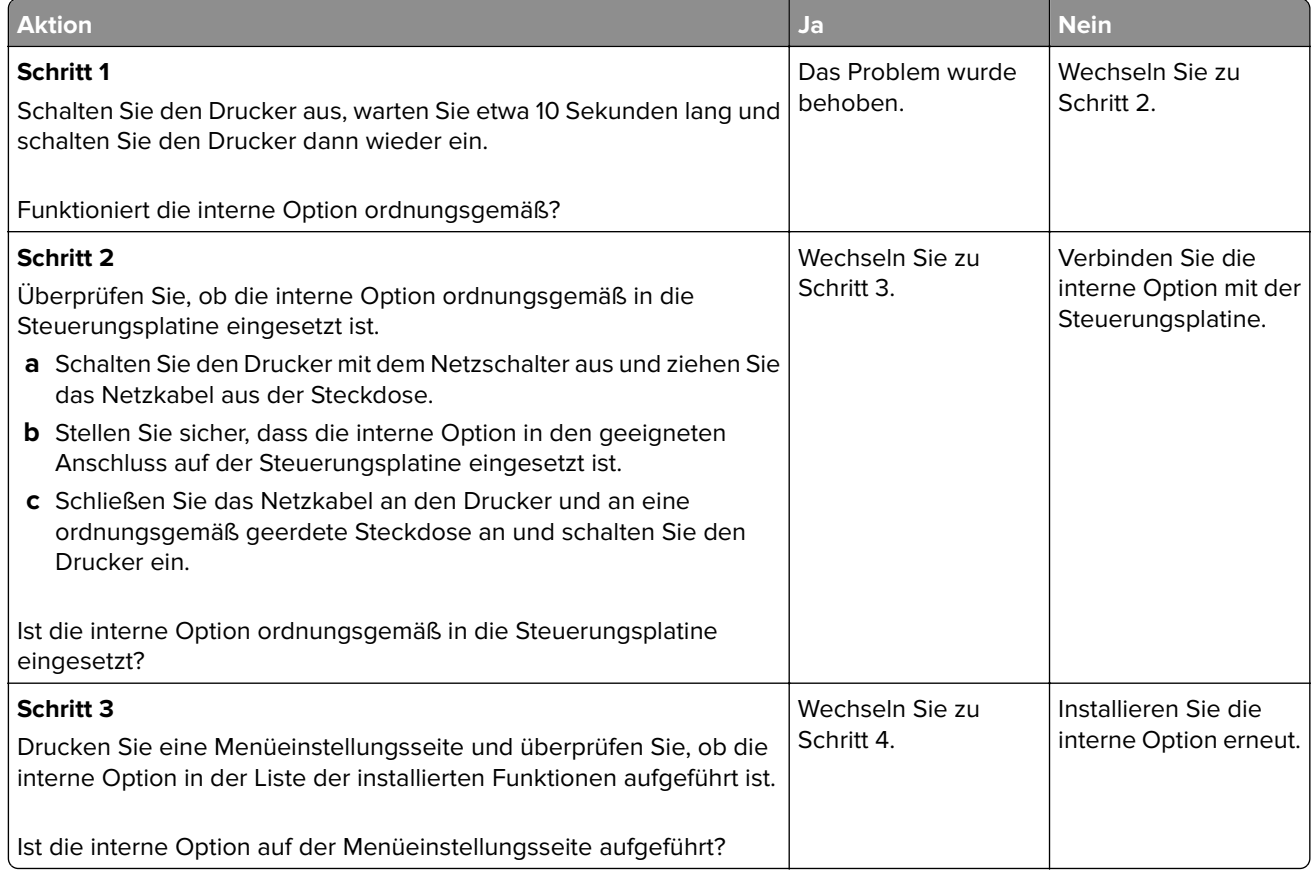

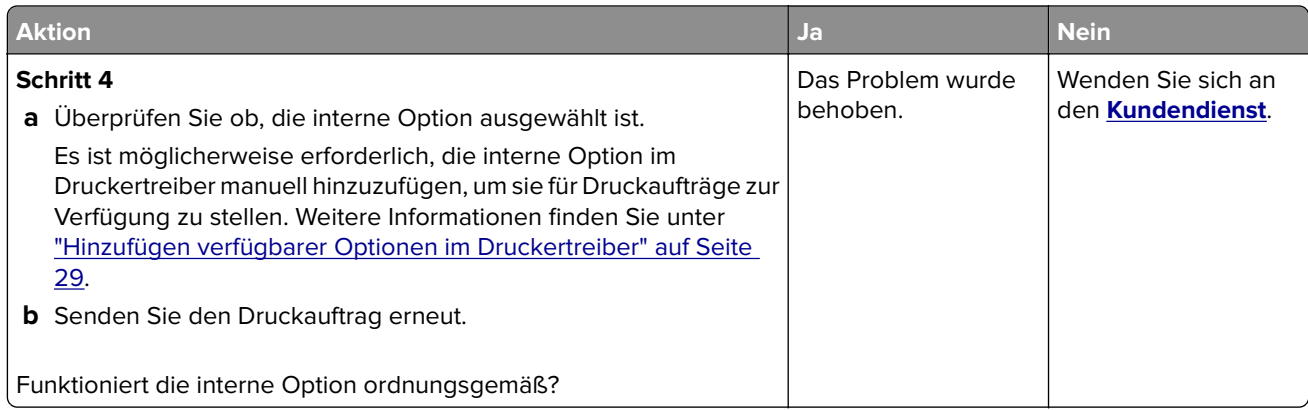

#### **Fachprobleme**

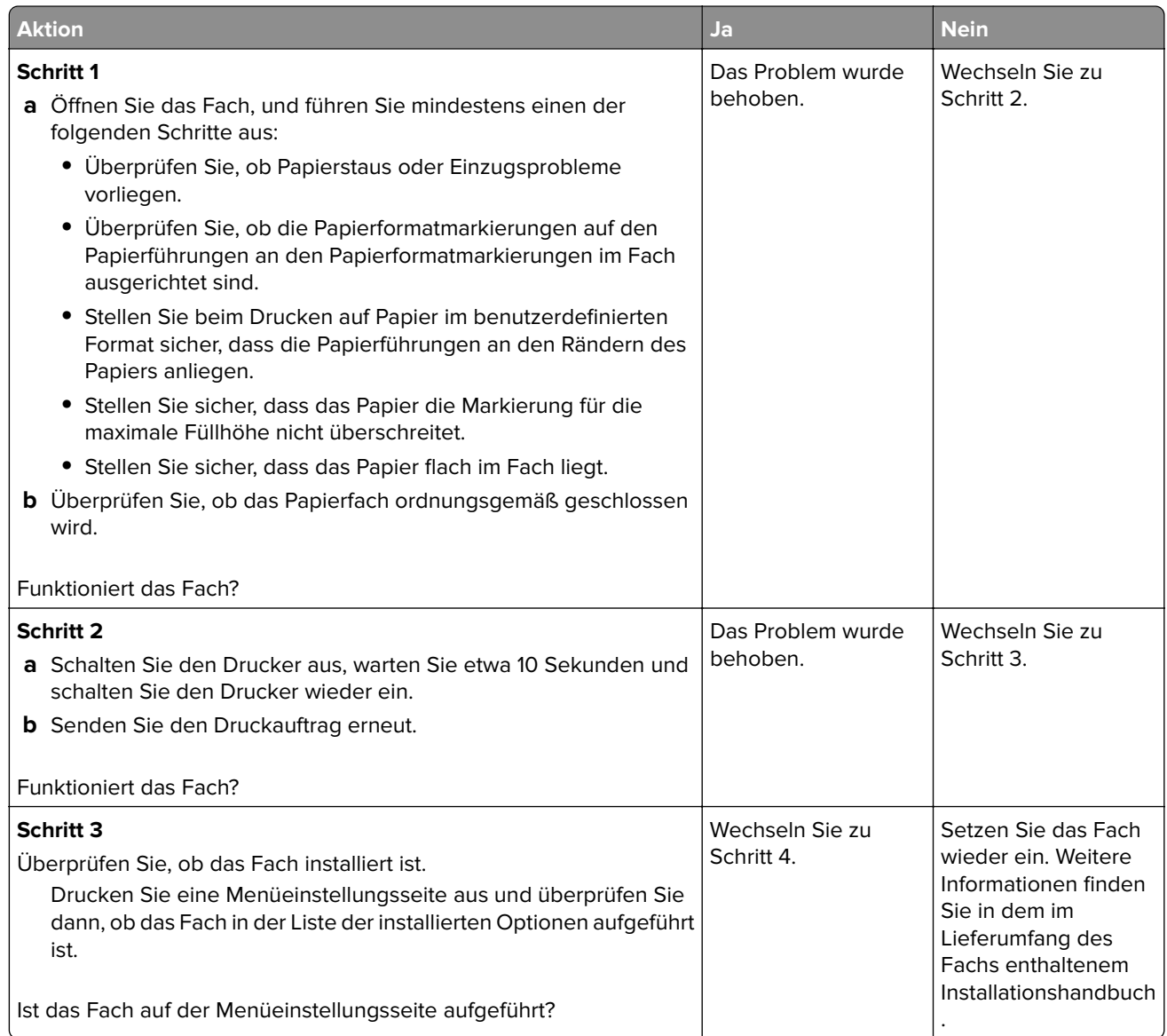

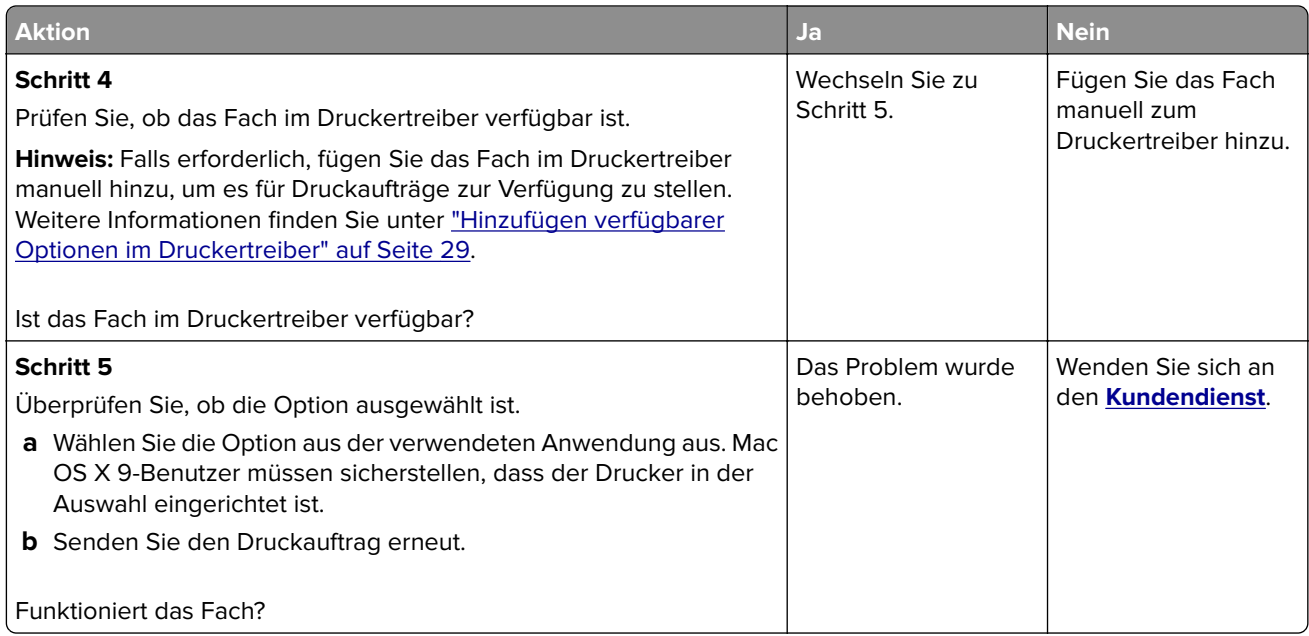

#### **Internal Solutions Port funktioniert nicht ordnungsgemäß**

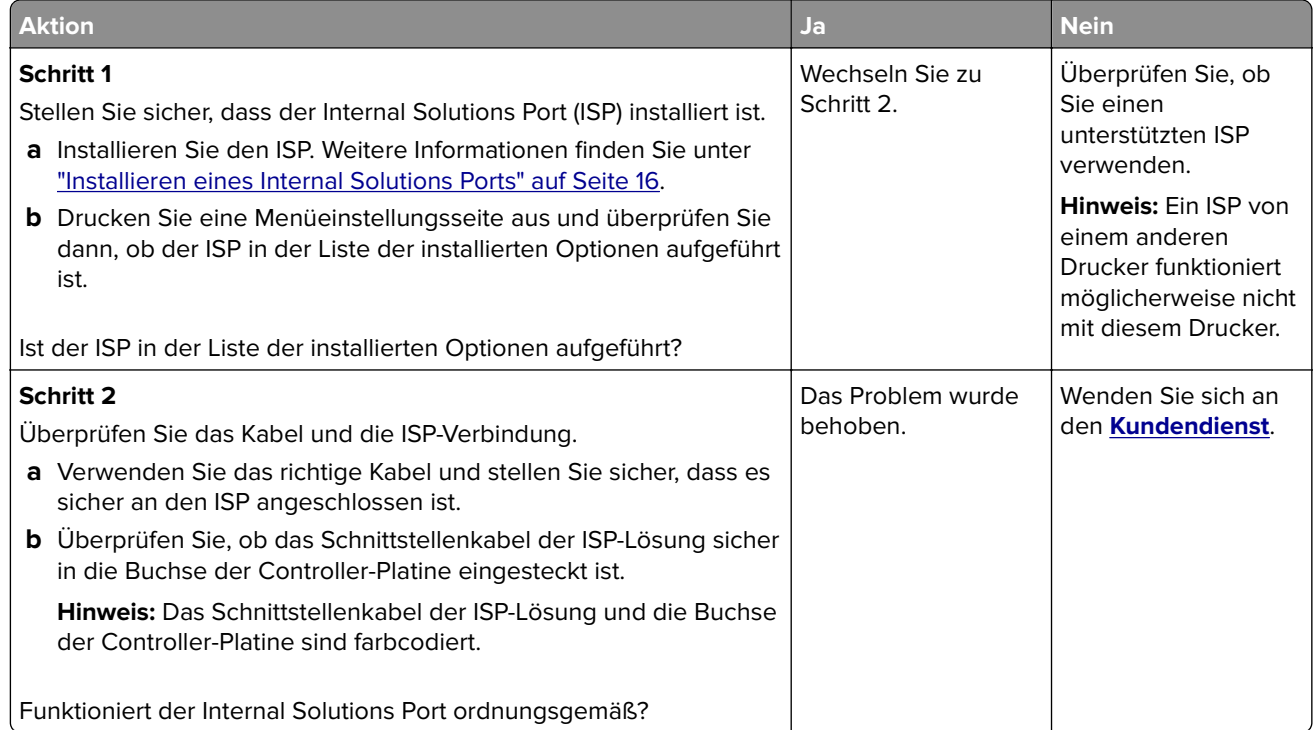

#### <span id="page-207-0"></span>**USB-/Parallel-Schnittstellenkarte funktioniert nicht ordnungsgemäß**

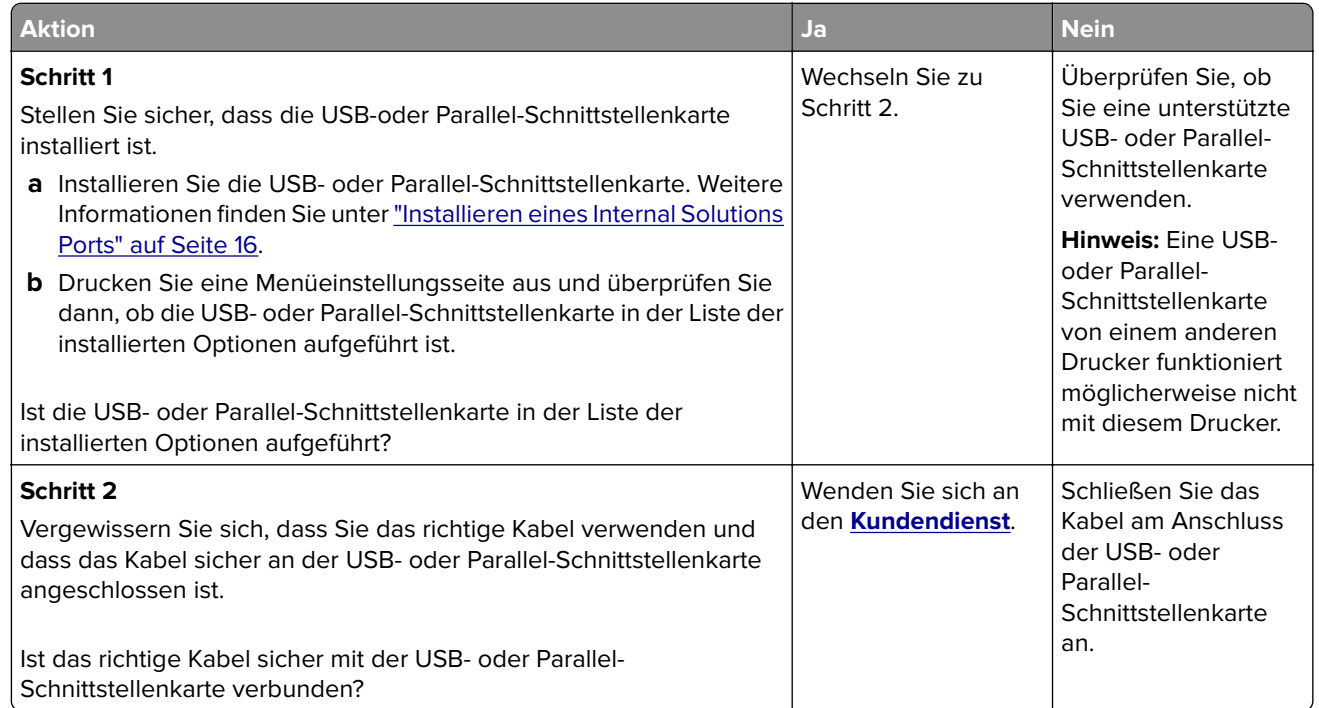

# **Probleme mit der Papierzufuhr**

#### **Es kommt häufig zu Papierstaus.**

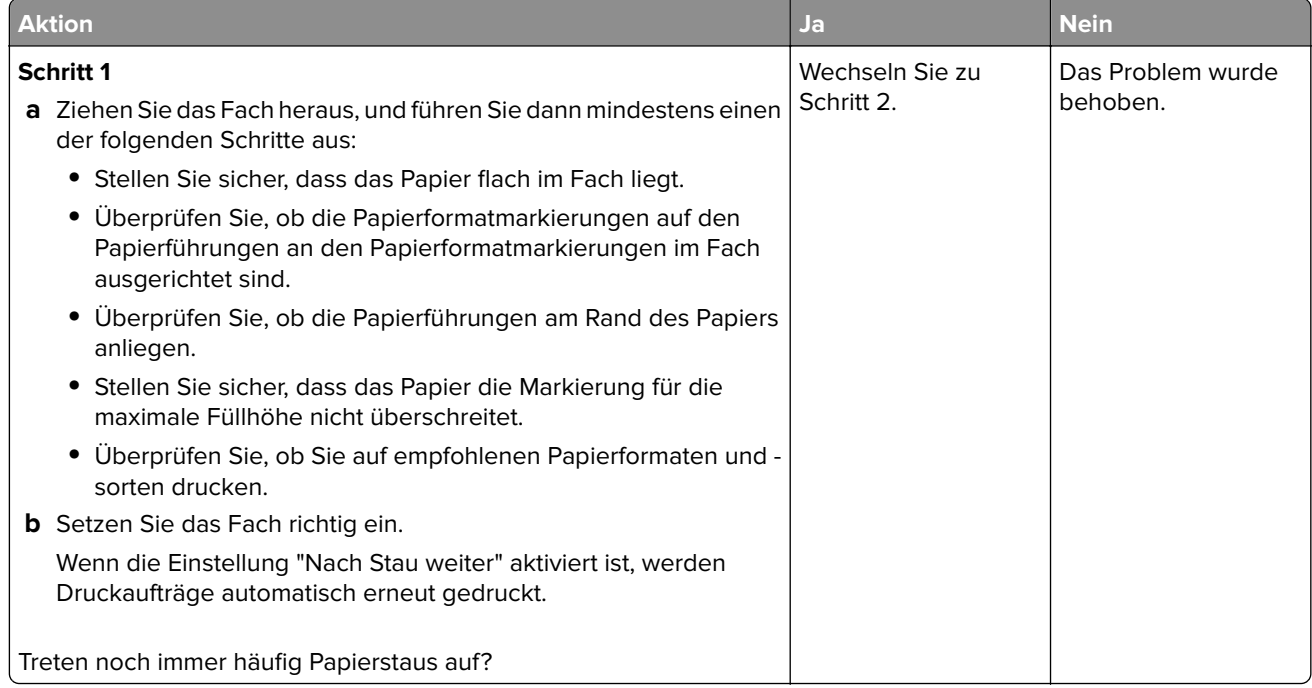

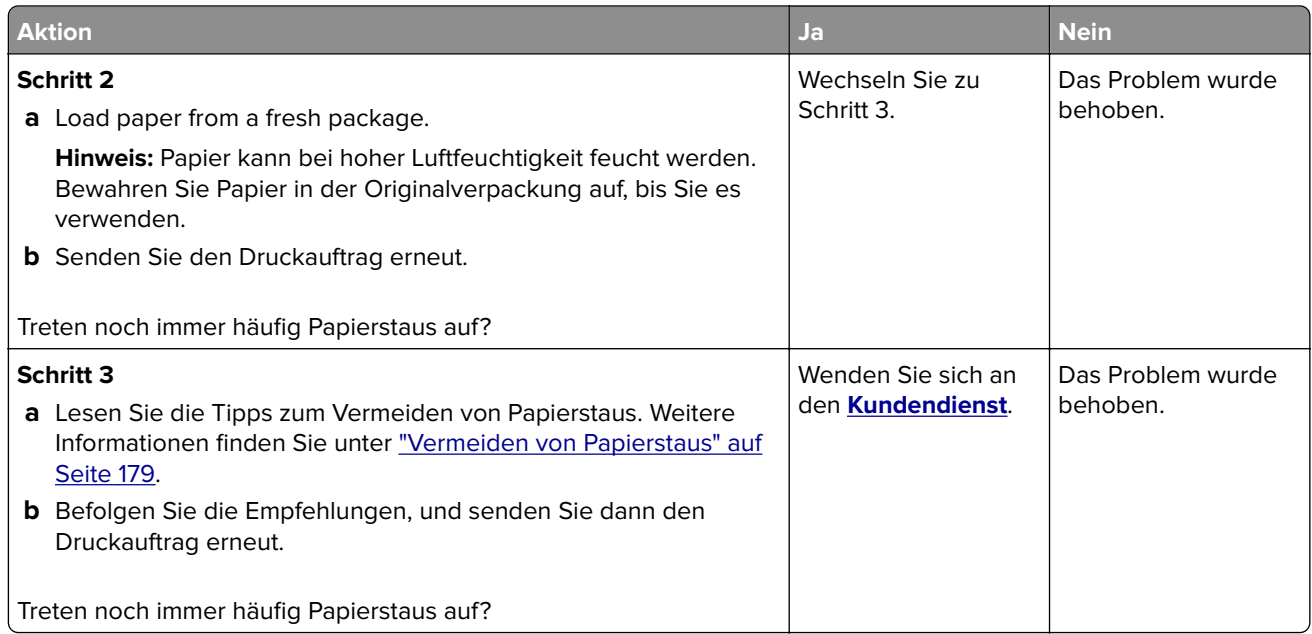

#### **Die Meldung "Papierstau" wird nach dem Beseitigen des Papierstaus weiterhin angezeigt**

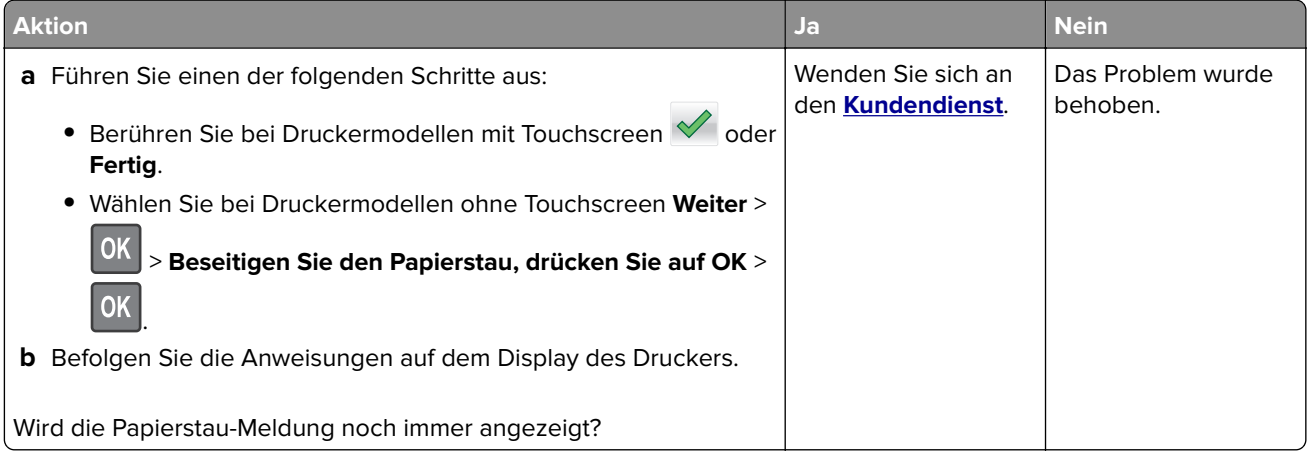

#### **Gestaute Seiten werden nicht neu gedruckt**

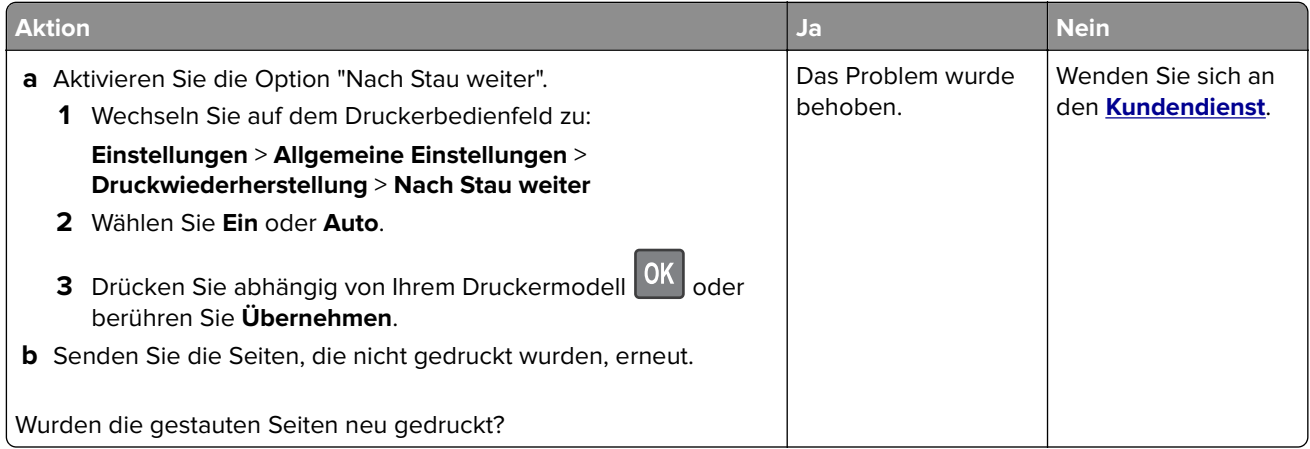

# **Beheben von Druckerproblemen**

# **Druckerprobleme**

#### **Mehrsprachige PDF-Dateien werden nicht gedruckt**

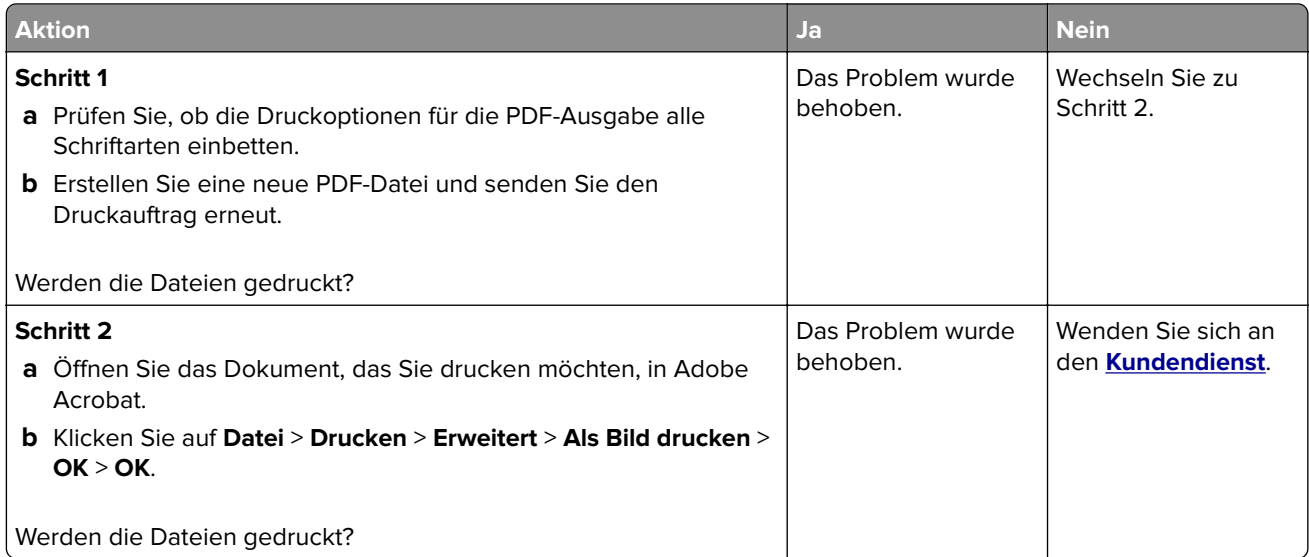

#### **Fehlermeldung beim Lesen vom Flash-Laufwerk**

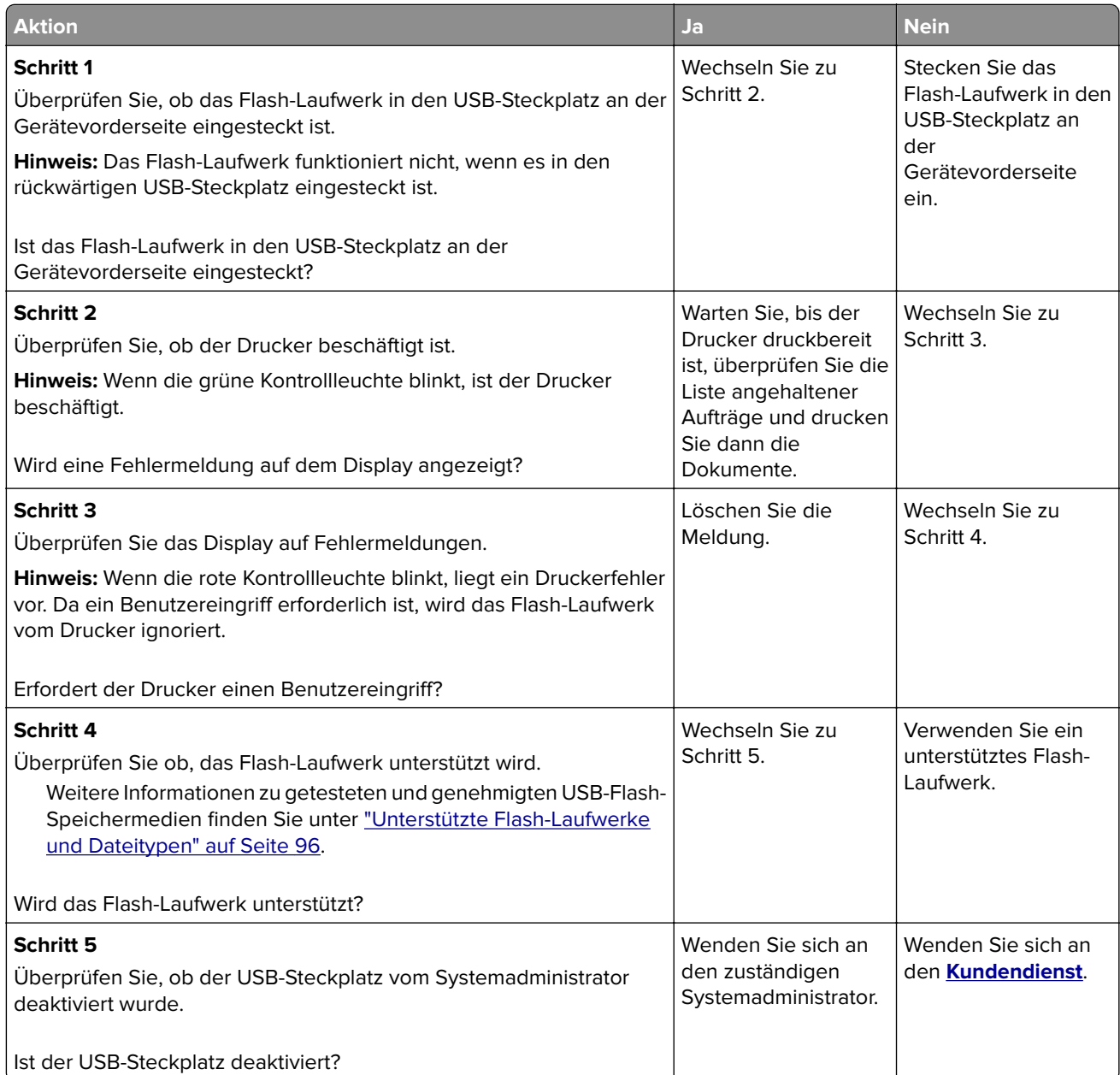

#### **Druckaufträge werden nicht gedruckt**

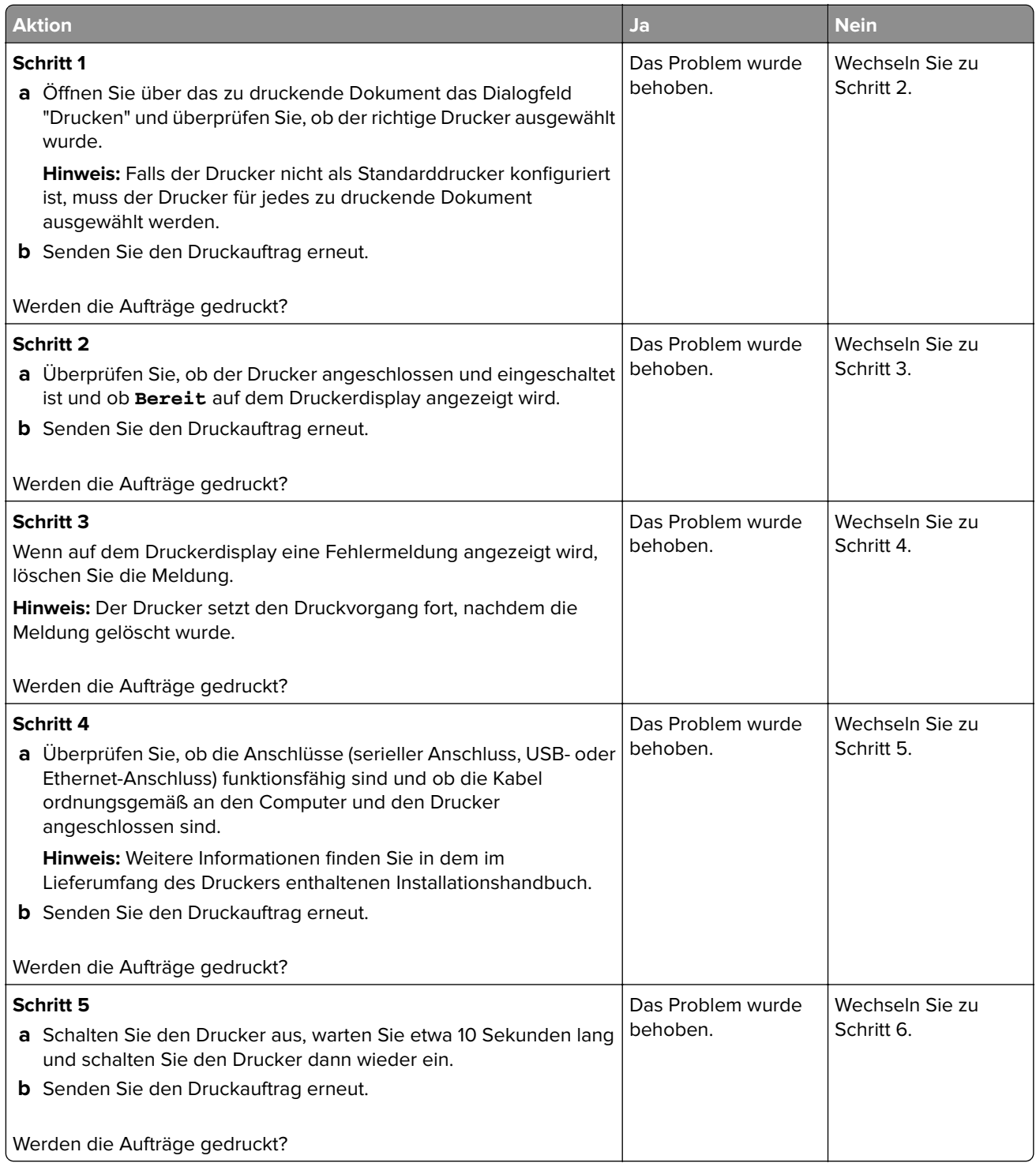

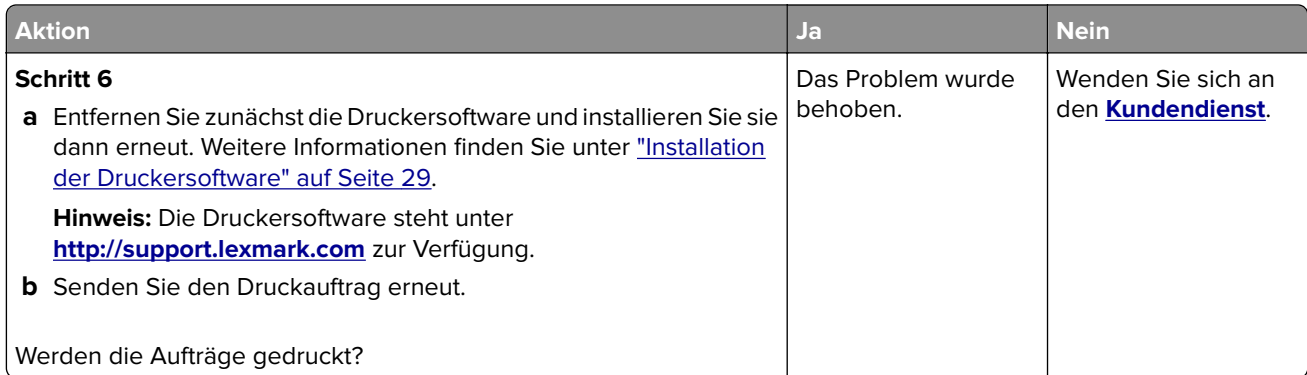

### **Vertrauliche und andere angehaltene Dokumente werden nicht gedruckt**

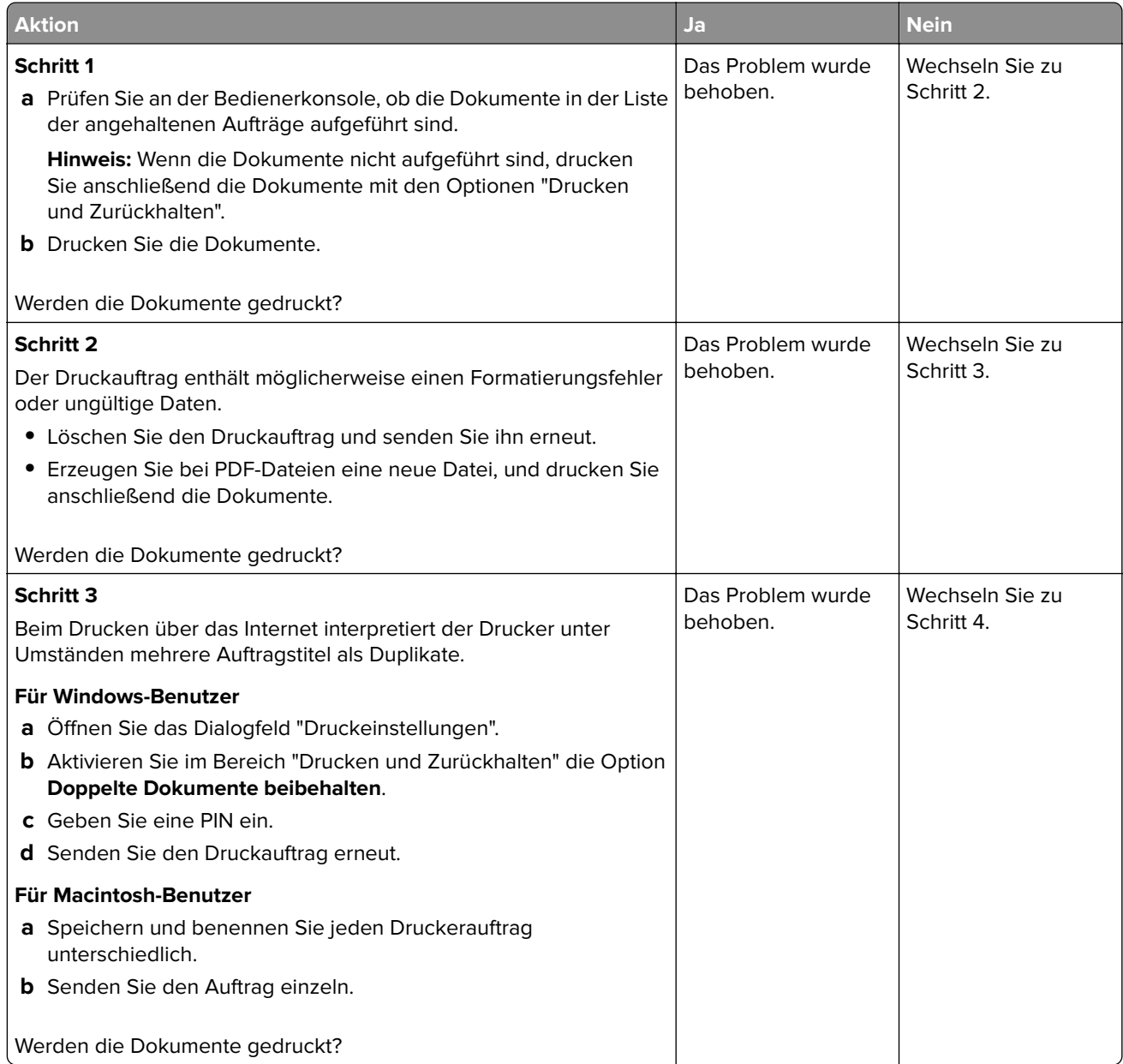

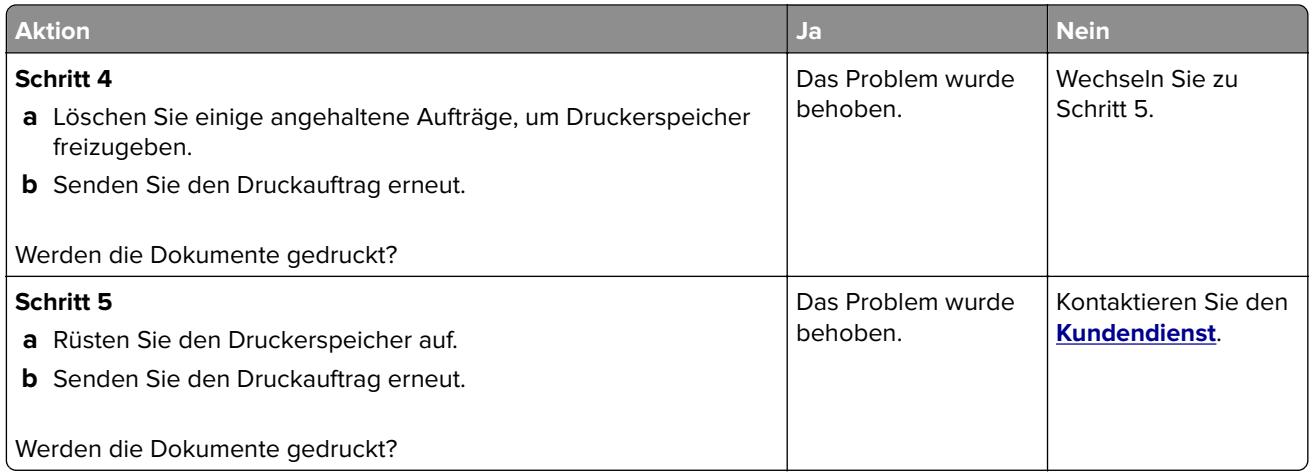

#### **Druckauftrag dauert länger als erwartet**

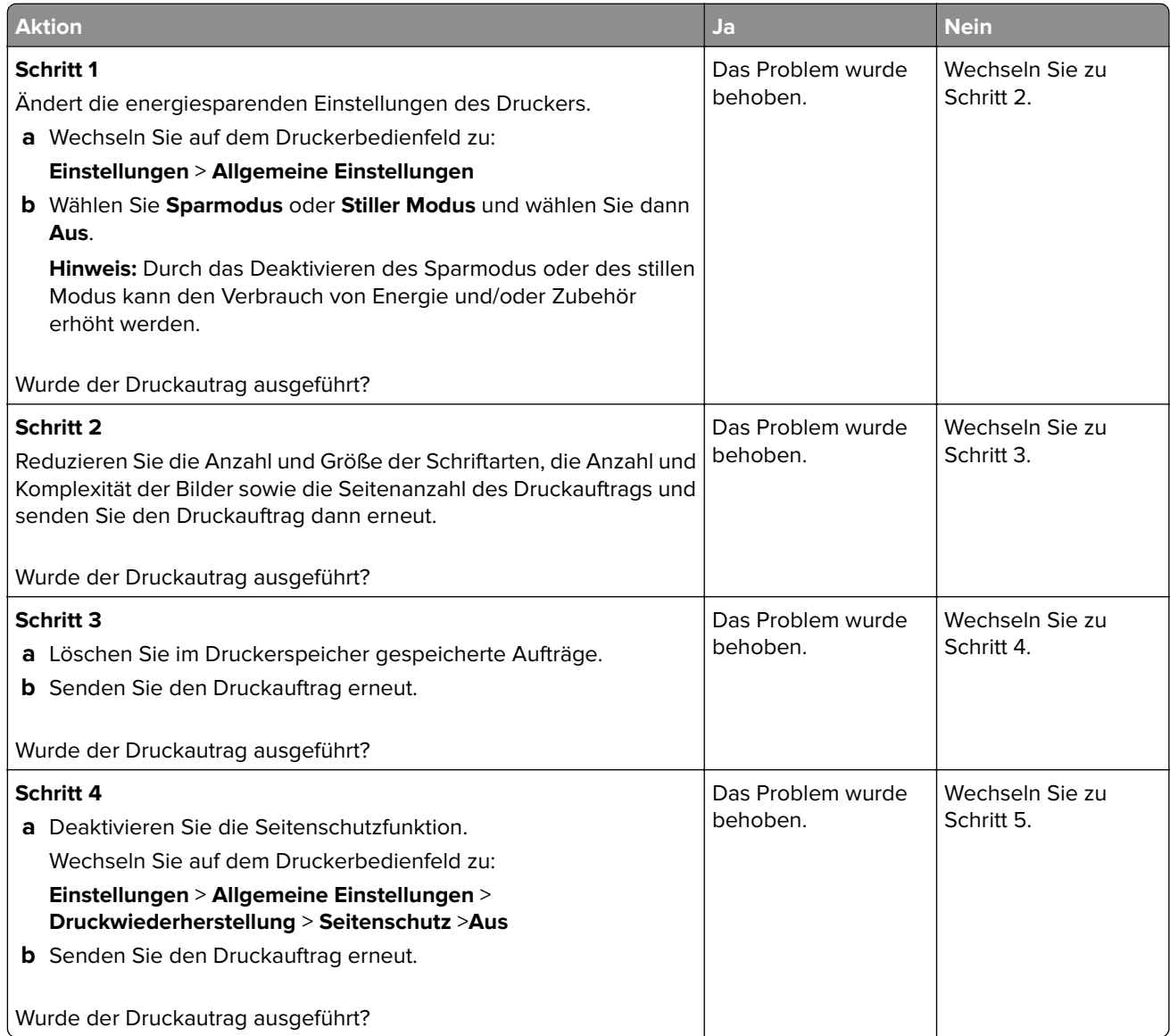

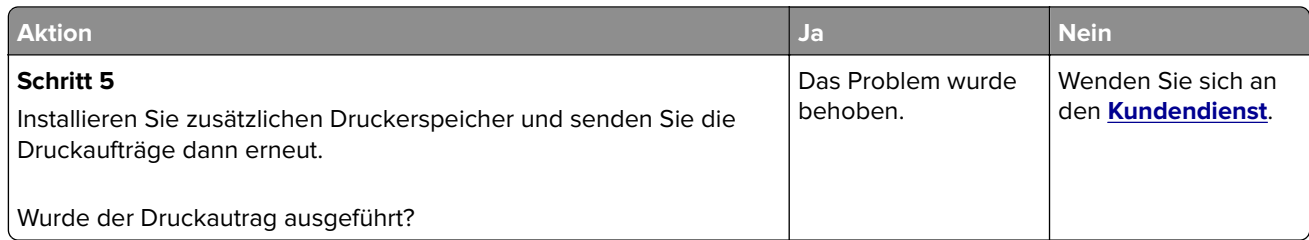

#### **Auftrag wird aus dem falschen Fach oder auf falschem Papier gedruckt**

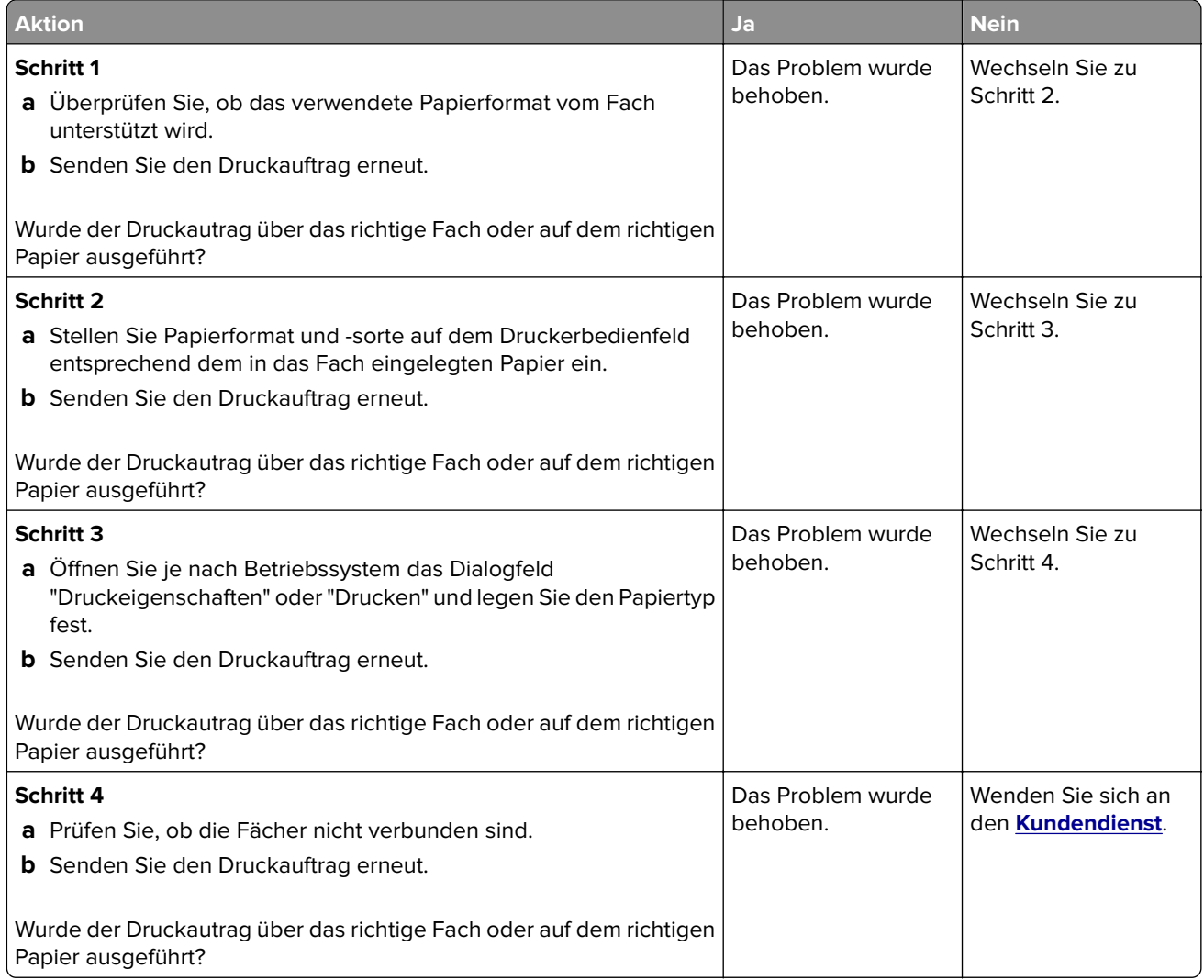

#### **Es werden falsche Zeichen gedruckt**

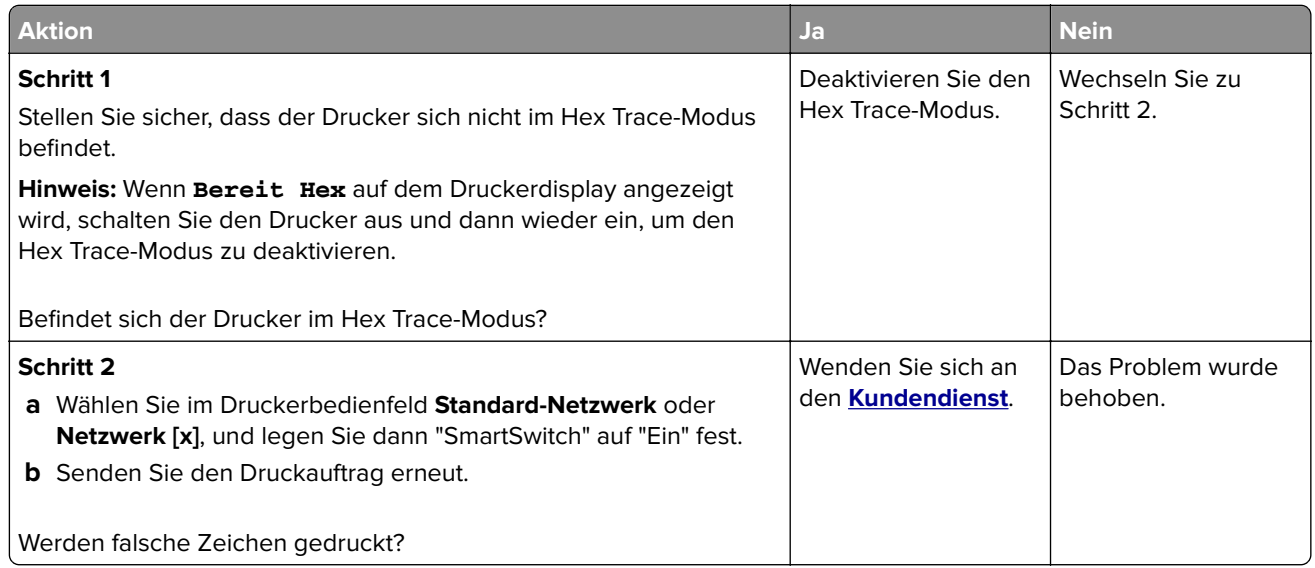

#### **Die Fachverbindung funktioniert nicht**

**Hinweis:** Das Papierformat wird von den Fächern und der Universalzuführung nicht automatisch erkannt. Sie müssen das Format im Menü "Papierformat/Sorte" einstellen.

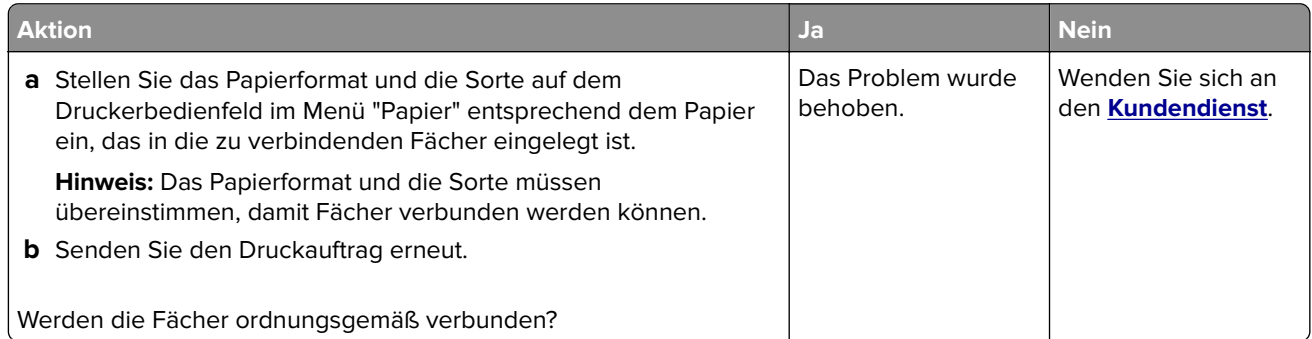

#### **Große Druckaufträge werden nicht sortiert**

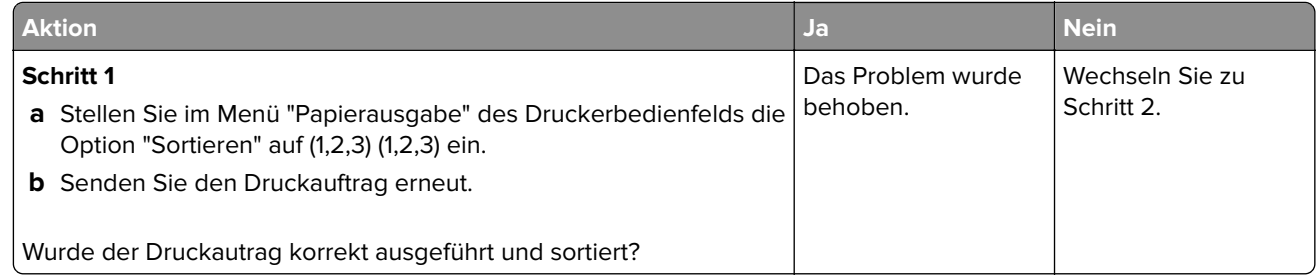
<span id="page-216-0"></span>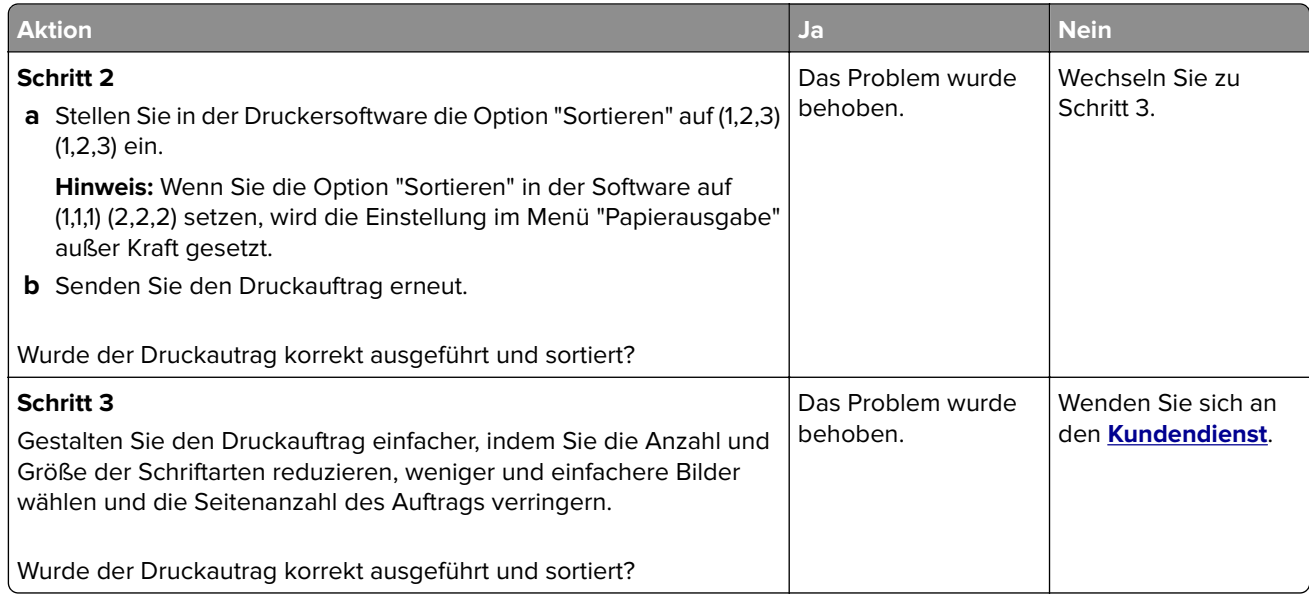

### **Unerwartete Seitenumbrüche**

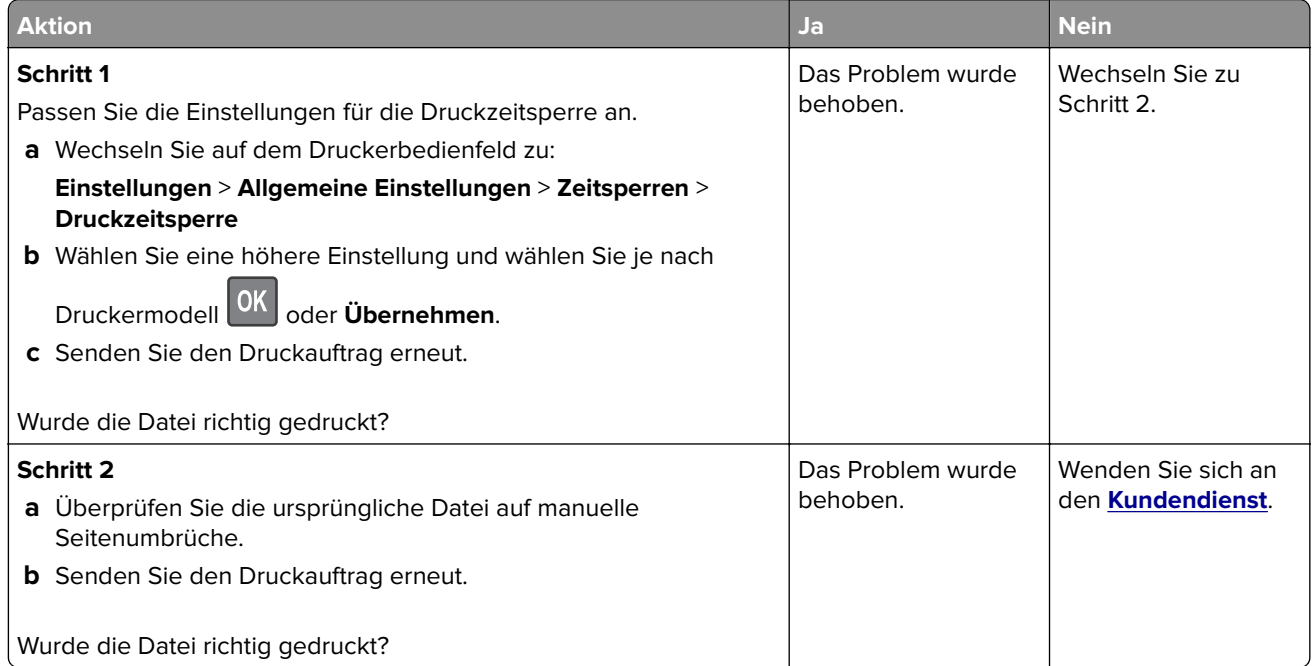

## <span id="page-217-0"></span>**Druckqualitätsprobleme**

### **Gedruckte Zeichen weisen gezackte oder ungleichmäßige Kanten auf**

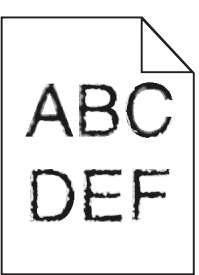

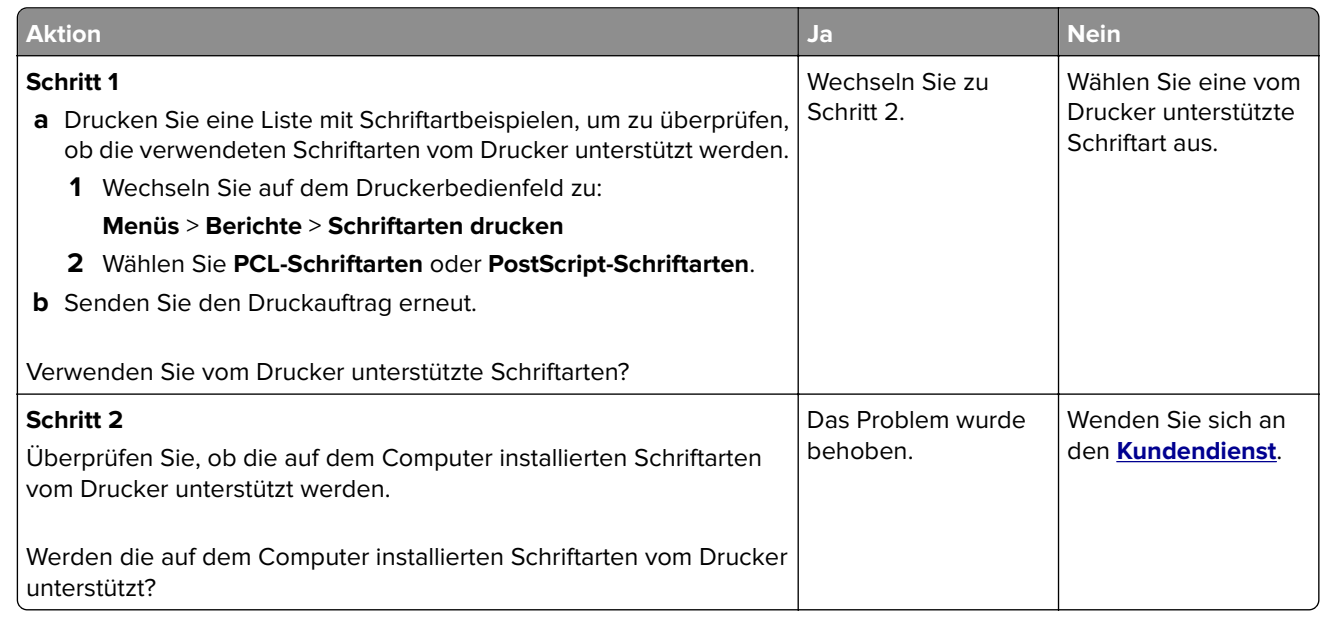

### **Abgeschnittene Seiten oder Bilder**

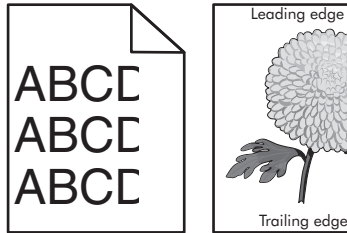

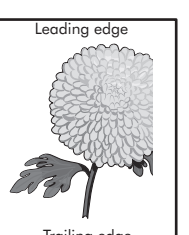

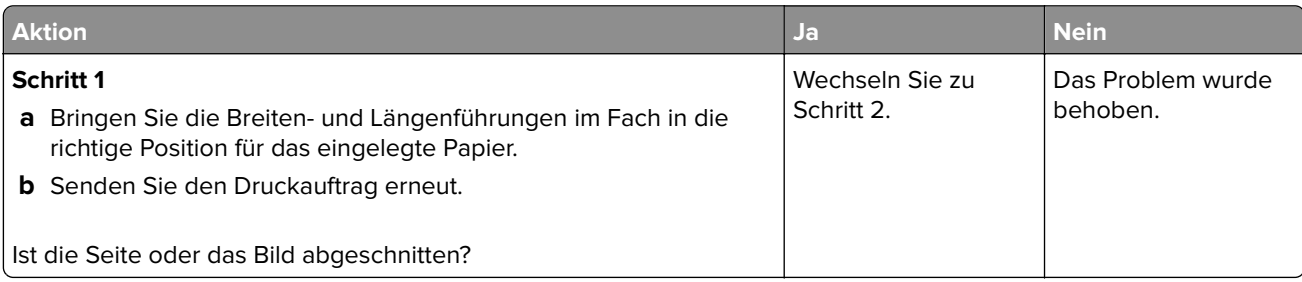

<span id="page-218-0"></span>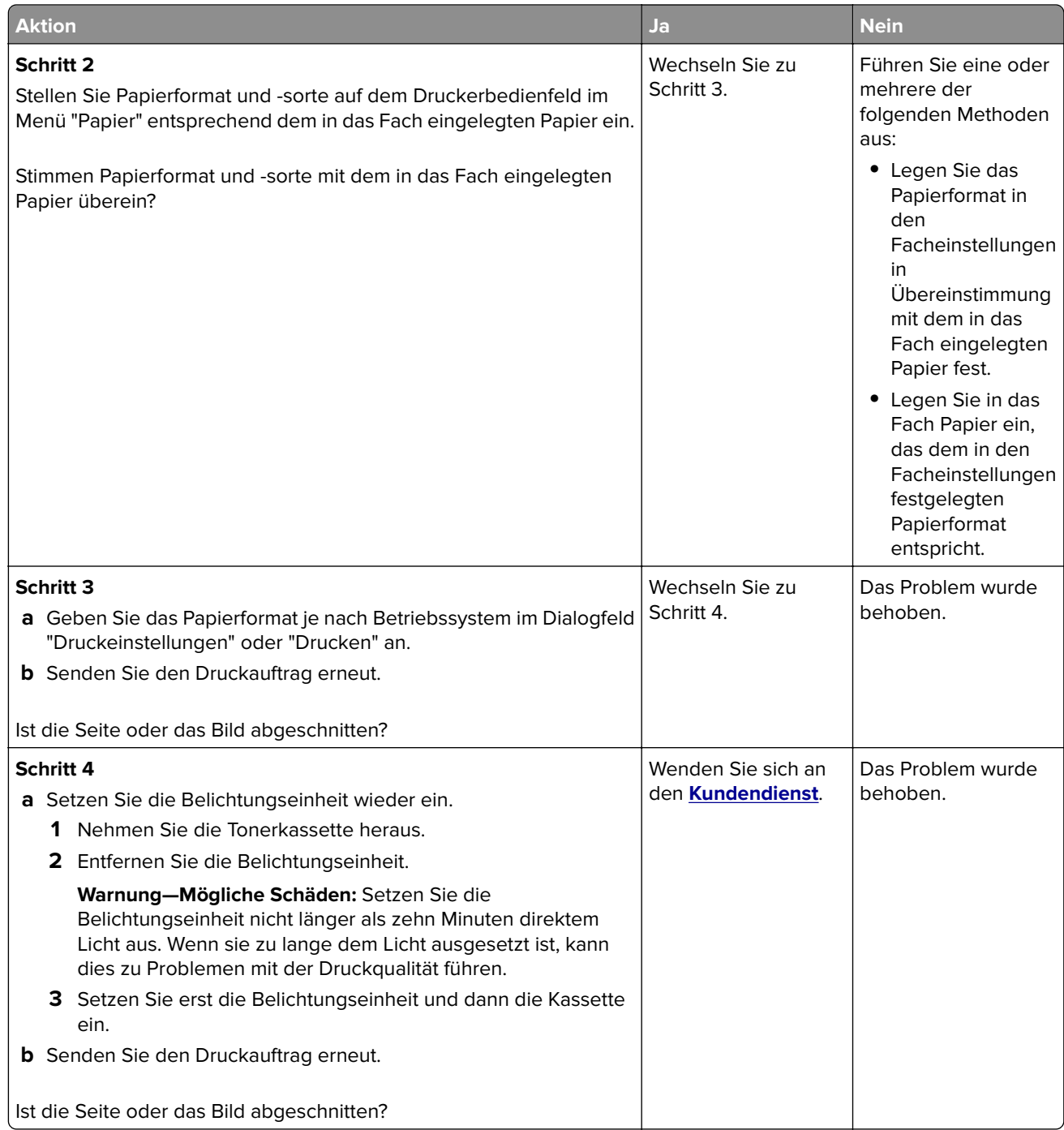

### **Schattenbilder auf dem Ausdruck**

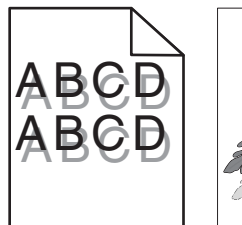

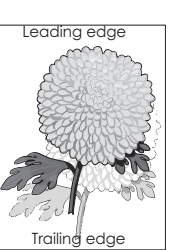

<span id="page-219-0"></span>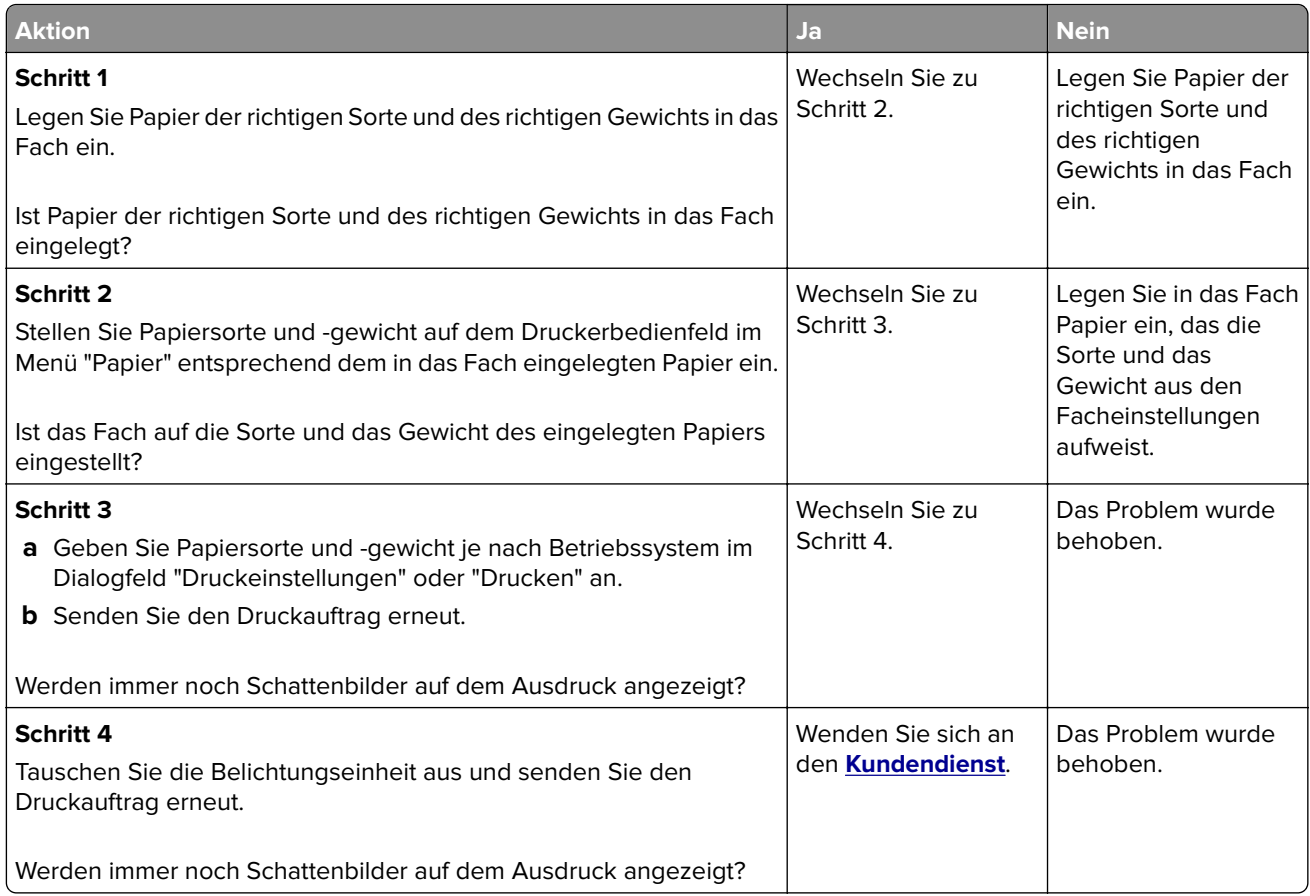

### **Grauer Hintergrund auf dem Ausdruck**

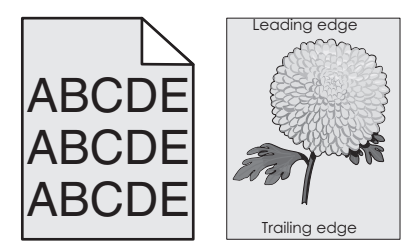

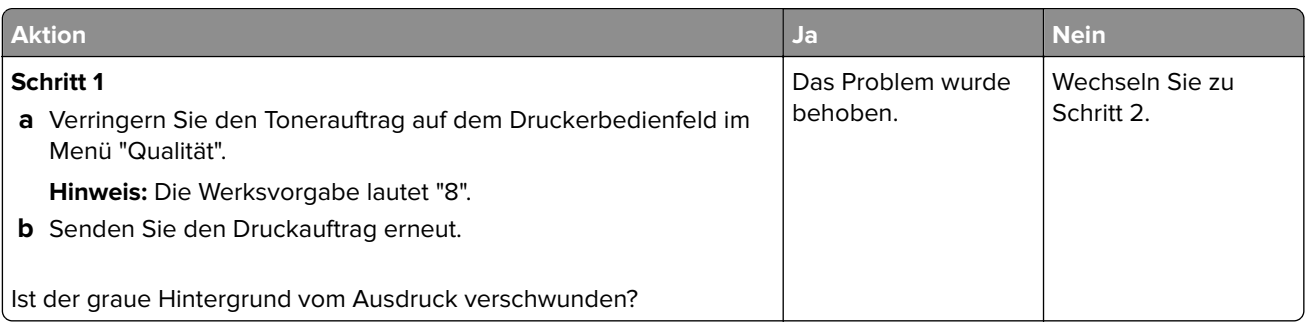

<span id="page-220-0"></span>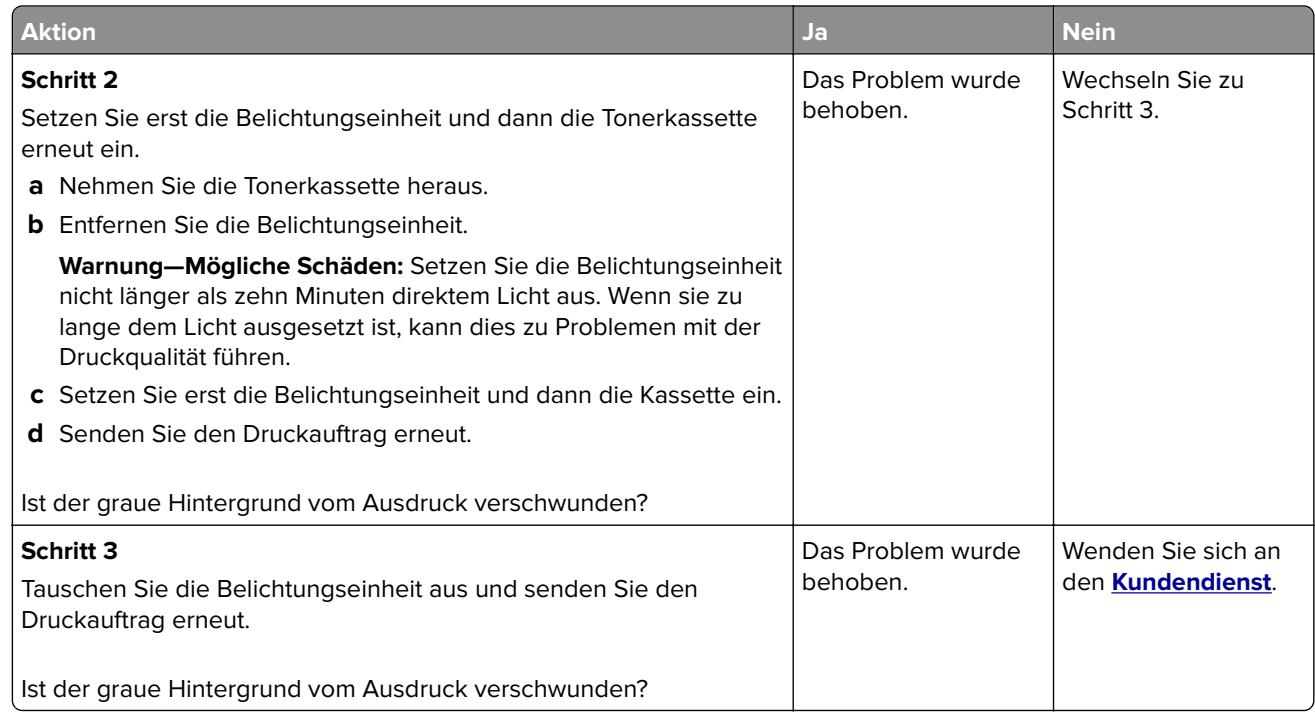

### **Falsche Ränder auf dem Ausdruck**

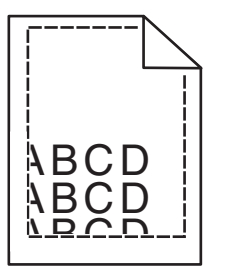

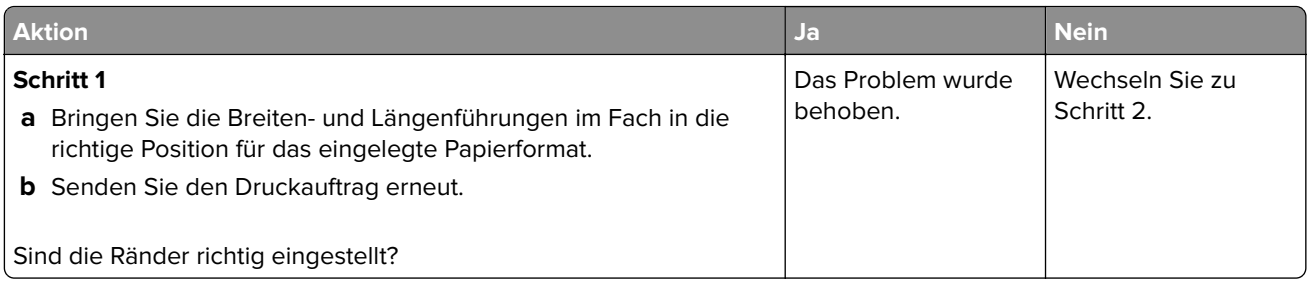

<span id="page-221-0"></span>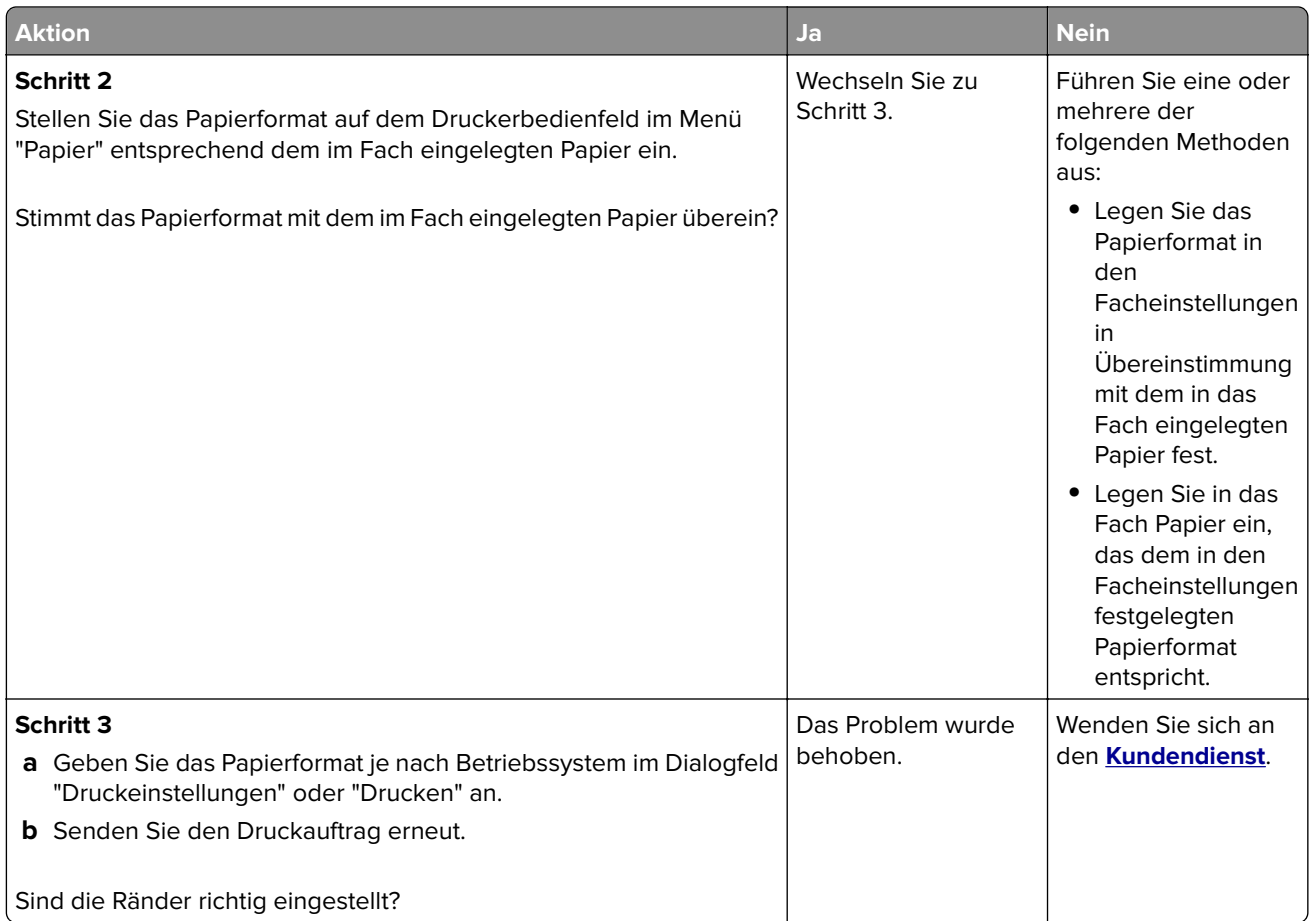

### **Papier wellt sich**

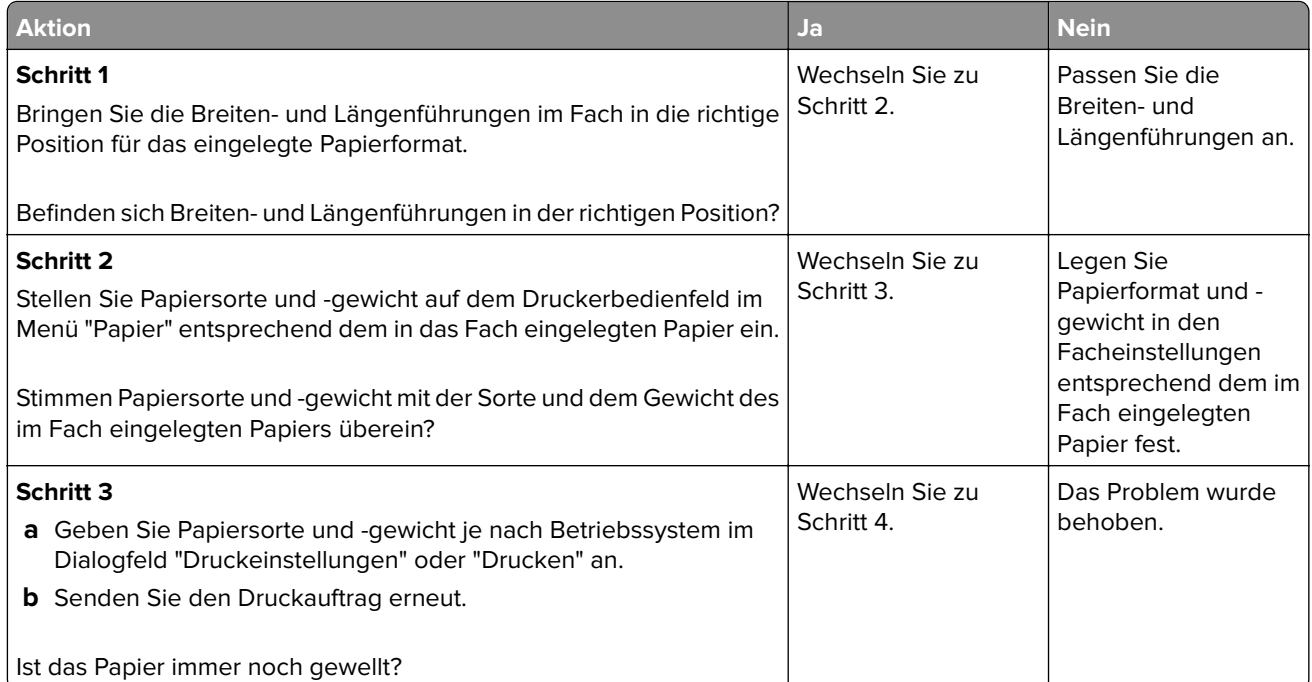

<span id="page-222-0"></span>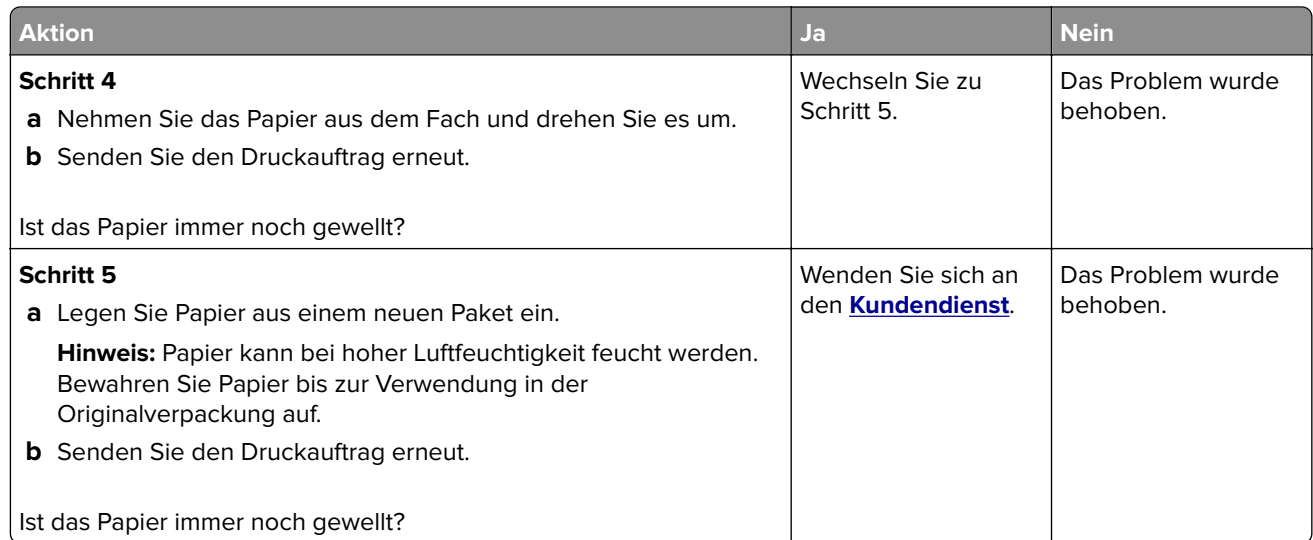

### **Unregelmäßigkeiten im Druck**

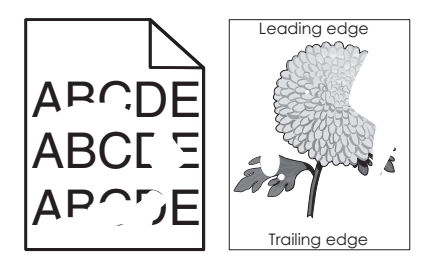

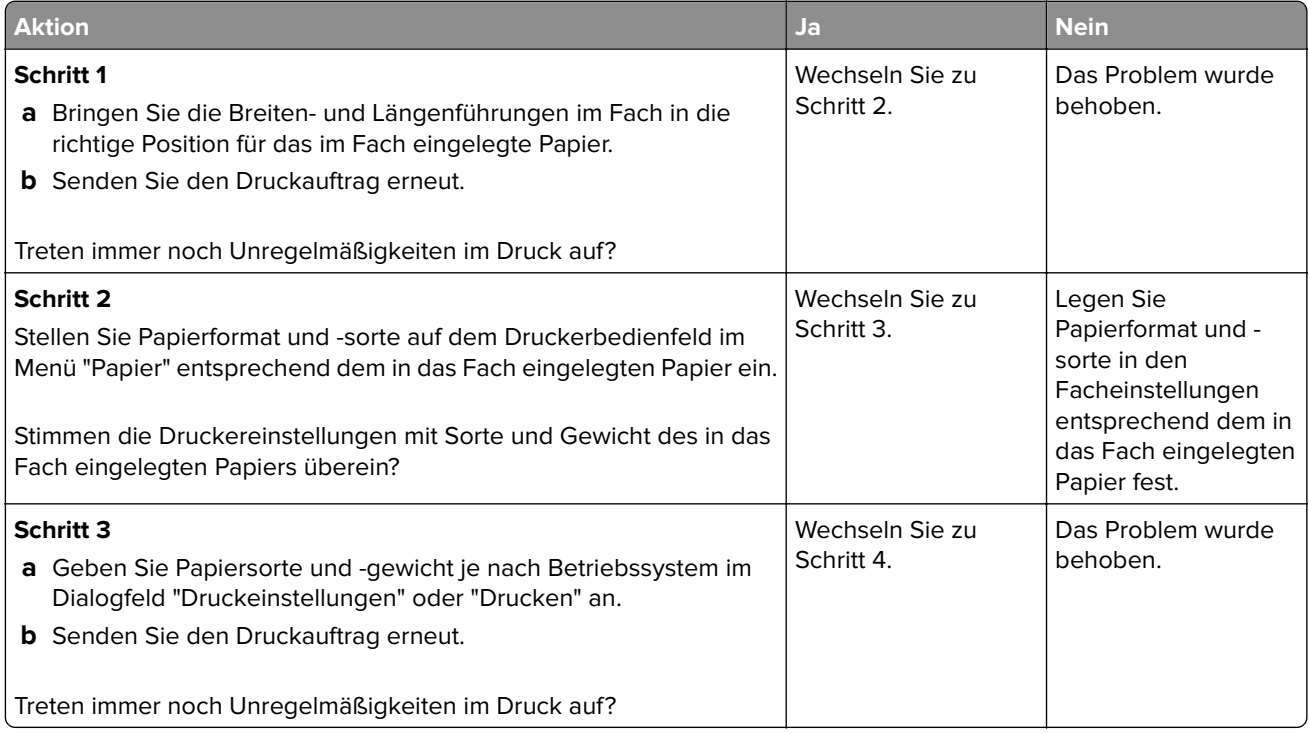

<span id="page-223-0"></span>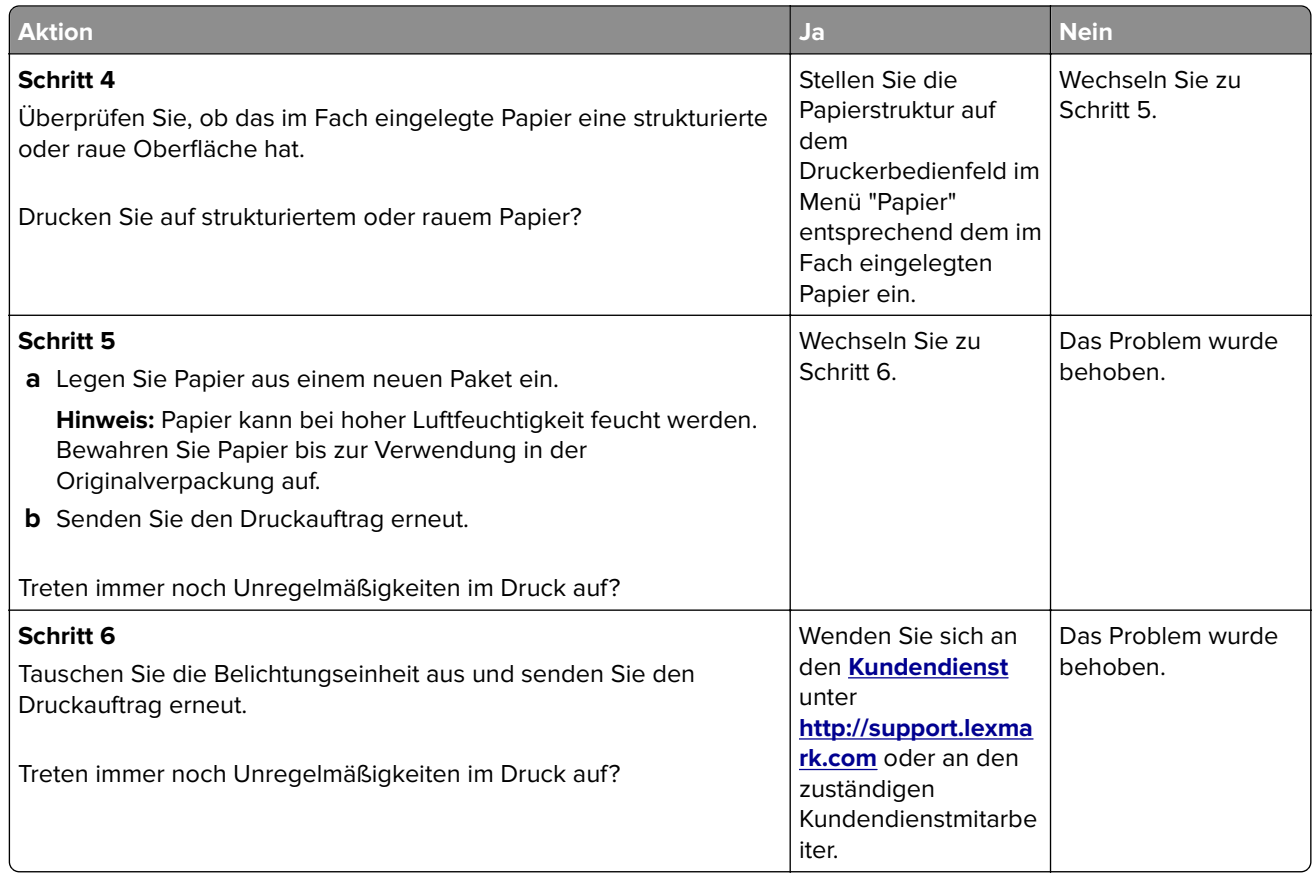

### **Wiederholungsfehler auf Ausdrucken**

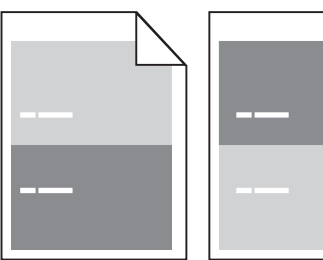

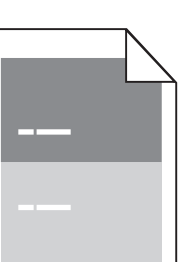

<span id="page-224-0"></span>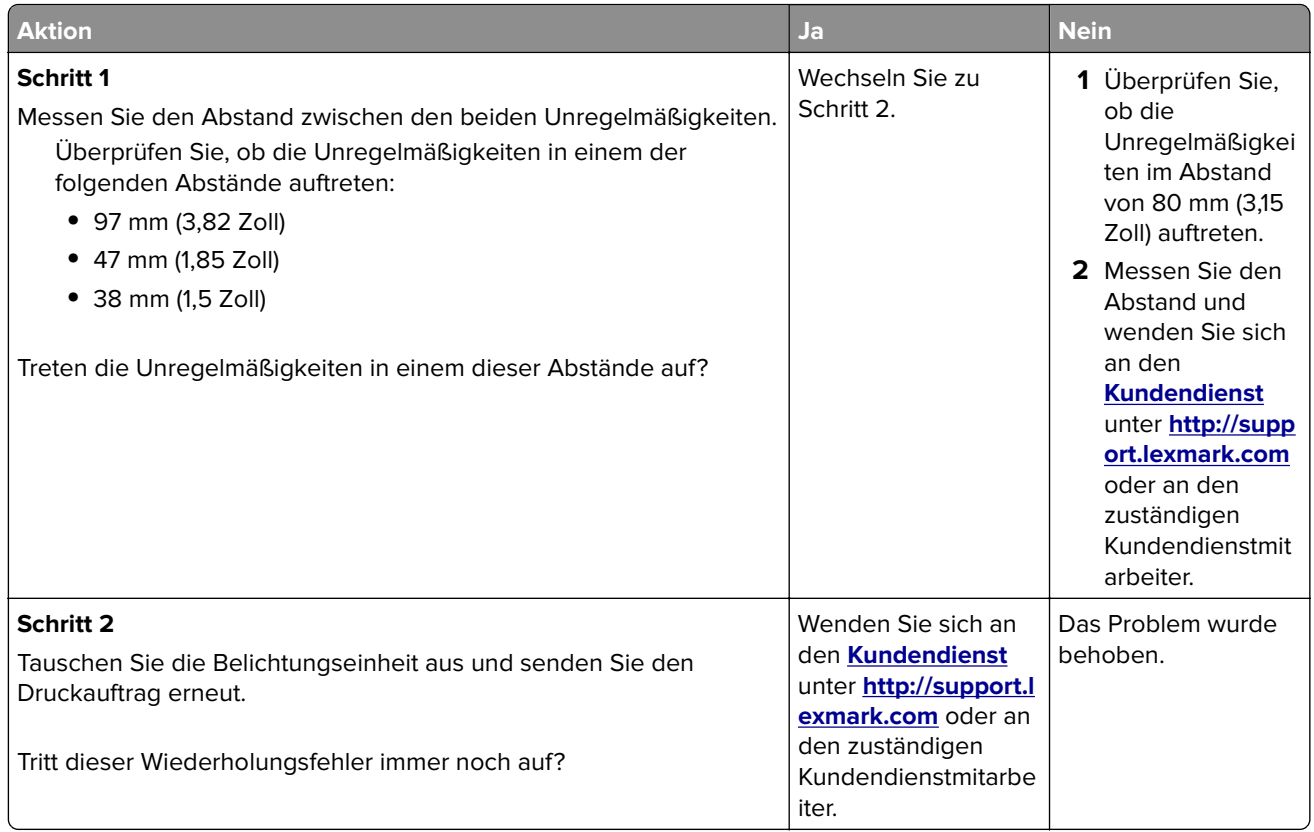

### **Ausdruck ist zu dunkel**

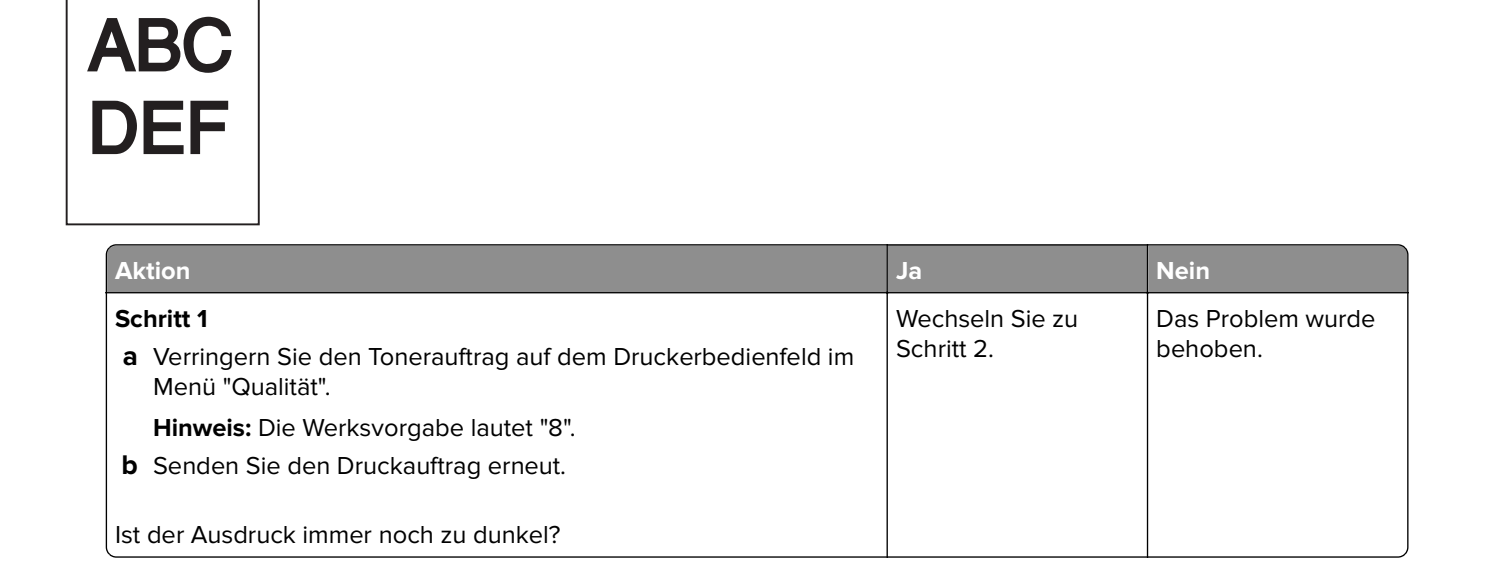

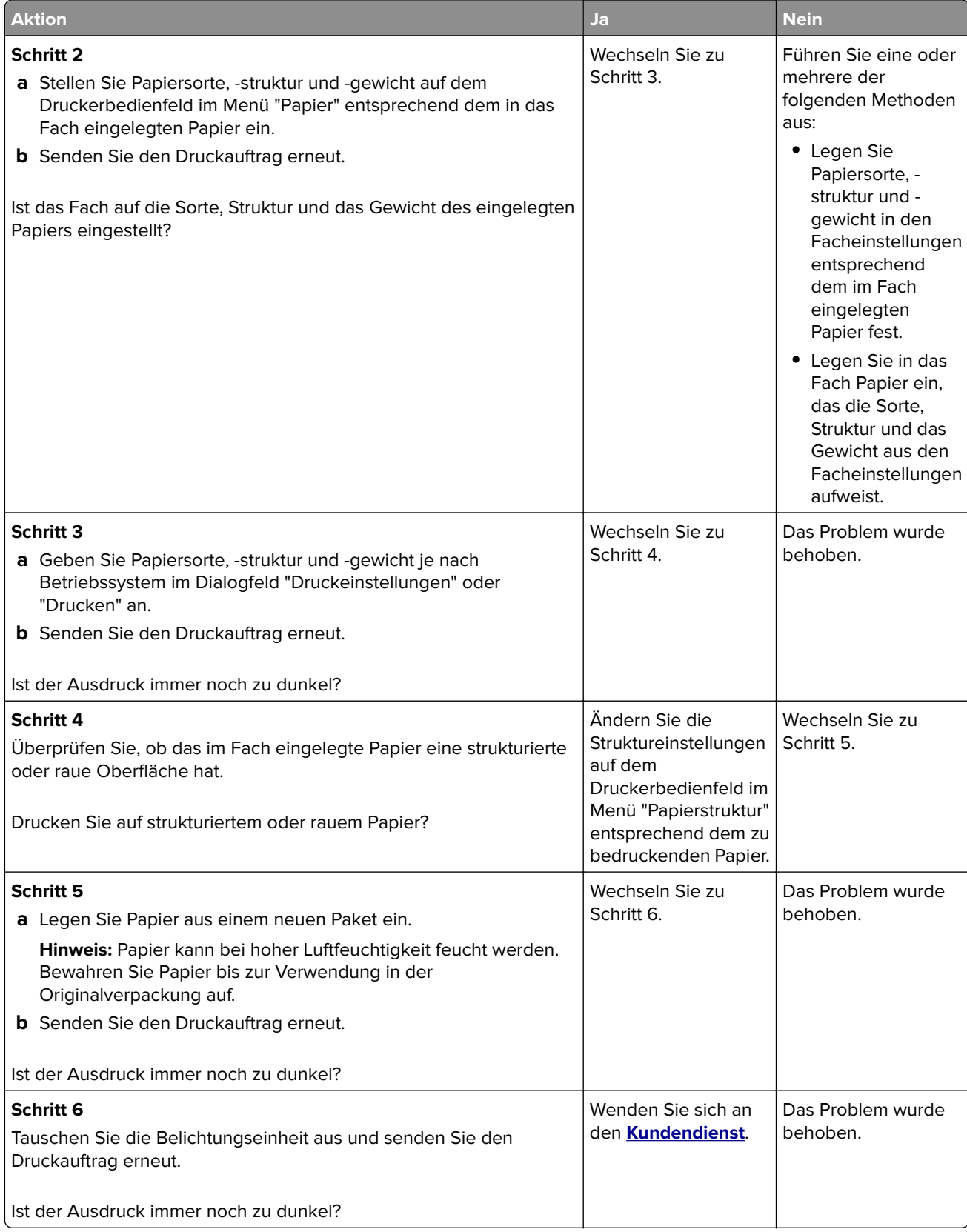

### <span id="page-226-0"></span>**Ausdruck ist zu schwach**

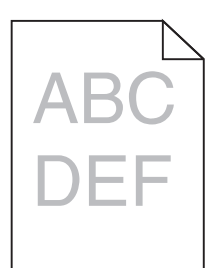

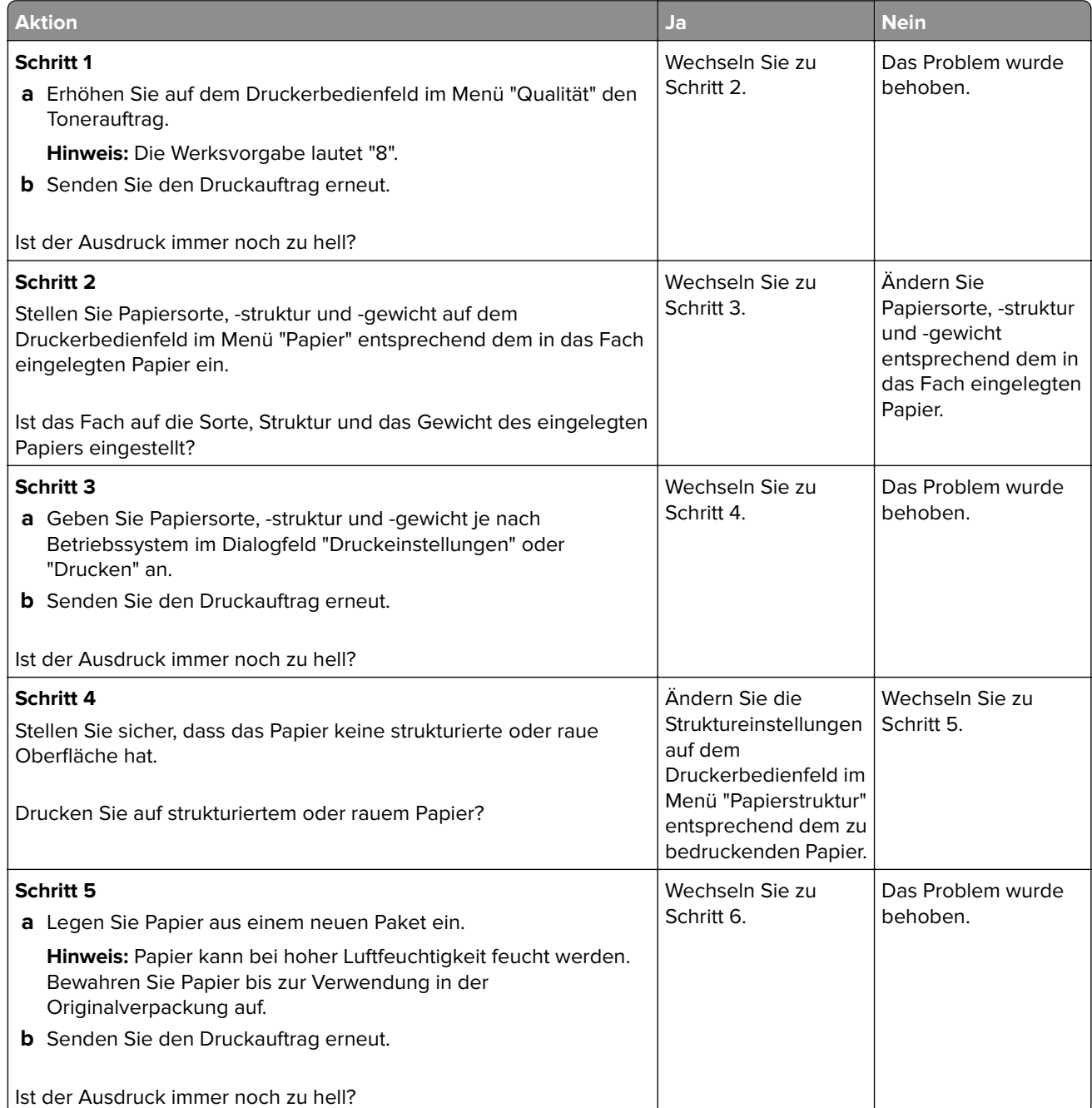

<span id="page-227-0"></span>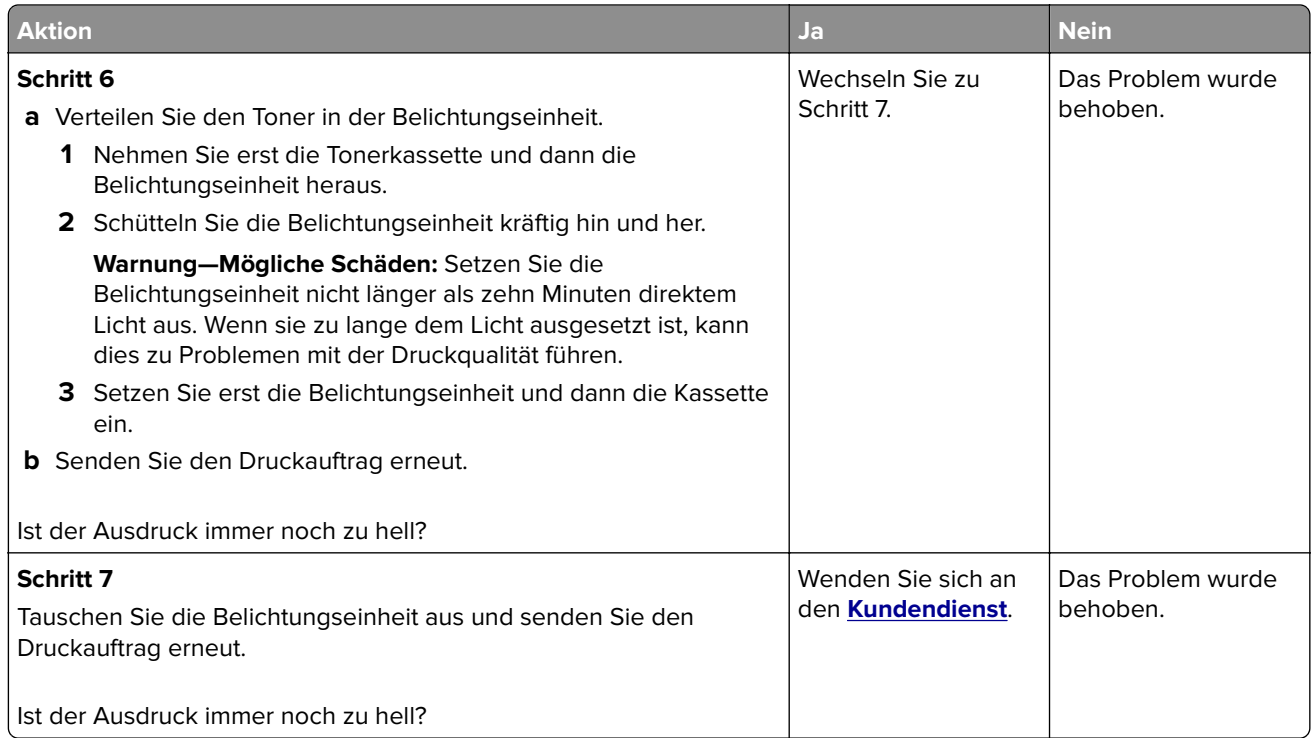

### **Drucker druckt leere Seiten**

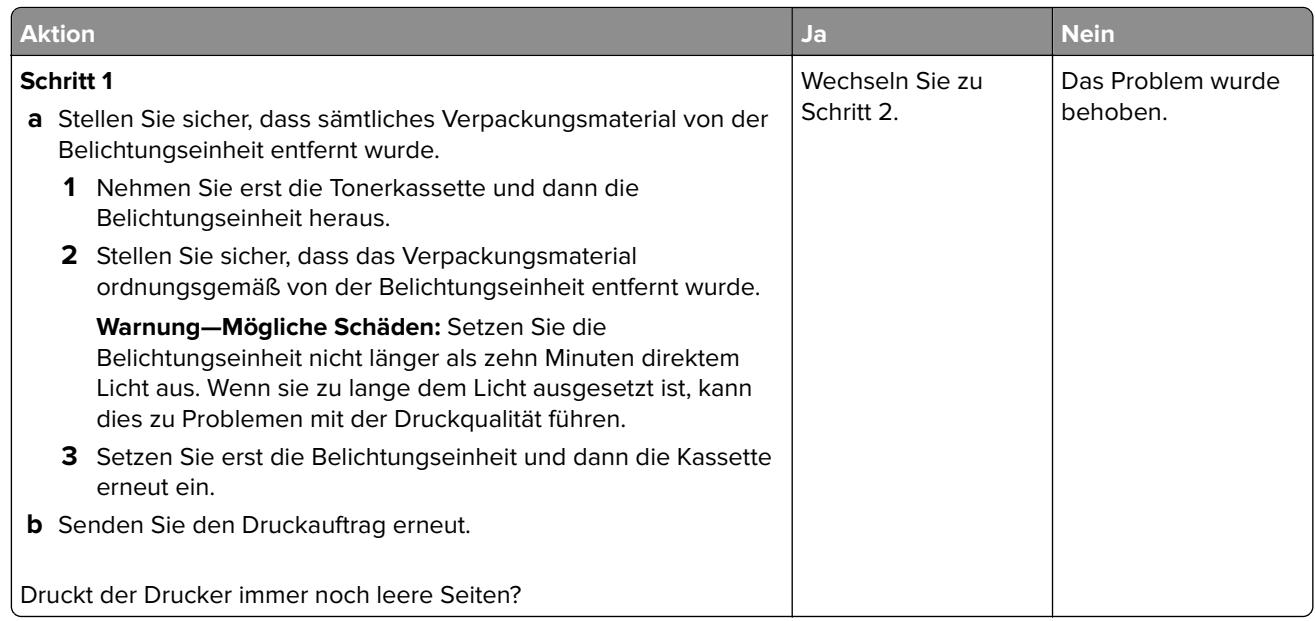

<span id="page-228-0"></span>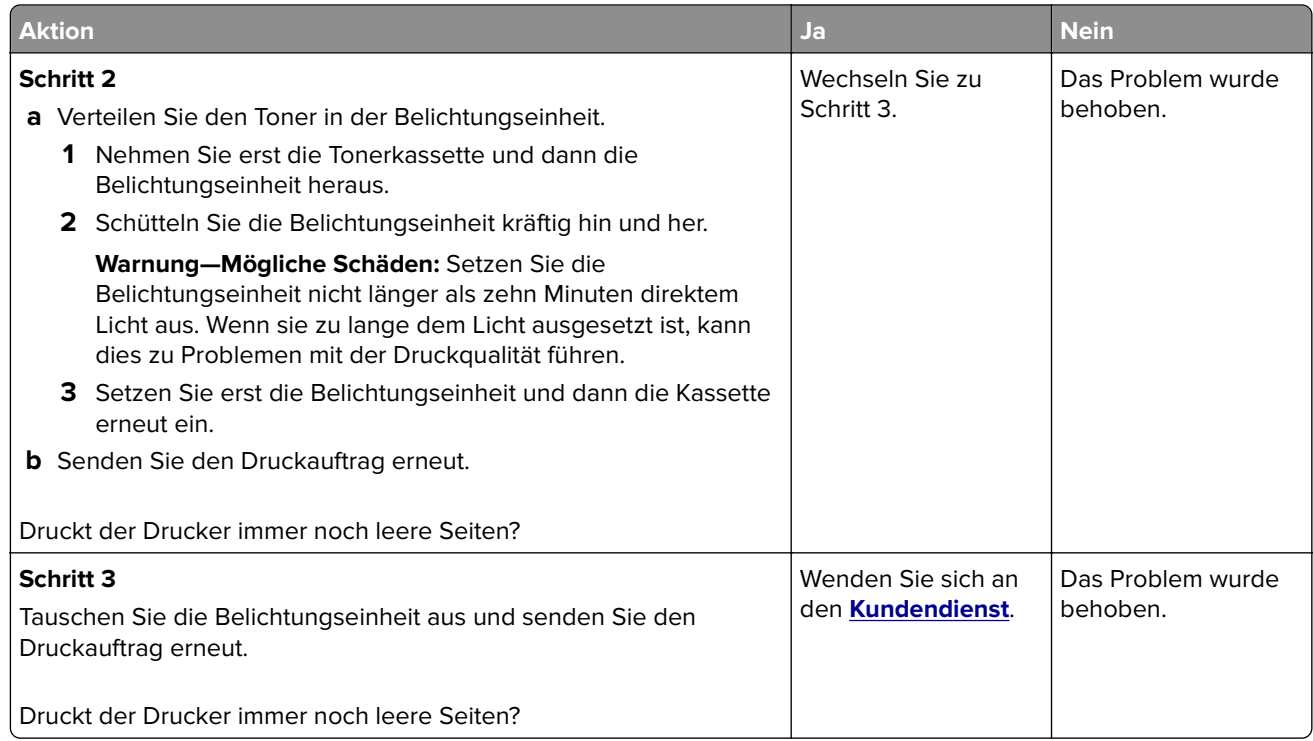

### **Verzerrter Ausdruck**

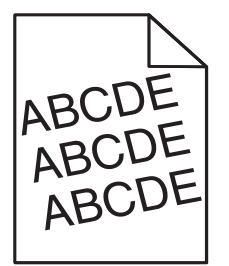

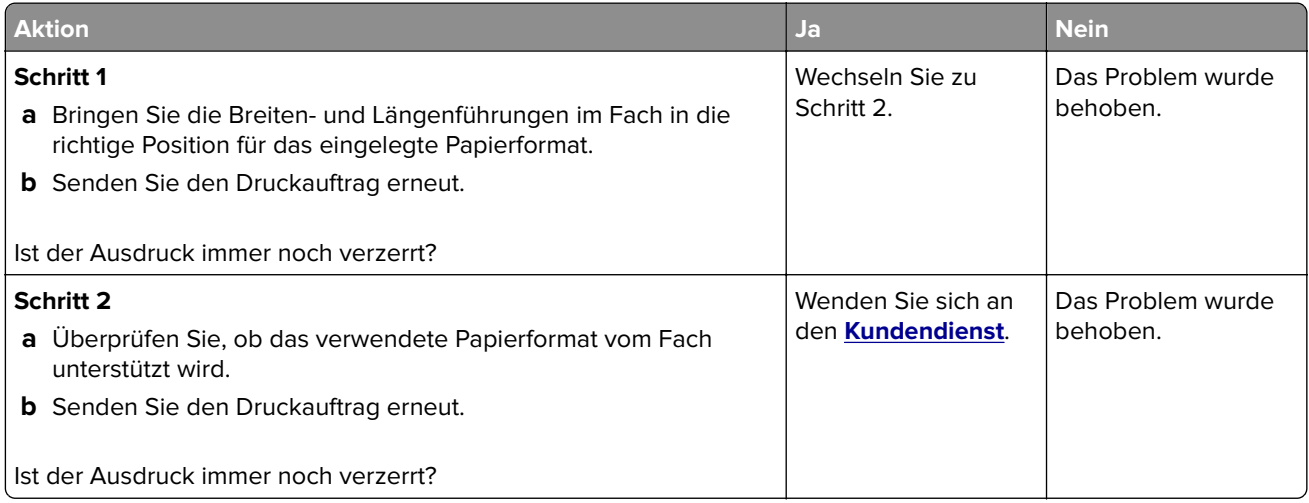

### <span id="page-229-0"></span>**Drucker druckt vollständig schwarze Seiten**

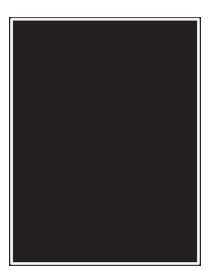

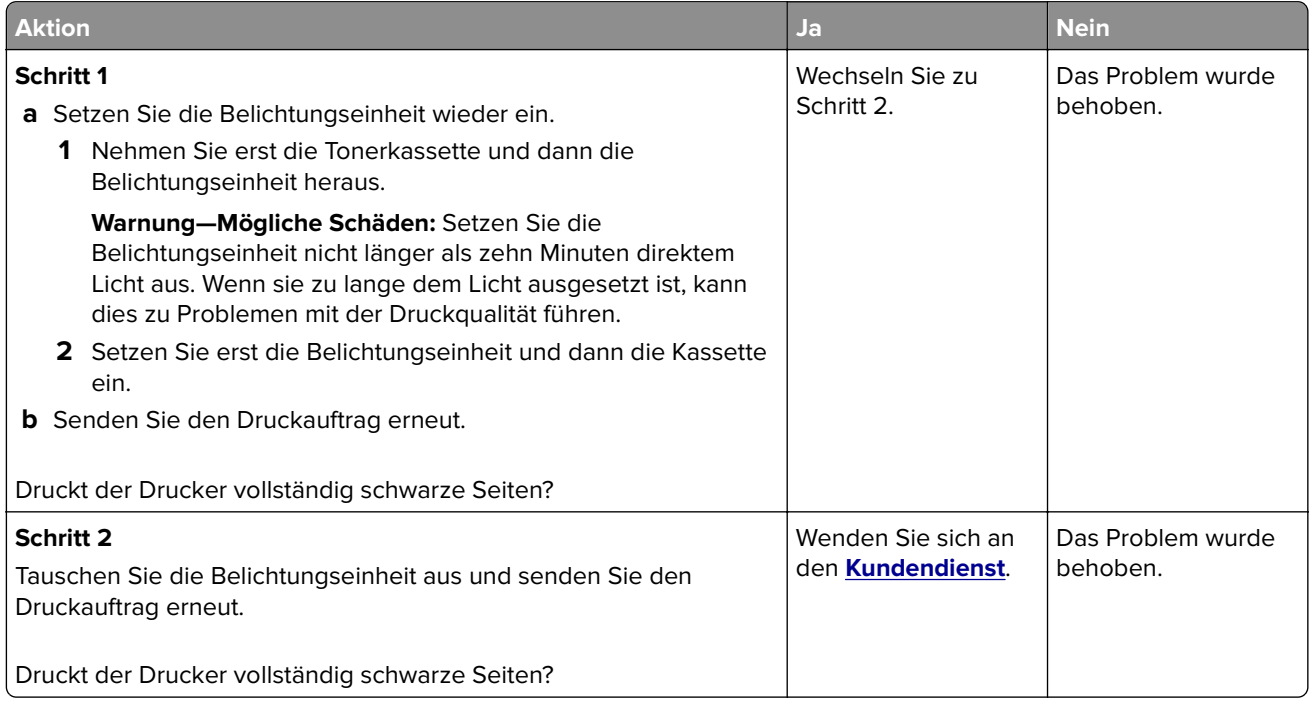

### **Schlechte Foliendruckqualität**

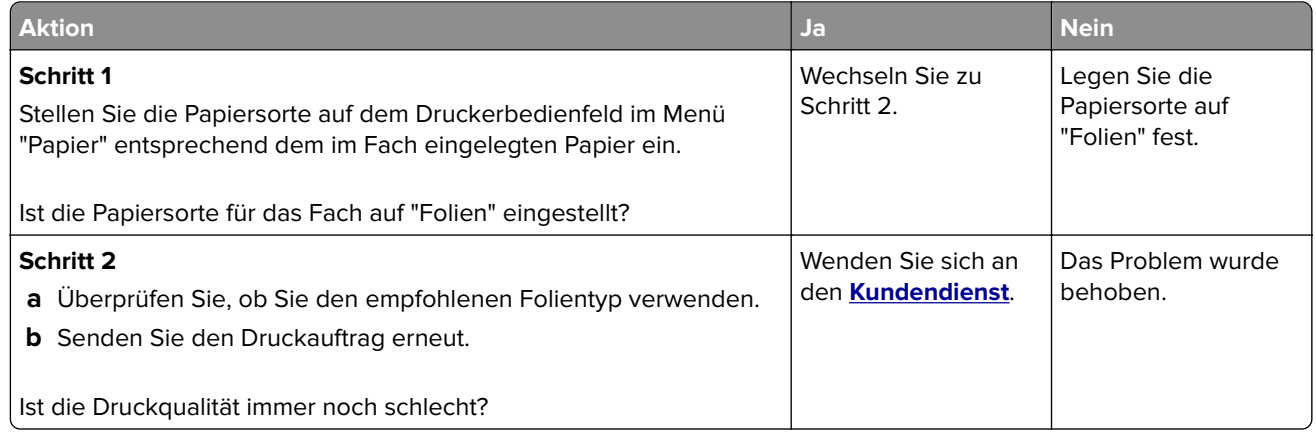

### <span id="page-230-0"></span>**Horizontale Streifen auf dem Ausdruck**

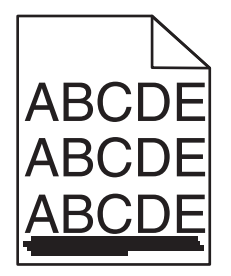

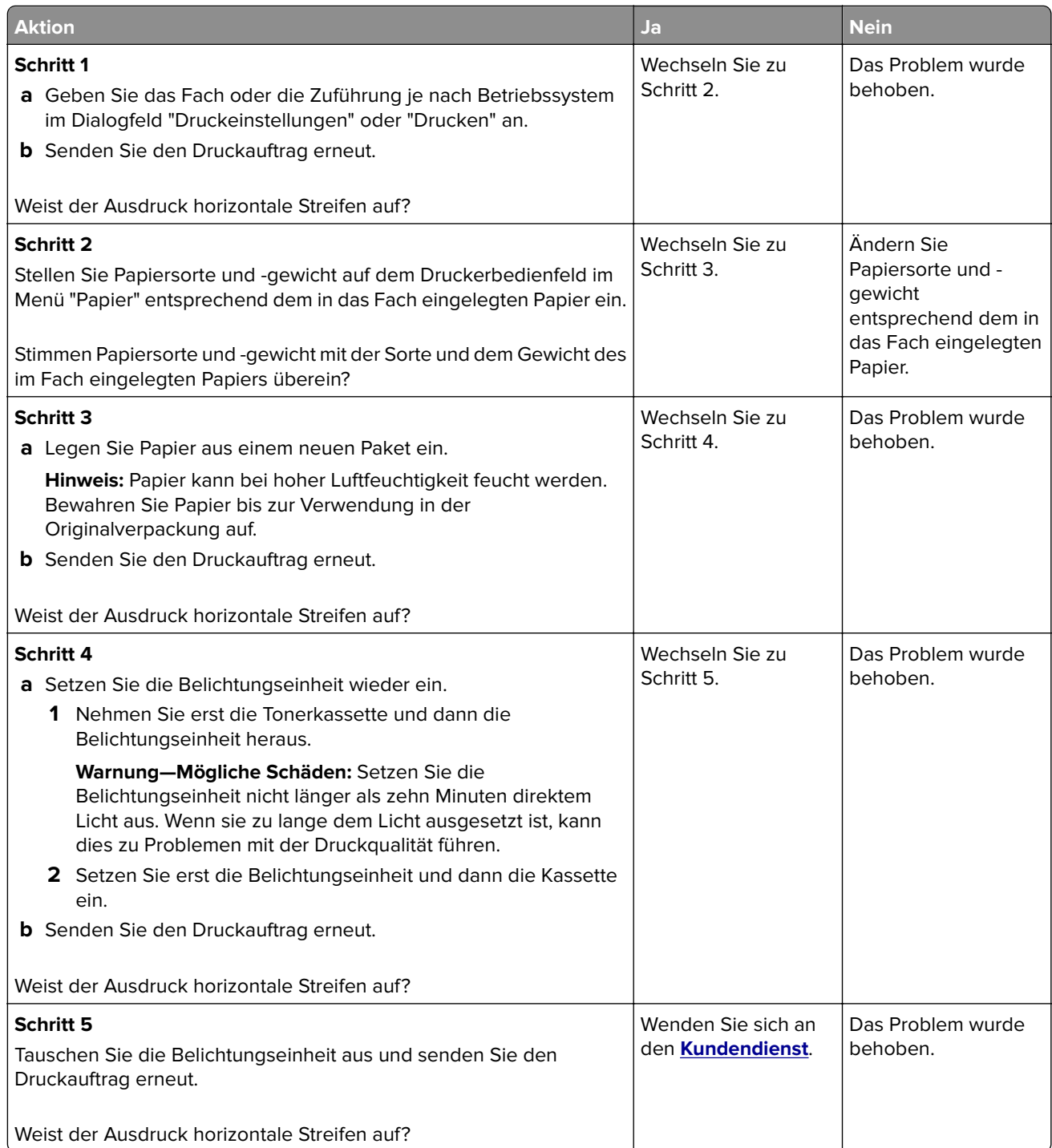

### <span id="page-231-0"></span>**Vertikale Streifen auf dem Ausdruck**

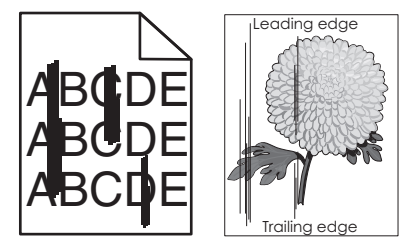

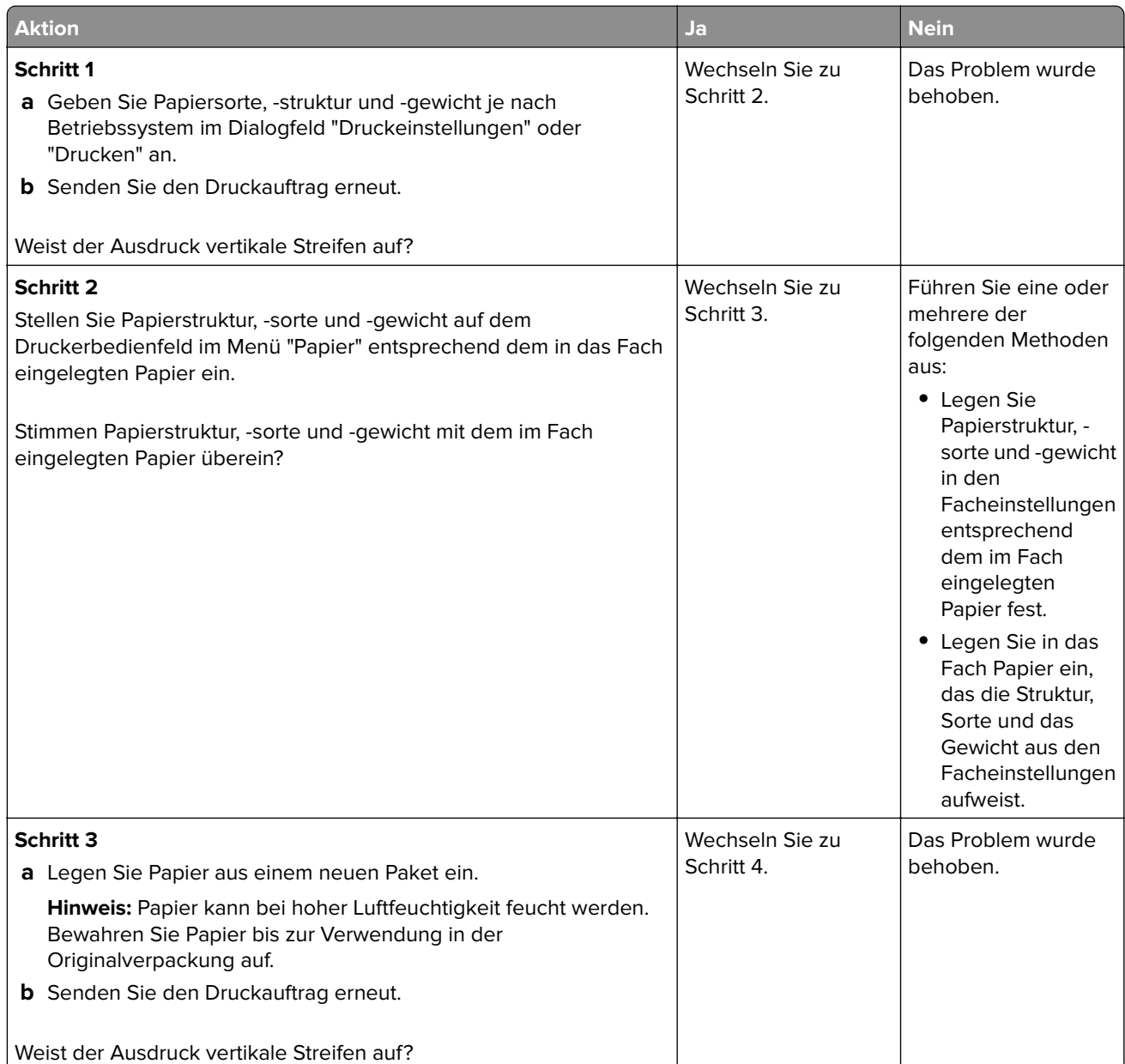

<span id="page-232-0"></span>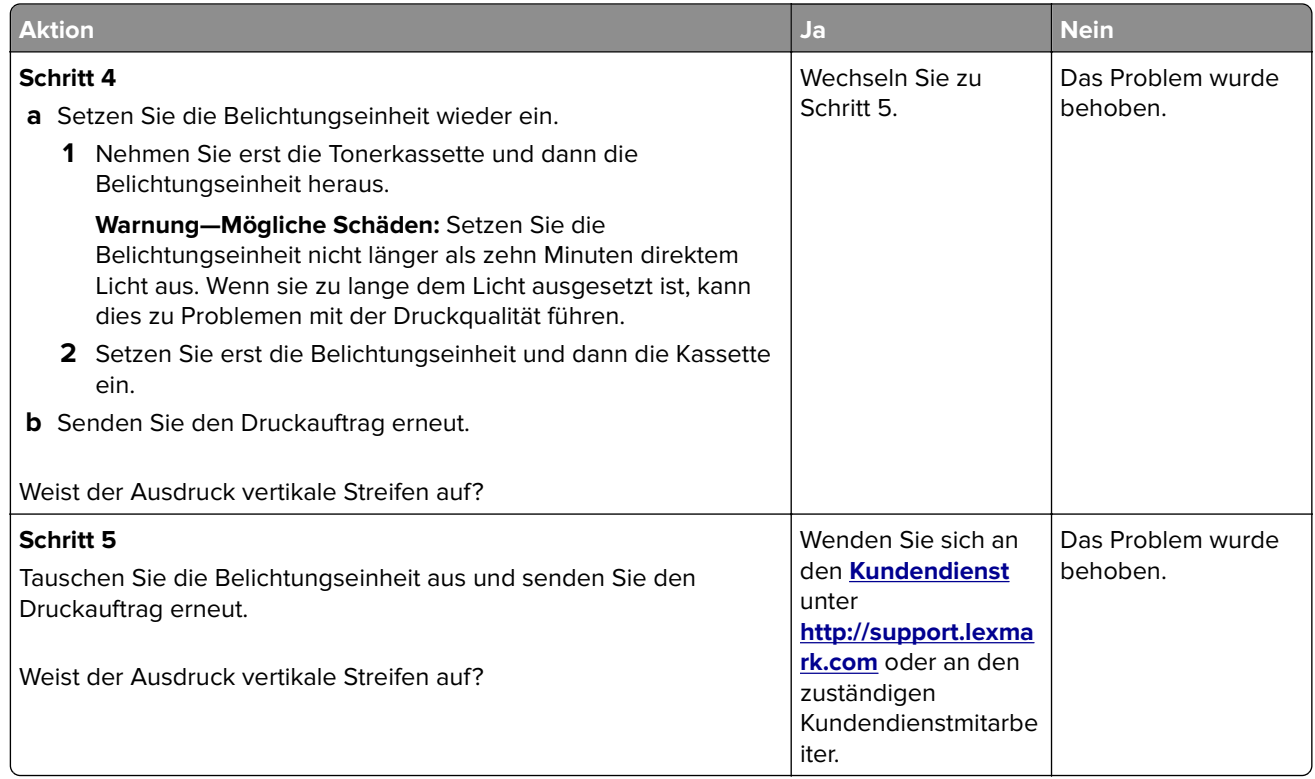

## **Horizontale Lücken auf dem Ausdruck**

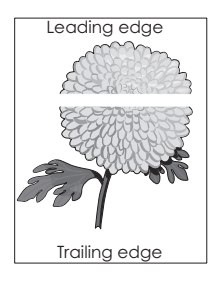

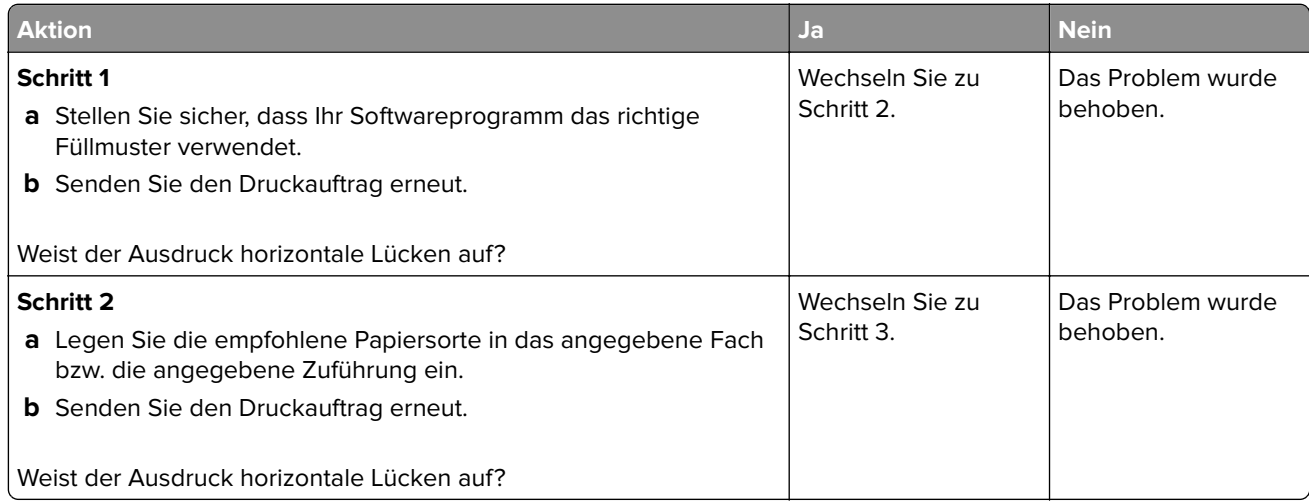

<span id="page-233-0"></span>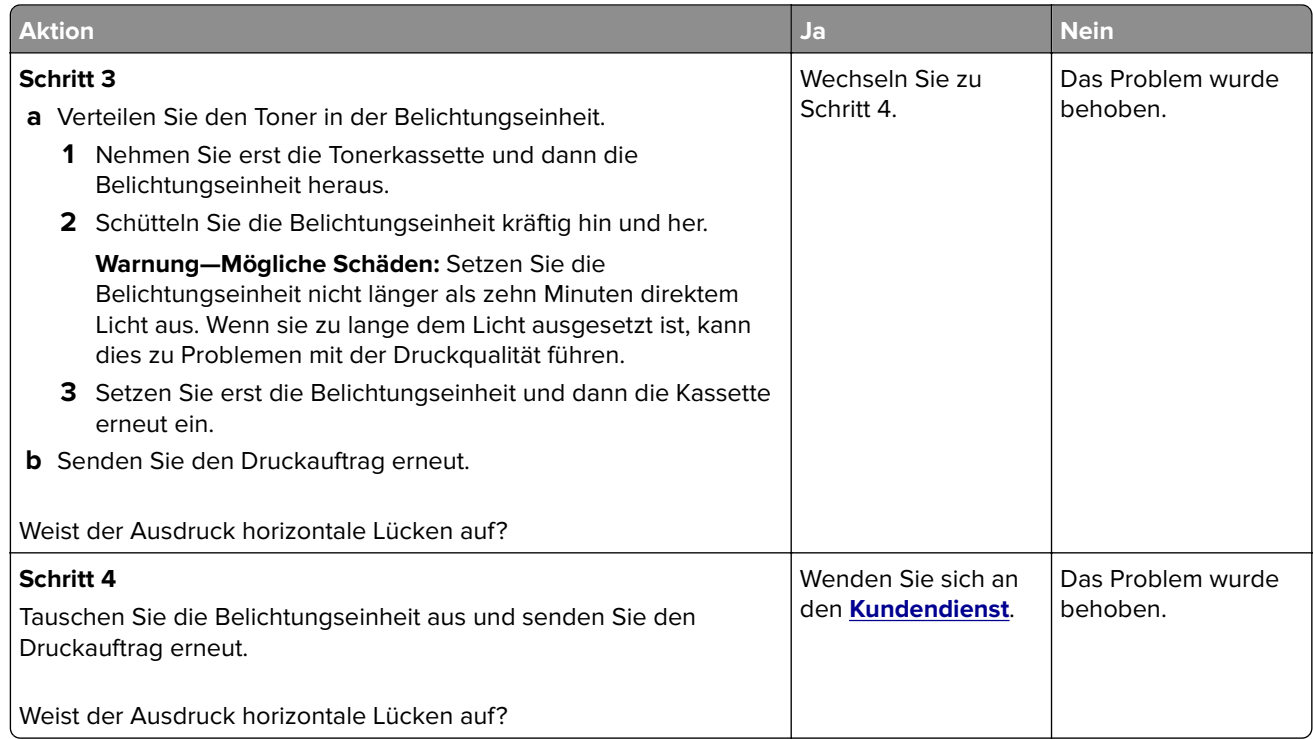

### **Vertikale Lücken auf dem Ausdruck**

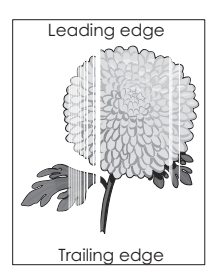

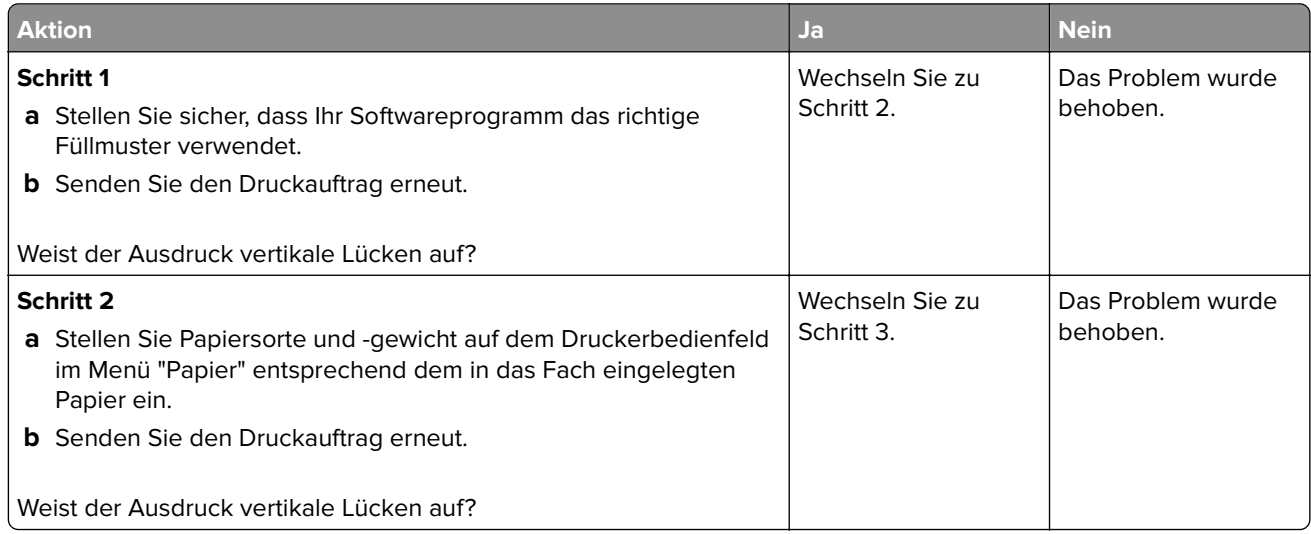

<span id="page-234-0"></span>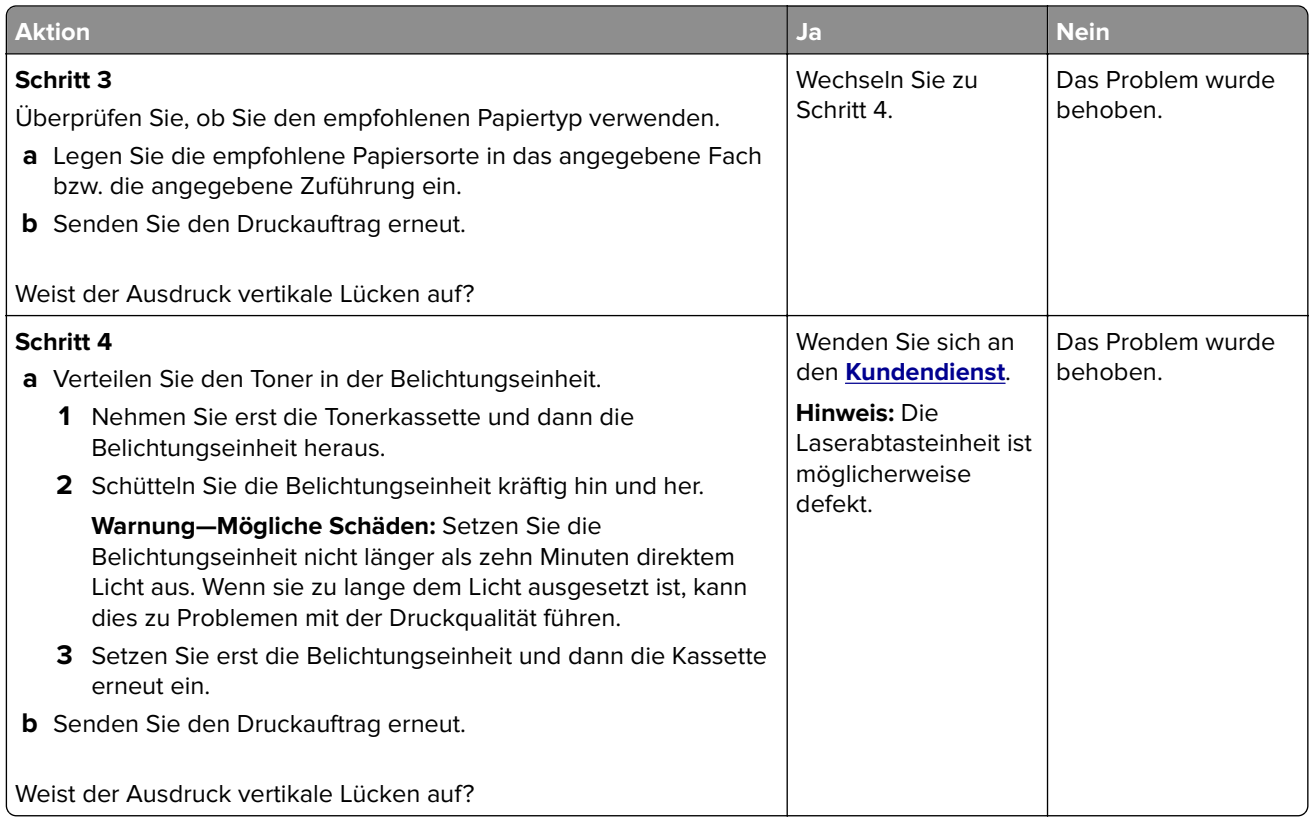

### **Tonerflecken auf dem Ausdruck**

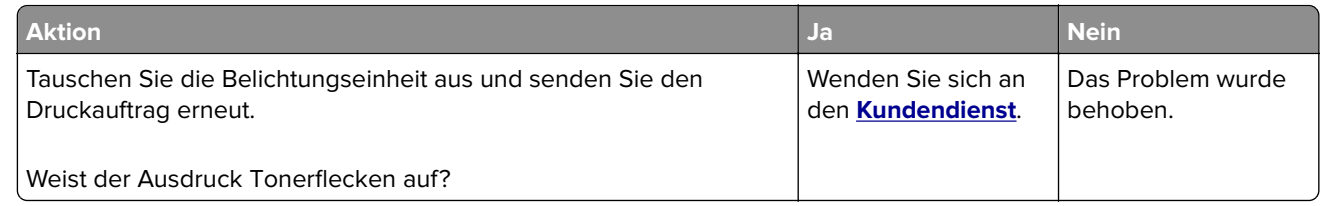

## **Auftreten von Tonernebel oder Hintergrundschatten auf dem Ausdruck**

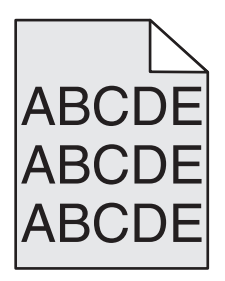

<span id="page-235-0"></span>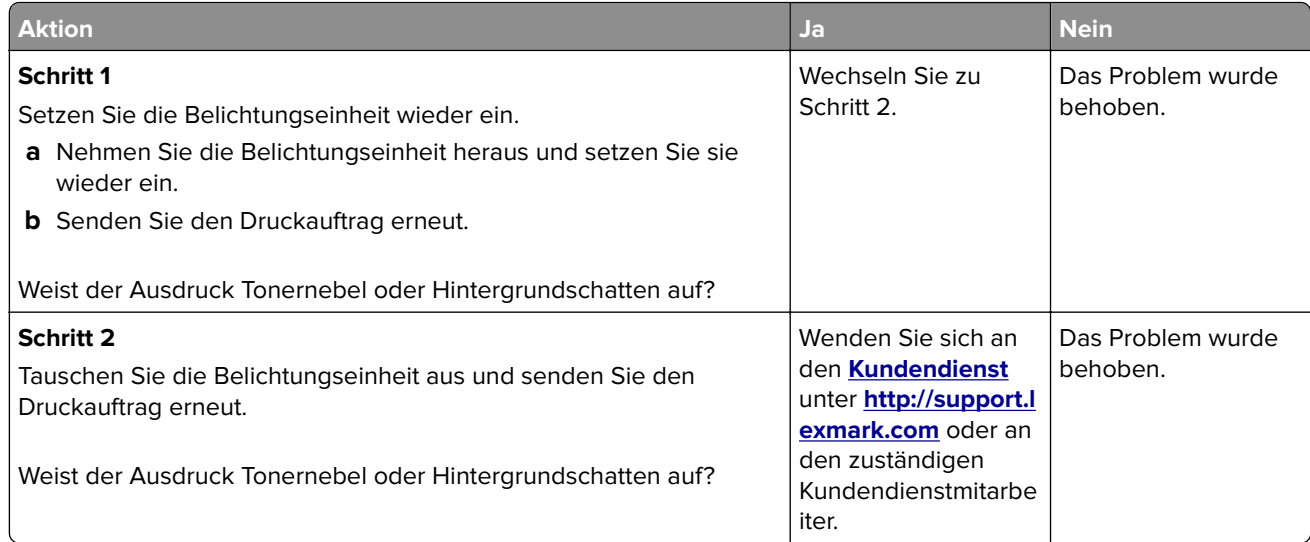

### **Tonerabrieb**

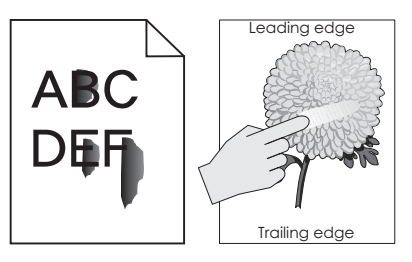

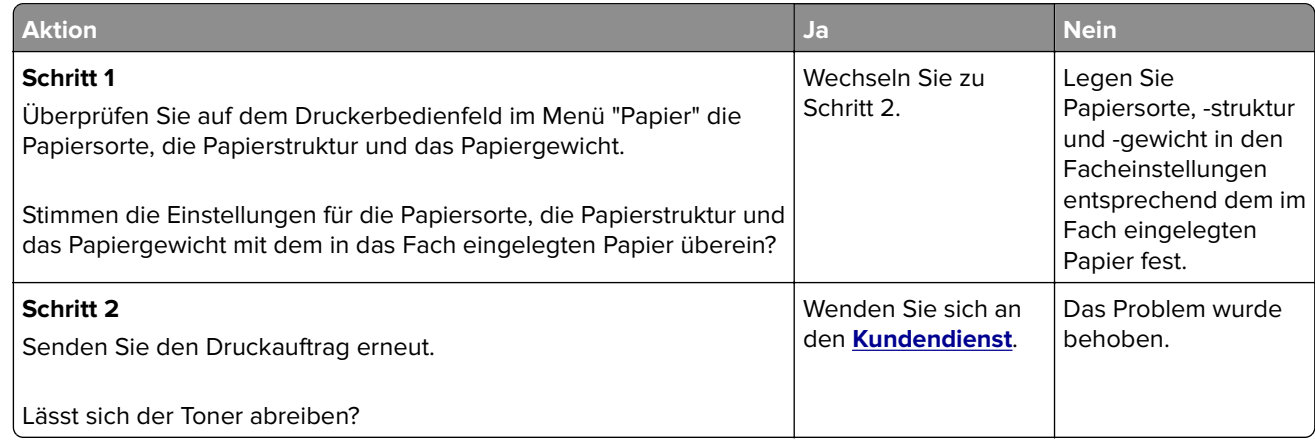

## **Ungleichmäßiger Deckungsgrad**

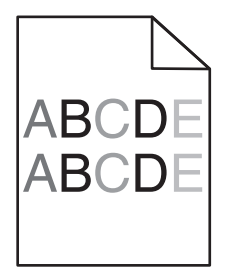

<span id="page-236-0"></span>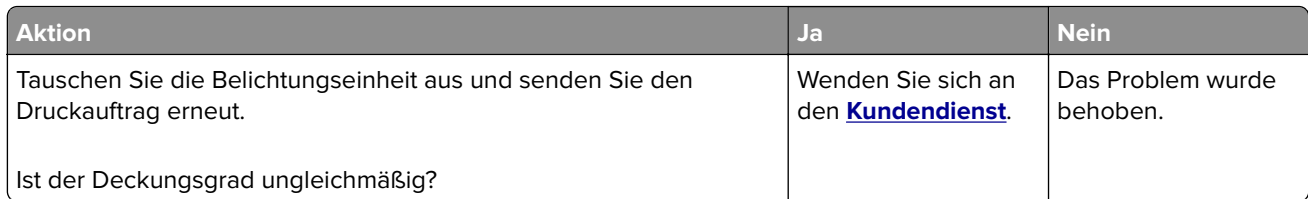

## **Beheben von Problemen mit Startbildschirm-Anwendung**

Dieser Schritt zur Fehlerbehebung bezieht sich nur auf Druckermodelle mit Touchscreen.

### **Ein Anwendungsfehler ist aufgetreten**

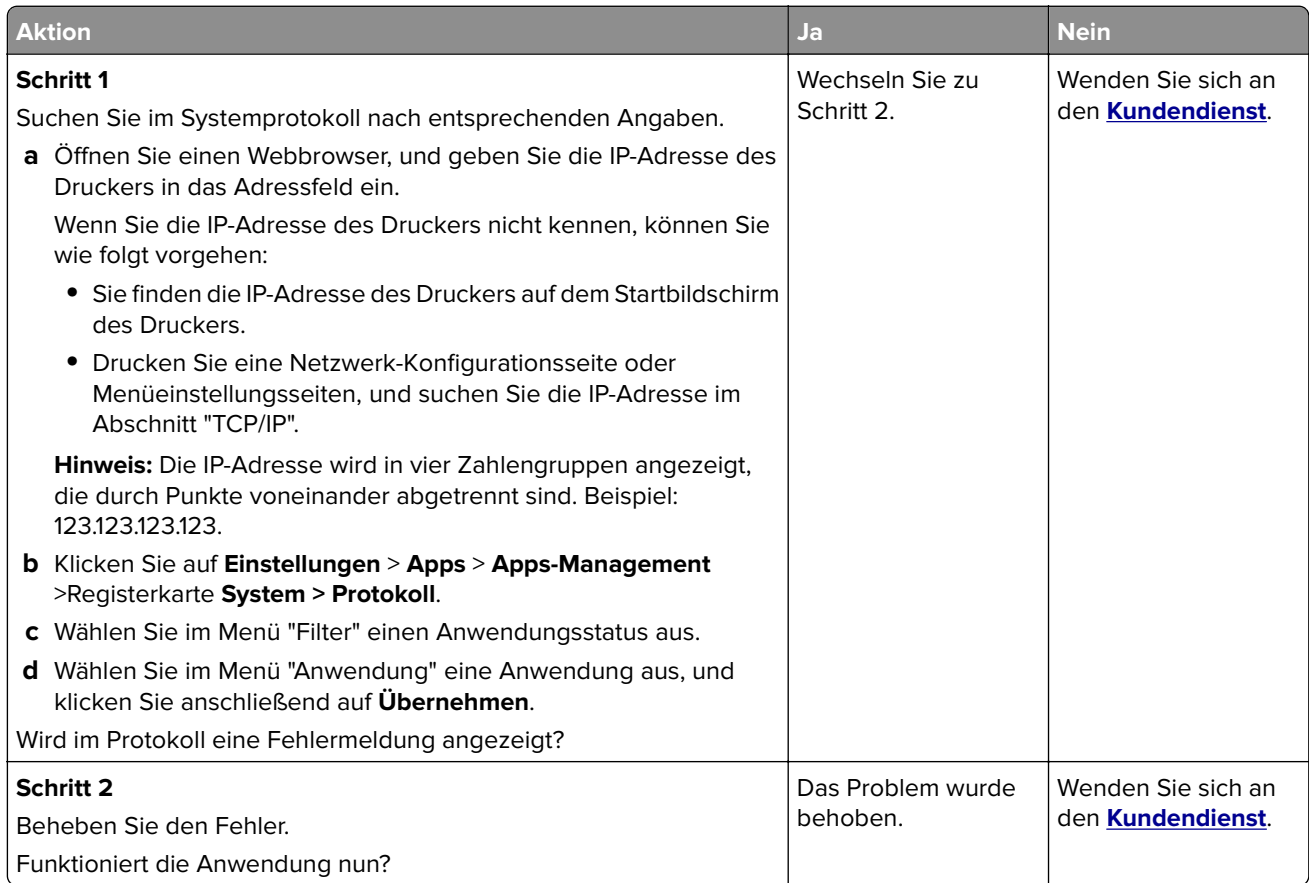

## <span id="page-237-0"></span>**Embedded Web Server kann nicht geöffnet werden**

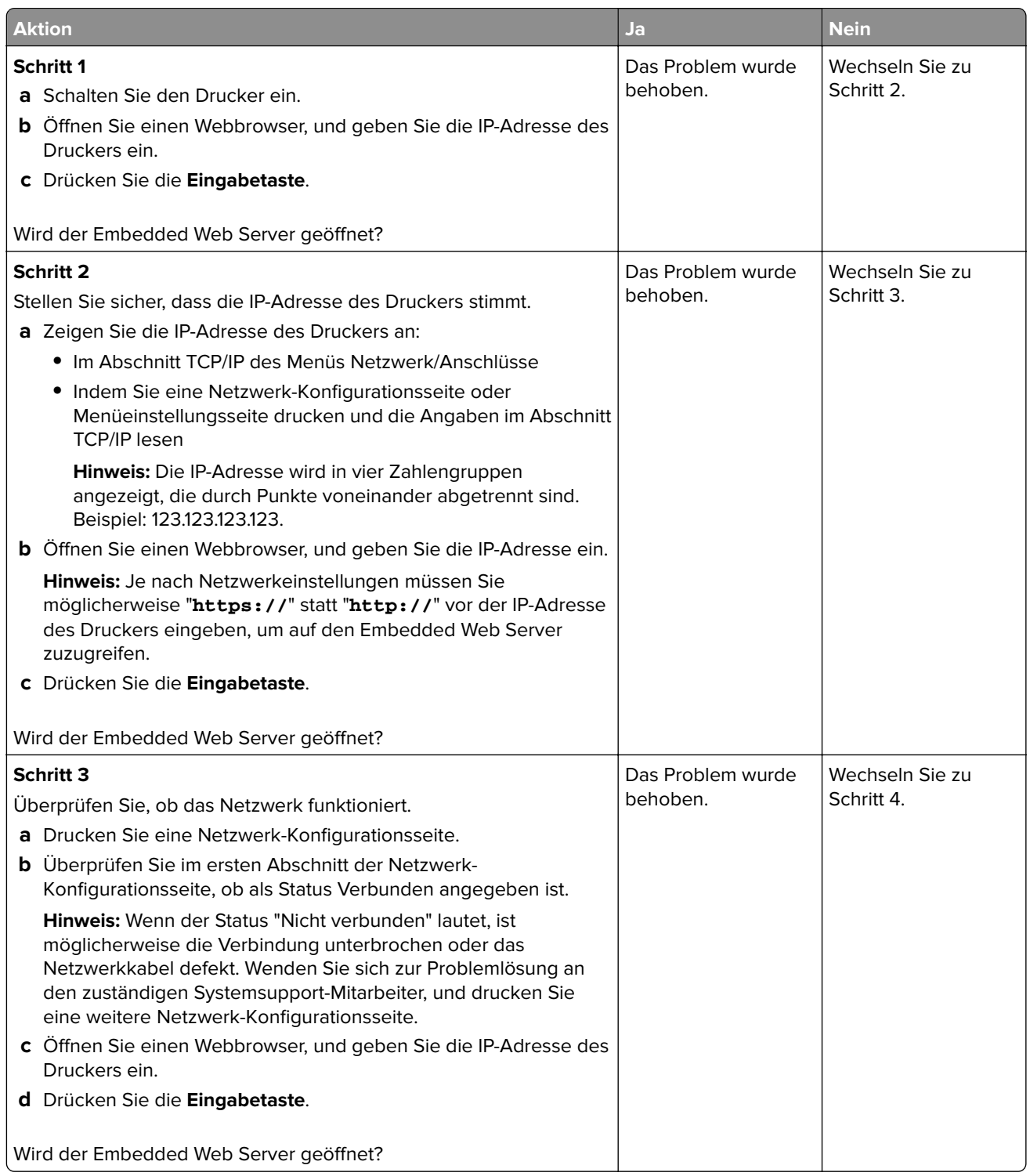

<span id="page-238-0"></span>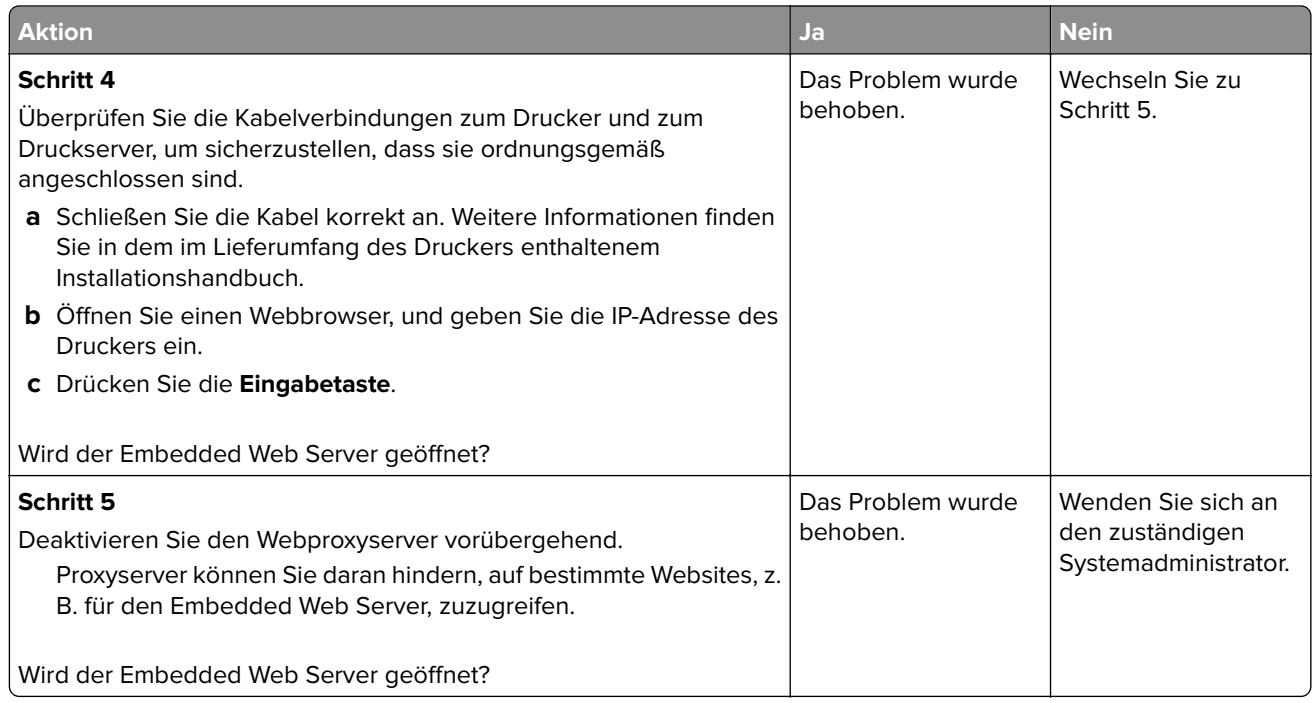

## **Kontaktaufnahme mit dem Kundendienst**

Bevor Sie Kontakt mit dem Kundendienst aufnehmen, vergewissern Sie sich, dass Sie die folgenden Informationen vorliegen haben:

- **•** Druckerproblem
- **•** Fehlermeldung
- **•** Druckermodell und Seriennummer

Gehen Sie zu **<http://support.lexmark.com>** für Support per E-Mail oder Chat, oder suchen Sie in der Bibliothek mit Handbüchern, Support-Dokumentation, Treibern und weiteren Downloads nach einer Lösung.

Ein technischer Kundendienst über Telefon ist ebenfalls verfügbar. In den U.S.A. oder Kanada erreichen Sie den Kundendienst unter der Telefonnummer 1-800-539-6275. In anderen Ländern oder Regionen gehen Sie zu **<http://support.lexmark.com>**.

# **Hinweise**

### **Produktinformationen**

Produktname:

Lexmark MS510dn, MS517dn, MS610de, MS610dn und MS617dn

Gerätetyp:

4514

Modelle:

630, 635, 646

### **Hinweis zur Ausgabe**

November 2017

**Der folgende Abschnitt gilt nicht für Länder, in denen diese Bestimmungen mit dem dort geltenden Recht unvereinbar sind:** LEXMARK INTERNATIONAL, INC., STELLT DIESE VERÖFFENTLICHUNG OHNE MANGELGEWÄHR ZUR VERFÜGUNG UND ÜBERNIMMT KEINERLEI GARANTIE, WEDER AUSDRÜCKLICH NOCH STILLSCHWEIGEND, EINSCHLIESSLICH, JEDOCH NICHT BESCHRÄNKT AUF, DER GESETZLICHEN GARANTIE FÜR MARKTGÄNGIGKEIT EINES PRODUKTS ODER SEINER EIGNUNG FÜR EINEN BESTIMMTEN ZWECK. In einigen Staaten ist der Ausschluss von ausdrücklichen oder stillschweigenden Garantien bei bestimmten Rechtsgeschäften nicht zulässig. Deshalb besitzt diese Aussage für Sie möglicherweise keine Gültigkeit.

Diese Publikation kann technische Ungenauigkeiten oder typografische Fehler enthalten. Die hierin enthaltenen Informationen werden regelmäßig geändert; diese Änderungen werden in höheren Versionen aufgenommen. Verbesserungen oder Änderungen an den beschriebenen Produkten oder Programmen können jederzeit vorgenommen werden.

Die in dieser Softwaredokumentation enthaltenen Verweise auf Produkte, Programme und Dienstleistungen besagen nicht, dass der Hersteller beabsichtigt, diese in allen Ländern zugänglich zu machen, in denen diese Softwaredokumentation angeboten wird. Kein Verweis auf ein Produkt, Programm oder einen Dienst besagt oder impliziert, dass nur dieses Produkt, Programm oder dieser Dienst verwendet werden darf. Sämtliche Produkte, Programme oder Dienste mit denselben Funktionen, die nicht gegen vorhandenen Beschränkungen bezüglich geistigen Eigentums verstoßen, können stattdessen verwendet werden. Bei Verwendung anderer Produkte, Programme und Dienstleistungen als den ausdrücklich vom Hersteller empfohlenen ist der Benutzer für die Beurteilung und Prüfung der Funktionsfähigkeit selbst zuständig.

Den technischen Support von Lexmark finden Sie unter **<http://support.lexmark.com>**.

Unter **[www.lexmark.com](http://www.lexmark.com)** erhalten Sie Informationen zu Zubehör und Downloads.

**© 2012 Lexmark International, Inc.**

**All rights reserved.**

## **Marken**

Lexmark, das Lexmark-Logo, MarkNet, AccuRead und MarkVision sind Marken oder eingetragene Marken von Lexmark International, Inc. in den USA und/oder anderen Ländern.

Google Cloud Print ist eine Marke der Google Inc.

Mac und das Mac-Logo sind Marken von Apple Inc., eingetragen in den USA und anderen Ländern.

Microsoft und Windows sind eingetragene Marken oder Marken der Microsoft-Unternehmensgruppe in den USA und anderen Ländern.

Mopria®, das Mopria®-Logo und das Mopria® Alliance-Logo sind eingetragene Marken und Handelsmarken von Mopria Alliance, Inc. in den USA und anderen Ländern. Unbefugte Verwendung ist strengstens verboten.

PCL® ist eine eingetragene Marke der Hewlett-Packard Company. PCL ist die Bezeichnung der Hewlett-Packard Company für einen Satz von in den Druckerprodukten enthaltenen Druckerbefehlen (Sprache) und Funktionen. Dieser Drucker wurde im Hinblick auf Kompatibilität mit der PCL-Sprache entwickelt. Der Drucker erkennt also in verschiedenen Anwendungsprogrammen verwendete PCL-Befehle und emuliert die den Befehlen entsprechenden Funktionen.

PostScript ist eine eingetragene Marke von Adobe Systems Incorporated in den Vereinigten Staaten und/oder anderen Ländern.

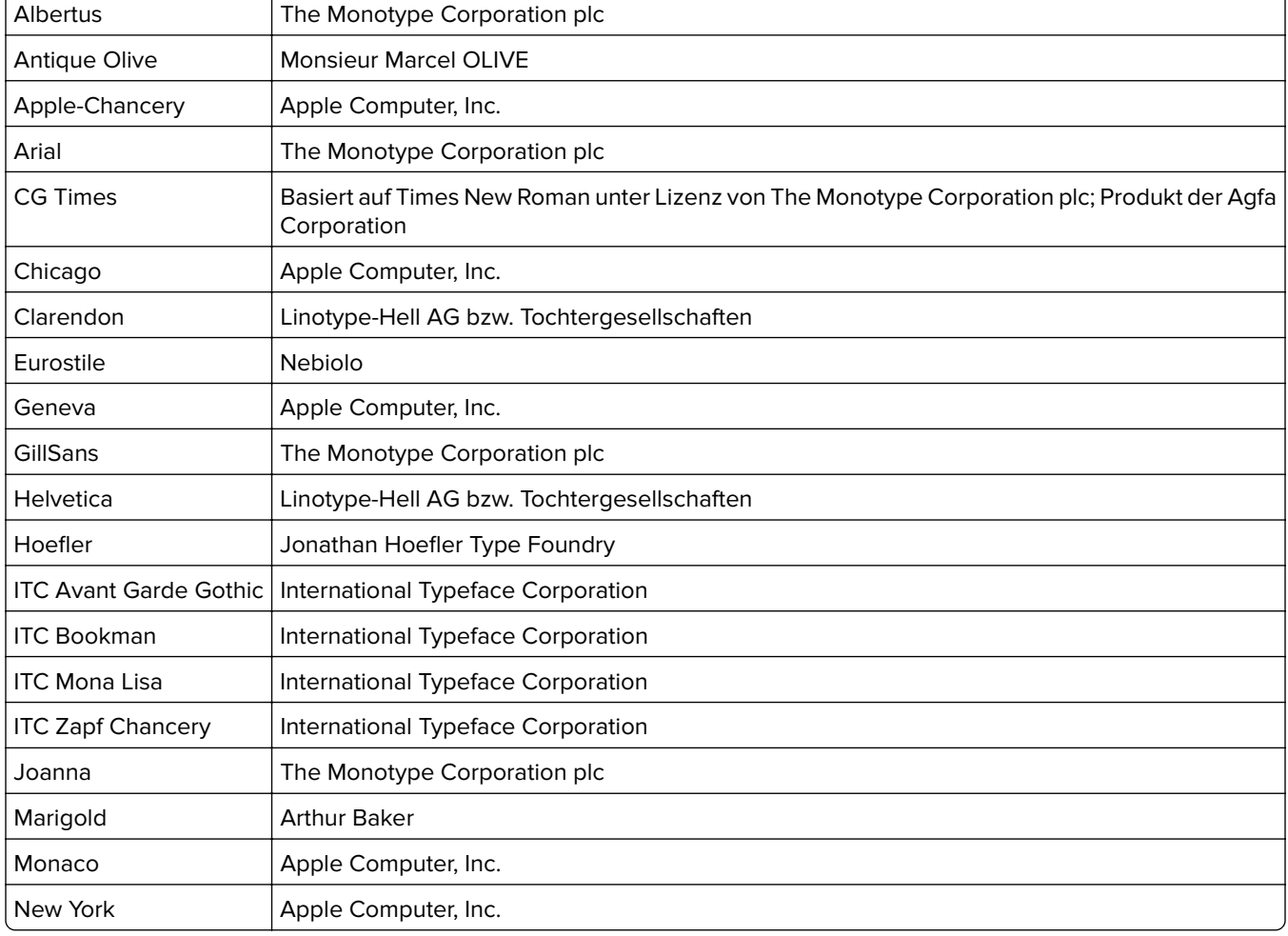

Die folgenden Begriffe sind Marken bzw. eingetragene Marken der genannten Unternehmen:

<span id="page-241-0"></span>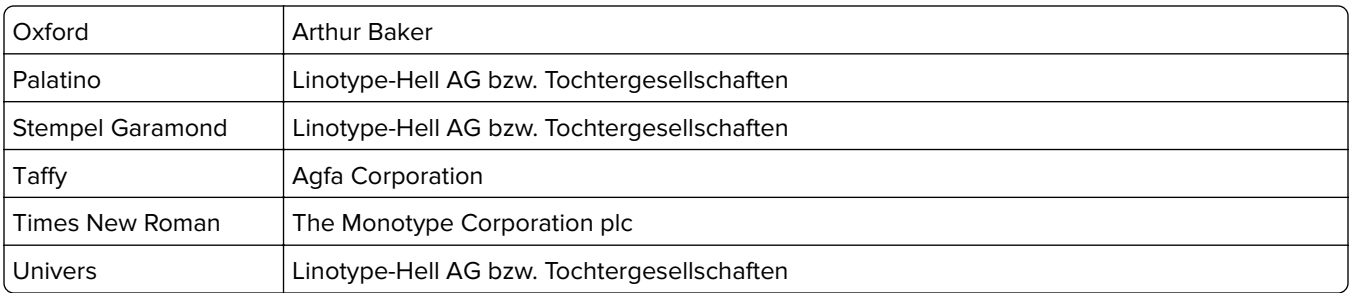

Alle anderen Marken sind das Eigentum ihrer jeweiligen Inhaber.

AirPrint und das AirPrint-Logo sind Marken von Apple Inc.

### **Lizenzhinweise**

Alle Lizenzhinweise in Verbindung mit diesem Produkt können im Root-Verzeichnis der Installationssoftware-CD eingesehen werden.

## **Hinweis zum GS-Zeichen**

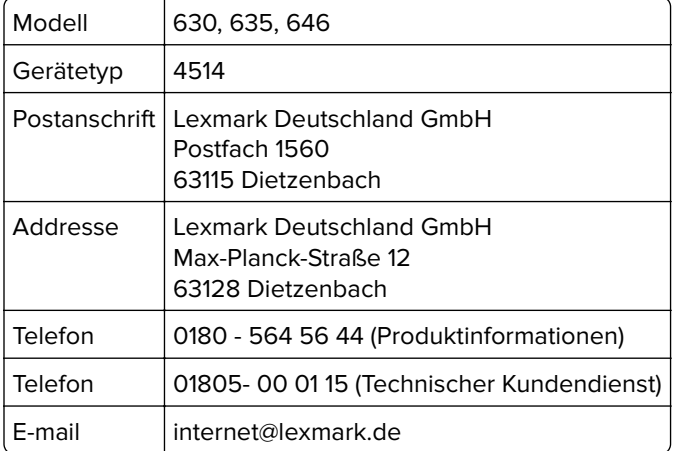

## **Geräuschemissionspegel**

Die folgenden Messungen wurden gemäß ISO 7779 durchgeführt und gemäß ISO 9296 berichtet.

**Hinweis:** Einige Modi gelten u.U. nicht für Ihr Produkt.

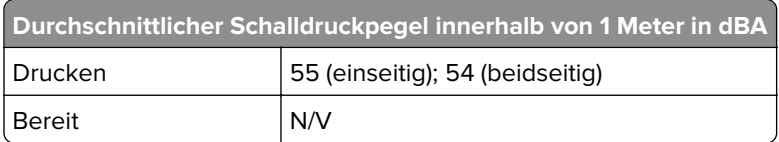

Änderung der Werte vorbehalten. Unter **[www.lexmark.com](http://www.lexmark.com)** erhalten Sie die aktuellen Werte.

## **WEEE-Richtlinie (Waste from Electrical and Electronic Equipment = Elektronikschrott-Verordnung)**

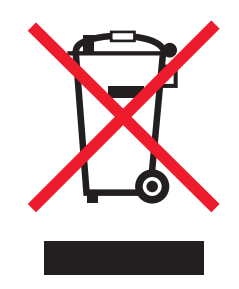

Das WEEE-Logo kennzeichnet bestimmte Recycling-Programme und Recycling-Vorgänge für elektronische Produkte in Ländern der Europäischen Union. Wir fördern das Recycling unserer Produkte.

Bei Fragen zu Recycling-Möglichkeiten finden Sie auf der Lexmark Website unter **[www.lexmark.com](http://www.lexmark.com)** die Telefonnummer Ihres örtlichen Vertriebsbüros.

## **India E-Waste notice**

This product complies with the India E-Waste (Management and Handling) Rules, 2011, which prohibit use of lead, mercury, hexavalent chromium, polybrominated biphenyls, or polybrominated diphenyl ethers in concentrations exceeding 0.1% by weight and 0.01% by weight for cadmium, except for the exemption set in Schedule II of the Rules.

## **Entsorgung des Produkts**

Entsorgen Sie den Drucker und die Verbrauchsmaterialien nicht wie normalen Haushaltsmüll. Wenden Sie sich an die örtlichen Behörden, um Informationen zu Entsorgung und Recycling zu erhalten.

### **Hinweis zur statischen Empfindlichkeit**

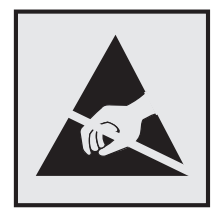

Mit diesem Symbol sind Teile gekennzeichnet, die gegen statische Aufladungen empfindlich sind. Berühren Sie die Bereiche um diese Symbole erst, nachdem Sie einen Metallgegenstand in einem entfernten Bereich zu dem Symbol berührt haben.

## **ENERGY STAR**

Alle Lexmark Produkte mit dem ENERGY STAR-Symbol auf dem Produkt oder auf dem Startbildschirm sind zertifiziert und erfüllen in der von Lexmark gelieferten Konfiguration die ENERGY STAR-Anforderungen der Umweltschutzbehörde EPA (Environmental Protection Agency).

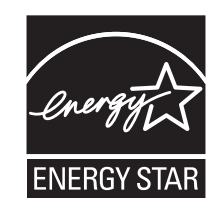

## **Temperaturinformationen**

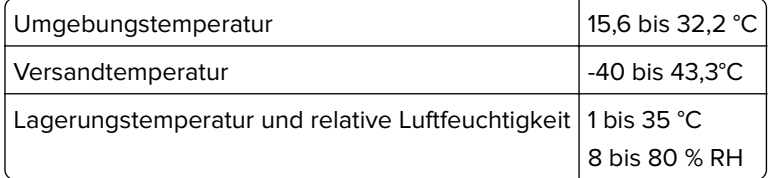

### **Laser-Hinweis**

Der Drucker wurde in den USA zertifiziert und entspricht den Anforderungen der Vorschriften DHHS 21 CFR Kapitel I für Laserprodukte der Klasse I (1), andernorts ist er als Laserprodukt der Klasse I zertifiziert, das den Anforderungen von IEC 60825-1 entspricht: 2014.

Laserprodukte der Klasse I werden nicht als gefährlich betrachtet. Der Drucker enthält im Inneren einen Laser der Klasse IIIb (3b), und zwar einen 12-Milliwatt-Gallium-Arsenid-Laser, der im Wellenlängenbereich von 655 bis 675 Nanometern arbeitet. Das Lasersystem und der Drucker sind so konstruiert, dass unter normalen Betriebsbedingungen, bei der Wartung durch den Benutzer oder bei den vorgeschriebenen Wartungsbedingungen Menschen keiner Laserstrahlung ausgesetzt sind, die die Werte für Klasse I überschreitet.

## **Laser-Hinweisaufkleber**

Ihr Drucker weist u. U. einen Aufkleber mit Hinweisen für Laserprodukte auf (siehe nachfolgende Abbildung):

DANGER - Invisible laser radiation when cartridges are removed and interlock defeated. Avoid exposure to laser beam. PERIGO - Radiação a laser invisível será liberada se os cartuchos forem removidos e o lacre rompido. Evite a exposição aos feixes de laser. Opasnost - Nevidljivo lasersko zračenje kada su kasete uklonjene i poništena sigurnosna veza. Izbjegavati izlaganje zracima. NEBEZPEČÍ - Když jsou vyjmuty kazety a je odblokována pojistka, ze zařízení je vysíláno neviditelné laserové záření. Nevystavujte se působení laserového paprsku. FARE - Usynlig laserstråling, når patroner fjernes, og spærreanordningen er slået fra. Undgå at blive udsat for laserstrålen. GEVAAR - Onzichtbare laserstraling wanneer cartridges worden verwijderd en een vergrendeling wordt genegeerd. Voorkom blootstelling aan de laser. DANGER - Rayonnements laser invisibles lors du retrait des cartouches et du déverrouillage des loquets. Eviter toute exposition au rayon laser. VAARA - Näkymätöntä lasersäteilyä on varottava, kun värikasetit on poistettu ja lukitus on auki. Vältä lasersäteelle altistumista. GEFAHR - Unsichtbare Laserstrahlung beim Herausnehmen von Druckkassetten und offener Sicherheitssperre. Laserstrahl meiden. ΚΙΝΔΥΝΟΣ - Έκλυση αόρατης ακτινοβολίας laser κατά την αφαίρεση των κασετών και την απασφάλιση της μανδάλωσης. Αποφεύγετε την έκθεση στην ακτινοβολία laser. VESZÉLY – Nem látható lézersugárzás fordulhat elő a patronok eltávolításakor és a zárószerkezet felbontásakor. Kerülje a lézersugárnak való kitettséget. PERICOLO - Emissione di radiazioni laser invisibili durante la rimozione delle cartucce e del blocco. Evitare l'esposizione al raggio laser. FARE – Usynlig laserstråling når kassettene tas ut og sperren er satt ut av spill. Unngå eksponering for laserstrålen. NIEBEZPIECZEŃSTWO - niewidzialne promieniowanie laserowe podczas usuwania kaset i blokady. Należy unikać naświetlenia promieniem lasera. ОПАСНО! Невидимое лазерное излучение при извлеченных картриджах и снятии блокировки. Избегайте воздействия лазерных лучей. Pozor – Nebezpečenstvo neviditeľného laserového žiarenia pri odobratých kazetách a odblokovanej poistke. Nevystavujte sa lúčom. PELIGRO: Se producen radiaciones láser invisibles al extraer los cartuchos con el interbloqueo desactivado. Evite la exposición al haz de láser. FARA – Osynlig laserstrålning när patroner tas ur och spärrmekanismen är upphävd. Undvik exponering för laserstrålen. 危险 - 当移除碳粉盒及互锁失效时会产生看不见的激光辐射,请避免暴露在激光光束下。 危險 - 移除碳粉匣與安全連續開關失效時會產生看不見的雷射輻射。請避免曝露在雷射光束下。 危険 - カートリッジが取り外され、内部ロックが無効になると、見えないレーザー光が放射されます。 このレーザー光に当たらないようにしてください。

### **Energieverbrauch**

#### **Stromverbrauch des Produkts**

In der folgenden Tabelle wird der Energieverbrauch des Produkts aufgezeigt.

**Hinweis:** Einige Modi gelten u.U. nicht für Ihr Produkt.

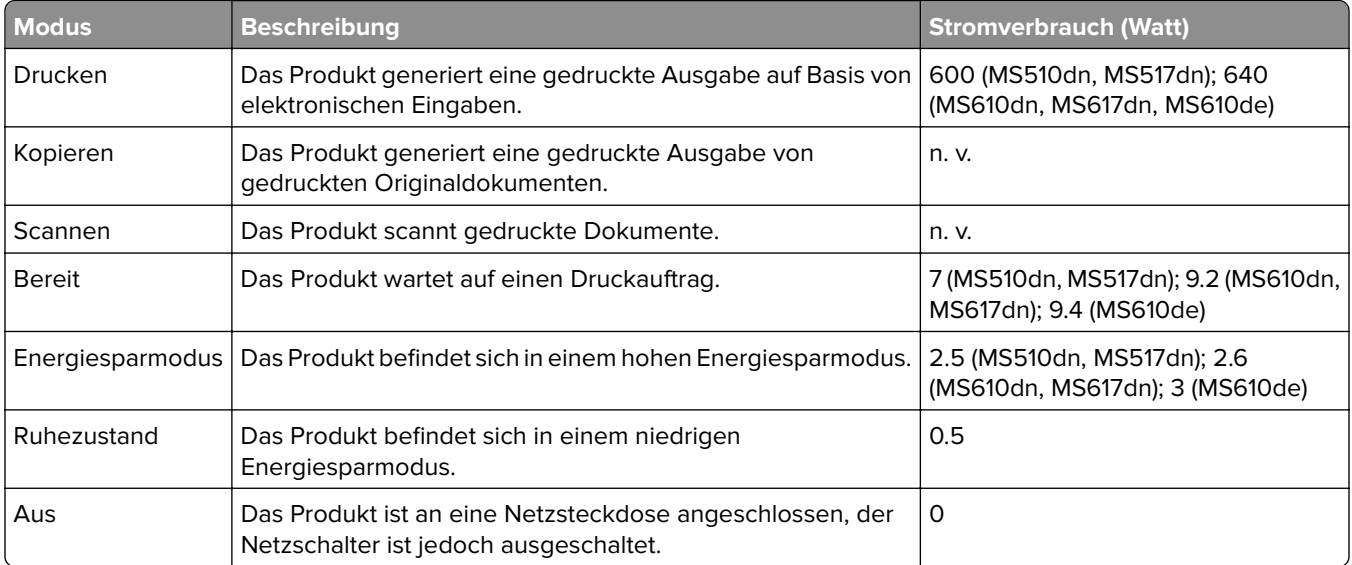

Der in der vorhergehenden Tabelle aufgelistete Stromverbrauch stellt durchschnittliche Zeitmessungen dar. Die spontane Leistungsaufnahme kann wesentlich höher liegen als der Durchschnitt.

Änderung der Werte vorbehalten. Unter **[www.lexmark.com](http://www.lexmark.com)** erhalten Sie die aktuellen Werte.

### **Ruhemodus**

Dieses Produkt verfügt über einen Energiesparmodus, der als Ruhemodus bezeichnet wird. Im Ruhemodus wird Energie gespart, indem der Energieverbrauch bei längerer Inaktivität reduziert wird. Der Ruhemodus wird automatisch aktiviert, wenn das Produkt über einen festgelegten Zeitraum, der auch als Zeitlimit für den Ruhemodus bezeichnet wird, nicht verwendet wurde.

Werksseitig ist das Zeitlimit für den Ruhemodus des Produkts wie folgt festgelegt (in Minuten): 20

Über die Konfigurationsmenüs kann das Zeitlimit für den Ruhemodus auf einen Wert zwischen 1 Minute und 120 Minuten eingestellt werden. Wenn das Zeitlimit für den Ruhemodus auf einen niedrigen Wert eingestellt wird, verringert sich zwar der Energieverbrauch, während die Reaktionszeit des Produkts jedoch verlängert werden kann. Bei einem hohen Wert für das Zeitlimit ist die Reaktionszeit zwar kurz, gleichzeitig wird jedoch mehr Energie verbraucht.

### **Ruhemodus**

Dieses Produkt verfügt über einen Betriebsmodus mit sehr niedrigem Stromverbrauch, der als Ruhemodus bezeichnet wird. Im Ruhemodus werden alle anderen Systeme und Geräte sicher ausgeschaltet.

Verwenden Sie eine der folgenden Methoden, um den Ruhemodus zu aktivieren:

- **•** Einstellung "Zeit für Ruhezustand"
- **•** Option "Energiemodus planen"
- **•** Energiespar- und Ruhemodustaste

Werksvorgabe für die Ruhemodus-Zeitsperre für dieses Produkt in allen Ländern oder Regionen. 3 Tage

Die Zeit, die verstreichen muss, bis der Drucker nach der Ausgabe eines Auftrags in den Ruhemodus wechselt, kann von einer Stunde bis zu einem Monat betragen.

### **Ausgeschaltet**

Wenn dieser Drucker auch im ausgeschalteten Zustand eine geringe Menge Strom verbraucht, müssen Sie den Netzstecker aus der Netzsteckdose ziehen, um den Energieverbrauch vollständig zu unterbinden.

#### **Gesamter Stromverbrauch**

Manchmal ist es hilfreich, den gesamten Stromverbrauch des Produkts zu berechnen. Da die Stromverbrauchsangaben in Watt-Einheiten angegeben werden, wird zur Berechnung des Stromverbrauchs der Stromverbrauch mit der Zeit multipliziert, die das Produkt in jedem Modus verbringt. Der gesamte Stromverbrauch des Produkts ist die Summe des Stromverbrauchs der einzelnen Modi.

## **Übereinstimmung mit den Richtlinien der Europäischen Gemeinschaft (EG)**

Dieses Produkt erfüllt die Schutzanforderungen der EG-Richtlinien 2014/30/EU, 2014/35/EU, 2009/125/EG und 2011/65/EU des Rates zur Annäherung und Harmonisierung der Gesetze der Mitgliedsstaaten (elektromagnetische Verträglichkeit, Sicherheit von elektrischen Komponenten zur Verwendung innerhalb bestimmter Spannungsgrenzen, Radio- und Telekommunikationsbasisgeräte und umweltgerechte Gestaltung energiebetriebener Produkte und Einschränkungen beim Einsatz bestimmter gefährlicher Substanzen in elektrischen und elektronischen Geräten).

Der Hersteller dieses Produkts ist: Lexmark International, Inc., 740 West New Circle Road, Lexington, KY, 40550 USA. Der bevollmächtigte Vertreter ist: Lexmark International Technology Hungária Kft., 8 Lechner Ödön fasor, Millennium Tower III, 1095 Budapest, UNGARN. Eine Konformitätserklärung hinsichtlich der Anforderungen der Richtlinien wird vom bevollmächtigten Vertreter zur Verfügung gestellt oder kann unter **[www.lexmark.com /en\\_us/über/Regulatory-compliance/european-union-declaration-of-conformity.html](http://www.lexmark.com/en_us/about/regulatory-compliance/european-union-declaration-of-conformity.html)** abgerufen werden.

Dieses Produkt erfüllt die Grenzwerte nach EN 55022 und EN55032 für Geräte der Klasse B und die Sicherheitsanforderungen nach EN 60950-1 oder EN 62368-1.

# **Index**

### **Ziffern**

250-Blatt-Fach Installieren [27](#page-26-0) 550-Blatt-Fach Installieren [27](#page-26-0)

### **[**

[Papiereinzug] ändern auf [benutzerdefinierte Zeichenfolge], [Ausrichtung] einlegen [189](#page-188-0) [Papiereinzug] ändern auf [Name der Benutzersorte], [Ausrichtung] einlegen [189](#page-188-0) [Papiereinzug] ändern auf [Papierformat], [Ausrichtung] einlegen [189](#page-188-0) [Papiereinzug] ändern in [Papiersorte] [Papierformat], [Ausrichtung] einlegen [190](#page-189-0) [Papiereinzug] auffüllen mit [benutzerdefinierte Zeichenfolge] [Papierausrichtung] [193](#page-192-0) [Papiereinzug] auffüllen mit [Name der Benutzersorte] [Papierausrichtung] [194](#page-193-0) [Papiereinzug] auffüllen mit [Papierformat] [Papierausrichtung] [194](#page-193-0)

## **A**

Abbrechen eines Druckauftrags über das Druckerbedienfeld [57](#page-56-0)[, 98](#page-97-0) über einen Computer [57](#page-56-0), [98](#page-97-0) Administratoreinstellungen Embedded Web Server [58,](#page-57-0) [100](#page-99-0) AirPrint verwenden [53,](#page-52-0) [94](#page-93-0) Allgemeine Einstellungen (Menü) [146](#page-145-0) Angehaltene Aufträge [56](#page-55-0), [97](#page-96-0) unter Macintosh drucken [56](#page-55-0)[, 97](#page-96-0) unter Windows drucken [56](#page-55-0), [97](#page-96-0)

Angehaltene Druckaufträge unter Macintosh drucken [56](#page-55-0)[, 97](#page-96-0) unter Windows drucken [56](#page-55-0), [97](#page-96-0) Anpassen der Anzeigehelligkeit des Druckers [65](#page-64-0) Anpassen des Energiesparmodus [63](#page-62-0)[, 105](#page-104-0) Anschließen von Kabeln [37](#page-36-0), [72](#page-71-0) Anwendungen Startbildschirm [77](#page-76-0) Anzahl der verbleibenden Seiten Schätzwert [173](#page-172-0) Anzeige, Bedienfeld [35](#page-34-0) Anzeige, Druckerbedienfeld Helligkeit anpassen [65](#page-64-0), [107](#page-106-0) Anzeige, Problemlösung Druckerdisplay ist leer [205](#page-204-0) aufbewahren Papier [117](#page-116-0) Verbrauchsmaterial [173](#page-172-0) Aufheben der Verbindungen von Fächern [49,](#page-48-0) [90](#page-89-0), [92](#page-91-0) Auftragsabrechnung (Menü) [159](#page-158-0) Ausblenden von Symbolen auf dem Startbildschirm [77](#page-76-0) Auswahl eines Druckerstandorts [10,](#page-9-0) [11](#page-10-0) Auswählen des Papiers [116](#page-115-0)

## **B**

Bald wenig Toner [88.xy] [188](#page-187-0) Bedeutungen der Schaltflächen und Symbole des Startbildschirms [69](#page-68-0) Bedienfeld des Druckers [35](#page-34-0) Energiesparmodus-Taste leuchtet [36](#page-35-0), [69](#page-68-0) Kontrollleuchte [36](#page-35-0), [69](#page-68-0) benutzerdefinierten Papiernamen erstellen Papiersorte [91](#page-90-0) Benutzerdefinierte Papiersorte zuweisen [51](#page-50-0) Benutzerdefinierter Name für die Papiersorte erstellen [50](#page-49-0) zuweisen [92](#page-91-0)

Benutzerhandbuch verwenden [8](#page-7-0) Benutzersorte [x] benutzerdefinierten Papiernamen erstellen [91](#page-90-0) Papiersorte zuweisen [51](#page-50-0) Beschädigter Flash-Speicher gefunden [51] [191](#page-190-0) Bestätigen von Druckaufträgen [56](#page-55-0)[, 97](#page-96-0) bestellen Fotoleiter [172](#page-171-0) Wartungskit [172](#page-171-0) Bestellen von Verbrauchsmaterialien Tonerkassetten [171](#page-170-0) Briefbogen einlegen, manuelle Zuführung [45,](#page-44-0) [86](#page-85-0) Verwendungstipps [113](#page-112-0) Briefumschläge einlegen, manuelle Zuführung [45,](#page-44-0) [86](#page-85-0) Verwendungstipps [112](#page-111-0)

### **C**

Controller-Platine Zugreifen auf [38,](#page-37-0) [74](#page-73-0)

### **D**

Datum/Uhrzeit einstellen (Menü) [145](#page-144-0) Dokumente, drucken über einen Computer [51](#page-50-0), [93](#page-92-0) von einem Mobilgerät [53](#page-52-0) Druckauftrag Abbrechen über das Druckerbedienfeld [57](#page-56-0) über Computer abbrechen [57](#page-56-0), [98](#page-97-0) Druckaufträge des Typs "Reservierter Druck" unter Windows drucken [56](#page-55-0), [97](#page-96-0) Drucken Formate [92](#page-91-0) Liste mit Schriftartbeispielen [57,](#page-56-0) [98](#page-97-0) Menüeinstellungsseite [61,](#page-60-0) [103](#page-102-0)

Netzwerk-Konfigurationsseite [61](#page-60-0)[, 103](#page-102-0) über das Druckerbedienfeld abbrechen [98](#page-97-0) über einen Computer [51](#page-50-0), [93](#page-92-0) über Flash-Laufwerk [54](#page-53-0)[, 95](#page-94-0) Verzeichnisliste [57](#page-56-0), [98](#page-97-0) von einem Mobilgerät [52,](#page-51-0) [93](#page-92-0)[, 94](#page-93-0) Drucken, Fehlerbehebung Auftrag wird auf falschem Papier gedruckt [215](#page-214-0) Auftrag wird aus falschem Fach gedruckt [215](#page-214-0) Druckauftrag dauert länger als erwartet [214](#page-213-0) Druckaufträge werden nicht gedruckt [212](#page-211-0) Fachverbindung funktioniert nicht [216](#page-215-0) falsche Ränder auf dem Ausdruck [221](#page-220-0) falsche Zeichen werden gedruckt [216](#page-215-0) Fehler beim Lesen des Flash-Laufwerks [211](#page-210-0) gestaute Seiten werden nicht neu gedruckt [210](#page-209-0) Große Druckaufträge werden nicht sortiert [216](#page-215-0) häufige Papierstaus [208](#page-207-0) mehrsprachige PDF-Dateien werden nicht gedruckt [210](#page-209-0) Papier wellt sich [222](#page-221-0) unerwartete Seitenumbrüche [217](#page-216-0) Vertrauliche und andere angehaltene Dokumente werden nicht gedruckt [213](#page-212-0) Drucken angehaltener Aufträge unter Windows [56](#page-55-0), [97](#page-96-0) von einem Macintosh-Computer [56](#page-55-0), [97](#page-96-0) Drucken einer Liste mit Schriftartbeispielen [98](#page-97-0) Drucken einer Menüeinstellungsseite [103](#page-102-0) Drucken einer Verzeichnisliste [98](#page-97-0) Drucken von einem Flash-Laufwerk [54](#page-53-0)[, 95](#page-94-0) Drucken von Formularen [92](#page-91-0)

Drucker Grundmodell [34](#page-33-0) Konfigurationen [68](#page-67-0) Mindestabstand [10,](#page-9-0) [11](#page-10-0) Standort auswählen [10](#page-9-0), [11](#page-10-0) Transport [178](#page-177-0) umsetzen [10,](#page-9-0) [11](#page-10-0), [177](#page-176-0) Druckerbedienfeld [35](#page-34-0), [69](#page-68-0) Energiesparmodus-Taste leuchtet [36](#page-35-0), [69](#page-68-0) Helligkeit anpassen [65](#page-64-0) Kontrollleuchte [36](#page-35-0), [69](#page-68-0) verwenden [35](#page-34-0) Werksvorgaben wiederherstellen [65,](#page-64-0) [107](#page-106-0) Druckerbedienfeld, virtuelles **Display** über Embedded Web Server [58](#page-57-0), [100](#page-99-0) Drucker druckt leere Seiten [228](#page-227-0) Druckereinrichtung Überprüfen [33](#page-32-0) Druckerfernes Bedienfeld Einrichten [79](#page-78-0) Druckerfestplatte Entfernen [25](#page-24-0) entsorgen [108](#page-107-0) Installieren [23](#page-22-0) reinigen [110](#page-109-0) verschlüsseln [110](#page-109-0) Druckerfestplattenspeicher löschen [110](#page-109-0) Druckerfestplatte verschlüsseln [110](#page-109-0) Druckerinformationen finden [8](#page-7-0) Drucker-IP-Adresse suchen [76](#page-75-0) Druckerkonfigurationen [34](#page-33-0) Grundmodell [68](#page-67-0) Konfiguriertes Modell [68](#page-67-0) Druckermeldungen [Papiereinzug] ändern auf [benutzerdefinierte Zeichenfolge], [Ausrichtung] einlegen [189](#page-188-0) [Papiereinzug] ändern auf [Name der Benutzersorte], [Ausrichtung] einlegen [189](#page-188-0) [Papiereinzug] ändern auf [Papierformat], [Ausrichtung] einlegen [189](#page-188-0)

[Papiereinzug] ändern in [Papiersorte] [Papierformat], [Ausrichtung] einlegen [190](#page-189-0) [Papiereinzug] auffüllen mit [benutzerdefinierte Zeichenfolge] [Papierausrichtung] [193](#page-192-0) [Papiereinzug] auffüllen mit [Name der Benutzersorte] [Papierausrichtung] [194](#page-193-0) [Papiereinzug] auffüllen mit [Papierformat] [Papierausrichtung] [194](#page-193-0) Bald wenig Toner [88.xy] [188](#page-187-0) Beschädigter Flash-Speicher gefunden [51] [191](#page-190-0) Drucker musste neu gestartet werden. Letzter Auftrag ist u. U. unvollständig. [198](#page-197-0) Fach [x] einsetzen [192](#page-191-0) Falsches Papierformat, [Papiereinzug] offen [34] [192](#page-191-0) Fehlenden oder nicht reagierenden Fotoleiter wieder einsetzen [31.xy] [198](#page-197-0) Fehlende oder nicht reagierende Tonerkassette wieder einsetzen [31.xy] [198](#page-197-0) Fehler beim Lesen des USB-Hubs. Entfernen Sie den Hub. [191](#page-190-0) Fehler beim Lesen des USB-Laufwerks. USB entfernen. [191](#page-190-0) Fehler serielle Option [x] [54] [201](#page-200-0) Fotoleiter austauschen, noch etwa 0 Seiten [84.xy] [199](#page-198-0) Fotoleiter bald wenig Kapazität [84.xy] [191](#page-190-0) Fotoleiter sehr wenig Kapazität, noch etwa [x] Seiten [84.xy] [191](#page-190-0) Fotoleiter wenig Kapazität [84.xy] [191](#page-190-0) Füllen Sie die Universalzuführung mit [Name der Benutzersorte] [Ausrichtung] auf. [194](#page-193-0) Kassette, falscher Fotoleiter [41.xy] [188](#page-187-0) Kassette fast leer, noch etwa [x] Seiten [88.xy] [188](#page-187-0)

Komplexe Seite, einige Daten wurden u. U. nicht gedruckt [39] [190](#page-189-0) Konfigurationsänderung, einige angehaltene Aufträge wurden nicht wiederhergestellt [57] [190](#page-189-0) Netzwerk [x] Softwarefehler [54] [196](#page-195-0) Nicht genügend Speicher zum Sortieren des Auftrags [37] [192](#page-191-0) Nicht genug freier Platz in Flash-Speicher für Ressourcen [52] [197](#page-196-0) Nicht genug Speicher, einige angehaltene Aufträge werden nicht wiederhergestellt [37] [193](#page-192-0) Nicht genug Speicher, einige angehaltene Aufträge wurden gelöscht [37] [193](#page-192-0) Nicht genug Speicher für die Funktion "Ressourcen speichern" [35] [192](#page-191-0) Nicht genug Speicher für Flash-Speicher-Defragmentierung [37] [193](#page-192-0) Nicht unterstützten Fotoleiter austauschen [32.xy] [200](#page-199-0) Nicht unterstützte Option an Platz [x] [55] [202](#page-201-0) Nicht unterstützter USB-Hub, bitte entfernen [191](#page-190-0) Nicht unterstützte Tonerkassette austauschen [32.xy] [200](#page-199-0) Papier aus Standardablage entfernen [198](#page-197-0) Parallel-Anschluss deaktiviert [56] [197](#page-196-0) Siehe Benutzerhandbuch [33.xy] für nicht von Lexmark stammende [Verbrauchsmaterialtypen] [196](#page-195-0) SMTP-Server nicht eingerichtet. Systemadministrator benachrichtigen. [201](#page-200-0), [202](#page-201-0) Speicher voll [38] [196](#page-195-0) Standard-Netzwerk-Softwarefehler [54] [201](#page-200-0)

Standard-USB-Anschluss deaktiviert [56] [201](#page-200-0) Tonerkassette austauschen, falsche Druckerregion [42.xy] [199](#page-198-0) Tonerkassette austauschen, noch etwa 0 Seiten [88.xy] [199](#page-198-0) Unformatierter Flash-Speicher gefunden [53] [202](#page-201-0) Universalzuführung auffüllen mit [benutzerdefinierte Zeichenfolge] [Ausrichtung] [195](#page-194-0) Universalzuführung auffüllen mit [Papierformat] [Ausrichtung] [195](#page-194-0) Universalzuführung auffüllen mit [Papiersorte] [Papierformat] [Ausrichtung] [195](#page-194-0) Vordere Klappe schließen [190](#page-189-0) Wartungskit austauschen [80.xy] [199](#page-198-0) Wartungskit bald wenig Kapazität [80.xy] [195](#page-194-0) Wartungskit sehr wenig Kapazität [80.xy] [196](#page-195-0) Wartungskit wenig Kapazität [80.xy] [196](#page-195-0) Wenig Toner [88.xy] [188](#page-187-0) Zu viele Fächer eingesetzt [58] [202](#page-201-0) Zu viele Flash-Optionen installiert [58] [201](#page-200-0) Druckermenüs [121](#page-120-0) Drucker musste neu gestartet werden. Letzter Auftrag ist u. U. unvollständig. [198](#page-197-0) Druckeroptionen, Problemlösung Fachprobleme [206](#page-205-0) Internal Solutions Port [207](#page-206-0) Interne Option wird nicht erkannt [205](#page-204-0) USB-/Parallel-Schnittstellenkarte [208](#page-207-0) Druckerprobleme, lösen grundlegender [203](#page-202-0) Druckersicherheit Informationen zu [67](#page-66-0), [111](#page-110-0) Druckersoftware, installieren [29](#page-28-0)

Druckertreiber Hardware-Optionen, hinzufügen [29](#page-28-0) Druckqualität, Problemlösung abgeschnittene Seiten oder Bilder [218](#page-217-0) Ausdruck ist zu dunkel [225](#page-224-0) Ausdruck ist zu schwach [227](#page-226-0) Drucker druckt vollständig schwarze Seiten [230](#page-229-0) Foliendruckqualität ist schlecht [230](#page-229-0) grauer Hintergrund auf Ausdrucken [220](#page-219-0) horizontale Lücken auf dem Ausdruck [233](#page-232-0) Horizontale Querstreifen auf dem Ausdruck [231](#page-230-0) leere Seiten [228](#page-227-0) Schattenbilder auf dem Ausdruck [219](#page-218-0) senkrechte Streifen [232](#page-231-0) Tonerabrieb [236](#page-235-0) Tonerflecken auf dem Ausdruck [235](#page-234-0) Tonernebel oder Hintergrundschatten [235](#page-234-0) ungleichmäßiger Deckungsgrad [236](#page-235-0) Unregelmäßigkeiten im Druck [223](#page-222-0) verzerrter Ausdruck [229](#page-228-0) weiße Streifen [234](#page-233-0) Wiederholungsfehler auf dem Ausdruck [224](#page-223-0) Zeichen weisen gezackte Kanten auf [218](#page-217-0)

### **E**

Einblenden von Symbolen auf dem Startbildschirm [77](#page-76-0) Eingebettete Lösungen löschen [67](#page-66-0) Einlegen von Druckmedien in das Standardfach [40](#page-39-0), [81](#page-80-0) Einlegen von Medien in das optionale Fach [40,](#page-39-0) [81](#page-80-0) Einlegen von Papier (Menü) [128](#page-127-0) Einrichten des seriellen Drucks [99](#page-98-0) Einsetzen der Druckerfestplatte [23](#page-22-0)

Einsetzen des 250-Blatt-Fachs [27](#page-26-0) Einsetzen des 550-Blatt-Fachs [27](#page-26-0) Einsparen von Verbrauchsmaterial [168](#page-167-0) Einstellungen für das Papierformat Universal Konfigurieren [39](#page-38-0), [80](#page-79-0) Embedded Web Server Administratoreinstellungen [58,](#page-57-0) [100](#page-99-0) Einstellungen auf andere Drucker kopieren [59](#page-58-0)[, 101](#page-100-0) Einstellungen für den vertraulichen Druck ändern [59](#page-58-0)[, 101](#page-100-0) Helligkeit anpassen [65](#page-64-0) Netzwerkeinstellungen [58,](#page-57-0) [100](#page-99-0) Problem beim Aufrufen [238](#page-237-0) Überprüfen des Status der Teile [61](#page-60-0)[, 103](#page-102-0) Überprüfen des Verbrauchsmaterialstatus [61,](#page-60-0) [103](#page-102-0) Zugreifen auf [76](#page-75-0) Embedded Web Server, Administratorhandbuch finden [67](#page-66-0) Embedded Web Server kann nicht geöffnet werden [238](#page-237-0) Embedded Web Server – Sicherheit: Administratorhandbuch finden [58](#page-57-0)[, 100](#page-99-0) Embedded Web Server-Sicherheit: Administratorhandbuch finden [111](#page-110-0) Emissionshinweise [242](#page-241-0) Energiemodus planen verwenden [64](#page-63-0)[, 106](#page-105-0) Energiesparende Einstellungen Anzeigehelligkeit anpassen [107](#page-106-0) Anzeigehelligkeit des Druckers anpassen [65](#page-64-0) Energiemodus planen [64](#page-63-0), [106](#page-105-0) Energiesparmodus [105](#page-104-0), [63](#page-62-0) Ruhemodus [63](#page-62-0), [105](#page-104-0) Ruhemodus-Zeitsperre [64](#page-63-0)[, 105](#page-104-0) Sparmodus [62](#page-61-0)[, 104](#page-103-0) Stiller Modus [104](#page-103-0), [62](#page-61-0)

Energiesparmodus Anpassen [105](#page-104-0)[, 63](#page-62-0) Entfernen der Druckerfestplatte [25](#page-24-0) Entsorgen einer Druckerfestplatte [108](#page-107-0) Erkennen von Papierstaubereichen [180](#page-179-0) Ermitteln von Papierstau [180](#page-179-0) Ersatzformat (Menü) [125](#page-124-0) Ersetzen Fotoleiter [175](#page-174-0) Tonerkassette [174](#page-173-0) Erstellen der PIN für das Druckerbedienfeld [60](#page-59-0)[, 102](#page-101-0) Ethernet-Anschluss [37](#page-36-0), [72](#page-71-0) Etiketten, Papier Verwendungstipps [113](#page-112-0) Exportieren einer Konfiguration über Embedded Web Server [79](#page-78-0)

### **F**

Fach [x] einsetzen [192](#page-191-0) Fächer laden [40,](#page-39-0) [81](#page-80-0) trennen [49,](#page-48-0) [90,](#page-89-0) [92](#page-91-0) verbinden [49,](#page-48-0) [90](#page-89-0), [92](#page-91-0) Falsches Papierformat, [Papiereinzug] offen [34] [192](#page-191-0) Fehlenden oder nicht reagierenden Fotoleiter wieder einsetzen [31.xy] [198](#page-197-0) Fehlende oder nicht reagierende Tonerkassette wieder einsetzen [31.xy] [198](#page-197-0) Fehlerbehebung Anwendungsfehler [237](#page-236-0) Embedded Web Server kann nicht geöffnet werden [238](#page-237-0) Lösen von grundlegenden Druckerproblemen [203](#page-202-0) nicht reagierenden Drucker überprüfen [203](#page-202-0) Fehlerbehebung beim Drucken Auftrag wird auf falschem Papier gedruckt [215](#page-214-0) Auftrag wird aus falschem Fach gedruckt [215](#page-214-0) Druckauftrag dauert länger als erwartet [214](#page-213-0) Druckaufträge werden nicht gedruckt [212](#page-211-0)

Fachverbindung funktioniert nicht [216](#page-215-0) falsche Ränder auf dem Ausdruck [221](#page-220-0) falsche Zeichen werden gedruckt [216](#page-215-0) Fehler beim Lesen des Flash-Laufwerks [211](#page-210-0) gestaute Seiten werden nicht neu gedruckt [210](#page-209-0) Große Druckaufträge werden nicht sortiert [216](#page-215-0) häufige Papierstaus [208](#page-207-0) mehrsprachige PDF-Dateien werden nicht gedruckt [210](#page-209-0) Papier wellt sich [222](#page-221-0) unerwartete Seitenumbrüche [217](#page-216-0) Vertrauliche und andere angehaltene Dokumente werden nicht gedruckt [213](#page-212-0) Fehler beim Lesen des USB-Hubs. Entfernen Sie den Hub. [191](#page-190-0) Fehler beim Lesen des USB-Laufwerks. USB entfernen. [191](#page-190-0) Fehler serielle Option [x] [54] [201](#page-200-0) Festlegen Papierformat [39](#page-38-0)[, 80](#page-79-0) Papiersorte [39,](#page-38-0) [80](#page-79-0) TCP/IP-Adresse [133](#page-132-0) Festlegen der Zeit für den Ruhezustand [64](#page-63-0), [105](#page-104-0) Festplatte formatieren [110](#page-109-0) Finden zusätzlicher Informationen über den Drucker [8](#page-7-0) Firmware-Karte [12](#page-11-0) Flash-Laufwerk drucken unter [54,](#page-53-0) [95](#page-94-0) Flash-Laufwerk (Menü) [154](#page-153-0) Flash-Laufwerke unterstützte Dateitypen [55](#page-54-0)[, 96](#page-95-0) Flüchtiger Speicher [66](#page-65-0), [108](#page-107-0) Hinweis [66](#page-65-0)[, 108](#page-107-0) löschen [66](#page-65-0), [109](#page-108-0) Folien einlegen, manuelle Zuführung [45,](#page-44-0) [86](#page-85-0) Tipps [114](#page-113-0) Formulare und Favoriten Einrichten [78](#page-77-0)

Fotoleiter bestellen [172](#page-171-0) Ersetzen [175](#page-174-0) Fotoleiter austauschen, noch etwa 0 Seiten [84.xy] [199](#page-198-0) Fotoleiter bald wenig Kapazität [84.xy] [191](#page-190-0) Fotoleiter sehr wenig Kapazität, noch etwa [x] Seiten [84.xy] [191](#page-190-0) Fotoleiter wenig Kapazität [84.xy] [191](#page-190-0) Füllen Sie die Universalzuführung mit [Name der Benutzersorte] [Ausrichtung] auf. [194](#page-193-0)

## **G**

Geräte- und Netzwerkeinstellungen löschen [67](#page-66-0) Geräuschemissionspegel [242](#page-241-0) Geräuschpegel reduzieren [62](#page-61-0)[, 104](#page-103-0) Google Cloud Print verwenden [52](#page-51-0), [94](#page-93-0)

## **H**

Hardware-Optionen, hinzufügen Druckertreiber [29](#page-28-0) Helligkeit anpassen Druckerdisplay [107](#page-106-0) Embedded Web Server [107](#page-106-0) Herstellen einer Verbindung mit WLAN Konfiguration auf Tastendruck [32](#page-31-0) Start durch PIN-Eingabe [32](#page-31-0) über Embedded Web Server [33](#page-32-0) Verwenden des Assistenten zur WLAN-Einrichtung [31](#page-30-0) Hilfemenü [166](#page-165-0) Hintergrund und inaktiver Bildschirm verwenden [78](#page-77-0) Hinweis zu flüchtigem Speicher [66](#page-65-0), [108](#page-107-0) Hinzufügen interner Optionen Druckertreiber [29](#page-28-0) Hinzufügen von Hardware-Optionen Druckertreiber [29](#page-28-0)

Horizontale Querstreifen auf dem Ausdruck [231](#page-230-0)

### **I**

Importieren einer Konfiguration über Embedded Web Server [79](#page-78-0) Individuelle Einstellungen löschen [67](#page-66-0) Informationen zu eingebetteten Lösungen löschen [109](#page-108-0) Informationen zu Geräte- und Netzwerkeinstellungen löschen [109](#page-108-0) Informationen zu individuellen Einstellungen löschen [109](#page-108-0) Informationen zu Sicherheitseinstellungen löschen [109](#page-108-0) Installieren Internal Solutions Port [16](#page-15-0) Installieren der Druckersoftware [29](#page-28-0) Installieren von Optionskarten [12](#page-11-0) Internal Solutions Port Fehlerbehebung [207](#page-206-0) Installieren [16](#page-15-0) Interne Optionen [12](#page-11-0) Interne Optionen, hinzufügen Druckertreiber [29](#page-28-0) IP-Adresse, Drucker suchen [76](#page-75-0) IP-Adresse des Computers suchen [76](#page-75-0)

### **K**

Kabel Ethernet [37](#page-36-0), [72](#page-71-0) parallel [37](#page-36-0) USB [37](#page-36-0), [72](#page-71-0) Karten einlegen, manuelle Zuführung [45,](#page-44-0) [86](#page-85-0) Tipps [112](#page-111-0) Kassette, falscher Fotoleiter [41.xy] [188](#page-187-0) Kassette fast leer, noch etwa [x] Seiten [88.xy] [188](#page-187-0)

Komplexe Seite, einige Daten wurden u. U. nicht gedruckt [39] [190](#page-189-0) Konfigurationen Drucker [34](#page-33-0), [68](#page-67-0) Konfigurationsänderung, einige angehaltene Aufträge wurden nicht wiederhergestellt [57] [190](#page-189-0) Konfigurationsinformationen WLAN [30](#page-29-0) Konfigurieren Materialbenachrichtigungen, Fotoleiter [58](#page-57-0), [100](#page-99-0) Materialbenachrichtigungen, Tonerkassette [58](#page-57-0), [100](#page-99-0) Materialbenachrichtigungen, Wartungskit [58,](#page-57-0) [100](#page-99-0) mehrere Drucker [59](#page-58-0)[, 101](#page-100-0) Konfigurieren der Einstellungen für das Papierformat Universal [39](#page-38-0)[, 80](#page-79-0) Konfigurieren von Anschlusseinstellungen [99](#page-98-0) Kontakt mit dem Kundendienst aufnehmen [239](#page-238-0) Kontrollleuchte [35](#page-34-0) Kundendienst Kontakt aufnehmen [239](#page-238-0)

### **L**

laden Fächer [40](#page-39-0)[, 81](#page-80-0) Universalzuführung [45,](#page-44-0) [86](#page-85-0) Lexmark Druck verwenden [94](#page-93-0) Lexmark Mobile Print verwenden [53](#page-52-0) Liste mit Schriftartbeispielen Drucken [57](#page-56-0), [98](#page-97-0) Löschen der Druckerfestplatte [110](#page-109-0) Löschen des Festplattenspeichers [110](#page-109-0) Löschen des flüchtigen Speichers [66](#page-65-0), [109](#page-108-0) Löschen des nicht flüchtigen Speichers [67](#page-66-0), [109](#page-108-0) Lückenbildung [234](#page-233-0)
#### **M**

Materialbenachrichtigungen [58,](#page-57-0) [100](#page-99-0) Konfigurieren [58,](#page-57-0) [100](#page-99-0) Menü "Aktive Netzwerkkarte" [131](#page-130-0) Menü "Benutzerdefinierte Namen" [129](#page-128-0) Menü "Benutzersorten" [129](#page-128-0) Menü "Berichte" [130](#page-129-0), [133](#page-132-0) Menü "Bild" [166](#page-165-0) Menü "HTML" [165](#page-164-0) Menü "IPv6" [135](#page-134-0) Menü "Konfiguration" [156](#page-155-0) Menü "Netzwerkkarte" [133](#page-132-0) Menü "Papierausgabe" [157](#page-156-0) Menü "PCL-Emulation" [162](#page-161-0) Menü "PDF" [161](#page-160-0) Menü "PostScript" [162](#page-161-0) Menü "SMTP-Setup" [141](#page-140-0) Menü "Standardeinzug" [122](#page-121-0) Menü "Standard-Netzwerk" [131](#page-130-0) Menü "Standard-USB" [137](#page-136-0) Menü "Universaleinrichtung" [130](#page-129-0) Menü "Universal-Zufuhr konfigurieren" [125](#page-124-0) Menü "WLAN-Optionen" [135](#page-134-0) Menü AppleTalk [136](#page-135-0) Menü Dienstprogramm [160](#page-159-0) Menüeinstellungen Laden auf mehreren Druckern [59,](#page-58-0) [101](#page-100-0) Menüeinstellungsseite Drucken [61,](#page-60-0) [103](#page-102-0) Menüliste [121](#page-120-0) Menü Papierstruktur [125](#page-124-0) Menüs Aktive Netzwerkkarte [131](#page-130-0) Allgemeine Einstellungen [146](#page-145-0) AppleTalk [136](#page-135-0) Auftragsabrechnung [159](#page-158-0) Benutzerdefinierte Namen [129](#page-128-0) Benutzersorten [129](#page-128-0) Berichte [130](#page-129-0), [133](#page-132-0) Bild [166](#page-165-0) Datum und Uhrzeit einstellen [145](#page-144-0) Dienstprogramme [160](#page-159-0) Einrichtung [156](#page-155-0) Ersatzformat [125](#page-124-0) Flash-Laufwerk [154](#page-153-0) Hilfe [166](#page-165-0)

HTML [165](#page-164-0) IPv6 [135](#page-134-0) Menü "SMTP-Setup" [141](#page-140-0) Netzwerk [x] [131](#page-130-0) Netzwerkkarte [133](#page-132-0) Papierausgabe [157](#page-156-0) Papierauswahl [128](#page-127-0) Papierformat/-sorte [122](#page-121-0) Papiergewicht [127](#page-126-0) Papierstruktur [125](#page-124-0) Parallel [x] [138](#page-137-0) PCL-Emulation [162](#page-161-0) PDF [161](#page-160-0) PostScript [162](#page-161-0) Qualität [158](#page-157-0) Sicherheitsüberwachungsproto koll [144](#page-143-0) Standardeinzug [122](#page-121-0) Standard-Netzwerk [131](#page-130-0) Standard-USB [137](#page-136-0) TCP/IP [133](#page-132-0) Temporäre Dateien löschen [144](#page-143-0) Universaleinrichtung [130](#page-129-0) Universal-Zufuhr konfigurieren [125](#page-124-0) Verschiedenes [142](#page-141-0) Vertraulicher Druck [143](#page-142-0) WLAN [135](#page-134-0) XPS [161](#page-160-0) Menü Temporäre Dateien löschen [144](#page-143-0) Mobiles Gerät drucken unter [52](#page-51-0)[, 53](#page-52-0), [93,](#page-92-0) [94](#page-93-0) Mopria-Druckservice verwenden [52](#page-51-0), [93](#page-92-0)

## **N**

Name der Benutzersorte [x] erstellen [50](#page-49-0) Netzwerk [x] (Menü) [131](#page-130-0) Netzwerk [x] Softwarefehler [54] [196](#page-195-0) Netzwerkanleitung finden [58](#page-57-0)[, 100](#page-99-0) Netzwerkeinrichtungsseite drucken [61](#page-60-0), [103](#page-102-0) Netzwerkeinstellungen Embedded Web Server [58,](#page-57-0) [100](#page-99-0) Netzwerk-Konfigurationsseite Drucken [61,](#page-60-0) [103](#page-102-0) Nicht flüchtiger Speicher [66](#page-65-0), [108](#page-107-0) löschen [67](#page-66-0), [109](#page-108-0)

Nicht genügend Speicher zum Sortieren des Auftrags [37] [192](#page-191-0) Nicht genug freier Platz in Flash-Speicher für Ressourcen [52] [197](#page-196-0) Nicht genug Speicher, einige angehaltene Aufträge werden nicht wiederhergestellt [37] [193](#page-192-0) Nicht genug Speicher, einige angehaltene Aufträge wurden gelöscht [37] [193](#page-192-0) Nicht genug Speicher für die Funktion "Ressourcen speichern" [35] [192](#page-191-0) Nicht genug Speicher für Flash-Speicher-Defragmentierung [37] [193](#page-192-0) nicht reagierenden Drucker überprüfen [203](#page-202-0) Nicht unterstützten Fotoleiter austauschen [32.xy] [200](#page-199-0) Nicht unterstützte Option an Platz [x] [55] [202](#page-201-0) Nicht unterstützter USB-Hub, bitte entfernen [191](#page-190-0) Nicht unterstützte Tonerkassette austauschen [32.xy] [200](#page-199-0)

# **O**

Optionales Fach laden [40,](#page-39-0) [81](#page-80-0) Optionen 250-Blatt-Fach einsetzen [27](#page-26-0) 550-Blatt-Fach einsetzen [27](#page-26-0) Druckerfestplatte, einsetzen [23](#page-22-0) Druckerfestplatte, entfernen [25](#page-24-0) Firmware-Karten [12](#page-11-0) Internal Solutions Port [16](#page-15-0) Speicherkarte [15](#page-14-0) Speicherkarten [12](#page-11-0) **Optionskarte** Installieren [12](#page-11-0)

# **Ö**

Ökologische Einstellungen Energiemodus planen [64](#page-63-0), [106](#page-105-0) Energiesparmodus [105](#page-104-0), [63](#page-62-0) Helligkeit anpassen [65](#page-64-0), [107](#page-106-0) Ruhemodus [63](#page-62-0), [105](#page-104-0) Ruhemodus-Zeitsperre [64](#page-63-0)[, 105](#page-104-0) Sparmodus [62](#page-61-0)[, 104](#page-103-0) Stiller Modus [104](#page-103-0), [62](#page-61-0)

#### **P**

Papier aufbewahren [117](#page-116-0) Auswählen [116](#page-115-0) Briefbogen [116](#page-115-0) Eigenschaften [114](#page-113-0) einlegen, manuelle Zuführung [45,](#page-44-0) [86](#page-85-0) Format festlegen [39](#page-38-0) Recycling-Papier [116](#page-115-0) Recyclingpapier verwenden [168](#page-167-0) Sorte einstellen [39](#page-38-0) Universal (Formateinstellung) [39](#page-38-0), [80](#page-79-0) unzulässig [115](#page-114-0) vorgedruckte Formulare [116](#page-115-0) Papieranschlag, verwenden [40](#page-39-0)[, 81](#page-80-0) Papier aus Standardablage entfernen [198](#page-197-0) Papieretiketten einlegen, manuelle Zuführung [45,](#page-44-0) [86](#page-85-0) Papierformat Festlegen [80](#page-79-0) Papierformat/-sorte (Menü) [122](#page-121-0) Papierformate von Drucker unterstützt [117](#page-116-0) Papiergewicht (Menü) [127](#page-126-0) Papiersorte Festlegen [80](#page-79-0) Papiersorten Einzugsbereich [119](#page-118-0) Unterstützung für Duplexdruck [119](#page-118-0) von Drucker unterstützt [119](#page-118-0) Papierstau, beheben an der vorderen Klappe [181](#page-180-0) Fächer [186](#page-185-0) In der Duplexeinheit [185](#page-184-0) In der hinteren Klappe [183](#page-182-0) Std.-Papierablage [184](#page-183-0) Universalzuführung [186](#page-185-0) Papierstau im Standardfach [184](#page-183-0) Papierstau in der Duplexeinheit [185](#page-184-0) Papierstau in der hinteren Klappe [183](#page-182-0) Papierstau in der Universalzuführung [186](#page-185-0)

Papierstau in der vorderen Klappe [181](#page-180-0) Papierstau in Fächern [186](#page-185-0) **Papierstaus** vermeiden [179](#page-178-0) Papierzuführung, Problemlösung Meldung wird nach dem Beseitigen des Papierstaus weiterhin angezeigt [209](#page-208-0) Parallel [x] (Menü) [138](#page-137-0) Parallel-Anschluss [37](#page-36-0) Parallel-Anschluss deaktiviert [56] [197](#page-196-0) PIN für das Druckerbedienfeld erstellen [60](#page-59-0), [102](#page-101-0) Porteinstellungen Konfigurieren [99](#page-98-0) Porteinstellungen ändern Internal Solutions Port [99](#page-98-0) Problemlösung, Anzeige Druckerdisplay ist leer [205](#page-204-0) Problemlösung, Druckeroptionen Fachprobleme [206](#page-205-0) Internal Solutions Port [207](#page-206-0) Interne Option wird nicht erkannt [205](#page-204-0) USB-/Parallel-Schnittstellenkarte [208](#page-207-0) Problemlösung, Druckqualität abgeschnittene Seiten oder Bilder [218](#page-217-0) Ausdruck ist zu dunkel [225](#page-224-0) Ausdruck ist zu schwach [227](#page-226-0) Drucker druckt vollständig schwarze Seiten [230](#page-229-0) Foliendruckqualität ist schlecht [230](#page-229-0) grauer Hintergrund auf Ausdrucken [220](#page-219-0) horizontale Lücken auf dem Ausdruck [233](#page-232-0) Horizontale Querstreifen auf dem Ausdruck [231](#page-230-0) leere Seiten [228](#page-227-0) Schattenbilder auf dem Ausdruck [219](#page-218-0) senkrechte Streifen [232](#page-231-0) Tonerabrieb [236](#page-235-0) Tonerflecken auf dem Ausdruck [235](#page-234-0)

Tonernebel oder Hintergrundschatten [235](#page-234-0) ungleichmäßiger Deckungsgrad [236](#page-235-0) Unregelmäßigkeiten im Druck [223](#page-222-0) verzerrter Ausdruck [229](#page-228-0) weiße Streifen auf einer Seite [234](#page-233-0) Wiederholungsfehler auf dem Ausdruck [224](#page-223-0) Zeichen weisen gezackte Kanten auf [218](#page-217-0) Problemlösung, Papierzuführung Meldung wird nach dem Beseitigen des Papierstaus weiterhin angezeigt [209](#page-208-0) Publikationen finden [8](#page-7-0)

#### **Q**

Qualität, Menü [158](#page-157-0)

## **R**

Rechtliche Hinweise [242,](#page-241-0) [243](#page-242-0)[, 244](#page-243-0), [245,](#page-244-0) [246](#page-245-0) Recycling Lexmark Produkte [168](#page-167-0) Tonerkassetten [169](#page-168-0) Verpackung von Lexmark [169](#page-168-0) Recycling-Papier verwenden [116](#page-115-0), [168](#page-167-0) Recycling-Papier verwenden [168](#page-167-0) reinigen äußeres Druckergehäuse [170](#page-169-0) Druckerinnenraum [170](#page-169-0) Reinigen des Druckers [170](#page-169-0) Ruhemodus verwenden [63](#page-62-0)[, 105](#page-104-0) Ruhemodus-Zeitsperre Festlegen [64,](#page-63-0) [105](#page-104-0)

#### **S**

Schaltflächen, Touchscreen verwenden [71](#page-70-0) Schaltflächen und Symbole des **Startbildschirms** Beschreibung [69](#page-68-0) serieller Druck Einrichten [99](#page-98-0)

Sicherheit [5](#page-4-0), [6,](#page-5-0) [7](#page-6-0) Einstellungen für den vertraulichen Druck ändern [59](#page-58-0)[, 101](#page-100-0) Sicherheitseinstellungen löschen [67](#page-66-0) Sicherheitssperre [66](#page-65-0), [108](#page-107-0) Sicherheitsüberwachungsprotok oll (Menü) [144](#page-143-0) Sicherheits-Webseite Drucker-Sicherheitsinformationen [111](#page-110-0) finden [67](#page-66-0) Siehe Benutzerhandbuch [33.xy] für nicht von Lexmark stammende [Verbrauchsmaterialtypen] [196](#page-195-0) SMTP-Server nicht eingerichtet. Systemadministrator benachrichtigen. [201](#page-200-0), [202](#page-201-0) Spareinstellungen über [79](#page-78-0) Sparmodus (Einstellung) [62,](#page-61-0) [104](#page-103-0) Speicher im Drucker installierte Speichertypen [66](#page-65-0), [108](#page-107-0) Speicherkarte [12](#page-11-0) Installieren [15](#page-14-0) Speicherkarten, Steckplatz Standort [74](#page-73-0) Speichern von Druckaufträgen [56](#page-55-0)[, 97](#page-96-0) Speicher voll [38] [196](#page-195-0) Sperre, Sicherheit [66,](#page-65-0) [108](#page-107-0) Standardablage verwenden [40](#page-39-0)[, 81](#page-80-0) Standardmagazin laden [40,](#page-39-0) [81](#page-80-0) Standard-Netzwerk-Softwarefehler [54] [201](#page-200-0) Standard-USB-Anschluss deaktiviert [56] [201](#page-200-0) Startbildschirm anpassen [77](#page-76-0) Ausblenden von Symbolen [77](#page-76-0) Einblenden von Symbolen [77](#page-76-0) Schaltflächen, Erläuterungen [70](#page-69-0) Startbildschirm, Anwendungen Gewusst wo [77](#page-76-0) Konfigurieren [77](#page-76-0)

Startbildschirm, Erläuterungen [70](#page-69-0) Startbildschirm, Tasten Erläuterungen [70](#page-69-0) Status der Teile Prüfen [103](#page-102-0) Status der Teile und Verbrauchsmaterialien Prüfen [61](#page-60-0) Status des Verbrauchsmaterials Prüfen [103](#page-102-0) Staus, beseitigen Fächer [186](#page-185-0) Std.-Papierablage [184](#page-183-0) Universalzuführung [186](#page-185-0) Stiller Modus [104](#page-103-0), [62](#page-61-0) Streifenbildung [234](#page-233-0) Suchen der IP-Adresse des Druckers [76](#page-75-0) Symbole auf dem Startbildschirm anzeigen [77](#page-76-0) ausblenden [77](#page-76-0)

#### **T**

TCP/IP (Menü) [133](#page-132-0) **Teile** auf dem Druckerbedienfeld überprüfen [103](#page-102-0) mithilfe von Embedded Web Server überprüfen [61](#page-60-0)[, 103](#page-102-0) Originalpatronen und -tinte von Lexmark verwenden [171](#page-170-0) Status überprüfen [61](#page-60-0), [103](#page-102-0) Teile und Verbrauchsmaterialien, **Status** auf dem Druckerbedienfeld überprüfen [61](#page-60-0) Tipps Briefbogen [113](#page-112-0) Briefumschläge verwenden [112](#page-111-0) Etiketten [113](#page-112-0) Folien [114](#page-113-0) Karten [112](#page-111-0) Tipps für das Verwenden von Briefumschlägen [112](#page-111-0) **Tonerauftrag** Anpassen [52](#page-51-0), [93](#page-92-0) Tonerauftrag anpassen [52](#page-51-0), [93](#page-92-0) Tonerkassette Ersetzen [174](#page-173-0)

Tonerkassette austauschen, falsche Druckerregion [42.xy] [199](#page-198-0) Tonerkassette austauschen, noch etwa 0 Seiten [88.xy] [199](#page-198-0) **Tonerkassetten** bestellen [171](#page-170-0) Recycling [169](#page-168-0) **Touchscreen** Tasten, Verwendung [71](#page-70-0) Transportieren des Druckers [178](#page-177-0)

### **U**

Umsetzen des Druckers [10](#page-9-0), [11,](#page-10-0) [177](#page-176-0) Umweltbewusste Einstellungen Energiemodus planen [64](#page-63-0), [106](#page-105-0) Ruhemodus [63](#page-62-0), [105](#page-104-0) Ruhemodus-Zeitsperre [64](#page-63-0)[, 105](#page-104-0) Sparmodus [62](#page-61-0)[, 104](#page-103-0) Stiller Modus [104](#page-103-0), [62](#page-61-0) Unformatierter Flash-Speicher gefunden [53] [202](#page-201-0) ungleichmäßiger Deckungsgrad [236](#page-235-0) Universalzuführung laden [45,](#page-44-0) [86](#page-85-0) Universalzuführung auffüllen mit [benutzerdefinierte Zeichenfolge] [Ausrichtung] [195](#page-194-0) Universalzuführung auffüllen mit [Papierformat] [Ausrichtung] [195](#page-194-0) Universalzuführung auffüllen mit [Papiersorte] [Papierformat] [Ausrichtung] [195](#page-194-0) Unregelmäßigkeiten im Druck [223](#page-222-0) Unterstützte Flash-Laufwerke [55](#page-54-0), [96](#page-95-0) unterstützte Papierformate [117](#page-116-0) Unterstützte Papiersorten und gewichte [119](#page-118-0) Unzulässige Papiersorten [115](#page-114-0) USB-/Parallel-Schnittstellenkarte Fehlerbehebung [208](#page-207-0) USB-Anschluss [37](#page-36-0), [72](#page-71-0)

## **Ü**

Überprüfen der Druckereinrichtung [33](#page-32-0)

Überprüfen des Status der Druckerverbrauchsmaterialien und -teile [61](#page-60-0)[, 103](#page-102-0) Überprüfen des Status der Verbrauchsmaterial und Teile [61](#page-60-0)[, 103](#page-102-0) Überprüfen des virtuellen **Displays** über Embedded Web Server [58](#page-57-0), [100](#page-99-0)

## **V**

Verbinden von Fächern [49,](#page-48-0) [90](#page-89-0), [92](#page-91-0) Verbrauchsmaterial aufbewahren [173](#page-172-0) auf dem Druckerbedienfeld überprüfen [103](#page-102-0) einsparen [168](#page-167-0) mithilfe von Embedded Web Server überprüfen [61](#page-60-0)[, 103](#page-102-0) Originalpatronen und -tinte von Lexmark verwenden [171](#page-170-0) Recycling-Papier verwenden [168](#page-167-0) Status überprüfen [61](#page-60-0), [103](#page-102-0) Verbrauchsmaterialien bestellen Fotoleiter [172](#page-171-0) Tonerkassetten [171](#page-170-0) Wartungskit [172](#page-171-0) Verfügbare interne Optionen [12](#page-11-0) Vermeiden von Papierstaus [117](#page-116-0)[, 179](#page-178-0) Verschiedenes (Menü) [142](#page-141-0) Verschlüsseln der Druckerfestplatte [110](#page-109-0) Vertikale Lücken [234](#page-233-0) Vertikale Streifen auf dem Ausdruck [232](#page-231-0) Vertraulich (Menü) [143](#page-142-0) Vertrauliche Daten Informationen zum Schützen [67](#page-66-0), [111](#page-110-0) Vertrauliche Druckaufträge [56](#page-55-0), [97](#page-96-0) Vertrauliche Jobs Druckeinstellungen ändern [59](#page-58-0)[, 101](#page-100-0) Verwenden der Touchscreen-Schaltflächen [71](#page-70-0) Verwenden des Druckerbedienfelds [35](#page-34-0), [69](#page-68-0)

Verwenden des Ruhemodus [63](#page-62-0), [105](#page-104-0) Verwenden von 'Energiemodus planen' [64](#page-63-0), [106](#page-105-0) Verwenden von Forms and Favorites [92](#page-91-0) Verzeichnisliste Drucken [57](#page-56-0), [98](#page-97-0) Virtuelles Display mithilfe von Embedded Web Server überprüfen [58,](#page-57-0) [100](#page-99-0) Von einem Computer aus drucken [93](#page-92-0) Vordere Klappe schließen [190](#page-189-0)

## **W**

Wartungskit bestellen [172](#page-171-0) Wartungskit austauschen [80.xy] [199](#page-198-0) Wartungskit bald wenig Kapazität [80.xy] [195](#page-194-0) Wartungskit sehr wenig Kapazität [80.xy] [196](#page-195-0) Wartungskit wenig Kapazität [80.xy] [196](#page-195-0) Wenig Toner [88.xy] [188](#page-187-0) Werksvorgaben Wiederherstellen [107](#page-106-0) Werksvorgaben wiederherstellen [65](#page-64-0) Wiederherstellen von Werksvorgaben [107](#page-106-0) Wiederholen von Druckaufträgen [56](#page-55-0)[, 97](#page-96-0) Wiederholungsfehler auf dem Ausdruck [224](#page-223-0) WLAN Konfigurationsinformationen [30](#page-29-0) WLAN-Einrichtung über den Embedded Web Server [33](#page-32-0) WLAN-Installationsassistent verwenden [31](#page-30-0) WLAN-Netzwerkverbindung Konfiguration auf Tastendruck [32](#page-31-0) Start durch PIN-Eingabe [32](#page-31-0)

## **X**

XPS (Menü) [161](#page-160-0)

## **Z**

Zugreifen auf die Controller-Platine [38](#page-37-0)[, 74](#page-73-0) Zugriff auf den Embedded Web Server [76](#page-75-0) Zu viele Fächer eingesetzt [58] [202](#page-201-0) Zu viele Flash-Optionen installiert [58] [201](#page-200-0)